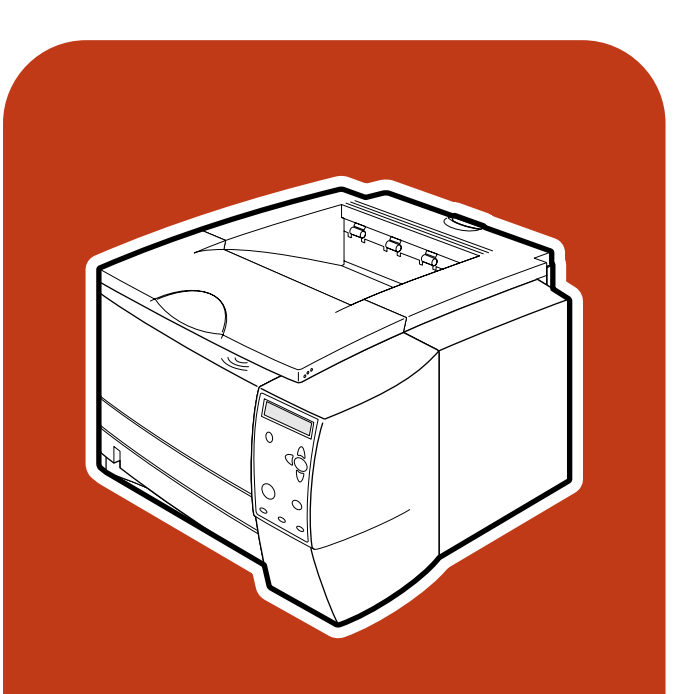

**hp** LaserJet 2300 series printer

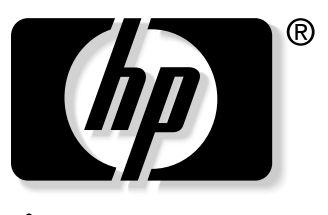

invent

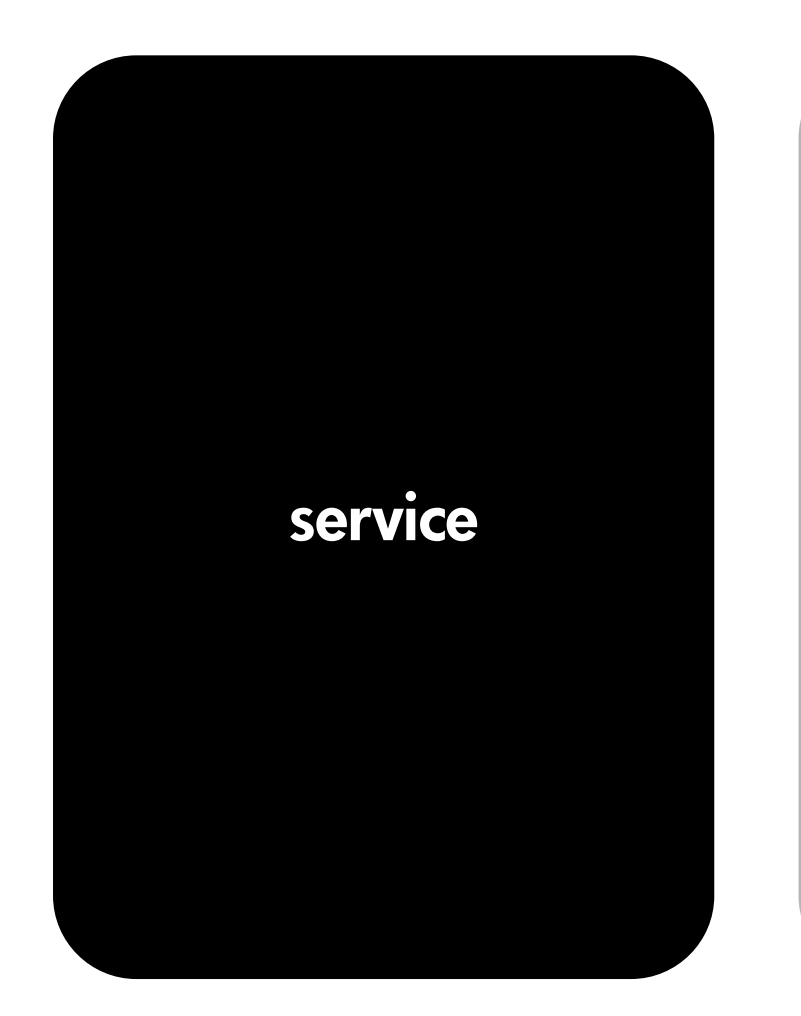

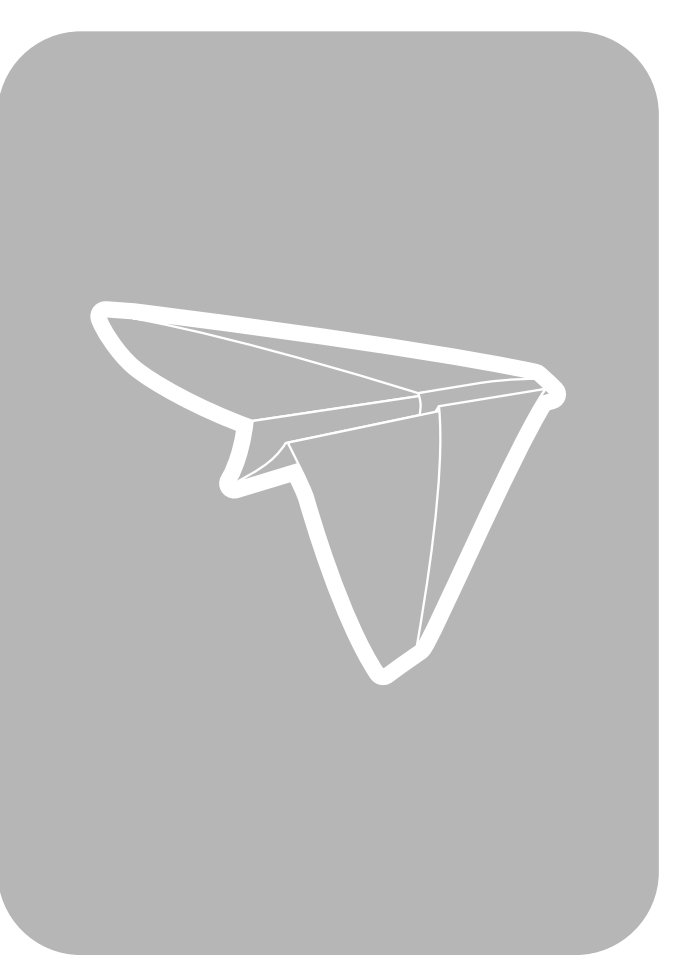

[hp LaserJet 2300 series printer](
seaweb.sakson.com/kingfisher/database/comments.asp?docname=front_kingfisher_service.pdf&heading="front matter"
)

**service manual \_\_\_\_\_\_\_\_\_\_\_\_\_**

© Copyright Hewlett-Packard Company, 2003

All Rights Reserved. Reproduction, adaptation, or translation without prior written permission is prohibited, except as allowed under the copyright laws.

Part number: Q2472-90911

Edition 1, 5/2003

#### **Warranty**

The information contained in this document is subject to change without notice.

Hewlett-Packard makes no warranty of any kind with respect to this information. HEWLETT-PACKARD SPECIFICALLY DISCLAIMS THE IMPLIED WARRANTY OF MERCHANTABILITY AND FITNESS FOR A PARTICULAR PURPOSE.

Hewlett-Packard shall not be liable for any direct, indirect, incidental, consequential, or other damage alleged in connection with the furnishing or use of this information.

#### **Trademark credits**

Adobe® and PostScript® are trademarks of Adobe Systems Incorporated which may be registered in certain jurisdictions.

 $UNIX^@$  is a registered trademark of the Open Group.

ENERGY STAR® is a U.S. registered service mark of the United States Environmental Protection Agency.

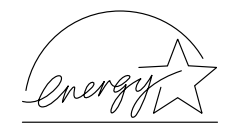

# **Contents**

# **[1 Product description](#page-16-0)**

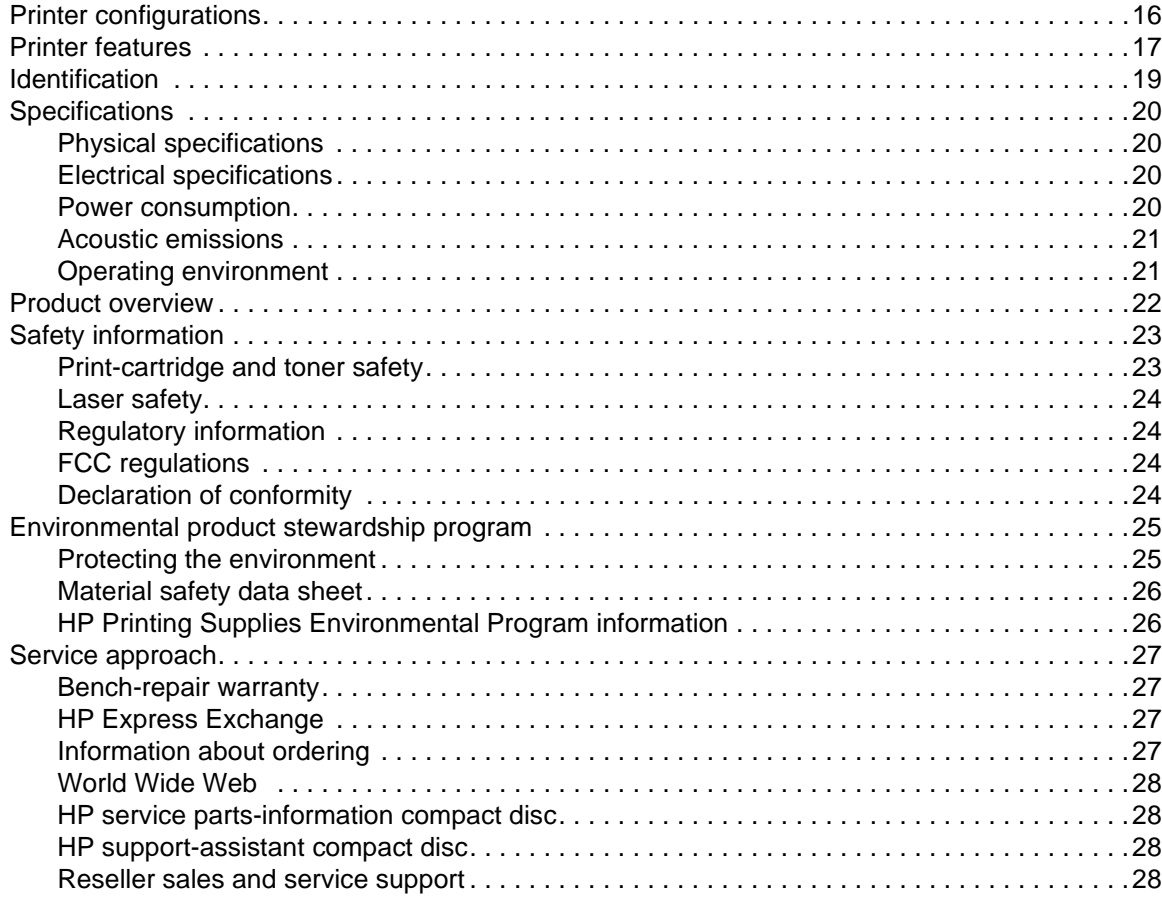

#### **[2 Installation](#page-30-0)**

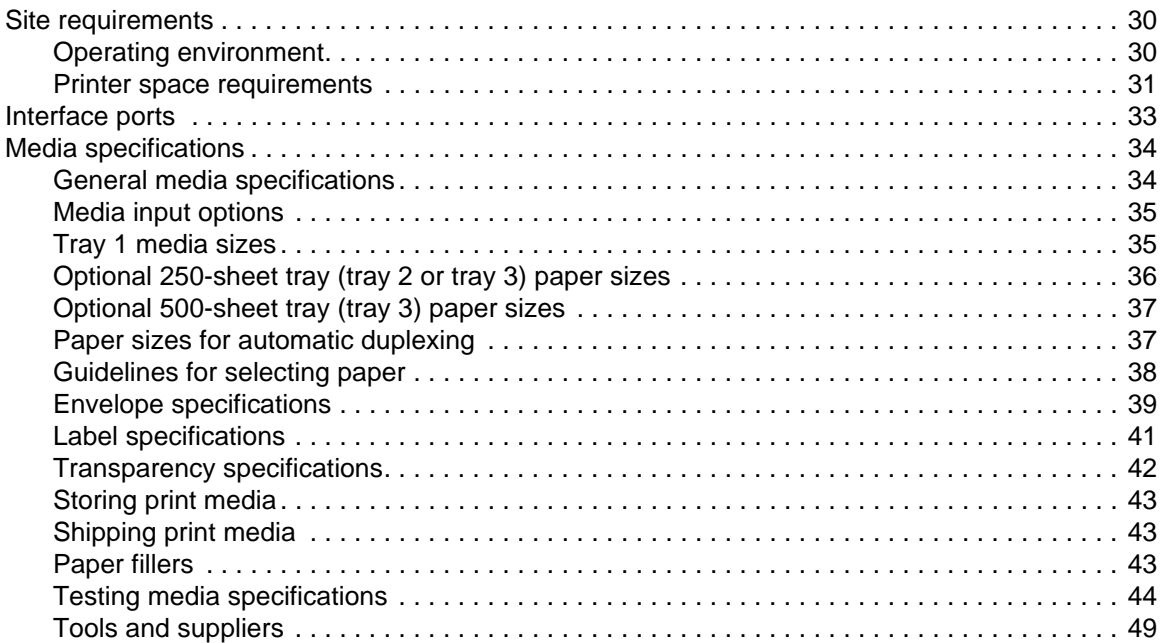

# **[3 Operation](#page-52-0)**

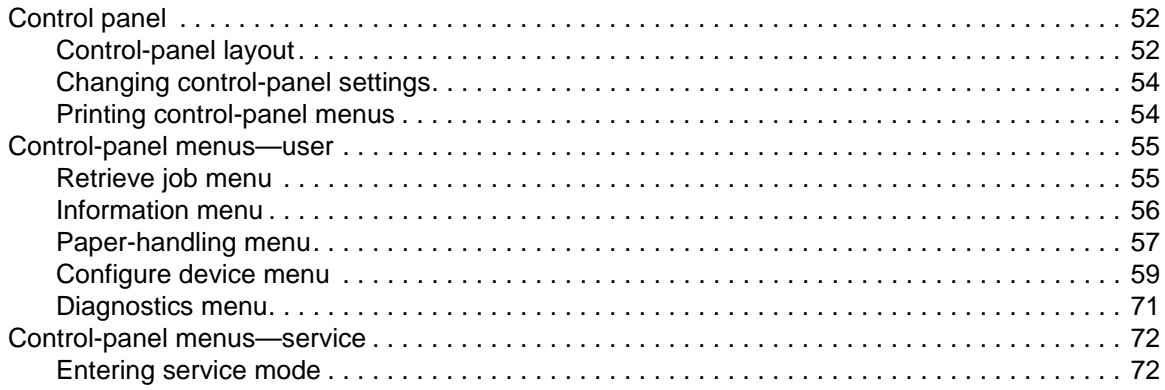

#### **4 Printer maintenance**

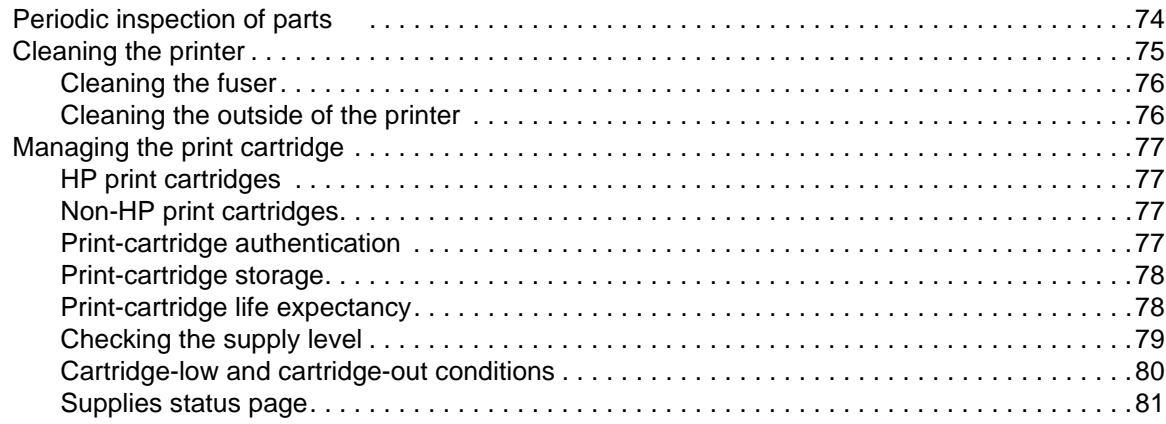

# **5 Theory of operation**

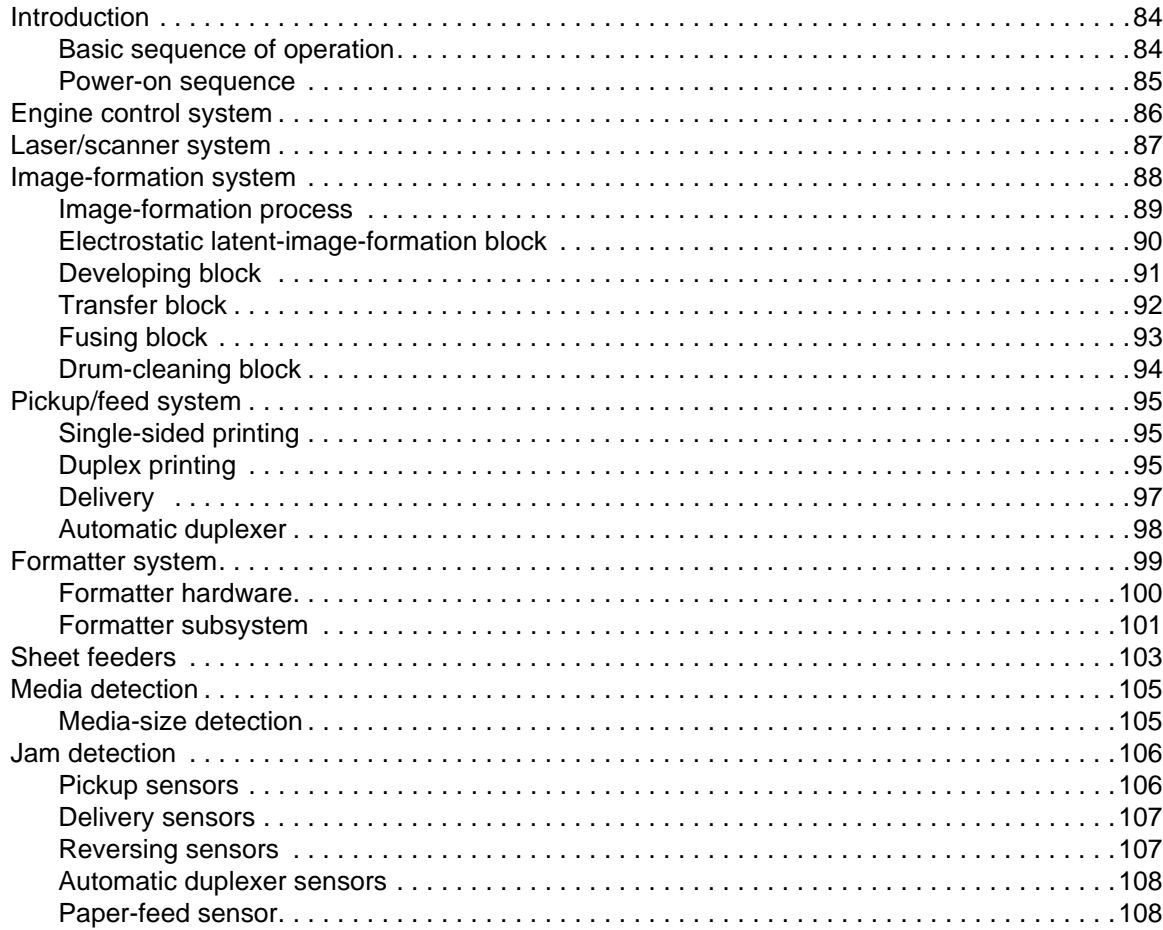

#### **6 Removal and replacement**

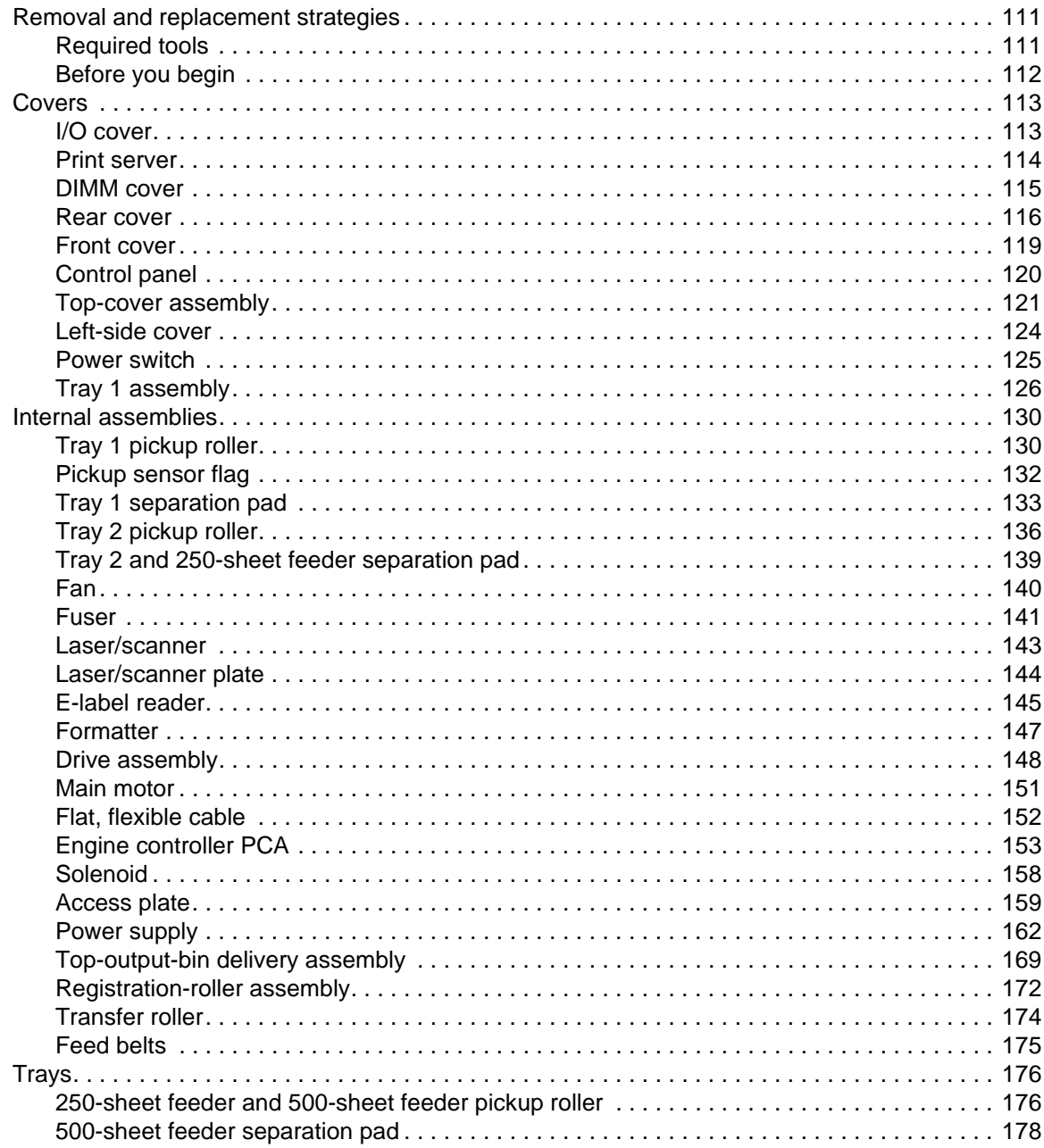

#### **[7 Troubleshooting](#page-180-0)**

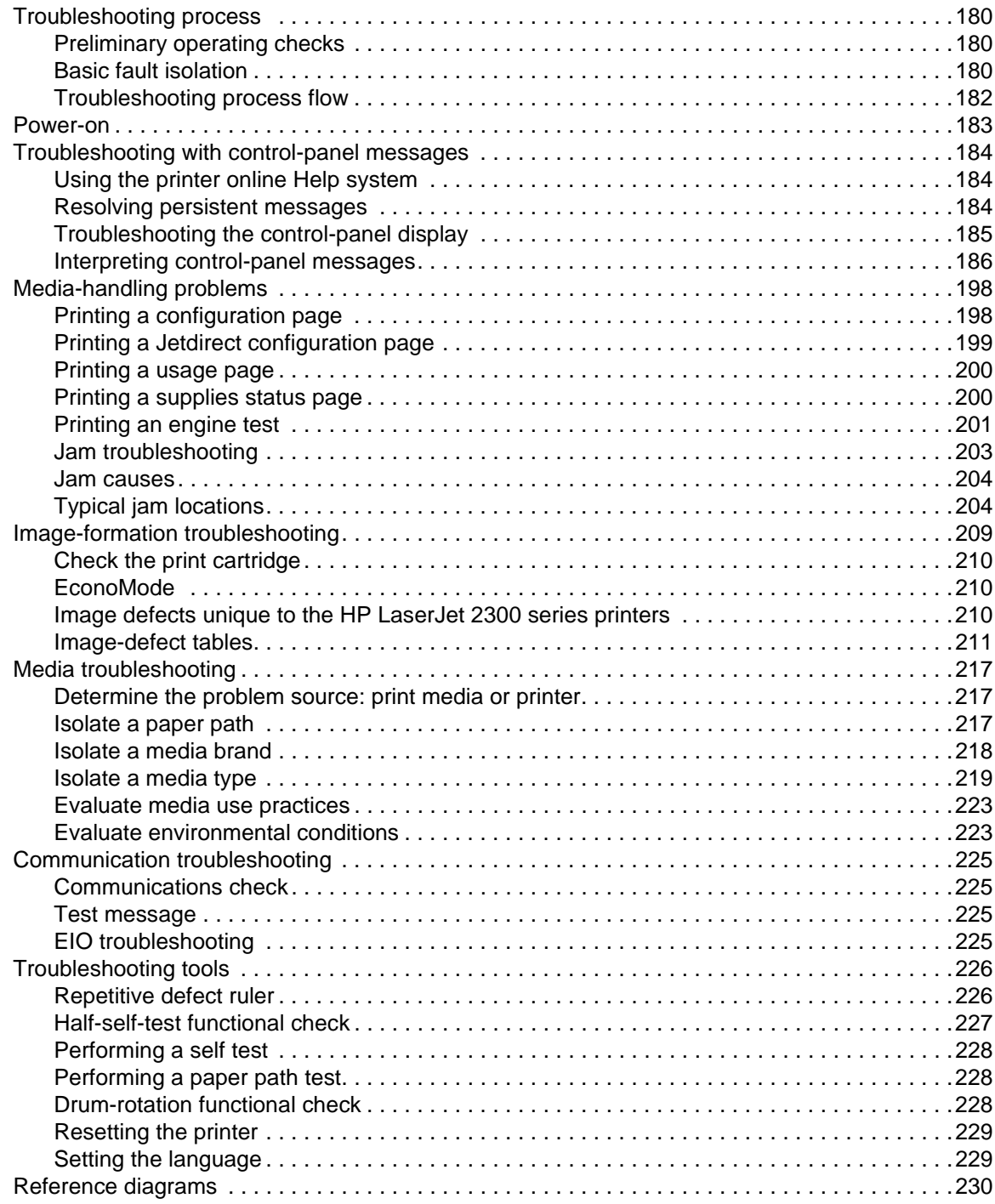

#### **8 Parts and diagrams**

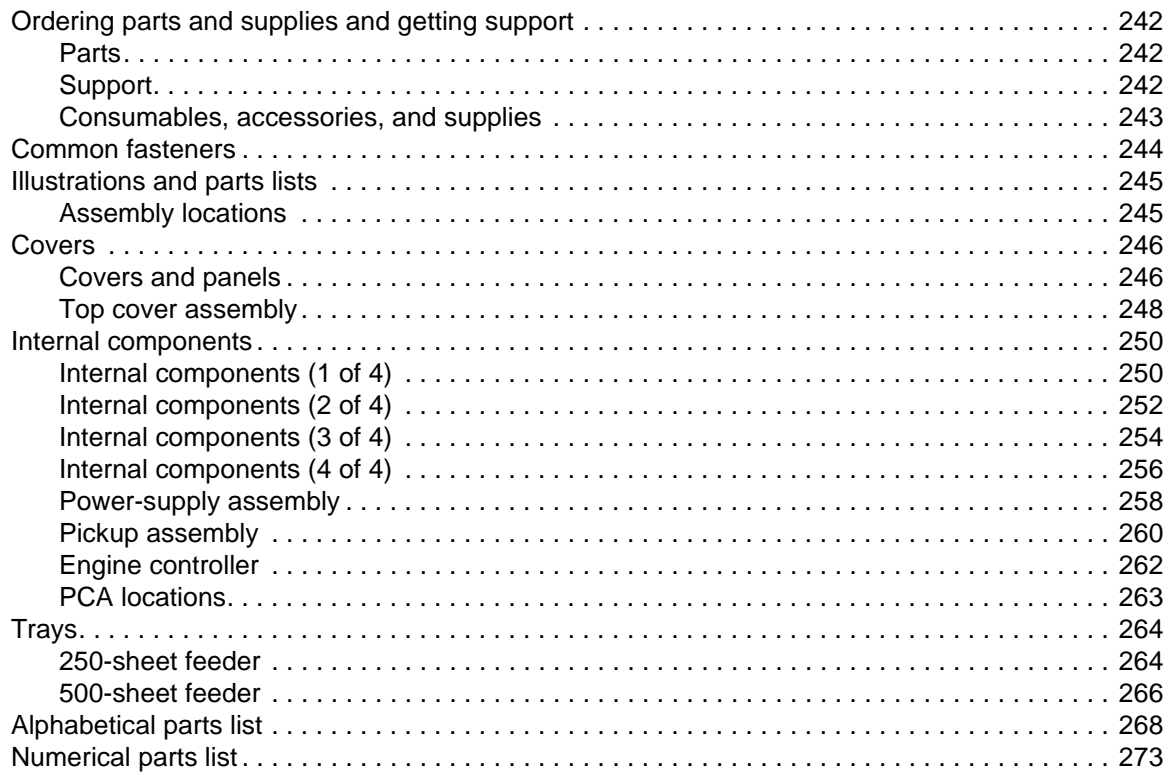

# Figures

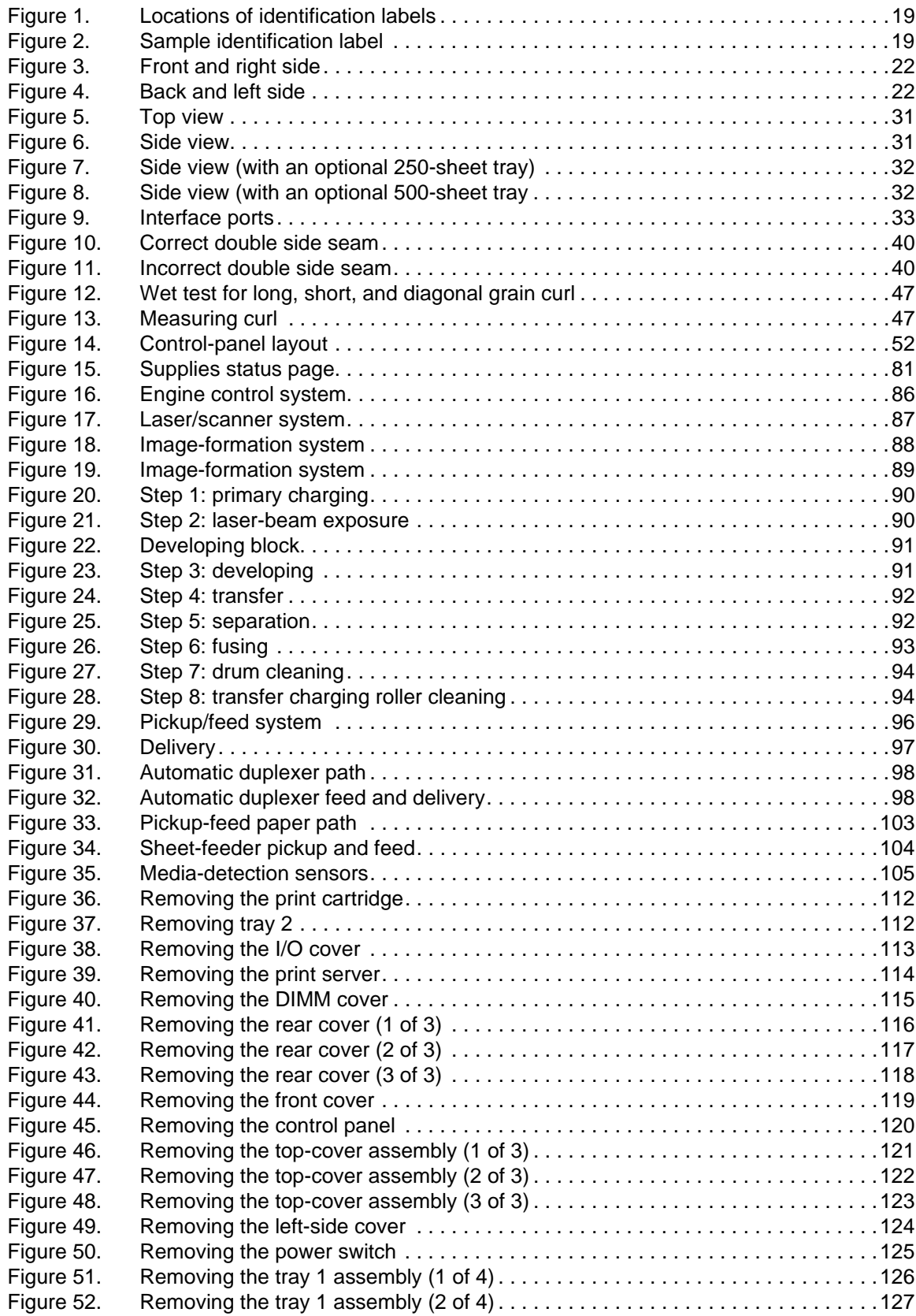

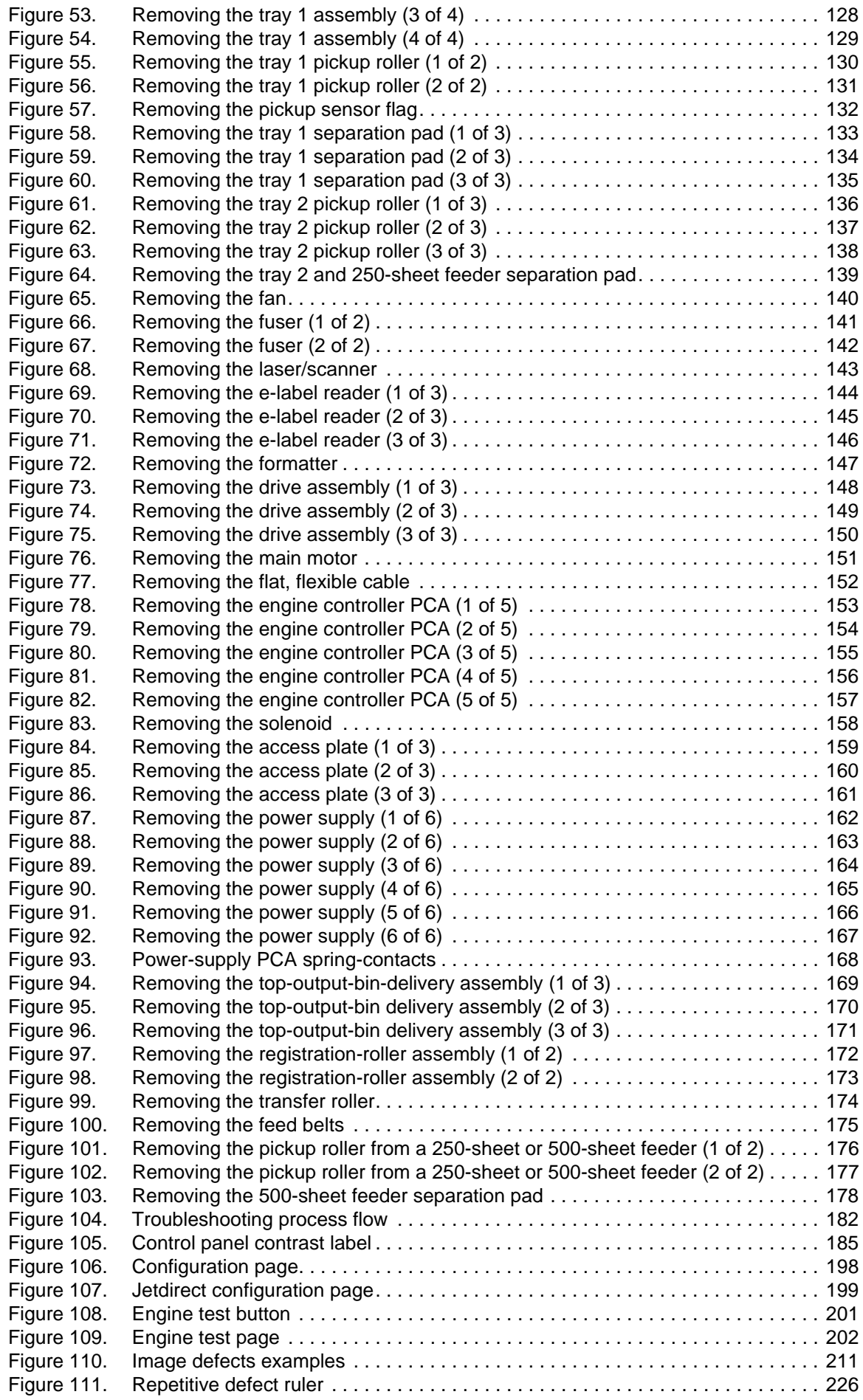

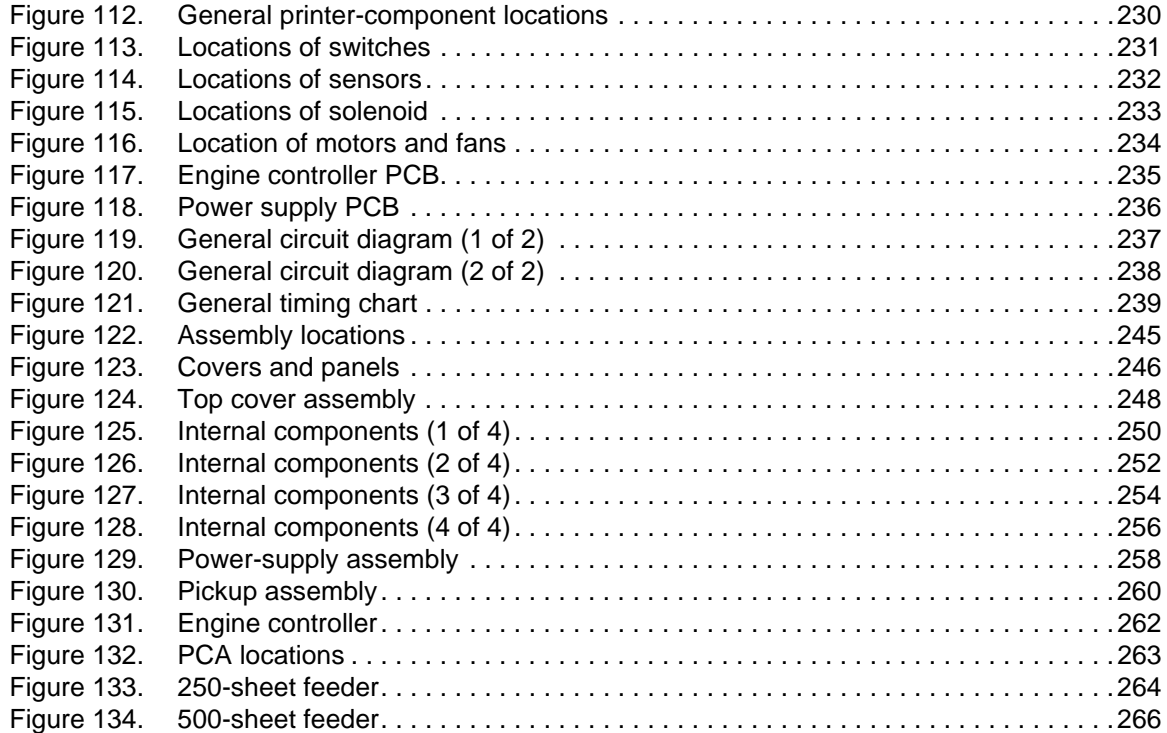

# **Tables**

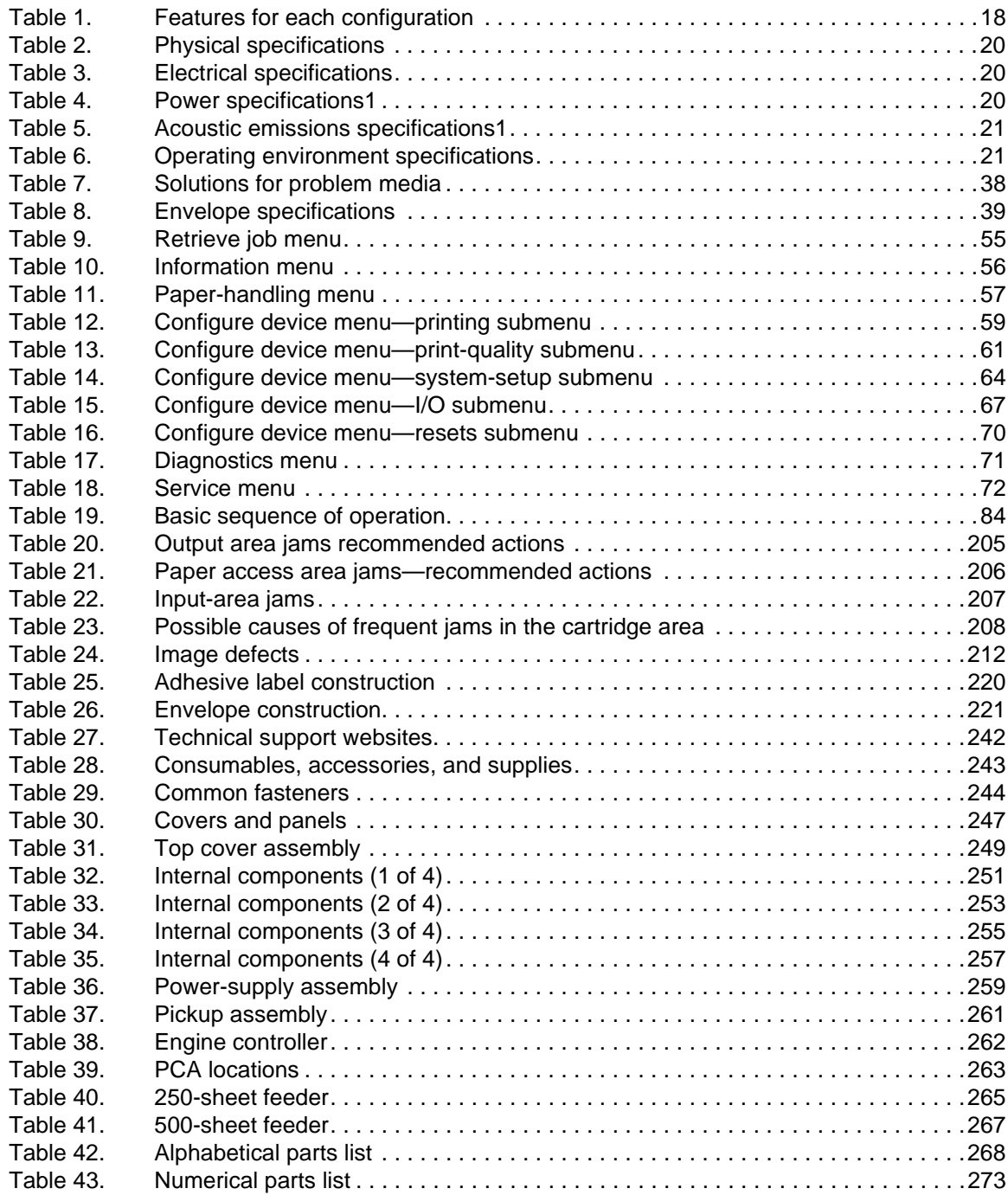

# <span id="page-16-0"></span>1 Product description

# **Chapter contents**

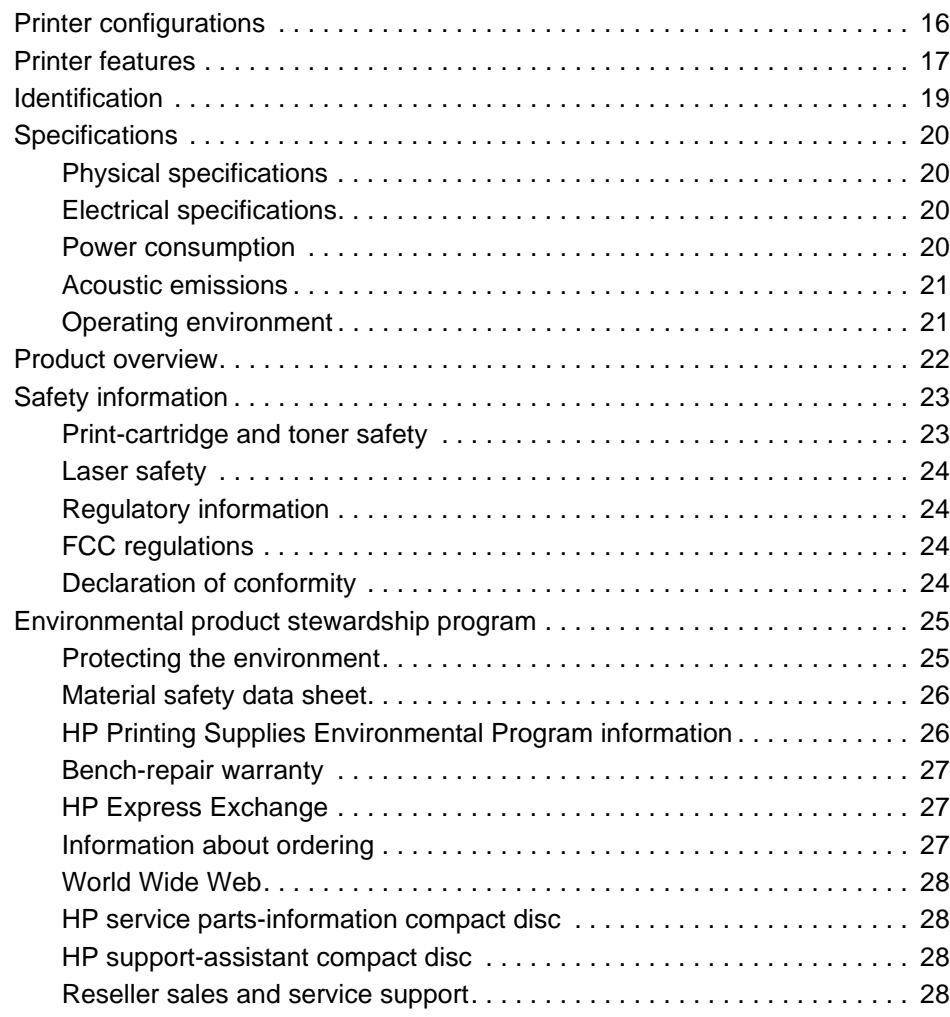

# <span id="page-17-0"></span>**Printer configurations**

The HP LaserJet 2300 series printer is available in six configurations.

**Note** The illustrations in this guide are based on the HP LaserJet 2300 printer model unless otherwise stated. To find out which HP LaserJet 2300 configuration you have, look at the label on the front of the printer.

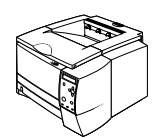

#### **HP LaserJet 2300L**

The HP LaserJet 2300L printer prints letter-size paper at speeds up to 20 pages per minute (ppm) or A4-size paper at up to 19 ppm. It comes with a built-in 250-sheet tray, a parallel and a universal serial bus (USB) port, and 32 MB RAM. The printer is expandable, and has one available enhanced input/output (EIO) slot and two dual inline memory module (DIMM) slots for adding a network print server card, fonts, and memory.

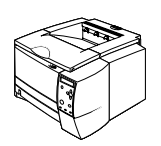

#### **HP LaserJet 2300**

The HP LaserJet 2300 printer is the same as the HP LaserJet 2300L printer, except that it prints at speeds up to 25 ppm for letter-size paper and 24 ppm for A4-size paper.

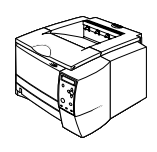

#### **HP LaserJet 2300d**

The HP LaserJet 2300d printer is the same as the HP LaserJet 2300 printer, except that the printer comes with 48 MB RAM and automatically duplexes (prints on both sides of paper).

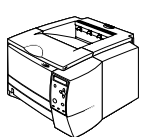

#### **HP LaserJet 2300n**

The HP LaserJet 2300n printer is the same as the HP LaserJet 2300 printer, except that it is designed for network users. It comes with a full-featured HP Jetdirect EIO print server card (for connecting to a 10/100Base-TX network) and 48 MB RAM.

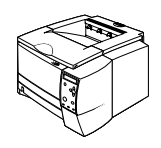

#### **HP LaserJet 2300dn**

The HP LaserJet 2300dn printer is the same as the HP LaserJet 2300n printer, except that the printer also automatically duplexes (prints on both sides of paper).

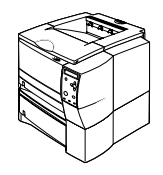

#### **HP LaserJet 2300dtn**

The HP LaserJet 2300dtn printer is the same as the HP LaserJet 2300dn printer, except that it has an additional 500-sheet tray.

# <span id="page-18-0"></span>**Printer features**

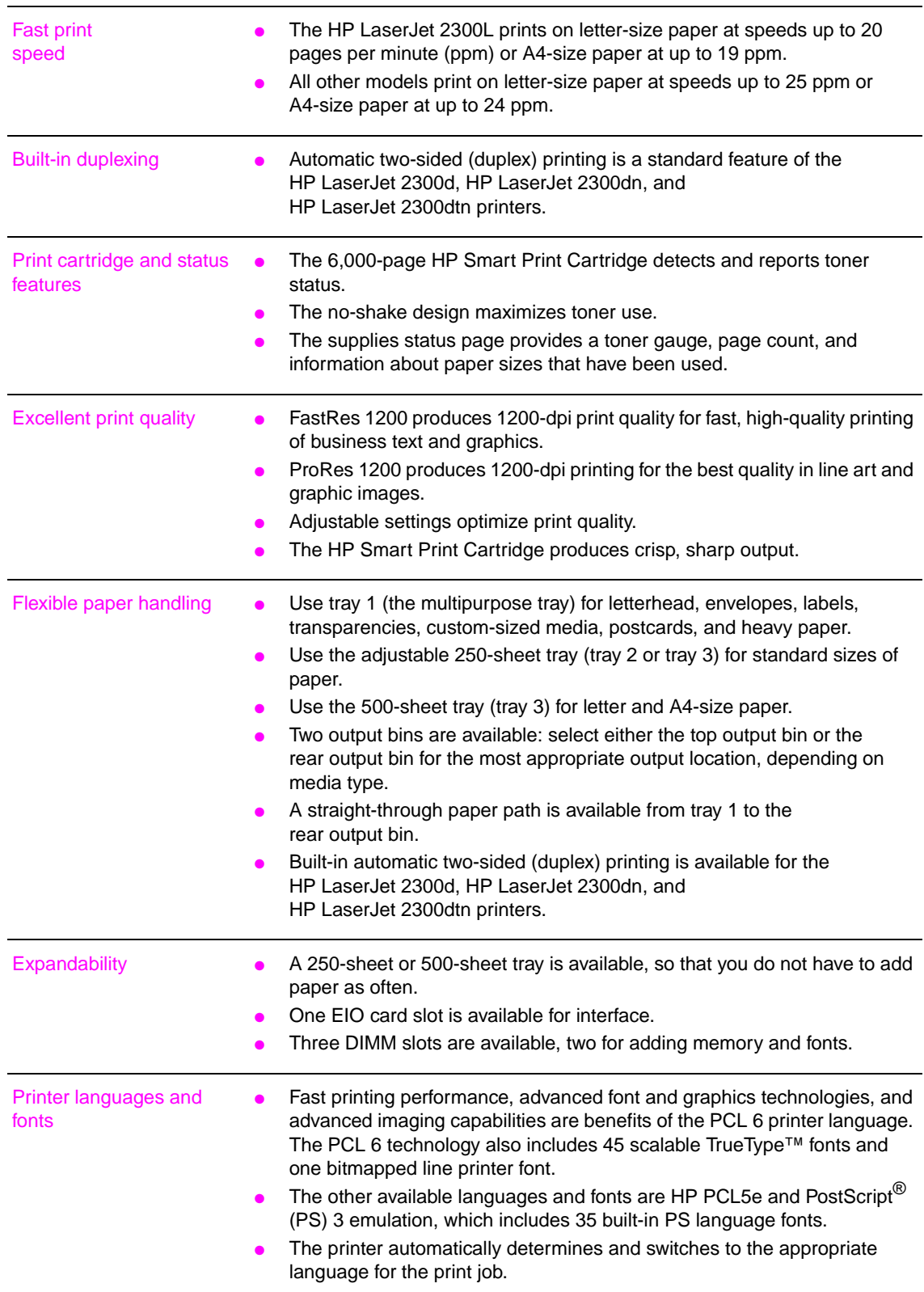

The following table describes the features of the HP LaserJet 2300 series printers.

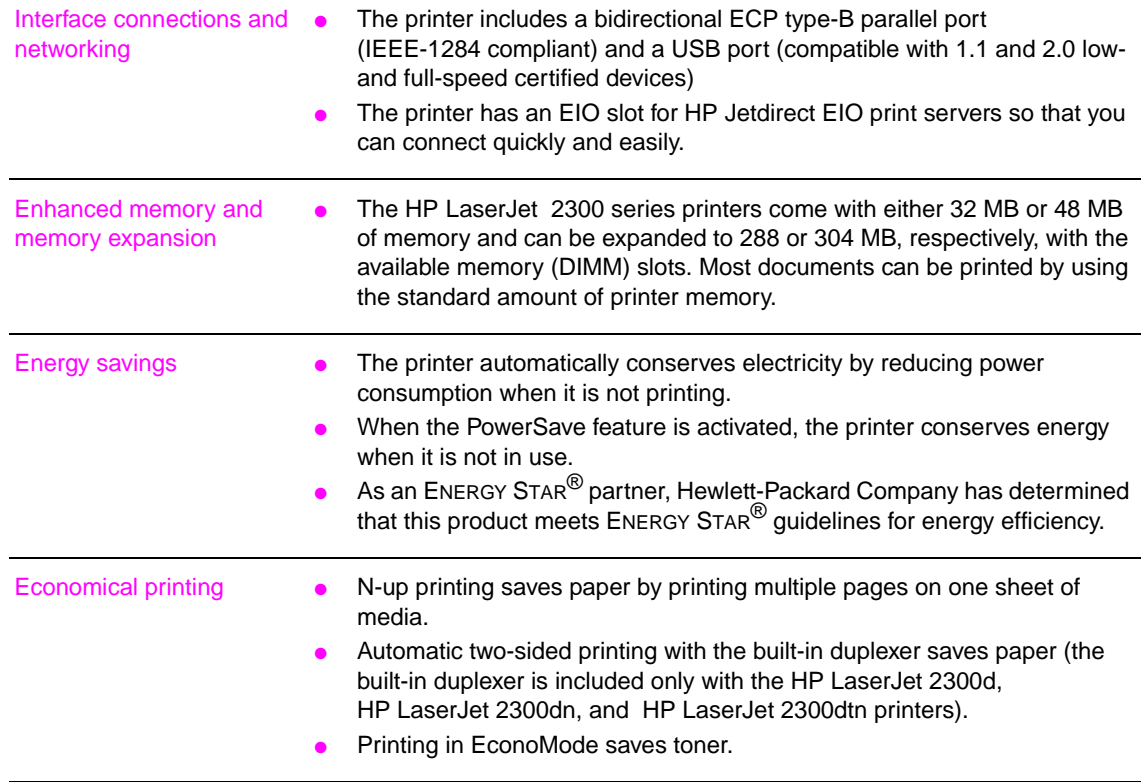

The table below gives a quick summary of the features for each model.

<span id="page-19-0"></span>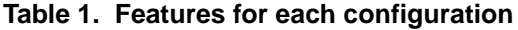

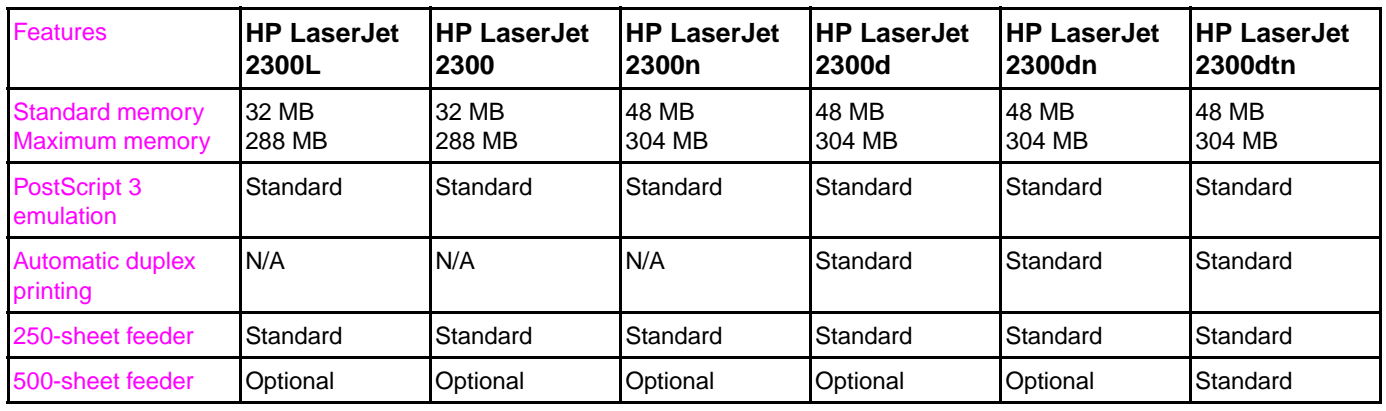

# <span id="page-20-0"></span>**Identification**

The model number and printer serial number are listed on identification labels located inside the top cover (callout 1) and on the rear output bin (callout 2).

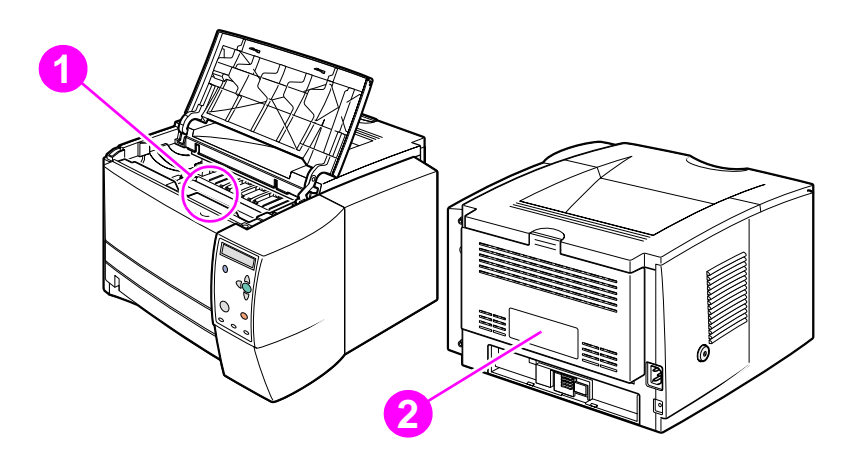

#### <span id="page-20-1"></span>**Figure 1. Locations of identification labels**

The model number is alphanumeric. The serial number contains information about the country of origin, as well as the revision level and the production code of the printer. An example of a serial number is USBB123456.

The identification label on the back of the printer also contains power rating and regulatory information. See figure [2](#page-20-2).

**Note** The power rating and regulatory information vary by country/region.

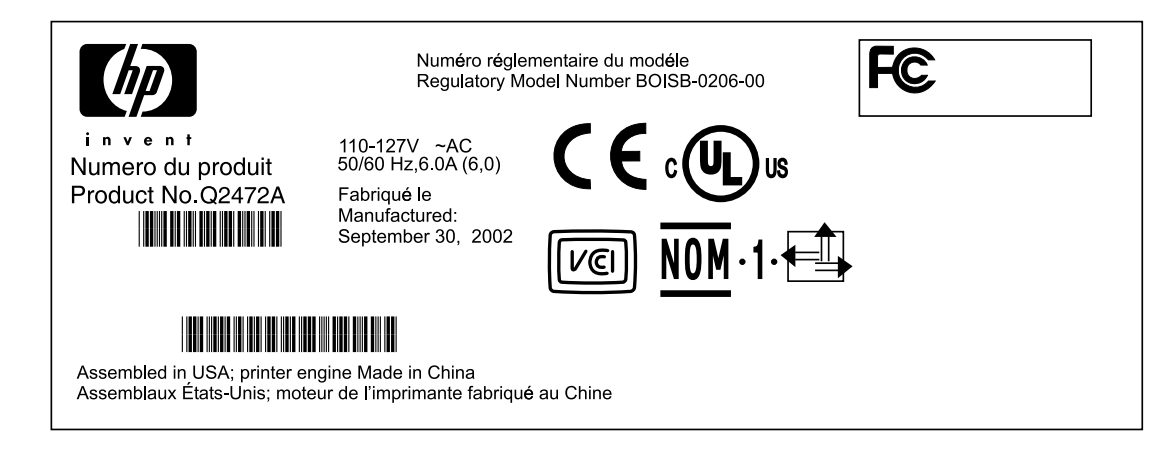

<span id="page-20-2"></span>**Figure 2. Sample identification label**

# <span id="page-21-0"></span>**Specifications**

# <span id="page-21-1"></span>**Physical specifications**

#### <span id="page-21-4"></span>**Table 2. Physical specifications**

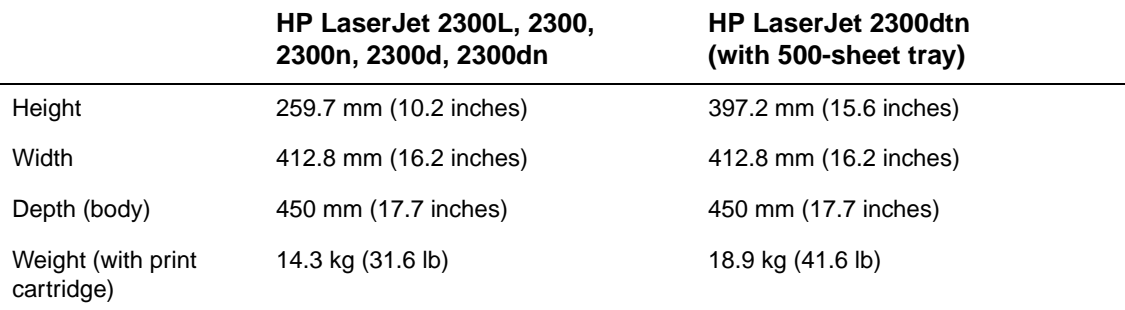

# <span id="page-21-7"></span><span id="page-21-2"></span>**Electrical specifications**

**WARNING!** Power requirements are based on the country/region where the printer is sold. Do not convert operating voltages. This can damage the printer and void the product warranty.

#### <span id="page-21-5"></span>**Table 3. Electrical specifications**

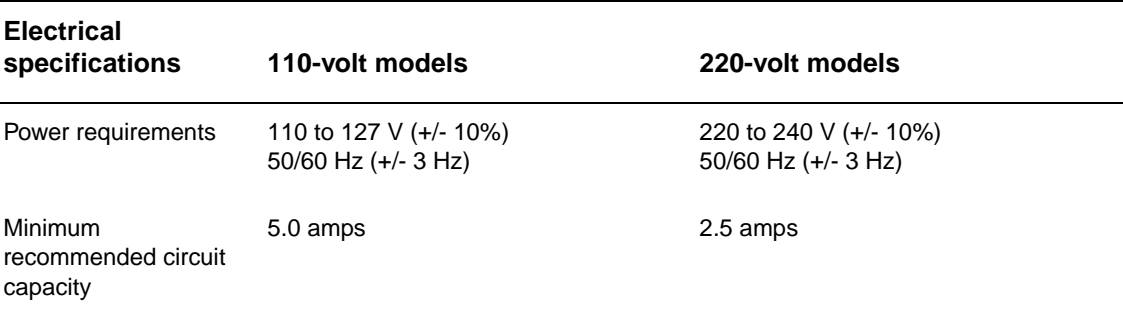

# <span id="page-21-3"></span>**Power consumption**

#### <span id="page-21-6"></span>**Table 4. Power specifications<sup>1</sup>**

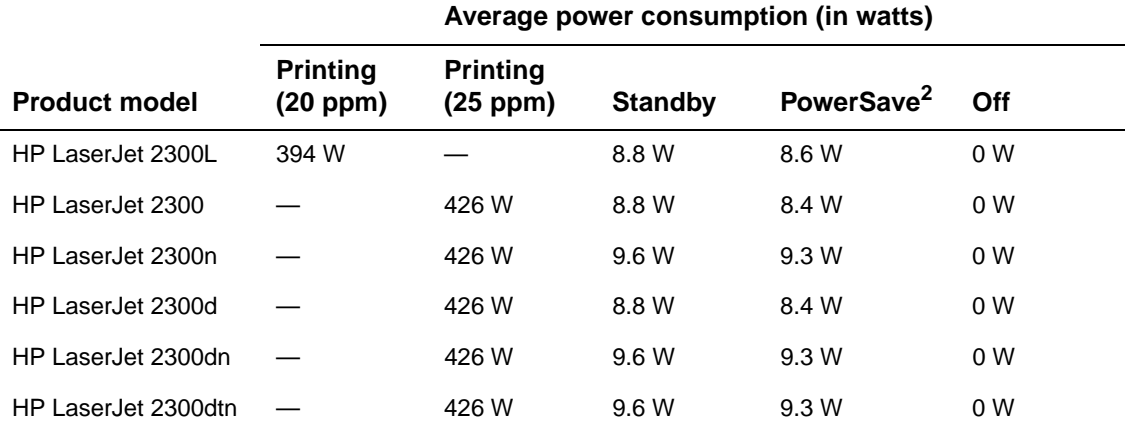

1 Values are subject to change. See<http://www.hp.com/support/lj2300>for current information. 2 The PowerSave default activation time is 15 minutes.

**20** Product description ENWW

# <span id="page-22-0"></span>**Acoustic emissions**

#### <span id="page-22-2"></span>**Table 5. Acoustic emissions specifications<sup>1</sup>**

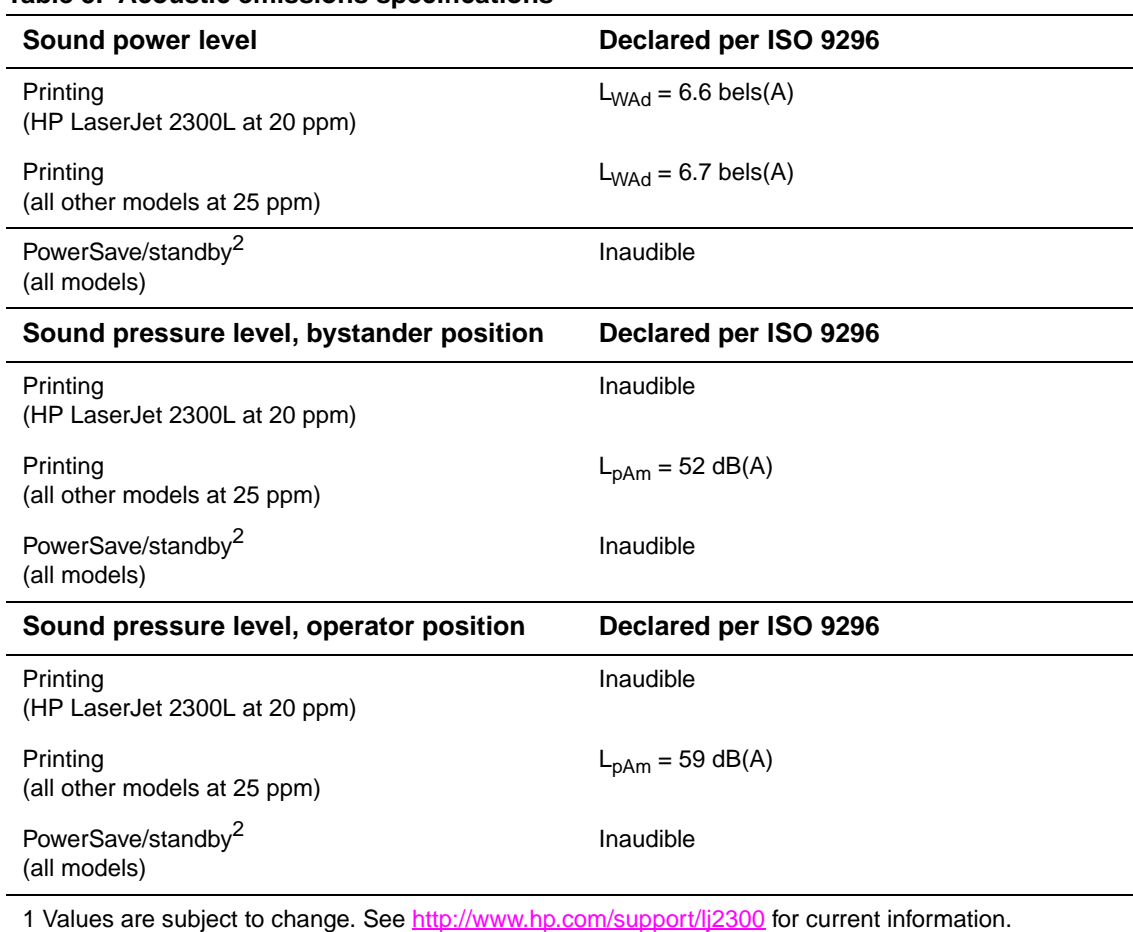

2 In standby, no mechanical parts are moving and therefore no sounds are made.

# <span id="page-22-4"></span><span id="page-22-1"></span>**Operating environment**

#### <span id="page-22-3"></span>**Table 6. Operating environment specifications**

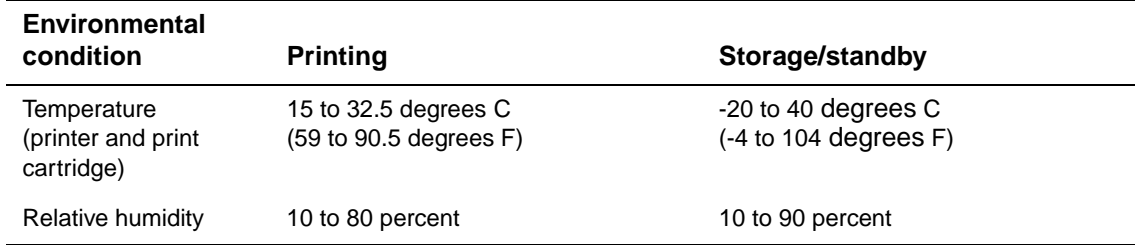

# <span id="page-23-0"></span>**Product overview**

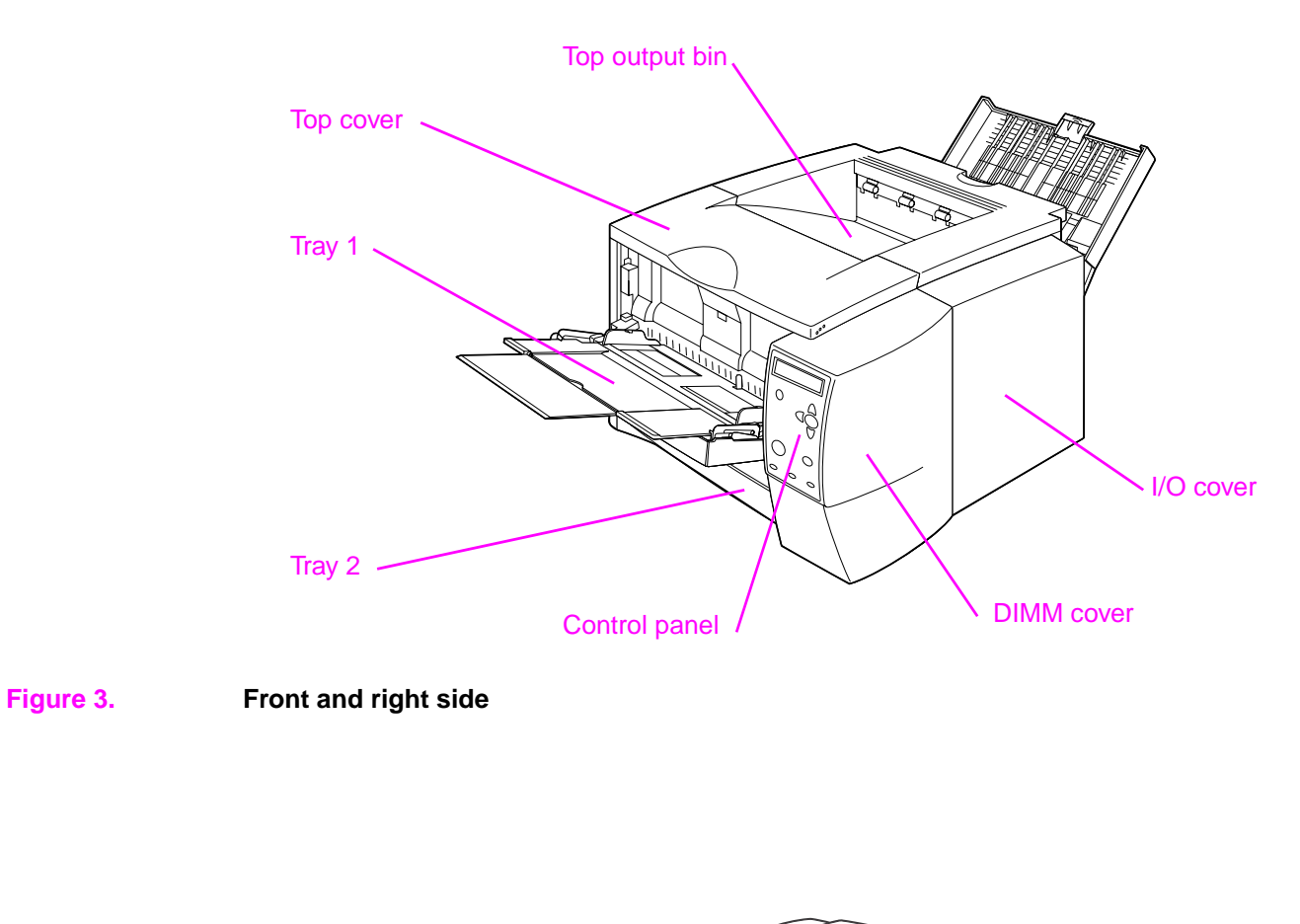

<span id="page-23-1"></span>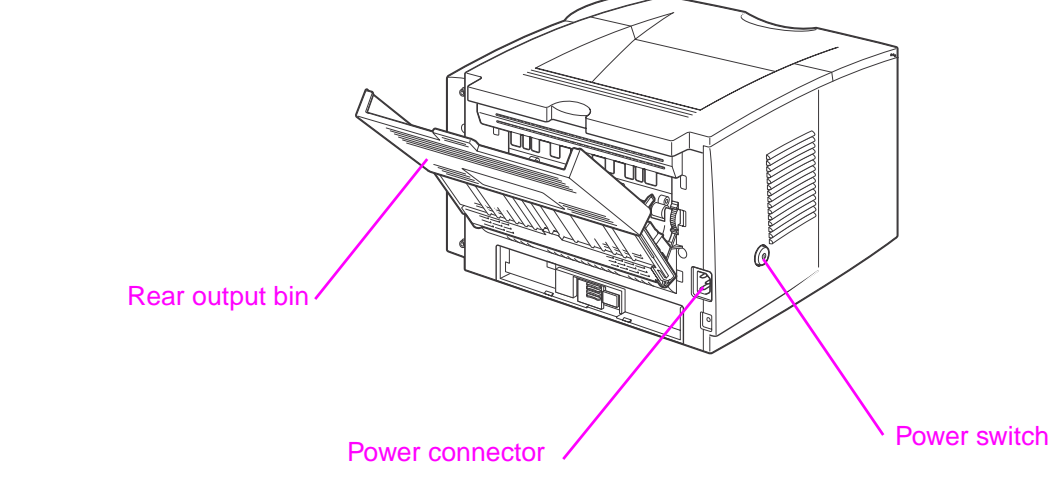

<span id="page-23-2"></span>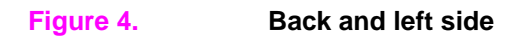

# <span id="page-24-0"></span>**Safety information**

# <span id="page-24-1"></span>**Print-cartridge and toner safety**

For information about print-cartridge and toner safety, see the Toner Cartridge Material Safety Data Sheet (MSDS), which can be obtained at http://www.hp.com/go/msds.

#### **Handling and storage**

#### **WARNING!** Keep print cartridges and toner particles away from excessive heat, sparks, and open flames.

If toner is spilled, avoid breathing in toner particles. Inhalation of toner particles causes respiratory-tract irritation. Vacuum or sweep the material into a bag or other sealed container. A vacuum specifically designed for cleaning toner can be used if it is capable of filtering fine particles (5 microns in diameter).

#### **WARNING!** Do not vacuum toner using a conventional vacuum. Toner particles used in this product might be too fine for effective vacuuming and could result in damage to a conventional vacuum.

Dispose of waste toner in accordance with local requirements. Do not discharge toner particles in drains.

#### **First aid measures**

- **Ingestion**. If you ingest toner, rinse your mouth out thoroughly with water and drink several glasses of water. Get medical attention if symptoms occur.
- **Inhalation**. If you inhale toner particles, move to fresh air immediately. If symptoms occur, consult a physician.
- **Eye contact**. If toner comes in contact with your eyes, immediately flush the eyes with plenty of water for at least 15 minutes. If irritation persists, consult a physician.
- **Skin contact**. If toner spills on your skin, remove as much toner as possible with a dry tissue, and then wash with cold water.

#### **Clothing contact**

**Note** Toner can stain clothing. Hot water or heat (such as heat from a clothes dryer) can cause toner to melt and permanently fuse to clothing.

> Clothing is best cleaned by removing as much toner as possible with a dry tissue, and then washing with cold water. Air-dry the clothing.

### <span id="page-25-0"></span>**Laser safety**

The Center for Devices and Radiological Health (CDRH) of the U.S. Food and Drug Administration has implemented regulations for laser products manufactured since August 1, 1976. Compliance is mandatory for products that are marketed in the United States. The printer is certified as a Class 1 laser product under the U.S. Department of Health and Human Services (DHHS) Radiation Performance Standard according to the Radiation Control for Health and Safety Act of 1968.

Because radiation emitted inside the printer is completely confined within protective housings and external covers, the laser beam cannot escape during any phase of normal user operation.

**CAUTION** Using controls, making adjustments, bypassing safety switches, or performing procedures other than those specified in this service manual can result in exposure to hazardous radiation.

# <span id="page-25-1"></span>**Regulatory information**

For regulatory information and requirements, please see the user guide.

# <span id="page-25-2"></span>**FCC regulations**

For FCC regulations, please see the user guide.

# <span id="page-25-3"></span>**Declaration of conformity**

For the declaration of conformity, please see the user guide.

# <span id="page-26-0"></span>**Environmental product stewardship program**

#### <span id="page-26-1"></span>**Protecting the environment**

Hewlett-Packard Company is committed to providing quality products in an environmentally sound manner. This product has been designed with several attributes that minimize impacts on our environment.

#### **Ozone production**

This product generates no appreciable ozone gas (O3).

#### **Energy consumption**

Energy usage drops significantly while the printer is in PowerSave mode, which saves natural resources and saves money without affecting the performance of the printer. This product qualifies for ENERGY STAR ®, a voluntary program established to encourage the development of energy-efficient office products.

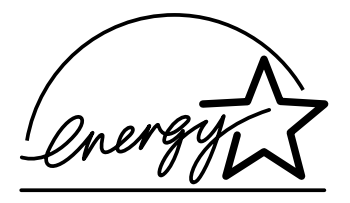

ENERGY STAR <sup>®</sup> is a U.S. registered service mark of the United States Environmental Protection Agency. As an ENERGY STAR<sup>®</sup> partner, Hewlett-Packard Company has determined that this product meets the ENERGY STAR ® guidelines for energy efficiency. For more information, see http://www.epa.gov/energystar/ .

#### **Toner consumption**

EconoMode uses significantly less toner, which might extend the life of the print cartridge.

#### **Paper use**

This product's automatic two-sided (duplex) printing feature and n-up printing capability (multiple pages printed on one sheet of paper) can reduce paper usage and the resulting demands on natural resources.

#### **Plastics**

Plastic parts more than 25 grams in weight are marked according to international standards that enhance the ability to identify plastics for recycling purposes at the end of the product's life.

#### **HP LaserJet printing supplies**

In many countries/regions, this product's printing supplies (for example, the print cartridge, drum, and fuser) can be returned to HP through the HP Printing Supplies Returns and Recycling Program. An easy-to-use takeback program is available in more than 48 countries/regions. Multilingual program information and instruction are included in every new HP LaserJet print cartridge and consumables package.

#### **Paper**

This printer is suited for the use of recycled papers when the paper meets the guidelines outlined in the HP LaserJet Printer Family Print Media Guide. Also, this printer is suitable for the use of recycled paper according to DIN 19309.

# <span id="page-27-0"></span>**Material safety data sheet**

Material safety data sheets (MSDS) can be obtained by contacting the HP LaserJet Supplies website at http://www.hp.com/go/msds

# <span id="page-27-1"></span>**HP Printing Supplies Environmental Program information**

Since 1990, the HP Printing Supplies Returns and Recycling Program has collected millions of used LaserJet print cartridges that otherwise might have been discarded in the world's landfills. The HP LaserJet print cartridges and consumables are collected and bulk-shipped to our resource and recovery partners, who disassemble the cartridges for recycling. After a thorough quality inspection, selected parts are reclaimed for use in new cartridges. Remaining materials are separated and converted into raw materials for use by other industries to make a variety of useful products.

#### **U.S. returns**

For a more environmentally-responsible return of used cartridges and consumables, HP encourages the use of bulk returns. Simply bundle two or more cartridges together and use the single, pre-paid, pre-addressed UPS label that is supplied in the package. For more information, call (1) (800) 340-2445 or visit the HP LaserJet Supplies website at http://www.hp.com/recycle .

#### **Non-U.S. returns**

Customers should call their local HP sales and service office or visit http://www.hp.com/recycle for information regarding availability of the HP Supplies Returns and Recycling Program.

# <span id="page-28-0"></span>**Service approach**

# <span id="page-28-1"></span>**Bench-repair warranty**

The warranty for this product is "return to bench" for a period of one year from the date of purchase. This means that customers who need warranty repair must return their printer to an HP repair center or an Authorized Service Provider (ASP). [See "Reseller sales and service](#page-29-3)  [support" on page 28.](#page-29-3)

# <span id="page-28-2"></span>**HP Express Exchange**

Through Customer Care Centers in the United States and Canada, customers have an option to initiate Express Exchange. Under this option, customers can have a factory-refurbished printer sent to them within 24 hours.

- **1** The customer contacts the local HP Customer Care Center listed in the product documentation. A technician troubleshoots the situation and determines whether the printer has actually failed. If so, the technician refers the customer to the HP Service Center.
- **2** A representative from the service center requests product and customer information. In some regions, collateral might also be requested.
- **3** Hewlett-Packard Company ships a refurbished replacement unit to arrive the next day. (Geographic distance might prevent next-day shipping.)
- **4** The customer sends the defective printer to Hewlett-Packard at HP's expense.

Customers with onsite support service provided by HP should work directly with the local Customer Care Center instead of following the steps outlined here.

Exchanged units carry the remainder of the original unit's warranty or a 90-day warranty, whichever is greater. The faster turnaround from HP Express Exchange minimizes downtime over traditional service programs that require the user to ship the failed unit to the manufacturer and then wait for it to be repaired and returned. Because HP pays the shipping charges, the user incurs no hidden costs for the service.

**Note For warranty information and requirements, please see the user guide.** 

# <span id="page-28-3"></span>**Information about ordering**

"Ordering parts" in chapter 8 of this manual contains factory-replacable unit (FRU) and accessory part numbers. Replacement parts can be ordered from the HP Customer Services and Support Organization.

Use only accessories that are specifically designed for this printer. Order accessories from an authorized service or support provider.

# <span id="page-29-0"></span>**World Wide Web**

Printer drivers, updated HP printer software, and product and support information can be obtained from the following URL: in the U.S., http://www.hp.com/support/li2300

Printer drivers can be obtained from the following sites:

- China, ftp://www.hp.com.cn/support/lj2300
- Japan, ftp://www.jpn.hp.com/support/lj2300
- Korea, http://www.hp.co.kr/support/lj2300
- Taiwan, http://www.hp.com.tw/support/lj2300 or the local driver website, http://www.dds.com.tw

# <span id="page-29-1"></span>**HP service parts-information compact disc**

This powerful, CD-ROM-based parts-information tool is designed to give users fast, easy access to parts information, such as pricing and recommended stocking lists, for a wide range of HP products. To subscribe to this quarterly service in the U.S. or Canada, call (1) (800) 336-5987. In Asia Pacific countries/regions, call (65) 740-4484. Parts identification and pricing information can also be found on the World Wide Web at http://www.hp.com/go/partsinfo .

# <span id="page-29-2"></span>**HP support-assistant compact disc**

This support tool offers a comprehensive online information system that is designed to provide technical and product information about Hewlett-Packard products. To subscribe to this quarterly service in the U.S. or Canada, call (1) (800) 457-1762. In Hong Kong SAR, Indonesia, Malaysia, or Singapore, call Mentor Media at (65) 740-4477.

### <span id="page-29-3"></span>**Reseller sales and service support**

The HP Customer Care Center is available to assist resellers and service technicians. You can reach this support center in the U.S. or Canada by calling (1) (800) 544-9976.

#### **HP authorized resellers and support**

To locate authorized HP resellers and support, call (1) (800) 243-9816 in the U.S. or (1) (800) 387-3867 in Canada.

#### **HP service agreements**

Call (1) (800) 743-8305 in the U.S. or (1) (800) 268-1221 in Canada.

#### **Other areas**

Outside of North America and Europe, contact your local HP sales office for assistance in obtaining technical support for resellers and service technicians.

# <span id="page-30-0"></span>2 Installation

# **Chapter contents**

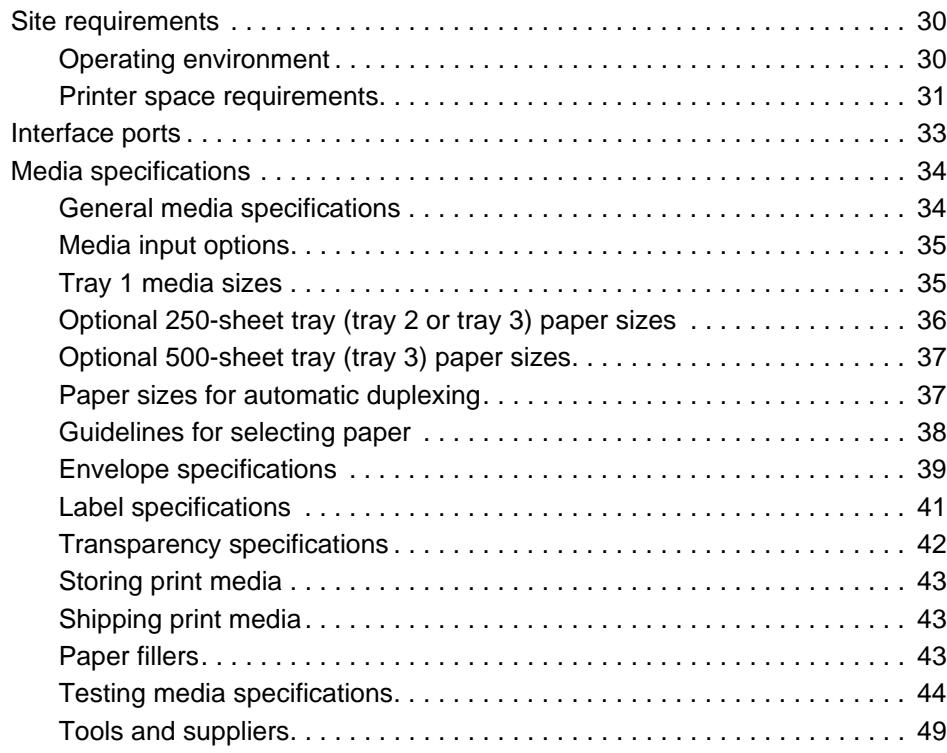

# <span id="page-31-1"></span><span id="page-31-0"></span>**Operating environment**

The electrical and environmental specifications must be maintained to ensure the correct operation of this printer. Consider the following points before installing the printer:

- Install in a well-ventilated, dust-free area.
- Install on a level, flat, and continuous surface that can support the printer's weight. Make sure all four printer feet are level. Do not install on carpet or other soft surfaces.
- Ensure adequate power supply circuitry (see ["Electrical specifications" on page 20](#page-21-7)).
- Install where there is stable temperature and humidity, with no abrupt changes (away from water sources, humidifiers, air conditioners, refrigerators, or other major appliances). [See](#page-22-4)  ["Operating environment" on page 21.](#page-22-4)
- Install away from direct sunlight, areas with vibration, open flames, ultrasonic heaters, ammonia fumes, or magnets and devices that emit a magnetic field. If the printer is placed near a window, make sure the window has a curtain or blind to block any direct sunlight.
- Maintain enough space around the printer for proper access and ventilation. See "Printer [space requirements" on page 31.](#page-32-0)

# <span id="page-32-0"></span>**Printer space requirements**

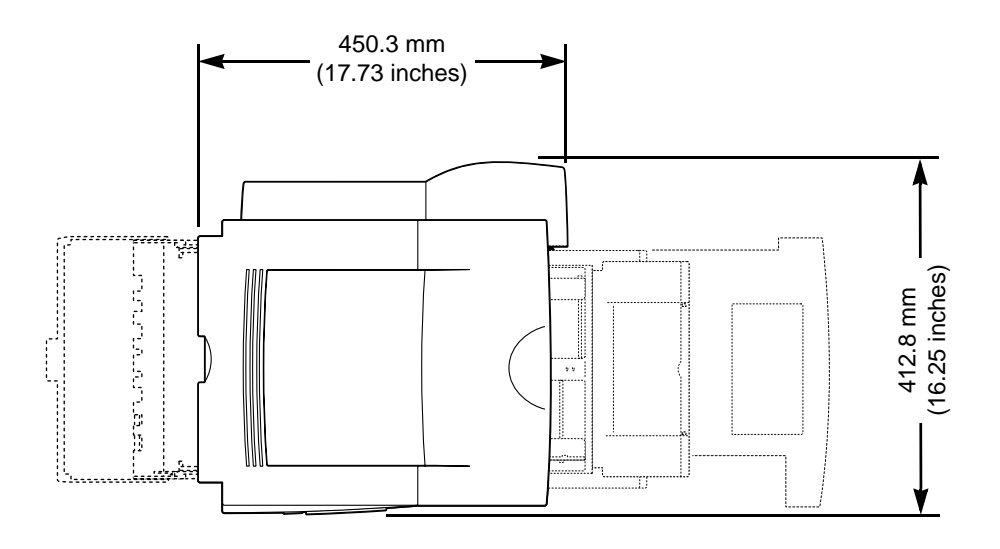

<span id="page-32-1"></span>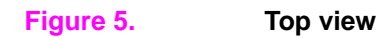

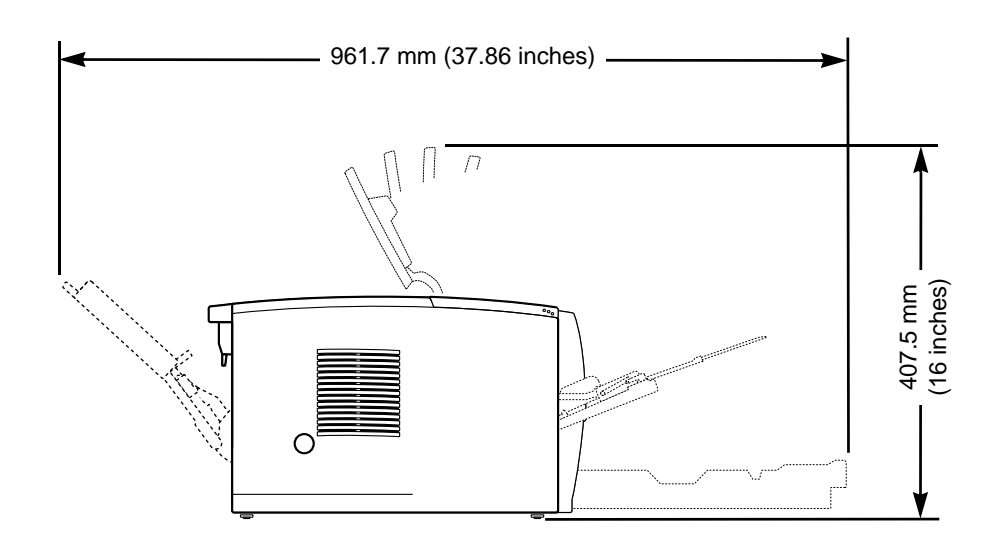

<span id="page-32-2"></span>**Figure 6. Side view**

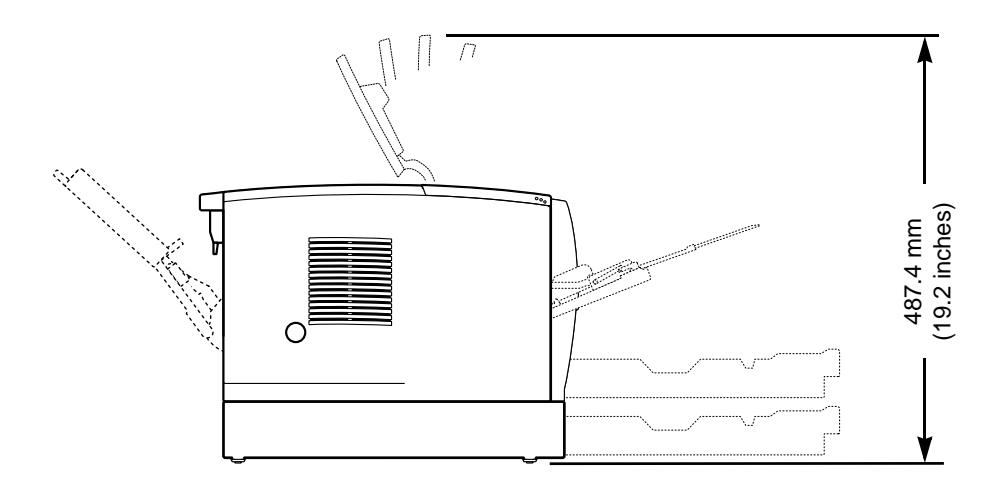

#### <span id="page-33-0"></span>**Figure 7. Side view (with an optional 250-sheet tray)**

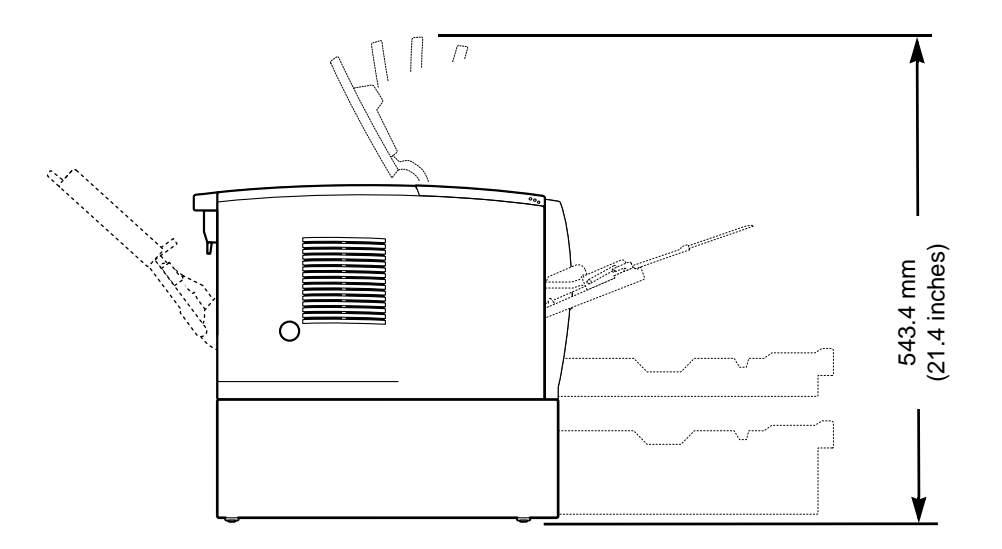

# <span id="page-33-1"></span>**Figure 8. Side view (with an optional 500-sheet tray**

# <span id="page-34-0"></span>**Interface ports**

The HP LaserJet 2300 printer has two interface ports:

- IEEE-1284B Type B parallel port
- USB port (compatible with 1.1 and 2.0 low- and full-speed certified devices)

The HP LaserJet 2300n, HP LaserJet 2300dn, and HP LaserJet 2300dtn printers also include an HP Jetdirect EIO print server card that contains a 10/100Base-TX port. You can purchase an HP Jetdirect EIO print server card for the other HP LaserJet 2300 series printers. See Chapter 8 for information about ordering accessories.

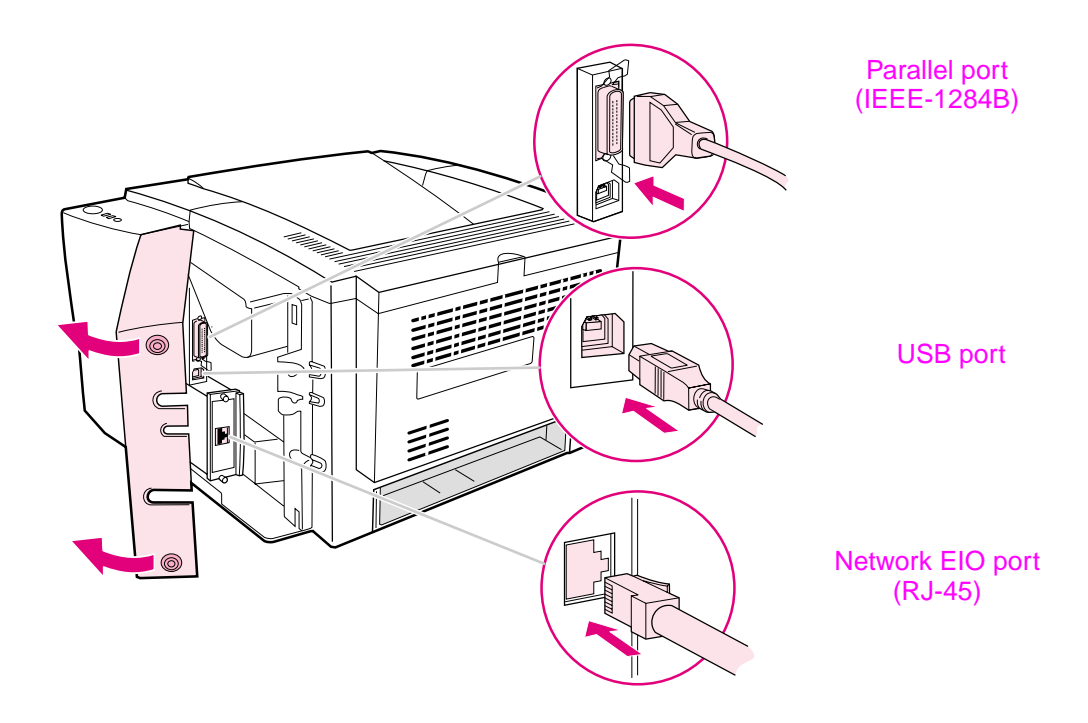

<span id="page-34-1"></span>**Figure 9. Interface ports**

# <span id="page-35-1"></span><span id="page-35-0"></span>**General media specifications**

The HP LaserJet 2300 series printers accept a variety of media, such as cut-sheet paper (including up to 100 percent recycled-fiber-content paper), envelopes, labels, transparencies, and custom-size paper. Properties such as weight, composition, grain, and moisture content are important factors that affect printer performance and output quality. Media that does not meet the guidelines outlined in this manual can cause the following problems:

- poor print quality
- increased jams
- premature wear on the printer, requiring repair

**Note** Some print media might meet all of the guidelines in this manual and still not produce satisfactory results. This might be the result of improper handling, unacceptable temperature and humidity levels, or other variables over which Hewlett-Packard has no control.

#### **CAUTION** Using print media that does not meet HP specifications might cause problems for the printer, requiring repair. This repair is not covered by the Hewlett-Packard warranty or service agreements.

**Note** Before purchasing large quantities of paper, make sure the paper meets the requirements specified in this service manual and in the HP LaserJet Printer Family Print Media Guide. Always test print media before buying large quantities. For more information see the HP LaserJet Printer Family Print Media Guide at http://www.hp.com/support/ljpaperguide.
## **Media input options**

The printer comes with up to three paper trays. The printer automatically selects the requested media from the correct tray if that media is loaded in any of the trays. If the media is not available, a message on the control panel prompts you to select the media or tray that you want instead.

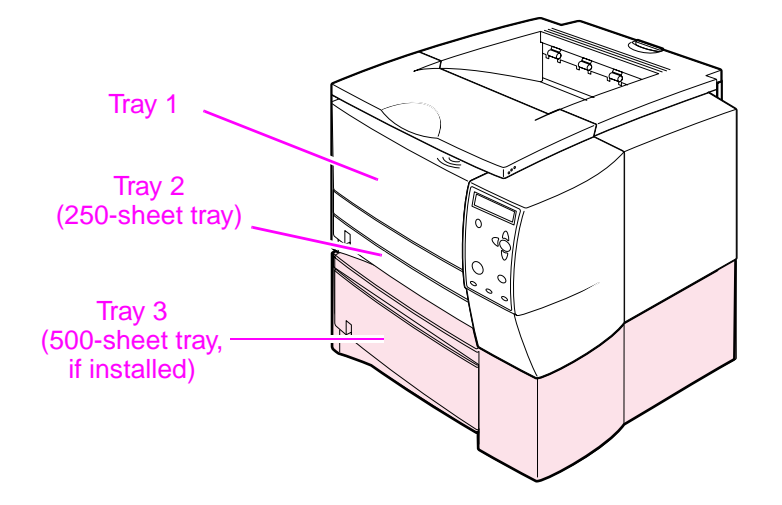

## **Tray 1 media sizes**

Tray 1, a multipurpose tray, adjusts for sizes from 76 by 127 mm (3 by 5 inches) to a legal-size sheet, 216 by 356 mm (8.5 by 14 inches). Tray 1 should be used when printing the following types of media:

- envelopes (see ["Envelope specifications" on page 39](#page-40-0))
- labels (see ["Label specifications" on page 41](#page-42-0))
- transparencies (see ["Transparency specifications" on page 42\)](#page-43-0)
- custom-sized media, cardstock, or postcards

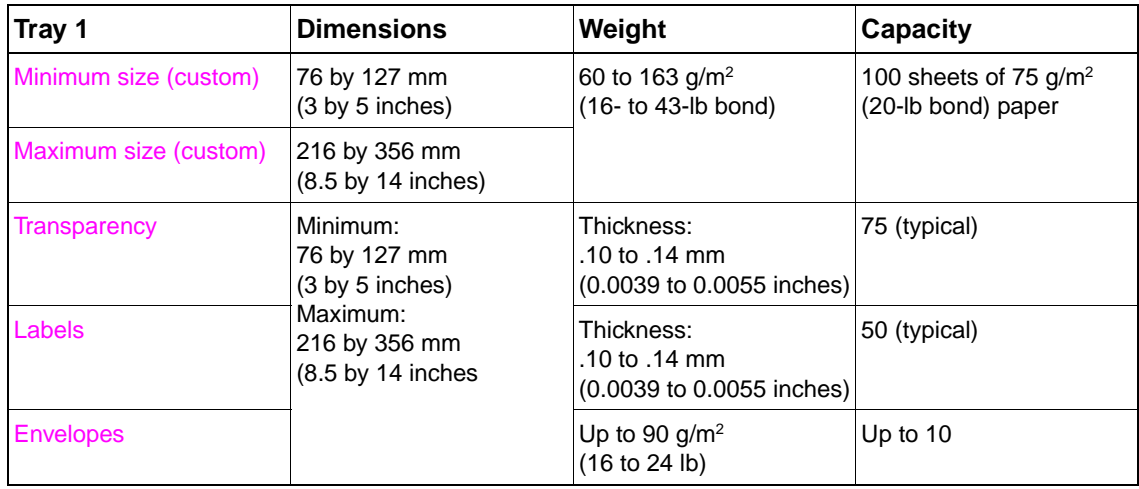

# **Optional 250-sheet tray (tray 2 or tray 3) paper sizes**

A 250-sheet tray (tray 2) can be purchased as an accessory if the printer did not come with a tray 3. Optional 250-sheet trays have settings for the following paper sizes:

- $A4$
- $A5$
- B5 (ISO)
- B5 (JIS)
- Letter
- Legal
- **Executive**
- 8.5 by 13 inches (FoolsCap, Folio, JIS Exec)

#### **CAUTION** Load only paper in the optional 250-sheet tray. Other types of print media, such as labels or transparencies, can jam if you try to print on them from either the optional 250-sheet tray or the optional 500-sheet tray. Load other types of media into tray 1 only.

See the user guide for information about loading media.

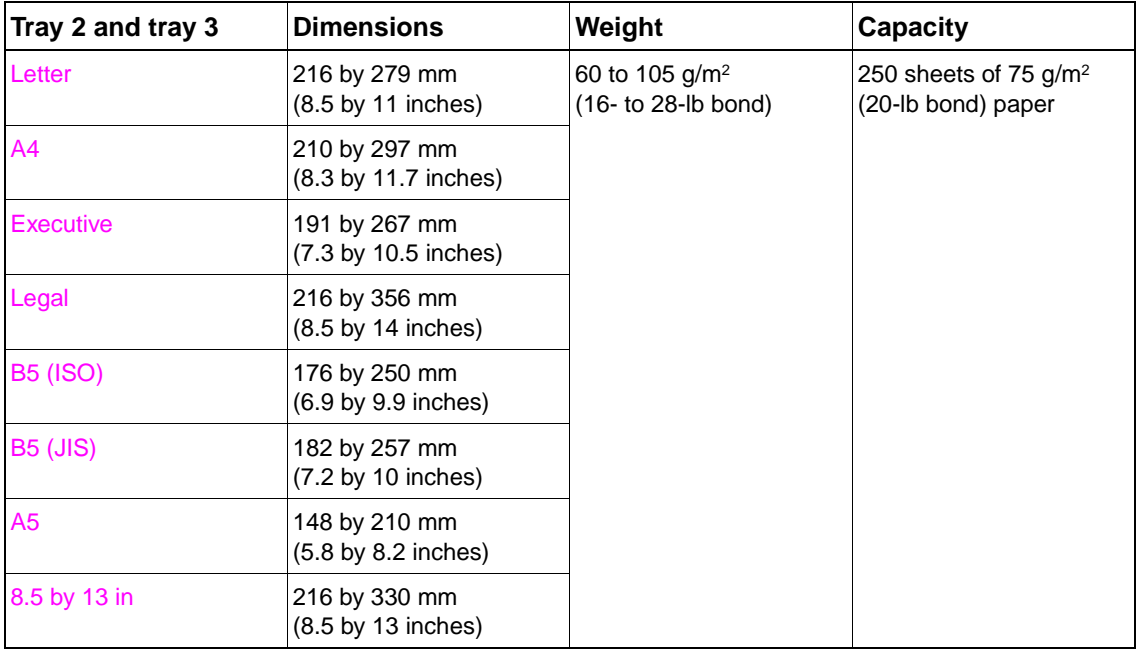

## **Optional 500-sheet tray (tray 3) paper sizes**

A 500-sheet tray can be purchased as an accessory if the printer did not come with a tray 3. It has settings for the following paper sizes:

- $A<sub>4</sub>$
- **Letter**

**CAUTION** Load only paper in the optional 500-sheet tray. Other types of print media, such as labels or transparencies, can jam if you try to print on them from either the optional 250-sheet tray or the optional 500-sheet tray. Load other types of media into tray 1 only.

See the user guide for information about loading media.

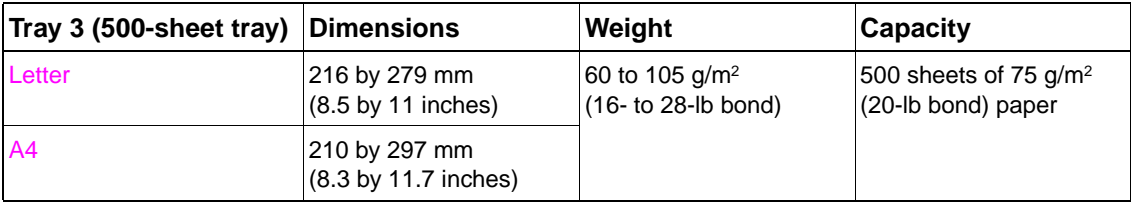

## **Paper sizes for automatic duplexing**

The automatic duplexer has settings for the following paper sizes:

- Letter
- $A<sub>4</sub>$
- Legal
- 8.5 by 13 in

See the user guide for information about loading media.

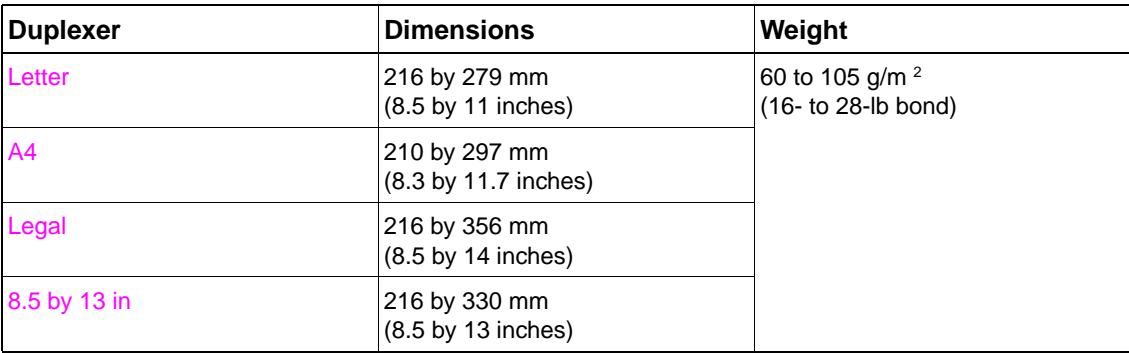

# **Guidelines for selecting paper**

For best results, use conventional 80-g/m<sup>2</sup> (20-lb) paper. Make sure that the paper is of good quality, and free of cuts, nicks, tears, spots, loose particles, dust, wrinkles, voids, and curled or bent edges.

If you are unsure about what type of paper you are loading (such as bond or recycled), check the label on the package of paper.

The following problems with paper can cause print-quality deviations, jamming, or damage to the printer.

| Symptom                                                         | Problem with paper                                                               | <b>Solution</b>                                                                                                    |
|-----------------------------------------------------------------|----------------------------------------------------------------------------------|----------------------------------------------------------------------------------------------------|
| Poor print quality, toner adhesion,<br>or problems with feeding | Too moist, too rough, too heavy,<br>too smooth, or embossed; faulty<br>paper lot | Try another kind of paper, between<br>100 and 250 Sheffield,<br>and with 4 percent to 6 percent<br>moisture content |
| Dropouts, jamming, or curl                                      | Stored incorrectly                                                               | Store paper flat in its moisture-<br>proof wrapping                                                                 |
|                                                                 | Side-to-side variability of paper                                                | Turn paper over                                                                                                    |
| Increased gray background<br>shading, or printer wear           | Too heavy                                                                        | Use lighter paper; open the rear<br>output bin                                                                      |
| Excessive curl or problems with<br>feeding                      | Too moist, wrong grain direction,<br>or short-grain construction                 | Open the rear output bin;<br>use long-grain paper                                                                   |
|                                                                 | Side-to-side variability of paper                                                | Turn paper over                                                                                                    |
| Jamming or damage to printer                                    | Cutouts or perforations                                                          | Do not use paper with cutouts or<br>perforations                                                                    |
| Problems with feeding                                           | Ragged edges                                                                     | Use good, high-quality paper                                                                                        |
|                                                                 | Side-to-side variability of paper                                                | Turn paper over                                                                                                    |

**Table 7. Solutions for problem media**

## <span id="page-40-0"></span>**Envelope specifications**

Envelope construction is critical. Envelope fold lines can vary considerably, not only between manufacturers, but also within a box from the same manufacturer. Successful printing on envelopes depends upon the quality of the envelopes. When selecting envelopes, consider the following components:

- **Weight:** The weight of the envelope paper should not exceed 105 g/m<sup>2</sup> (28 lb) or jamming can occur.
- **Construction:** Before printing, envelopes should lie flat with less than 6 mm (0.24 inch) curl, and should not contain air.
- **Condition:** Envelopes should not be wrinkled, nicked, or otherwise damaged.
- **Temperature:** Envelopes should be compatible with the heat and pressure of the printer.
- **Size:** Envelopes must be within the following size ranges: minimum of 76 by 127 mm (3 by 5) inches) and maximum of 216 by 356 mm (8.5 by 14 inches).

#### **Note** Use only tray 1 to print on envelopes. Send envelopes straight through the printer, entering at tray 1 and exiting from the rear output bin.

#### **CAUTION** Jams might occur when printing on media that is shorter than 178 mm (7 inches). This can result from environmental conditions. [See "Evaluate environmental conditions" in chapter 7](#page-224-0).

Envelopes might meet the general specifications that are listed in [table 8](#page-40-1) and still not print satisfactorily because of the printing environment or other variables over which HP has no control.

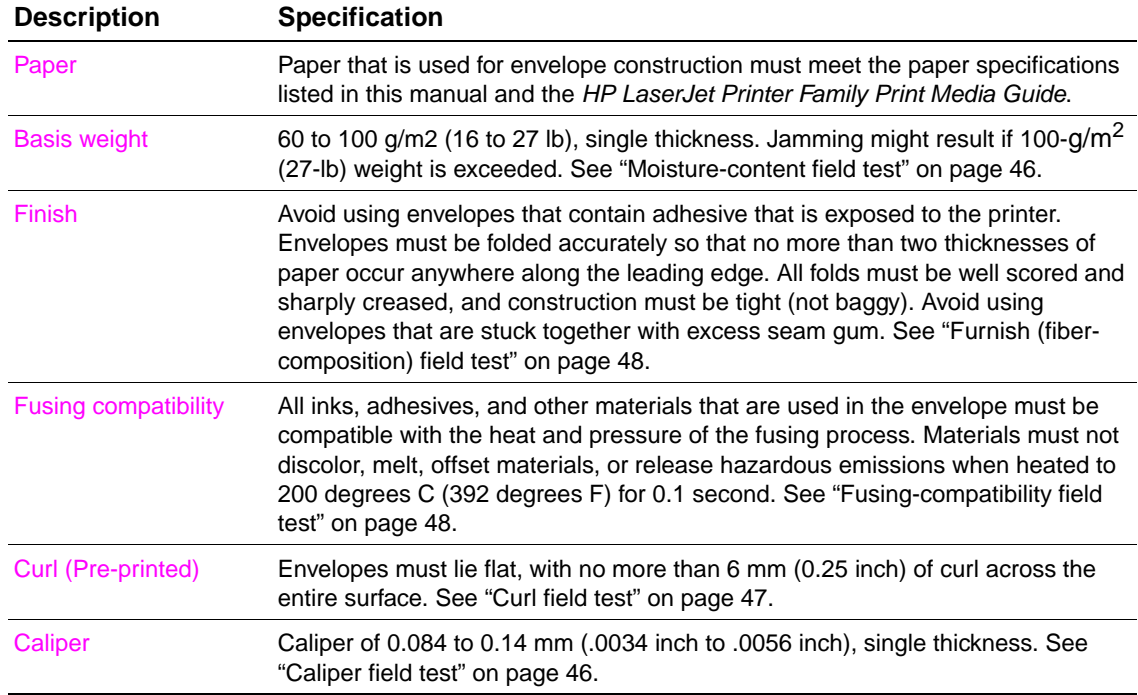

#### <span id="page-40-1"></span>**Table 8. Envelope specifications**

#### **Envelopes with adhesive strips or flaps**

Envelopes with a peel-off adhesive strip or with more than one flap that folds over to seal must use adhesives that are compatible with the heat and pressure in the printer.

**CAUTION** The extra flaps and strips might cause wrinkling, creasing, or jams, and can even damage the fuser and separation pad.

#### **Envelope storage**

Proper storage of envelopes contributes to good print quality. Envelopes should be stored flat. If air is trapped in an envelope and creates an air bubble, then the envelope might wrinkle during printing.

#### **Envelopes with double side seams**

Double-side-seam construction has vertical seams at both ends of the envelope rather than diagonal seams. This style might be more likely to wrinkle. Be sure that the seam extends all the way to the corner of the envelope, as illustrated.

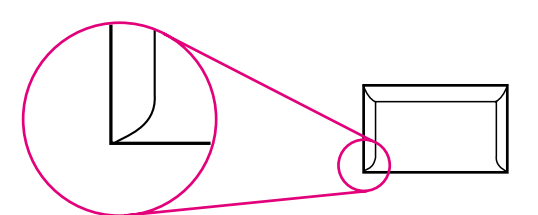

**Figure 10. Correct double side seam**

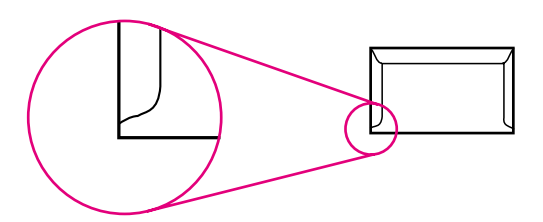

**Figure 11. Incorrect double side seam**

#### **Envelope margins**

The following gives typical address margins for a commercial #10 or DL envelope.

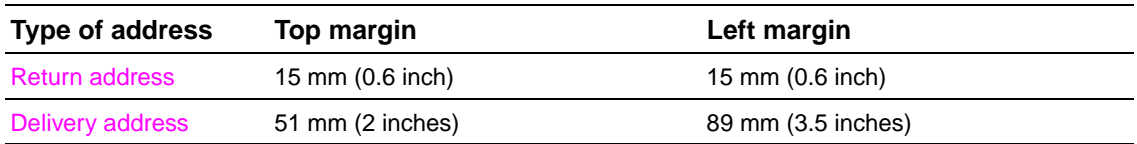

**Note** For the best print quality, position margins no closer than 15 mm (0.6 inch) from the edges of the envelope. Avoid printing over the area where the envelope seams meet.

## <span id="page-42-0"></span>**Label specifications**

When selecting labels, consider the quality of each component:

- **Adhesives:** The adhesive material should be stable at 200 degrees C (392 degrees F), which is the printer's fusing temperature.
- Arrangement: Only use labels that have no exposed backing between them. Labels can peel off sheets that have spaces between the labels, causing jams.
- **Curl:** Before printing, labels must lie flat with no more than 13 mm (0.5 inch) of curl in any direction.
- **Condition:** Do not use labels that have wrinkles, bubbles, or other indications of separation.

**Note** Use only tray 1 to print on labels. Send labels straight through the printer, entering at tray 1 and exiting from the rear output bin

# **CAUTION** To avoid damaging the printer, use only labels that are recommended for laser printers.

Never print on the same sheet of labels more than once or print on a partial sheet of labels.

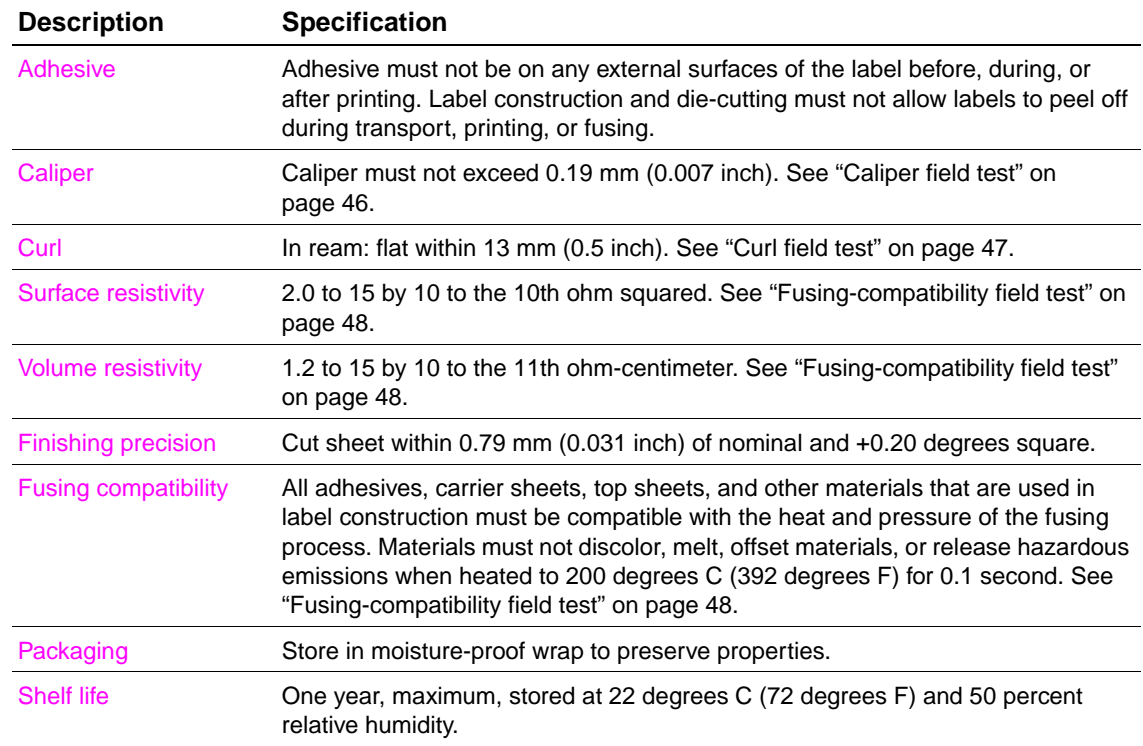

## <span id="page-43-0"></span>**Transparency specifications**

Transparency construction is critical.

- Note Use only tray 1 to print transparencies. Send transparencies straight through the printer, entering at tray 1 and exiting from the rear output bin.
- **CAUTION** Transparencies that are used in the printer must be able to withstand 200 degrees C (392 degrees F), the printer's fusing temperature.

To avoid damaging the printer, use only transparencies that are recommended for use in laser printers.

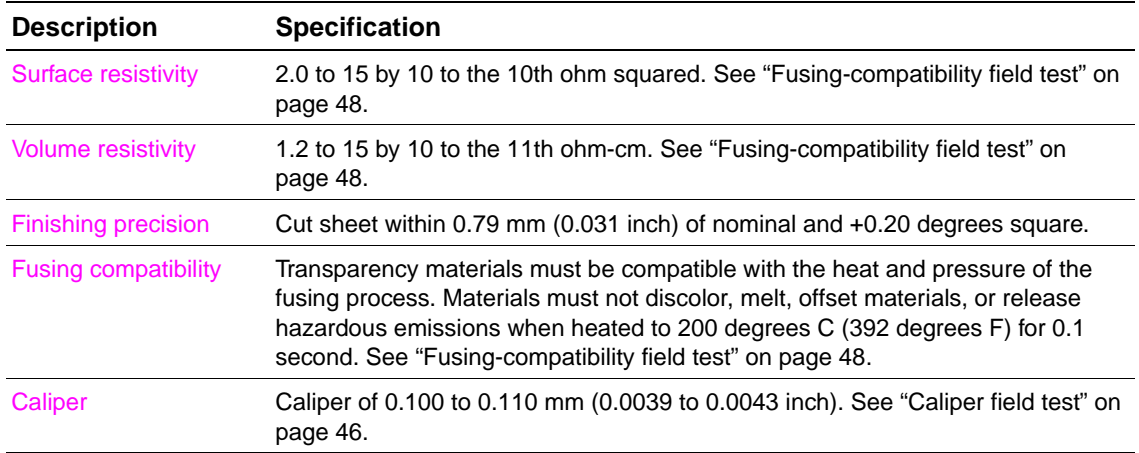

# **Storing print media**

Ideally, the printing and media storage environment should be at or near room temperature, and not too dry or too humid. Remember that paper is hygroscopic; it absorbs and loses moisture rapidly.

Heat works with humidity to damage paper. Heat causes the moisture in paper to evaporate, while cold causes it to condense on the sheets. Heating systems and air conditioners remove most of the humidity from a room. As a paper package is opened and used, it loses moisture, which causes streaks and smudging in the printed output. Humid weather or water coolers can increase the humidity in a room. As paper is opened and used, it absorbs any excess moisture, which causes light print and dropouts in the printed output. Also, as paper loses and gains moisture, it can distort. This can cause jams.

As a result, paper storage and handling are as important as the paper-making process itself. Paper storage environmental conditions directly affect the feed operation.

Users should not purchase more paper than can be easily used in a short time (about three months). Paper stored for long periods might experience heat and moisture extremes, which can cause damage. Planning is important to prevent damage to a large supply of paper.

Unopened paper in sealed reams can remain stable for several months before use. Opened packages of paper have more potential for environmental damage, especially if they are not wrapped with a moisture-proof barrier.

A well-maintained paper-storage environment ensures optimum printer performance. The required environmental conditions are 20 degrees to 24 degrees C (68 degrees to 75 degrees F), with relative humidity of 45 percent to 55 percent. The following guidelines should be helpful when evaluating the papers storage environment:

- Paper should be stored at or near room temperature.
- The air should not be too dry or too humid.
- The best way to store an opened ream of paper is to rewrap it tightly in its moisture-proof wrapping. If the printer environment is subject to extremes, unwrap only the amount of paper that will be used during the day's operation to prevent unwanted moisture changes.

# **Shipping print media**

When shipping print media through different environments, plastic-wrap all cartons on the shipping pallet. When shipping media across bodies of water, also wrap individual cartons. The packaging must protect the media from physical damage.

## **Paper fillers**

Additional chemicals and fillers are frequently added to paper during the manufacturing process. These can affect the paper strength, pick resistance, printability, bulk, feel, and color.

An emulsion that contains wax, rosin, starch, or other non-water soluble materials is added to the paper pulp to help control the penetration of water and other liquids. Dyes are added and the paper might be bleached. Bleaching is a multistep process that uses chemicals, such as hydrogen peroxide and chlorine dioxide.

Finely ground fillers, such as clay, talc, and calcium carbonate, might be added to even out the "peaks and valleys" that occur in the paper mixture, and to serve as brighteners. Over time, these fillers can build up on internal assemblies of the printer such as rollers or the print cartridge. This buildup can eventually cause jams and print defects. To minimize this risk, periodically clean the printer according to procedures (see ["Cleaning the printer" on page 75\)](#page-76-0).

# **Testing media specifications**

The following tests describe ways to make sure that the media meets the specifications listed in this manual and the HP LaserJet Printer Family Print Media Guide. See "Tools and suppliers" on [page 49](#page-50-0) for help in obtaining tools to perform these tests.

#### **Basis-weight field test**

The basis weight should be indicated on the ream label. If the label is not available, a simple field test can identify the basis weight of paper. The basis weight of paper is equal to the weight of 2000 sheets of paper, or four full reams. Weigh a full ream on a postal scale and then multiply that weight by four. Or, weigh 10 sheets of paper, divide that weight by 10, multiply by 2000, and then divide by 16.

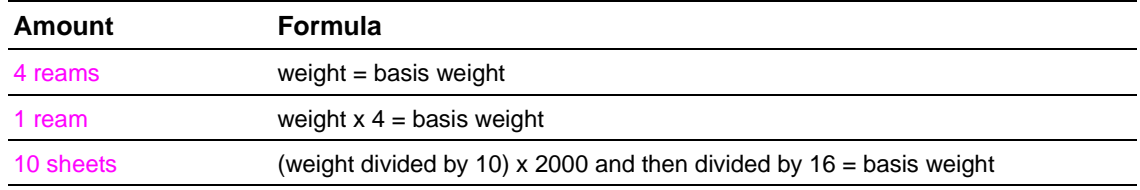

**Note** Example:

10 sheets weigh 1.6 ounces

0.16 ounce x 2000 = 320 ounces

320 ounce  $\div$  16 ounce/lb = 20 lb paper

### **Paper weight equivalence table**

Use this table to determine approximate equivalent points in weight specifications other than U.S. bond weight. For example, to determine the equivalent of 20-lb U.S. bond-weight paper in U.S. cover-weight paper, locate the bond weight (in row 3, second column) and scan across the row to the cover weight (in the fourth column). The equivalent is 28-b media. Shaded areas indicate a standard weight for that grade.

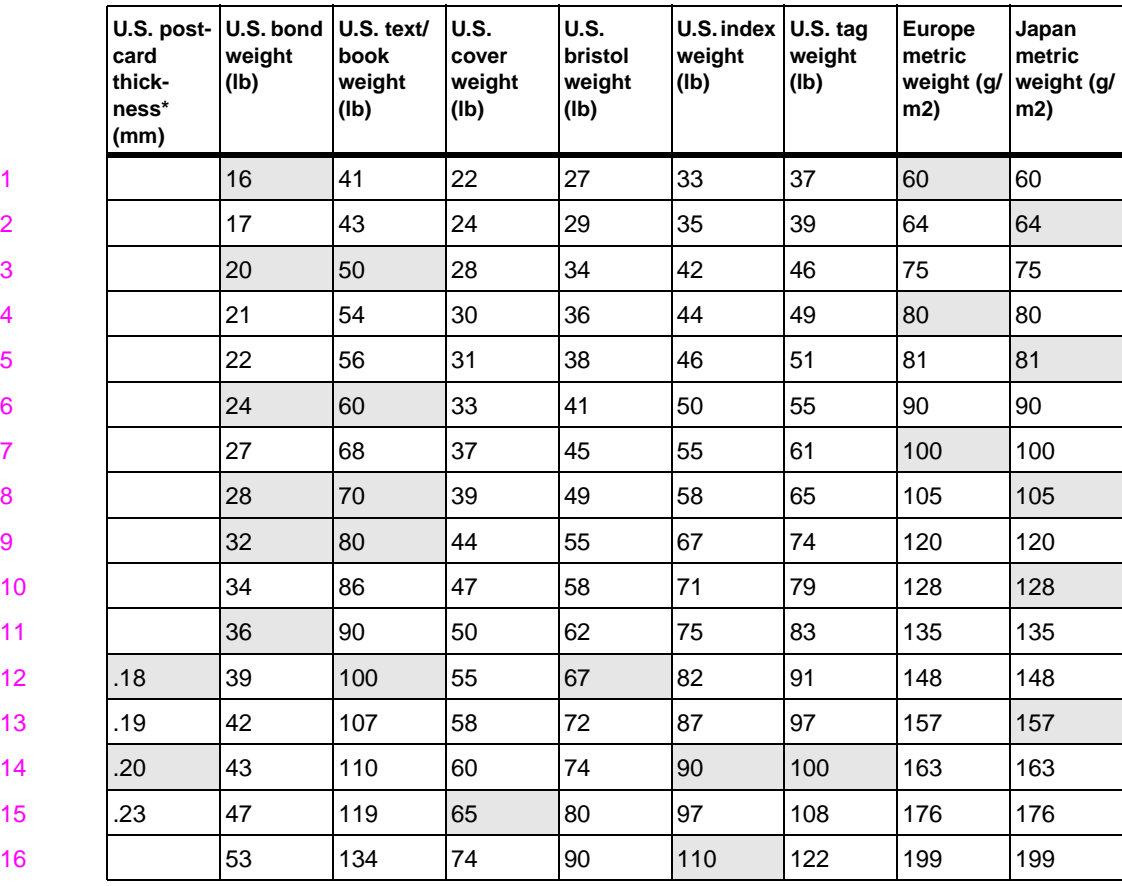

\* The U.S. postcard measurements are approximate. Use for reference only.

#### **Metric Sizes**

For metric-size paper (A4), use this method to determine basis weight:

Take 16 sheets of A4 paper and weigh them. One square meter of paper contains approximately 16 A4 size sheets. Compare this weight to the appropriate weight in the preceding table.

### <span id="page-47-1"></span>**Caliper field test**

The specified caliper differs with the type of media used. [See "Operating environment" on](#page-31-0)  [page 30.](#page-31-0) 

Use a micrometer to measure for caliper in the field.

**CAUTION** Never use the coarse-adjustment end of the micrometer when measuring for caliper. The coarse adjustment will compress the paper fibers, resulting in an inaccurate reading. For example, if the fibers are compressed, 6 mil paper could measure as few as 3 mils. Always use the fine adjustment to measure for caliper.

> Using the fine adjustment, slide the micrometer along the edge of the paper and measure at one end. To double-check the accuracy of the reading, always measure again at the opposite end of the paper.

#### **Paper-finish field test**

Paper finish, or smoothness, can be accurately measured with a Sheffield meter. If this tool is not available, use a new U.S. dollar bill as a benchmark for comparing paper texture. A dollar bill has a finish of 350 Sheffields, which is 100 over specifications. If paper feels as rough as a dollar bill, it is recommended that users avoid continually using this paper in the printer.

#### <span id="page-47-0"></span>**Moisture-content field test**

Use paper with 4 percent to 6 percent moisture content.

A ream or sheet of paper can be measured with a moisture meter. In general, only evaluate the customer's storage environment to determine if excess moisture or dryness is the cause of a problem with paper.

### **Grain field test**

The grain direction is usually specified on the ream label (written out "long" or "short"). The paper dimensions listed on the label also indicate grain direction. For example, the label for short-grain letter-size paper reads "11 by 8.5" and for long-grain paper reads "8.5 by 11."

If the grain direction is not included on the ream label, it can be determined by using a simple wet test. Cut a small square from the corner of a sheet of paper, wet it, and observe the manner in which it curls.

Envelopes should have a diagonal grain, which gives them the best stability. To determine this, cut a square section from one corner of an envelope. Wet this section and observe the manner in which it curls. Two opposite corners should curl toward each other.

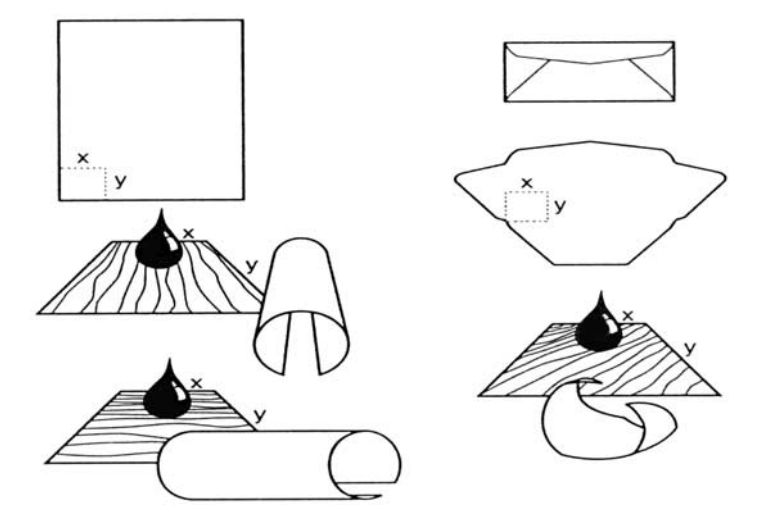

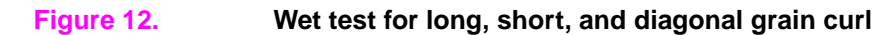

#### <span id="page-48-0"></span>**Curl field test**

To check for paper curl, place a single sheet of paper onto a flat surface and measure curl at the greatest deflection by holding a ruler perpendicular to the flat surface.

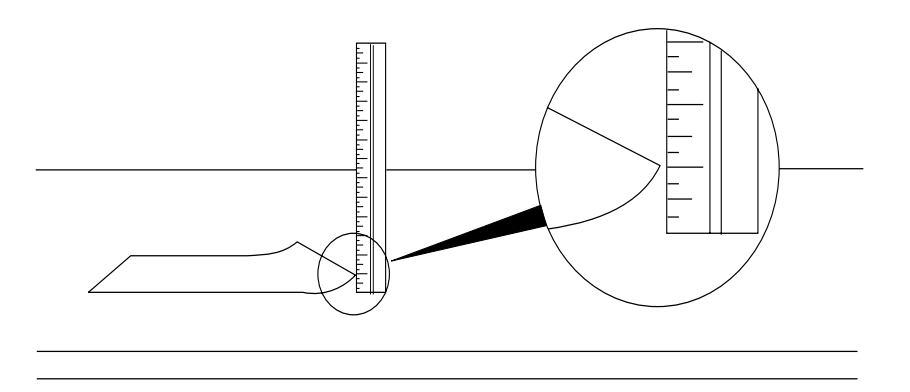

**Figure 13. Measuring curl**

## **Cut-edge condition field test**

Use a loupe or maginfying glass to observe the condition of the cut edge. Under magnification, a good edge appears even. A poorly cut edge shows fraying, jagged edges, compressed fibers, and other damage.

## <span id="page-49-1"></span>**Furnish (fiber-composition) field test**

Use paper made from 100 percent chemical wood pulp and/or cotton fiber. Recycled paper that contains no more than 5 percent groundwood is also acceptable.

Read the ream label to determine the fiber composition of the paper. Paper is usually specified as xerographic bond (suitable for copiers or laser printers) or cotton bond. Paper of 25 percent, 50 percent, or 100 percent cotton bond is indicated on a watermark. If paper is less than 25 percent cotton bond, the watermark will not indicate a percentage.

A wood-pulp test kit can also be used to test fiber composition.

## <span id="page-49-0"></span>**Fusing-compatibility field test**

Inspect the rollers for ink buildup from preprinted logos or letterhead, and for toner buildup or spots. Inspect printed output for repetitive defects and smearing. If necessary, have users contact their forms vendor to ensure that the paper is compatible with HP LaserJet printers.

# <span id="page-50-0"></span>**Tools and suppliers**

Hewlett-Packard neither warrants nor recommends a particular manufacturer, supplier, or tool. Products are subject to change and HP has no control over such changes. However, the following table of tools and their suppliers is provided for convenience.

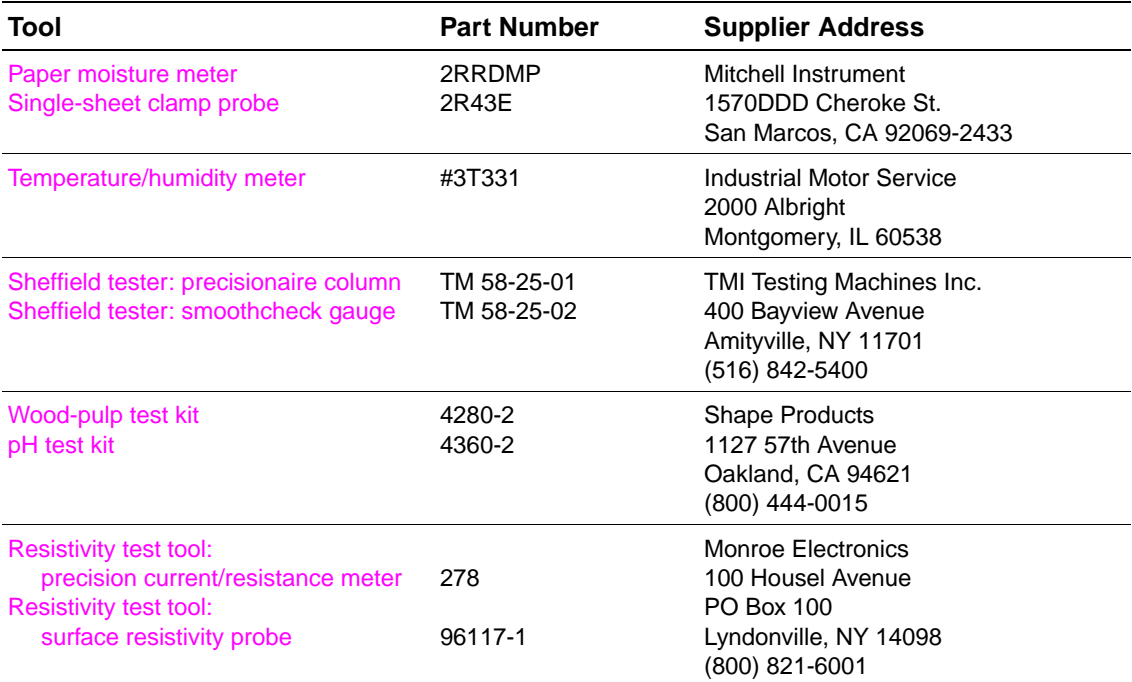

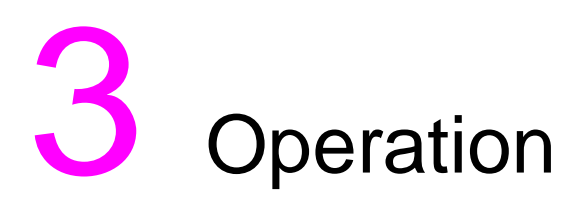

# **Chapter contents**

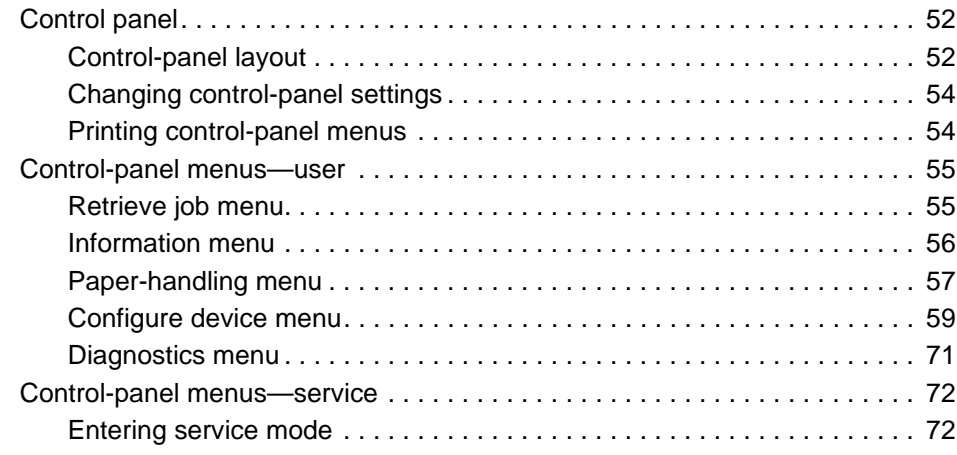

# <span id="page-53-0"></span>**Control panel**

This section provides information about the control panel and its features.

## <span id="page-53-1"></span>**Control-panel layout**

The control panel contains the following controls:

- a graphical display that can show up to two lines of messages
- four navigation buttons:  $\Rightarrow$  (BACK arrow), △ (UP arrow), ▼ (Down arrow), and  $\checkmark$ (SELECT)
- a ? (HELP) button
- a PAUSE/RESUME button
- a CANCEL JOB button
- three light-emitting diode (LED) indicator lights: Ready light, Data light, and Attention light

See ["Troubleshooting with control-panel messages" on page 184](#page-185-0) to identify and troubleshoot control-panel messages.

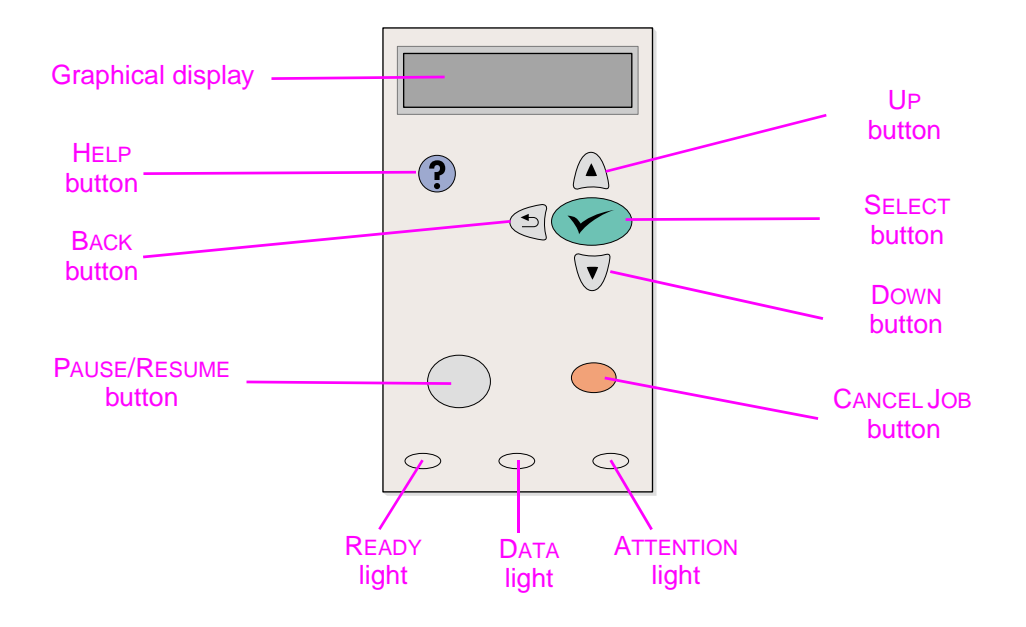

#### **Figure 14. Control-panel layout**

#### **Control-panel buttons**

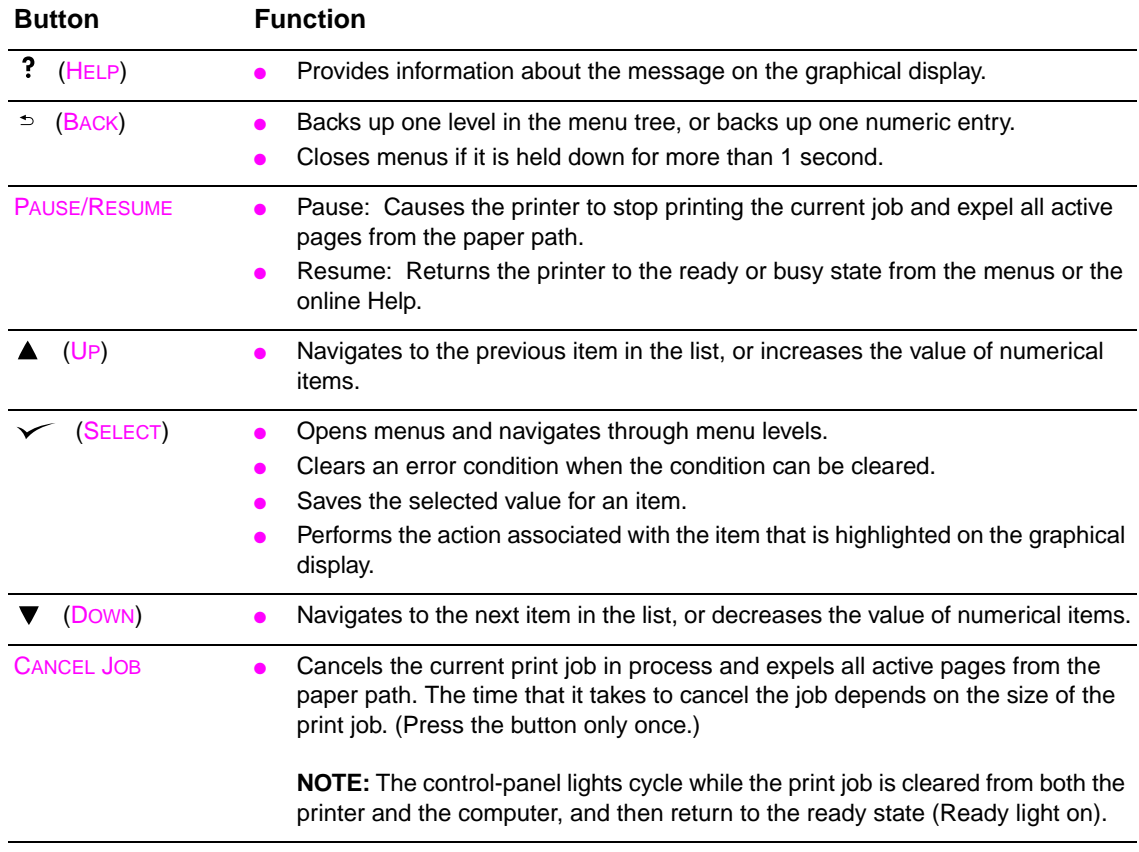

## Light State Indication Ready **On** Comethody The printer is online and ready to accept data to print. Off The printer cannot accept data because it is offline (paused) or has experienced an error. Blinking The printer is going offline. The printer stops processing the current print job and expels all active pages from the paper path. Data **On** On The printer has data to print, but is waiting to receive all of the data. Off The printer has no data to print. Blinking The printer is processing or printing the data. Attention **On** On The printer has experienced a problem. Note the message on the control-panel display, and then turn the printer off and then on again. See ["Troubleshooting with control-panel](#page-185-0)  [messages" on page 184](#page-185-0) for help in resolving problems. Off The printer is functioning without error. Blinking **Action is required.** See the control-panel display.

#### **Control-panel lights**

## <span id="page-55-0"></span>**Changing control-panel settings**

For a complete list of menu items and possible values, see ["Control-panel menus—user" on](#page-56-0)  [page 55](#page-56-0). Certain menu options appear only if the associated tray or accessory is installed. For example, the EIO menu appears only if you have an EIO card installed.

### **To change a control-panel setting**

- **1** Press  $\checkmark$  (SELECT) to open the menus.
- **2** Use  $\triangle$  (UP arrow) or  $\nabla$  (Down arrow) to scroll to the menu that you want, and then press  $\checkmark$  (Select).
- **3** Some menus might have several submenus. Use ▲ (UP arrow) or ▼ (Down arrow) to scroll to the submenu item that you want, and then press  $\checkmark$  (SELECT).
- **4** Use  $\triangle$  (UP arrow) or  $\nabla$  (Down arrow) to scroll to the setting, and then press  $\angle$  (SELECT). Some settings change rapidly if  $\triangle$  (UP arrow) or  $\nabla$  (Down arrow) is held down. An asterisk (\*) appears next to the selection on the display, indicating that it is now the default.
- **5** Press PAUSE/RESUME to close the menu.

**Note** Printer-driver settings override control-panel settings. Software program settings override both printer-driver settings and control-panel settings.

> If you cannot gain access to a menu or item, it is either not an option for the printer, or you have not enabled the associated higher-level option. See your network administrator if a function has been locked (Access denied menus locked appears on the control-panel display).

## <span id="page-55-1"></span>**Printing control-panel menus**

To see the current settings for the menus and items that are available at the control panel, print a control-panel menu map. You might want to store the menu map near the printer for reference.

#### <span id="page-55-2"></span>**To print a control-panel menu map**

- **1** Press  $\checkmark$  (SELECT) to open the menus.
- **2** Use  $\triangle$  (UP arrow) or  $\nabla$  (Down arrow) to scroll to INFORMATION, and then press  $\checkmark$ (SELECT).
- **3** Use  $\triangle$  (UP arrow) or  $\nabla$  (Down arrow) to scroll to PRINT MENU MAP, and then press  $\checkmark$ (SELECT).

# <span id="page-56-0"></span>**Control-panel menus—user**

## <span id="page-56-1"></span>**Retrieve job menu**

Note The HP color LaserJet 2300 printer and the HP color LaserJet 2300L printer do not include this menu.

> This menu provides a list of the stored jobs in the printer and access to all the job-storage features. You can print or delete these jobs at the control panel.

The section that follows lists the settings and possible values. In the Values column, the default value for each setting is the one with an asterisk (\*) next to it.

**Note** If you turn the printer power off, all stored jobs are deleted.

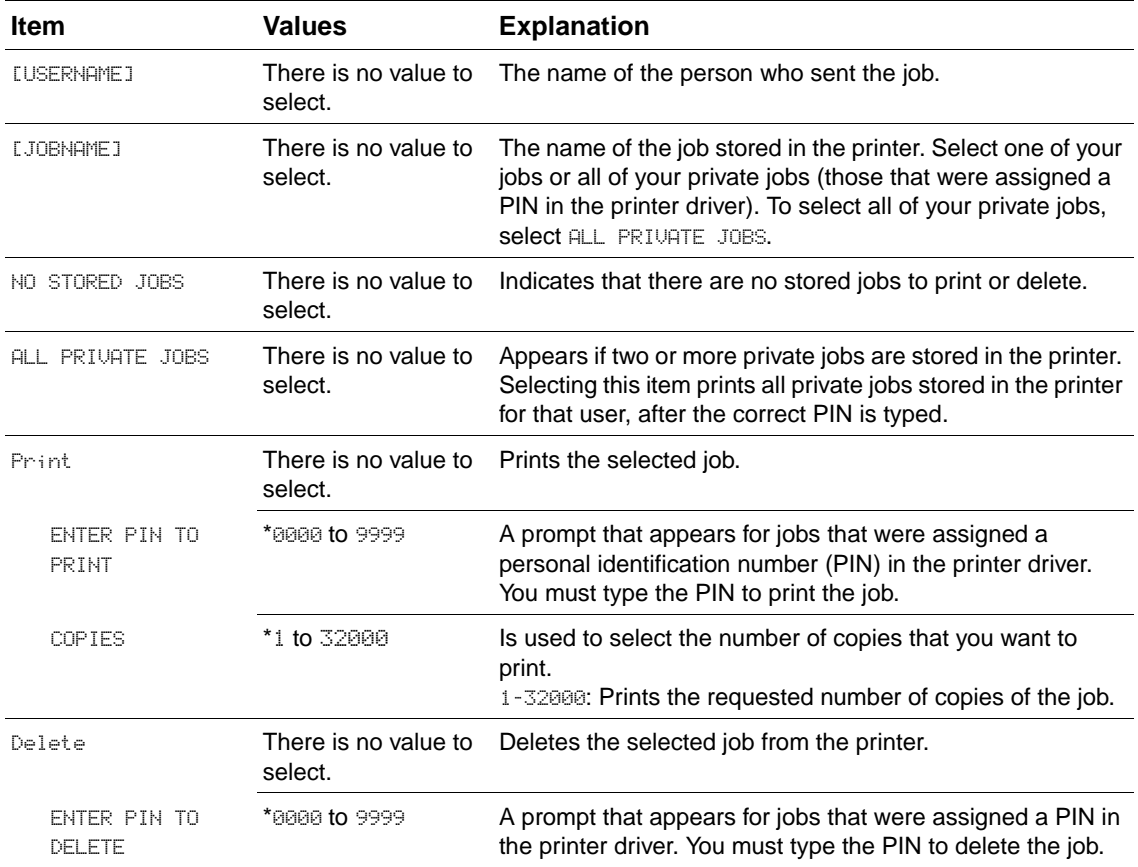

#### **Table 9. Retrieve job menu**

## <span id="page-57-0"></span>**Information menu**

The Information menu contains printer information pages that give details about the printer and its configuration. Scroll to the information page that you want and press  $\checkmark$  (SELECT).

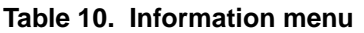

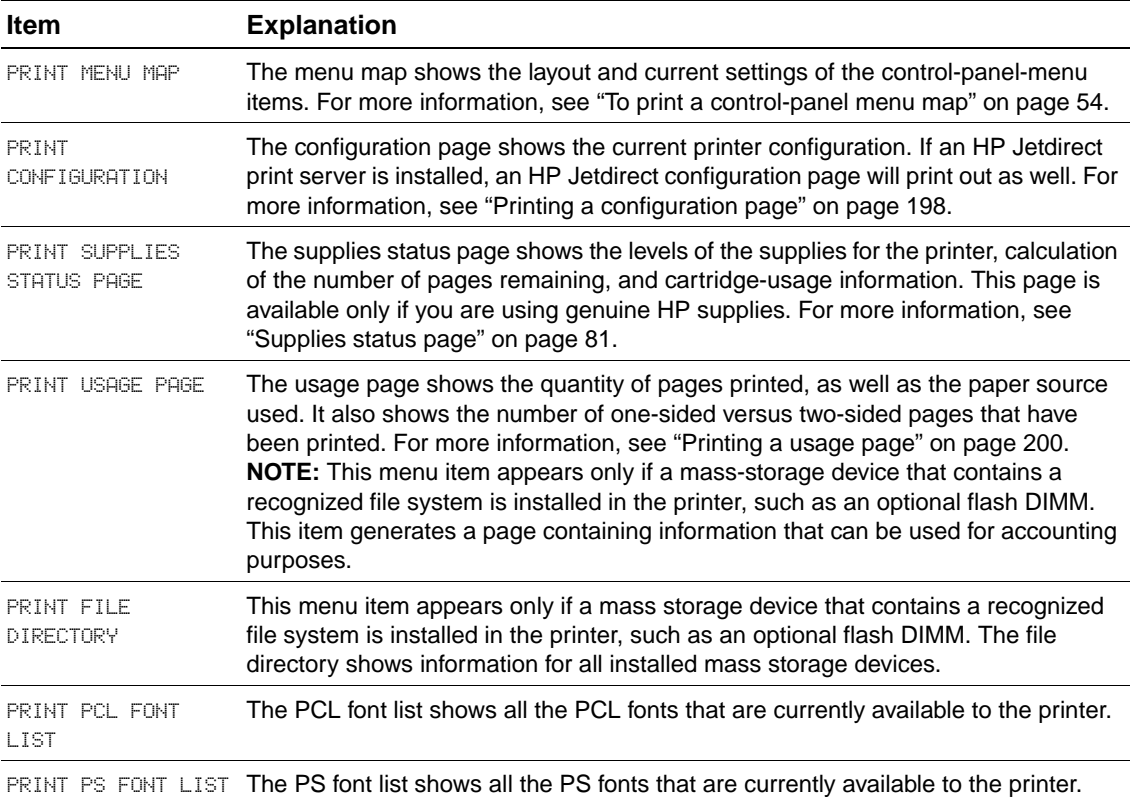

## <span id="page-58-0"></span>**Paper-handling menu**

If paper-handling settings are correctly configured at the control panel, you can print by selecting the type and size of paper in the program or printer driver.

Some items on this menu (such as duplex and manual feed) are available in the program or printer driver (if the appropriate driver is installed). Program and printer-driver settings override control-panel settings.

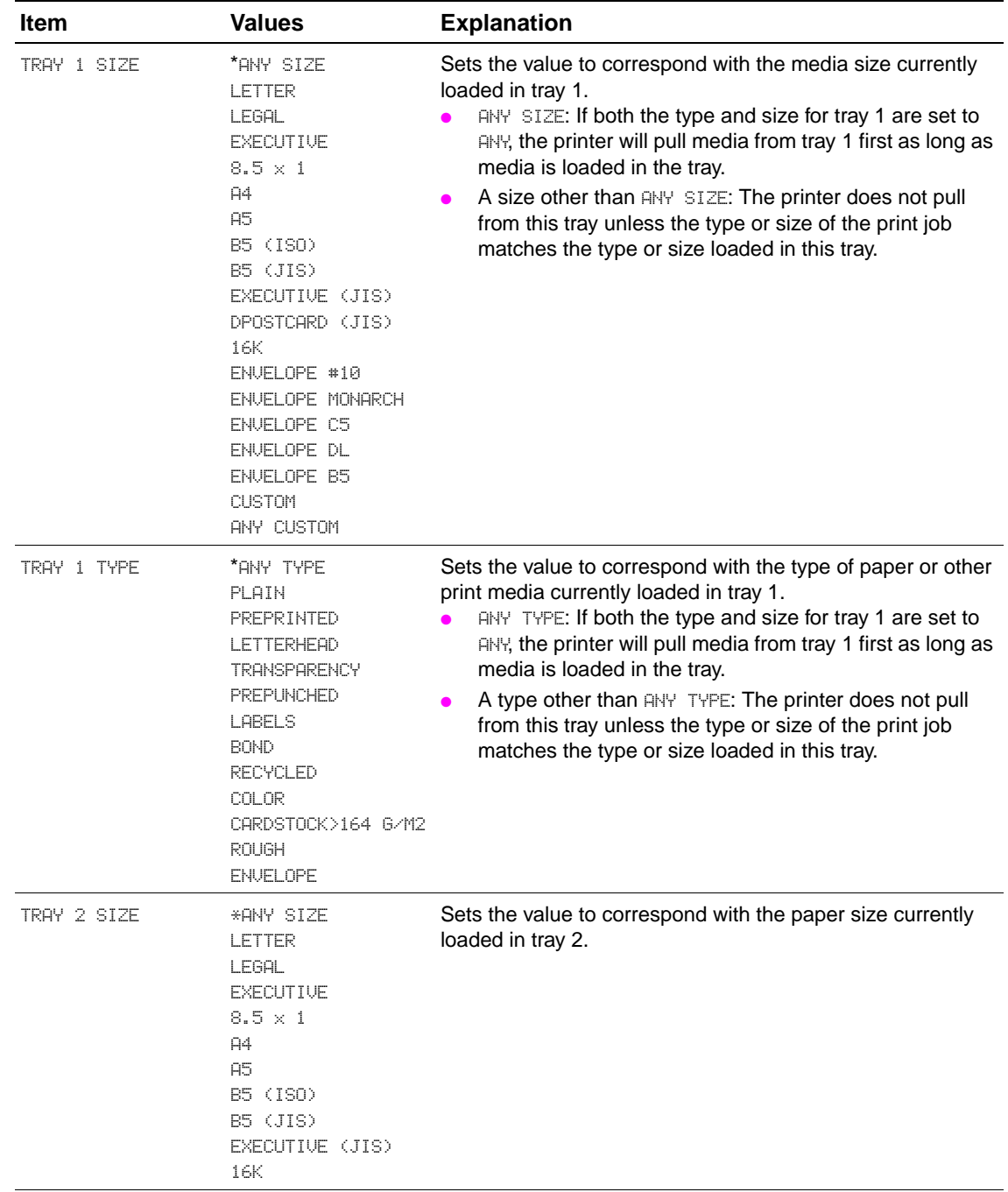

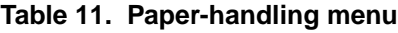

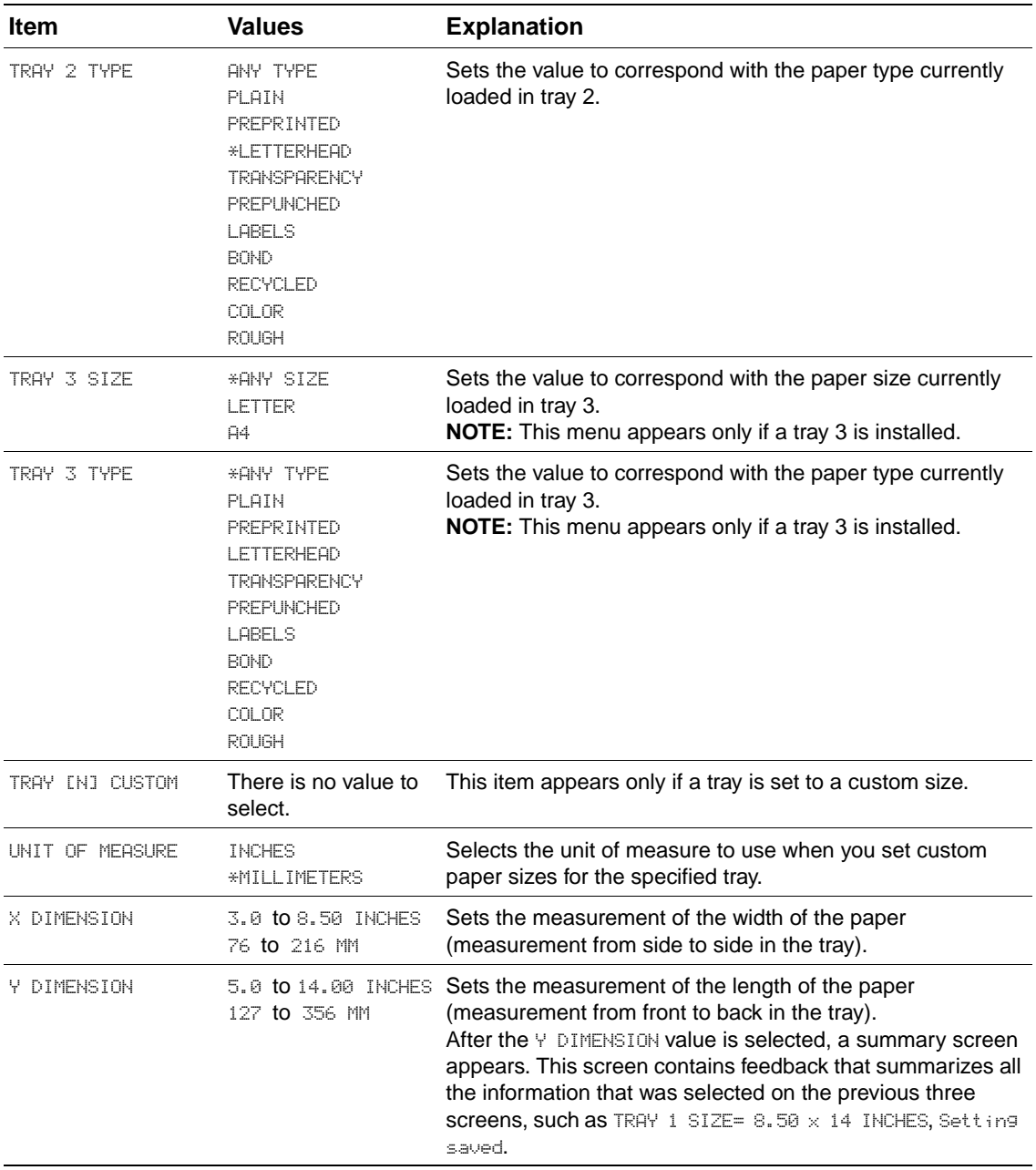

#### **Table 11. Paper-handling menu (continued)**

# <span id="page-60-0"></span>**Configure device menu**

This menu contains administrative functions.

#### **Printing submenu**

Some items on this menu are available in the program or printer driver (if the appropriate driver is installed). Program and printer-driver settings override control-panel settings. In general, it is better to change these settings in the printer driver, if applicable.

<span id="page-60-1"></span>

| <b>Item</b>                  | <b>Values</b>                                                                                                    | <b>Explanation</b>                                                                                                    |
|------------------------------|----------------------------------------------------------------------------------------------------|----------------------------------------------------------------------------------------------------|
| <b>COPIES</b>                | $*1$ to 999                                                                                                    | Sets the default number of copies by selecting any number<br>from 1 to 999. Use $\triangle$ (UP arrow) or $\nabla$ (Down arrow) to<br>select the number of copies. This setting applies only to<br>print jobs that do not have the number of copies specified<br>in the program or printer driver, such as a UNIX® or Linux<br>application.<br>NOTE: It is best to set the number of copies in the<br>program or printer driver. (Program and printer-driver<br>settings override control-panel settings.) |
| DEFAULT PAPER<br><b>SIZE</b> | *LETTER<br>LEGAL<br><b>EXECUTIVE</b><br>$8.5 \times 13$<br>A4<br>85<br>B5 (ISO)<br>B5 (JIS)<br>EXECUTIVE (JIS)<br>DPOSTCARD (JIS)<br>16K<br>ENVELOPE #10<br><b>ENVELOPE MONARCH</b><br>ENVELOPE C5<br>ENVELOPE DL<br><b>ENVELOPE B5</b><br><b>CUSTOM</b> | Sets the default image size for paper and envelopes. (The<br>item name changes from paper to envelope as you scroll<br>through the available sizes.) This setting applies only to<br>print jobs that do not have the paper size specified in the<br>program or printer driver.                                                                                                    |
| DEFAULT CUSTOM<br>PAPER SIZE | UNIT OF MEASURE<br>X DIMENSION<br>Y DIMENSION                                                                                                    | Sets a default custom paper size for tray 1. This menu<br>appears only if the Custom-Standard switch in the<br>selected tray is set to Custom.                                                                                                    |
| <b>DUPLEX</b>                | *OFF<br>0N                                                                                                    | Appears only for printers that include a built-in duplexer<br>(HP LaserJet 2300d printer, HP LaserJet 2300dn printer,<br>and HP LaserJet 2300dtn printer). Set the value to ON to<br>print on both sides (duplex) or OFF to print on one side of a<br>sheet of paper.                                                                                                    |
| <b>DUPLEX BINDING</b>        | *LONG EDGE<br>SHORT EDGE                                                                                                    | Changes the binding edge for duplex printing. The menu<br>item appears only if the printer includes a built-in duplexer<br>(HP LaserJet 2300d printer, HP LaserJet 2300dn printer,<br>and HP LaserJet 2300dtn printer) and DUPLEX=ON.                                                                                                    |
| OVERRIDE A4/<br>LETTER       | $^*$ NO<br><b>YES</b>                                                                                                    | Directs the printer to print an A4-size job on letter-size<br>paper if A4-size paper is not loaded in the printer (or vice<br>versa).                                                                                                    |

**Table 12. Configure device menu—printing submenu**

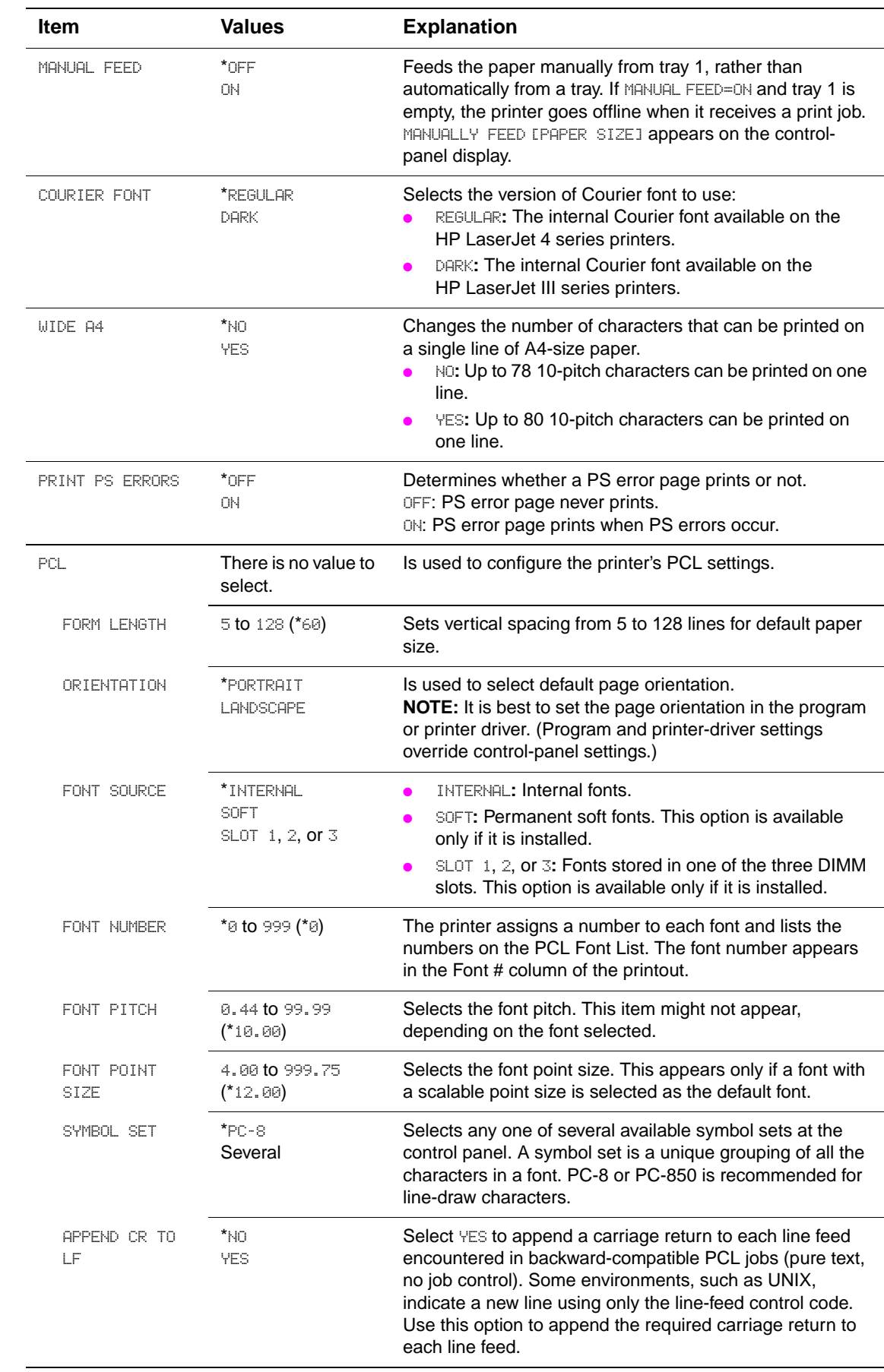

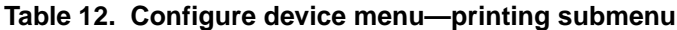

### **Print-quality submenu**

Some items on this menu are available in the program or printer driver (if the appropriate driver is installed). Program and printer-driver settings override control-panel settings. In general, it is best to change these settings in the printer driver, if applicable.

| Item                                                          | <b>Values</b>                            | <b>Explanation</b>                                                                                                    |
|---------------------------------------------------------------|------------------------------------------|----------------------------------------------------------------------------------------------------|
| SET REGISTRATION                                              | There is no value to<br>select.          | Shifts the margin alignment to center the image on the<br>page from top to bottom, and left to right. You can also<br>align the image that is printed on the front with the image<br>that is printed on the back.                                                                                                    |
| PRINT TEST<br>PAGE                                            | There is no value to<br>select.          | Prints a test page to show the current registration settings.                                                                                                    |
| <b>SOURCE</b>                                                 | ALL TRAYS<br>TRAY 1<br>*TRAY 2<br>TRAY 3 | Selects the tray for which you want to print the test page.                                                                                                    |
| <b>ADJUST TRAY</b><br>EN J<br>X1 Shift<br>X2 Shift<br>Y Shift | $-20$ to 20 (* $\theta$ )                | Sets the registration for the specified tray, where $\left[\mathbb{N}\right]$ is the<br>number of the tray. A selection appears for each tray that<br>is installed, and registration must be set for each tray.<br>X1 SHIFT: Registration of the image on the paper from<br>side to side, as the paper lies in the tray. For<br>duplexing, this side is the second side (back) of the<br>paper.<br>X2 SHIFT: Registration of the image on the paper from<br>side to side, as the paper lies in the tray, for the first<br>side (front) of a duplexed page. This item appears only<br>if the printer includes a built-in duplexer<br>(HP LaserJet 2300d printer,<br>HP LaserJet 2300dn printer, and |
|                                                               |                                          | "DUPLEX" on page 59). Set the X1 SHIFT first.<br>Y SHIFT: Registration of the image on the paper from                                                                                                    |
|                                                               |                                          | HP LaserJet 2300dtn printer) and DUPLEX=ON (see<br>top to bottom as the paper lies in the tray.                                                                                                    |

**Table 13. Configure device menu—print-quality submenu**

| Item                                                                                                    | <b>Values</b>                                        | <b>Explanation</b>                                                                                                    |
|----------------------------------------------------------------------------------------------------|------------------------------------------------------|----------------------------------------------------------------------------------------------------|
| <b>FUSER MODES</b><br>PLAIN<br><b>PREPRINTED</b><br><b>LETTERHEAD</b><br><b>TRANSPARENCY</b><br><b>PREPUNCHED</b><br><b>LABELS</b><br>BOND<br>RECYCLED<br>COLOR<br>CARDSTOCK>164<br>G/ROUGH<br><b>ENVELOPE</b><br>RESTORE MODES | *NORMAL<br>HIGH1<br>HIGH2<br>LOW<br>REDUCE CURL MODE | Configures the fuser mode associated with each paper<br>type.<br>Change the fuser mode only if you are experiencing<br>problems printing on certain paper types. After you select<br>a type of paper, you can select a fuser mode that is<br>available for that type. The available selections might<br>include some or all of the following modes:<br>NORMAL: Used for most types of paper.<br>$\bullet$<br>HIGH 1: Used for rough paper.<br>$\bullet$<br>HIGH 2: Used for paper with a special or rough finish.<br>$\bullet$<br>LOW: Used for transparencies.<br>$\bullet$<br>REDUCE CURL MODE: Used to reduce paper curl. Turning<br>$\bullet$<br>the option on might decrease print quality, because<br>the setting reduces the amount of heat that the fuser<br>applies during the printing process. With the lower |
|                                                                                                    |                                                      | temperature, toner might not completely bond to the<br>media that you are using.<br>The default fuser mode is NORMAL for all print media types<br>except transparencies (LOW), and rough paper (HIGH1).<br><b>CAUTION:</b> Do not change the fuser mode for<br>transparencies. Failure to use the LOW setting while<br>printing transparencies can result in permanent damage to<br>the printer and fuser. Always select Transparencies as the<br>Type in the printer driver and set the tray type at the<br>control panel to TRANSPARENCY.<br>When selected, RESTORE MODES resets the fuser mode for<br>each media type back to its default setting.                                                                                                    |
| OPTIMIZE                                                                                                    | There is no value to<br>select.                      |                                                                                                    |
| <b>HIGH TRANSFER</b>                                                                                                    | *OFF<br>ΟN                                           | Increases the intensity at which toner is transferred to the<br>media. Set to ON for the following reasons:<br>You are using highly resistive, lower-quality papers.<br>(HP recommends using only HP paper and print<br>media.)<br>A combination of low humidity and high temperature is<br>causing toner to scatter around the characters (halo<br>effect).                                                                                                    |
| LINE DETAIL                                                                                                    | *OFF<br>ΟN                                           | Set to IN to combat toner explosion on labels and recycled<br>media.                                                                                                    |
| MORE<br><b>SEPARATION</b>                                                                                                    | *OFF<br>ΟN                                           | Decreases the possibility for jams in the print-cartridge<br>area under conditions of high humidity and high<br>temperature.                                                                                                    |
| <b>RESTORE</b><br>OPTIMIZE                                                                                                    | There is no value to<br>select.                      | Returns to the defaults for the Optimize settings.                                                                                                    |

**Table 13. Configure device menu—print-quality submenu**

| Item                           | <b>Values</b>                                       | <b>Explanation</b>                                                                                                    |
|--------------------------------|-----------------------------------------------------|----------------------------------------------------------------------------------------------------|
| RESOLUTION                     | 300<br>600<br>*FASTRES 1200<br><b>PRORES 1200</b>   | Selects the resolution. All values print at the same speed.<br>300: Produces draft print quality and can be used for<br>compatibility with the HP LaserJet III family of printers.<br>600: Produces high-quality text printing and can be<br>used for compatibility with the HP LaserJet 4 family of<br>printers.<br>FASTRES 1200: Produces 1200-dpi print quality for fast,<br>high-quality printing of business text and graphics.<br>PRORES 1200: Produces 1200-dpi printing for the best<br>quality in line art and graphic images.<br>NOTE: It is best to change the resolution in the program or<br>printer driver. (Program and printer-driver settings override<br>control-panel settings.) |
| RET                            | OFF<br>LIGHT<br>*MEDIUM<br><b>DARK</b>              | Use the Resolution Enhancement technology (REt) setting<br>to produce print that has smooth angles, curves, and<br>edges.<br>REt does not affect print quality if the print resolution is set<br>to FastRes 1200. All other print resolutions benefit from<br>REt.<br>NOTE: It is best to change the REt setting in the program<br>or printer driver. (Program and printer-driver settings<br>override control-panel settings.)                                                                                                    |
| <b>ECONOMODE</b>               | *OFF<br>ΟN                                          | Turn EconoMode ON (to save toner) or OFF (for high<br>quality).<br>EconoMode creates draft-quality printing by reducing the<br>amount of toner on the printed page.<br>NOTE: It is best to turn EconoMode on or off in the<br>program or printer driver. (Program and printer-driver<br>settings override control-panel settings.)<br><b>CAUTION:</b> HP does not recommend full-time use of<br>EconoMode. If EconoMode is used full-time, it is possible<br>that the toner supply will outlast the mechanical parts in<br>the print cartridge.                                                                                                    |
| TONER DENSITY                  | 1<br>2<br>$\star_{\overline{\mathbb{R}}}$<br>4<br>5 | Lighten or darken the print on the page by setting the toner<br>density. Select a setting ranging from 1 (light) to 5 (dark).<br>The default setting of 3 usually produces the best results.                                                                                                    |
| <b>CREATE CLEANING</b><br>PAGE | There is no value to<br>select.                     | Press $\checkmark$ (SELECT) to print a cleaning page (to clean<br>toner from the fuser). Open the rear output bin. Follow the<br>instructions on the cleaning page. For more information,<br>see "Cleaning the fuser" on page 76.                                                                                                    |
| PROCESS CLEANING<br>PAGE       | There is no value to<br>select.                     | This item is available only after a cleaning page has been<br>created. Follow the instructions on the cleaning page. The<br>cleaning process might take up to 2.5 minutes.                                                                                                    |

**Table 13. Configure device menu—print-quality submenu**

#### **System-setup submenu**

Items on this menu affect printer behavior. Configure the printer according to your printing needs.

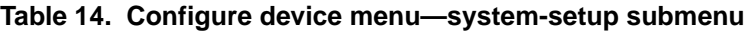

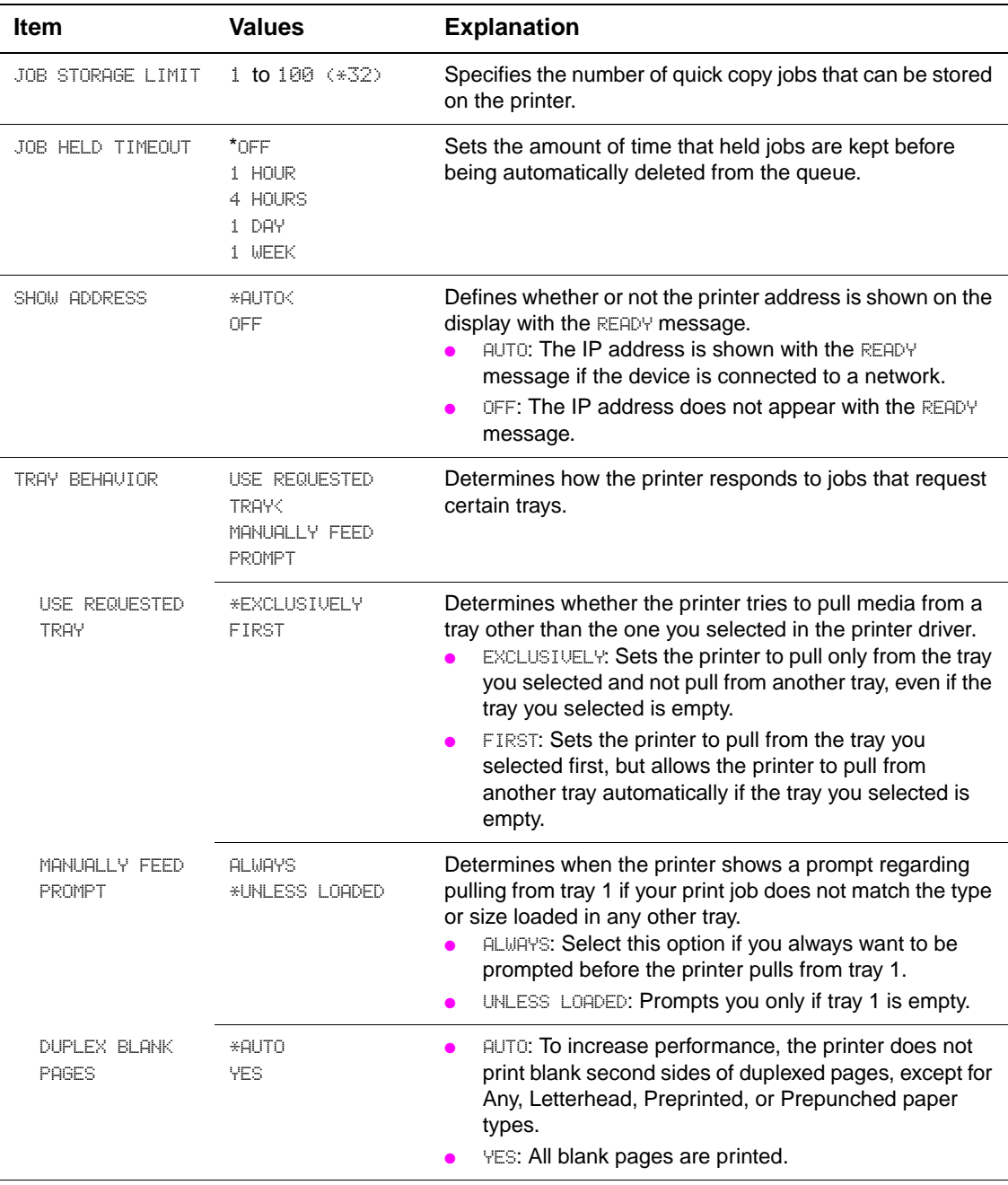

<span id="page-66-0"></span>

| <b>Item</b>                         | <b>Values</b>                                                                           | <b>Explanation</b>                                                                                                    |
|-------------------------------------|-----------------------------------------------------------------------------------------|----------------------------------------------------------------------------------------------------|
| POWERSAVE TIME                      | 1 MINUTE<br>15 MINUTES<br>*30 MINUTES<br>60 MINUTES<br>90 MINUTES<br>2 HOURS<br>4 HOURS | Sets how long the printer remains idle before it enters<br>PowerSave mode.<br>PowerSave mode does the following:<br>minimizes the amount of power the printer consumes<br>when it is idle<br>reduces wear on electronic components in the printer<br>$\bullet$<br>(turns off the display backlight, but the display is still<br>readable)<br>The printer automatically comes out of PowerSave mode<br>when you send a print job, press a control-panel button,<br>open a tray, or open the top cover.<br>To turn PowerSave mode on and off, see "POWERSAVE" on<br>page 70. |
| <b>DISPLAY</b><br><b>BRIGHTNESS</b> | 1<br>2<br>3<br>4<br>*5<br>6<br>7<br>8<br>9<br>10                                        | Customizes the readability of the display panel for your<br>environment by lowering or raising brightness.                                                                                                    |
| <b>PERSONALITY</b>                  | *AUTO<br>PCL<br>PS                                                                      | Selects the default printer language (personality). Possible<br>values are determined by which valid languages are<br>installed in the printer.<br>Normally, you should not change the printer language. If<br>you change it to a specific printer language, the printer will<br>not switch automatically from one language to another<br>unless specific software commands are sent to the printer.                                                                                                    |
| <b>CLEARABLE</b><br><b>WARNINGS</b> | *JOB<br>OН                                                                              | Sets the amount of time that a clearable warning is shown<br>on the control-panel display.<br>JOB: The clearable warning message appears until the<br>end of the job that generated the message.<br>ON: The clearable warning message appears until you<br>press $\checkmark$ (SELECT).                                                                                                    |
| AUTO CONTINUE                       | OFF<br>$*_{\text{ON}}$                                                                  | Determines how the printer reacts to errors. If the printer is<br>on a network, you probably want to turn AUTO CONTINUE<br>to ON.<br><b>ON:</b> If an error occurs that prevents printing, the<br>$\bullet$<br>message appears on the control-panel display, and<br>the printer goes offline for 10 seconds before returning<br>online.<br>OFF: If an error occurs that prevents printing, the<br>message remains on the control-panel display, and<br>the printer remains offline until you press $\checkmark$<br>(SELECT).                                               |

**Table 14. Configure device menu—system-setup submenu**

| <b>Item</b>     | <b>Values</b>              | <b>Explanation</b>                                                                                                    |
|-----------------|----------------------------|----------------------------------------------------------------------------------------------------|
| CARTRIDGE LOW   | *CONTINUE<br><b>STOP</b>   | Determines how the printer behaves if the print cartridge is<br>low. The ORDER CARTRIDGE message first appears when<br>about 10 percent of the toner remains in the print cartridge<br>at 5 percent coverage (about 600 pages remaining). Print<br>quality is not guaranteed if you print after receiving this<br>message.<br>CONTINUE: The printer continues to print, and the<br>message appears until you replace the print cartridge.<br>STOP: The printer pauses printing until you replace the<br>print cartridge or press $\checkmark$ (SELECT) before each job<br>to print it. The message appears until you replace the<br>print cartridge. |
| CARTRIDGE OUT   | *CONTINUE<br><b>STOP</b>   | Determines how the printer reacts if the print cartridge is<br>empty.<br>CONTINUE: The printer continues to print, and the<br>REPLACE CARTRIDGE message appears until you<br>replace the print cartridge. HP does not guarantee<br>print quality if you select CONTINUE after a REPLACE<br>CARTRIDGE condition. Replace the print cartridge as<br>soon as possible to ensure print quality.<br>STOP: The printer stops printing until you replace the<br>$\bullet$<br>print cartridge.<br>If the end of drum life is reached, the printer stops,<br>regardless of the CARTRIDGE OUT setting.                                                         |
| JAM RECOVERY    | *AUTO<br><b>OFF</b><br>ΟN  | Determines how the printer behaves if a jam occurs.<br>AUTO: The printer automatically selects the best mode<br>for printer jam recovery (usually ON).<br>OFF: The printer does not reprint pages following a<br>$\bullet$<br>jam. Printing performance might be increased with this<br>setting.<br>ON: The printer automatically reprints pages after a<br>jam is cleared.                                                                                                    |
| RAM DISK        | *HUTO<br>OFF               | Determines how the RAM disk is configured. (This item<br>does not apply to printers with only 32 MB of RAM, such<br>as the HP LaserJet 2300L and<br>HP LaserJet 2300 printers.)<br>AUTO: The printer determines the optimal RAM-disk<br>size based on the amount of available memory.<br>OFF: The RAM is disabled.<br><b>NOTE:</b> If you change the setting from OFF to AUTO or from<br>AUTO to OFF, the printer automatically reinitializes when it<br>becomes idle.                                                                                                    |
| <b>LANGUAGE</b> | *ENGLISH<br>Several others | Selects the language for the messages that appear on the<br>control-panel display.                                                                                                    |

**Table 14. Configure device menu—system-setup submenu**

#### **I/O submenu**

Items on the I/O (input/output) menu affect the communication between the printer and the computer. The submenu appears only when an EIO (enhanced input/output) device is installed in an EIO slot on the printer (such as an HP Jetdirect print server). The contents of the submenu depend on which type of EIO card is installed. If the printer contains an HP Jetdirect print server EIO card, you can configure basic networking parameters by using the submenu. These and other parameters can also be configured through HP Web Jetadmin or other network configuration tools, such as Telnet or the embedded Web server.

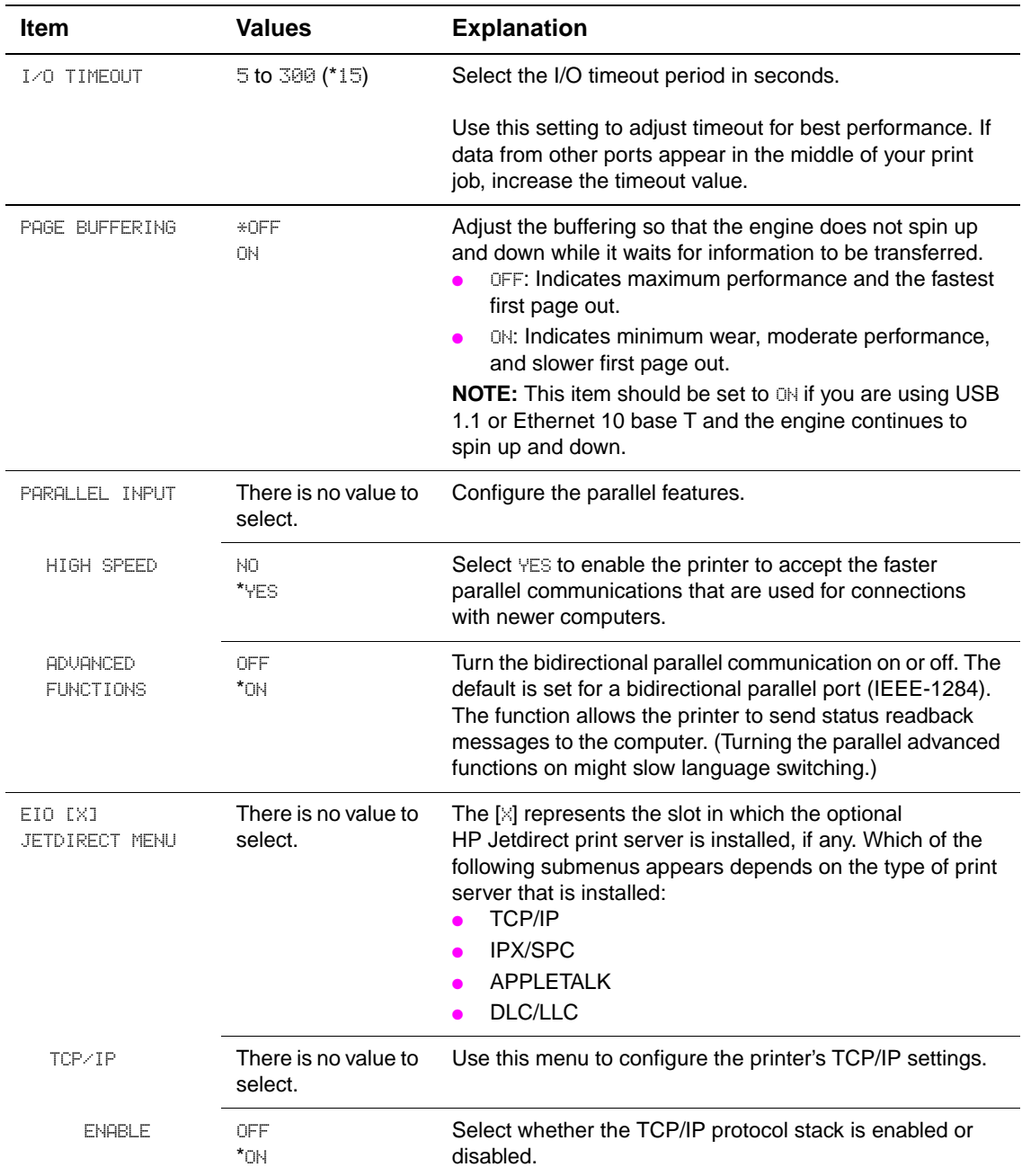

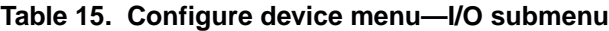

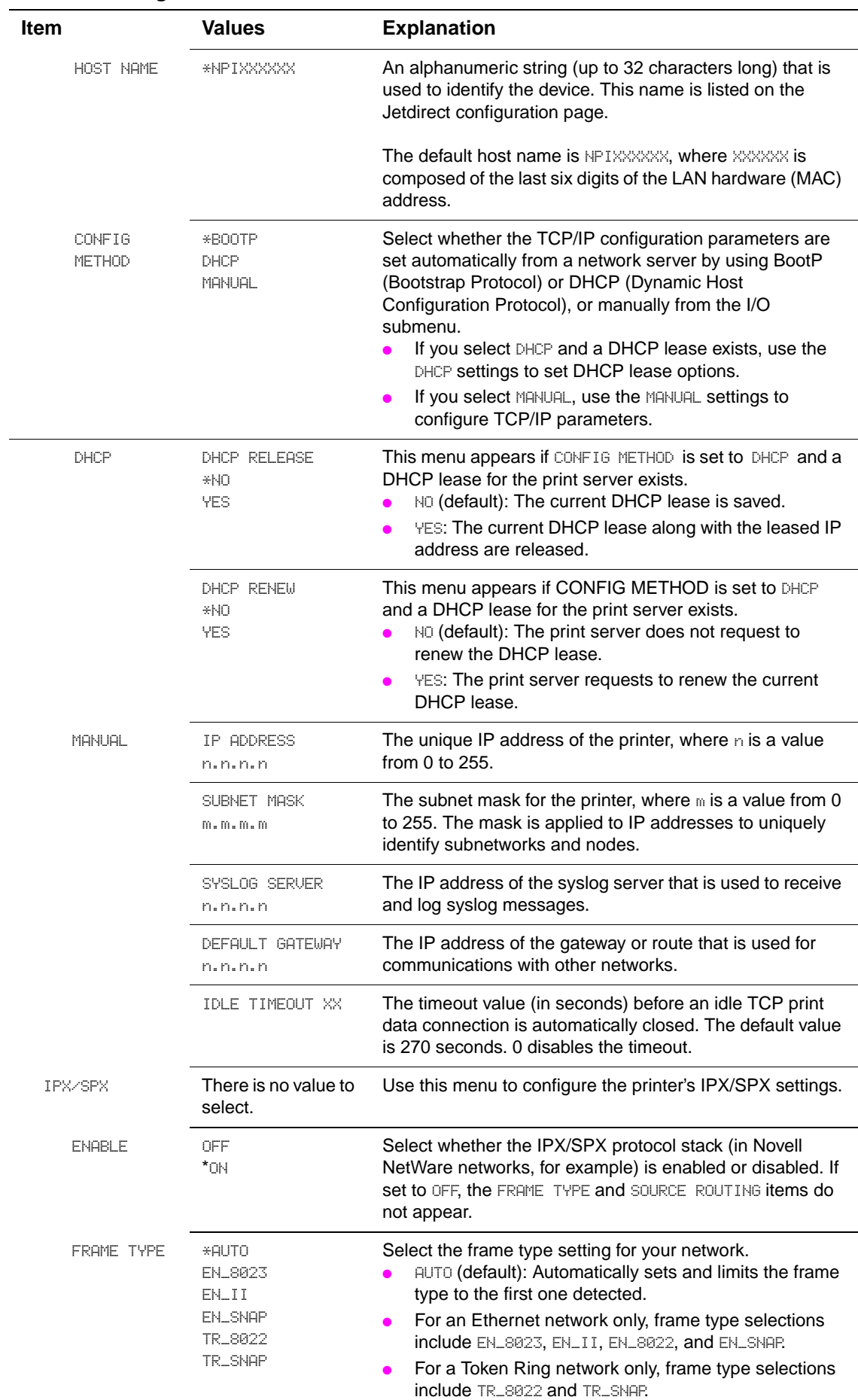

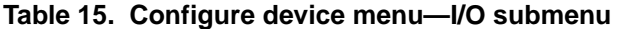

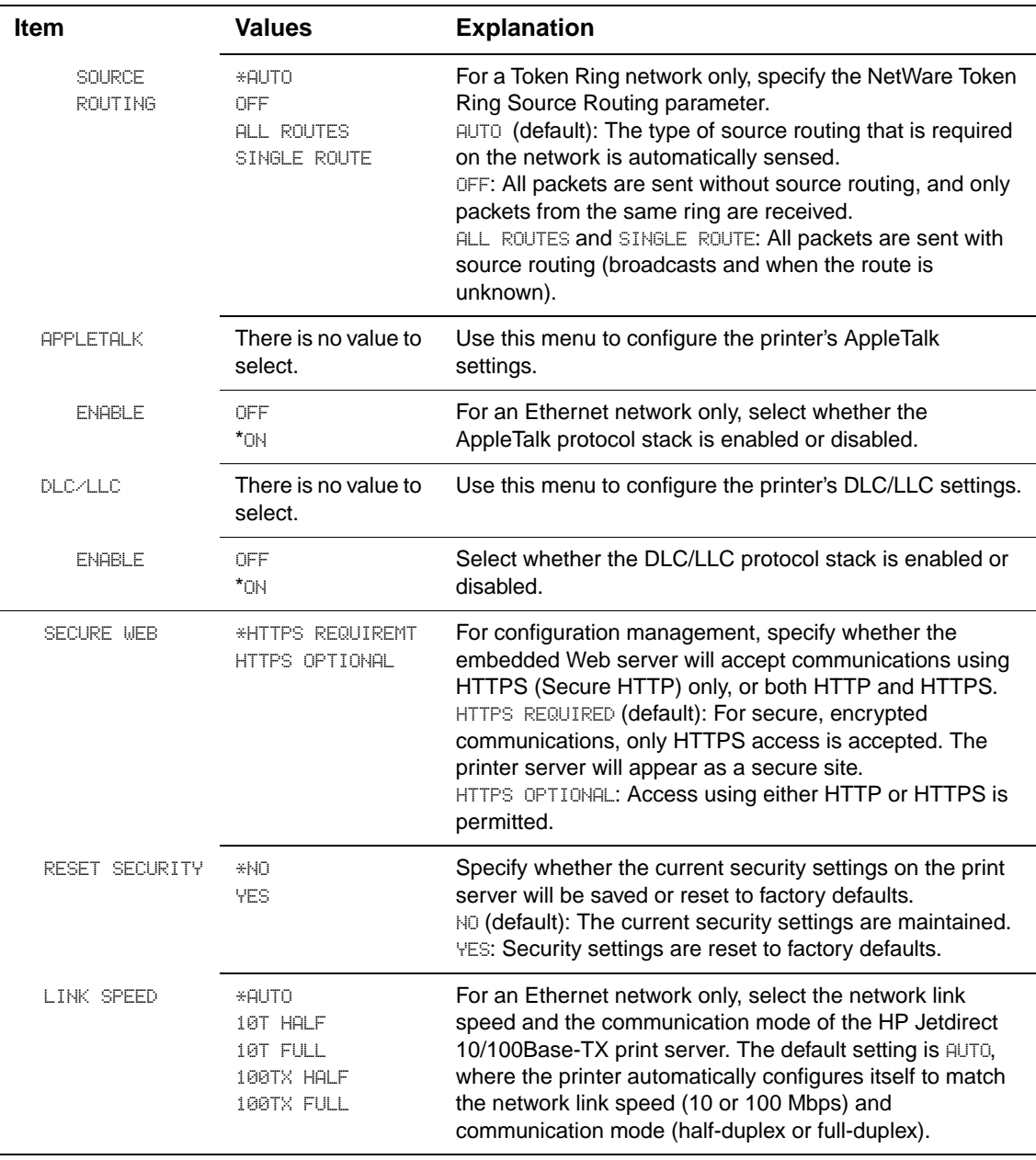

#### **Table 15. Configure device menu—I/O submenu**

#### **Resets submenu**

Items on the Resets submenu relate to returning settings to the defaults and changing settings such as PowerSave.

<span id="page-71-0"></span>

| <b>Item</b>                        | <b>Values</b>                   | <b>Explanation</b>                                                                                                    |
|------------------------------------|---------------------------------|----------------------------------------------------------------------------------------------------|
| RESTORE FACTORY<br><b>SETTINGS</b> | There is no value to<br>select. | Performs a simple reset and restores most of the factory<br>(default) settings. This item also clears the input buffer for<br>the active I/O. Restoring factory settings does not affect<br>network parameter settings on the optional HP Jetdirect<br>print server.<br><b>CAUTION:</b> Restoring memory during a print job cancels<br>the print job.                                                                                                    |
| <b>CLEAR</b><br>MAINTENANCE        | There is no value to<br>select. | <b>Clears the PERFORM PRINTER [X] MAINTENANCE warning</b><br>message displayed when the printer has reached its<br>prescribed number of pages printed between regularly<br>scheduled maintenance operations. Appears only when<br>the maintenance interval has been exceeded                                                                                                    |
| CHARGER CLEANED                    | *NO.<br><b>YES</b>              | YES: Clears CLEAN POST CHARGER message.<br>NO: Returns display to CLEAN POST CHARGER message.                                                                                                    |
| <b>POWERSAVE</b>                   | <b>OFF</b><br>*ON               | Turns PowerSave mode on or off. PowerSave mode does<br>the following:<br>minimizes the amount of power consumed by the<br>printer when it is idle<br>reduces wear on electronic components in the printer<br>(turns off the display backlight, but display is still<br>readable)<br>The printer automatically comes out of PowerSave mode<br>when you send a print job, press a control-panel button,<br>open a tray, or open the top cover.<br>You can set how long the printer remains idle before it<br>enters PowerSave mode. (See "POWERSAVE TIME" on<br>page 65.) |

**Table 16. Configure device menu—resets submenu**
# **Diagnostics menu**

Administrators can use this menu to isolate parts and to troubleshoot jam and print-quality issues.

The following table lists the settings and possible values. In the Values column, the default value for each setting is the one with an asterisk (\*) next to it.

| <b>Item</b>        | <b>Values</b>                               | <b>Explanation</b>                                                                                                    |
|--------------------|---------------------------------------------|----------------------------------------------------------------------------------------------------|
| PRINT EVENT LOG    | There is no value to<br>select.             | Press $\checkmark$ (SELECT) to generate a list of the 50 most<br>recent entries in the event log. The printed event log<br>shows error number, page count, error code, and<br>description or personality.                                                                        |
| SHOW EVENT LOG     | There is no value to<br>select.             | Press $\checkmark$ (SELECT) to scroll through the contents of the<br>event log at the control panel and shows the 50 most<br>recent events. Use $\triangle$ (UP arrow) or $\nabla$ (Down arrow) to<br>scroll through the event log contents.                                     |
| PAPER PATH TEST    | There is no value to<br>select.             | Generates a test page that is useful for testing the<br>paper-handling features of the printer. The following four<br>menu items appear after you select PAPER PATH TEST and<br>press $\checkmark$ (SELECT).                                                                     |
| PRINT TEST<br>PAGE | There is no value to<br>select.             | Press $\checkmark$ (SELECT) to start the paper path test using the<br>source (tray), destination (output bin), duplex, and number<br>of copies settings that you set in the other items on the<br>PAPER PATH TEST menu. Set the other items before<br>selecting PRINT TEST PAGE. |
| <b>SOURCE</b>      | ALL TRAYS<br>TRAY 1<br>$*$ TRAY 2<br>TRAY 3 | Select the tray that uses the paper path you want to test.<br>You can select any tray that is installed. Select ALL TRAYS<br>to test all tray paper paths. (Paper must be loaded in the<br>selected trays.)                                                                      |
| <b>DUPLEX</b>      | *OFF<br>ΟN                                  | Determine whether or not the paper goes through the<br>duplexer during the paper-path test. The menu item<br>appears only if the printer includes a built-in duplexer<br>(HP LaserJet 2300d printer, HP LaserJet 2300dn printer,<br>and HP LaserJet 2300dtn printer).            |
| COPIES             | *i<br>10<br>50<br>100<br>500                | Set how many sheets of paper are used from each tray<br>during the paper-path test. If you are testing the optional<br>stapler stacker (DESTINATION item), select 10 or higher.                                                                                                  |

**Table 17. Diagnostics menu**

# **Control-panel menus—service**

The Service menu is locked and requires a PIN for access. This menu is intended for use by authorized service personnel.

The PIN for the HP LaserJet 2300 series printer is: 11230002.

# **Entering service mode**

- **1** Press  $\checkmark$  (SELECT).
- **2** Use  $\triangle$  (UP arrow) or  $\nabla$  (Down arrow) to scroll to SERVICE, and then press  $\checkmark$  (SELECT). The message SERVICE USE ONLY appears on the control panel.
- **3** To type the PIN, use  $\triangle$  (UP arrow) or  $\nabla$  (Down arrow) to scroll to the correct number, and then press  $\checkmark$  (SELECT) to set that number and move to the next number.

For example, for the first number, use  $\triangle$  (UP arrow) to scroll to 1. Then press  $\checkmark$  (SELECT). The printer changes the 1 to  $*$  and waits for you to scroll to the next number in the PIN.

**4** Finish typing the PIN and press  $\checkmark$  (SELECT). The following menu items appear.

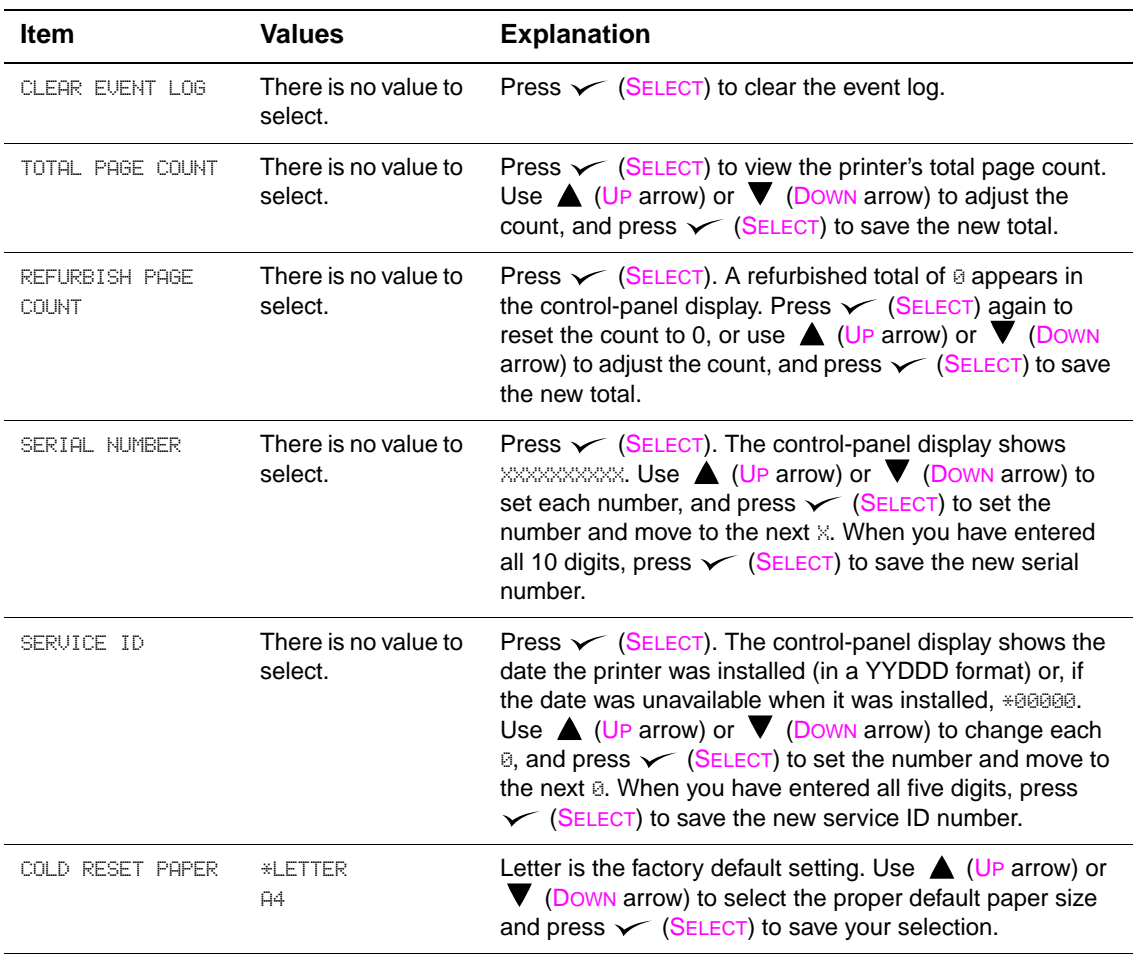

### **Table 18. Service menu**

**Note** See Chapter 7, "Troubleshooting," for more service features.

# 4 Printer maintenance

# **Chapter contents**

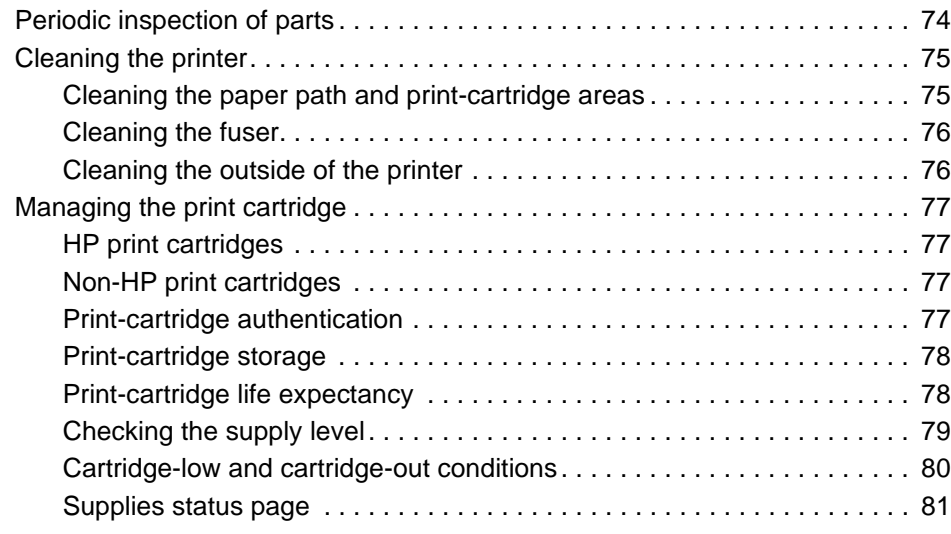

# <span id="page-75-0"></span>**Periodic inspection of parts**

Periodic replacement parts are the parts that should be inspected and, if required, replaced at regular intervals. Failure of these parts can seriously affect the printer's performance. These parts should be inspected during a regular service visit near the end of their expected life, and any that are found to be worn or damaged should be replaced.

The following parts should be inspected and, if required, replaced after approximately 150,000 pages of use:

- fuser assembly
- transfer roller
- separation pads (tray 1, tray 2, and tray 3)
- pickup rollers (tray 1, tray 2, and tray 3)
- output feed rollers (upper and lower)
- transport belts and rollers

[See "Removal and replacement" in chapter](#page-110-0) 6 for procedures to remove and replace these parts.

[See "Parts and diagrams" in chapter 8](#page-242-0) for the part numbers.

Variables such as media, environment, and usage can cause these parts to wear prematurely. See ["Media specifications" in](#page-35-0) chapter 2 for information about suitable media, environment, and usage conditions.

# <span id="page-76-0"></span>**Cleaning the printer**

Over time, particles of toner and paper accumulate inside the printer. This can cause print-quality problems during printing. Cleaning the printer eliminates or reduces these problems.

<span id="page-76-1"></span>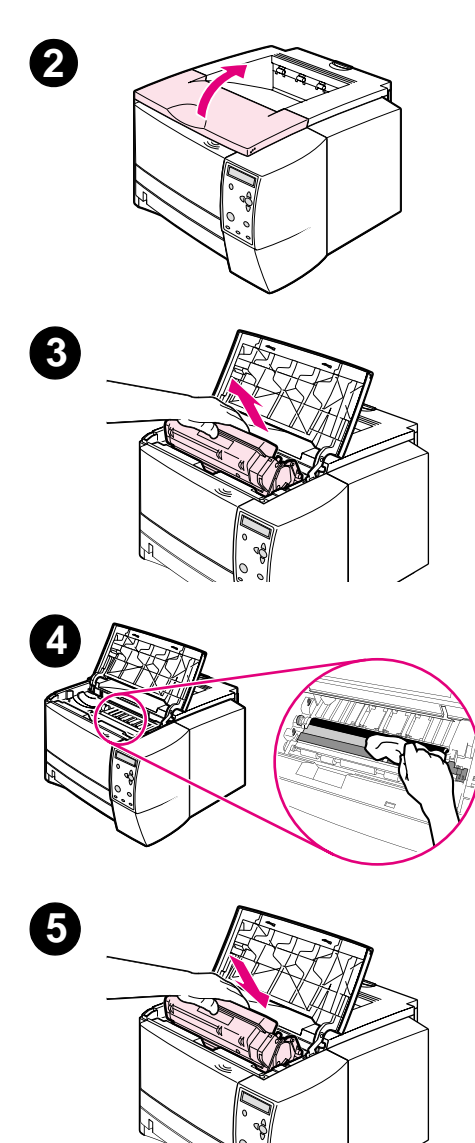

# **Cleaning the paper path and print-cartridge areas**

Clean the paper path and print-cartridge areas every time that you change the print cartridge or whenever print-quality problems occur. As much as possible, keep the printer from dust and debris.

### **To clean the inside of the printer**

- **1** Turn the printer off and unplug the power cord.
- **2** Open the top cover.
- **3** Remove the print cartridge.

### **CAUTION**

To prevent damage to the print cartridge, do not expose it to light for more than a few minutes.

Be careful not to touch the transfer roller (the black, rubber roller located underneath the print cartridge). Skin oils on the roller can cause print-quality problems.

- **4** With a dry, lint-free cloth, wipe any residue from the paper path area and the print cartridge cavity.
- **5** Reinstall the print cartridge and close the top cover.

### **Note**

If the print cartridge is difficult to reinstall, make sure that the registration plate has been flipped back down into position and that you have pushed the print cartridge firmly in place.

**6** Plug in the power cable and turn the printer on.

# <span id="page-77-0"></span>**Cleaning the fuser**

Run the printer cleaning page to remove toner and paper particles that can sometimes accumulate on the fuser. Accumulation of toner and particles can cause specks to appear on the front or back side of your print jobs. (See ["Toner specks" on page 212](#page-213-0).)

To ensure optimum print quality, HP recommends that you use the cleaning page every time that you replace the print cartridge or on an automatic interval that you can set up.

The cleaning procedure takes about 2.5 minutes to complete. A message (either CREATING CLEANING PAGE or CLEANING) appears on the control-panel display while the cleaning is taking place.

### **To run the cleaning page**

In order for the cleaning page to work correctly, print the page on copier-grade paper (not bond, heavy, or rough paper).

- **1** If your printer model includes a duplexer, open the rear output bin.
- **2** Press  $\checkmark$  (SELECT button) to open the menus.
- **3** Use (UP button) or  $\nabla$  (Down button) to scroll to CONFIGURE DEVICE, and then press  $\checkmark$  (SELECT button).
- **4** Use  $\triangle$  (UP button) or  $\nabla$  (Down button) to scroll to PRINT QUALITY, and then press  $\checkmark$  (SELECT button).
- **5** Use  $\triangle$  (UP button) or  $\nabla$  (Down button) to scroll to CREATE CLEANING PAGE, and then press  $\checkmark$  (SELECT button).
- **6** Follow the instructions on the cleaning page to complete the cleaning process.
- **7** If your printer model includes a duplexer, close the rear output bin.

# <span id="page-77-1"></span>**Cleaning the outside of the printer**

Clean the outside of the printer with a cloth that has been dampened with water.

**CAUTION** Do not use ammonia-based cleaners on or around the printer.

# <span id="page-78-0"></span>**Managing the print cartridge**

This section provides information about HP print cartridges, how to store them, how to identify genuine ones, and their life expectancy. It also provides information about non-HP print cartridges.

# <span id="page-78-1"></span>**HP print cartridges**

When you use a genuine new HP print cartridge, part number Q2610A (6,000-page cartridge), you can obtain several types of information, such as the following:

- amount of toner remaining
- estimated number of pages remaining
- number of pages printed
- other supplies information

# <span id="page-78-2"></span>**Non-HP print cartridges**

Hewlett-Packard Company cannot recommend the use of non-HP print cartridges, either new or remanufactured. Because they are not HP products, HP cannot influence their design or control their quality. Service or repair that is required as a result of using a non-HP print cartridge is not covered under the printer warranty.

If you use a non-HP print cartridge, the printer is unable to report the levels of the supplies for the printer, calculation of the number of pages remaining, and cartridge-usage information. The printer does report a non-HP print cartridge with a message on the control-panel display (Non-HP cartridge detected).

# <span id="page-78-3"></span>**Print-cartridge authentication**

The printer informs you that a print cartridge is not a genuine HP print cartridge when you insert it into the printer.

If the control-panel message states that this is not a genuine HP print cartridge and you believe you purchased an HP print cartridge, call the HP fraud hotline. Hewlett-Packard will help determine if the product is genuine and take steps to resolve the problem.

In the United States, call toll-free: (1) (877) 219-3183.

Outside the United States, you can call collect. Dial the operator and ask to place a collect call to this telephone number: (1) (770) 263-4745. If you do not speak English, a representative at the HP fraud hotline who speaks your language will assist you. Or, if someone who speaks your language is not available, a language-line interpreter will connect approximately one minute after the beginning of the call. The language-line interpreter is a service that translates between you and the representative for the HP fraud hotline.

# <span id="page-79-0"></span>**Print-cartridge storage**

Do not remove the print cartridge from its package until you are ready to use it. Print cartridges should be stored in an environment ranging from minus-20 degrees Celsius to 40 degrees Celsius (minus-4 degrees Fahrenheit to 104 degrees Fahrenheit). Store the supply in a horizontal position in a dark, dry location away from heat and magnetic sources.

**CAUTION** To prevent damage to the print cartridge, do not expose it to light for more than a few minutes.

# <span id="page-79-1"></span>**Print-cartridge life expectancy**

The life of the print cartridge depends on the amount of toner that print jobs require and the length of life for the components inside the cartridge. When printing text at 5 percent coverage (typical for a business letter), an HP print cartridge lasts an average of 6,000 pages. This assumes that toner density is set to 3 and EconoMode is off. (These are the default settings. For details about these settings, see the description of ECONOMODE and TONER DENSITY in ["Print-quality submenu" on page 61](#page-62-0).)

At any time, you can verify life expectancy by checking the supply level, as described in ["Checking the supply level" on page 79.](#page-80-0)

**Note** Hewlett-Packard recommends that a print cartridge be completely used within six months of opening the cartridge's packaging.

# <span id="page-80-0"></span>**Checking the supply level**

You can check the supply (toner) level using the printer control panel, the embedded Web server, the printer software, or HP Web Jetadmin.

### **To check the supply level by using the control panel**

- **1** Press  $\checkmark$  (SELECT button) to open the menus.
- **2** Use ▲ (UP button) or ▼ (Down button) to scroll to INFORMATION, and then press  $\checkmark$  (SELECT button).
- **3** Use ▲ (UP button) or ▼ (Down button) to scroll to PRINT SUPPLIES STATUS PAGE, and then press  $\checkmark$  (SELECT button). See ["Supplies status page" on page 81](#page-82-0) for information about the supplies status page.

### <span id="page-80-1"></span>**To check the supply level by using the embedded Web server**

- **1** In your Web browser, enter the IP address for the printer home page. This takes you to the printer status page. See the user guide for more information about the embedded Web server.
- **2** On the left side of the screen, click Supplies Status. This takes you to the supplies status page, which provides supply level information.

### **To check the supply level by using the printer software**

Three things are required to use this feature:

- The Printer Status and Alerts software on the CD-ROM that came with the printer must be installed on your computer. Printer Status and Alerts can be installed through the custom install option on the CD-ROM. See the user guide for more information about Printer Status and Alerts.
- The printer must be directly connected to your computer with a parallel cable.
- You must have access to the Internet.
- **1** At the lower-right corner of your screen, double-click the **Printer** icon. This opens the status window.
- **2** On the left side of the status window, click the **Printer** icon from which you want to obtain status.
- **3** At the top of the status window, click the **Supplies** link. You can also scroll down to **Supplies Status**.
- **Note** If you want to order supplies, click **Order Supplies**. This opens a browser that produces a URL from which you can purchase supplies. Select the supplies that you want to order, and finish the ordering process.

### **To check the supply levels using HP Web Jetadmin**

In HP Web Jetadmin, select the printer device. The device status page shows supply-level information.

# <span id="page-81-0"></span>**Cartridge-low and cartridge-out conditions**

The printer alerts you if the print cartridge is low on toner or out of toner.

### **When the cartridge is low on toner**

When the cartridge is low on toner, the printer control panel shows the ORDER CARTRIDGE message. The ORDER CARTRIDGE message first appears when about 10 percent of the toner remains in the print cartridge (at 5 percent coverage, about 600 pages remaining).

The default is for the printer to continue printing until the toner runs out, but you might prefer to have the printer stop instead of continuing when the ORDER CARTRIDGE message first appears (for example, if you want print quality to remain consistently high during print jobs, or if you do not want the cartridge to run out during a long print job). To configure the printer to stop, set CARTRIDGE LOW=STOP (in the System Setup submenu of the Configure Device menu). (See "CARTRIDGE LOW[" on page 66](#page-67-0).) Then, when ORDER CARTRIDGE appears, the printer will stop printing. You can resume printing by pressing  $\checkmark$  (SELECT) for each print job.

### **When the cartridge is out of toner or drum life**

The REPLACE CARTRIDGE message appears in one of these situations:

- **When the print cartridge is out of toner.** If CARTRIDGE OUT is set to CONTINUE (in the SYSTEM SETUP submenu of the CONFIGURE DEVICE menu), the printer continues printing without interaction until the cartridge reaches the end of drum life. HP does not guarantee print quality after the REPLACE CARTRIDGE message first appears. Replace the print cartridge as soon as possible. (See ["Ordering parts and supplies and getting support" on page 242.](#page-243-0)) The REPLACE CARTRIDGE message remains until you replace the print cartridge. If CARTRIDGE OUT is set to STOP, the printer stops printing until you replace the print cartridge or resume printing by pressing  $\checkmark$  (SELECT) for each print job.
- **When the print-cartridge drum life is over**. You must replace the print cartridge to continue printing. No override is possible, even if toner remains in the cartridge. (See ["Ordering parts](#page-243-0)  [and supplies and getting support" on page 242.](#page-243-0)) This situation occurs to protect the printer.

# <span id="page-82-0"></span>**Supplies status page**

Use the supplies status page to obtain information about the print cartridge that is installed in the printer, the amount of life remaining in the print cartridge, and the number of pages and jobs that have been processed.

**Note** You can also obtain supplies status information in the embedded Web server. For details, see [page 79.](#page-80-1)

### **To print a supplies status page at the control panel**

- **1** Press  $\checkmark$  (SELECT) to open the menus.
- **2** Use  $\triangle$  (UP) or  $\nabla$  (DOWN) to scroll to INFORMATION, and then press  $\checkmark$  (SELECT).
- **3** Use  $\triangle$  (UP) or  $\nabla$  (Down) to scroll to PRINT SUPPLIES STATUS PAGE, and then press  $\checkmark$ (SELECT).

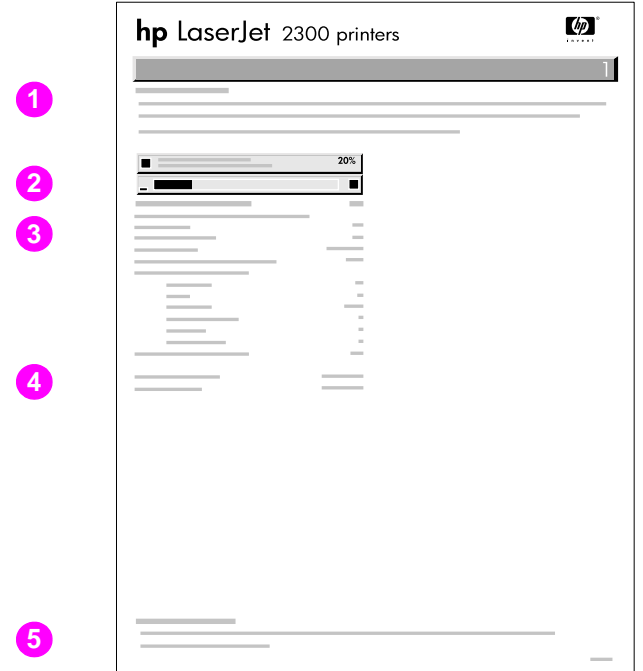

### **Figure 15. Supplies status page**

- **1** Supplies website Lists the local website for ordering supplies through the Internet.
- **2** Cartridge information Provides information about the estimated number of pages remaining for the amount of toner left in the cartridge and the status of the toner supply, as well as the print-cartridge serial number.
- **3** Printing statistics Lists statistics about total number of pages and jobs that have been processed using this print cartridge and the page count by paper size.
- **4** Manufacture information Shows the installation date and last use date for this print cartridge.
- **5** Recycling website Lists the website for information about returning used HP print cartridges.

# 5 Theory of operation

# **Chapter contents**

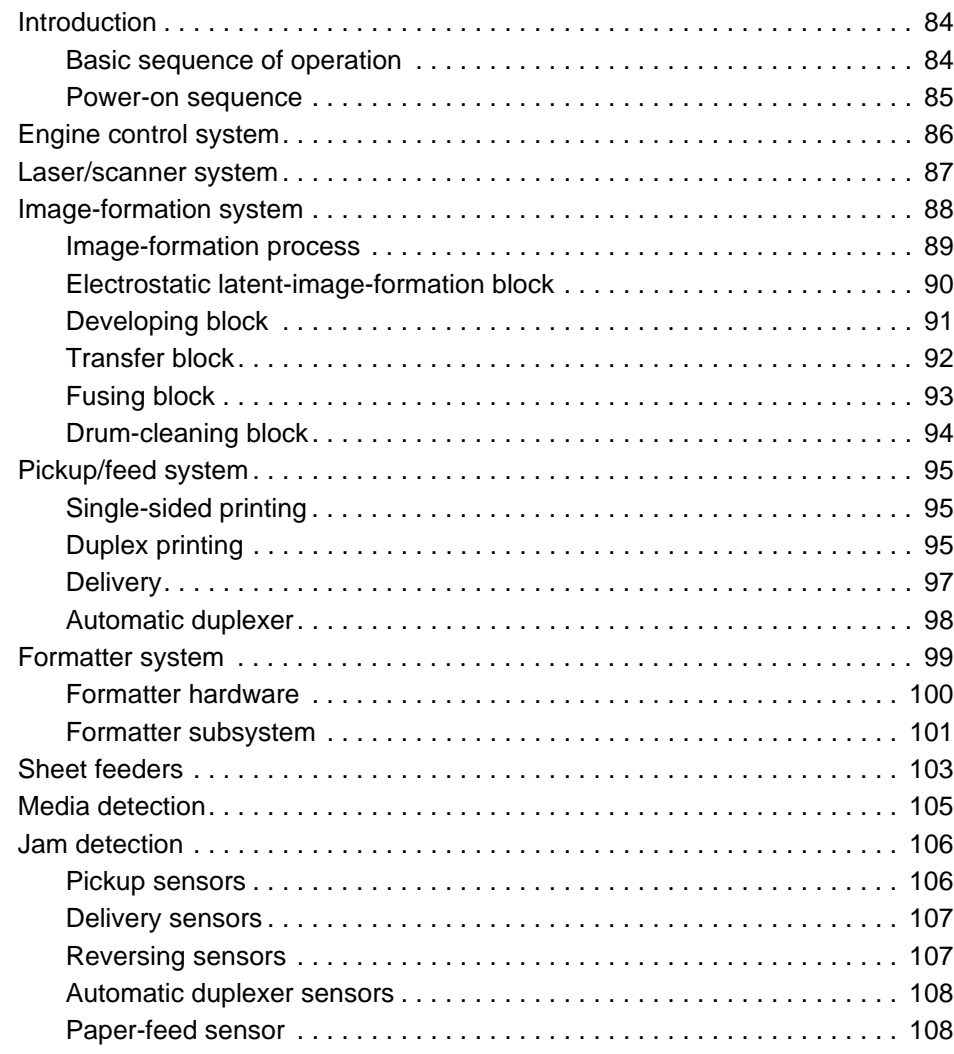

# <span id="page-85-0"></span>**Introduction**

This chapter presents an overview of the relationships between major components of the HP LaserJet 2300 printer. The following systems are discussed:

- engine control
- laser/scanner
- image formation
- **•** pickup and feed
- formatter

# <span id="page-85-1"></span>**Basic sequence of operation**

Operation sequences are controlled by the CPU in the engine controller PCA. Table [19](#page-85-2) describes engine operations for each period of a print operation.

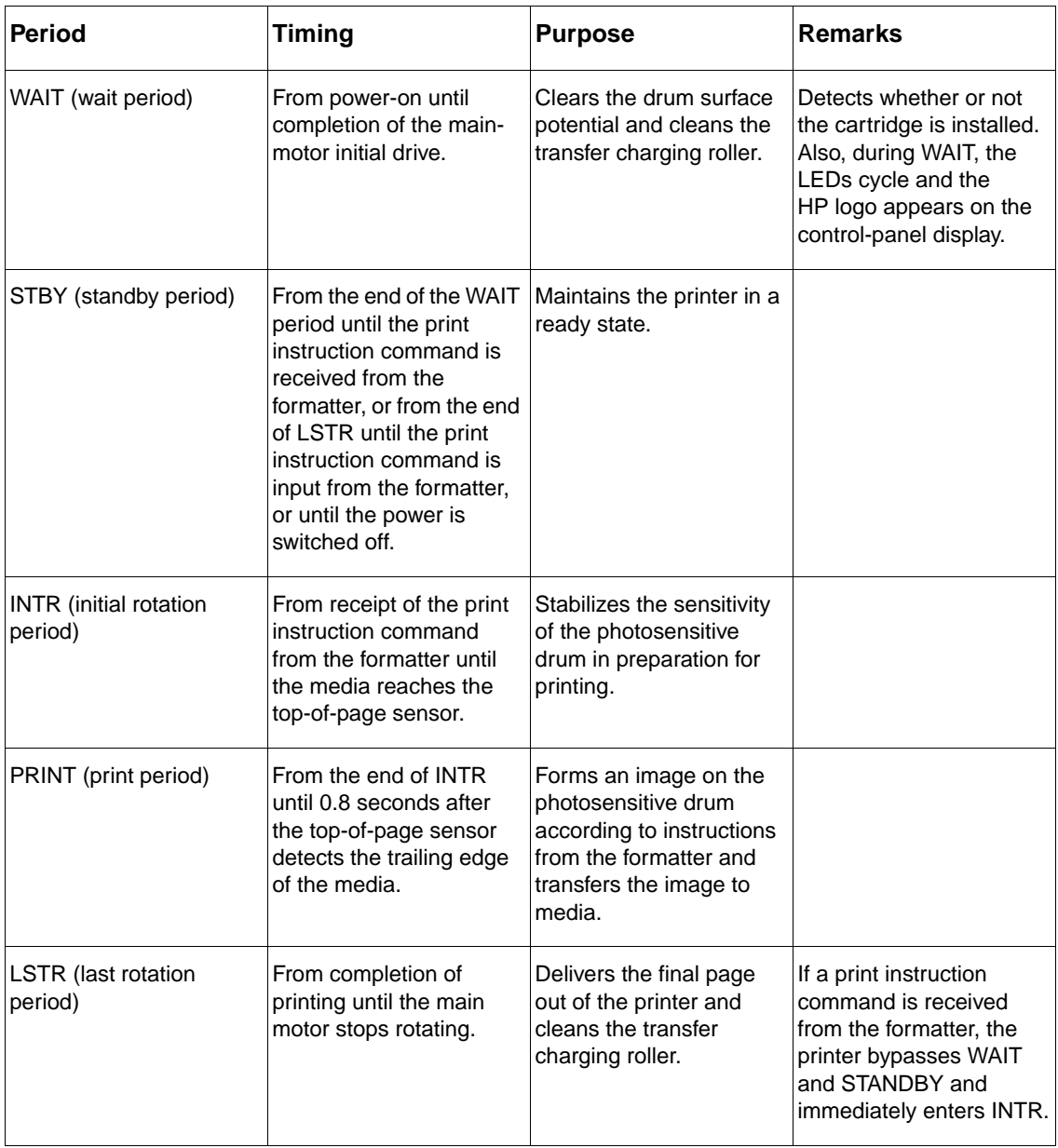

### <span id="page-85-2"></span>**Table 19. Basic sequence of operation**

# <span id="page-86-0"></span>**Power-on sequence**

The the following steps describe the sequence from power-on until the printer enters the standby (STBY) mode.

- **1** Power-on.
- **2** CPU initialization.
- **3** Formatter communication start.
- **4** Main motor, reverse motor, and fan drive—Reads the paper-detecting status of each sensor in the printer immediately before driving the main motor, and assesses a jam if residual media is detected.
- **5** Residual paper check—After starting the main motor, detection of residual media in the printer resumes. If residual media is detected, the printer assesses a jam or automatically delivers the residual media.
- **6** High-voltage control—Detects the cartridge presence and cleans the transfer charging roller after the primary charging ac bias is turned on.
- **7** Failure or abnormality check—Detects door-open, fan-motor, and fuser-unit failures during the other sequence periods.

# <span id="page-87-0"></span>**Engine control system**

The engine control system coordinates all printer functions. It drives the laser/scanner system, the image-formation system, and the pickup and feed system.

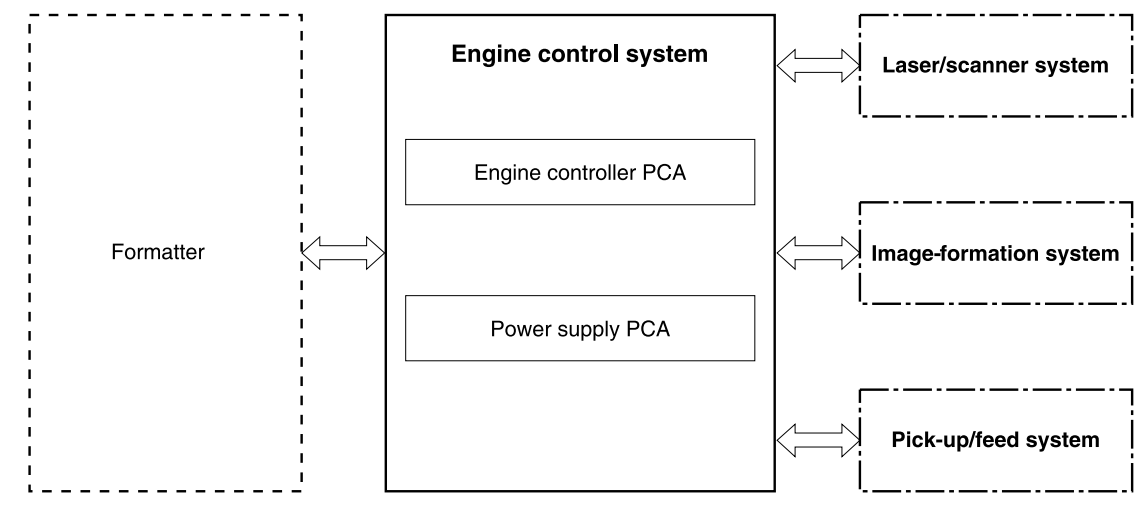

**Figure 16. Engine control system**

The engine controller PCA controls the operation sequence of the printer.

The power supply PCA contains the following components:

- fuser control circuit—regulates the heat of the fuser
- high-voltage power supply—applies biases to the primary charging roller, developing cylinder, transfer charging roller, and fuser film
- low-voltage power supply—converts ac power to dc power for main motor, scanner motor, fan, and solenoid function

# <span id="page-88-0"></span>**Laser/scanner system**

At the laser/scanner assembly, laser beams focus onto the photosensitive drum and discharge the drum's negative potential. This creates a latent electrostatic image, which later is developed into a visible image.

The laser diode beams shine onto a scanning mirror. As the mirror rotates, the beams reflect off the mirror and sweep the page from left to right.

A set of lenses and mirrors focuses the horizontal sweeping beams through the beam access slots in the rear of the toner cartridge and onto the photosensitive drum. Because the beams sweep the entire length of the drum while the drum rotates, the entire circumference of the drum can be covered.

At the beginning of each sweep (before the beams reach the drum), the beam detect mirror reflects the beams. The momentary pulse of light goes to the engine controller PCA, which converts the light to an electrical signal that is used to synchronize other activities in the printer and to diagnose problems with the laser/scanner assembly.

Portions of the drum that are not exposed to the laser still contain the uniform negative potential that was placed there by the primary charging roller, but the portions that have been exposed to light have been discharged to ground to form the latent electrostatic image.

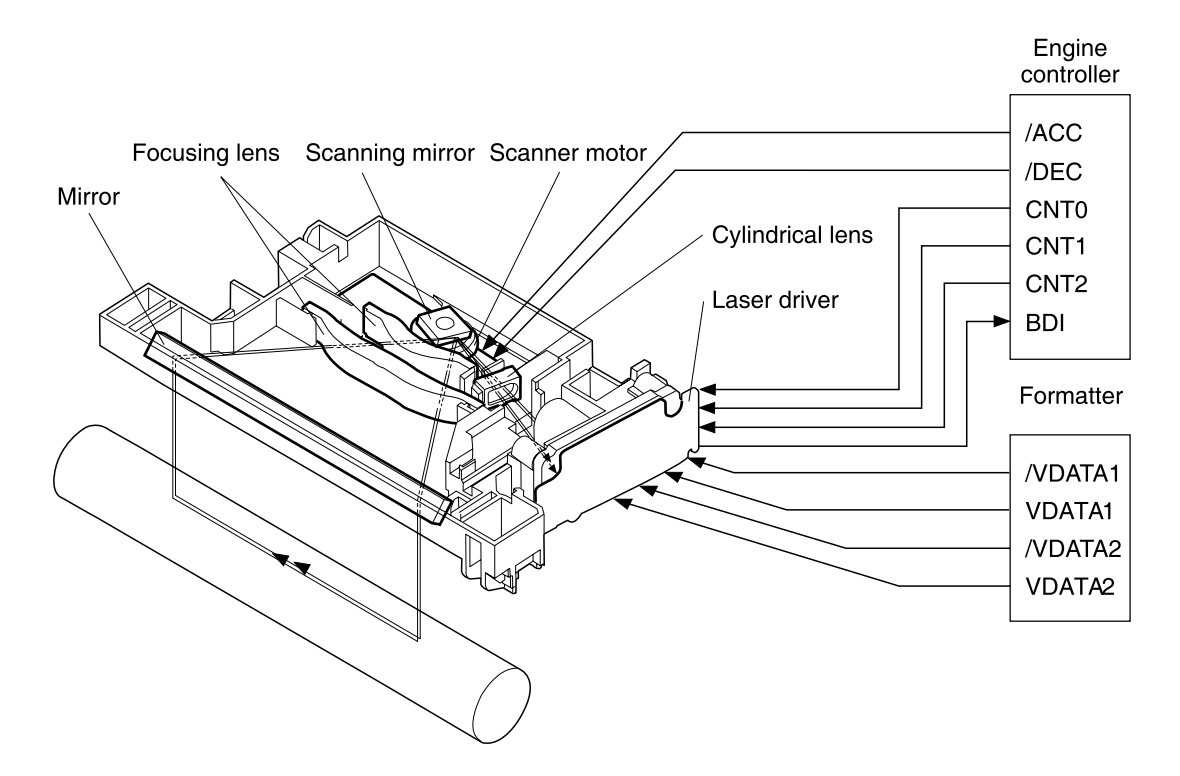

**Figure 17. Laser/scanner system**

# <span id="page-89-0"></span>**Image-formation system**

The image-formation system, which forms a toner image on media, consists of several interdependent systems.

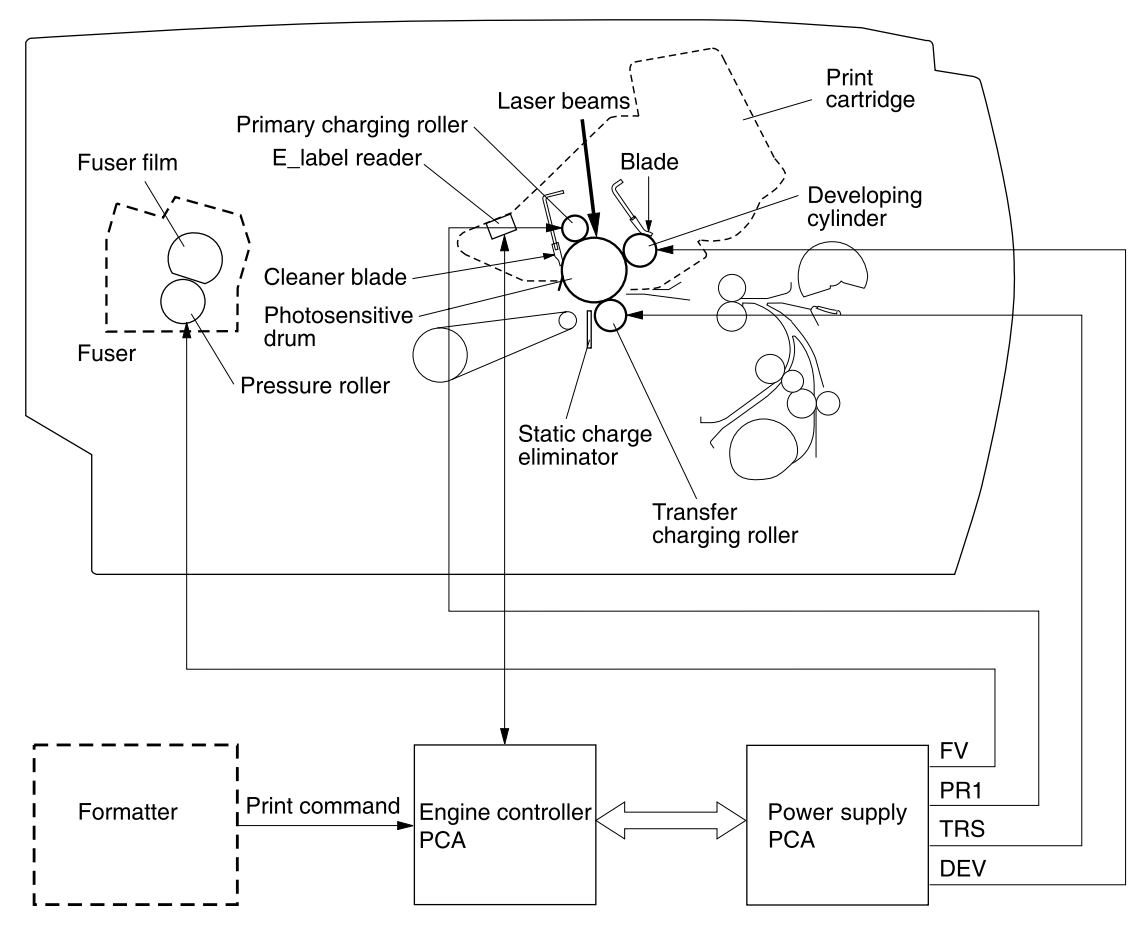

**Figure 18. Image-formation system**

# <span id="page-90-0"></span>**Image-formation process**

Laser printing requires the interaction of several different technologies, including electronics, optics, and electrophotographics, to provide a printed page. Each process functions independently and must be coordinated with the other printer processes. Image formation consists of the following five processes:

- electrostatic latent-image formation
- developing
- transfer
- fusing
- drum cleaning

The five processes contain eight steps, which are shown in figure [19](#page-90-1) and described in the following sections.

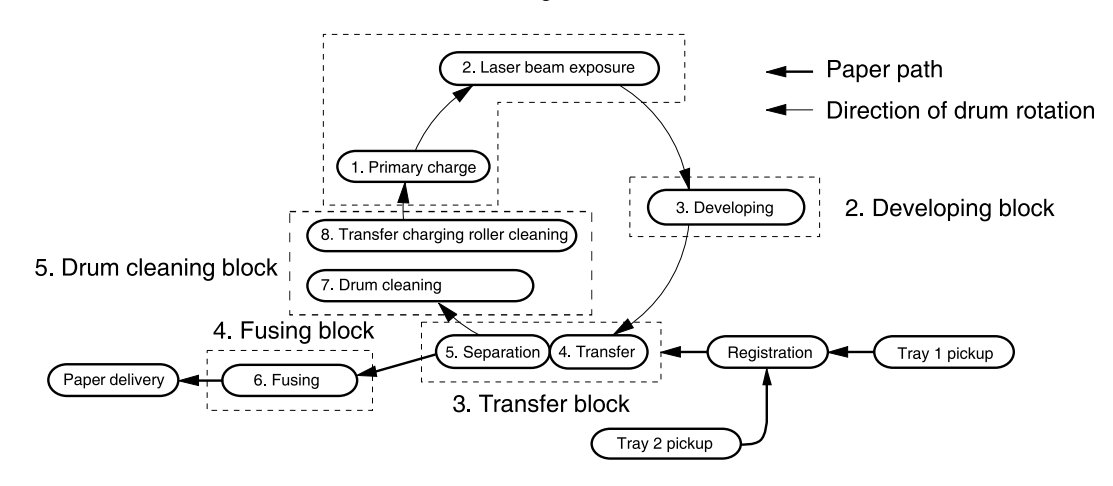

1. Electrostatic latent image formation block

<span id="page-90-1"></span>**Figure 19. Image-formation system**

# <span id="page-91-0"></span>**Electrostatic latent-image-formation block**

# **Step 1: primary charging**

A dc bias is applied to the primary charging roller, which transfers a uniform negative potential to the photosensitive drum.

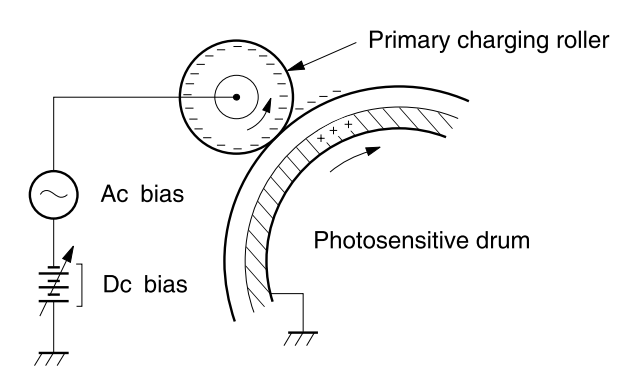

**Figure 20. Step 1: primary charging**

### **Step 2: laser-beam exposure**

The laser beam scans the photosensitive drum to neutralize negative charges on parts of the drum. An electrostatic latent image is formed on the drum where negative charges were neutralized.

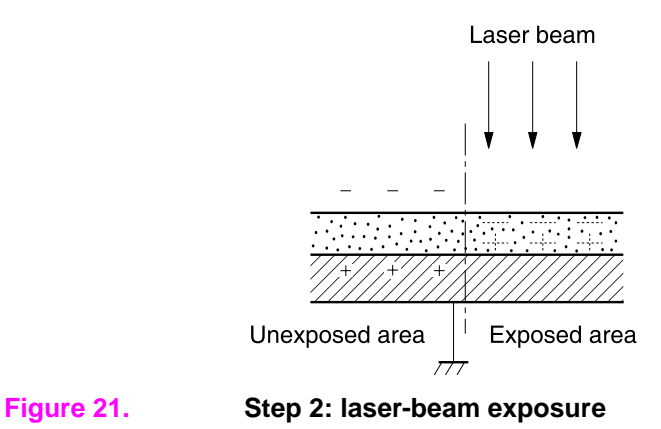

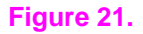

# <span id="page-92-0"></span>**Developing block**

The developing cylinder comes in contact with the photosensitive drum to deposit toner onto the electrostatic latent image.

Note The charges on the exposed area of the drum are shown as positive in figure [22.](#page-92-1) The charges are actually negative, but they are more positive than the charges on the developing cylinder.

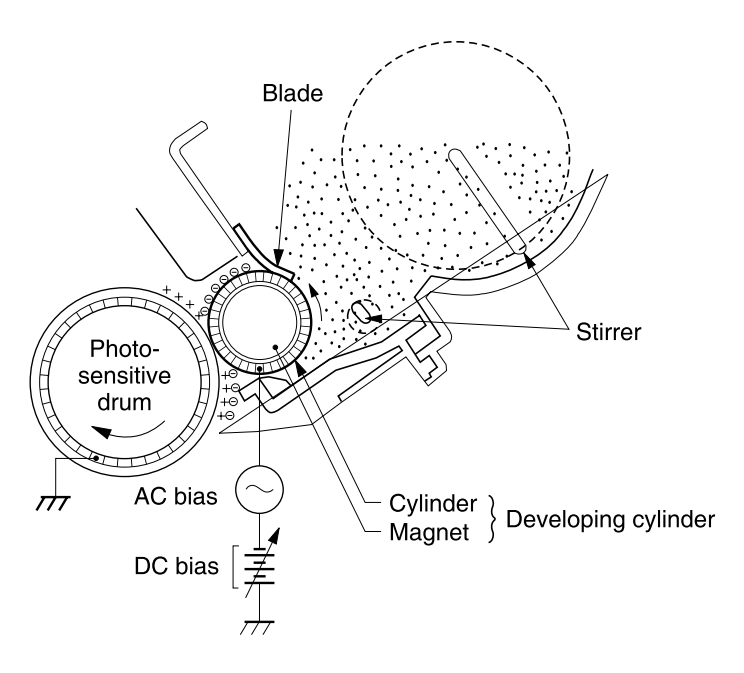

### <span id="page-92-1"></span>**Figure 22. Developing block**

### **Step 3: developing**

Toner acquires a negative charge through friction from the developing cylinder and the blade. When the negatively charged toner comes in contact with the drum, the toner adheres to the electrostatic latent image. The image on the drum becomes visible because of the toner.

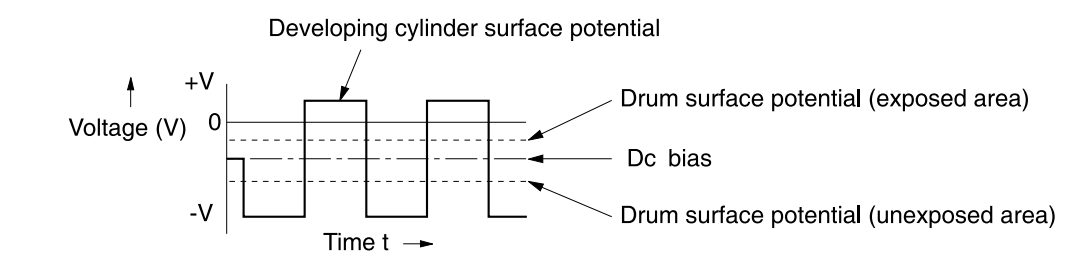

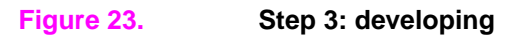

# <span id="page-93-0"></span>**Transfer block**

# **Step 4: transfer**

The transfer charging roller, to which a dc positive bias is applied, imparts a positive charge on the print media. When the print media comes in contact with the photosensitive drum, the toner is transferred to the print media.

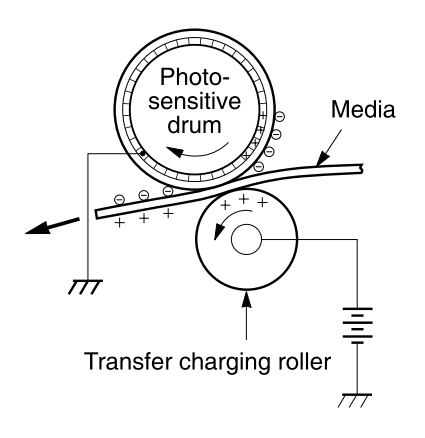

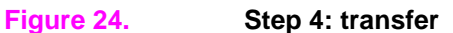

### **Step 5: separation**

The elasticity of the print media causes its separation from the photosensitive drum. A static charge eliminator aids separation by weakening any electrostatic adhesion.

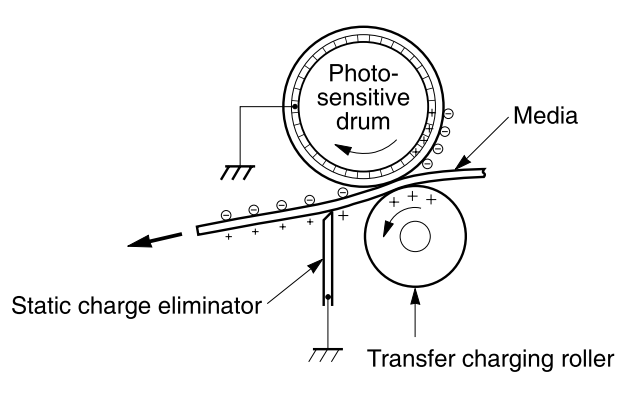

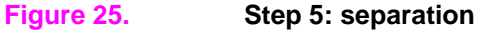

# <span id="page-94-0"></span>**Fusing block**

# **Step 6: fusing**

The dc negative bias applied to the fusing film strengthens the holding force of the toner on the print media and prevents the toner from scattering.

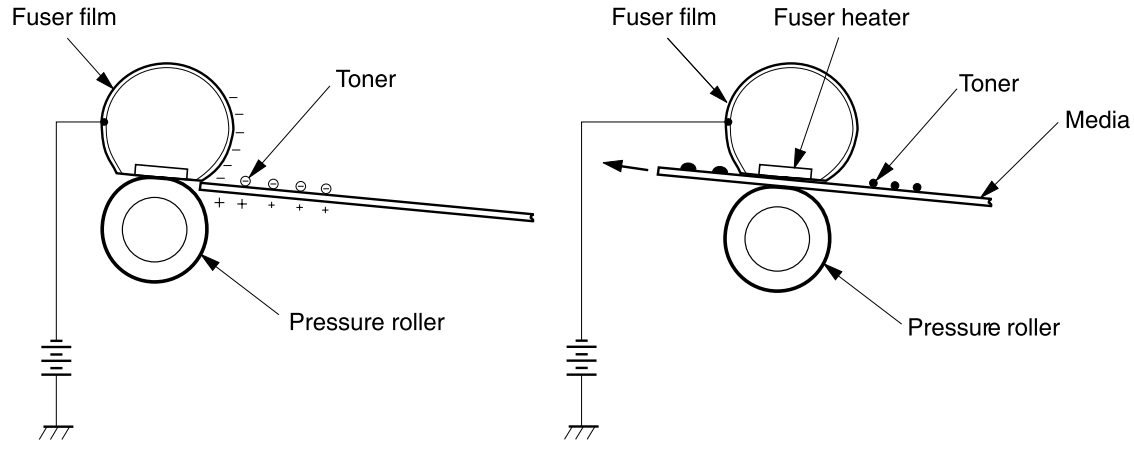

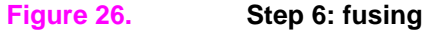

# <span id="page-95-0"></span>**Drum-cleaning block**

# **Step 7: drum cleaning**

The cleaning blade scrapes the residual toner off of the photosensitive drum and deposits it into the waste toner case.

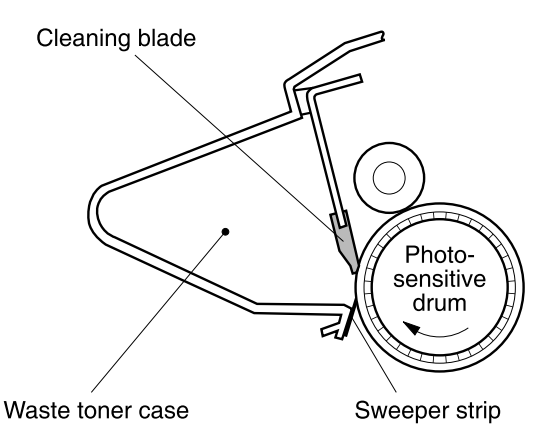

**Figure 27. Step 7: drum cleaning**

# **Step 8: transfer charging roller cleaning**

Negatively-charged residual toner on the transfer charging roller is collected by the photosensitive drum when a dc negative bias is applied to the transfer charging roller.

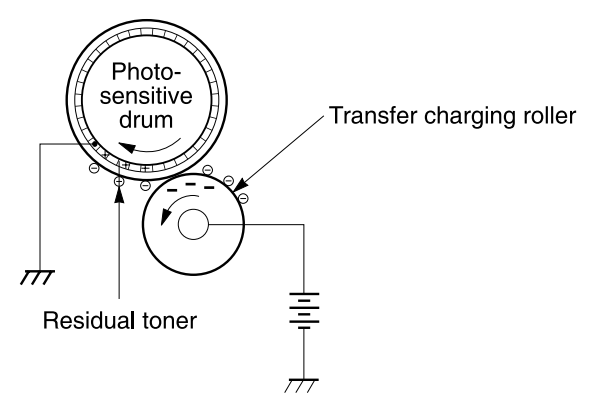

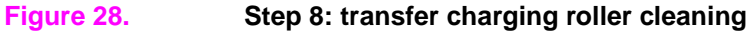

# <span id="page-96-0"></span>**Pickup/feed system**

When the formatter sends a print command to the engine controller PCB, the main motor and scanner motor start rotating and the fuser heater temperature control starts.

The paper-feed system automatically picks print media from tray 1, tray 2, or tray 3 (if installed) and delivers it to the registration roller. Before the media reaches the registration roller, the separation pad separates any excess sheets of media, and the registration shutter corrects the media skew.

# <span id="page-96-1"></span>**Single-sided printing**

After the top-of-page sensor detects the leading edge of the page, the engine controller PCB sends a signal to the formatter. This signal functions as a synchronization between the engine controller PCB and the formatter. This synchronization allows the leading edge of the image on the photosensitive drum to match the leading edge of the page. After the transferring stage of the image-formation process, the paper is fed to the fuser assembly by the feed belts.

The delivery sensor detects the exiting paper, which is usually fed to the top or rear output bin unless duplex is enabled.

# <span id="page-96-2"></span>**Duplex printing**

To print duplex, the printer prints one side of the paper, as described in ["Single-sided printing](#page-96-1)," transports it to the face-down tray once, and then reverses the paper by feeding it back to the duplex feed unit.

The face-up sensor detects paper delivered face-down, with one side printed.

The delivery sensor detects the trailing edge of the paper, then signals the engine controller. The engine controller rotates the reverse motor counterclockwise to send the paper to the duplexer feed unit.

The reversed paper sensor receives the paper, then signals the engine controller to turn the duplexer solenoid on. The paper is transported by the oblique roller to the registration roller. If next paper is picked up, the duplex-fed paper stops at the specified position. The top page sensor senses the next paper, the specified period of time passes, then the duplex-fed paper is retransported.

The retransported paper is printed with the other side and delivered to the face-down tray.

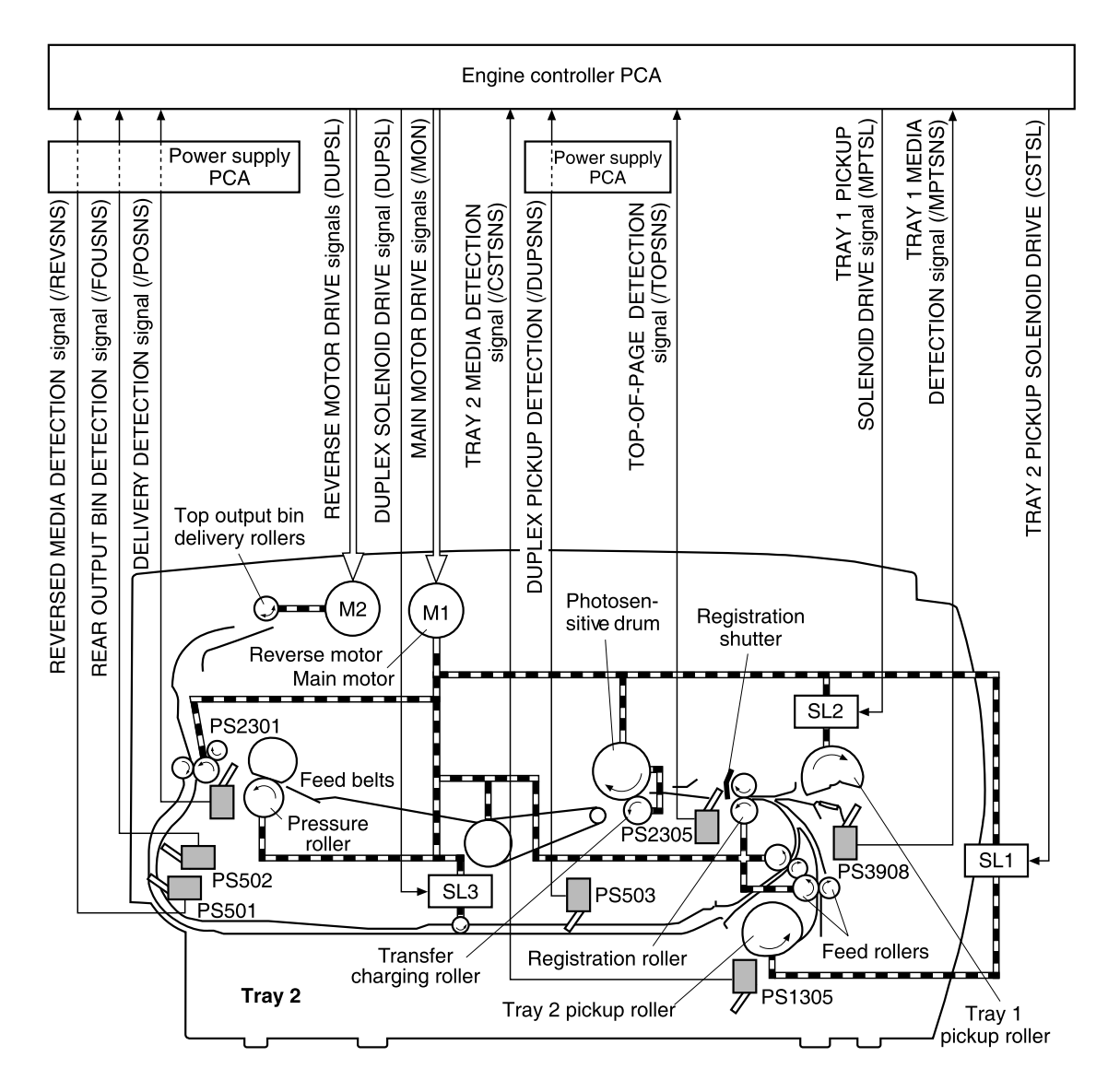

### **Figure 29. Pickup/feed system**

PS501: Reversed paper sensor PS502: Face-up sensor PS503: Automatic duplex pickup sensor PS1305: Tray 2 media sensor PS2301: Delivery sensor **PS2305: Top-of-page sensor** PS3908: Tray 1 media sensor SL1: Tray 2 pickup solenoid SL2: Tray 1 pickup solenoid SL3: Automatic duplex solenoid

# <span id="page-98-0"></span>**Delivery**

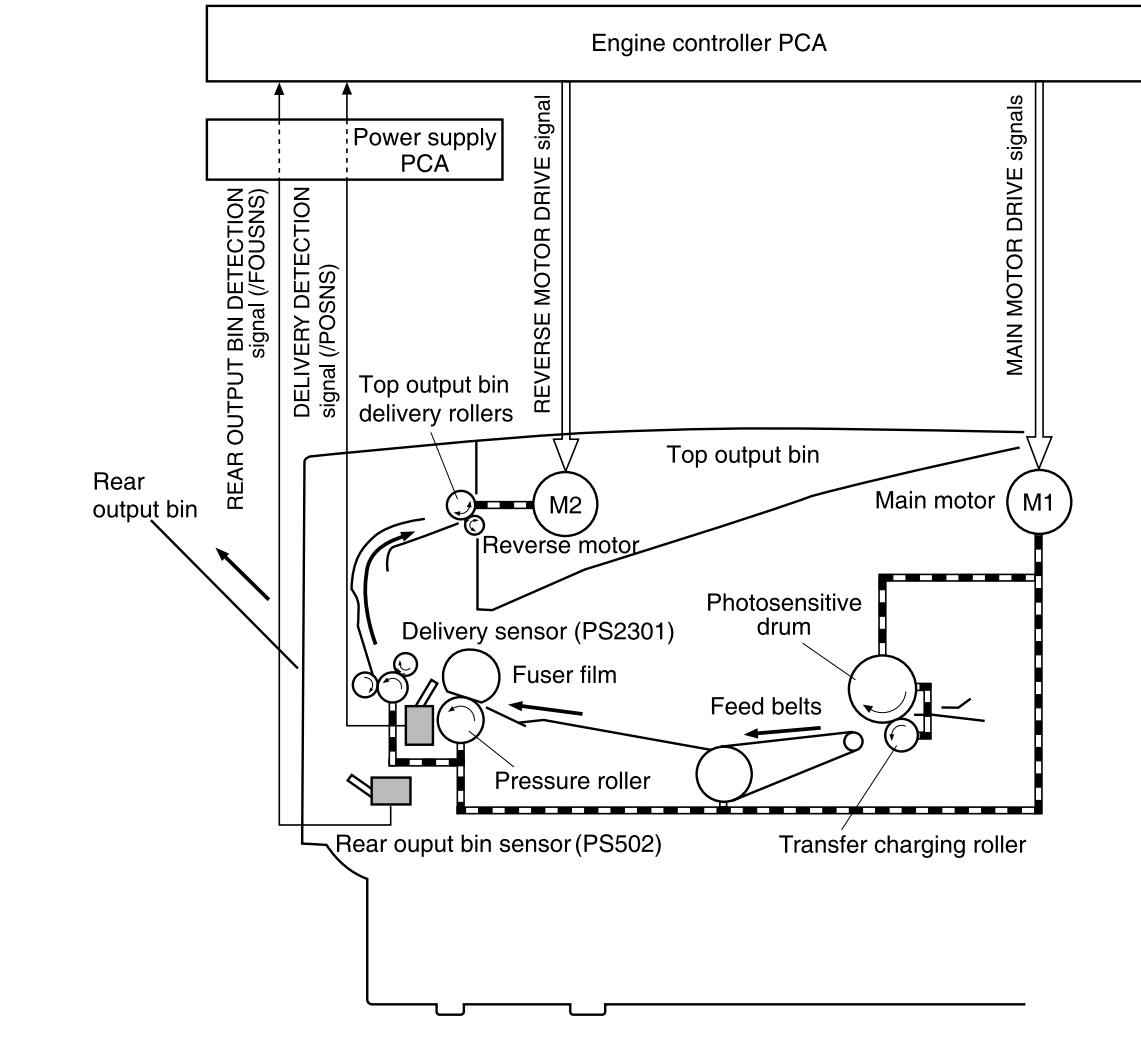

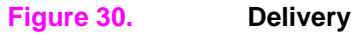

# <span id="page-99-0"></span>**Automatic duplexer**

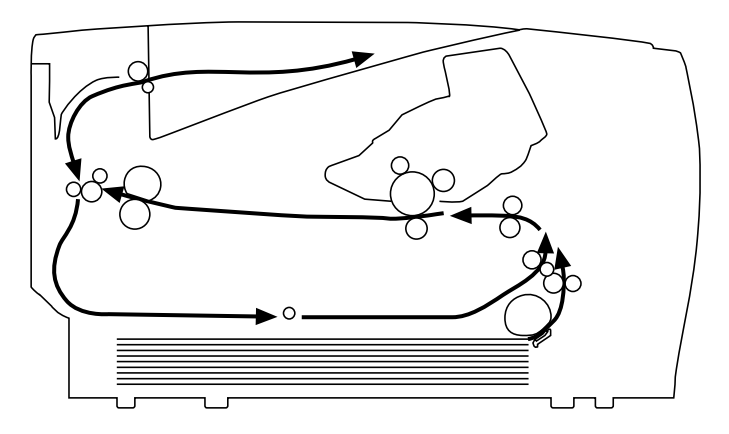

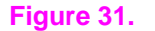

**Figure 31. Automatic duplexer path**

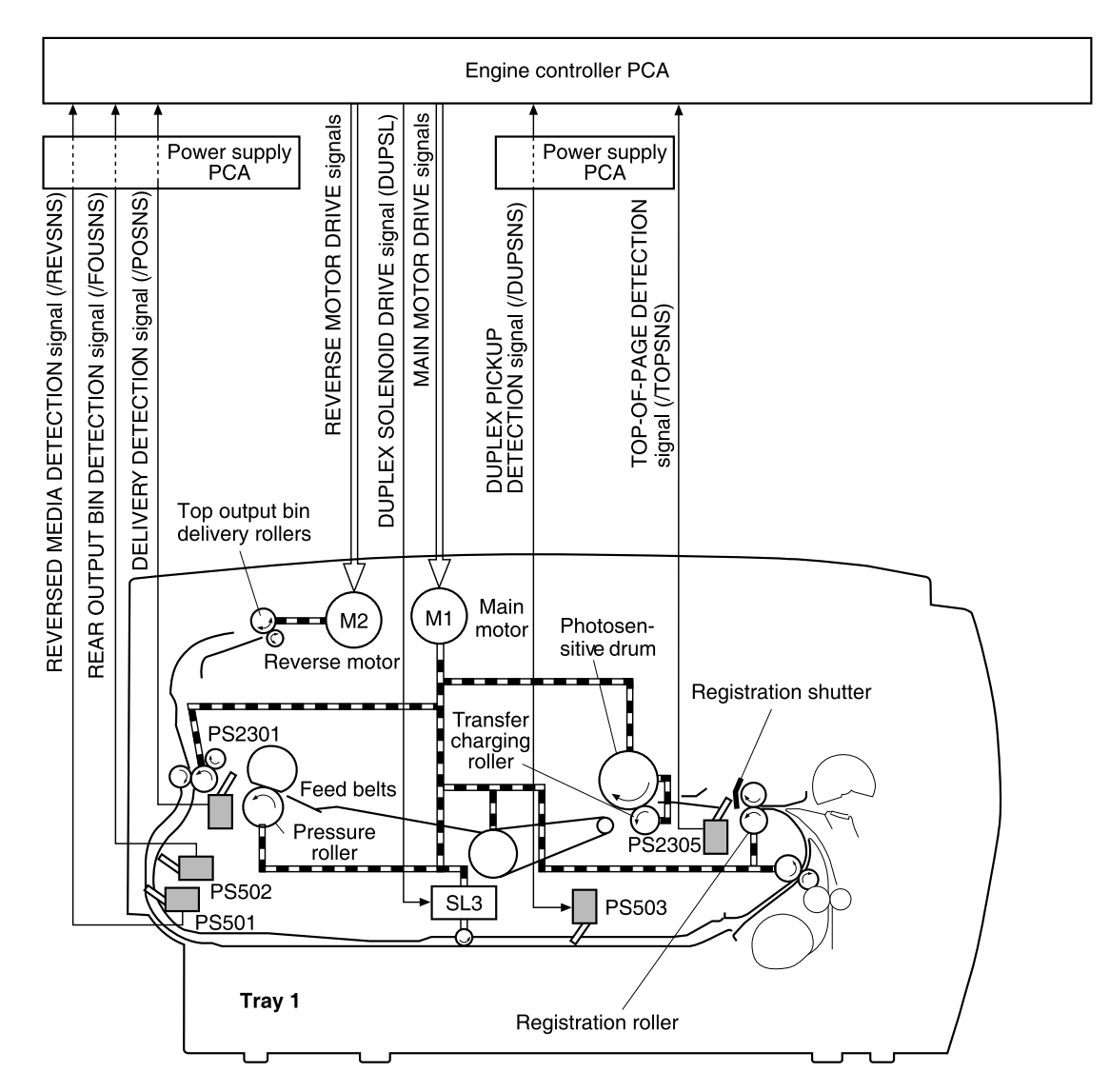

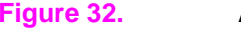

**Figure 32. Automatic duplexer feed and delivery**

# <span id="page-100-0"></span>**Formatter system**

The formatter system is responsible for the following:

- **•** receiving and processing data from the various printer interfaces
- **•** monitoring control-panel input and relaying printer status information (through the control panel and the I/O)
- developing and coordinating data placement and timing with the print engine
- storing font information and macros
- communicating with the host computer

The formatter receives data from the I/O and converts it into a dot image. The formatter then sends a print signal to the engine controller assembly. The engine controller assembly synchronizes the image-formation system with the paper-feed system, and signals the formatter to send the print-image data. The formatter sends the print-image data (dots) in the form of a video signal and the printing process begins.

# <span id="page-101-0"></span>**Formatter hardware**

The formatter system contains the following:

- **CPU**—Is a 266 Mhz RISC microprocessor.
- **Read-only memory (ROM)—Stores the dot patterns of internal character sets (fonts) in** addition to storing microprocessor control programs.
- **Random-access memory (RAM)—Stores printing and font information received from the** host system, and can also serve to temporarily store a full page of print-image data before the data is sent to the print engine. Increasing the RAM will increase performance of graphic intense printing operations but it will not increase the I/O buffer space or cause the printer to print more pages per minute.
- **Nonvolatile memory (NVRAM)—Stores information about the I/O and print environment** configuration. The printer keeps the contents of NVRAM when the power is turned off or disconnected. (As in other HP LaserJet printers, downloaded fonts and macros are saved in conventional RAM and are lost when power is turned off.)
- **Interfaces** 
	- **Parallel interface**—Receives incoming data through its IEEE1284 B interface connector. The IEEE1284 B interface provides high-speed, two-way communication between the printer and the host, letting the user change printer settings from the host computer.
	- **USB**—Receives incoming data through its universal serial bus (USB) connector. The USB interface provides high-speed, two-way communication between the printer and the host, letting the user change printer settings computer.
	- **EIO**—The PCI-based enhanced input/output (EIO) slots support a wide range of print servers and other add-on devices. HP JetDirect EIO cards provide high-speed, two-way communication for network printing over Ethernet, Ethernet and LocalTalk, Token Ring, or Fast Ethernet networks.

# <span id="page-102-0"></span>**Formatter subsystem**

### **Resolution Enhancement technology (300 and 600 dpi only)**

This subsystem contains circuitry for Resolution Enhancement technology (REt), which modifies the standard video dot data on its way to the engine controller assembly to produce smoothed black-to-white boundaries. The default is on.

### **Print-density adjustment**

This subsystem controls the line width (boldness) of the print image. This is accomplished by varying the developer dc bias, which controls the amount of toner that is applied to the photosensitive drum. Settings range from 1 (lightest) to 5 (darkest). The default is 3.

### **EconoMode**

EconoMode uses less toner than standard mode printing by reducing the dot density. Users can adjust EconoMode, which can also be thought of as draft mode, through software applications. The default setting is off. EconoMode does not affect print speed or memory usage.

### **Memory management**

This printer uses various methods to conserve and make the most of available memory. Several of these methods are explained in the following sections'.

### **Memory Enhancement technology**

Memory Enhancement technology (MEt) enhances the printer's standard memory through a variety of font and data compression methods. The feature also automatically compresses fonts for desktop publishing applications. The feature is available in all printing modes (PCL 5e, PCL 6, and PS). When printing graphics, MEt analyzes each page as it is being printed and automatically applies a variety of compression techniques to print the complete page at the correct resolution.

### **Image Adapt**

Image Adapt uses a compression technique so that you can print full-page graphics from the printer's base memory. Image Adapt is only used in PCL 5e (PCL 6 and PS do not require Image Adapt). The available settings are auto, on, and off. The default is auto.

Some data might be lost if Image Adapt is used. To see if there has been a loss of graphic detail, print a self-test page and check the Image Adapt Used line in the Printer Information section. If the printer invoked Image Adapt since the last time the self test was printed (or the last time the printer was turned off and on), that line reads "Image Adapt Used: Yes."

### **Page Protect**

A page's complexity (rules, complex graphics, or dense text) might exceed the printer's ability to create the page image fast enough to keep pace with the engine's printing process. If a page is too complex, it might print in parts (for example, the top half of data might appear on one page and the bottom half on the next page). Some print data loss is likely in these instances, and the printer Attention light flashes.

Using Page Protect, the formatter creates the entire page image in memory before moving the paper through the printer. This process ensures that the entire page is printed. The default is off, which provides the best performance. Page Protect should only be enabled when necessary.

### **Printer Job Language overview**

Printer Job Language (PJL) is an integral part of the printer's configuration, in addition to the standard Printer Command Language (PCL). The printer uses PJL to perform certain functions:

- **Two-way communication** with the host computer through an IEEE1284 B interface connection. The printer can communicate information to the host, such as the control-panel settings, and the control-panel settings can be set from the host.
- **Dynamic I/O switching** allows the printer to be configured with a host on each I/O. The printer can receive data from more than one I/O simultaneously until the buffer is full. This can occur even when the printer is offline.
- **Context-sensitive switching** allows the printer to automatically recognize the personalities (PS or PCL) of each host and configure itself to serve that personality.
- **Isolating print environment settings** from one print job to the next. For example, if a print job is sent to the printer in landscape mode, subsequent print jobs print only in landscape if they are formatted for landscape printing.

For more information, see the HP LaserJet 2300 Series Printer Software Technical Reference. The complete PJL Status Code listing is contained in the appendix of the Printer Job Language Technical Reference. Also see HP's website at http://www.hp.com .

# <span id="page-104-0"></span>**Sheet feeders**

HP LaserJet 2300 series printers can use two optional sheet feeders: the 250-sheet feeder and the 500-sheet feeder.

The sheet feeders are driven by the printer and controlled by the printer's engine controller. The engine controller drives the solenoid at a necessary timing through the sheet feeder PCA. The paper sensor detects media.

The sheet feeder picks up media loaded in the cassettes and transports it to the printer.

The flow of media is illustrated in [figure 33](#page-104-1) (the 500-sheet paper feeder is shown).

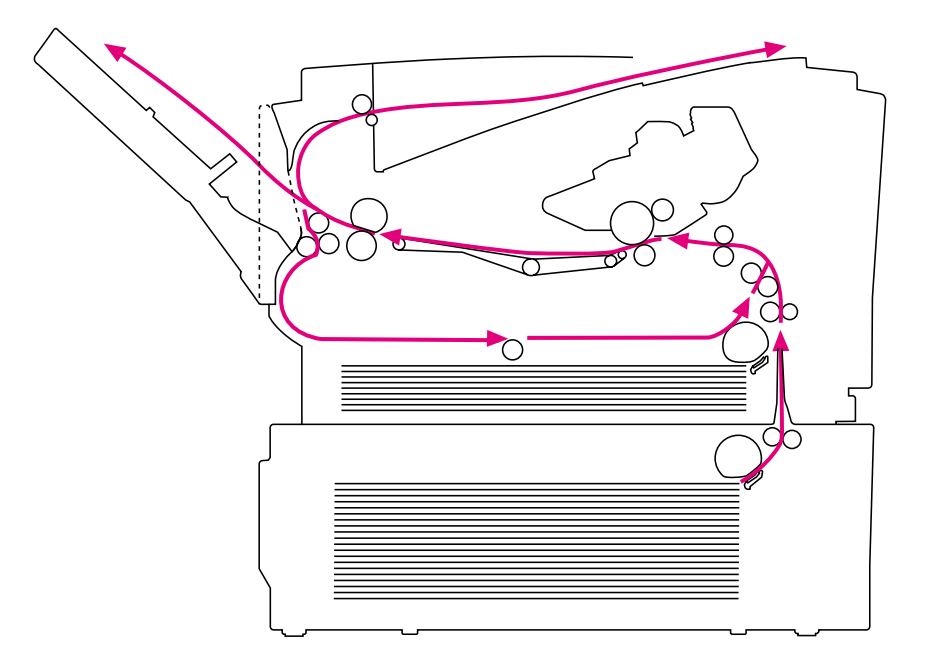

### <span id="page-104-1"></span>**Figure 33. Pickup-feed paper path**

The main motor (M903) uses gears to drive the sheet feeder.

When a print command is received from the formatter, the main motor (M903), reverse motor (M904), and scanner motor start rotating. The heating element temperature begins to rise.

The sheet feeder pickup solenoids (SL2001, SL2002) are turned on when the following three requirements are met:

- the main motor has been driven for 0.35 seconds
- the scanner motor has reached the specified rotation number
- the heating element temperature has been brought to the specified temperature, or the specified period of time has elapsed after start of the temperature control

SL2001 and SL2002 transmit the main motor's rotation to the pickup roller. The pickup roller makes a rotation to pick up media in the cassette.

The separation pad separates the media and transports it to the printer. The media goes through the transfer, separation, and fuser/delivery blocks, and is delivered to the selected tray.

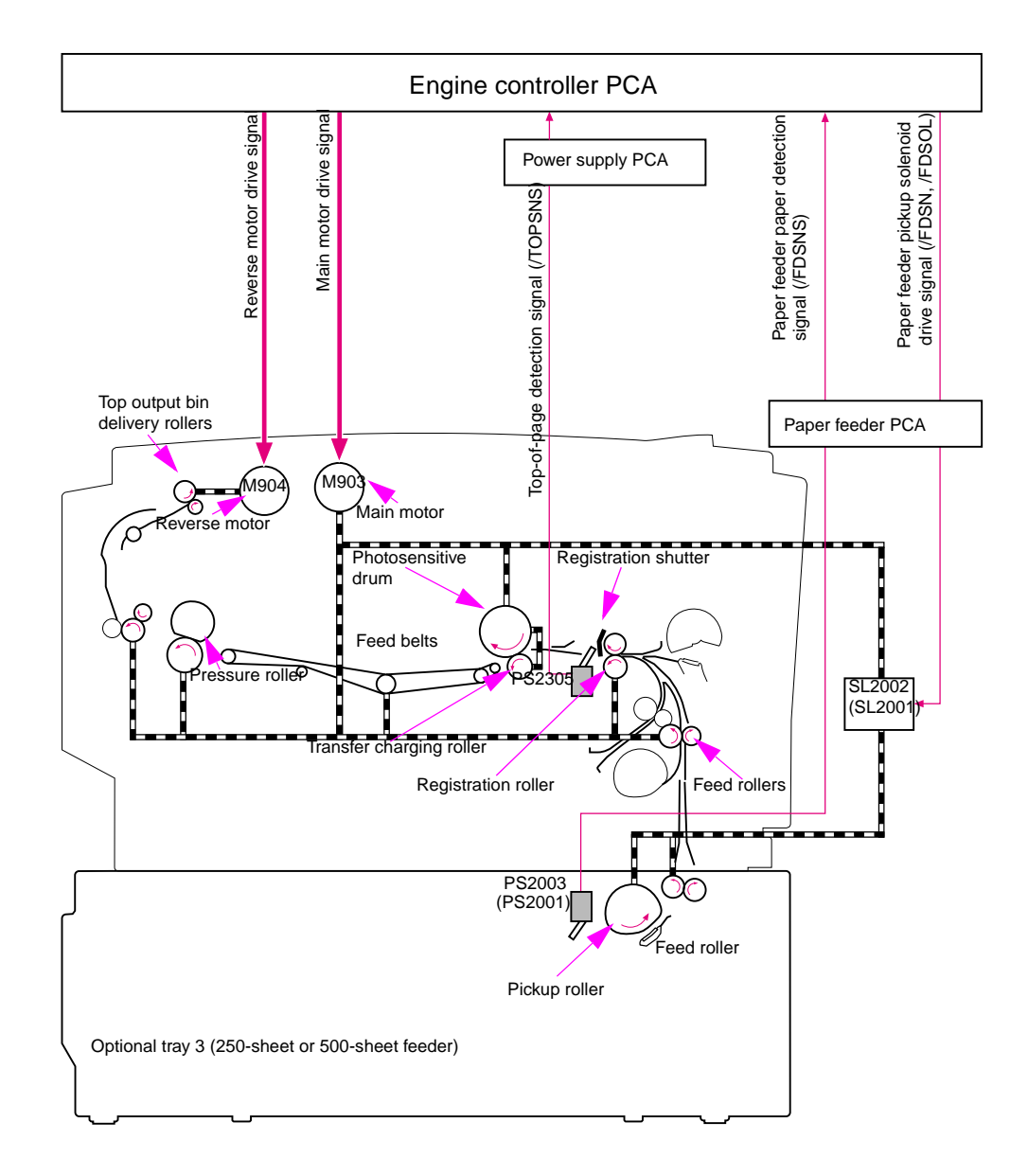

### **Figure 34. Sheet-feeder pickup and feed**

PS2305: Top-of-page sensor (printer) PS2001: 250-sheet feeder media sensor

PS2003: 500-sheet feeder media sensor SL2001: 250-sheet feeder pickup solenoid

SL2002: 500-sheet feeder pickup solenoid

# <span id="page-106-0"></span>**Media detection**

The model for media detection is essentially the same for all three trays.The paper sensor levers shown in the following figure detect the presence of media in the trays. If the sensor does not detect any media, the formatter illuminates the display LED until media is added.

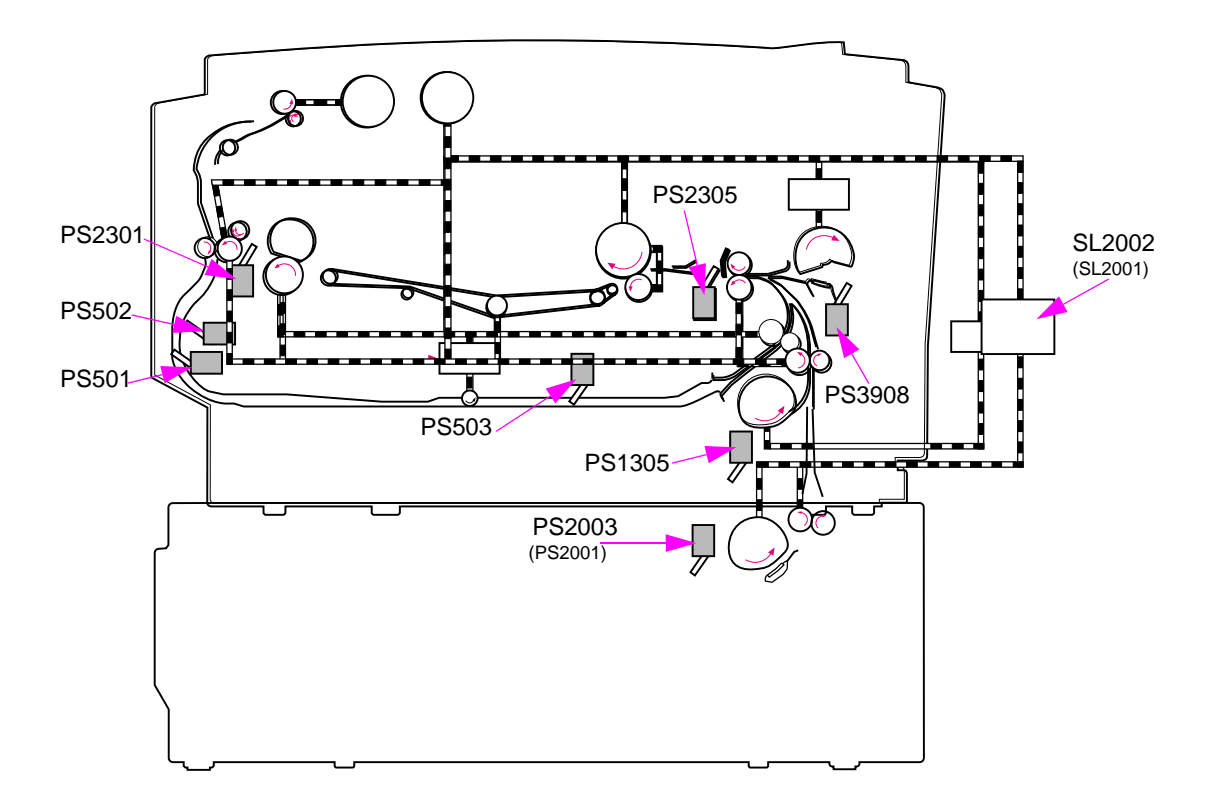

### **Figure 35. Media-detection sensors**

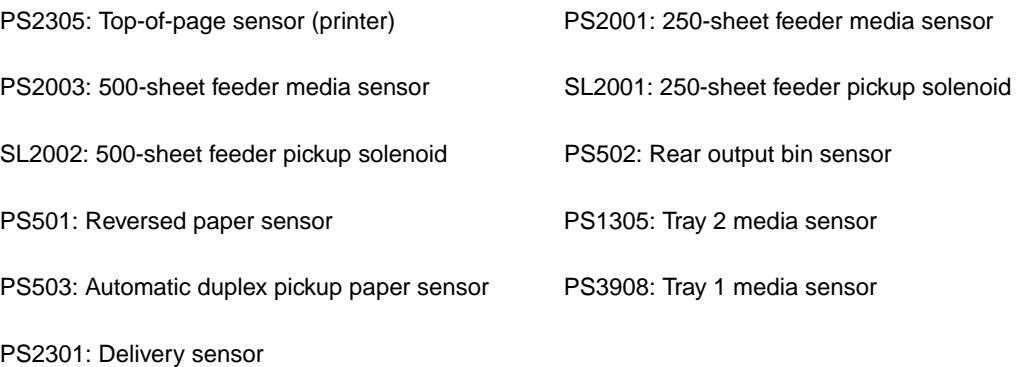

# **Media-size detection**

The HP LaserJet 2300 printer does not contain a media-size detection mechanism; therefore, the printer cannot detect the size of media stored in the trays. The printer detects the media size by measuring the time from when the top-of-page sensor detects the leading edge of the page until the trailing edge of the page clears the sensor.

# <span id="page-107-0"></span>**Jam detection**

The following mechanisms detect the presence of media and paper-feed conditions:

- top-of-page sensor (PS2305)
- delivery sensor (PS2301)
- reversed-paper sensor (PS501)
- automatic duplexer pickup paper sensor (PS503)

The CPU detects a jam by checking for the presence of media through sensors against the timing stored in the CPU.

If the CPU determines a jam, it stops the print operation and notifies the formatter of a jam.

# <span id="page-107-1"></span>**Pickup sensors**

### **Pickup delay jam**

This printer performs retry control to readdress any pickup delay jam that the pickup error causes. Pickup operation is conducted a maximum of twice at all pickup sources except for the automatic duplex feed unit.

If the top-of-page sensor (PS2305) cannot detect the media leading edge within a specified period of time (T) the printer performs the pickup operation again. If PS2305 cannot detect the media leading edge within the specified period of time (T), a jam is indicated.

- paper pickup from the tray1:  $T =$  approximately 2.5 seconds
- paper pickup from the cassette:  $T =$  approximately 3.0 seconds
- paper pickup from the paper feeder:  $T =$  approximately 4.4 seconds
- paper pickup from the automatic duplexer feed unit:  $T =$  approximately 4.5 seconds

### **Pickup stationary jam**

- **A.** When the WAIT period starts—a pickup stationary jam is assessed if the top-of-page sensor detects media when the WAIT period starts.
- **B.** During media feeding—a pickup stationary jam is assessed if the top-of-page sensor (PS2305) does not detect the trailing edge of the media within 3.8 seconds after detecting the leading edge.
## **Delivery sensors**

## **Delivery delay jam**

A delivery delay jam is assessed if the media does not reach the delivery sensor (PS2301) within a specified period of time (T) after the top-of-page sensor (PS2305) detects the leading edge.

- paper 270 mm or longer:  $T =$  approximately 2.6 seconds
- paper 200 mm to 270 mm:  $T =$  approximately 2.7 seconds
- paper shorter than 200 mm:  $T =$  approximately 4.6 seconds

#### **Delivery stationary jam**

- **A.** When the WAIT period starts—a delivery stationary jam is assessed if the delivery sensor (PS2301) detects media when the WAIT period starts.
- **B.** During media feeding—a delivery stationary jam is assessed if the delivery sensor (PS2301) does not detect the trailing edge of the media within a specified period of time (T) after the top-of-page sensor (PS2305) detects the trailing edge.
- paper 200 mm or longer:  $T =$  approximately 2.7 seconds
- paper shorter than 200 mm:  $T =$  approximately 5.2 seconds
- **C.** When a pickup delay jam occurs—the printer enters the last rotation period to deliver the jammed media. A delivery stationary jam is assessed if the delivery sensor (PS2301) does not detect the trailing edge of the media within 8 seconds after the completion of the forced laser emission.
- **D.** During pressure-roller cleaning—a delivery stationary jam is assessed if the delivery sensor (PS2301) does not detect the trailing edge of the media within 8 seconds after the 35th feed operation.

## **Reversing sensors**

#### **Reversing delay jam**

A reversing delay jam is assessed if the reversed paper sensor (PS501) does not detect the leading edge of the media within 3.9 seconds after the reversing motor starts rotating.

#### **Reversing stationary jam**

A reversing stationary jam is assessed when the reversed paper sensor (PS501) detects media after automatic duplexer pickup operation has been performed for about 0.77 seconds.

## **Automatic duplexer sensors**

## **Duplexer pickup delay jam**

A duplexer pickup delay jam is assessed if the duplexer pickup paper sensor (PS503) does not detect media within 4.9 seconds after the reversed paper sensor (PS501) detects the leading edge.

## **Duplexer pickup stationary jam**

A duplexer pickup stationary jam is assessed if the duplexer pickup paper sensor (PS503) detects media after about 3.4 seconds has passed since the reversed paper sensor (PS501) detected the trailing edge.

## **Paper-feed sensor**

Jam detection for the paper feeders during the pickup and feed operations is same as that for the printer. For jam detection, see [page 106.](#page-107-0)

# 6 Removal and replacement

# **Chapter contents**

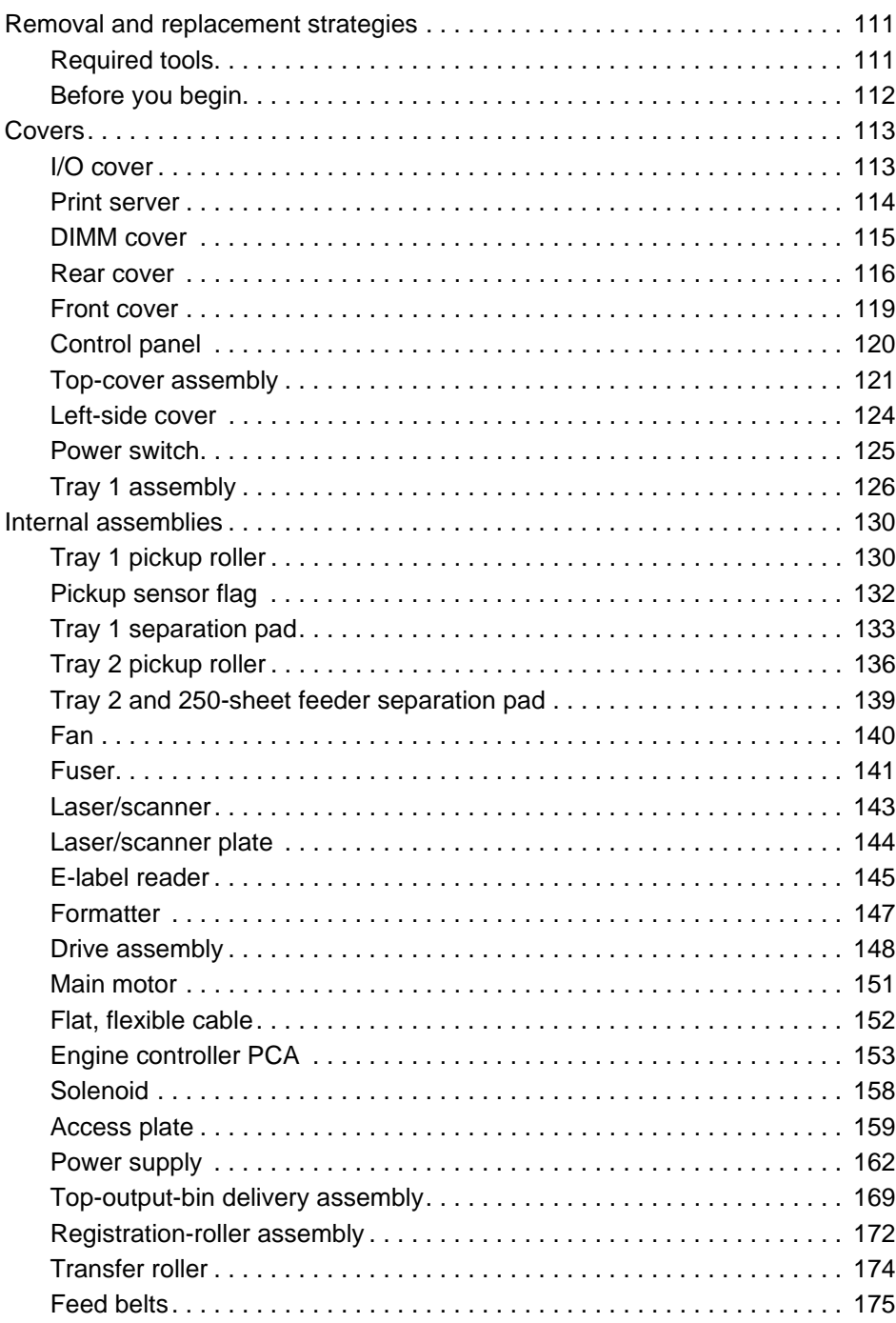

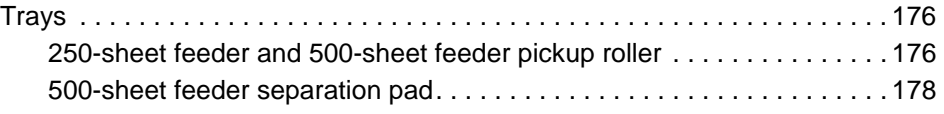

# <span id="page-112-0"></span>**Removal and replacement strategies**

This chapter documents the removal and replacement of the field-replaceable units (FRUs) only.

Replace the parts in the reverse order of their removal. If replacement requires difficult or critical installation procedures, the notes that are provided give detailed special instructions.

**WARNING!** To avoid serious injury, unplug the power cable from the power outlet before servicing the printer. During troubleshooting, certain functional checks must be performed while power is supplied to the product. However, the power supply should be disconnected during disassembly.

> Never operate or service the printer with the protective cover removed from the laser/scanner assembly. The reflected beam, although invisible, can damage eyes.

The clip gasket that is attached to the formatter's radio frequency interference (RFI) shield contains nickel. Do not touch the clip gasket with your bare hands. Repair technicians should wear gloves to handle this gasket. Be advised in accordance with European Union Directive 76/769/EEC that ingesting water-soluble nickel salts can cause nausea, vomiting, and diarrhea.

The printer might have sharp sheet metal edges. Be careful to avoid these edges when you are working on the printer.

**CAUTION** The printer contains parts that are sensitive to electrostatic discharge (ESD). Always service the printer at an ESD-protected workstation or use an ESD mat.

> To install a self-tapping screw, first turn it counterclockwise to align it with the existing thread pattern, and then carefully turn it clockwise to tighten it. Do not overtighten. If a self-tapping screwhole becomes stripped, repair the screw-hole or replace the affected assembly.

Always remove the print cartridge before removing or replacing the assemblies and parts.

**Note** Note the lengths, diameters, and locations of the screws. Be sure to use them in their original locations during reassembly.

**Note** Incorrectly routed or loose wire harnesses can interfere with other internal components and become damaged or broken. Frayed or pinched harness wires can be difficult to find. When you replace wire harnesses, always use the provided wire loops and wire-harness guides.

## <span id="page-112-1"></span>**Required tools**

The following tools are required used to remove and replace the assemblies that are described in this chapter:

- Phillips #2 screwdriver with magnetic tip
- small flatblade screwdriver
- needle-nose pliers
- **ESD** mat

# <span id="page-113-0"></span>**Before you begin**

- **1** Unplug the power and communications cables.
- **2** Lift the printer off of the optional tray (if installed).
- **3** Remove the print cartridge.
	- **a** Open the top door.
	- **b** Lift the print cartridge straight up and out of the printer.

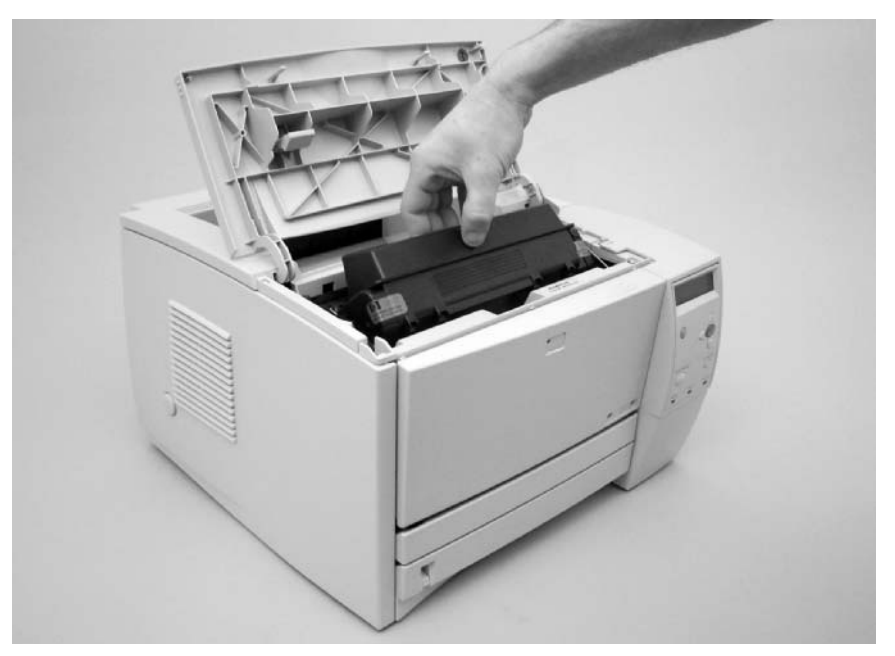

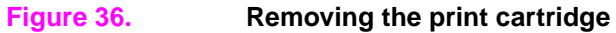

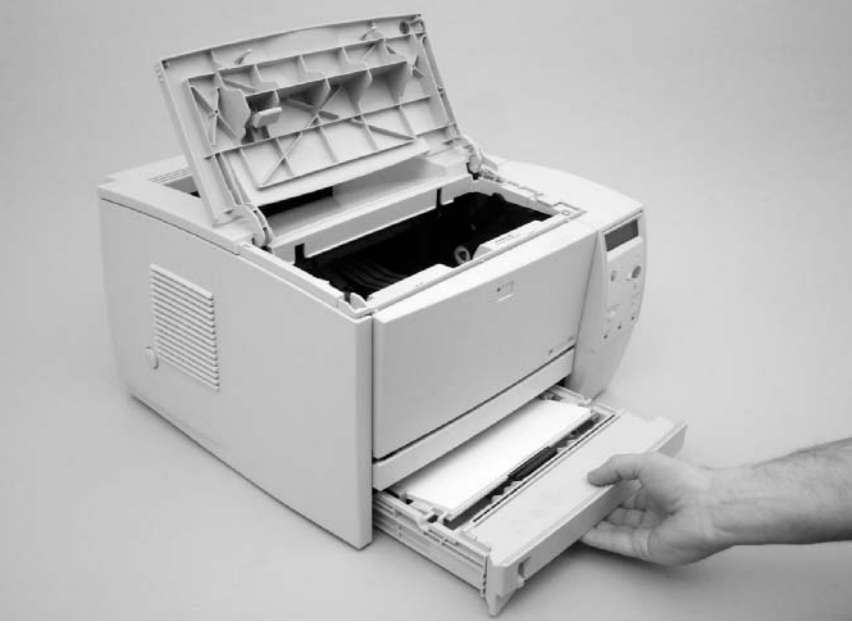

**4** Remove tray 2.

**Figure 37. Removing tray 2**

# <span id="page-114-0"></span>**Covers**

## <span id="page-114-1"></span>**I/O cover**

- **1** Press two release buttons (callout 1) on the back of the I/O cover.
- **2** Rotate the back of the cover away from the printer to remove the cover.

<span id="page-114-2"></span>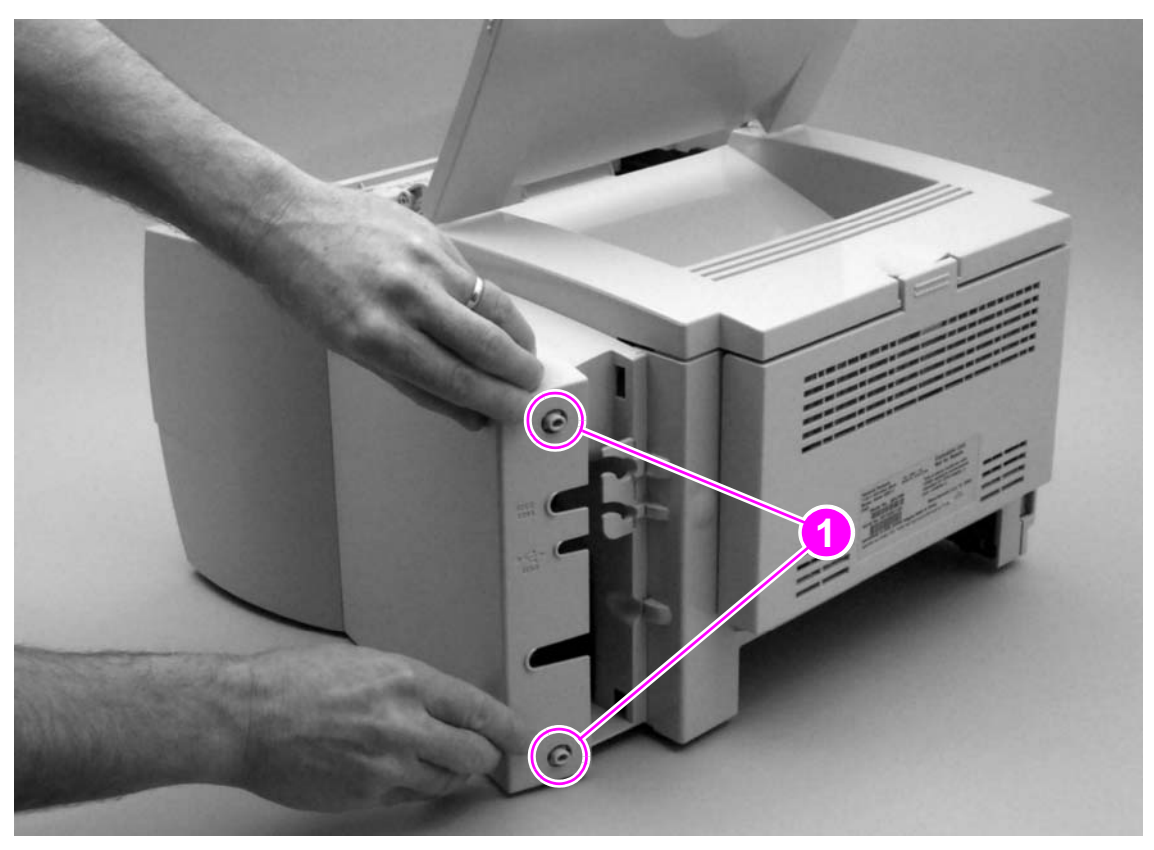

**Figure 38. Removing the I/O cover**

## <span id="page-115-0"></span>**Print server**

- Open or remove the I/O cover (see page [113](#page-114-2)).
- Unscrew two thumb screws (callout 1).
- Remove the print server by pulling it toward the back of the printer.

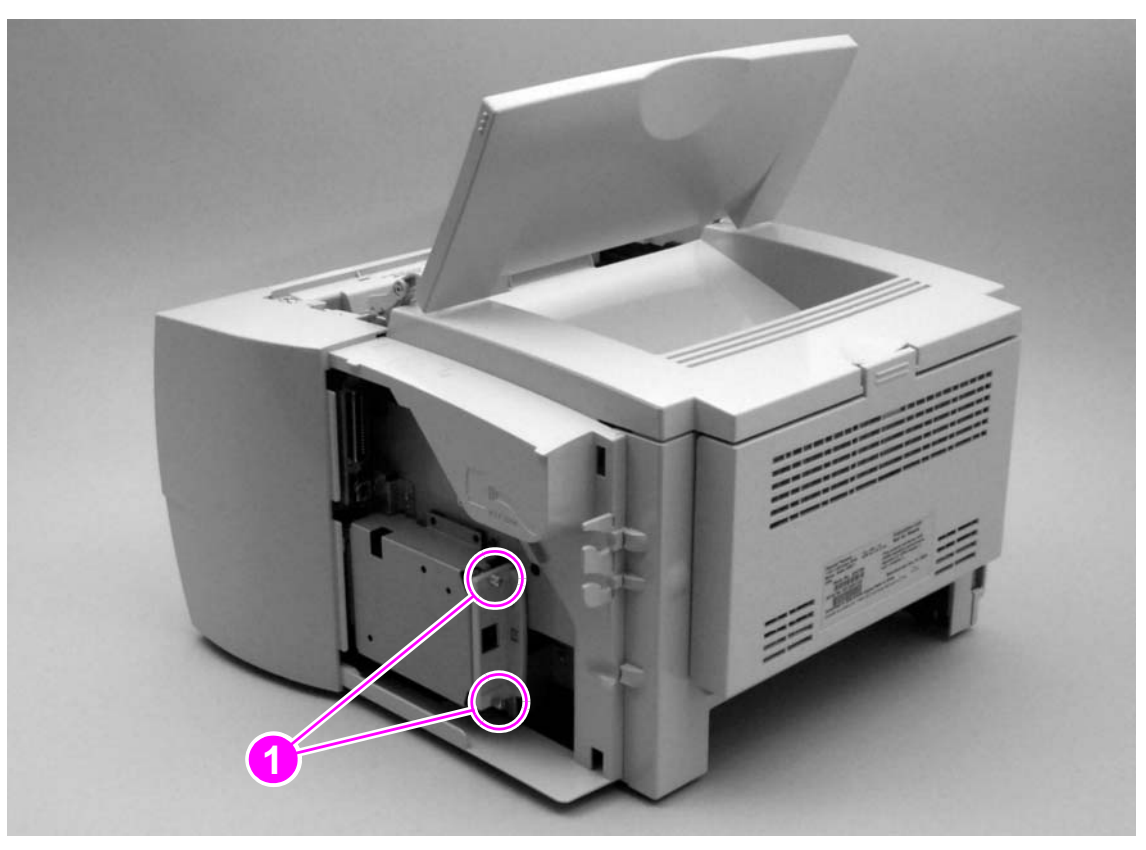

**Figure 39. Removing the print server**

## <span id="page-116-0"></span>**DIMM cover**

- **1** Remove the I/O cover (see page [113\)](#page-114-2).
- **2** Release two tabs—one at the top of the printer (callout 1) and one inside the tray 2 cavity (callout 2).

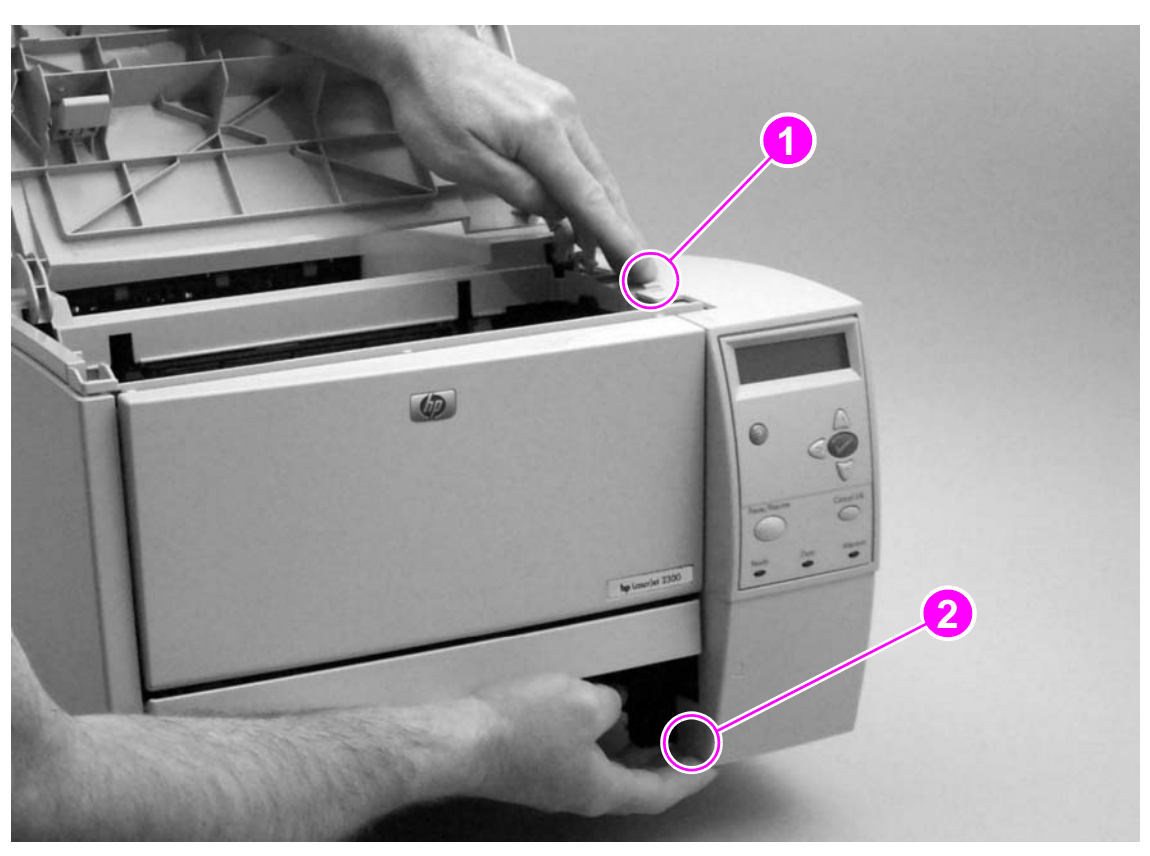

## <span id="page-116-1"></span>**Figure 40.** Removing the DIMM cover

- **3** Pull the cover toward the front of the printer to release the cover from the frame, and then lift the cover away from the printer.
- **4** Remove the DIMMs from the printer.

## <span id="page-117-0"></span>**Rear cover**

- **1** Remove the following covers:
	- I/O cover (see page [113](#page-114-2))
	- DIMM cover (page [115\)](#page-116-1)
- **2** Open the rear output bin and then lift it to an angle that allows you to disengage two pins (callout 1) on the rear guide, one at each side of the bin.

<span id="page-117-1"></span>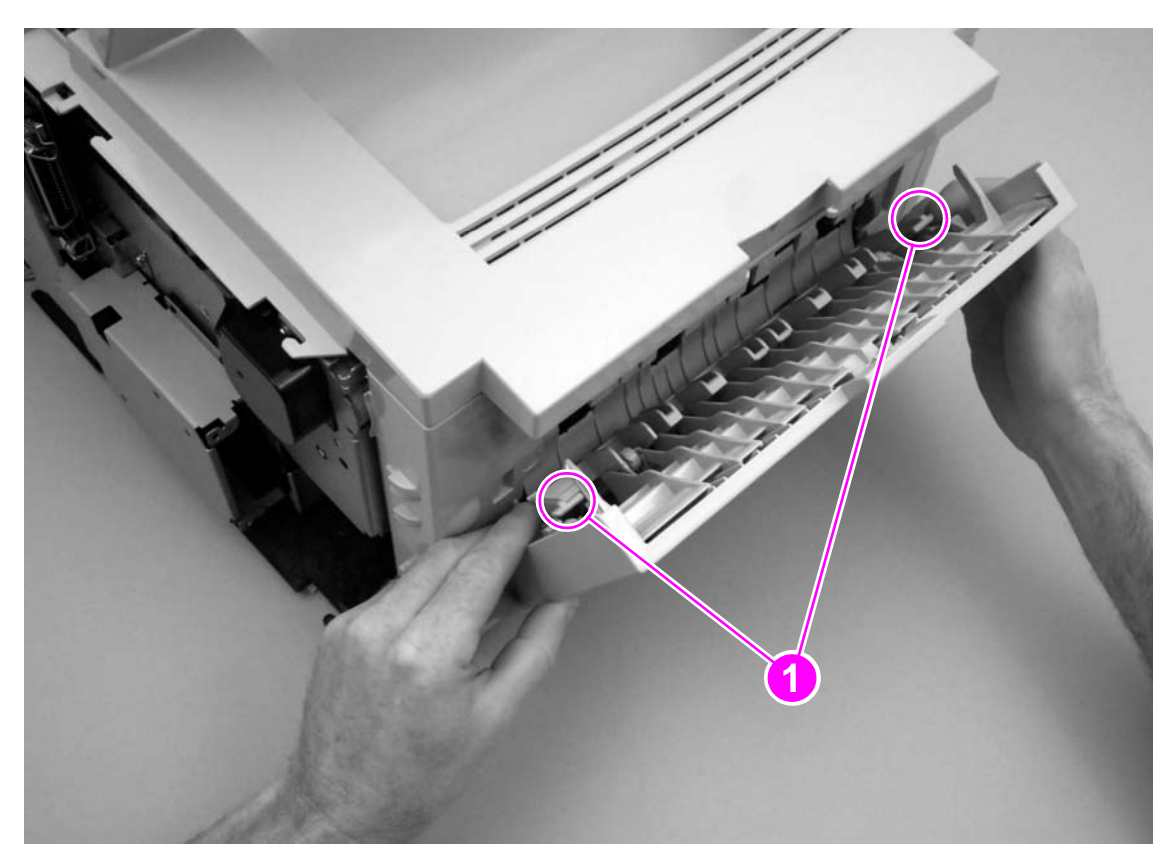

**Figure 41. Removing the rear cover (1 of 3)**

**3** Lower the rear output bin to the work surface, and then remove two screws (callout 2) from the rear cover.

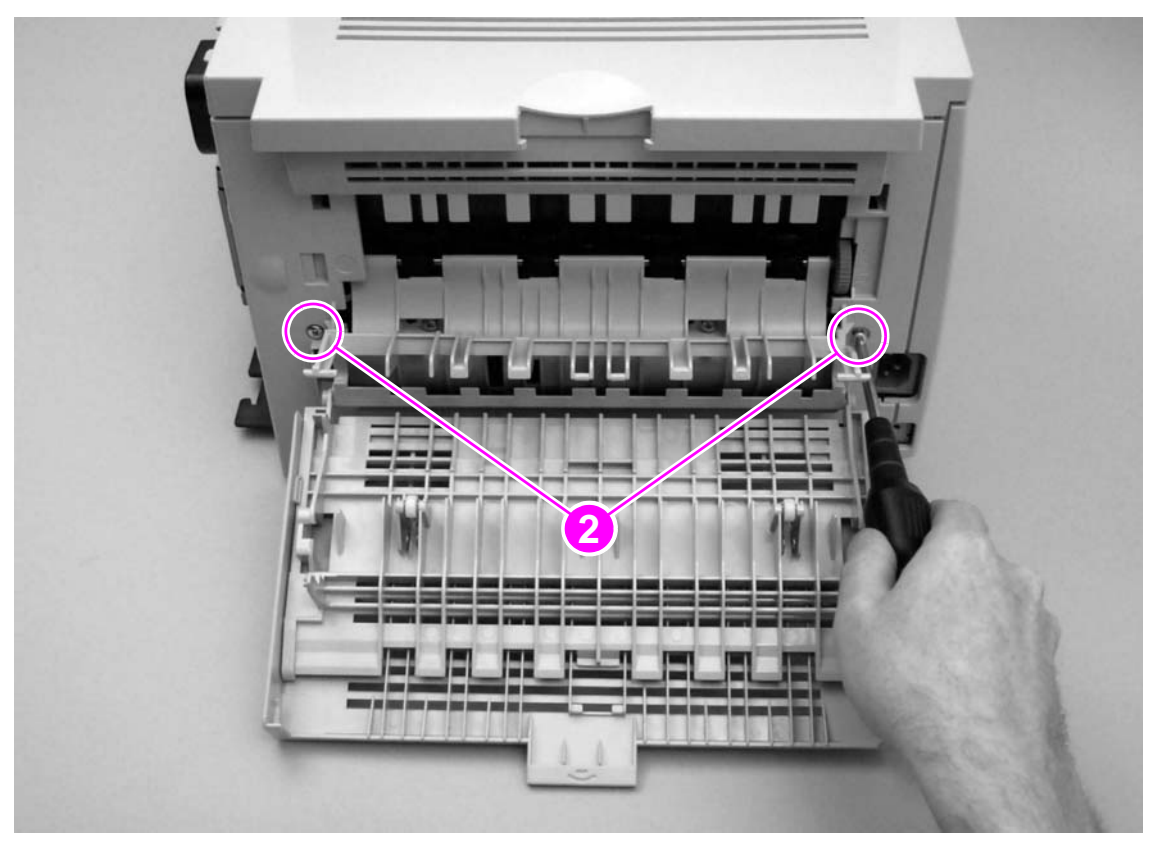

**Figure 42. Removing the rear cover (2 of 3)**

 Lift up the rear output bin with one hand and then use a flatblade screwdriver to release two tabs (callout 3)—one on each side of the rear cover—inside the tray 2 cavity.

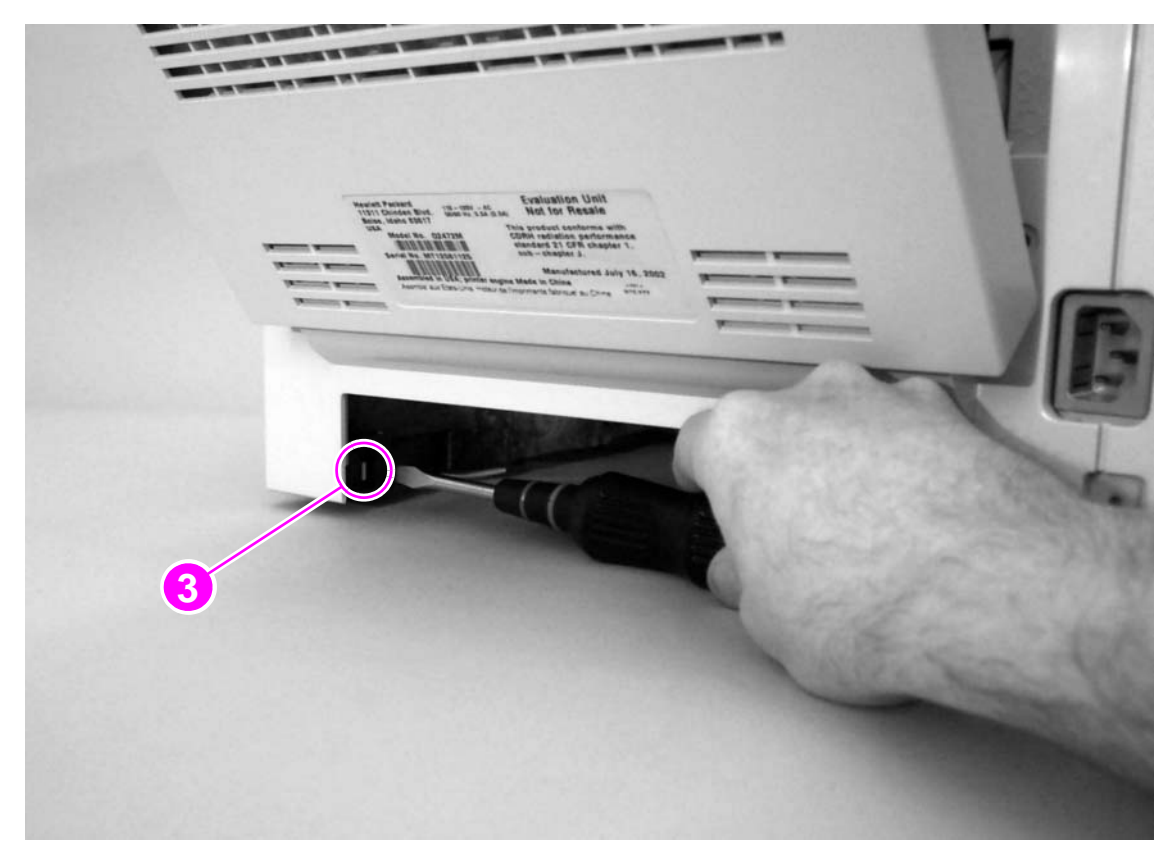

**Figure 43. Removing the rear cover (3 of 3)**

Lift the cover away from the printer.

## <span id="page-120-0"></span>**Front cover**

- **1** Remove the following covers:
	- I/O cover (see page [113\)](#page-114-2)
	- DIMM cover (page [115](#page-116-1))
	- rear cover (page [116](#page-117-1))
- **2** Open the top door.
- **3** Open tray 1.
- **4** Remove two screws (callout 1) from the front cover.

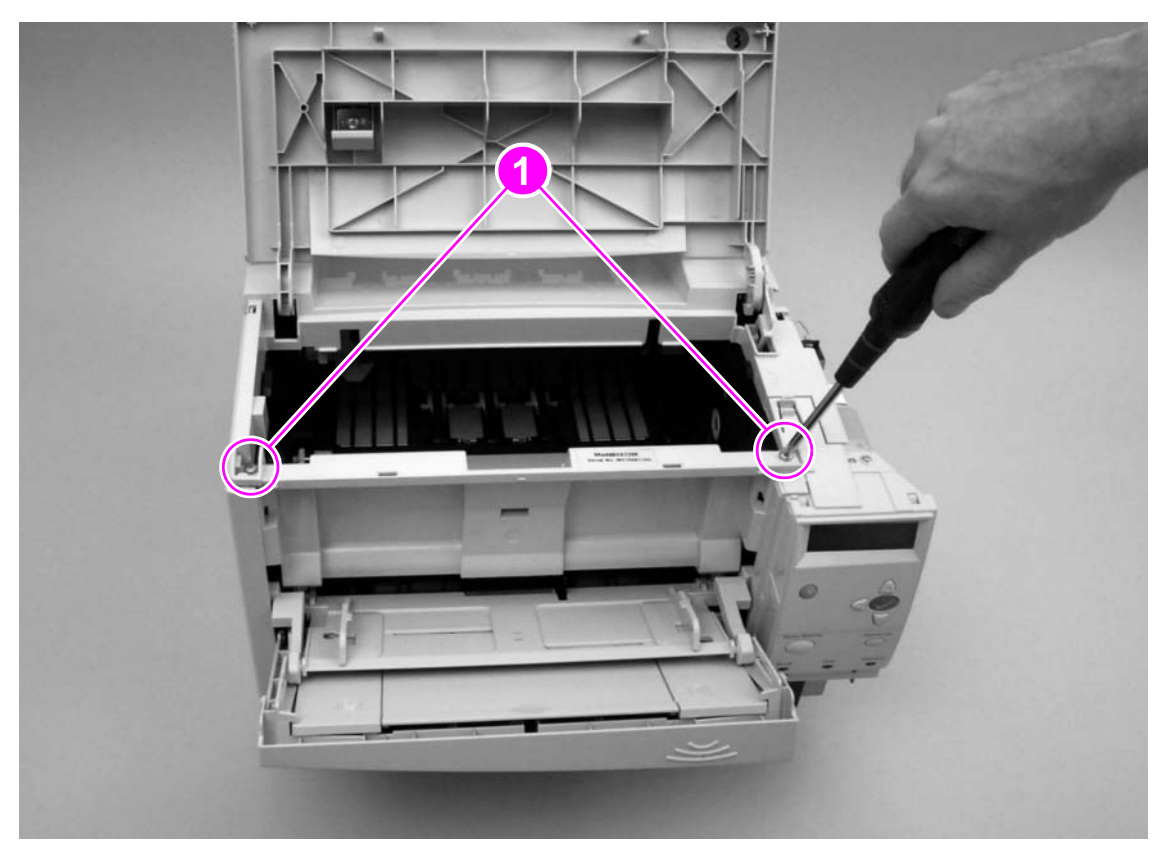

#### **Figure 44. Removing the front cover**

**5** Lift the cover straight up and away from the printer.

## <span id="page-121-0"></span>**Control panel**

- **1** Remove the following covers
	- I/O cover (see page [113](#page-114-2))
	- DIMM cover (page [115\)](#page-116-1)
	- rear cover (page [116\)](#page-117-1)
	- front cover (page [119](#page-120-0))
- **2** Remove three screws (callout 1) from the control panel.
- **3** Disconnect one connector (callout 2).

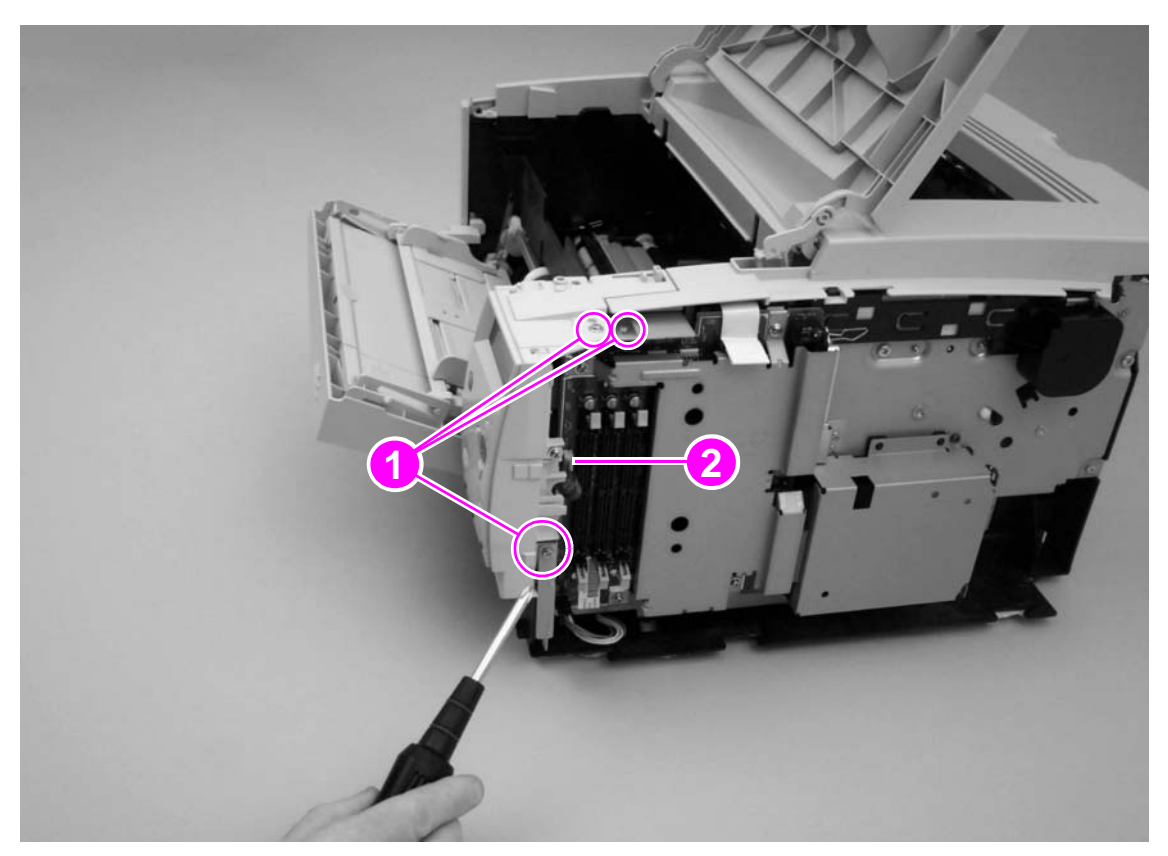

#### <span id="page-121-1"></span>**Figure 45. Removing the control panel**

**4** Lift the control panel away from the printer.

#### **Reinstall note**

Make sure that the connector shown in callout 2 in figure [45](#page-121-1) is reconnected correctly. If, after reassembly, the control panel malfunctions, unplug this connector and then reconnect it.

## <span id="page-122-0"></span>**Top-cover assembly**

- **1** Remove the following covers and assemblies:
	- I/O cover (see page [113\)](#page-114-2)
	- DIMM cover (page [115](#page-116-1))
	- rear cover (page [116](#page-117-1))
	- front cover (page [119\)](#page-120-0)
	- control panel (page [120](#page-121-0))
- **2** Open the top door.
- **3** Use needle nose pliers to pinch the tabs on the coupling and press the tabs through the hole in the top-door arm.
- **4** Allow the coupling to fall into the printer.

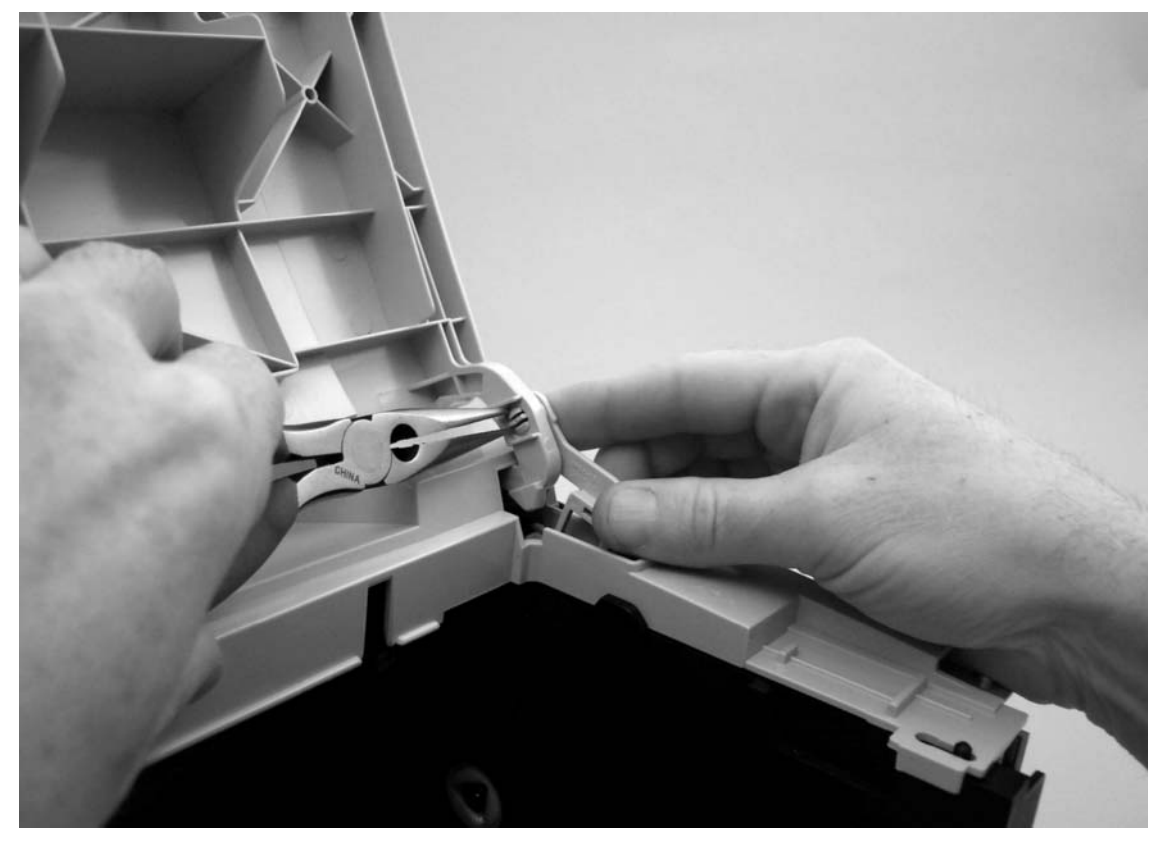

**Figure 46. Removing the top-cover assembly (1 of 3)**

- $\Theta$
- Remove two screws (callout 1) from the top cover at the back of the printer.

**Figure 47. Removing the top-cover assembly (2 of 3)**

**6** Use a flatblade screwdriver to release one tab (callout 2) at the left side of the top cover.

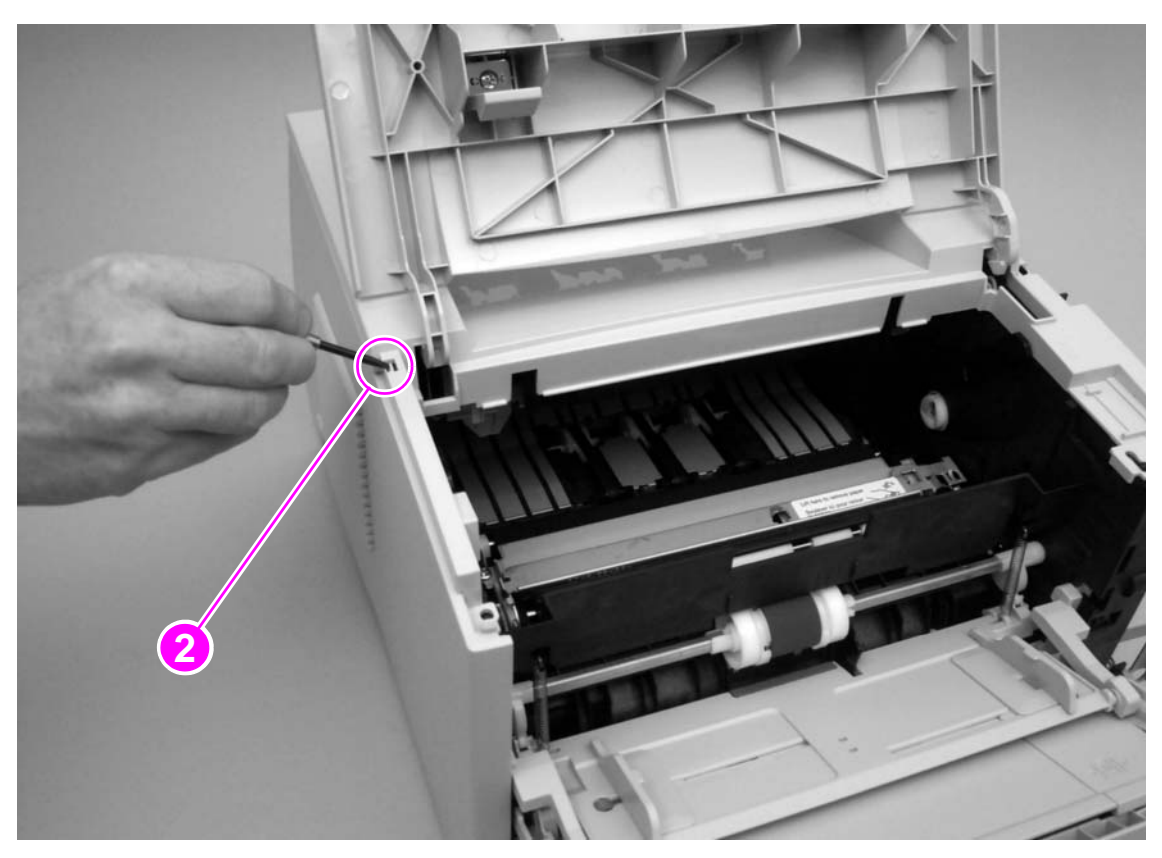

**Figure 48. Removing the top-cover assembly (3 of 3)**

**7** Lift the cover off of the printer.

## <span id="page-125-0"></span>**Left-side cover**

Remove the following assemblies:

- **1** Remove the following covers and assemblies
	- I/O cover (see page [113](#page-114-2))
	- DIMM cover (page [115\)](#page-116-1)
	- rear cover (page [116\)](#page-117-1)
	- front cover (page [119](#page-120-0))
	- control panel (page [120\)](#page-121-0)
	- top cover assembly (page [121\)](#page-122-0)
- **2** Release one tab (callout 1).
- **3** Rotate the top of the left-side cover away from the printer and then lift the cover off of the printer frame.

<span id="page-125-1"></span>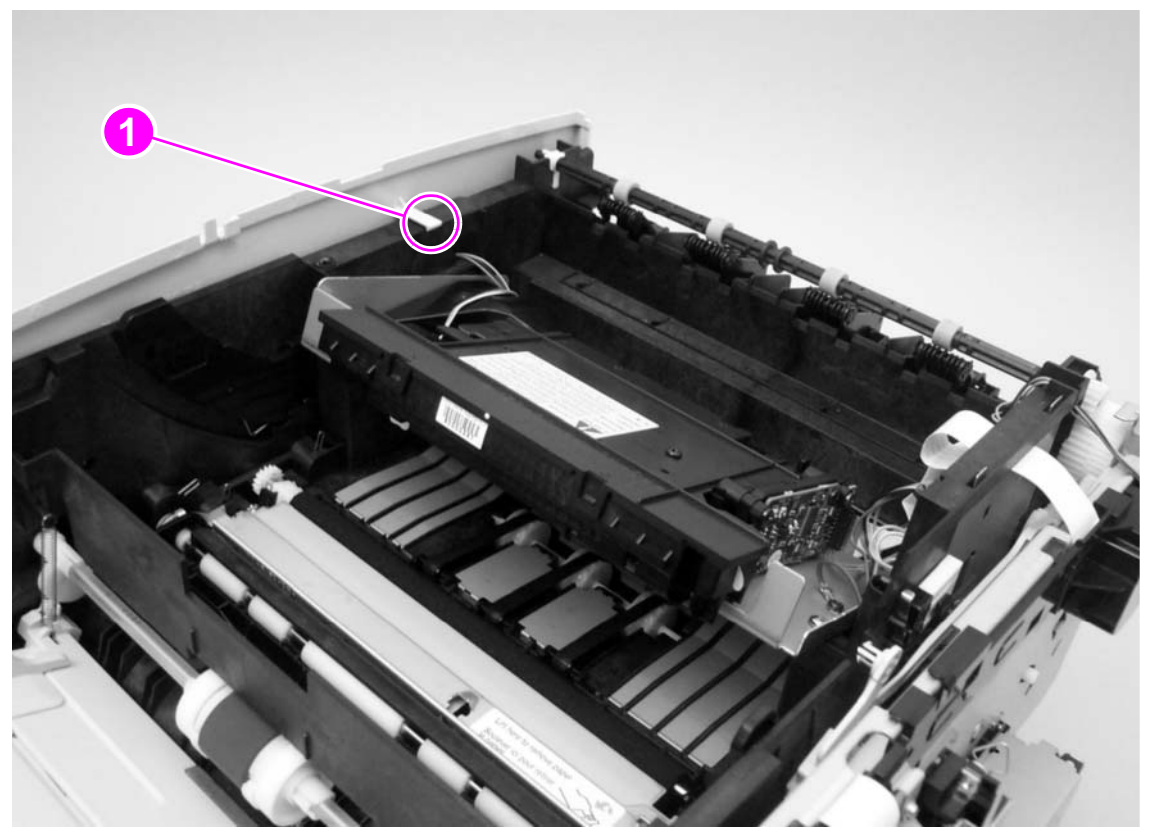

**Figure 49. Removing the left-side cover**

## <span id="page-126-0"></span>**Power switch**

- **1** Remove all of the covers and the control-panel assembly (see pages [113](#page-114-1) through [124\)](#page-125-1).
- **2** On the inside of the left-side cover, pinch two tabs (callout 1) together to release the spring (callout 2).
- **3** After removing the spring, pinch the two tabs together and press them through the holes in the left-side cover to release the power switch.

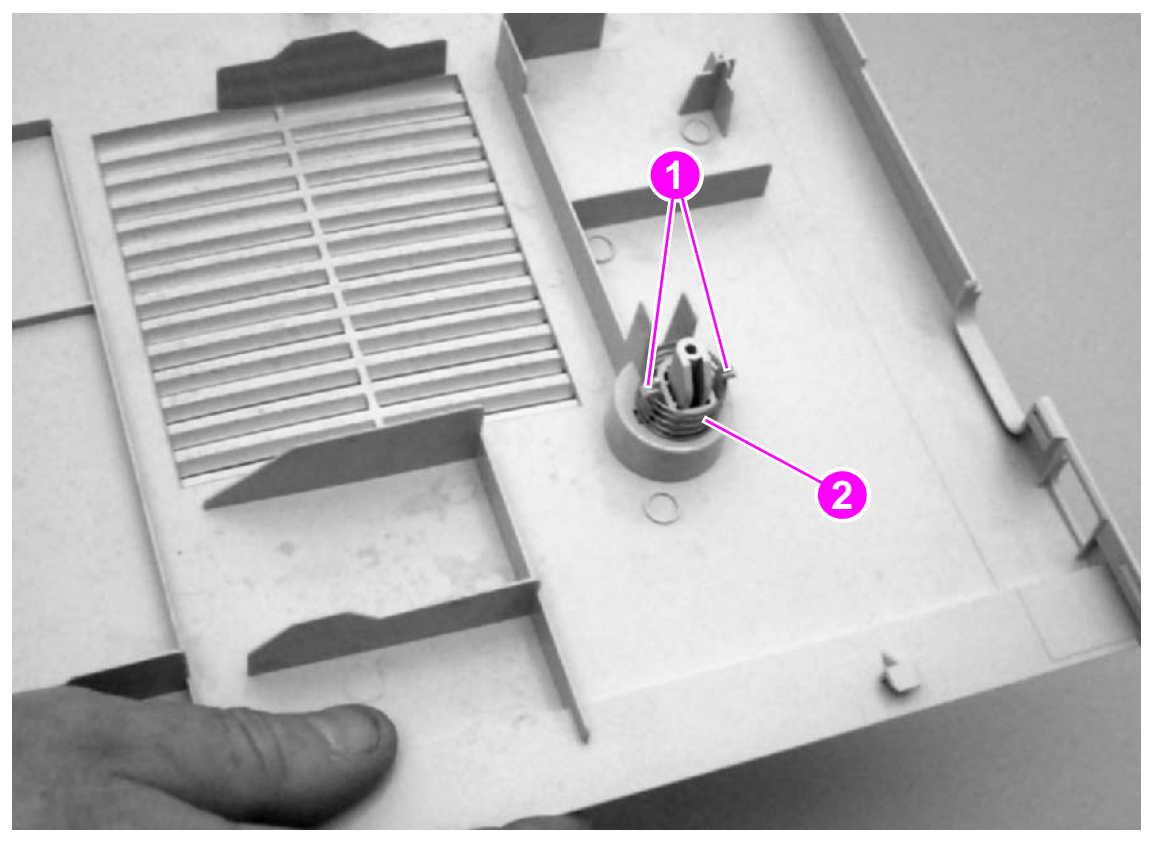

**Figure 50. Removing the power switch**

## <span id="page-127-0"></span>**Tray 1 assembly**

- Remove all of the covers and the control-panel assembly (see pages [113](#page-114-1) through [124](#page-125-1)).
- Open tray 1.
- Lift tray 1 slightly to align the notch (callout 1) in the tray 1 cover (callout 2) with the hinge pins of the tray 1 hinges (callout 3).
- Push the right tray 1 hinge to the left while pulling the tray 1 cover to the right to carefully disengage the hinge pin from the tray 1 cover.

**CAUTION** Do not pull the tray 1 cover to the right by pulling the notched portion of the tray 1 cover. The notched portion of the cover bends or breaks easily.

- Disengage the left tray 1 hinge (callout 4) from the tray 1 cover.
- Close the tray 1 guide (callout 5).

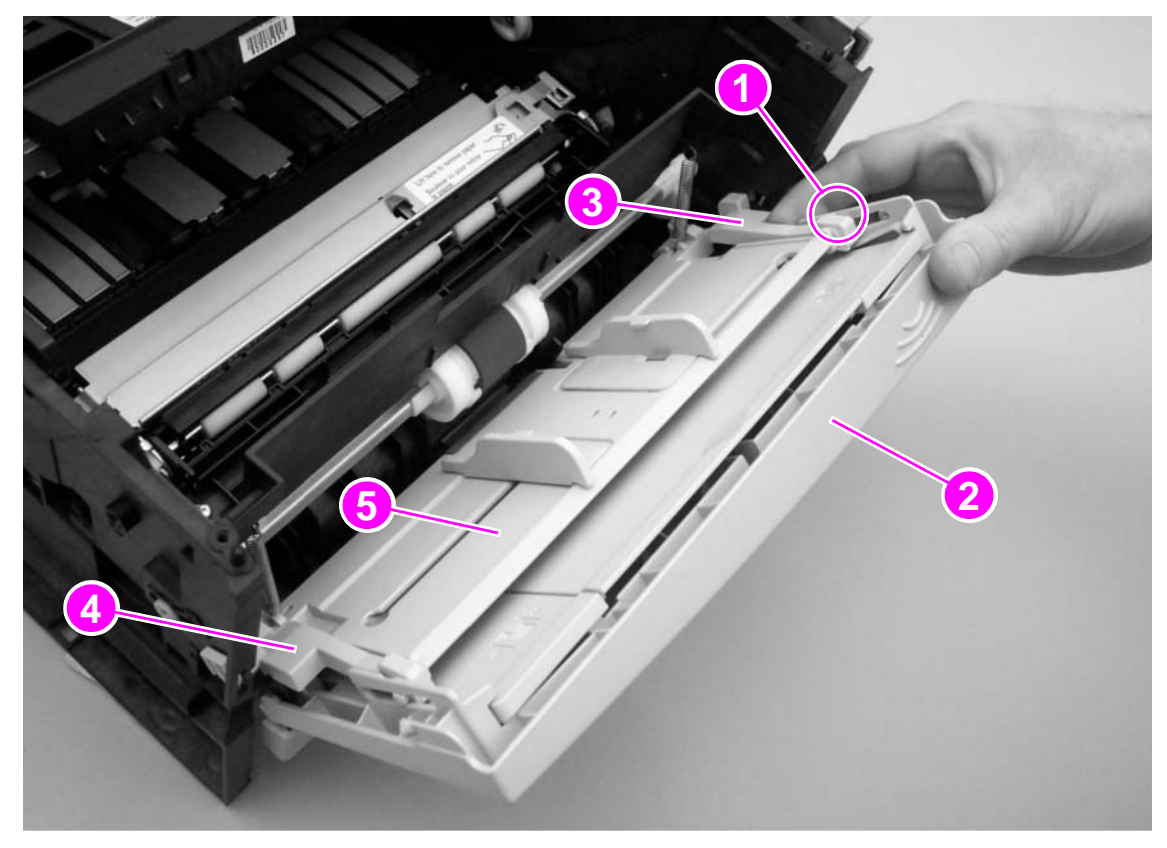

<span id="page-127-1"></span>**Figure 51. Removing the tray 1 assembly (1 of 4)**

**Note** In [figure 52,](#page-128-0) the tray 1 guide (callout 5; also shown as callout 5 in [figure 51](#page-127-1) on [page 126\)](#page-127-1) is shown in its "closed" position.

> **7** Open the tray 1 cover, and then slide the tray 1 cover to the left to remove it from its pins (callout 7).

<span id="page-128-0"></span>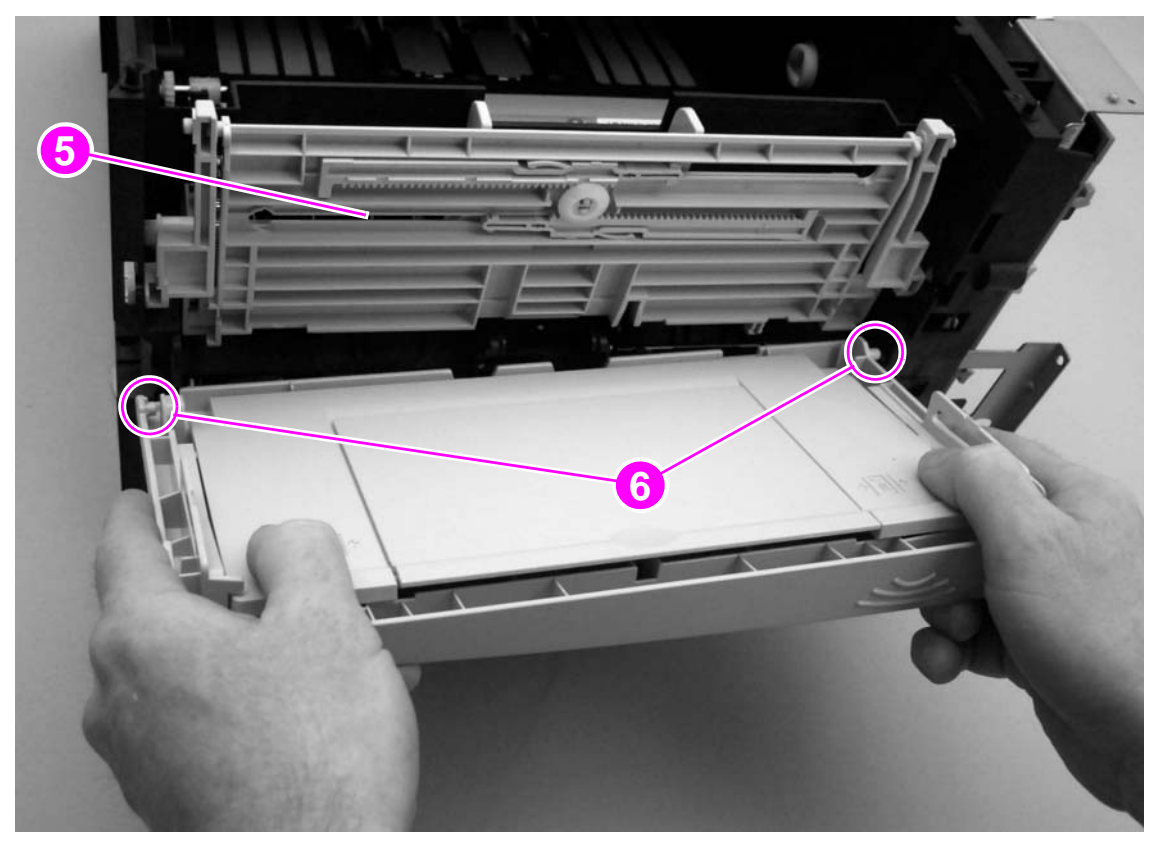

**Figure 52. Removing the tray 1 assembly (2 of 4)**

**8** Disengage the right and left hinges from the tray 1 guide and then rotate each hinge down to slide it off of its keyed hole (callout 7) in the printer.

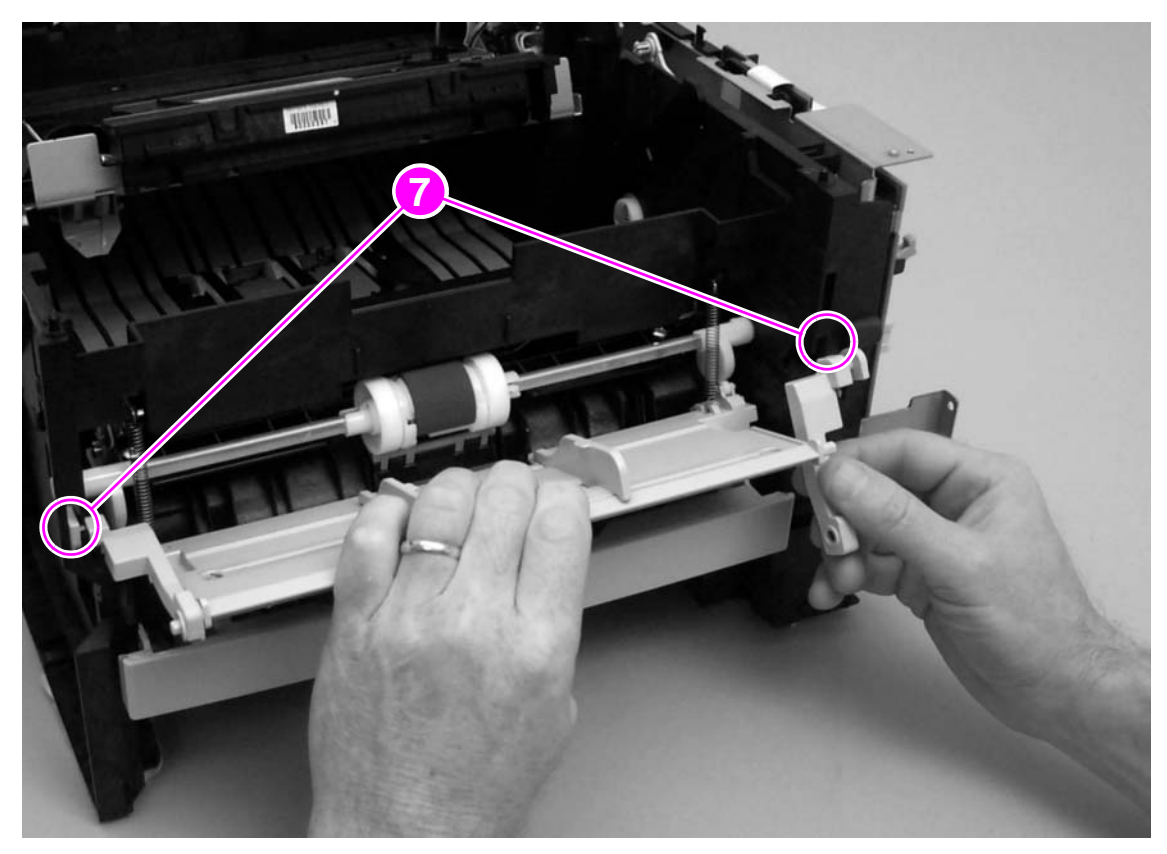

**Figure 53. Removing the tray 1 assembly (3 of 4)**

**9** Use needle-nose pliers to unhook two springs (callout 8)—one at each side of the printer frame—and then lift the tray 1 guide away from the printer.

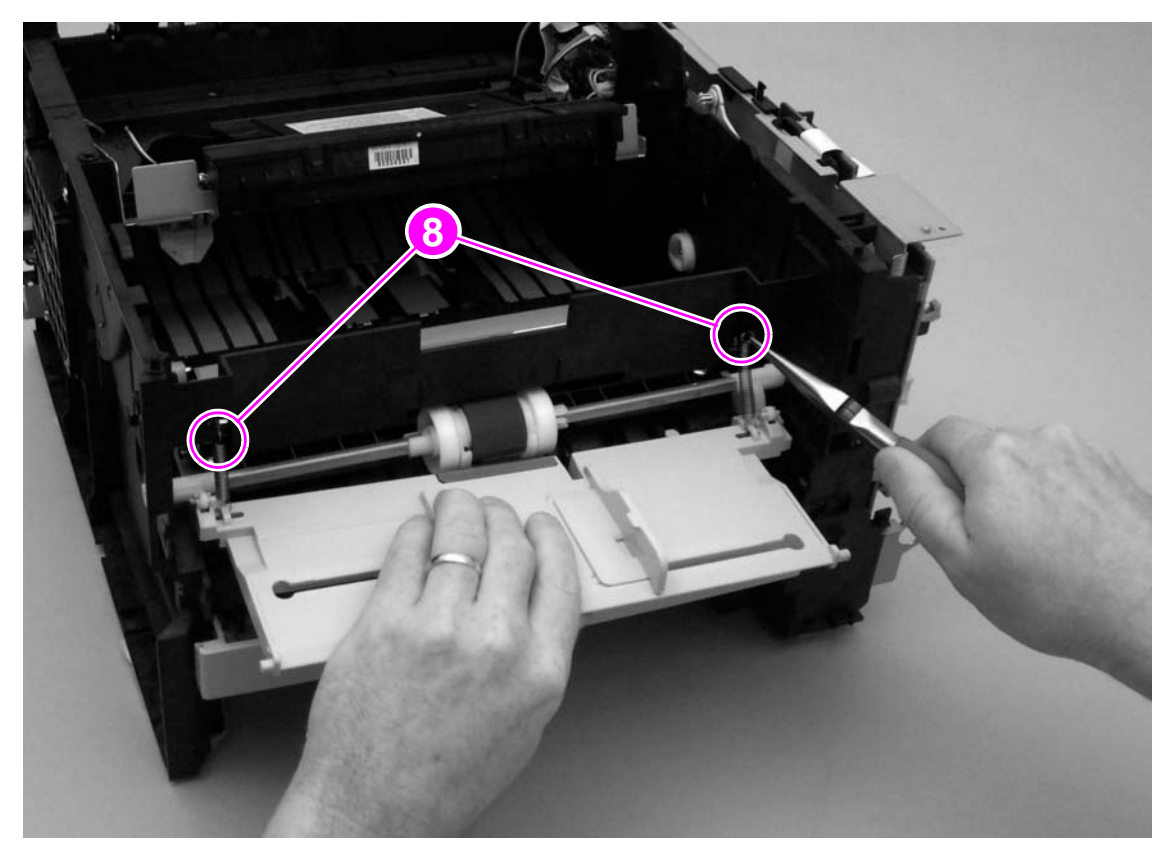

**Figure 54. Removing the tray 1 assembly (4 of 4)**

## <span id="page-131-0"></span>**Internal assemblies**

## <span id="page-131-1"></span>**Tray 1 pickup roller**

- **1** Remove the following covers
	- I/O cover (see page [113](#page-114-2))
	- DIMM cover (page [115\)](#page-116-1)
	- rear cover (page [116\)](#page-117-1)
	- front cover (page [119](#page-120-0))
- **2** Use a flatblade screwdriver to release the tab on the cam at the right side of the pickup roller.
- **3** Slide the cam and the white, plastic roller toward the right side of the printer to release the pickup roller.

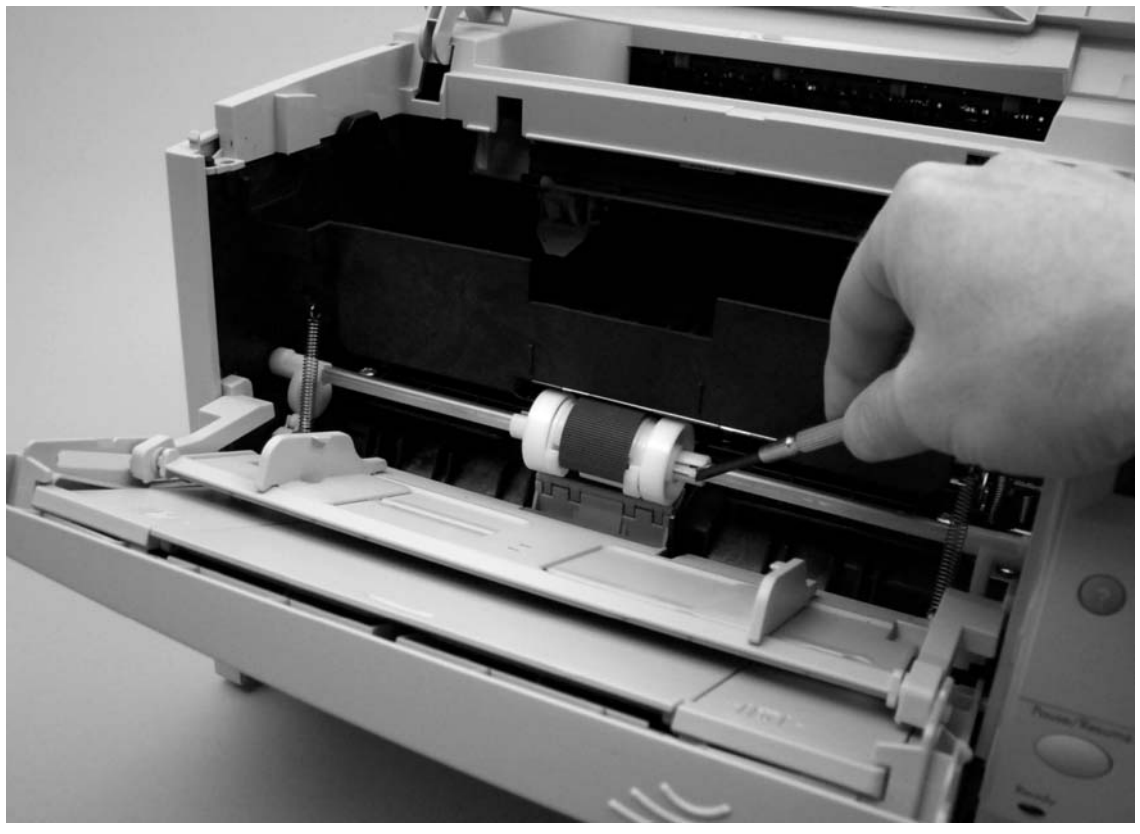

**Figure 55. Removing the tray 1 pickup roller (1 of 2)**

**4** Rotate the pickup roller and lift it off of the pickup roller shaft.

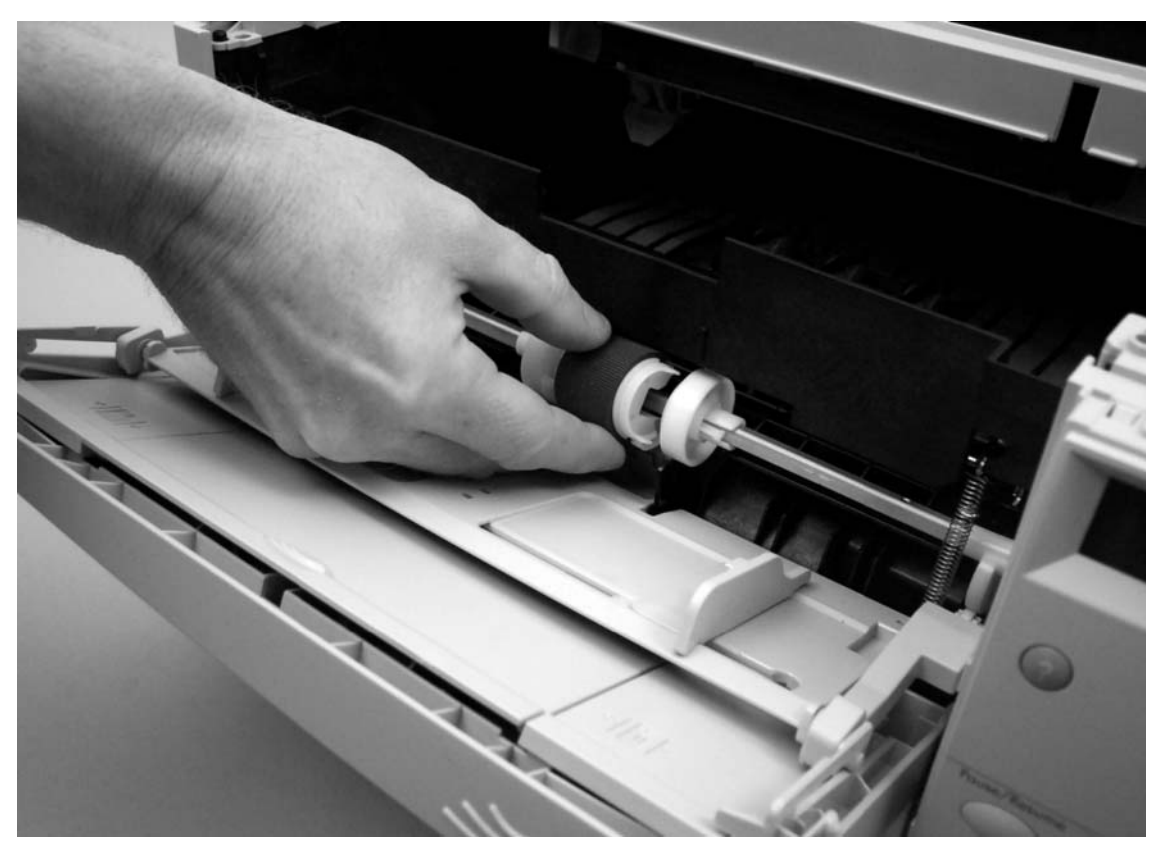

**Figure 56. Removing the tray 1 pickup roller (2 of 2)**

## <span id="page-133-0"></span>**Pickup sensor flag**

- **1** Remove all of the covers and the control-panel assembly (see pages [113](#page-114-1) through [124](#page-125-1)).
- **2** Use a flatblade screwdriver to pry up the sensor flag.
- **3** Before you remove the pickup sensor flag, examine the position of the torsion spring and the motion of the sensor flag. At reinstallation, the spring must be reinstalled correctly to ensure that the flag's motion is correct.

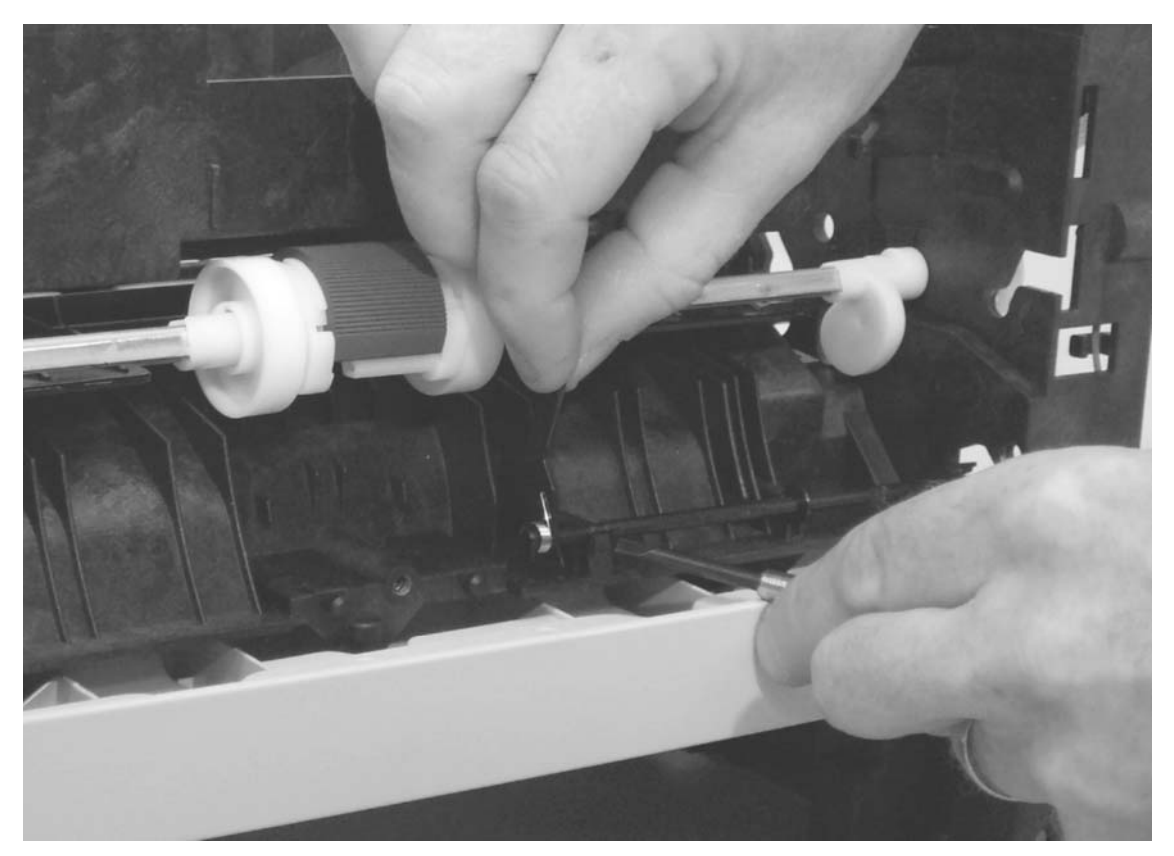

**Figure 57. Removing the pickup sensor flag**

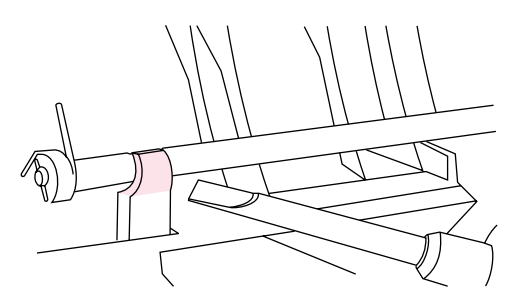

**CAUTION** Be very careful not to break the part that holds the pickup sensor flag in place.

**4** Rotate the pickup sensor flag and slide the flag to the left, clearing the hole in the printer frame.

# <span id="page-134-0"></span>**Tray 1 separation pad**

- **1** Remove the following covers and assemblies
	- all covers and the control-panel assembly (see pages [113](#page-114-1) through [124](#page-125-1))
	- tray 1 assembly (page [126](#page-127-0))
- **2** Remove one screw (callout 1) from the tray 1 separation-pad assembly.

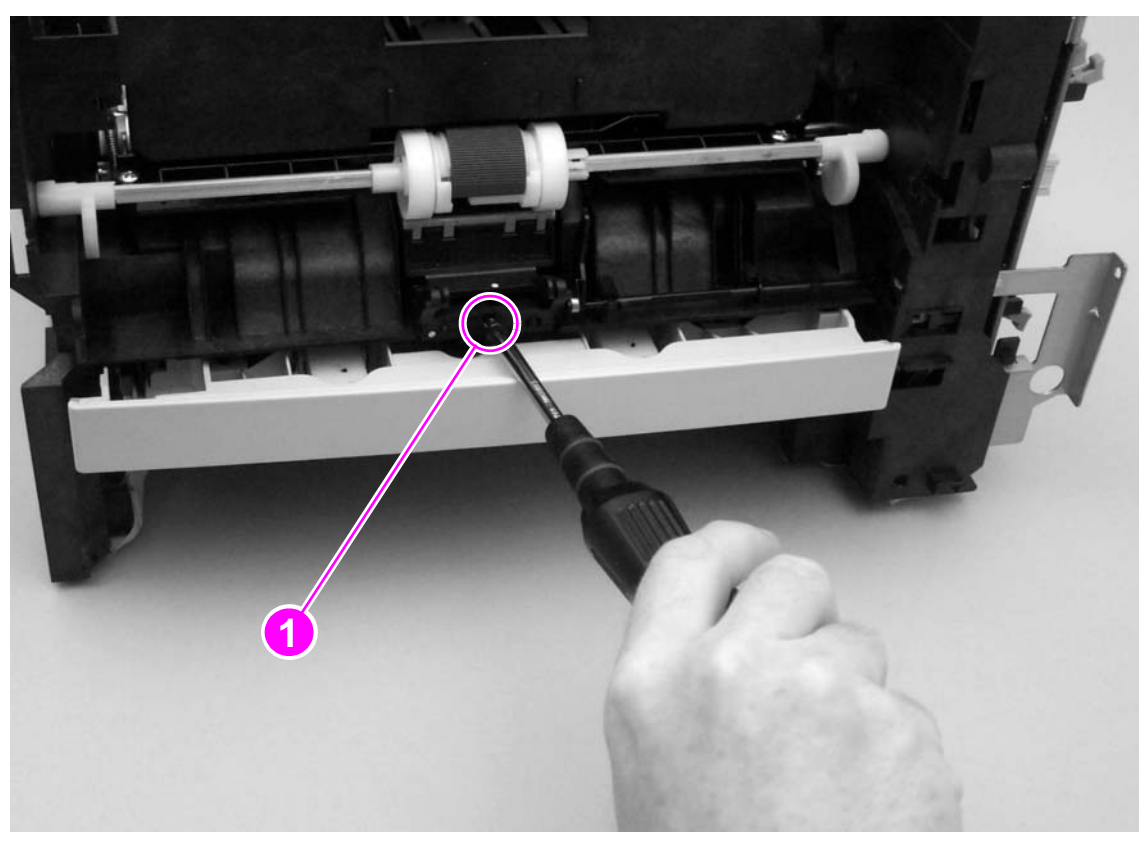

#### **Figure 58. Removing the tray 1 separation pad (1 of 3)**

Pull the tray 1 separation-pad assembly out of the printer.

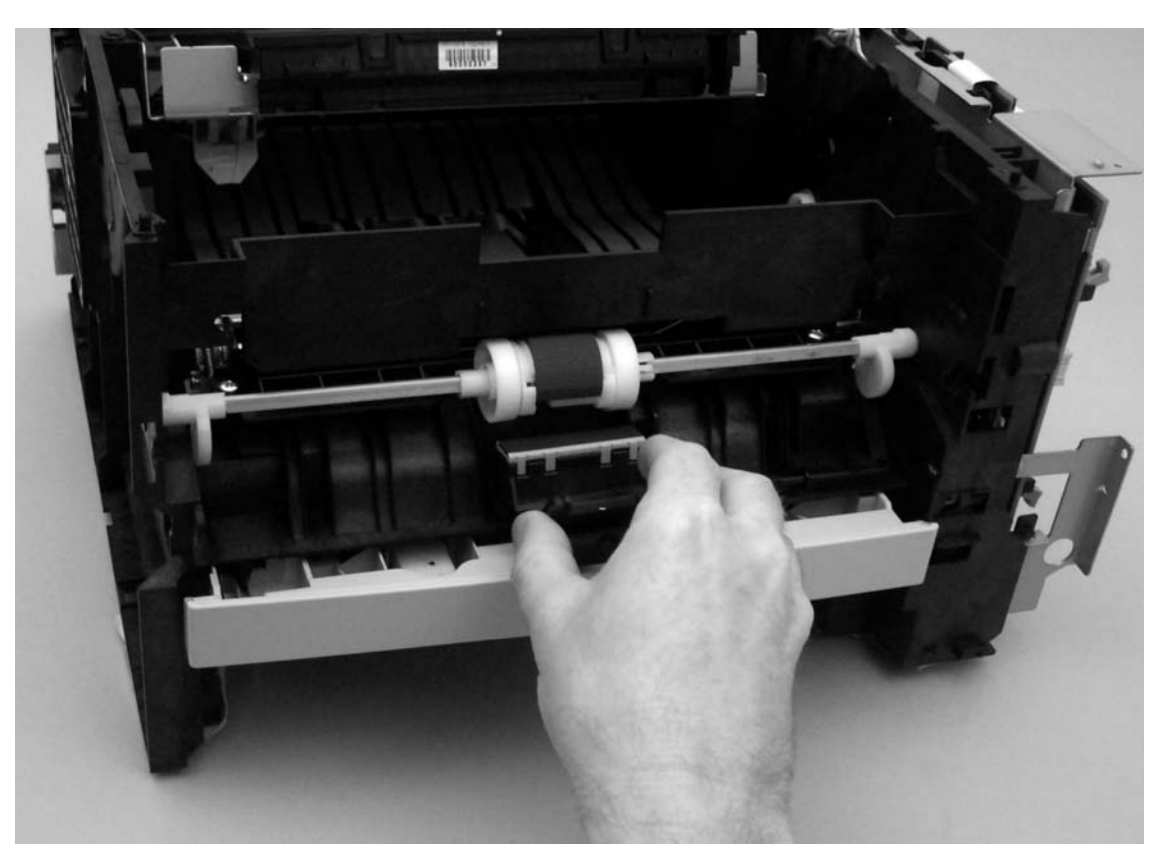

**Figure 59. Removing the tray 1 separation pad (2 of 3)**

**4** Use a flatblade screwdriver to pry the separation pad off of the assembly.

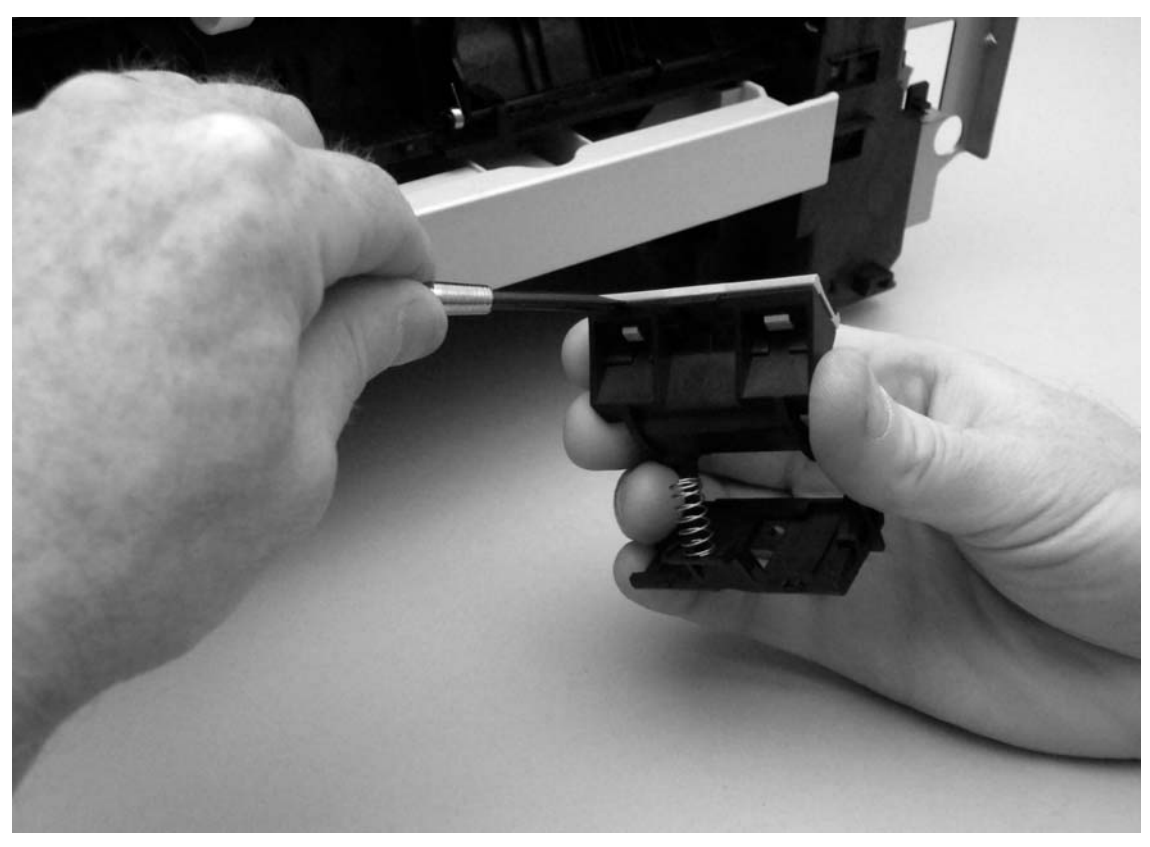

**Figure 60. Removing the tray 1 separation pad (3 of 3)**

# <span id="page-137-0"></span>**Tray 2 pickup roller**

- **1** Remove tray 2 and place the printer so that it rests on its rear cover.
- **2** Use a flatblade screwdriver to release the tab on the white, plastic lever (callout 1) at the left side of the tray 2 pickup roller, and then rotate the lever to a position perpendicular to its original position.

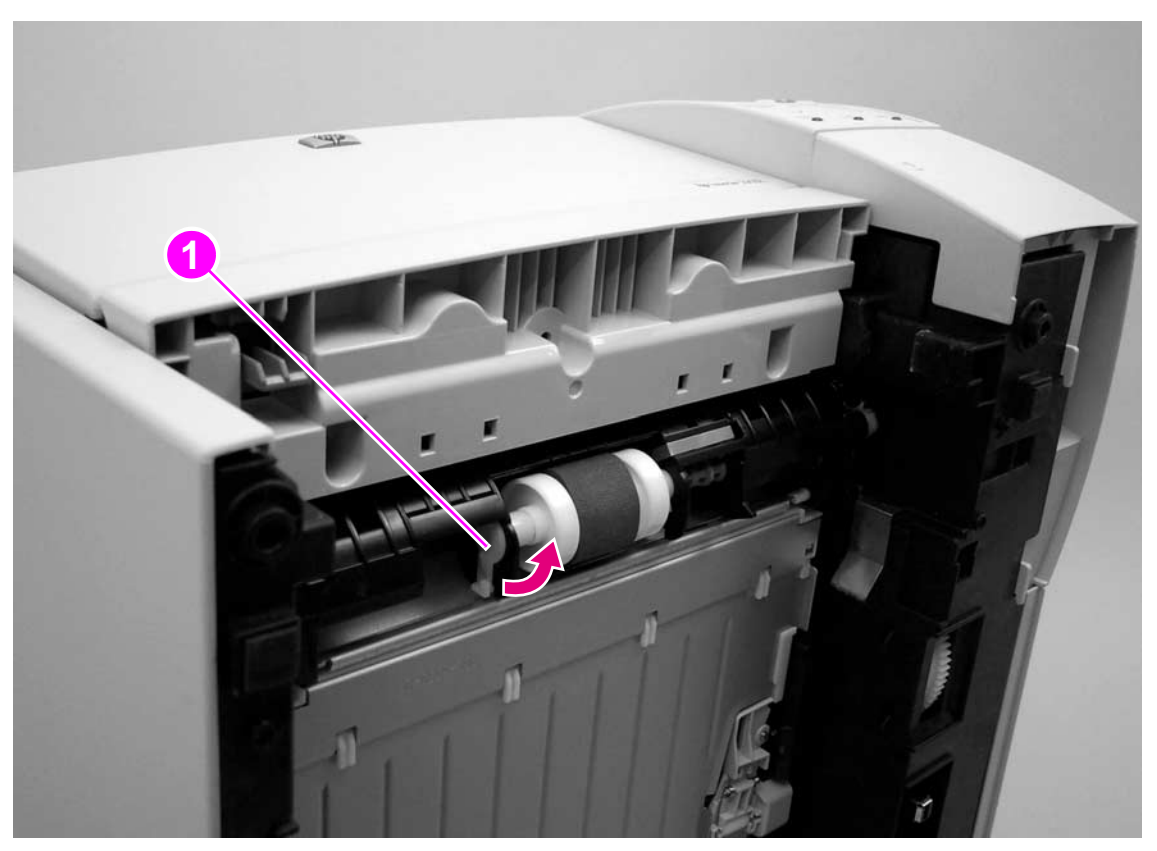

**Figure 61. Removing the tray 2 pickup roller (1 of 3)**

- **3** Slide the lever toward the left side of the printer and through the hole to remove it.
- **4** Slide the pickup roller toward the left side of the printer.

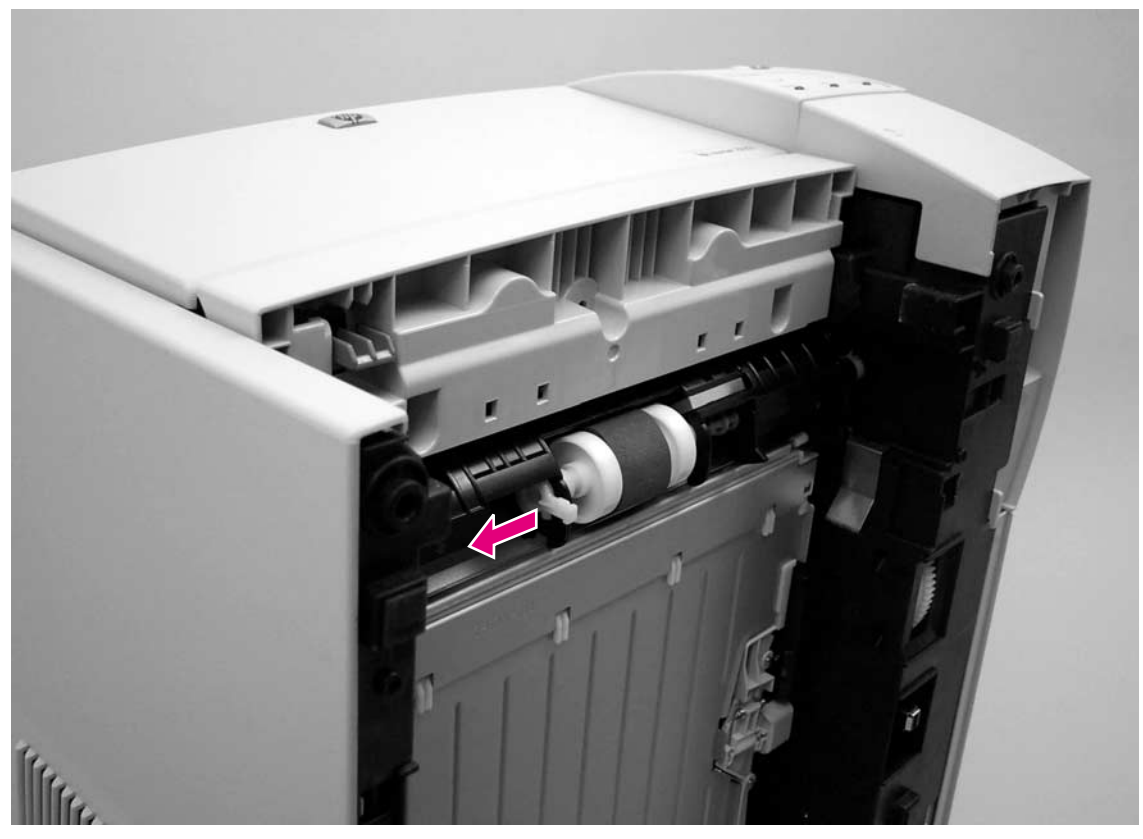

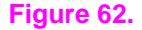

**Figure 62. Removing the tray 2 pickup roller (2 of 3)**

- Use a flatblade screwdriver to release the tab on the lever (callout 2) at the right side of the pickup roller
- Rotate the lever and slide it toward the right side of the printer in the same manner as the lever on the left side. Sliding the right-side lever releases the pickup roller shaft.

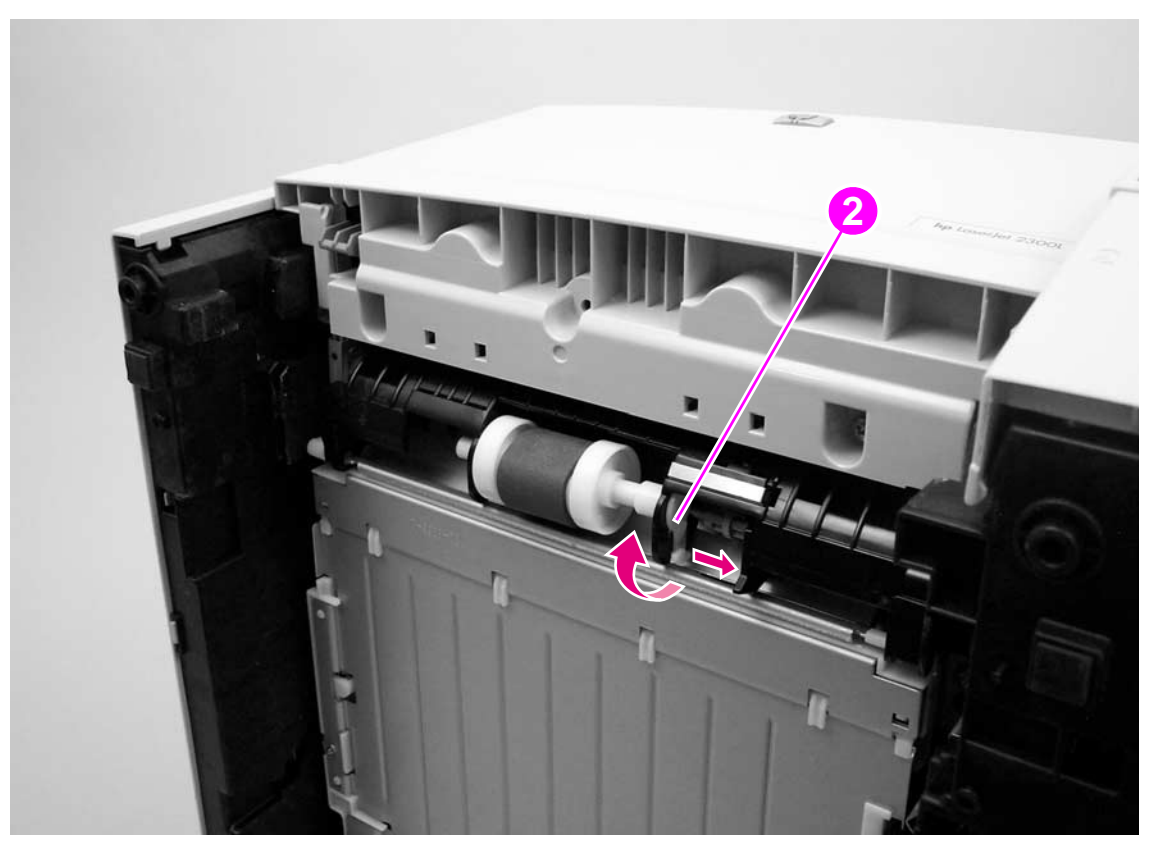

**Figure 63. Removing the tray 2 pickup roller (3 of 3)**

Lift the pickup roller out of the printer.

## <span id="page-140-0"></span>**Tray 2 and 250-sheet feeder separation pad**

- Slide tray 2 or the media tray of a 250-sheet feeder out of the printer.
- Press down the lift plate to lock it in place.
- Use a flatblade screwdriver to press two tabs (callout 2), releasing the separation pad.
- Slide the separation pad straight up and out of the tray.

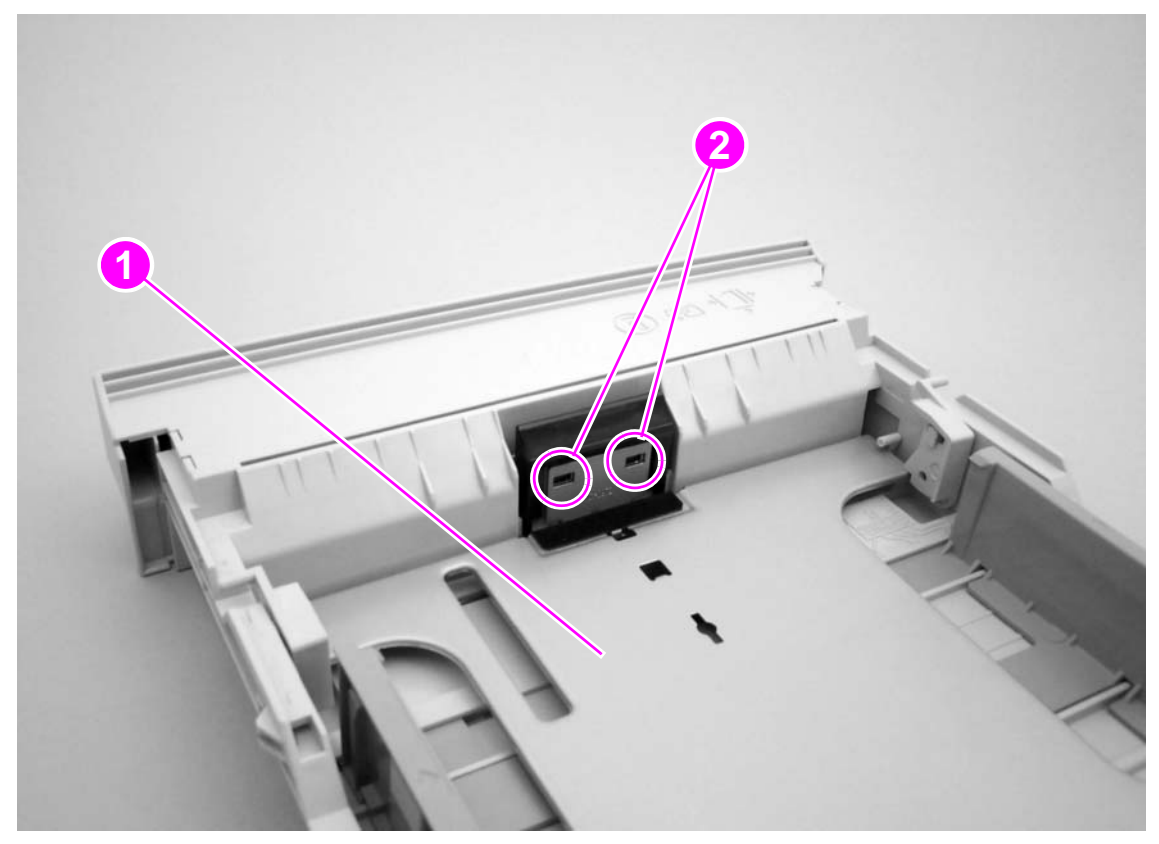

**Figure 64. Removing the tray 2 and 250-sheet feeder separation pad**

## <span id="page-141-0"></span>**Fan**

- Remove all of the covers and the control-panel assembly (see pages [113](#page-114-1) through [124](#page-125-1)).
- Unplug the fan cable connector (callout 1) from the engine controller PCA.
- Remove two screws (callout 2) from the fan.

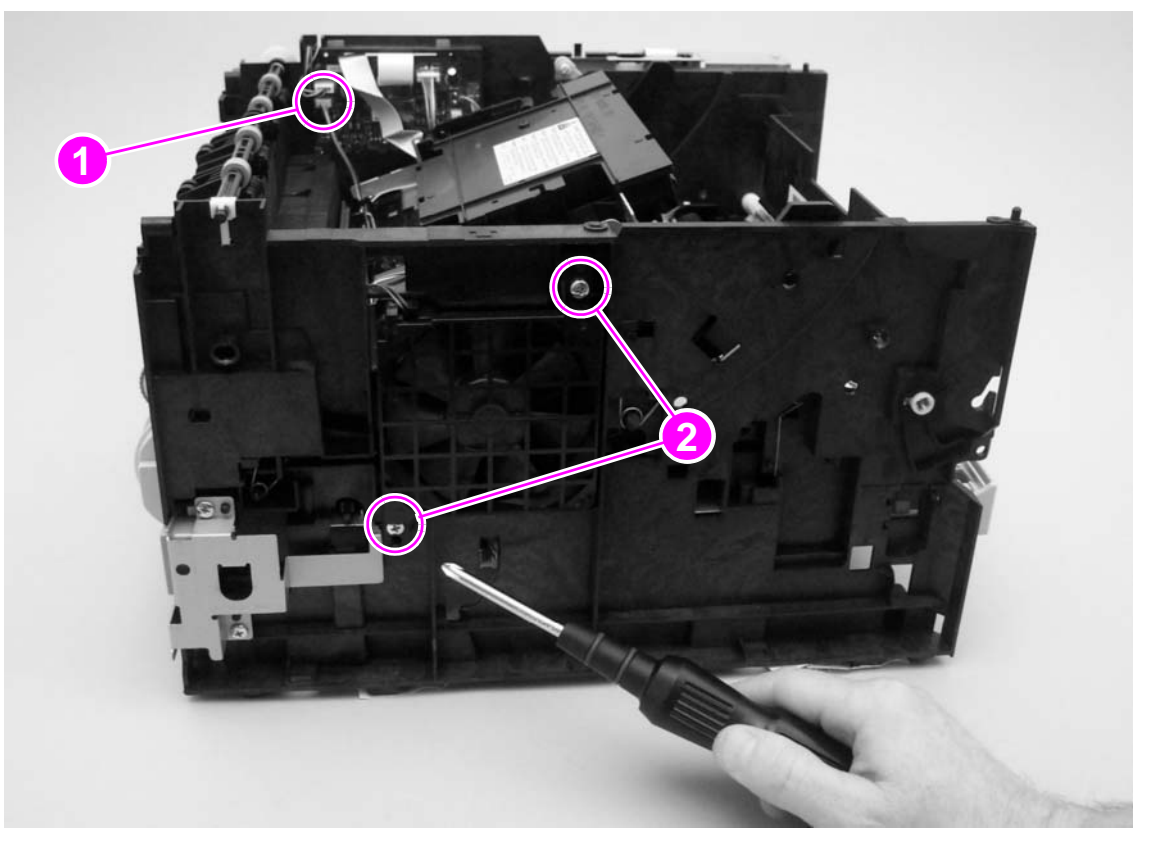

#### **Figure 65. Removing the fan**

Unthread the fan cable from the cable harness, and then lift the fan away from the printer.

## <span id="page-142-0"></span>**Fuser**

- **1** Remove the following covers:
	- I/O cover (see page [113\)](#page-114-2)
	- DIMM cover (page [115](#page-116-1))
	- rear cover (page [116](#page-117-1))
- **2** Remove two screws (callout 1) from the fuser cover and then lift the fuser cover away from the printer.

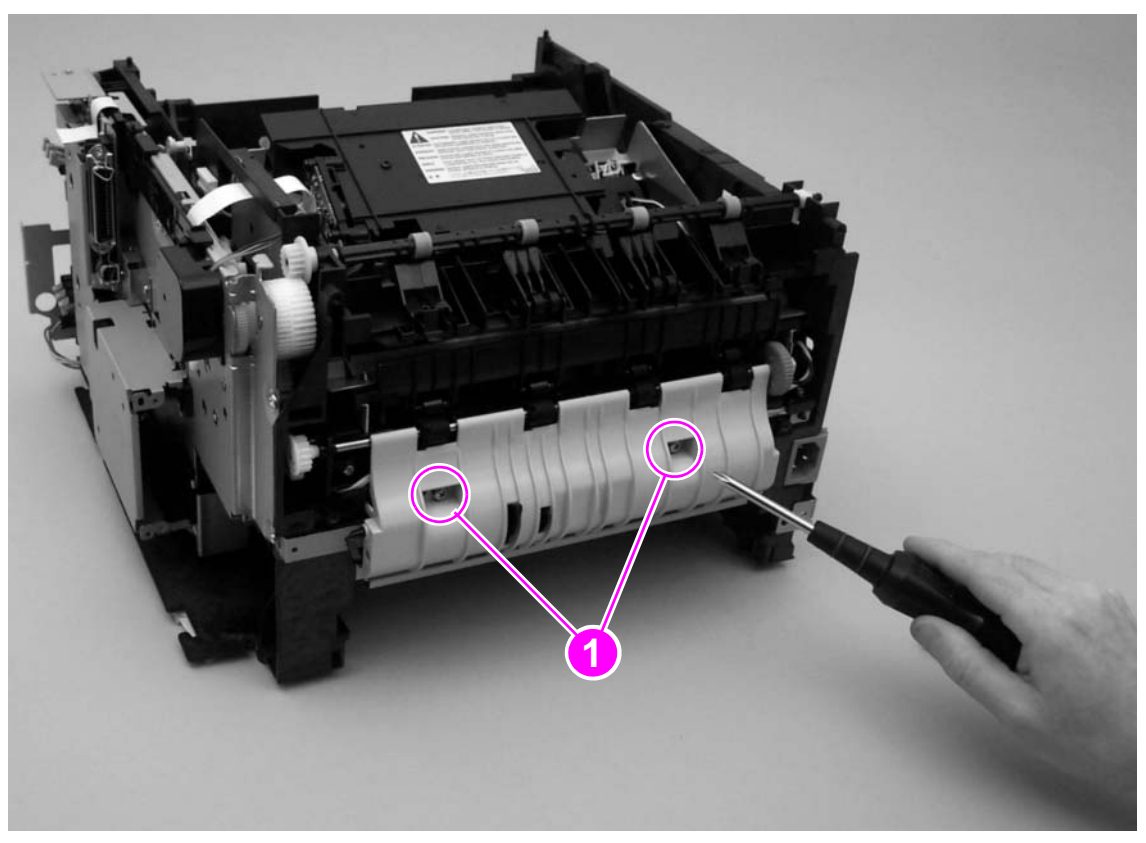

**Figure 66. Removing the fuser (1 of 2)**

- Use a small flatblade screwdriver to disengage the tab on one connector (callout 2) and then unplug the connector.
- Unplug two connectors (callout 3).
- Remove two screws (callout 4 and 5).

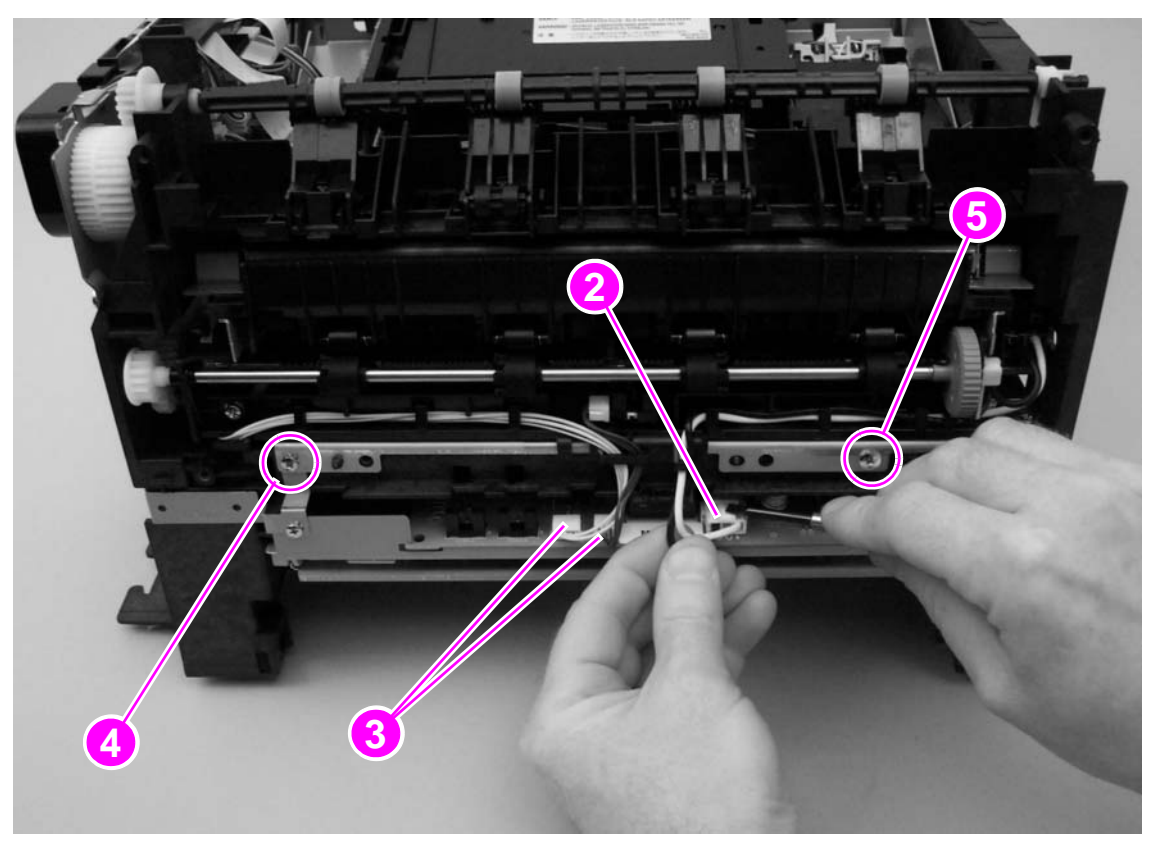

**Figure 67. Removing the fuser (2 of 2)**

Pull the fuser straight out and away from the printer.
## **Laser/scanner**

- **1** Remove all of the covers and the control-panel assembly (see pages [113](#page-114-0) through [124\)](#page-125-0).
- **2** Unplug one cable connector (callout 1) from the engine controller PCA.
- **3** Unplug the flat, flexible cable (callout 2) from the laser/scanner.
- **4** Remove four screws (callout 3).

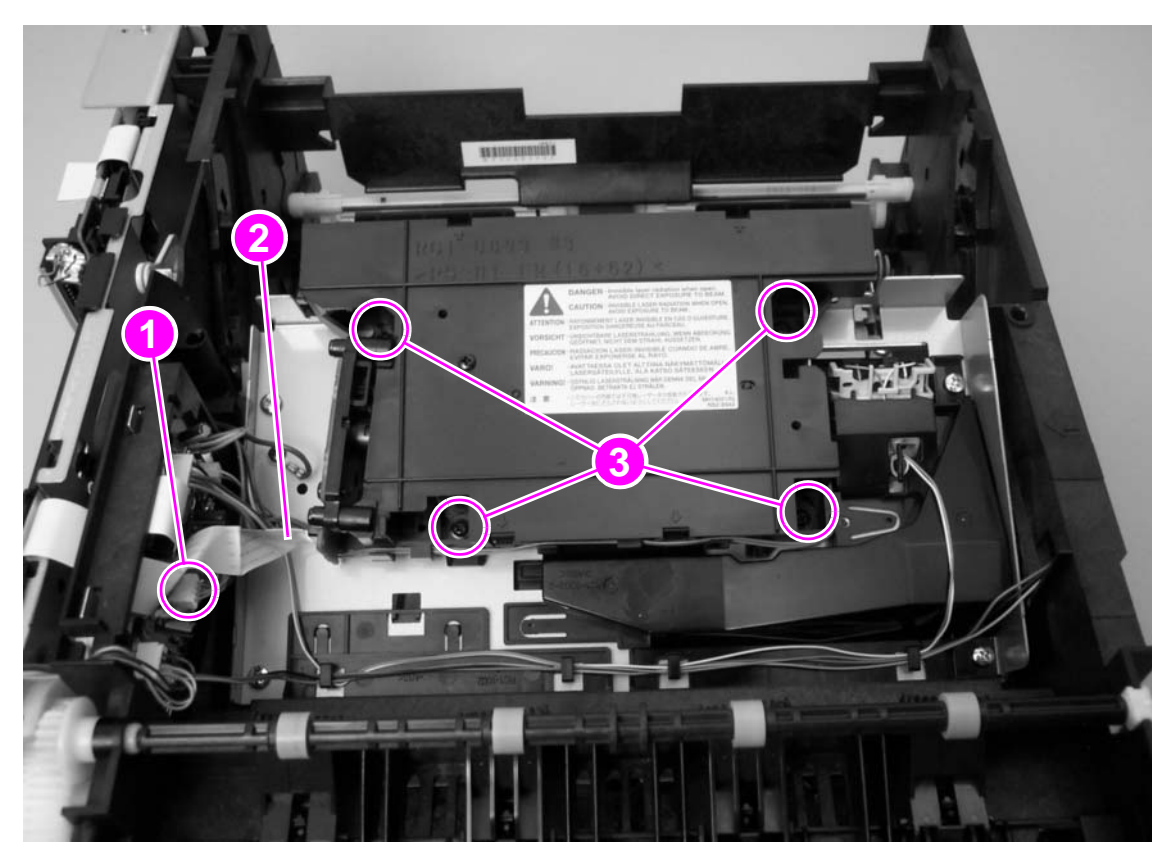

### **Figure 68. Removing the laser/scanner**

**5** Lift the laser/scanner off of the laser/scanner plate.

### **Reinstall note**

Reattaching the flat, flexible cable to the laser/scanner before reseating the laser/scanner might be easier than reattaching it afterwards.

## <span id="page-145-0"></span>**Laser/scanner plate**

- Remove all of the covers and the control-panel assembly (see pages [113](#page-114-0) through [124](#page-125-0)).
- Unplug the fan connector (callout 1; see callout 1 on page [140](#page-141-0) for another view of the fan connector) from the engine controller PCA and then unwind the fan cable from the cable holders that are on top of the laser/scanner plate.
- Unplug the flat, flexible cable (callout 2) from the laser/scanner.
- Unplug two connectors (callout 3) from the engine controller PCA.
- Remove one grounding screw (callout 4).
- Remove four screws (callout 5), and then lift the laser/scanner plate out of the printer.

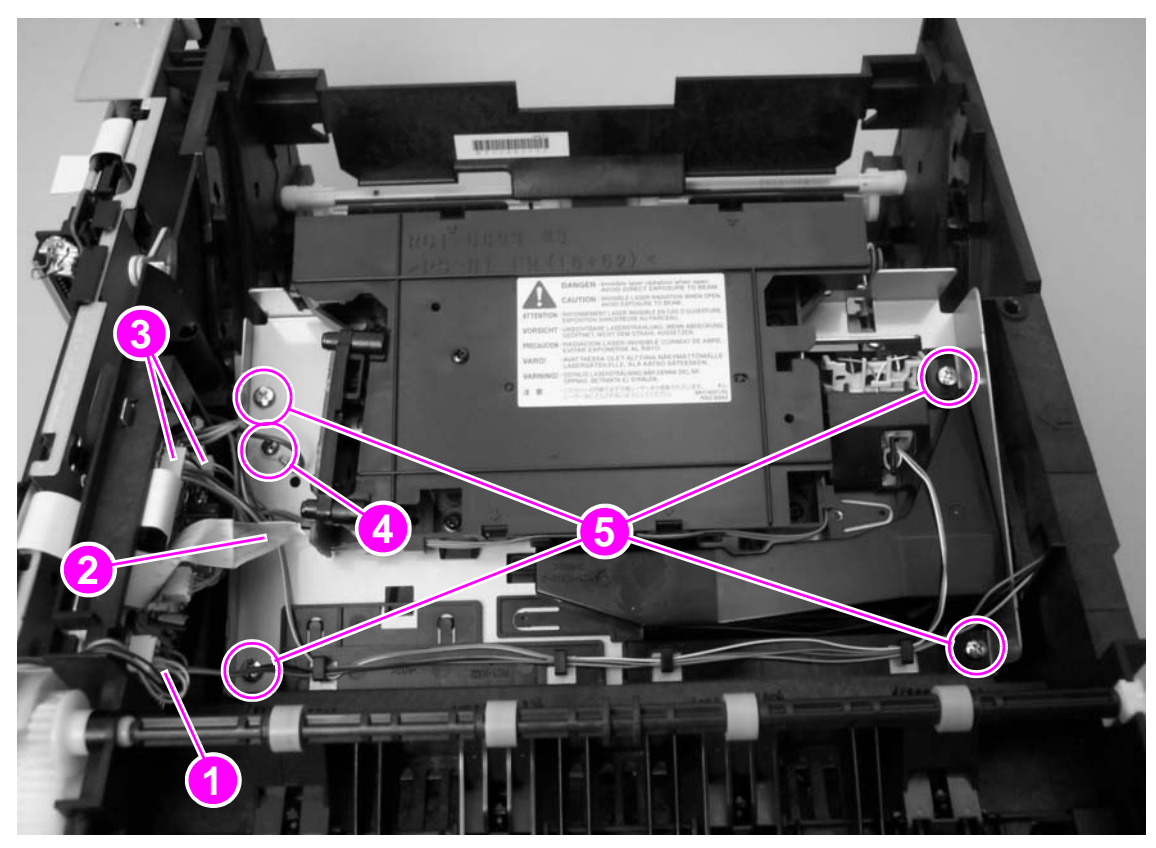

**Figure 69. Removing the e-label reader (1 of 3)**

## **E-label reader**

- **1** Remove all of the covers and the control-panel assembly (see pages [113](#page-114-0) through [124\)](#page-125-0).
- **2** Remove the laser/scanner plate (page [144\)](#page-145-0).
- **3** Unwind the e-label reader cable (callout 5) from the cable holders that are on top of the laser/scanner plate.

Note **Examine the cable routing. Make sure that you loop the cable around the vertical cable holder** (callout 6) when you reinstall the e-label reader.

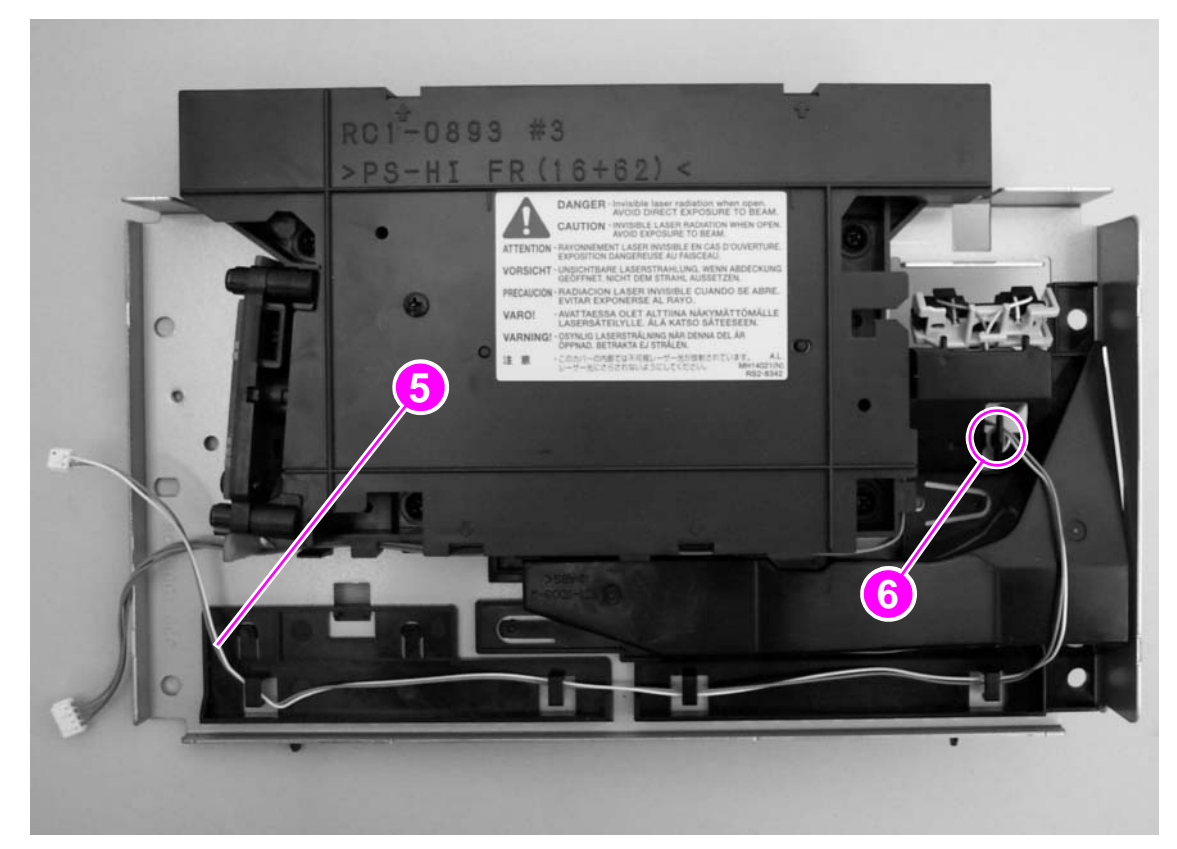

**Figure 70. Removing the e-label reader (2 of 3)**

**4** Turn the laser/scanner plate over and then use a flatblade screwdriver to pry the e-label reader out of its assembly on the laser/scanner plate.

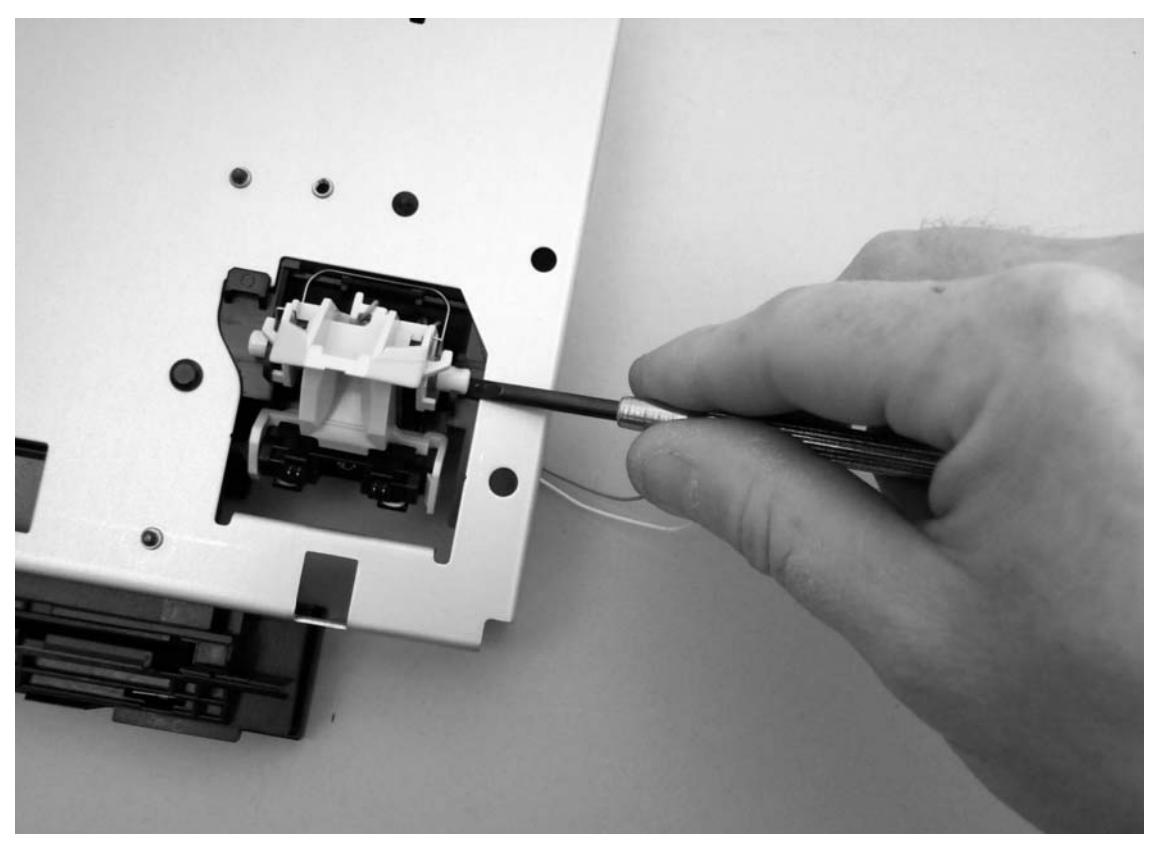

**Figure 71. Removing the e-label reader (3 of 3)**

## <span id="page-148-0"></span>**Formatter**

- **1** Remove the following covers and assemblies:
	- I/O cover (see page [113\)](#page-114-1)
	- DIMM cover (page [115](#page-116-0))
	- rear cover (page [116](#page-117-0))
	- front cover (page [119\)](#page-120-0)
	- control panel (page [120](#page-121-0))
	- top cover assembly (page [121](#page-122-0))
- **2** Use a flatblade screwdriver to press down the tab at the top of one connector (callout 1) and then unplug the connector.
- **3** Unplug the flat, flexible cable (callout 2) from the formatter.
- **4** Remove five screws (callout 3).

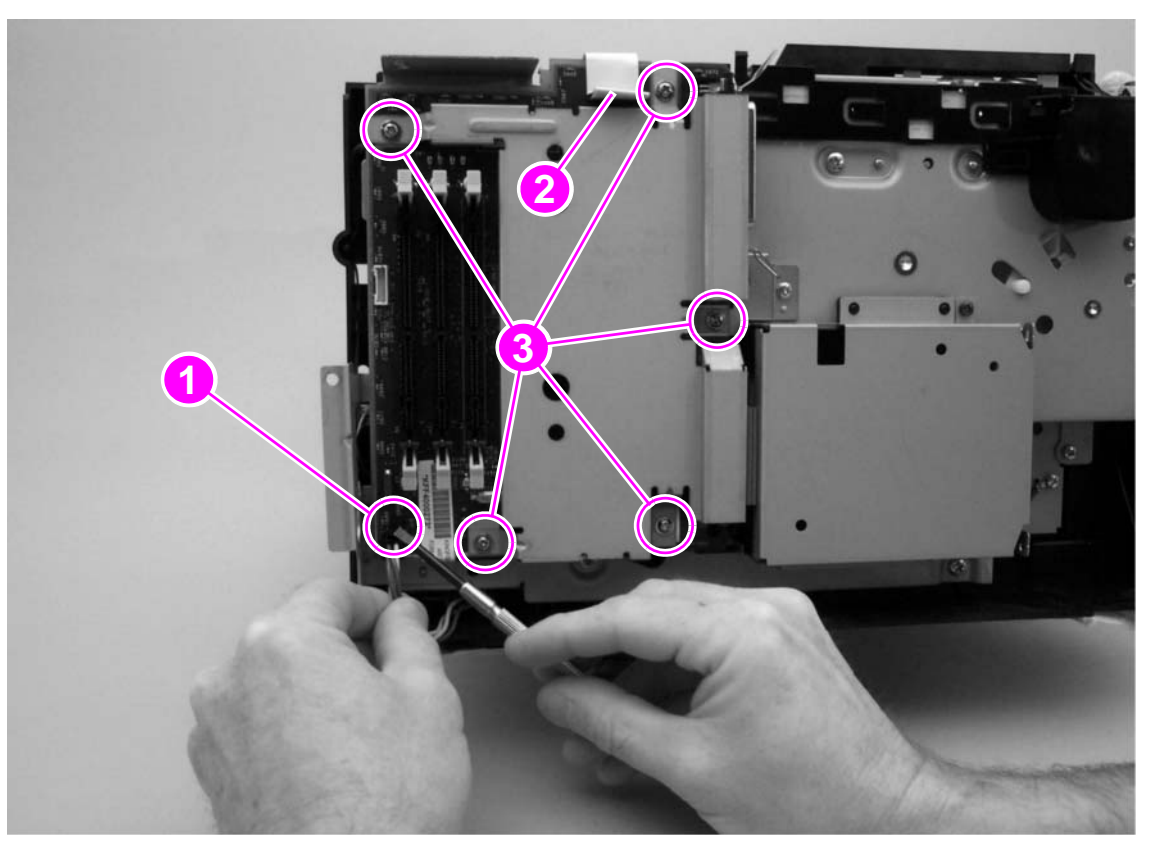

**Figure 72. Removing the formatter**

**5** Lift the formatter off of the printer.

### **Reinstall note**

Use the locator pin at the lower edge of the formatter plate (toward the back of the printer) to place the plate correctly.

## <span id="page-149-0"></span>**Drive assembly**

- **1** Remove the following covers and assemblies:
	- I/O cover (see page [113](#page-114-1))
	- DIMM cover (page [115\)](#page-116-0)
	- rear cover (page [116\)](#page-117-0)
	- front cover (page [119](#page-120-0))
	- control panel (page [120\)](#page-121-0)
	- top cover assembly (page [121\)](#page-122-0)
	- formatter (page [147](#page-148-0))
- **2** Unplug two connectors (callout 1).
- **3** Unplug one flat, flexible cable (callout 2) from the engine controller PCA.
- **4** Remove one grounding screw (callout 3).

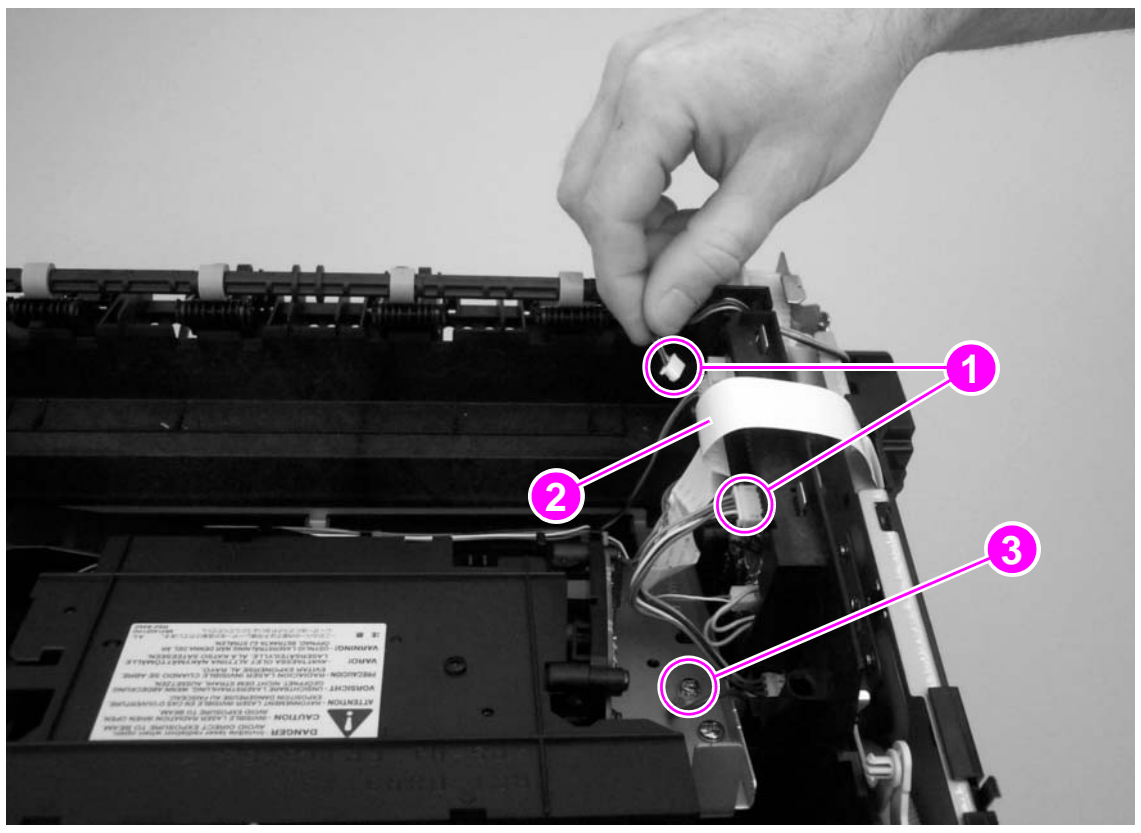

**Figure 73. Removing the drive assembly (1 of 3)**

**5** Remove eight screws (callout 4).

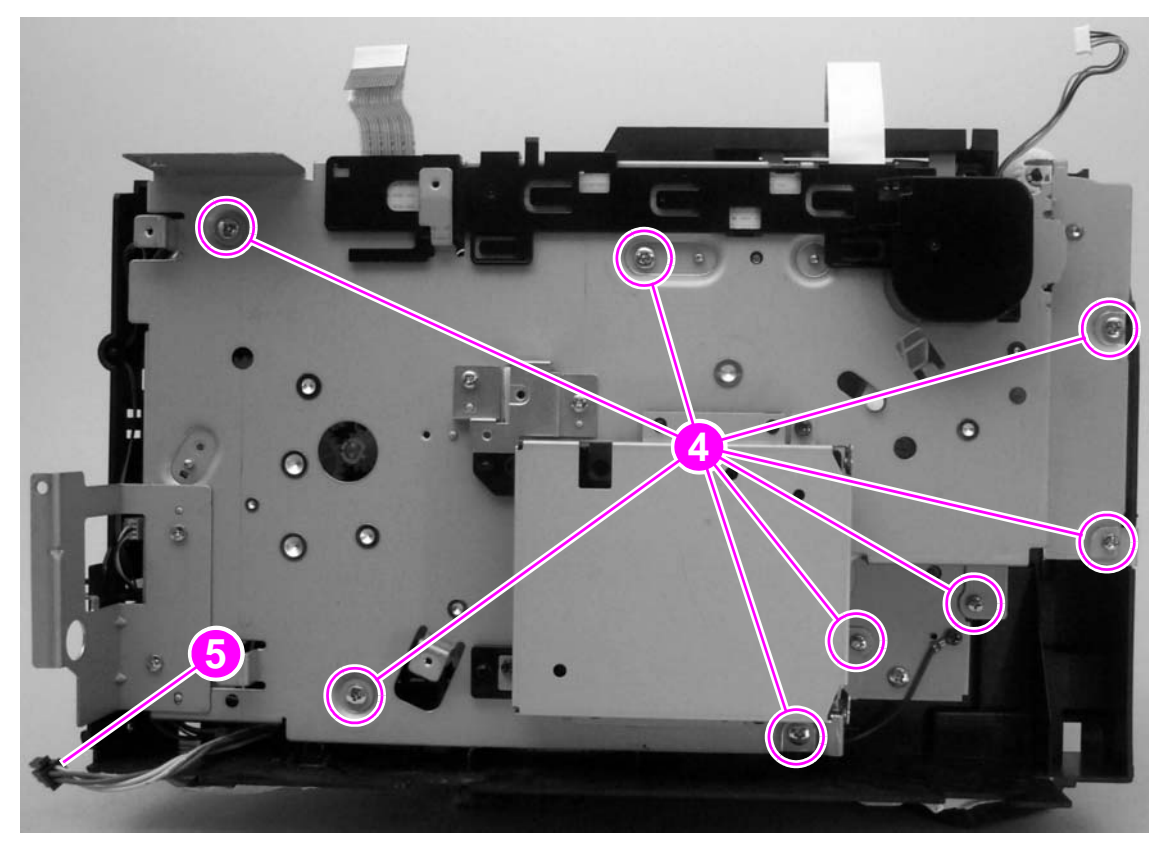

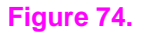

**Figure 74. Removing the drive assembly (2 of 3)**

### **Reinstall note**

Before replacing the screws, make sure that the connector (callout 5) is routed below the drive assembly plate. Do not thread the cable through the holes in the plate.

**6** Guide the cables through the hole in the printer frame and then gently rotate the top of the drive assembly away from the printer.

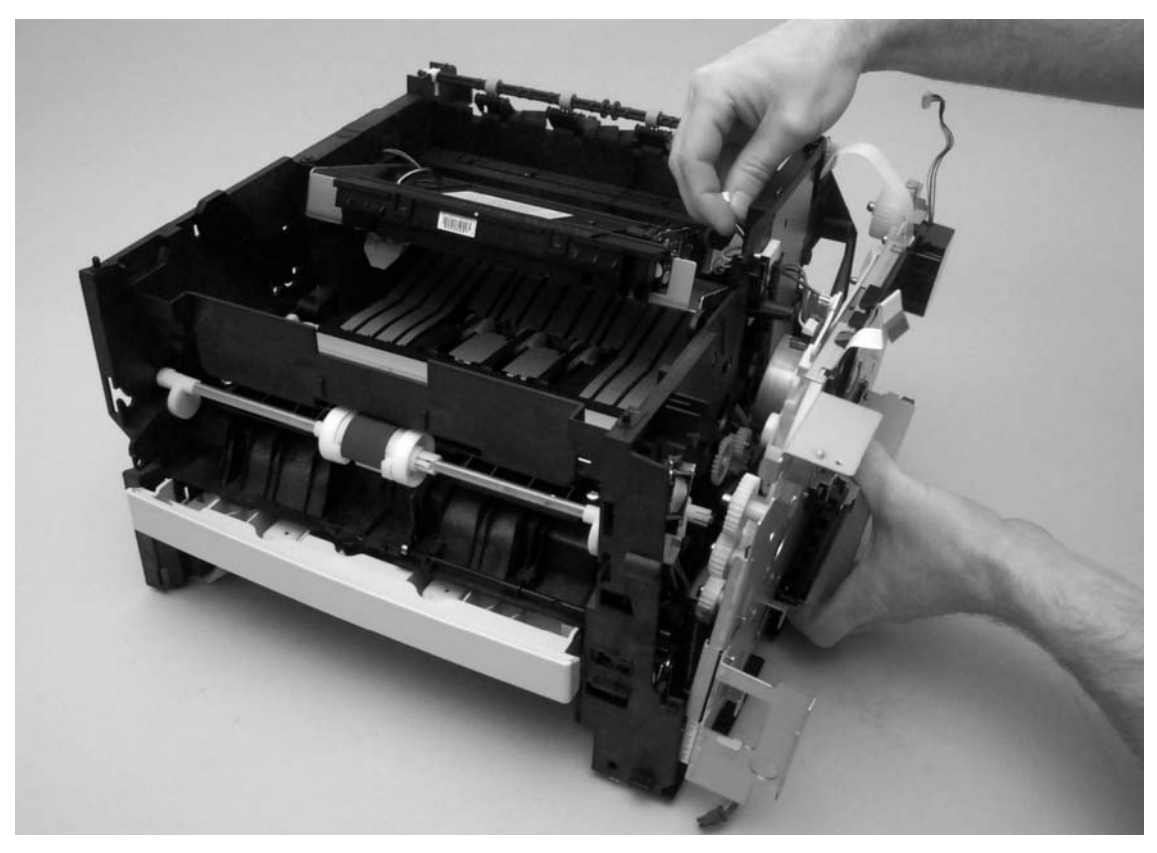

### **Figure 75. Removing the drive assembly (3 of 3)**

**7** Lift the assembly away from the printer.

### **Main motor**

- **1** Remove the following covers and assemblies:
	- I/O cover (see page [113\)](#page-114-1)
	- DIMM cover (page [115](#page-116-0))
	- rear cover (page [116](#page-117-0))
	- front cover (page [119\)](#page-120-0)
	- control panel (page [120](#page-121-0))
	- top cover assembly (page [121](#page-122-0))
	- formatter (page [147\)](#page-148-0)
	- drive assembly (page [148](#page-149-0))
- **2** Remove three screws (callout 1).
- **3** Lift the main motor off of the drive assembly.

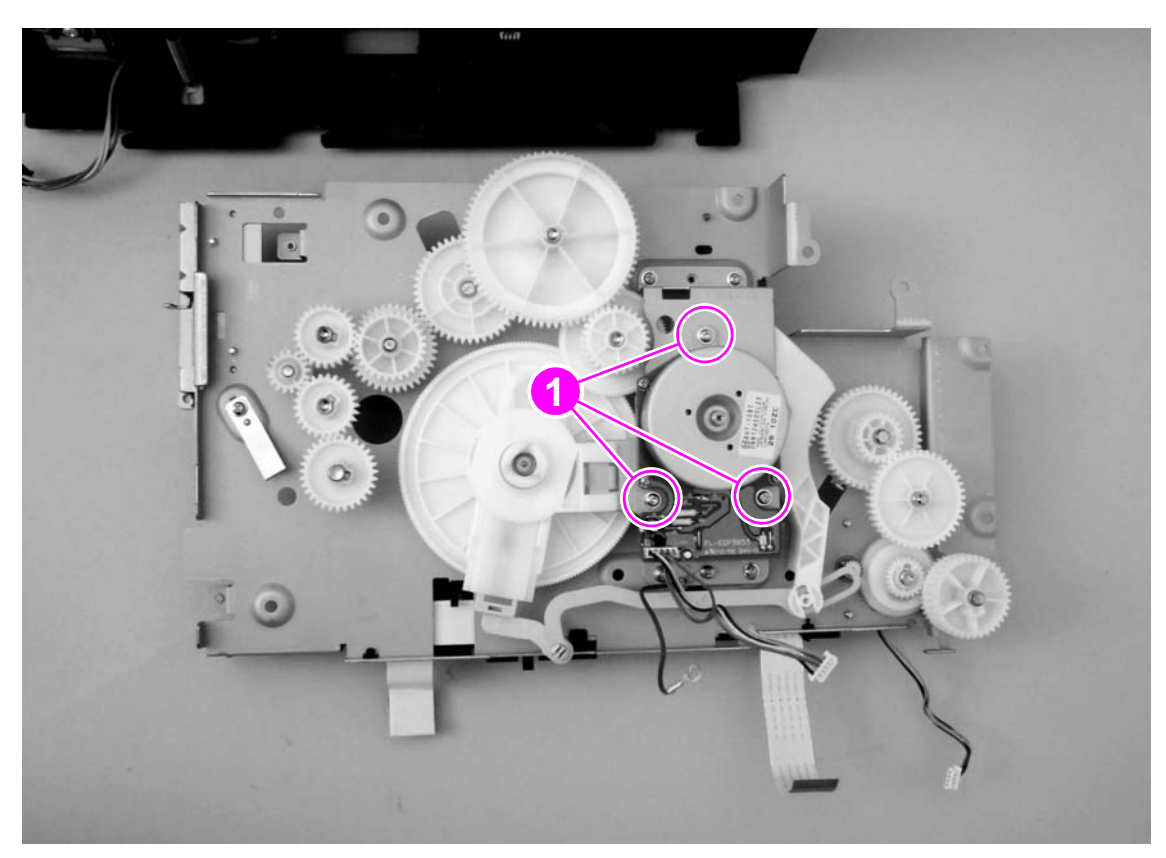

**Figure 76. Removing the main motor**

## **Flat, flexible cable**

- **1** Remove the following covers and assemblies:
	- I/O cover (see page [113](#page-114-1))
	- DIMM cover (page [115\)](#page-116-0)
	- rear cover (page [116\)](#page-117-0)
	- front cover (page [119](#page-120-0))
	- control panel (page [120\)](#page-121-0)
	- top cover assembly (page [121\)](#page-122-0)
	- formatter (page [147](#page-148-0))
- **2** Use a flatblade screwdriver to release two tabs (callout 1) on the cable guide.
- **3** Slide the guide toward the back of the printer and then lift the guide and the flat, flexible cable off of the drive assembly plate.

Note The flat, flexible cable is pre-folded to match the locations of its connectors. To take advantage of the folds, make sure that the cable is situated correctly before reinstalling the cable guide.

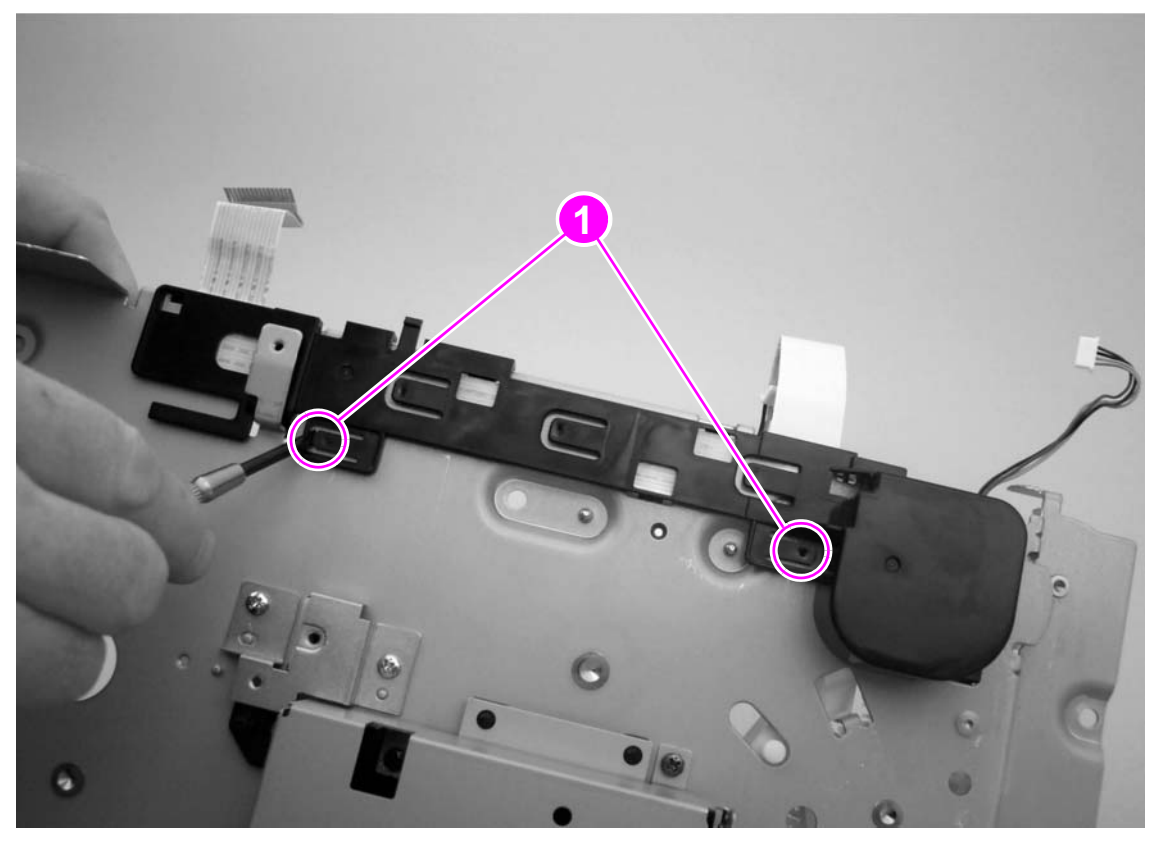

Figure 77. Removing the flat, flexible cable

## **Engine controller PCA**

- **1** Remove the following covers and assemblies:
	- I/O cover (see page [113\)](#page-114-1)
	- DIMM cover (page [115](#page-116-0))
	- rear cover (page [116](#page-117-0))
	- front cover (page [119\)](#page-120-0)
	- control panel (page [120](#page-121-0))
	- top cover assembly (page [121](#page-122-0))
	- formatter (page [147\)](#page-148-0)
	- drive assembly (page [148](#page-149-0))
- **2** Use a flatblade screwdriver to pry one connector (callout 1) off of the switch (callout 2).

### Note **Note** After the connector and the switch are separated, the switch can easily fall out of its place in the printer frame. Make sure that you do not lose the switch.

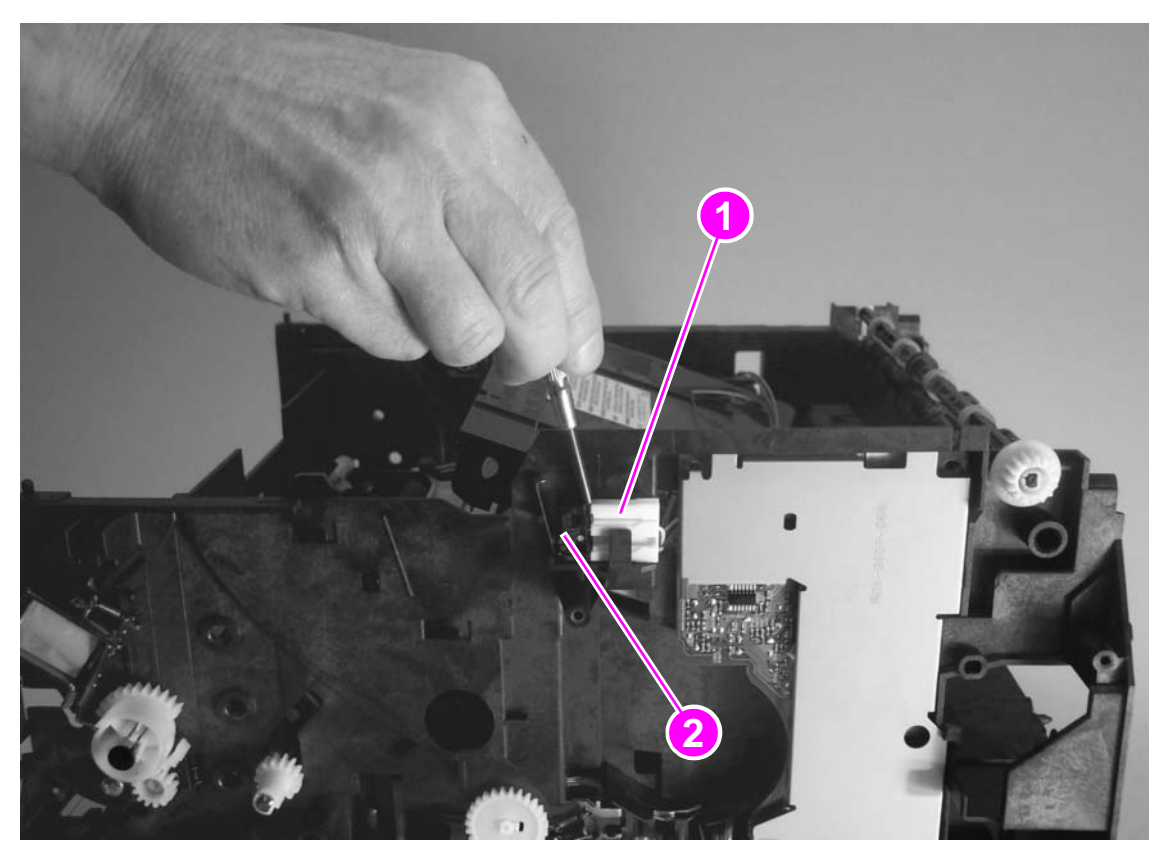

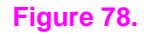

**Figure 78. Removing the engine controller PCA (1 of 5)**

- Unplug two connectors (callout 3).
- Unplug the flat, flexible cable (callout 4) from the laser/scanner.

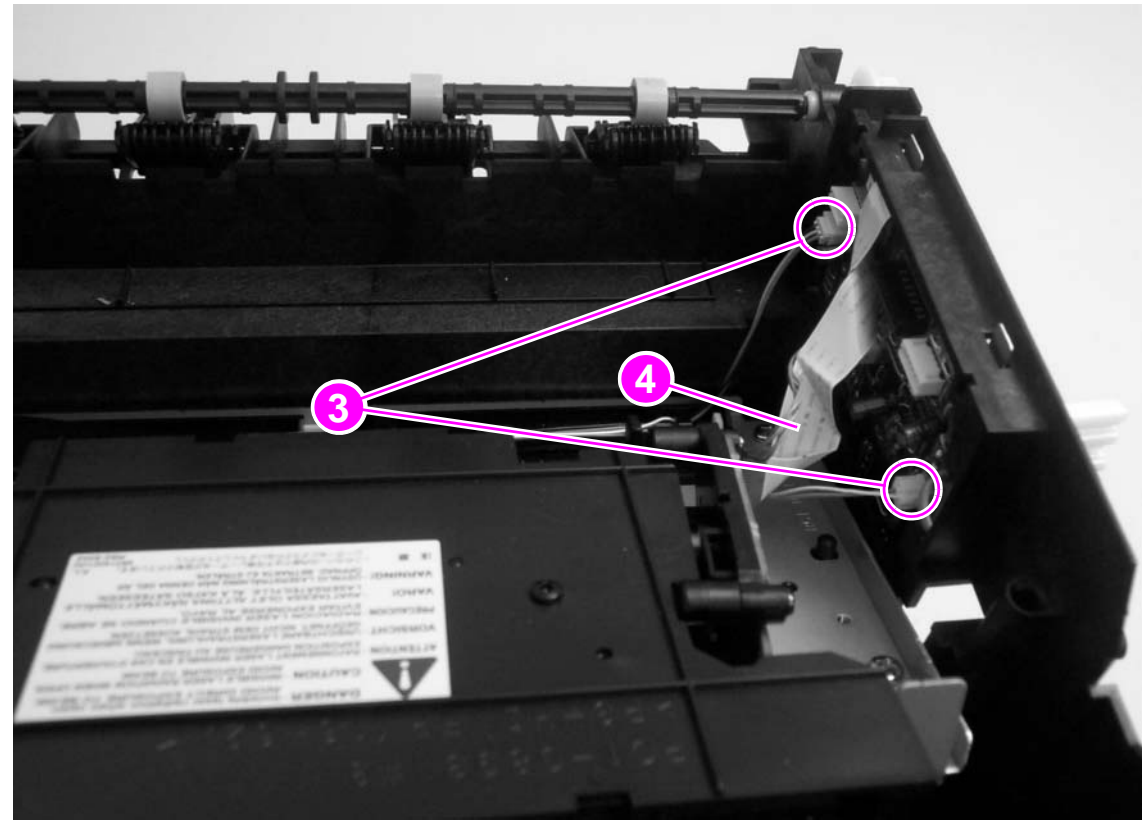

**Figure 79. Removing the engine controller PCA (2 of 5)**

- **5** Remove two screws (callouts 5 and 6; callout 6 indicates a grounding screw).
- **6** Rotate the bottom of the assembly away from the printer to clear two tabs (callout 7) at the top of the assembly and then rotate the top of the assembly away from the printer.

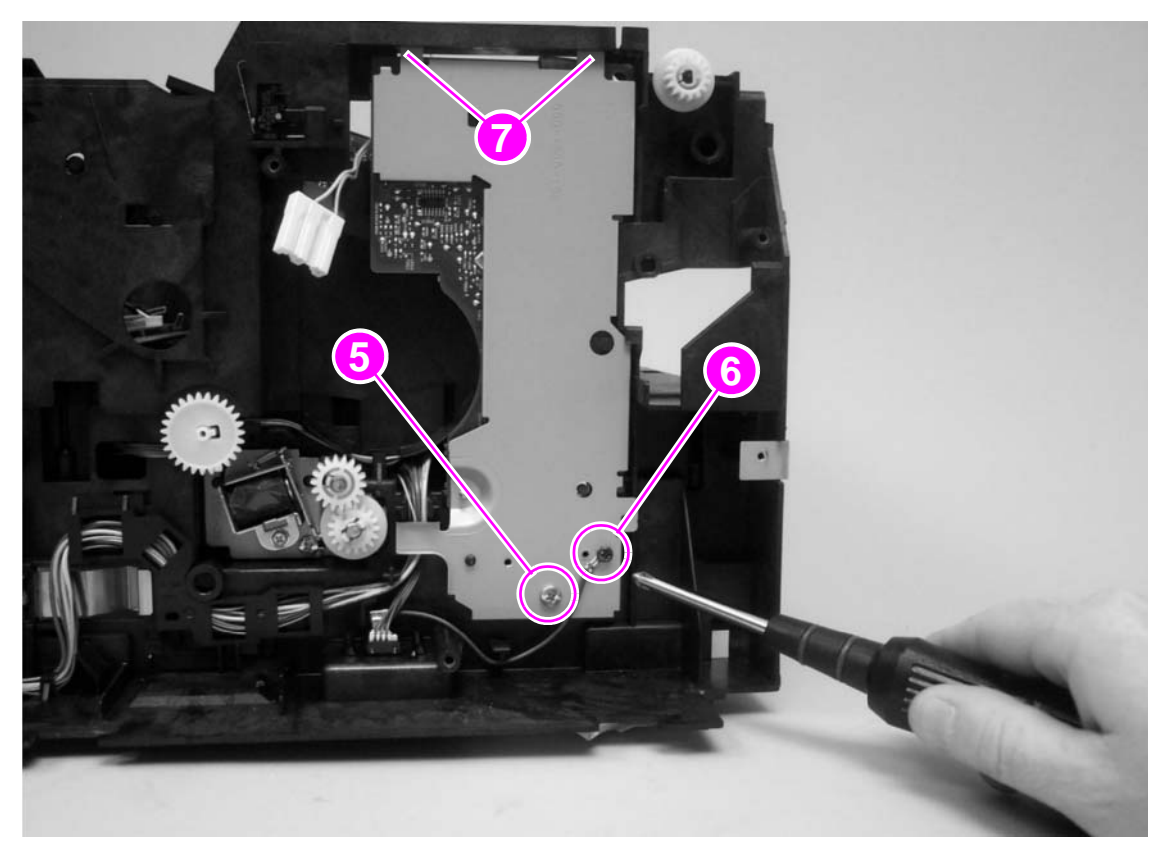

<span id="page-156-0"></span>**Figure 80. Removing the engine controller PCA (3 of 5)**

### **Reinstall note**

Make sure that you insert the two tabs (callout 7 in figure [80\)](#page-156-0) into the slots in the printer frame before replacing the screws.

**7** Unplug the remaining four connectors and the flat, flexible cable from the engine controller PCA.

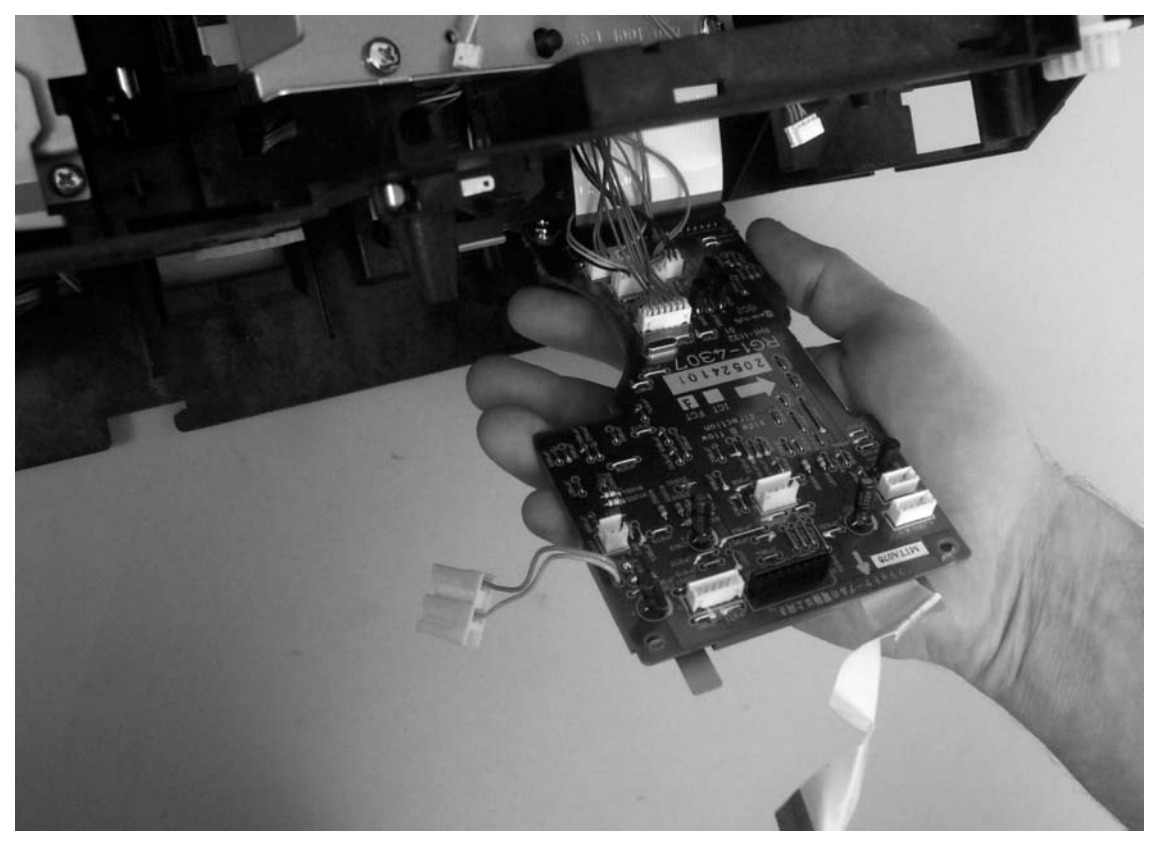

**Figure 81. Removing the engine controller PCA (4 of 5)**

**8** Remove one screw (callout 7) from the engine controller PCA.

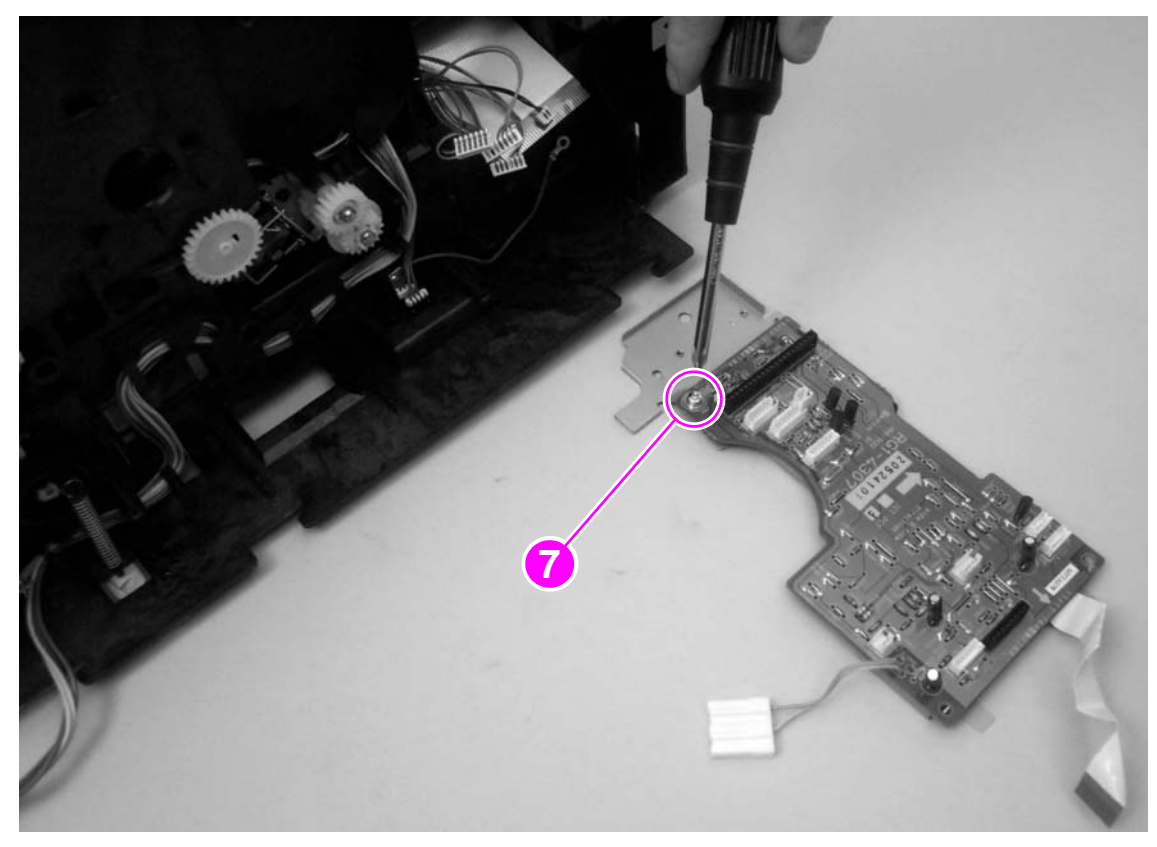

**Figure 82. Removing the engine controller PCA (5 of 5)**

**9** Lift the engine controller PCA off of the metal plate.

# **Solenoid**

The three solenoids can be removed by removing one screw from each solenoid. Figure [83](#page-159-0)  shows each of the solenoids:

- tray 1 pickup solenoid (callout 1)
- tray 2 pickup solenoid (callout 2)
- automatic duplexer solenoid (callout 3)
- **1** Remove the following covers and assemblies:
	- I/O cover (see page [113](#page-114-1))
	- DIMM cover (page [115\)](#page-116-0)
	- rear cover (page [116\)](#page-117-0)
	- front cover (page [119](#page-120-0))
	- control panel (page [120\)](#page-121-0)
	- top cover assembly (page [121\)](#page-122-0)
	- formatter (page [147](#page-148-0))
	- drive assembly (page [148\)](#page-149-0)
	- engine controller PCA
- **2** Remove one screw and then lift the solenoid out of the printer.

**Note** Pay close attention to the cable routing for the solenoid as you remove it.

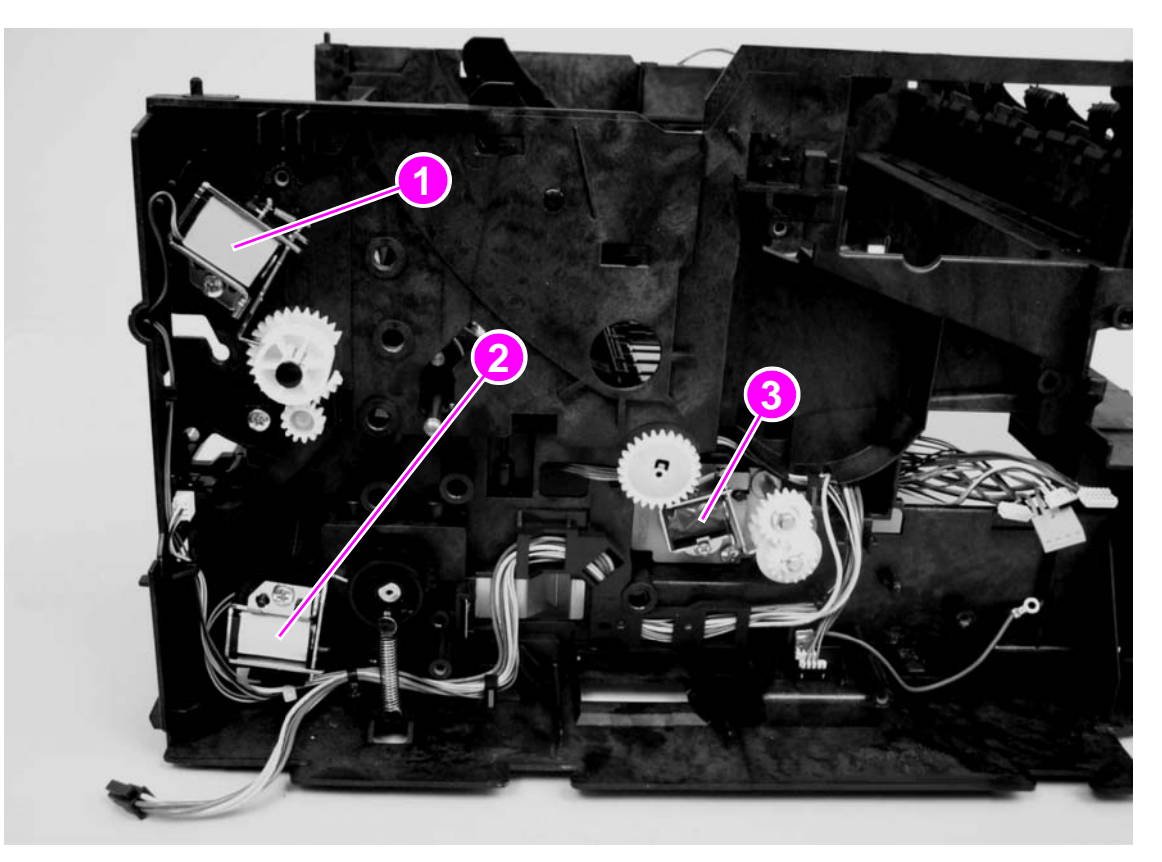

<span id="page-159-0"></span>**Figure 83. Removing the solenoid**

## <span id="page-160-0"></span>**Access plate**

- **1** Remove the following covers and assemblies:
	- I/O cover (see page [113\)](#page-114-1)
	- DIMM cover (page [115](#page-116-0))
	- rear cover (page [116](#page-117-0))
	- front cover (page [119\)](#page-120-0)
	- control panel (page [120](#page-121-0))
	- top cover assembly (page [121](#page-122-0))
	- formatter (page [147\)](#page-148-0)
	- drive assembly (page [148](#page-149-0))
- **2** Turn the printer so that the bottom of the printer faces up.
- **3** Pull the green access-plate release lever (callout 1) and then lift up the access plate slightly.

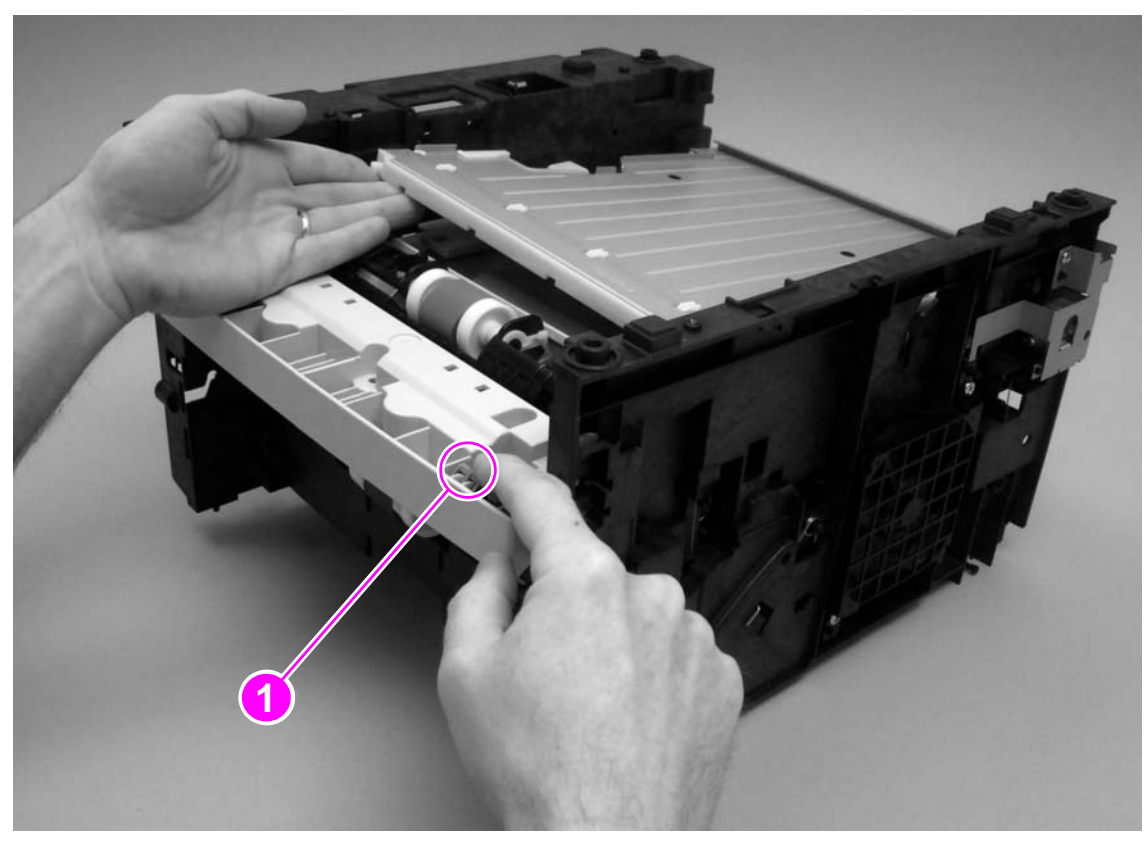

**Figure 84. Removing the access plate (1 of 3)**

**4** Press the spring (callout 2) while rotating the access plate to release the access plate from the printer frame.

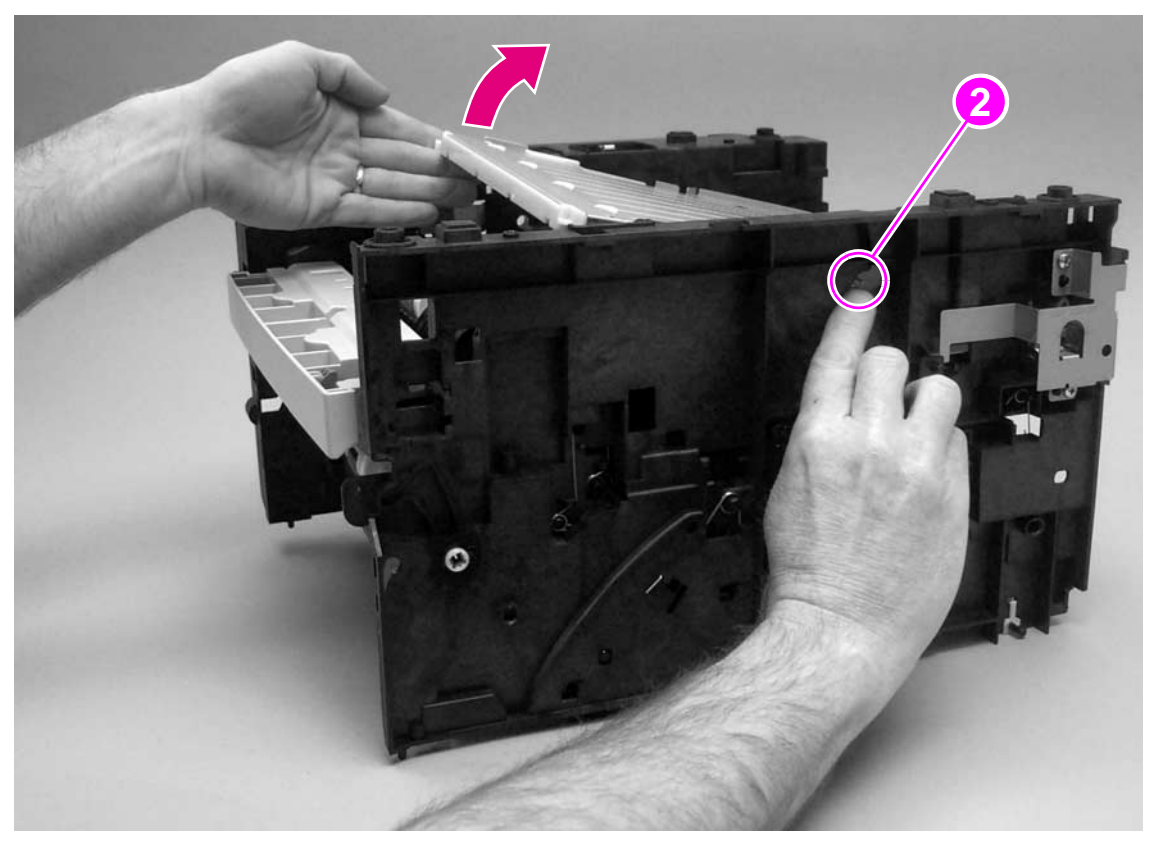

**Figure 85. Removing the access plate (2 of 3)**

**5** Lift one corner of the access plate off of the pin (callout 3) and then slide the access plate off of the pin (callout 4) at the opposite side.

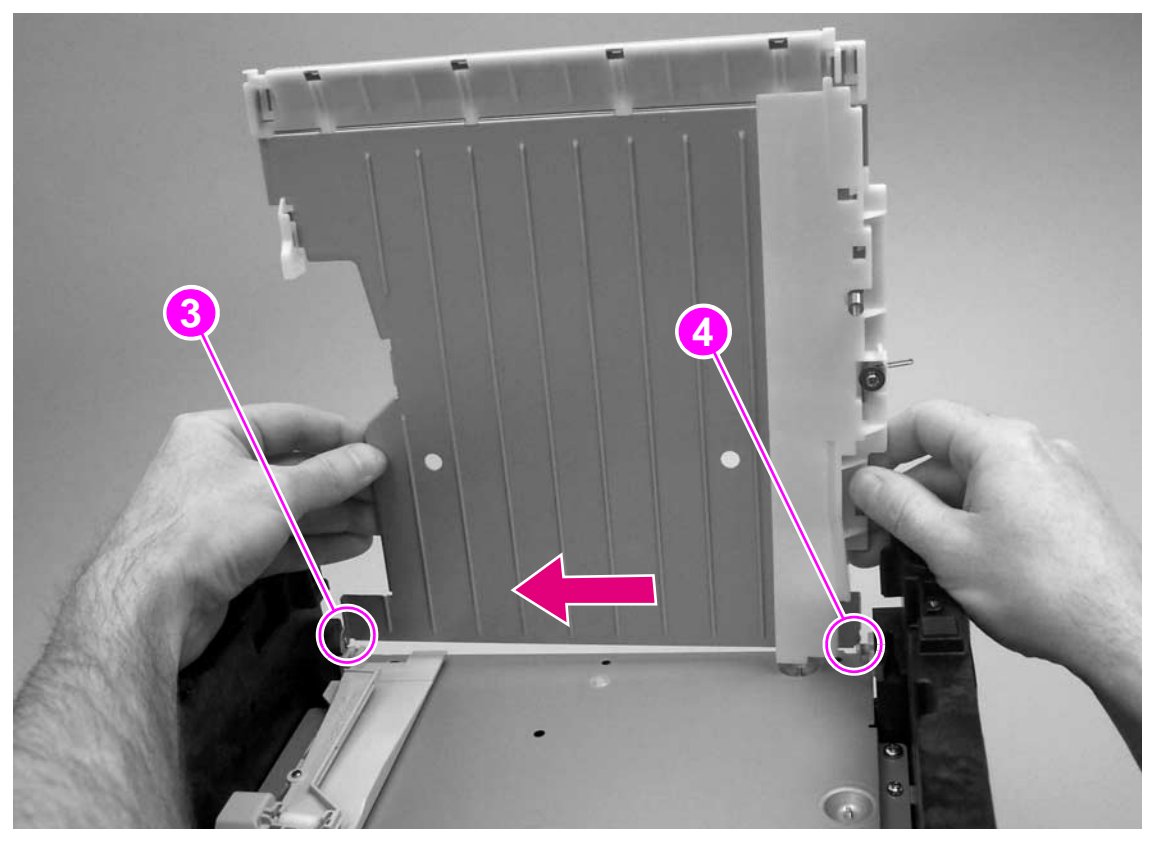

**Figure 86. Removing the access plate (3 of 3)**

## **Power supply**

- **1** Remove the following covers and assemblies:
	- I/O cover (see page [113](#page-114-1))
	- DIMM cover (page [115\)](#page-116-0)
	- rear cover (page [116\)](#page-117-0)
	- front cover (page [119](#page-120-0))
	- control panel (page [120\)](#page-121-0)
	- top cover assembly (page [121\)](#page-122-0)
	- formatter (page [147](#page-148-0))
	- drive assembly (page [148\)](#page-149-0)
	- access plate (page [159\)](#page-160-0)
- **2** Remove two screws (callout 1) from the media guide and then lift the media guide off of the bottom plate.

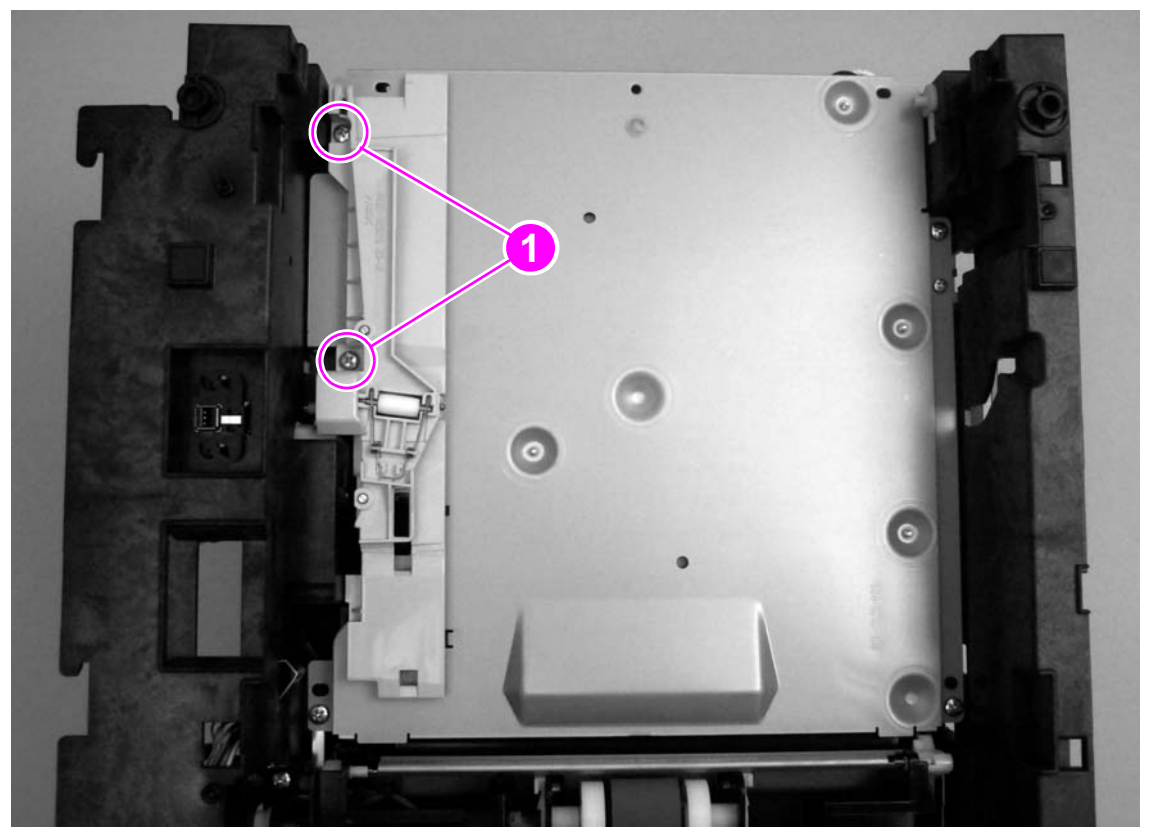

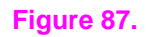

**Figure 87. Removing the power supply (1 of 6)**

**3** Use a small, flatblade screwdriver to release the tab on one connector (callout 2) and then unplug the connector.

Note In figure [88,](#page-164-0) the fuser has been removed. To remove the power supply from a printer in which the fuser is present, see page [142](#page-143-0) for instructions to unplug the three additional connectors.

<span id="page-164-0"></span>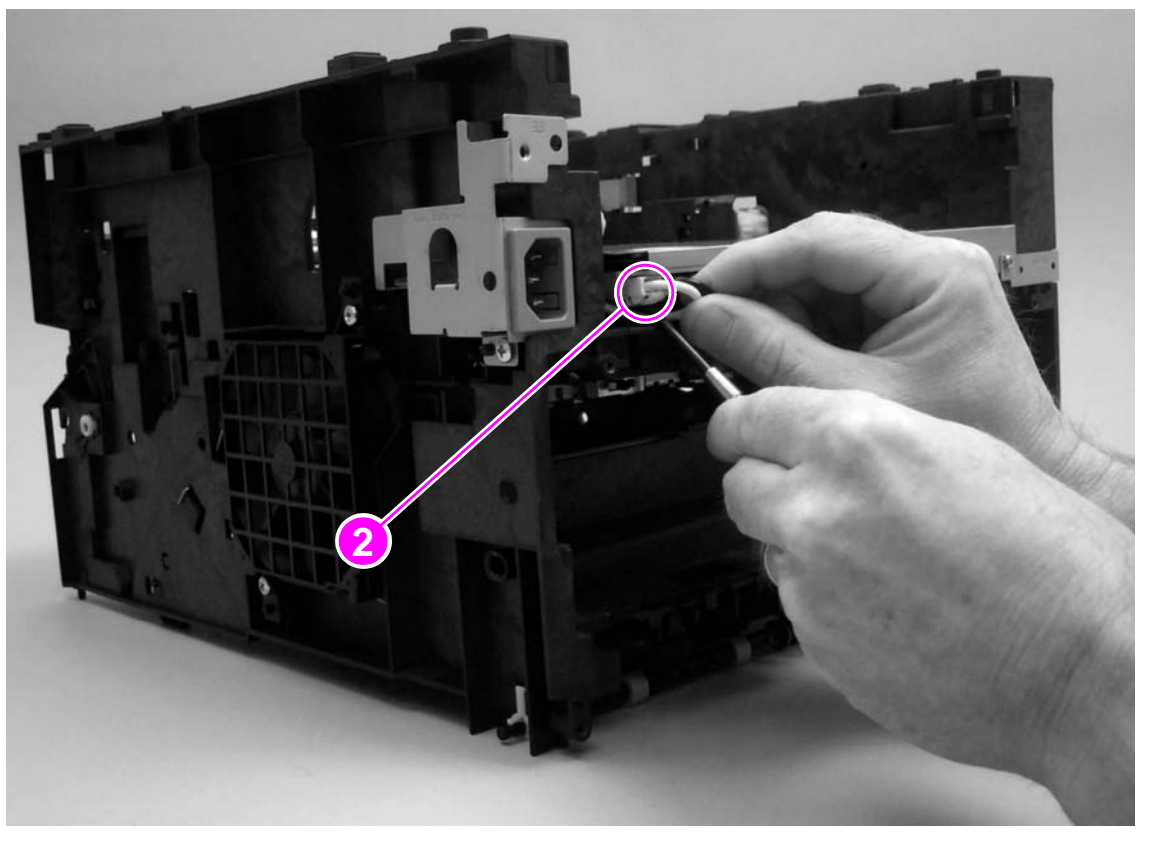

**Figure 88. Removing the power supply (2 of 6)**

- Remove four screws (callout 3) from the bottom plate.
- Remove one screw (callout 4) from the grounding plate.

Note If the fuser has already been removed, then the grounding plate might fall off of the printer when the screw is removed from the grounding plate.

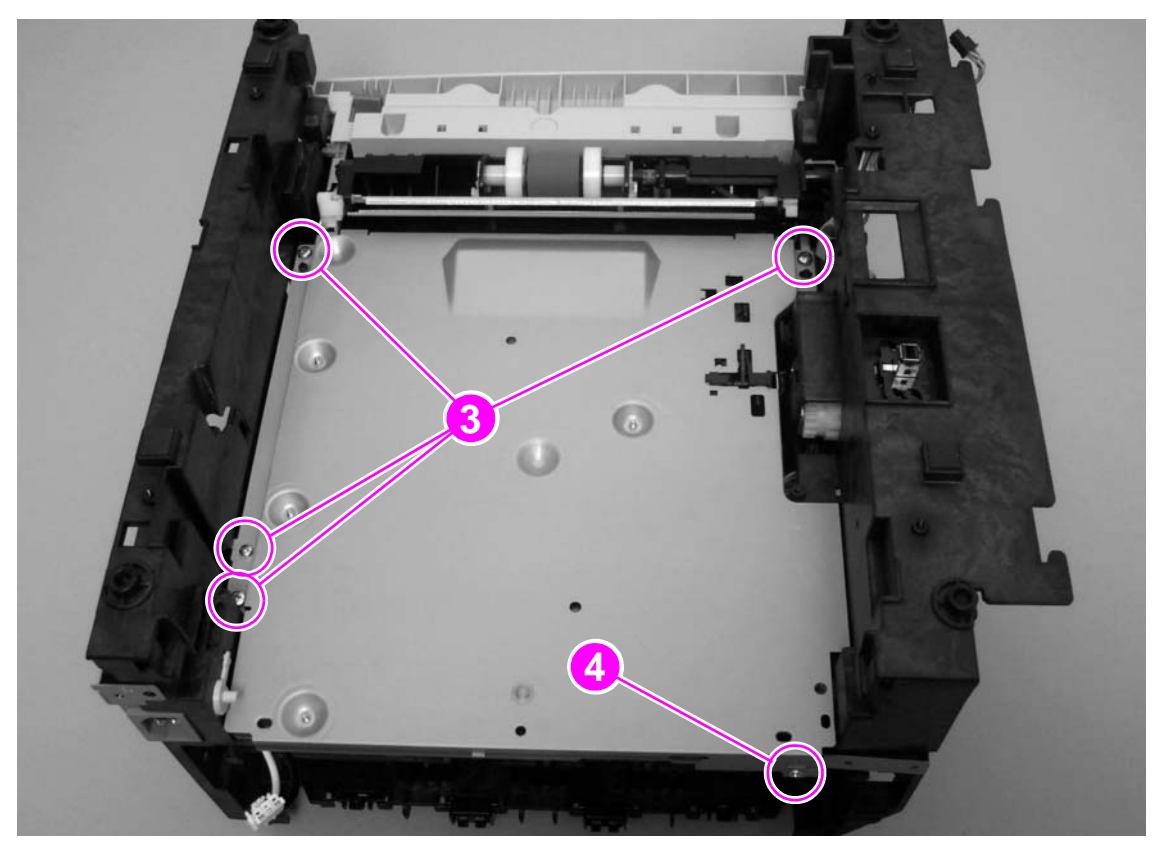

**Figure 89. Removing the power supply (3 of 6)**

- **6** Lift the bottom plate slightly to reveal the power-supply PCA.
- **7** Release the tab on one connector (callout 5) and then unplug the connector.

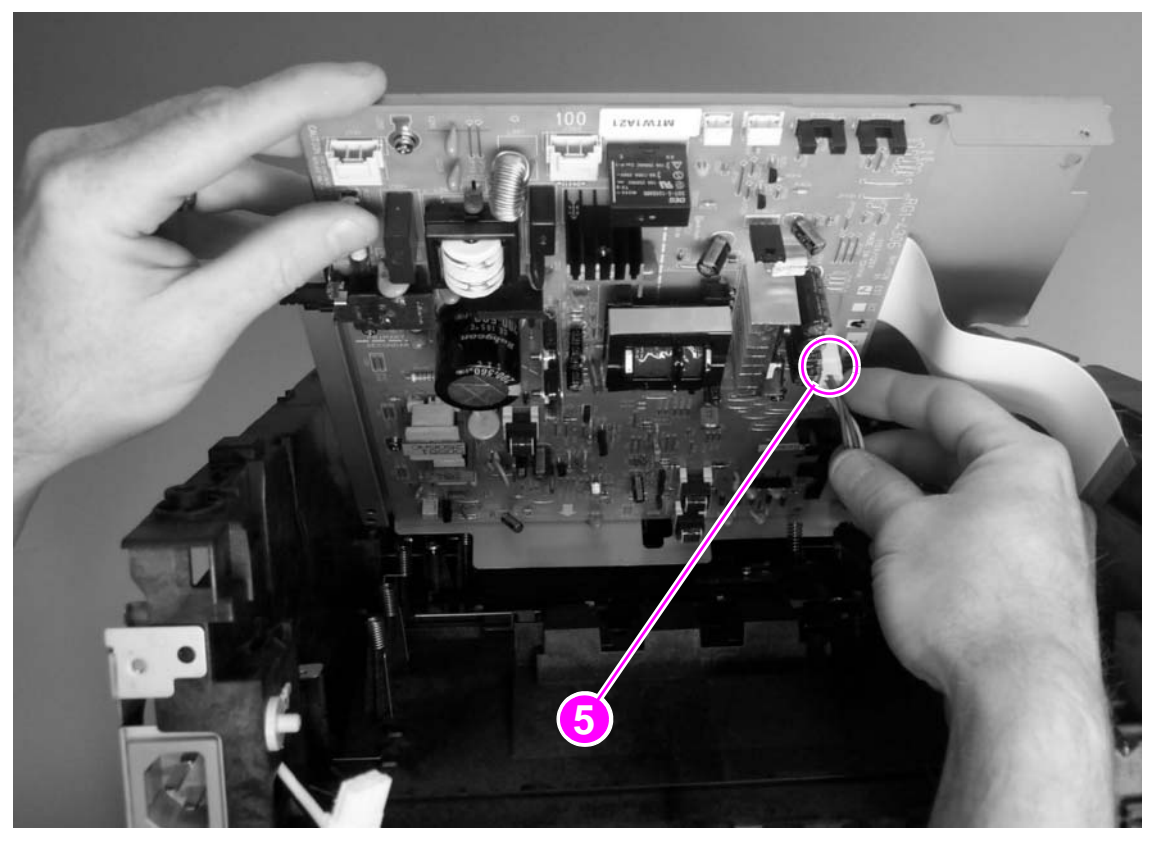

Figure 90. Removing the power supply (4 of 6)

Remove four screws (callout 6) from the power-supply PCA.

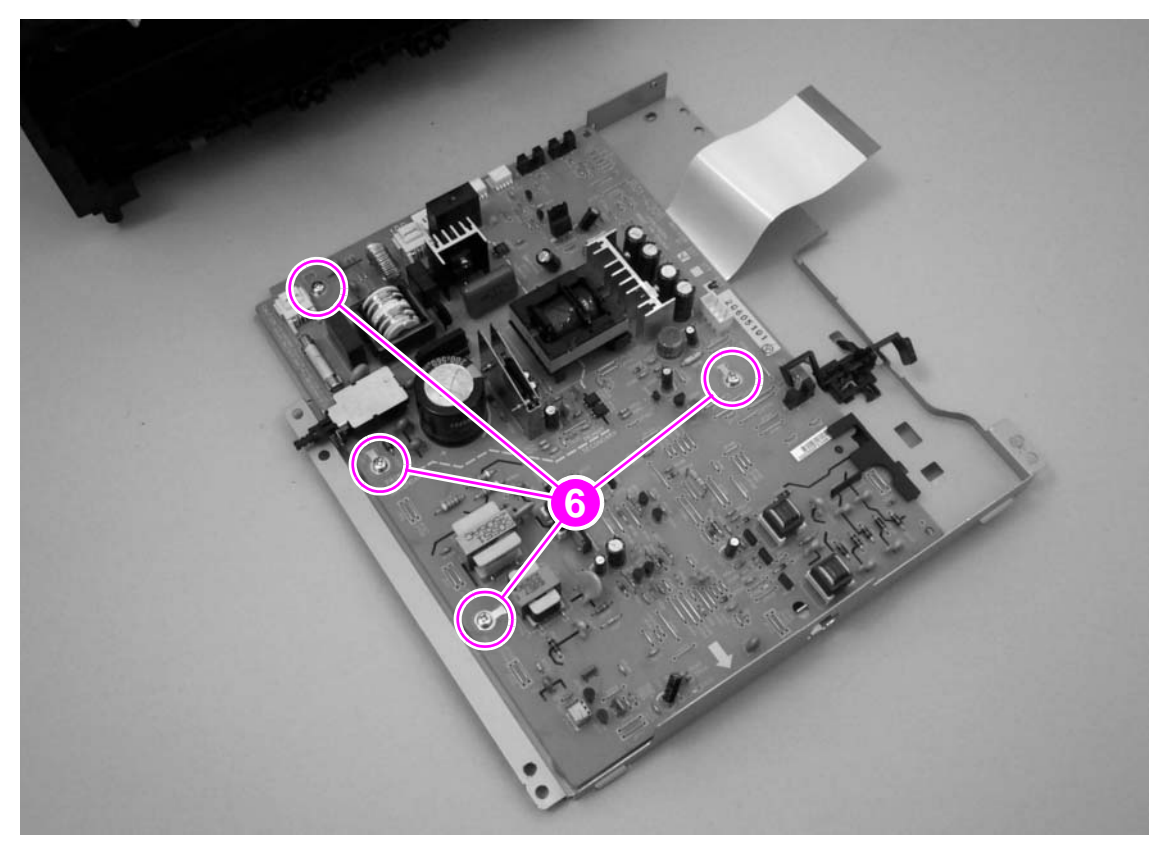

**Figure 91. Removing the power supply (5 of 6)**

**9** Use needle-nose pliers to pinch the plastic pin (callout 7) and lift the power-supply PCA off of the bottom plate.

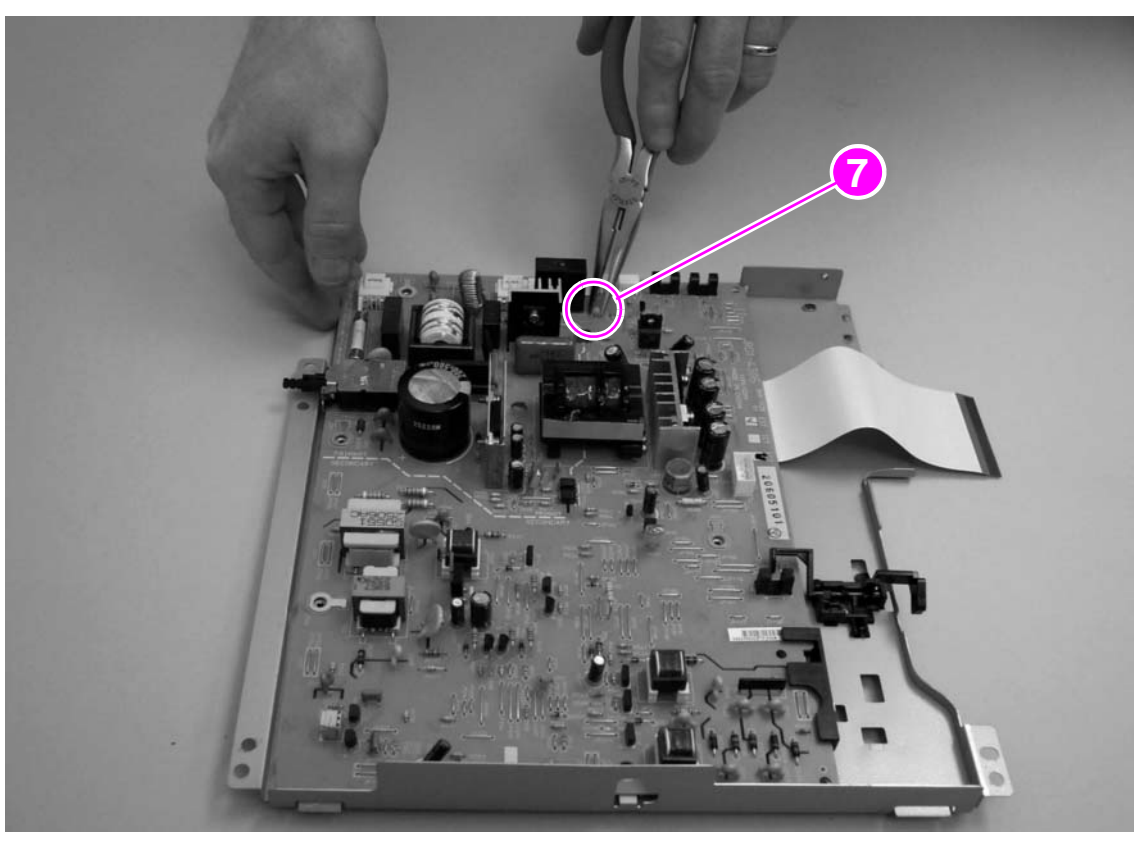

**Figure 92. Removing the power supply (6 of 6)**

### **Reinstall notes**

Before reinstalling the power-supply PCA, make sure that the six spring-contacts (callout 7) are in place.

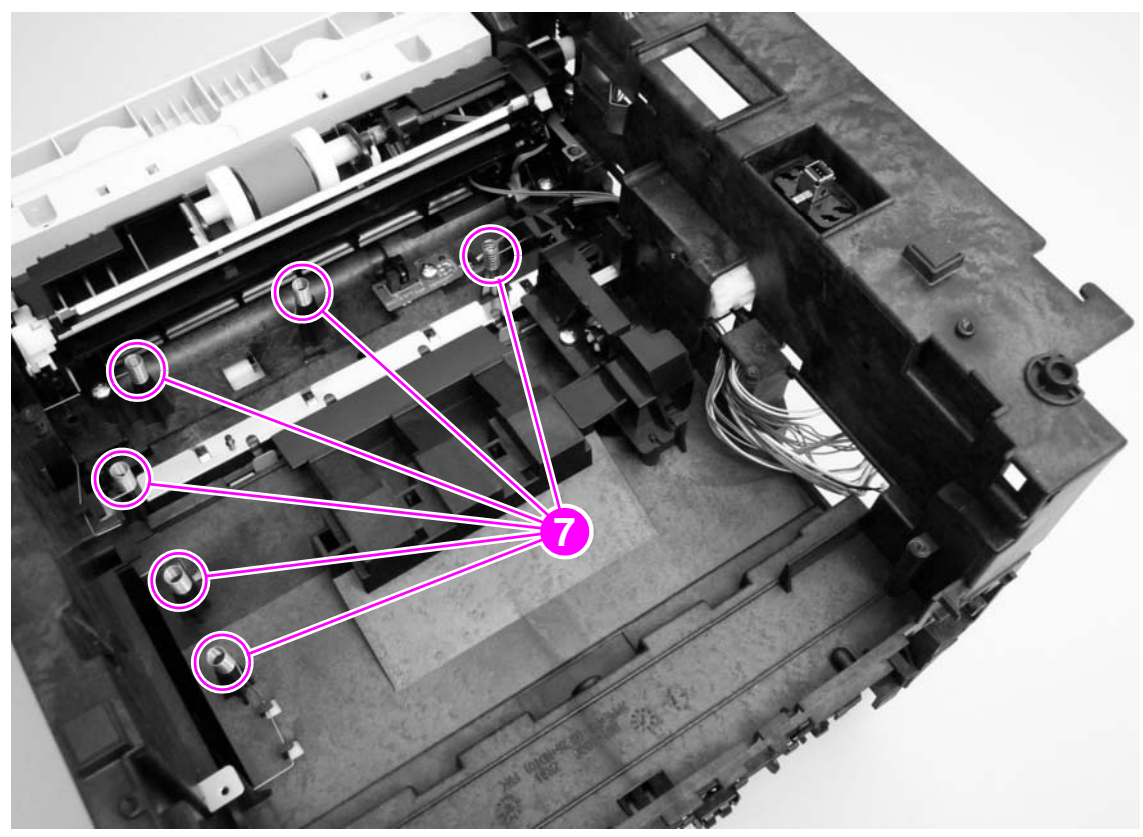

**Figure 93. Power-supply PCA spring-contacts**

# **Top-output-bin delivery assembly**

- **1** Remove the following covers and assemblies:
	- all covers and the control-panel assembly (see pages [113](#page-114-0) through [124](#page-125-0))
	- formatter (page [147\)](#page-148-0)
	- drive assembly (page [148](#page-149-0))
- **2** Use a flatblade screwdriver to press the tab on the gear at the right side of the printer, and then slide the gear off of its shaft.

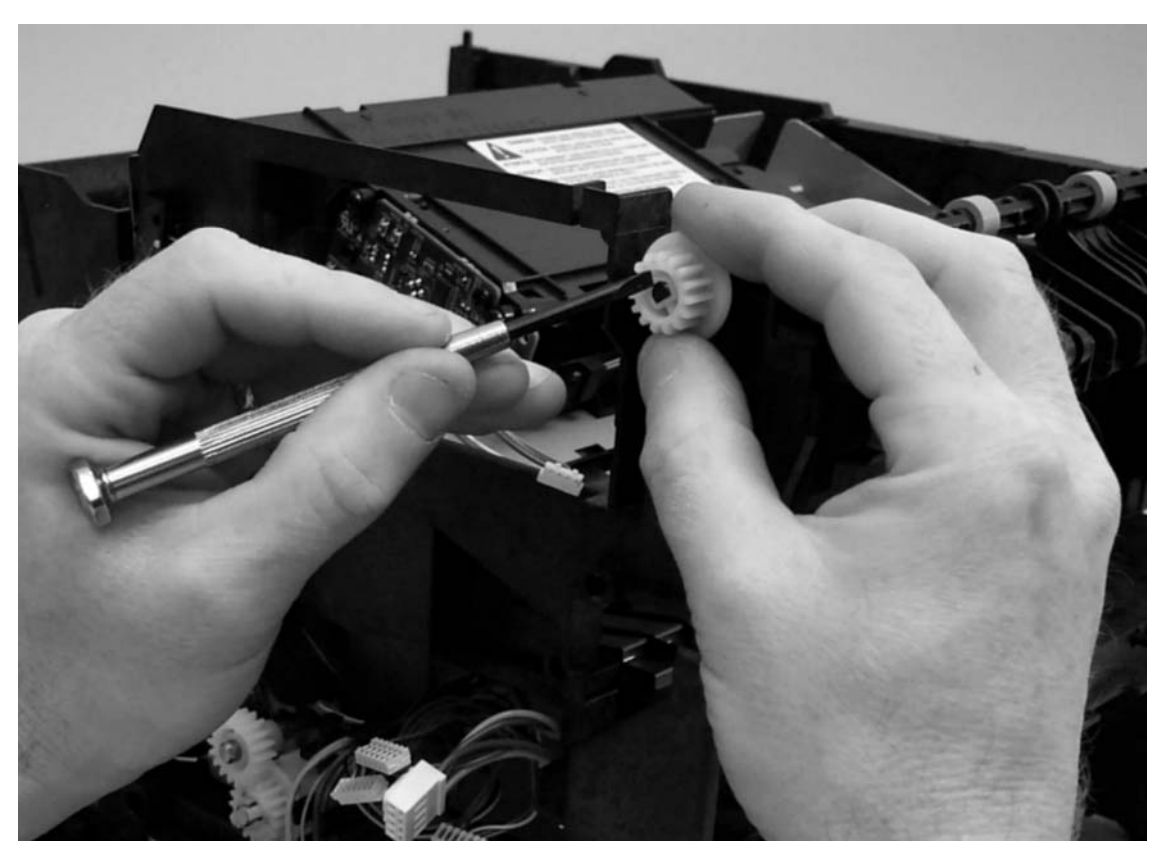

**Figure 94. Removing the top-output-bin-delivery assembly (1 of 3)**

**3** Separate the tabs that secure the bushing to the frame at the left side of the printer.

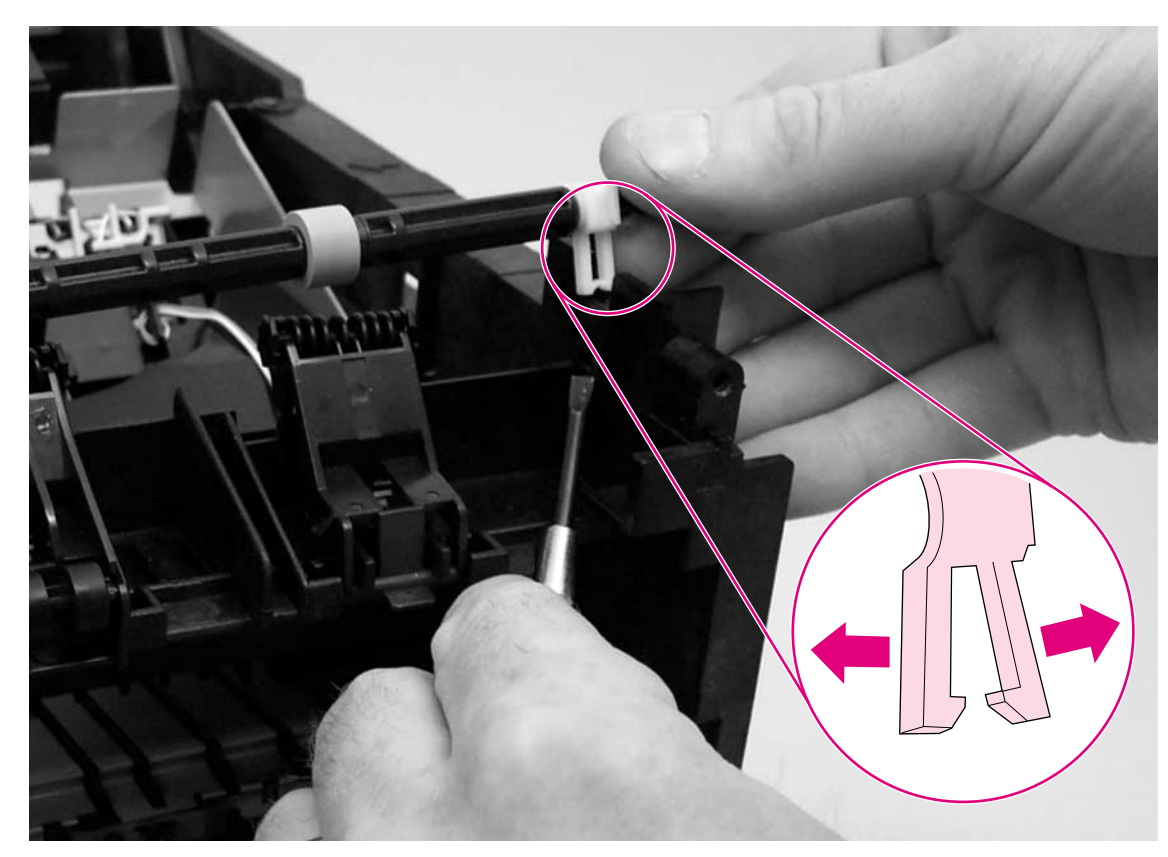

**Figure 95. Removing the top-output-bin delivery assembly (2 of 3)**

- **4** Slide the shaft toward the left side of the printer to clear the hole in the printer frame at the right side.
- **CAUTION** Lifting the shaft before the shaft clears the hole at the right side of the printer frame can damage the shaft.
	- **5** Lift the shaft out of the printer.

**6** To remove the small rollers, rotate the roller holders toward the back of the printer until the hinges are clear of obstruction, and then lift the holders off of the printer.

### **Note** Each roller holder should have a spring attached. Make sure that the springs are in place before reinstalling a roller holder.

**7** Use a flatblade screwdriver to pry the small rollers out of the holders.

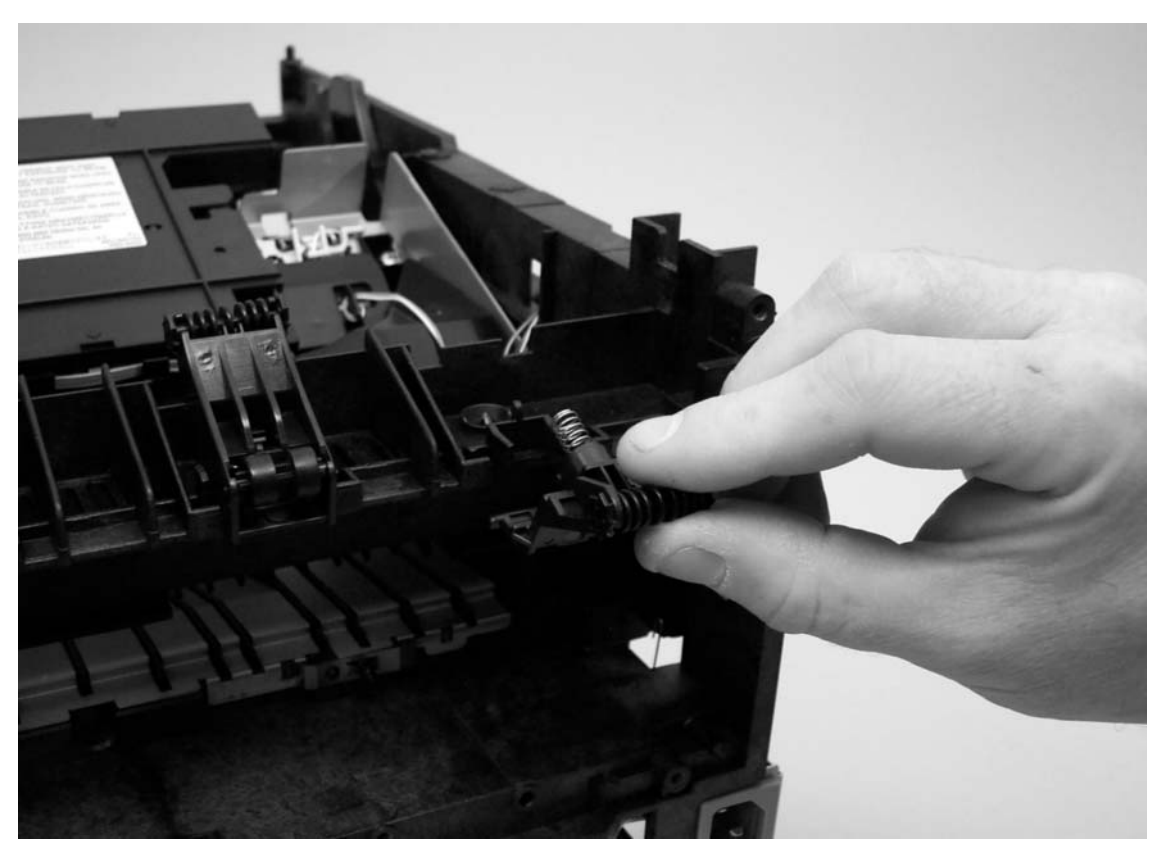

**Figure 96. Removing the top-output-bin delivery assembly (3 of 3)**

### **Reinstall note**

Two types of small roller holders are installed on the printer, and they are not interchangeable. Make sure you replace the roller holders in their correct positions on the printer.

# **Registration-roller assembly**

- Remove all of the covers and the control-panel assembly (see pages [113](#page-114-0) through [124](#page-125-0)).
- Remove six screws (callout 1).

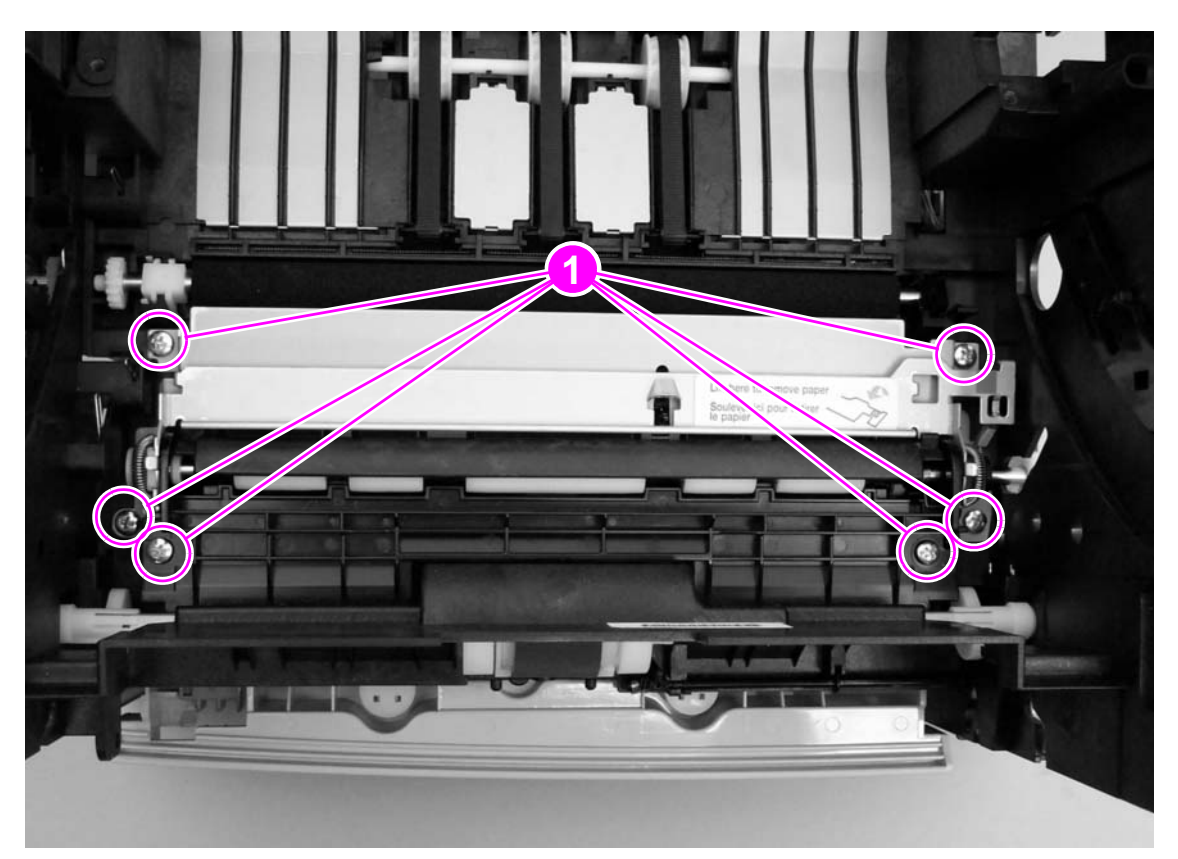

**Figure 97. Removing the registration-roller assembly (1 of 2)**

**3** Use a flatblade screwdriver to press the tab on the registration roller gear at the right side of the printer, and then slide the gear off of the shaft.

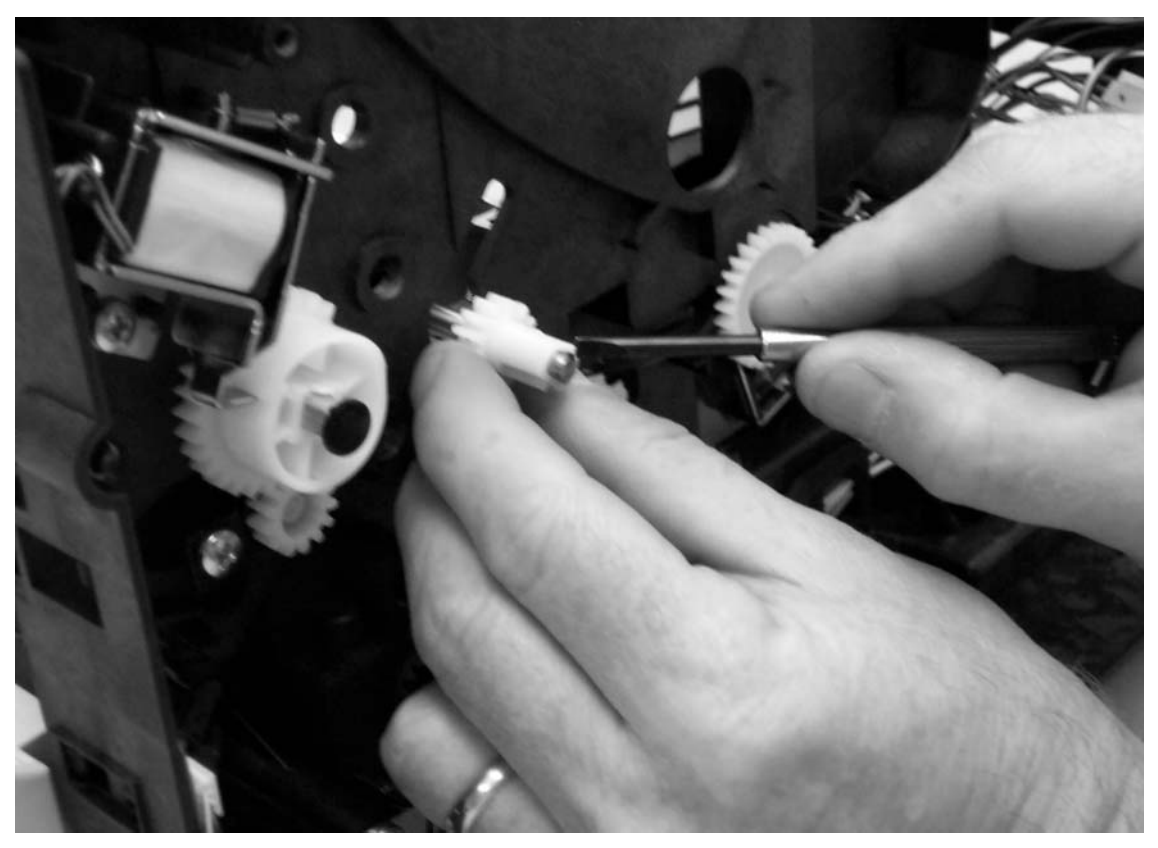

- **Figure 98. Removing the registration-roller assembly (2 of 2)**
	- **4** Remove the assembly from the printer by lifting the left side of the assembly up and then sliding the assembly toward the left side of the printer so that the shaft clears the hole in the printer frame.

## **Transfer roller**

- **1** Remove all of the covers and the control-panel assembly (see pages [113](#page-114-0) through [124](#page-125-0)).
- **2** Remove the laser/scanner plate (page [144\)](#page-145-0).
- **3** Use needle-nose pliers to pinch the tabs on the transfer roller bushings, one at each side of the transfer roller.

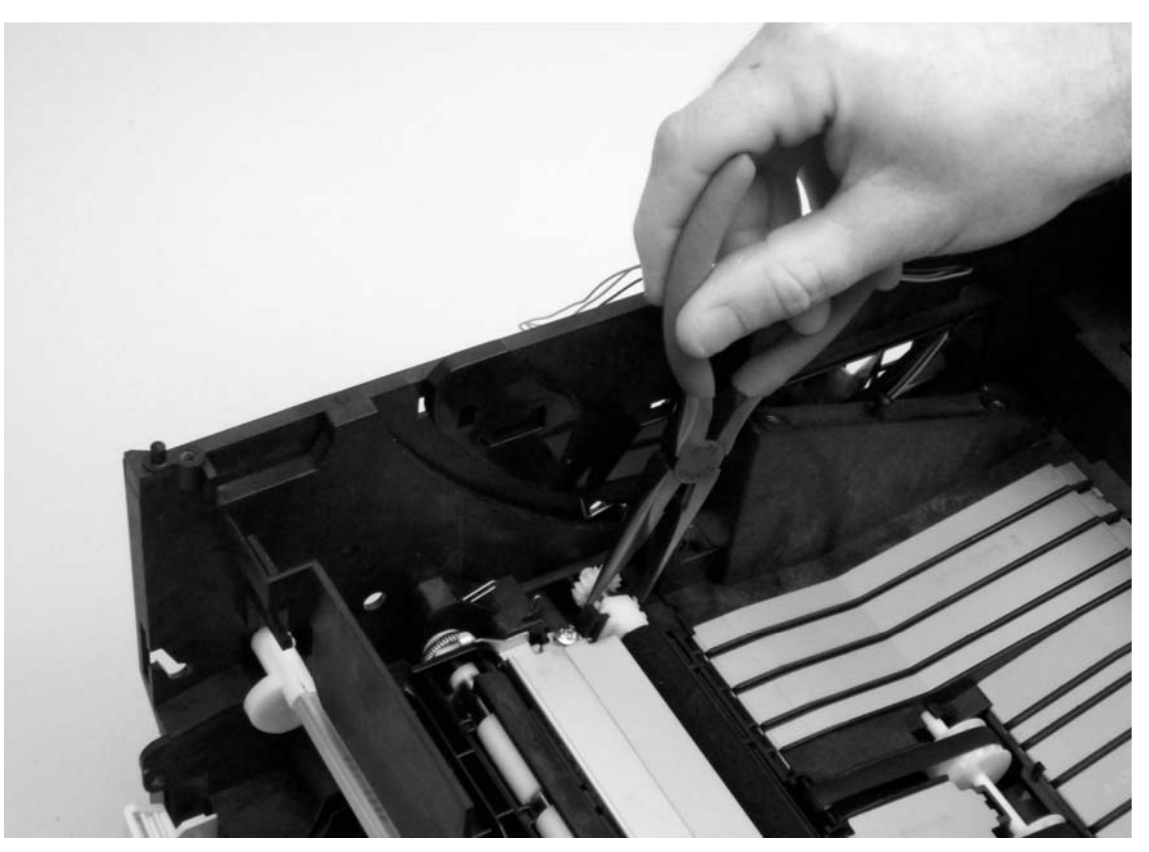

### **Figure 99. Removing the transfer roller**

**4** Lift the transfer roller out of the printer.

### **Reinstall note**

The spring at the left side of the transfer roller should remain attached to the bushing. Before you reinstall the roller, make sure that the spring is attached. The spring at the right side should remain in the printer.

## **Feed belts**

- **1** Remove all of the covers and the control-panel assembly (see pages [113](#page-114-0) through [124\)](#page-125-0).
- **2** Remove the laser/scanner plate (page [144\)](#page-145-0).
- **3** Use a flatblade screwdriver to pry the left end of the paper feed shaft (callout 1) out of the printer.
- **4** Slide the paper-feed shaft to the left to disengage the right end of the shaft.
- **5** When the paper-feed shaft is free from its position in the printer, lift the pulleys (callout 2) and slide the feed belts off of the paper-feed shaft.

Note **Note** After removing the feed belts, the pulleys can fall out of the printer. Make sure that you don't lose any of the pulleys.

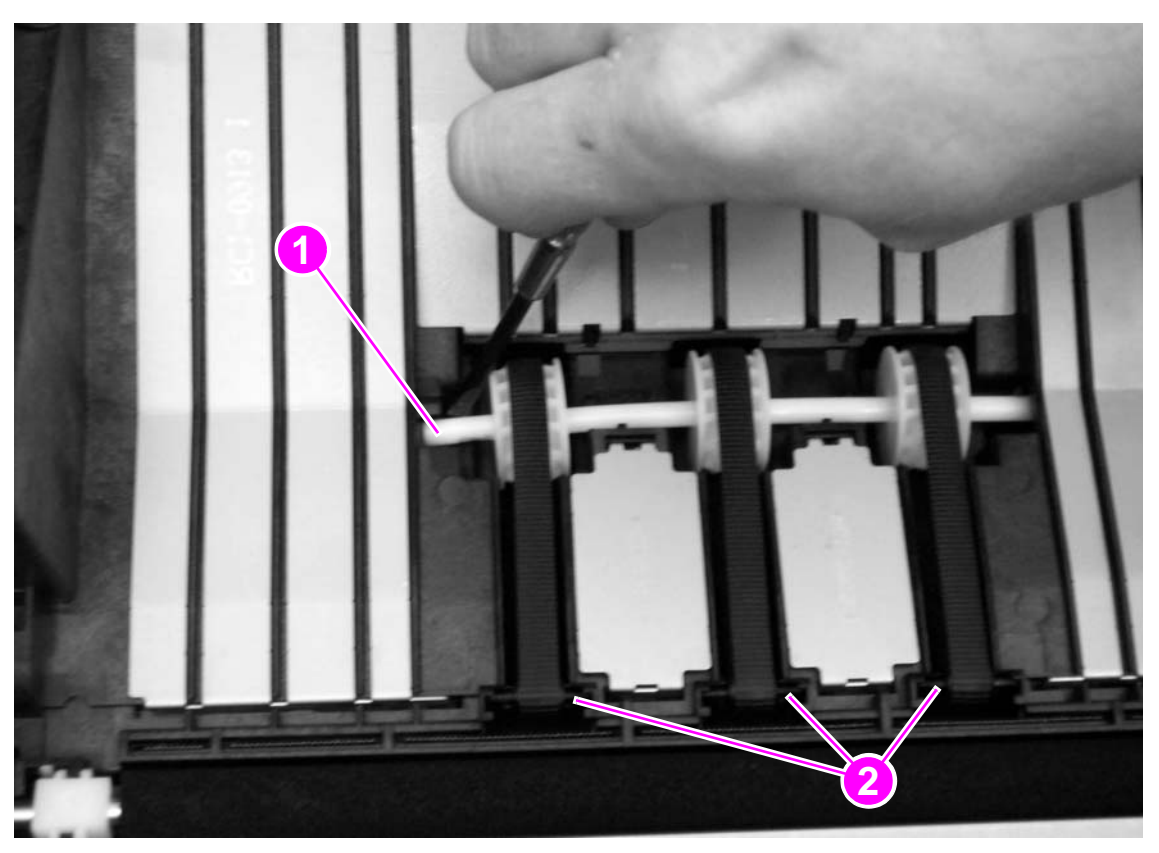

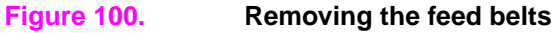

## **250-sheet feeder and 500-sheet feeder pickup roller**

Note Procedures for removing the pickup roller from a 250-sheet feeder are identical to the procedures for removing the pickup roller from a 500-sheet feeder. In the photographs for these procedures, a 500-sheet feeder is shown.

- **1** Lift the printer off of the feeder and then remove all of the paper from the feeder.
- **2** Press down the lift plate and pull the tray out of the feeder.
- **3** Turn the feeder so that it rests on its back side.
- **4** Insert the flatblade screwdriver into the slot on the right roller-shaft cover (callout 1) and then pry the cover off of the feeder.
- **5** Insert the flatblade screwdriver into the slot (callout 2) on the left roller-shaft cover and then pry the cover off of the feeder.

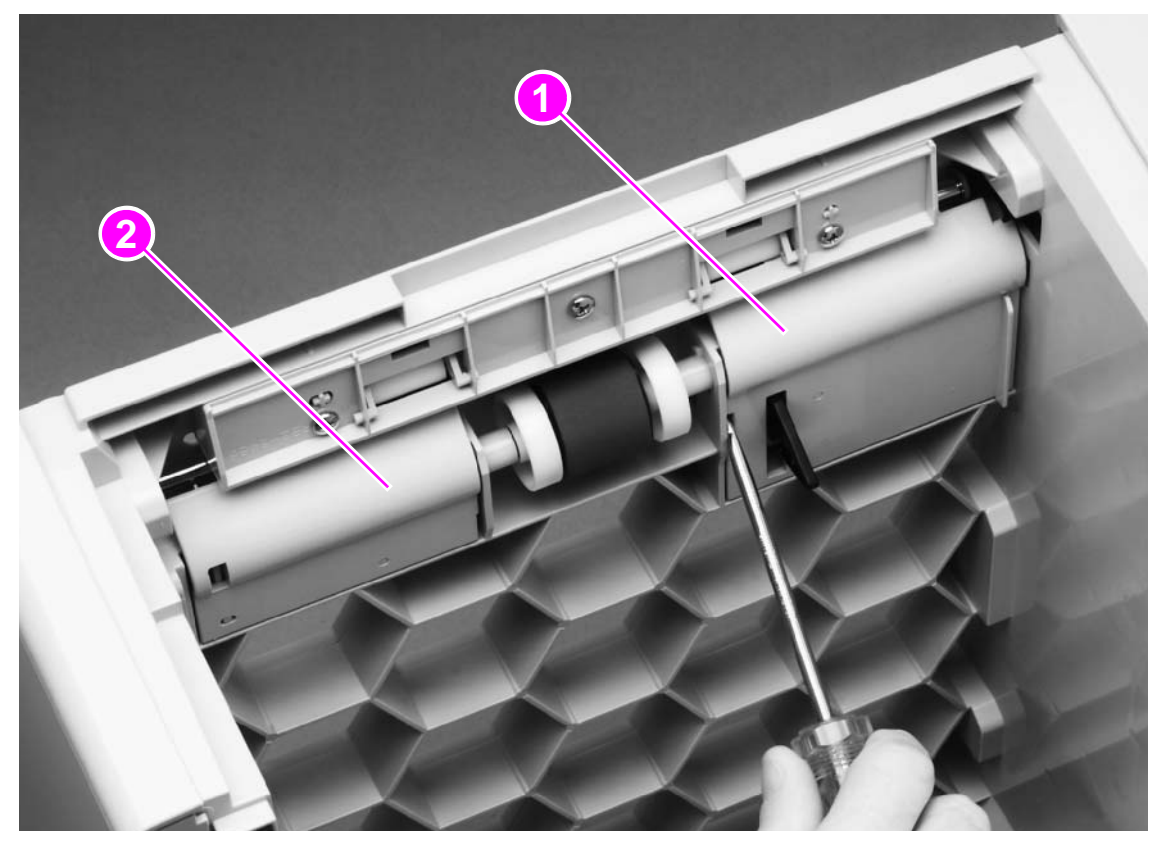

**Figure 101. Removing the pickup roller from a 250-sheet or 500-sheet feeder (1 of 2)**

- **6** Use the flatblade screwdriver to disengage the white, plastic lever (callout 3), and then rotate the tab towards the front of the tray to release the roller shaft.
- **7** Slide the lever toward the left side of the tray to remove it. Also slide the pickup roller shaft toward the left side of the tray.

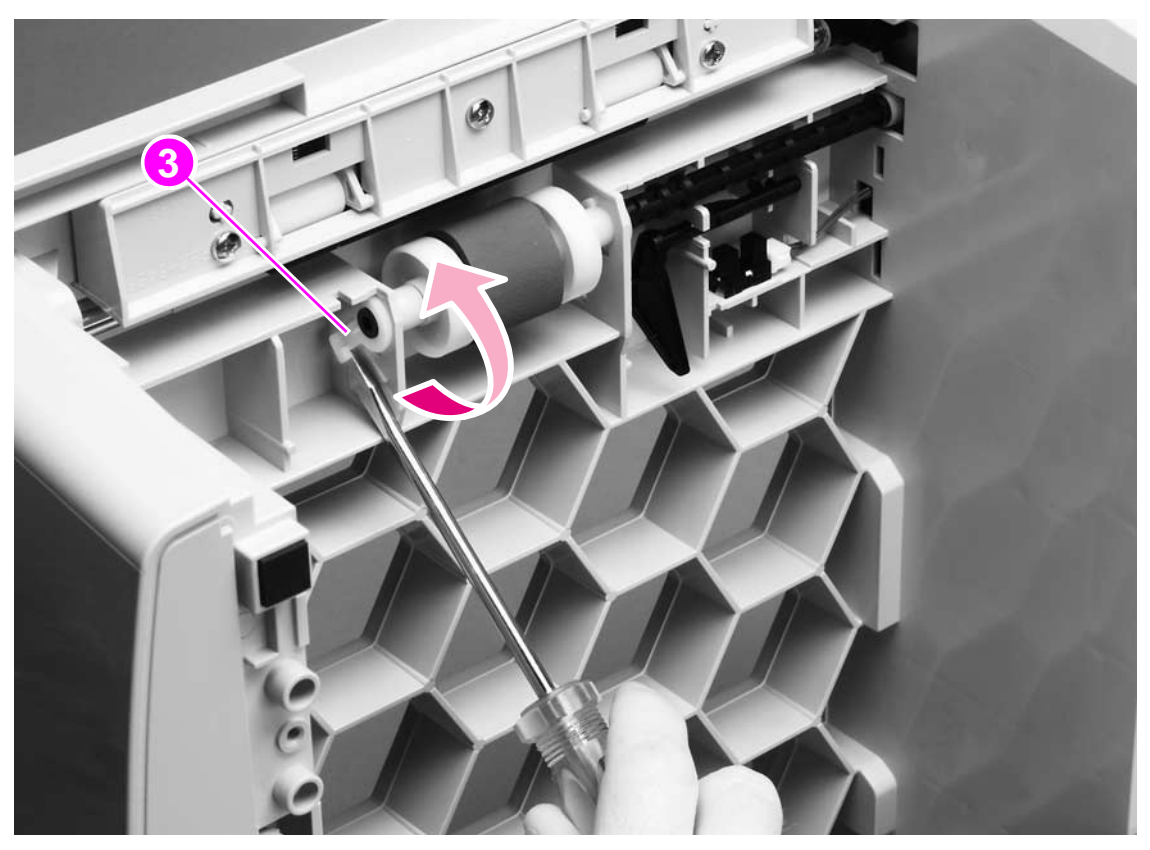

### **Figure 102. Removing the pickup roller from a 250-sheet or 500-sheet feeder (2 of 2)**

- **8** Rotate the plastic lever on the right side of the pickup roller shaft and then slide the lever toward the right side of the tray.
- **9** When the right-side lever clears the pickup roller shaft, lift up the pickup roller to remove it.

# **500-sheet feeder separation pad**

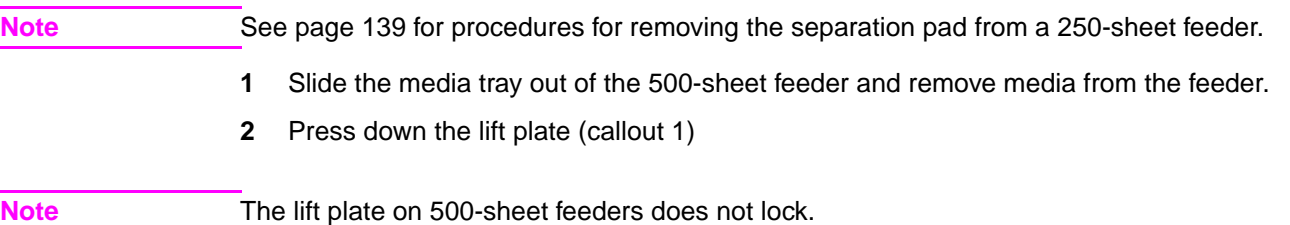

- Use a flatblade screwdriver to release two tabs (callout 2) on the separation pad.
- Slide the separation pad straight up and off of the feeder.

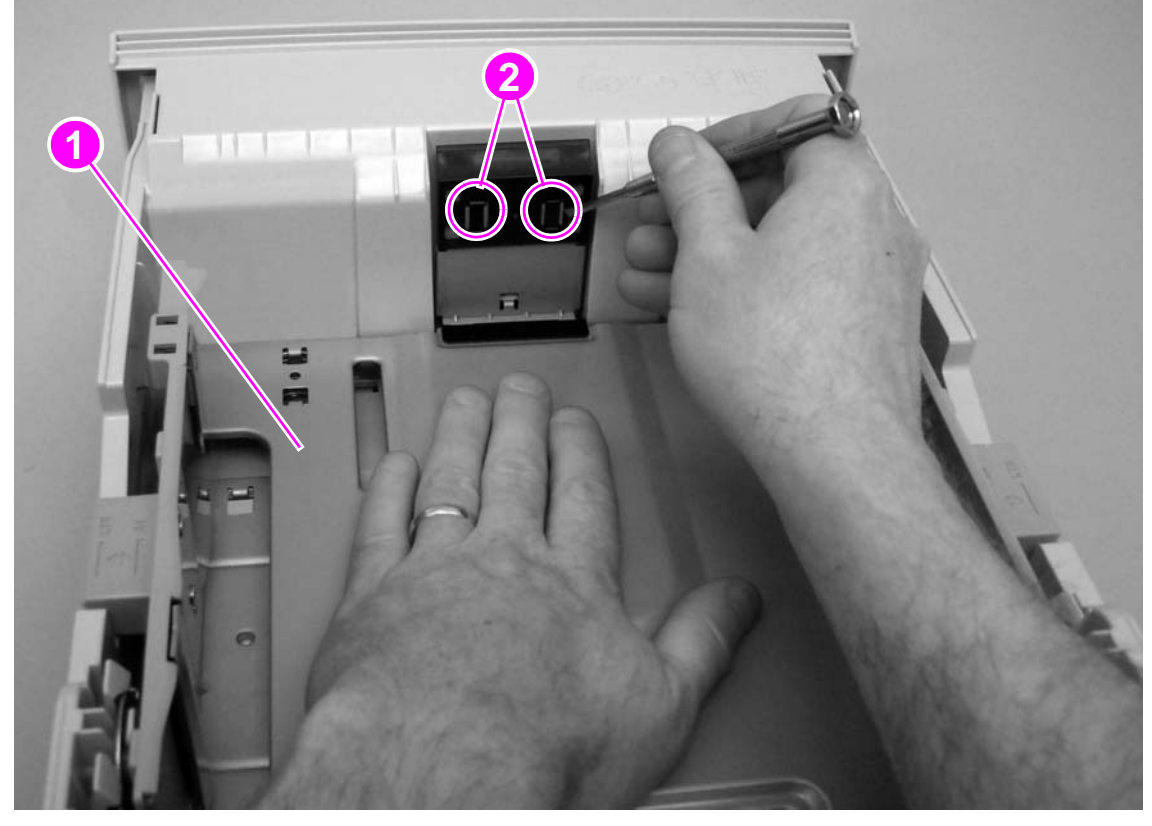

**Figure 103. Removing the 500-sheet feeder separation pad**
# 7 Troubleshooting

# **Chapter contents**

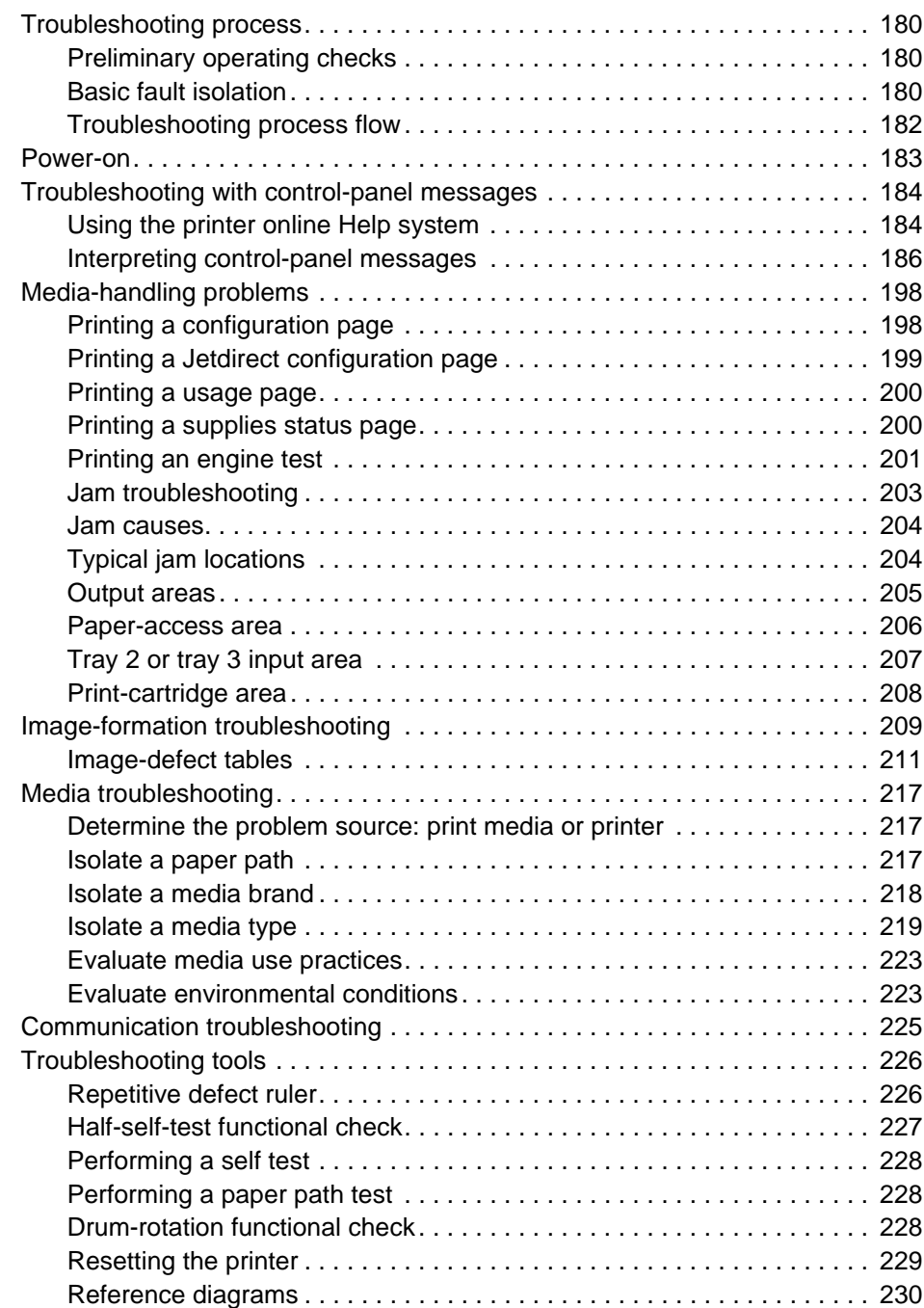

## <span id="page-181-0"></span>**Troubleshooting process**

## <span id="page-181-1"></span>**Preliminary operating checks**

Make sure that the following conditions are met before troubleshooting a specific printer problem:

- The printer is plugged in and power is delivered to the outlet as specified on the power rating label. (See figure [2](#page-20-0) on page [19](#page-20-0) for a sample identification label and see page [20](#page-21-0) for power specifications.)
- The selected tray contains media that has been correctly loaded. (See the getting started guide for information about loading trays.)
- The print cartridge is installed correctly. (See the getting started guide for information about installing print cartridges.)
- The printer is receiving maintenance on a regular basis. (See chapter [4](#page-74-0) for information about maintaining the printer.)
- Any I/O devices are correctly installed. (See the getting started guide for information about setting up the printer.)
- The customer is using acceptable print media. (See chapter [1](#page-16-0) for information about media.)
- The printer is positioned on a solid, level surface. (See the getting started guide for information about setting up the printer.)
- The line voltage does not vary more than 10 percent from the nominal rated value specified on the power rating label. (See figure [2](#page-20-0) on page [19](#page-20-0) for a sample identification label and see page [20](#page-21-0) for power specifications.)
- The operating environment for the printer is within the temperature and humidity specifications. (See page [21](#page-22-0) for information about the operating environment.)
- The printer is never exposed to ammonia fumes such as those produced by diazo copiers or office cleaning materials. (See the getting started guide for information about setting up the printer.)
- The printer is not exposed to direct sunlight. (See the getting started guide for information about setting up the printer.)
- Non-HP components (such as refilled print cartridges, font cartridges, and memory boards) are removed from the printer.

**Note** Sudden changes in the printer's environment can cause image defects and media-handling problems. Always make sure the printer is not exposed to direct sunlight or to heating or cooling vents. Allow time for the printer and media to acclimate whenever changing environments (for example, moving from a cold environment to a warm one). Acclimation can take anywhere from 3 to 24 hours depending on the ambient conditions.

## <span id="page-181-2"></span>**Basic fault isolation**

The troubleshooting process is a systematic approach that first addresses the major problems first and then other problems to discover the causes for printer malfunctions and errors. The ["Troubleshooting process flow" page 182](#page-183-0) illustrates the major steps for troubleshooting the printing system. Each heading depicts a major troubleshooting step. A "YES" answer to the questions allows troubleshooting to proceed to the next major step.

A "NO" answer indicates that additional testing and correction is needed. Proceed to the referenced location in the chapter and follow the directions there. After completing the additional testing and correcting the problem, proceed to the next major step.

**Note** It is important to always follow this process in sequence. Failure to do so can result in increased repair time, difficulty, and expense.

This list describes the basic questions for the customer to answer and the corresponding troubleshooting section to help quickly define the problem(s).

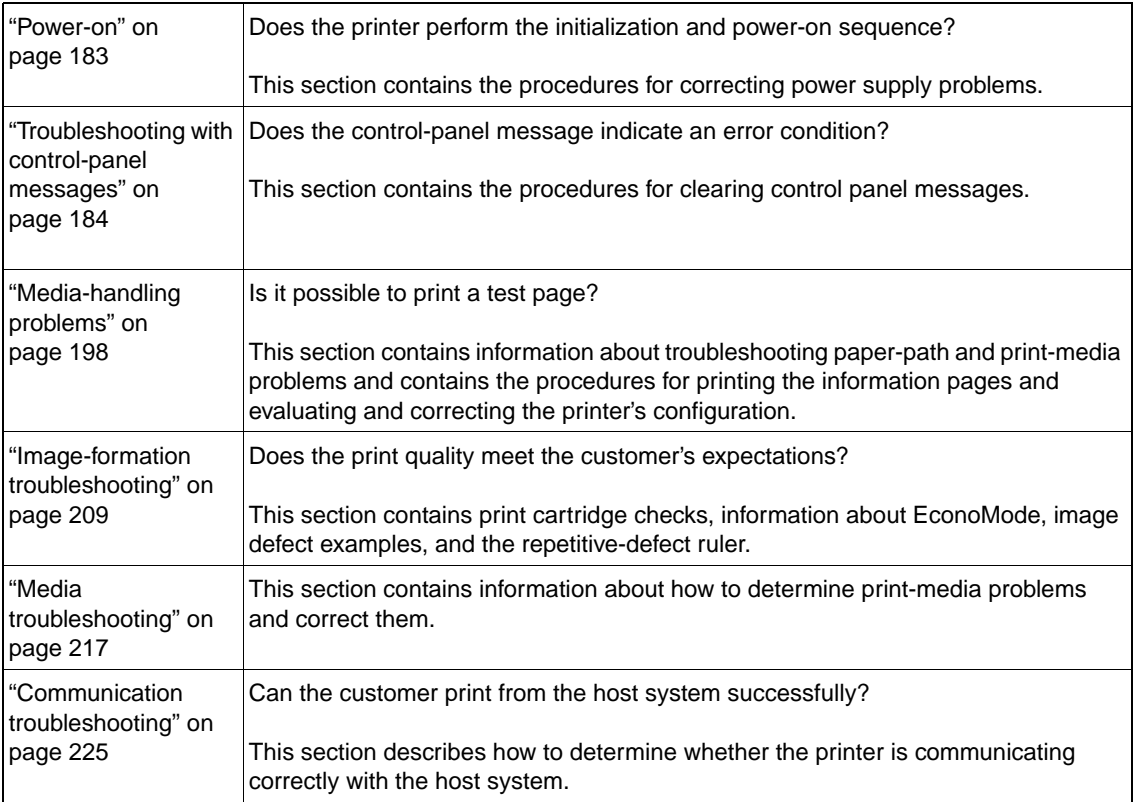

## <span id="page-183-0"></span>**Troubleshooting process flow**

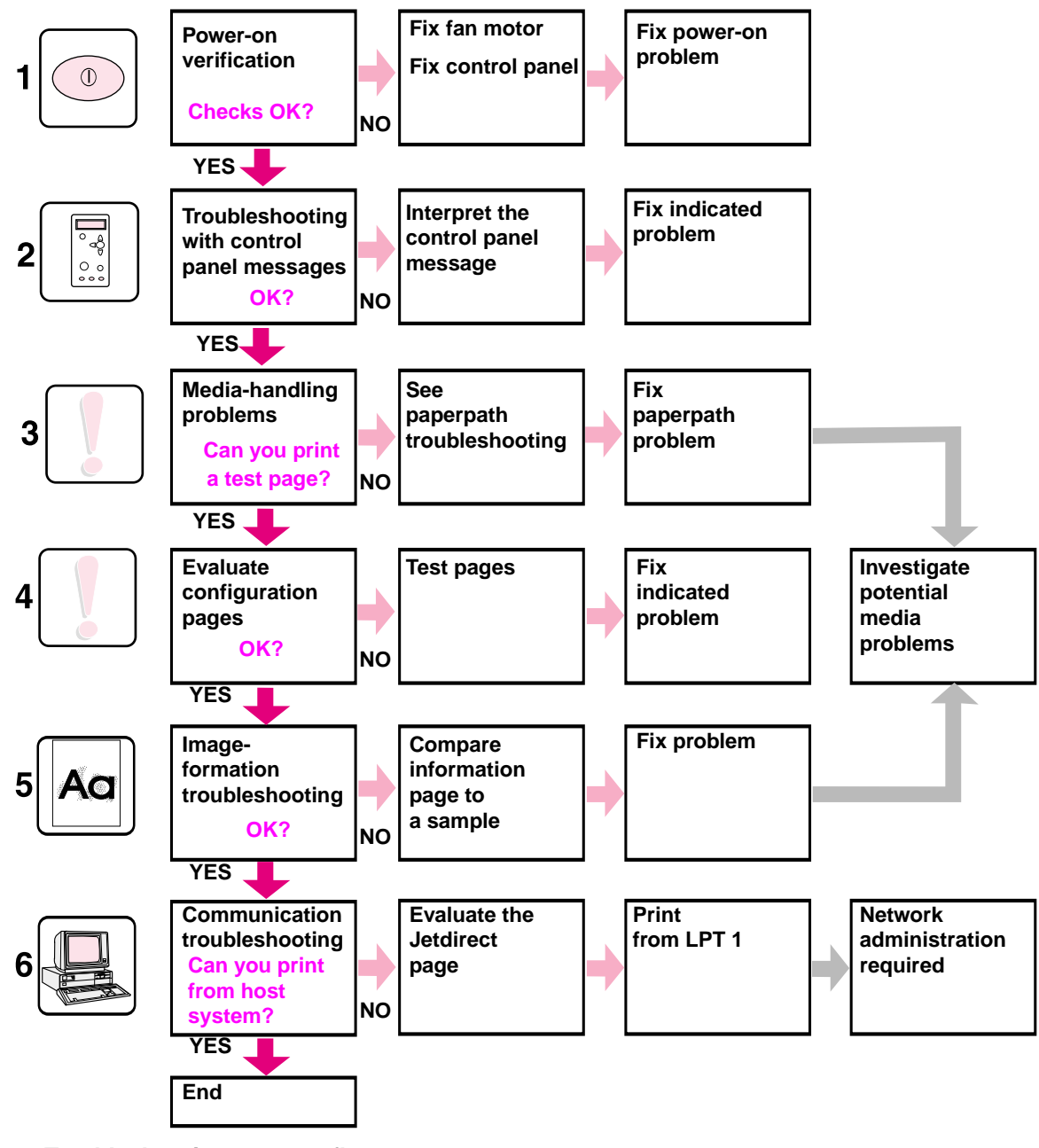

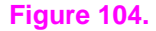

**Figure 104. Troubleshooting process flow**

## <span id="page-184-0"></span>**Power-on**

It is important to have the printer control panel functional as soon as possible in the troubleshooting process so that the printer's diagnostics can assist in locating printing errors.

Follow these steps to pinpoint power problems quickly.

- Step 1 Verify that the printer is plugged in to a reliable power source and the power switch is on.
- Step 2 Verify that the fan and motors rotate.
- Step 3 Verify that the formatter cables are connected correctly.
- Step 4 Verify that the control panel connectors are connected.
- Step 5 Verify that the DIMM cover is installed correctly.
- Step 6 Verify that all connections to the power supply assembly are intact and the assembly is not damaged. If the connections are damaged, replace them.
- Step 7 Check that connections to the engine controller assembly are intact and not damaged. If necessary, replace the engine controller assembly.

## <span id="page-185-0"></span>**Troubleshooting with control-panel messages**

Printer messages appear on the printer control panel display to relay the normal status of the printer (such as Processing job) or an error condition (such as CLOSE FRONT DOOR) that needs attention. ["Interpreting control-panel messages" on page 186](#page-187-0) lists the most common messages that require attention or that might raise questions. Messages are listed in alphabetical order first, with numeric messages at the end of the list.

## <span id="page-185-1"></span>**Using the printer online Help system**

This printer features an online Help system on the control panel that provides instructions for resolving most printer errors. Certain control panel messages alternate with instructions about gaining access to the online Help system.

Whenever a message alternates with FOR HELP PRESS  $\hat{P}$ , press ? (HELP) to view the help and use  $\triangle$  (UP arrow) and  $\nabla$  (Down arrow) to scroll through the message.

To exit the online Help system, press  $?$  (HELP). For more information on control panel features, see ["Control panel" on page 52.](#page-53-0)

## **Resolving persistent messages**

Some messages (for example, requests to load a tray or a message that a previous print job is still in the printer memory) allow you to press  $\checkmark$  (SELECT) to print, or to press CANCEL JOB to clear the job and eliminate the message.

If a message persists after performing all of the recommended actions, contact an HP-authorized service or support provider. (See ["Ordering parts and supplies and getting support" on page 242](#page-243-0) [or go to http://www.hp.com/support/lj2300.\)](http://www.hp.com/support/lj2300)

## **Troubleshooting the control-panel display**

Try to fix common problems before replacing the control-panel display.

**No display.** If power-on is normal, but the control panel does not work, then try disconnecting and then reconnecting the control panel connectors.

**Poor display.** If the control panel is working, but the display is illegible or shows poor contrast, then check the contrast label (callout 1) on the back of the control panel.

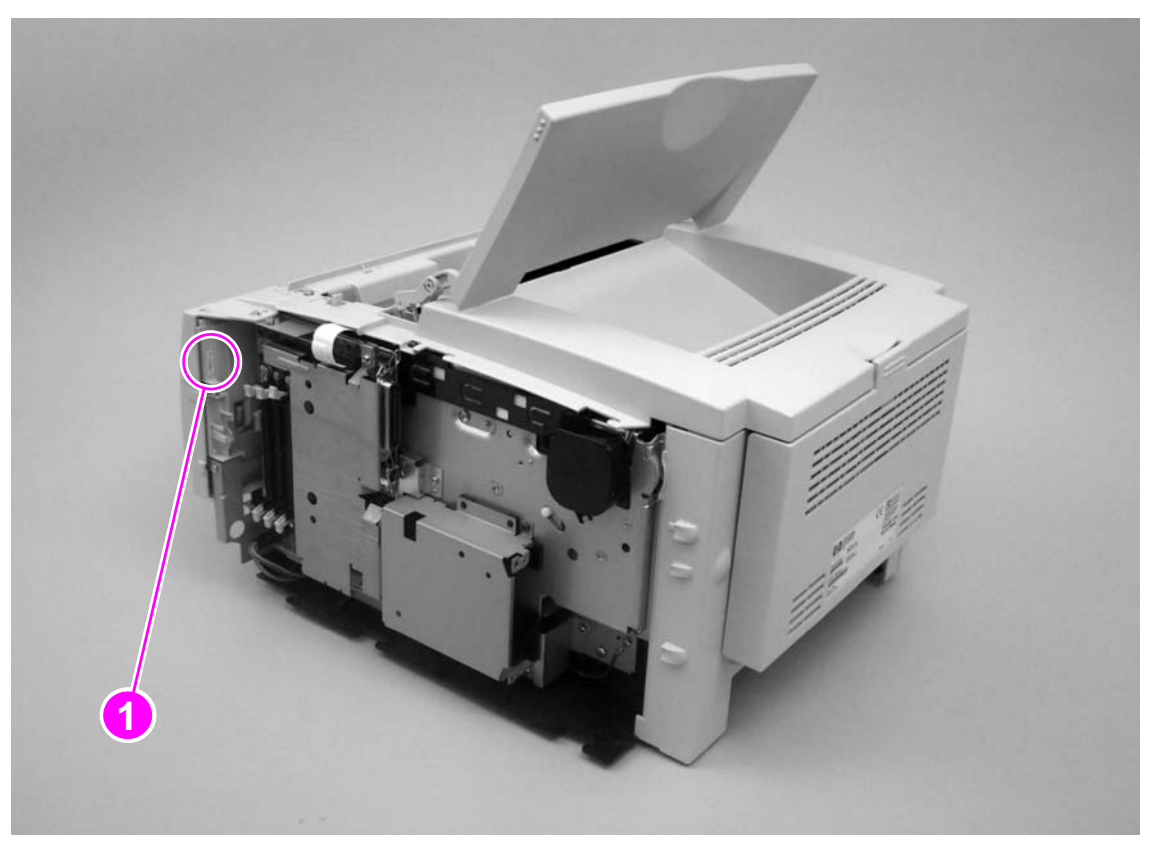

#### **Figure 105. Control panel contrast label**

The contrast label contains a number that corresponds to an optimum display-brightness setting. Change the brightness setting in the control-panel menus to the number shown on the label (see page [65\)](#page-66-0).

If the control panel display is so poor that it is impossible to use the control-panel menus, then change the brightness after using a "bootup" key-sequence.

#### **To use the "bootup" key-sequence**

- **1** Turn the printer off.
- **2** Hold the BACK button down and turn on the printer. Continue to hold the BACK button until all three LEDs are lit.
- **3** Press  $\checkmark$  (SELECT) to enter the control panel contrast settings.
- **4** Press  $\checkmark$  (SELECT) to advance to the LCD set.
- **5** Press  $\checkmark$  (SELECT) to advance to the brightness settings.
- **6** Use the  $\triangle$  (UP arrow) or  $\nabla$  (Down arrow) to scroll through the numbered settings.
- **7** Press  $\checkmark$  (SELECT) to save the setting.

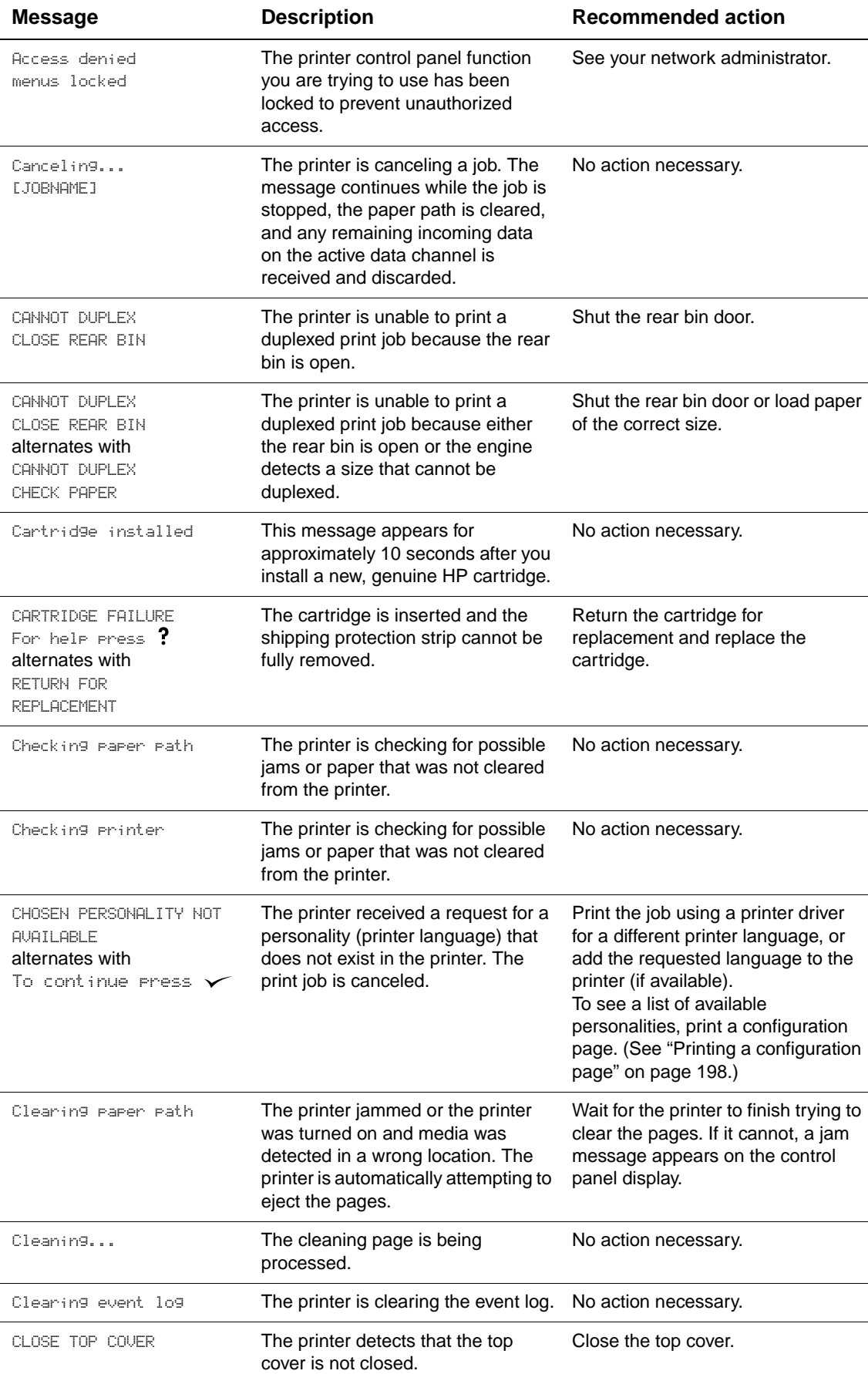

# <span id="page-187-0"></span>**Interpreting control-panel messages**

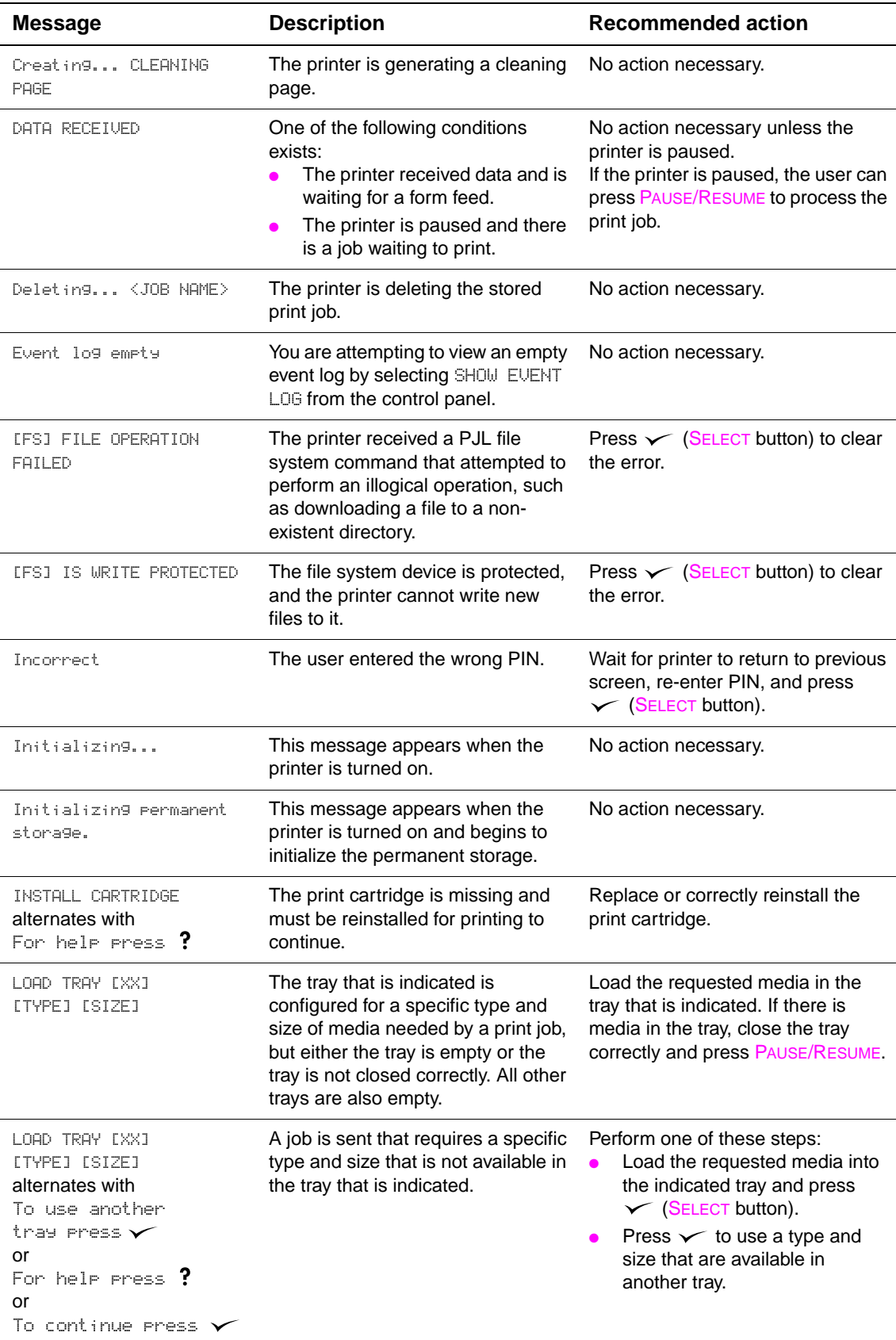

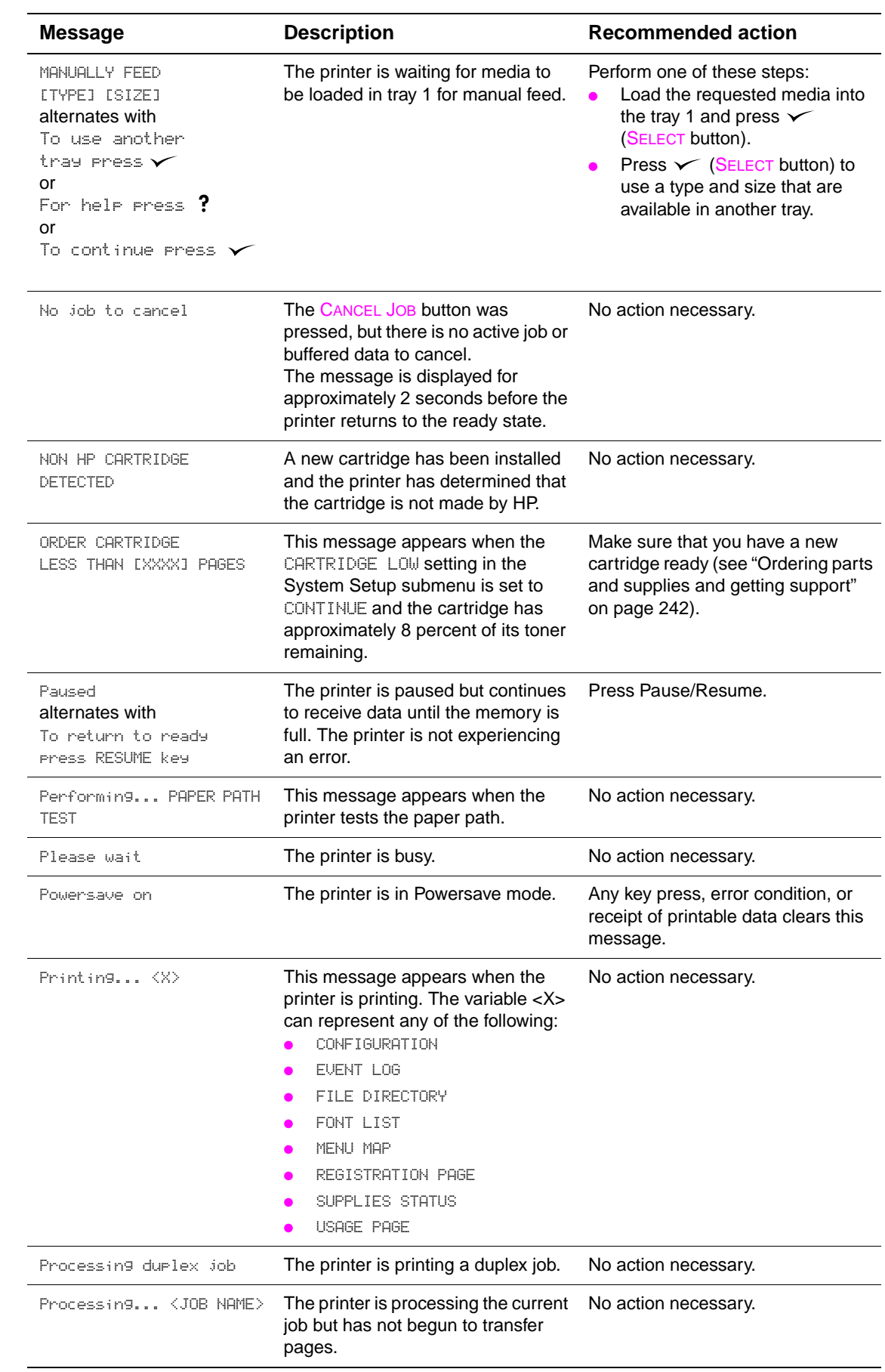

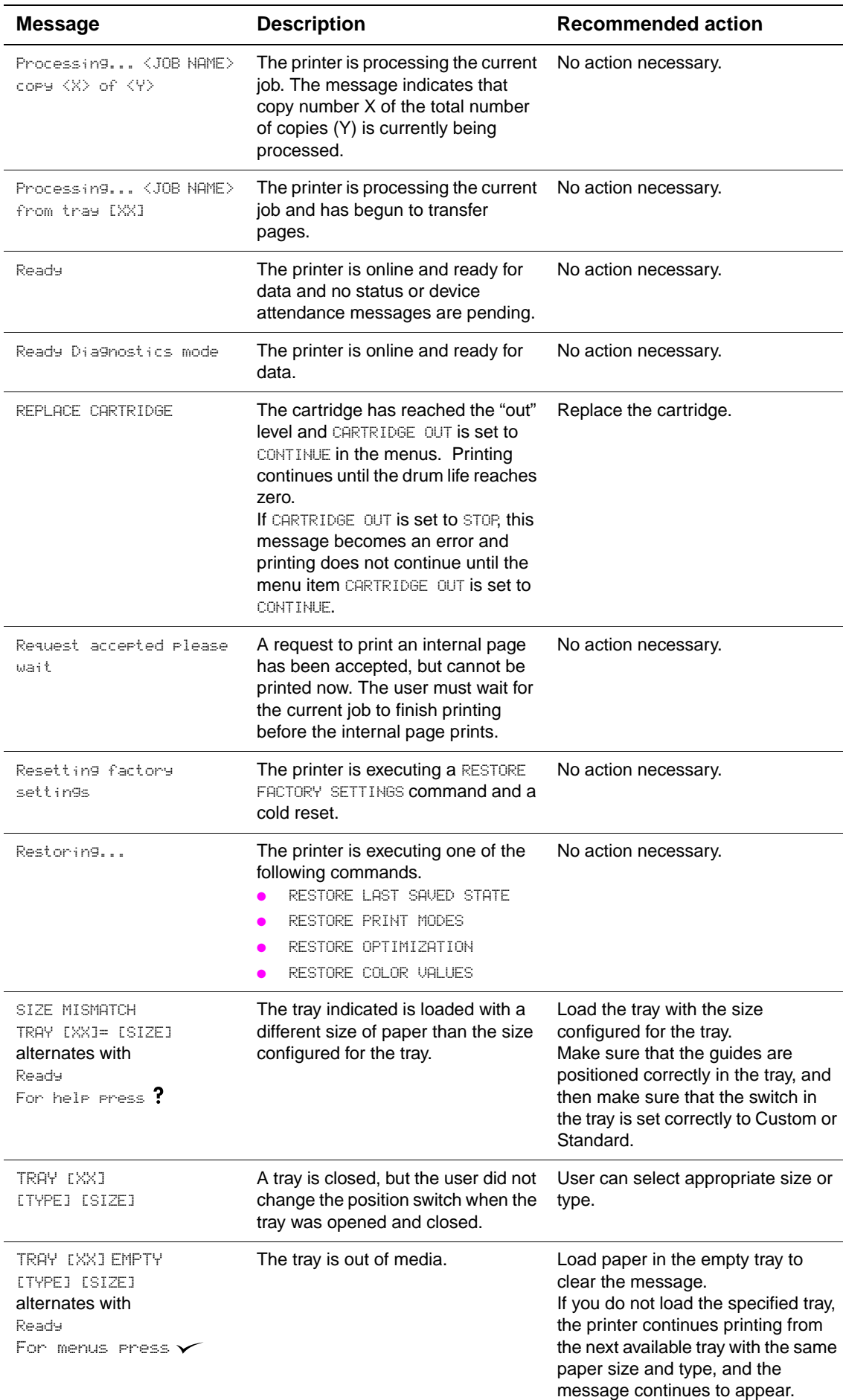

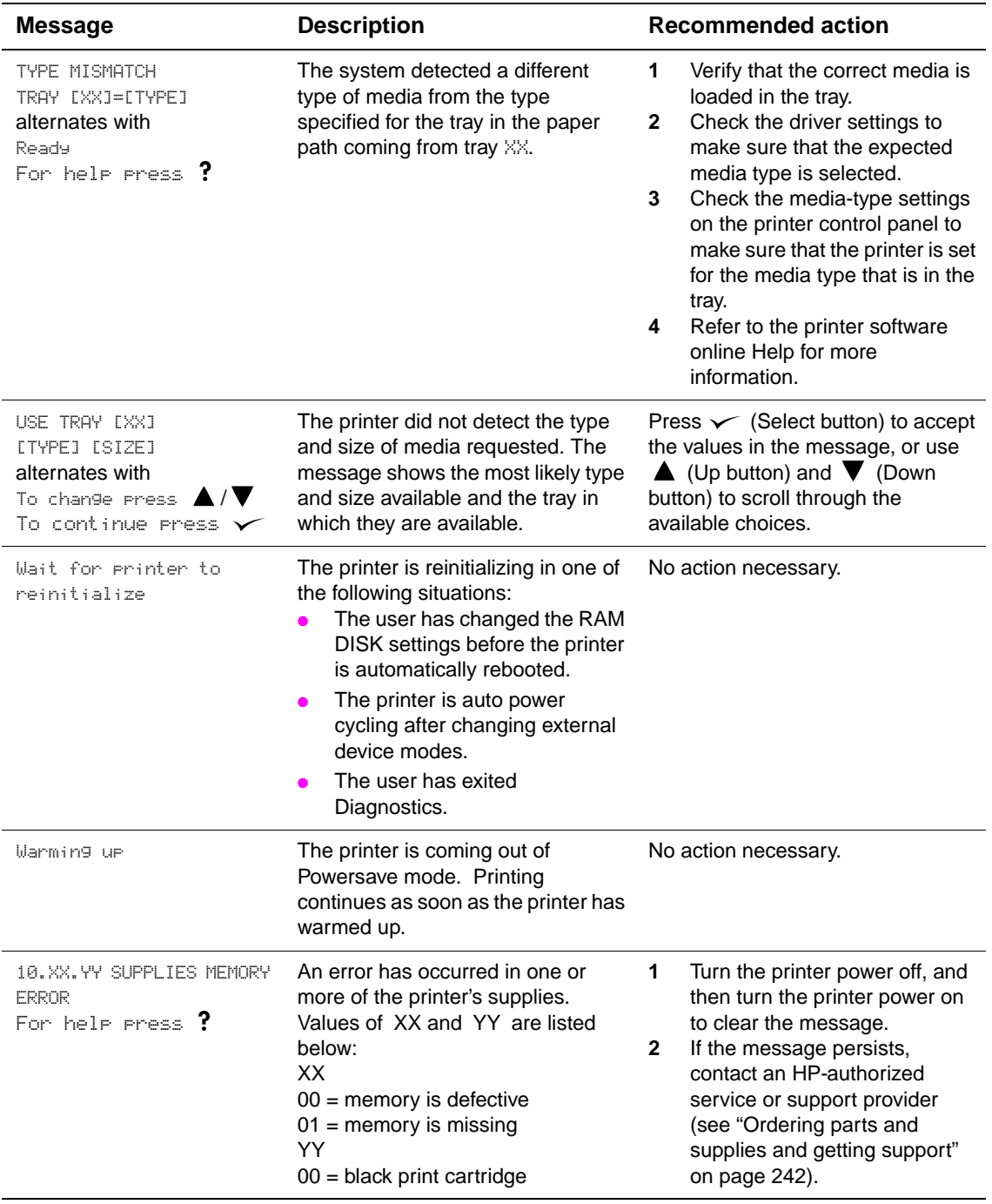

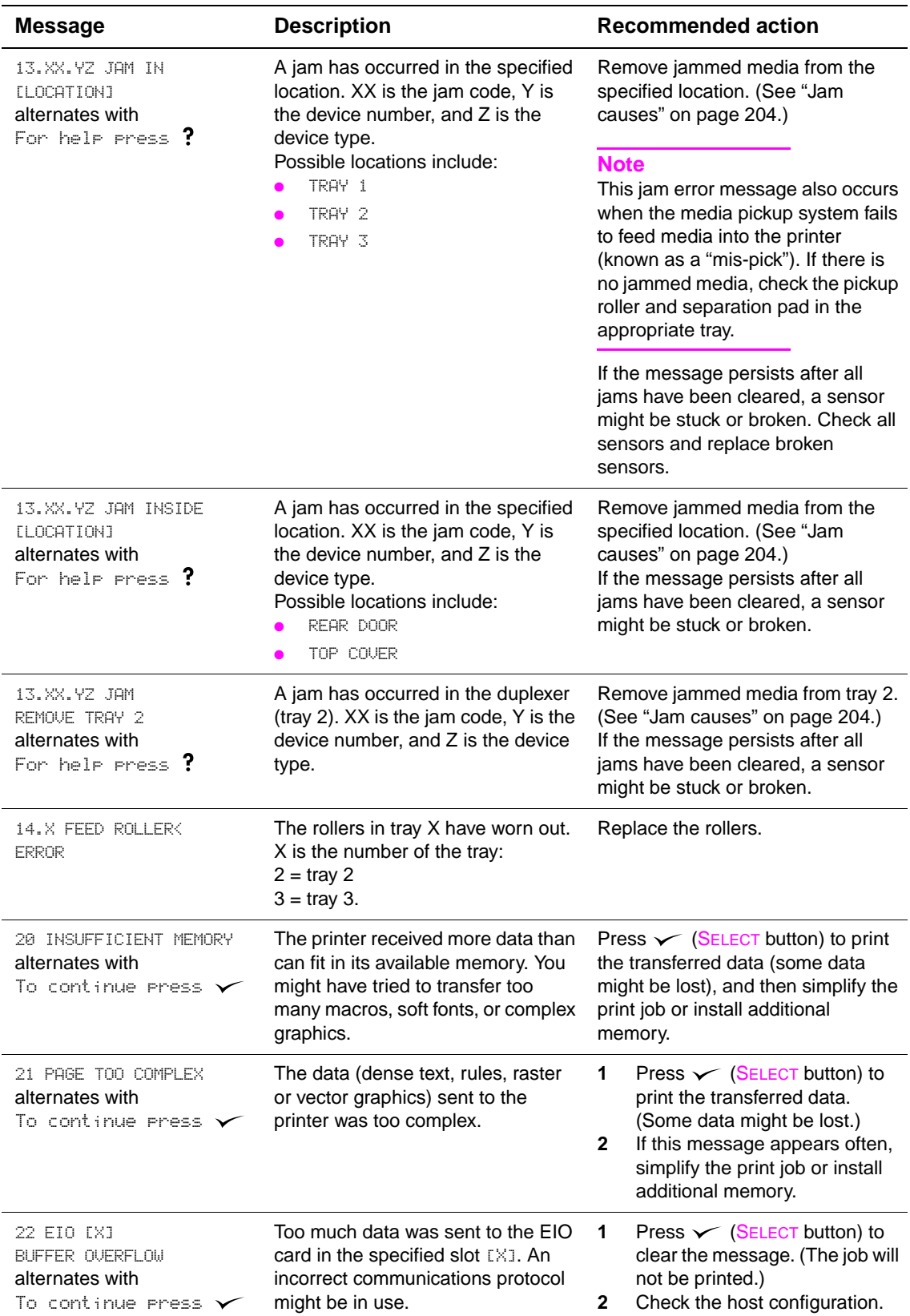

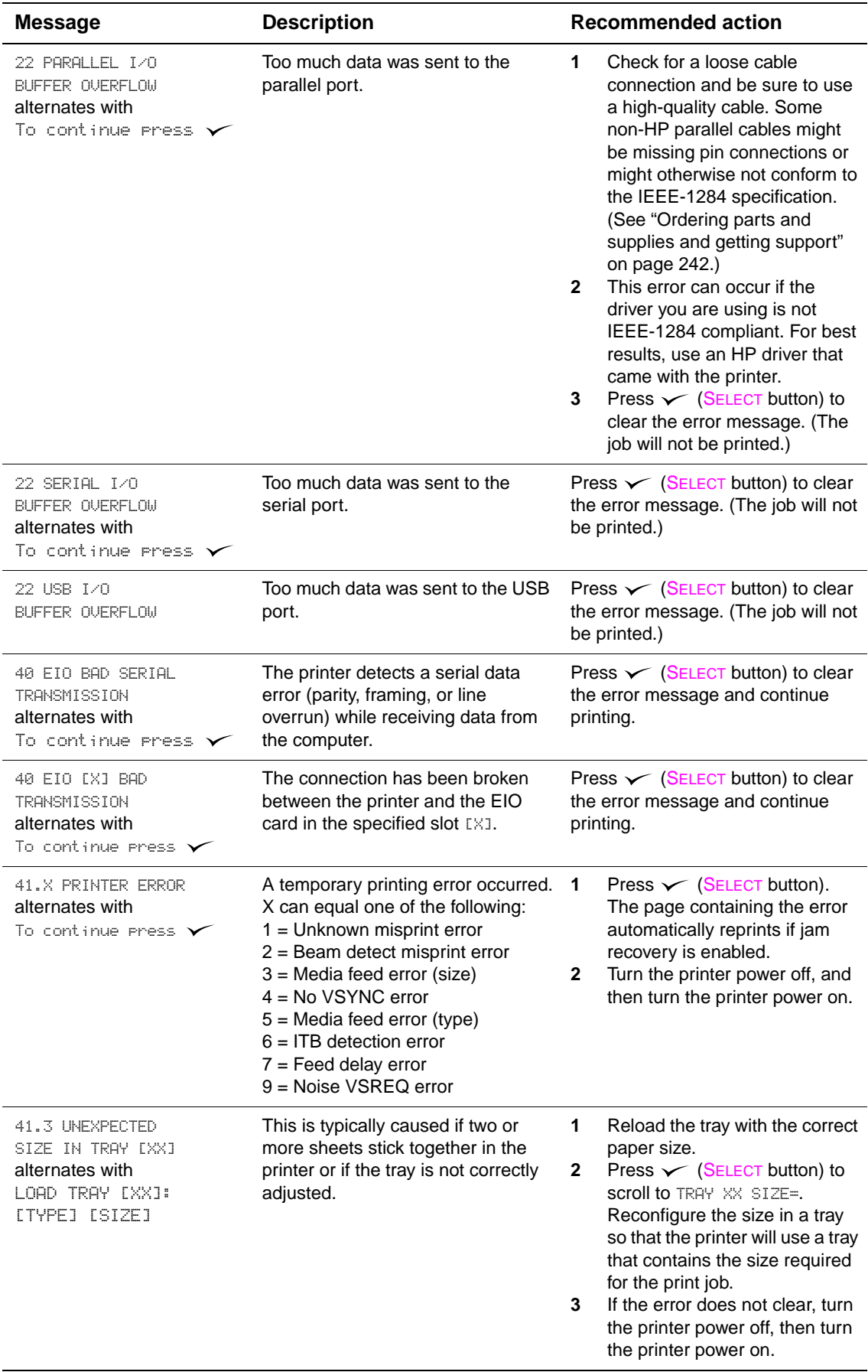

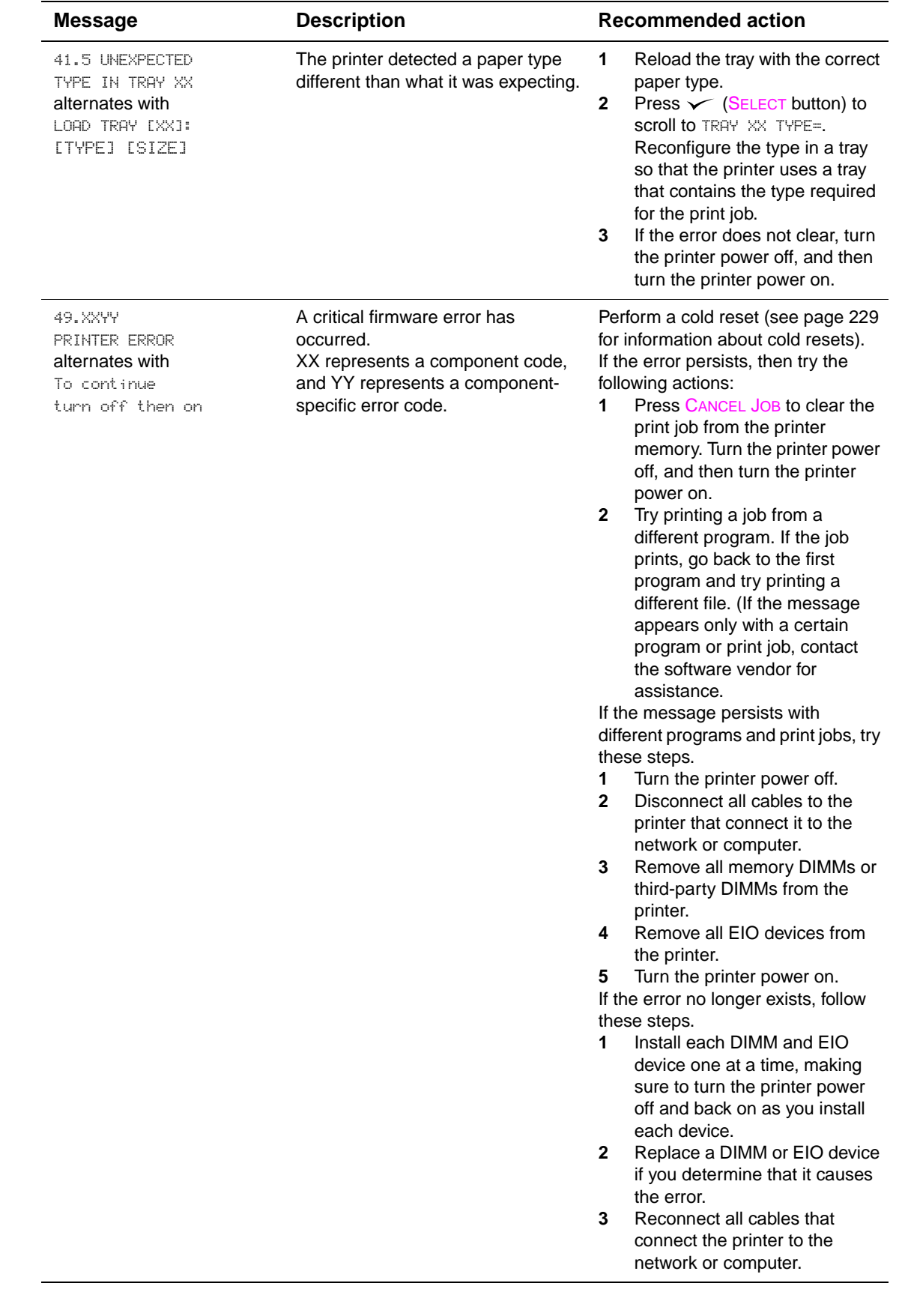

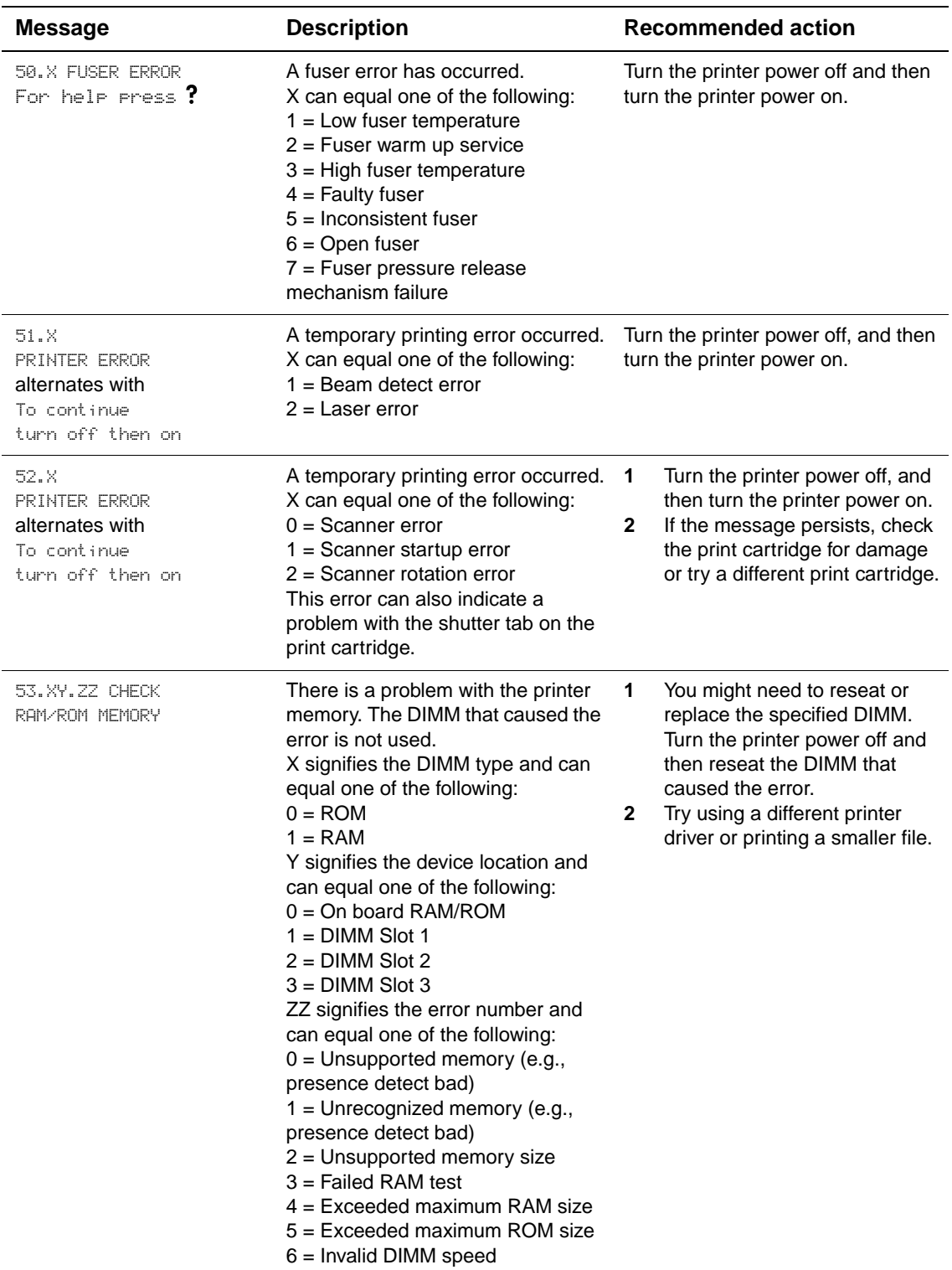

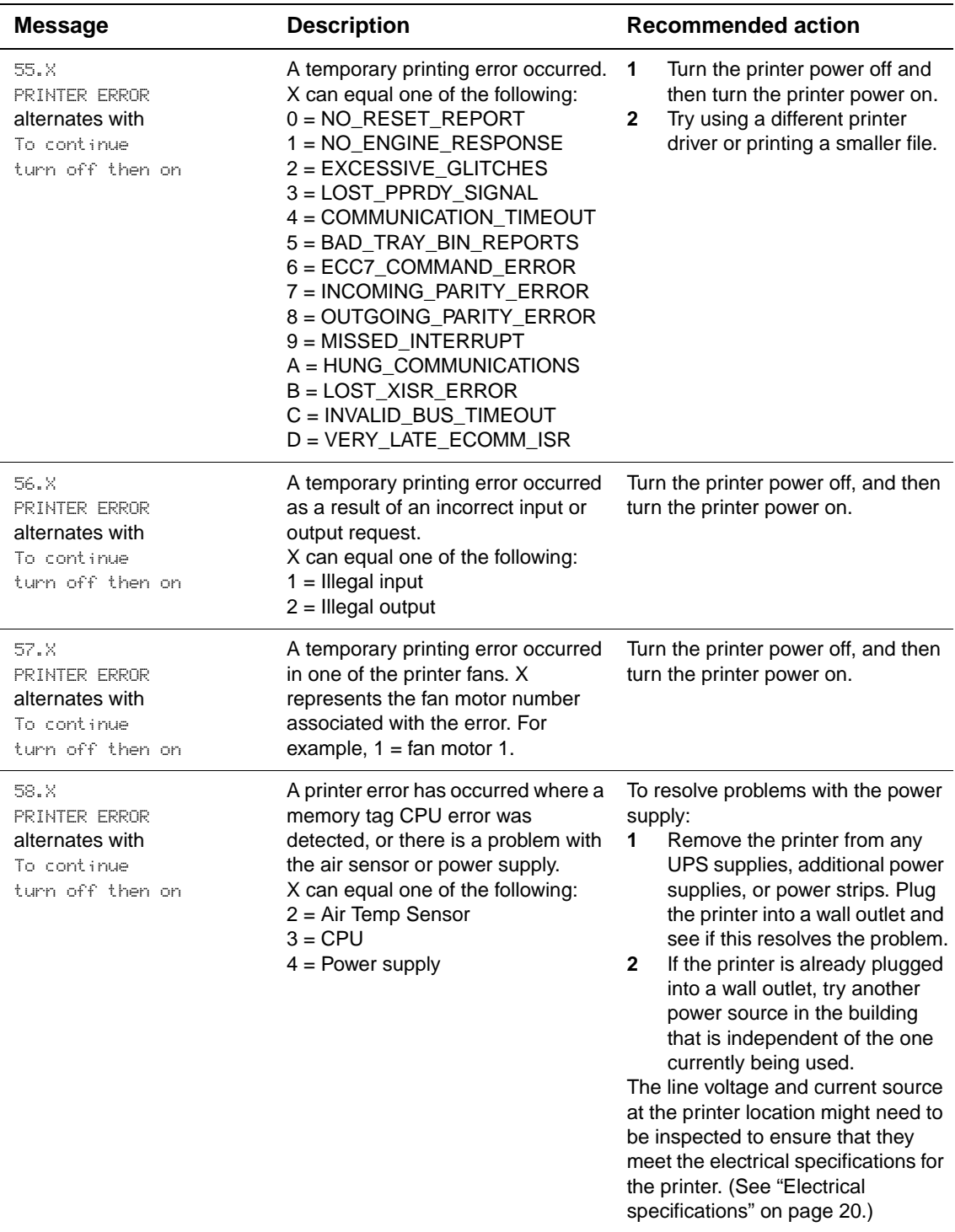

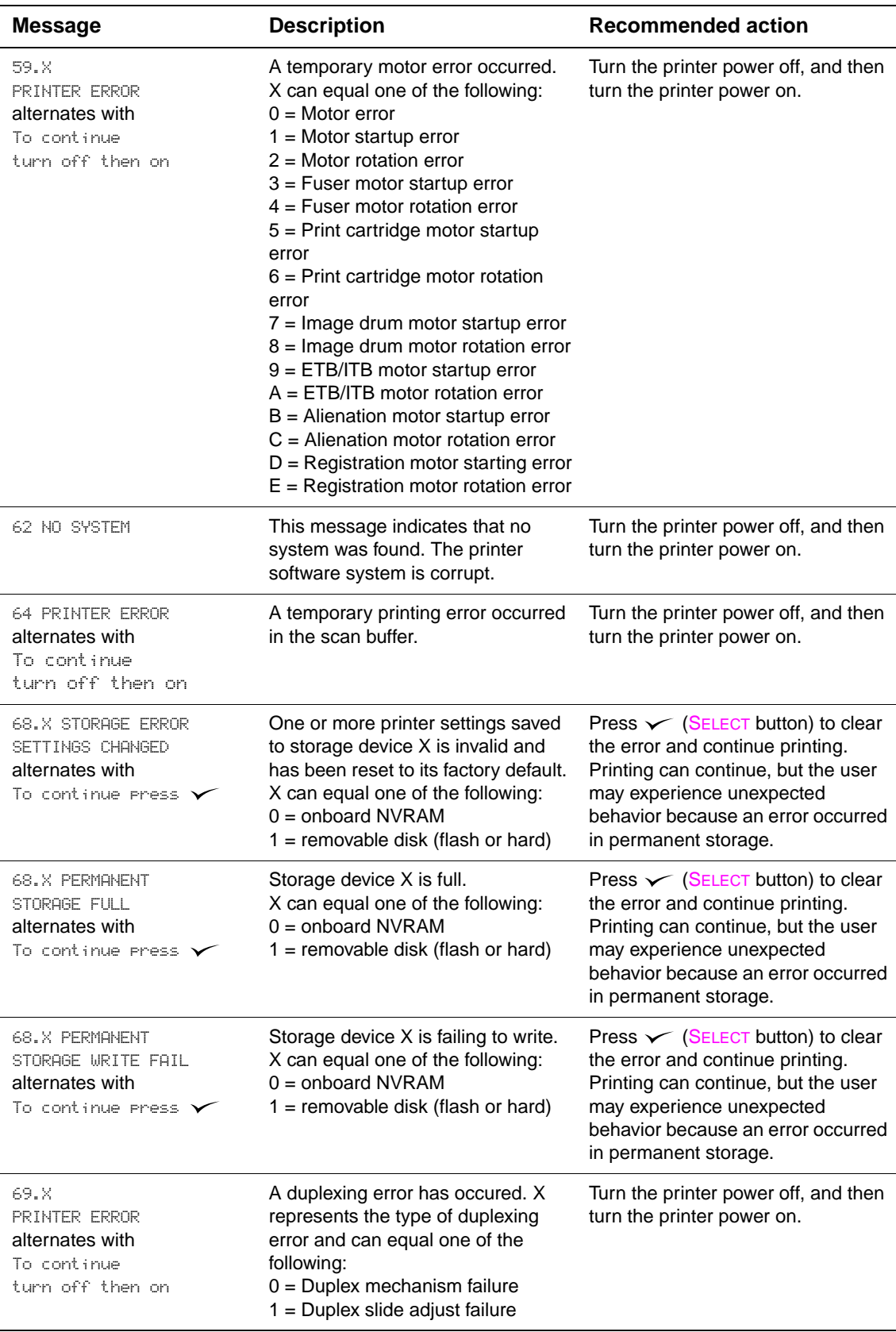

79.XXYY PRINTER ERROR alternates with To continue turn off then on

The printer detected a critical hardware error. XX represents the component ID, and YY represents a componentspecific error code.

#### **Message Construction Description Construction Recommended action**

- **1** Press CANCEL JOB to clear the print job from the printer memory. Turn the printer power off, and then turn the printer power on.
- **2** Try printing a job from a different program. If the job prints, go back to the first program and try printing a different file. (If the message appears only with a certain program or print job, contact the software vendor for assistance.

If the message persists with different programs and print jobs, try these steps.

- **1** Turn the printer power off.
- **2** Disconnect all cables to the printer that connect it to the network or computer.
- **3** Remove all memory DIMMs or third-party DIMMs from the printer.
- **4** Remove all EIO devices from the printer.
- **5** Turn the printer power on. If the error no longer exists, follow
- these steps. **1** Install each DIMM and EIO device one at a time, making sure to turn the printer power off and back on as you install each device.
- **2** Replace a DIMM or EIO device if you determine that it causes the error.
- **3** Reconnect all cables that connect the printer to the network or computer.

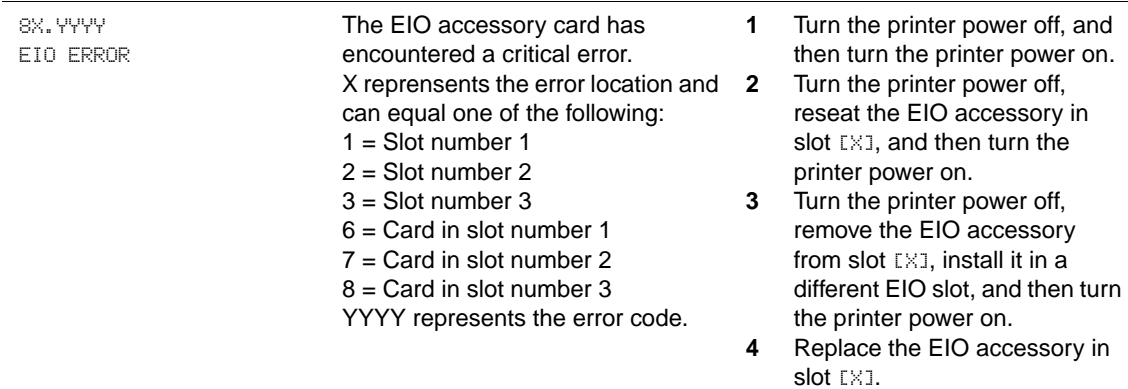

## <span id="page-199-0"></span>**Media-handling problems**

## <span id="page-199-1"></span>**Printing a configuration page**

The configuration page lists many of the printer's current settings and properties. To print the configuration page:

- **1** Press  $\checkmark$  (SELECT).
- **2** Use  $\triangle$  (UP arrow) or  $\nabla$  (Down arrow) to scroll to INFORMATION, and then press  $\sim$ (SELECT).
- **3** Use  $\triangle$  (UP arrow) or  $\nabla$  (Down arrow) to scroll to PRINT CONFIGURATION, and then press  $\checkmark$  (SELECT). The printer produces a configuration page.

If you have an EIO print-server card installed, a second page, the Jetdirect page, prints, listing all of the HP Jetdirect information (see ["Printing a Jetdirect configuration page" on page 199](#page-200-0)).

The configuration page can also be printed from the HP LaserJet device configuration reports page.

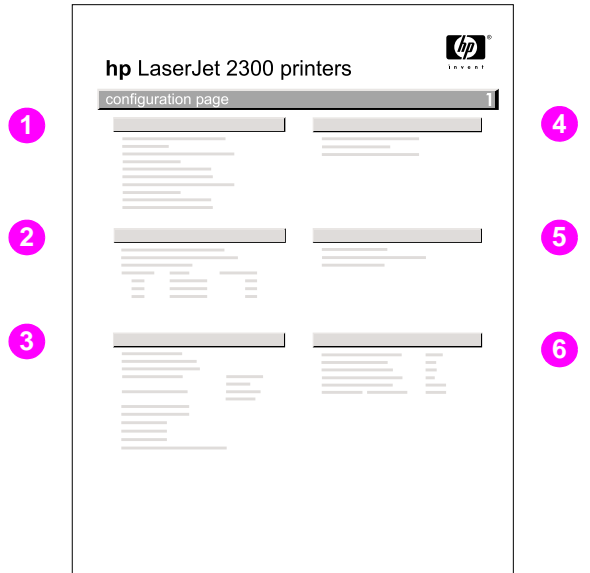

#### **Figure 106. Configuration page**

#### **Configuration-page elements**

- **1 Printer information** lists the name, printer number, serial number, formatter number, firmware datecode, service ID, PS wait timeout, and total pages printed.
- **2 Event log** lists the number of entries in use, the maximum number of entries, and the three most recent entries.
- **3 Installed personalities and options** lists the installed printer languages (PCL, PCL 6, and PS), DIMM slot information, EIO slot information, and RAM disk storage.
- **4 Memory** lists total memory and available memory.
- **5 Security** lists the control panel lock status, the control panel password status, and the write protect status.
- **6 Paper trays and options** lists the default paper size and the media sizes and types assigned to each tray.

## <span id="page-200-0"></span>**Printing a Jetdirect configuration page**

The printer produces a Jetdirect configuration page when you print a standard configuration page on a printer that has an EIO print-server card installed (see ["Printing a configuration page"](#page-199-1)  [on page 198](#page-199-1)).

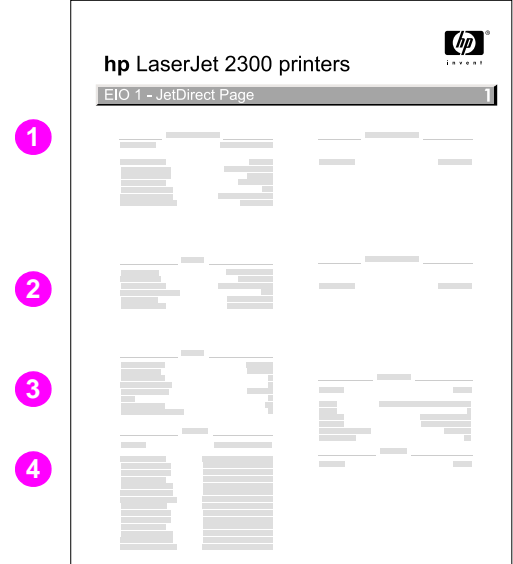

#### **Figure 107. Jetdirect configuration page**

#### **Jetdirect configuration-page elements**

- **1 General information** lists the HP Jetdirect number, firmware revision, LAN hardware address, selected port, and manufacturing ID.
- **2 Security settings** lists administrative password, SSL/TLS, cert expiration date, SNMP versions, SNMP set CMTY name, and access list.
- **3 Network statistics** lists total packets received, unicast packets received, bad packets received, framing errors received, total packets received, unsendable packets, transmit collisions, and transmit late collisions.
- **4 Protocol information** lists TCP/IP status and configuration, the HP Web JetAdmin server name, Novell NetWare status and configuration, AppleTalk status and configuration, and DLC/LLC status.

## <span id="page-201-0"></span>**Printing a usage page**

A usage page provides details of the number of pages printed since the printer's installation and an estimated toner coverage percentage.

- **1** Press  $\checkmark$  (SELECT).
- **2** Use  $\triangle$  (UP arrow) or  $\nabla$  (Down arrow) to scroll to INFORMATION, and then press  $\checkmark$ (SELECT).
- **3** Use  $\triangle$  (UP arrow) or  $\nabla$  (Down arrow) to scroll to PRINT USAGE PAGE, and then press  $\checkmark$ (SELECT). The printer produces a usage page.

## <span id="page-201-1"></span>**Printing a supplies status page**

A supplies status page provides data on your printer supplies, including:

- Print cartridge toner level
- Estimated pages remaining
- Cartridge serial number
- Pages printed on the current cartridge
- Pages printed by paper size
- Number of jobs processed
- Installation date
- Date cartridge was last used

To print a supplies status page, complete the following steps:

- **1** Press  $\checkmark$  (SELECT).
- **2** Use  $\triangle$  (UP arrow) or  $\nabla$  (Down arrow) to scroll to INFORMATION, and then press  $\checkmark$ (SELECT).
- **3** Use  $\triangle$  (UP arrow) or  $\nabla$  (Down arrow) to scroll to PRINT SUPPLIES STATUS PAGE, and then press  $\checkmark$  (SELECT). The printer produces a supplies status page.

## <span id="page-202-0"></span>**Printing an engine test**

The engine test verifies that the print engine is functioning correctly. This test is very useful for isolating printer problems, because it does not involve the formatter. Because the engine test prints a full page of lines across the entire printable area, it is also useful for checking and adjusting registration.

The engine test prints from the first tray found that contains media and can be activated with the formatter installed or removed.

**Note** Make sure that the print cartridge is installed in the printer. Also, the print motor must be idle and the printer must be in standby mode.

> In order to produce an engine test print, media must be loaded into the printer. The printer prints the engine test page on media from the same tray as the previous engine test. If the engine test fails to print the engine test page, turn the printer off and then turn it back on. After a powercycle, the system checks for media in tray 2, then in tray 1, and finally in tray 3 (if installed).

- **1** Open the I/O cover.
- **2** Press the engine test button (callout 1).

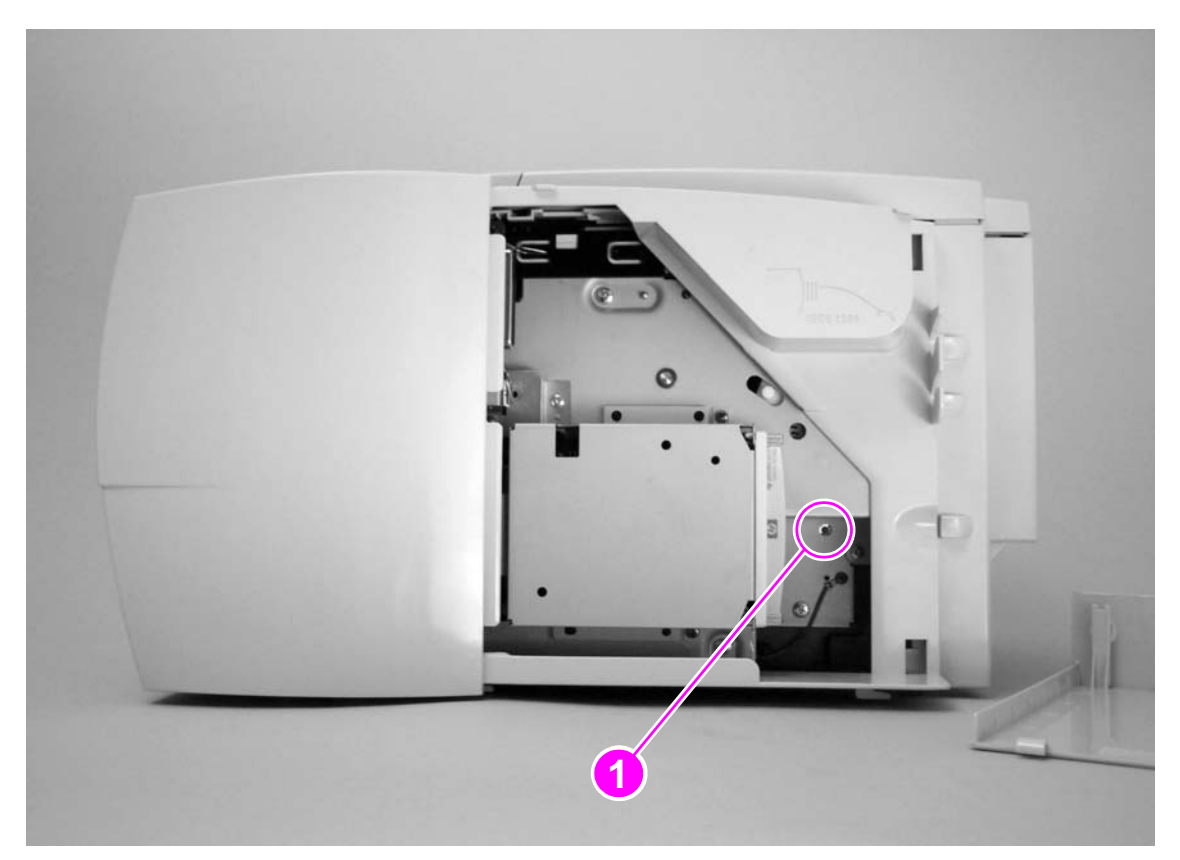

#### **Figure 108. Engine test button**

The printer prints an engine test page, like the page shown below.

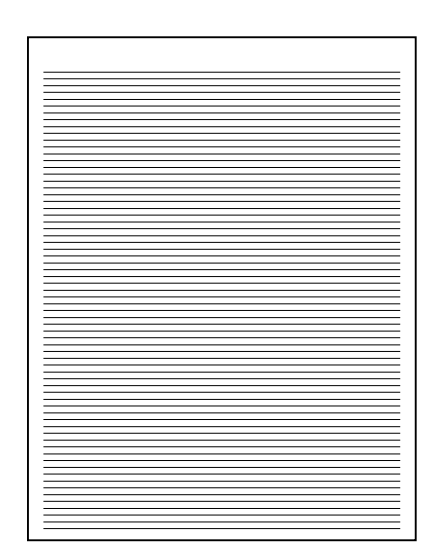

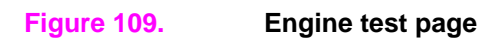

**202** Troubleshooting ENWW

## <span id="page-204-0"></span>**Jam troubleshooting**

Jams occur in the printer when print media does not reach or clear a photosensor along the printer paper path within a specific amount of time. The following table contains general questions and topics to explore before troubleshooting.

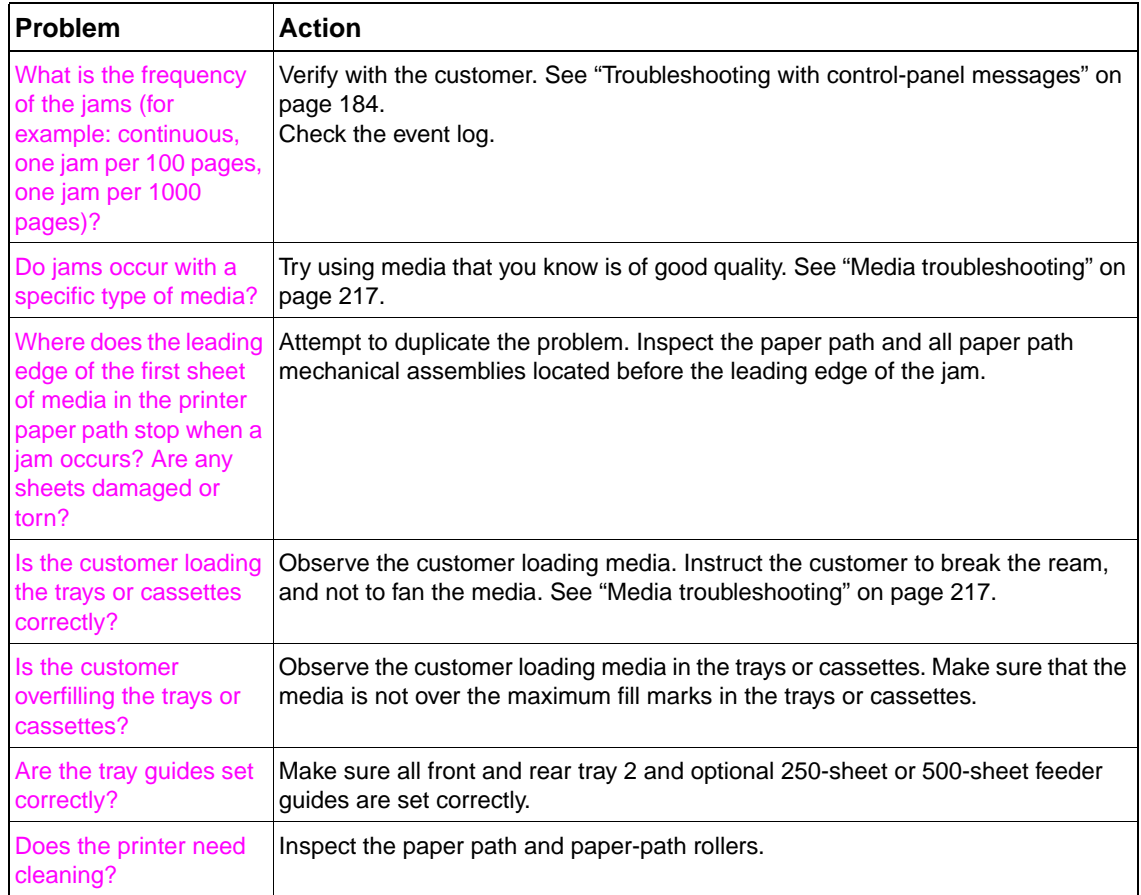

## **Frequency of jams**

Jams in the paper path that occur intermittently are most often related to a deficiency in the media or environment. See ["Media troubleshooting" on page 217](#page-218-0) for information about these defects.

Paper-path jams that occur frequently, and in the same location of the printer, are most likely the result of a hardware problem.

#### <span id="page-205-0"></span>**Jam causes**

Occasionally, media can become jammed during a print job. The following are some of the causes:

- Trays are loaded incorrectly or overfilled.
- Tray 2 or tray 3 is removed during a print job.
- The top cover is opened during a print job.
- The media that is being used does not meet HP specifications (see "Media specifications" on [page 34](#page-35-0)).
- The media that is being used is outside of the supported size range (see "Media" [specifications" on page 34](#page-35-0).)

## <span id="page-205-1"></span>**Typical jam locations**

Frequently occurring jams can be further categorized by their location in the printer. The four major areas of the printer are the input area, the print-cartridge area, the paper access area, and the output area. Because the pick-and-feed operation is almost identical for trays 1, 2, and 3, jams in the input area follow the same pattern.

Jams can occur at four locations:

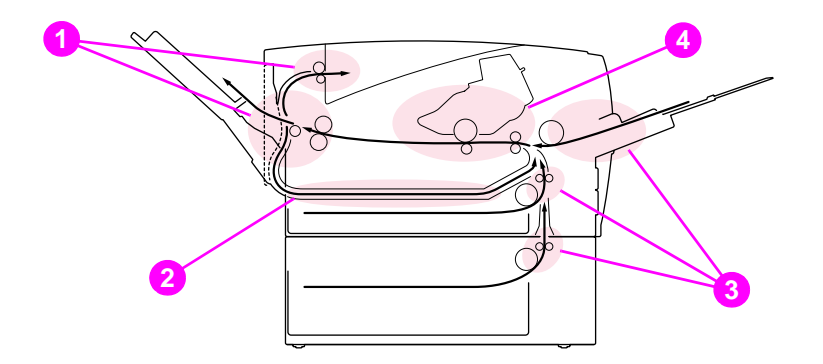

- **1** Output-bin areas (see ["Output areas" on page 205](#page-206-0))
- **2** Paper-access areas (applies only to the HP LaserJet 2300d printer, HP LaserJet 2300dn printer, and HP LaserJet 2300dtn printer) (see ["Paper-access area"](#page-207-0)  [on page 206\)](#page-207-0)
- **3** Input-tray areas (see ["Tray 2 or tray 3 input area" on page 207\)](#page-208-0)
- **4** Print-cartridge area (see ["Print-cartridge area" on page 208](#page-209-0))

**Note** Find and remove the jammed media by using the instructions provided in this section. If the location of the jam is not obvious, look first in the print-cartridge area.

> If possible, avoid tearing the jammed media. Be sure to remove all torn pieces of media that remain in the printer.

> Loose toner might remain in the printer after a jam. This should clear after a few sheets have been printed.

<span id="page-206-0"></span>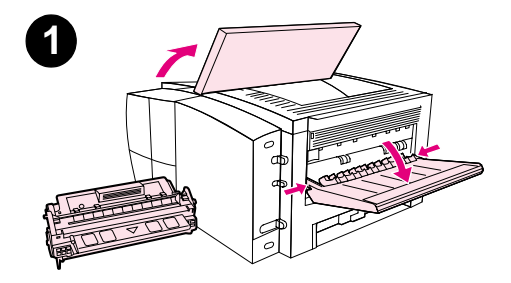

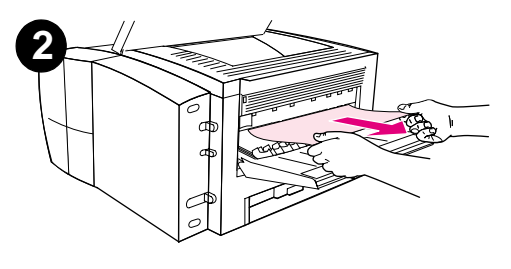

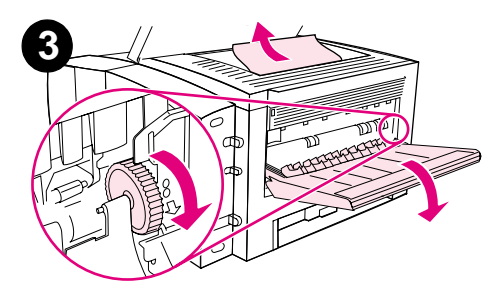

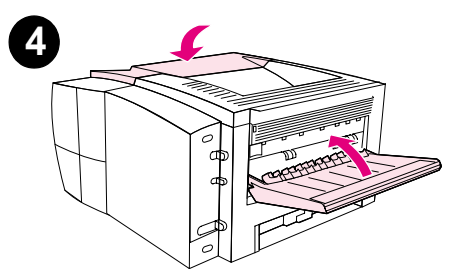

## **Output areas**

Jams in this area might result in loose toner on the page. If you get any toner on your clothes or hands, wash them in cold water. (Hot water sets toner into the fabric.)

**1** Open the top cover and remove the print cartridge. Open the rear output bin.

#### **Note**

It is necessary to open the top cover in order to release the rear output gearing and remove the media easily.

- **2** If the media is visible from the rear output opening, carefully use both hands to pull the leading edge out of the printer. Carefully remove the rest of the jammed media from the printer.
- **3** If the paper is almost completely visible from the top output bin, pull the remaining paper carefully out of the printer.

If the leading edge is not visible or barely visible in the print-cartridge area, open the rear output bin all the way. To do this, push the bin door slightly forward and use your finger to disengage the grill at the base. Turn the jam-clearing wheel to move the media out of the printer.

**4** Reinstall the print cartridge. Close the top cover and the rear output bin.

#### **Note**

If the print cartridge is difficult to reinstall, make sure that the registration plate has been flipped back down into position and that you have pushed the print cartridge firmly in place.

If the Attention light does not go out, jammed media remains inside the printer. Check the paper-feed and rear-output areas for jams. For printers that include a built-in duplexer (HP LaserJet 2300d printer, HP LaserJet 2300dn printer, and HP LaserJet 2300dtn printer), check the duplexer area.

#### **Table 20. Output area jams recommended actions**

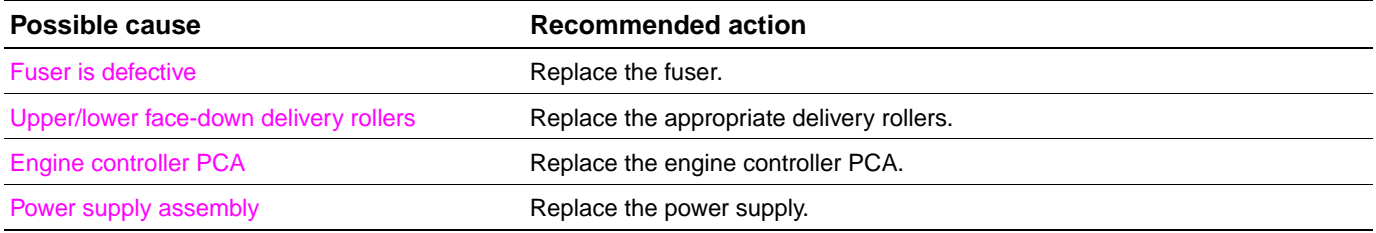

<span id="page-207-0"></span>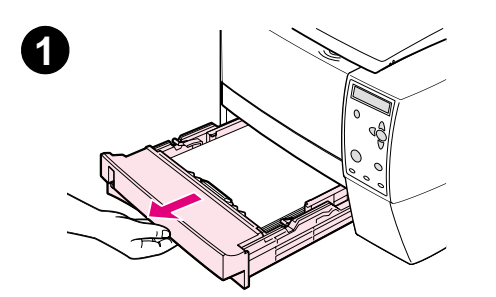

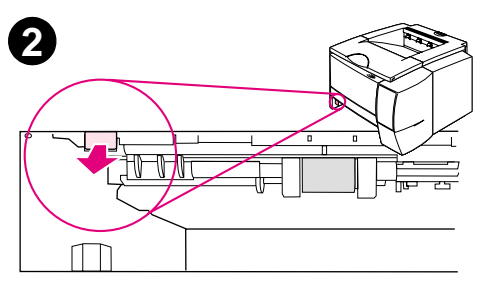

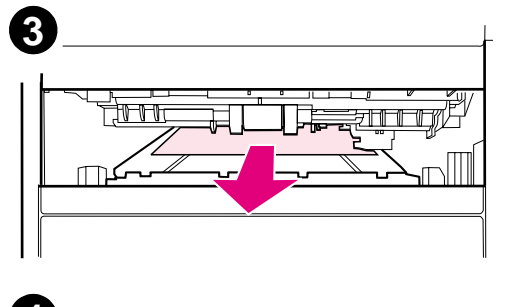

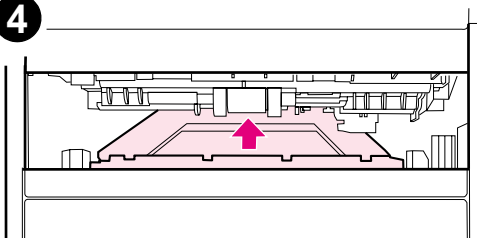

#### **Table 21. Paper access area jams—recommended actions**

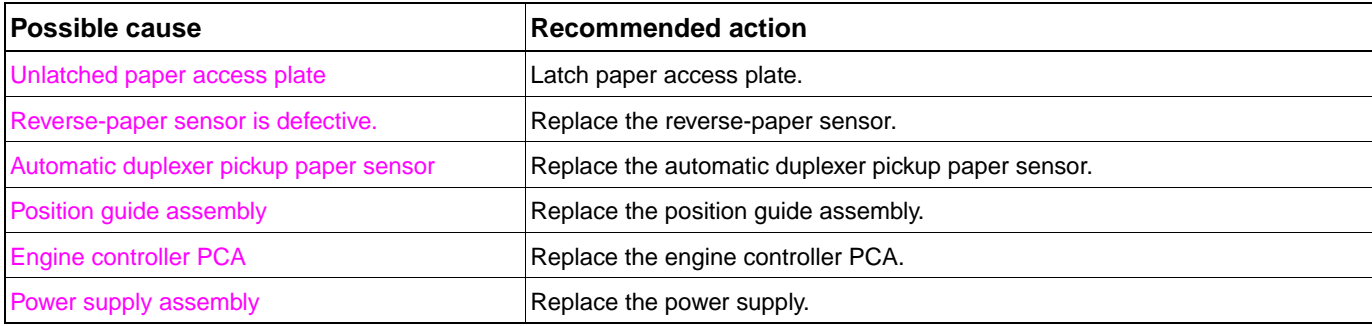

#### **Paper-access area**

Jams in the paper access area can occur only when using the two-sided printing capabilities of the HP LaserJet 2300d printer, HP LaserJet 2300dn printer, or HP LaserJet 2300dtn printer.

- **1** Remove tray 2 from the printer.
- **2** Pull the green lever on the left front of the tray 2 opening to open the paper access plate.
- **3** Reach in and pull out the jammed paper.
- **4** Push the bottom of the paper access plate back up until it clicks into place on both sides (both sides need to be engaged).
- **5** Reinstall tray 2.
- **6** To reset the printer and continue printing, open the top cover all the way and then close it.

#### **Note**

If the Attention light does not go out, jammed media remains inside the printer. Check the paper-feed and rear-output areas for jams.

<span id="page-208-0"></span>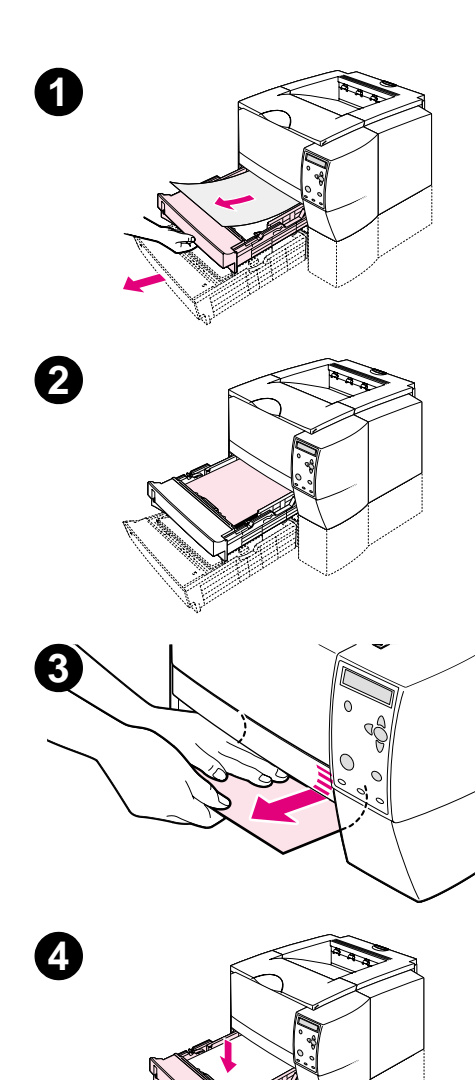

## **Tray 2 or tray 3 input area**

#### **Note**

If paper has entered the print-cartridge area, follow the instructions in ["Print-cartridge area" on page 208.](#page-209-0) It is easier to remove paper from the print-cartridge area than from the paper-feed area.

- **1** Slide out tray 2 or tray 3 to expose the jam.
- **2** Remove any misfed paper by pulling it out by the visible edge. Make sure that all of the paper is aligned in the tray. If tray 3 is installed, remove any misfed paper and make sure that all of the paper is aligned in that tray.
- **3** If the paper is jammed in the paper-feed area and cannot be accessed from the print-cartridge area, grasp the paper and carefully pull it free from the printer.
- **4** For tray 2, push the paper down to lock the metal paper-lift plate into place. For both trays, slide the tray back into the printer.
- **5** To reset the printer and continue printing, open the top cover all the way and then close it.

#### **Note**

If the Attention light does not go out, jammed media remains inside the printer. Check the paper-feed and rear-output areas for jams. For printers that include a built-in duplexer (HP LaserJet 2300d printer, HP LaserJet 2300dn printer, and HP LaserJet 2300dtn printer), check the duplexer area.

#### **Table 22. Input-area jams**

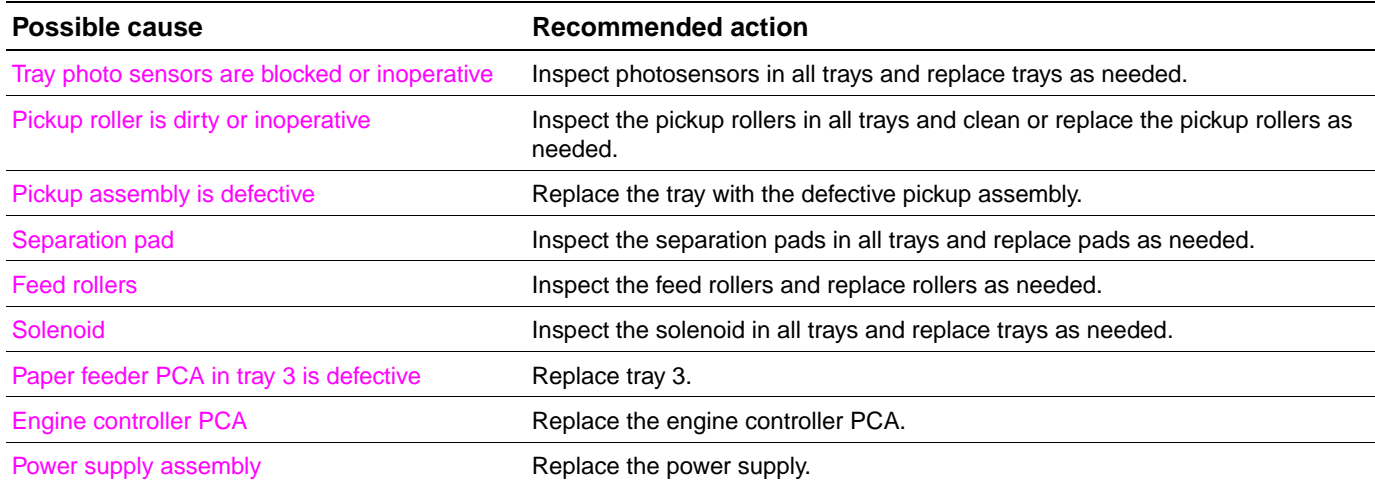

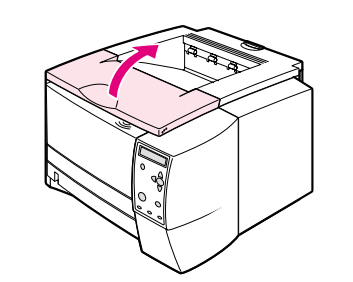

<span id="page-209-0"></span>**1**

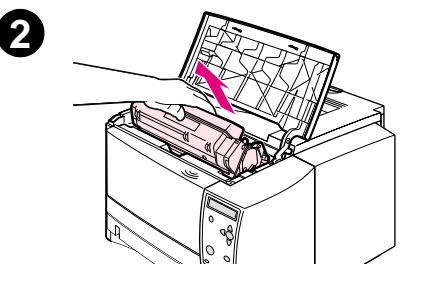

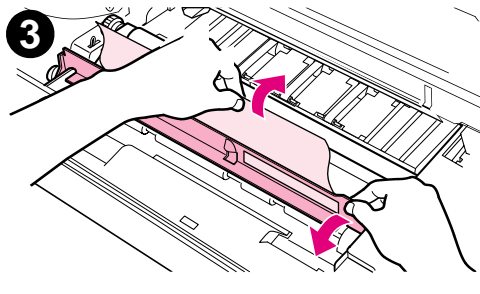

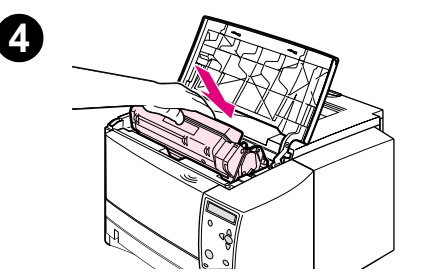

## **Print-cartridge area**

Jams in this area might result in loose toner on the page. If you get any toner on your clothes or hands, wash them in cold water. (Hot water sets toner into the fabric.)

- **1** Open the top cover.
- **2** Remove the print cartridge.

#### **CAUTION**

To prevent damage, do not expose the print cartridge to light for more than a few minutes. Place a piece of paper over the top of the print cartridge to shield it while it is out of the printer.

- **3** Carefully lift up the registration plate. If the leading edge of the print media is visible, gently pull the media toward the rear of the printer to remove it from the printer.
- **4** If the media is difficult to remove or has already entered the output area, remove the jam as described in ["Output areas" on page 205.](#page-206-0)
- **5** When the jammed media has been removed, gently flip down the registration plate. Reinstall the print cartridge and shut the top cover.

#### **Note**

If the print cartridge is difficult to reinstall, make sure that the registration plate has been flipped back down into position and that you have pushed the print cartridge firmly into place.

If the Attention light does not go out, jammed media remains inside the printer. Check the paper-feed and rear-output areas for jams. For printers that include a built-in duplexer (the HP LaserJet 2300d printer, HP LaserJet 2300dn printer, and HP LaserJet 2300dtn printer), check the duplexer area.

#### **Table 23. Possible causes of frequent jams in the cartridge area**

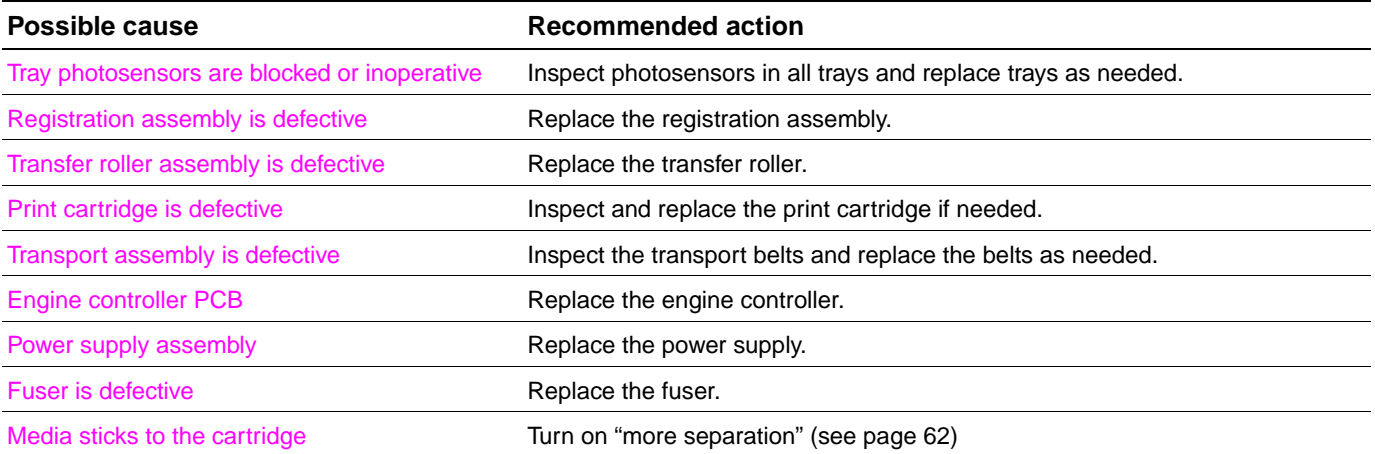

## <span id="page-210-0"></span>**Image-formation troubleshooting**

When you are working with customers, obtain a print sample before troubleshooting the printer. Ask the customer to describe the quality expected from the printer. The print sample also helps clarify the customer's description of the problem.

Often an image-formation problem can be linked to media that is outside the specifications that Hewlett-Packard has established for optimum printer performance. See ["Media troubleshooting"](#page-218-0)  [on page 217](#page-218-0) for help with persistent image-formation problems.

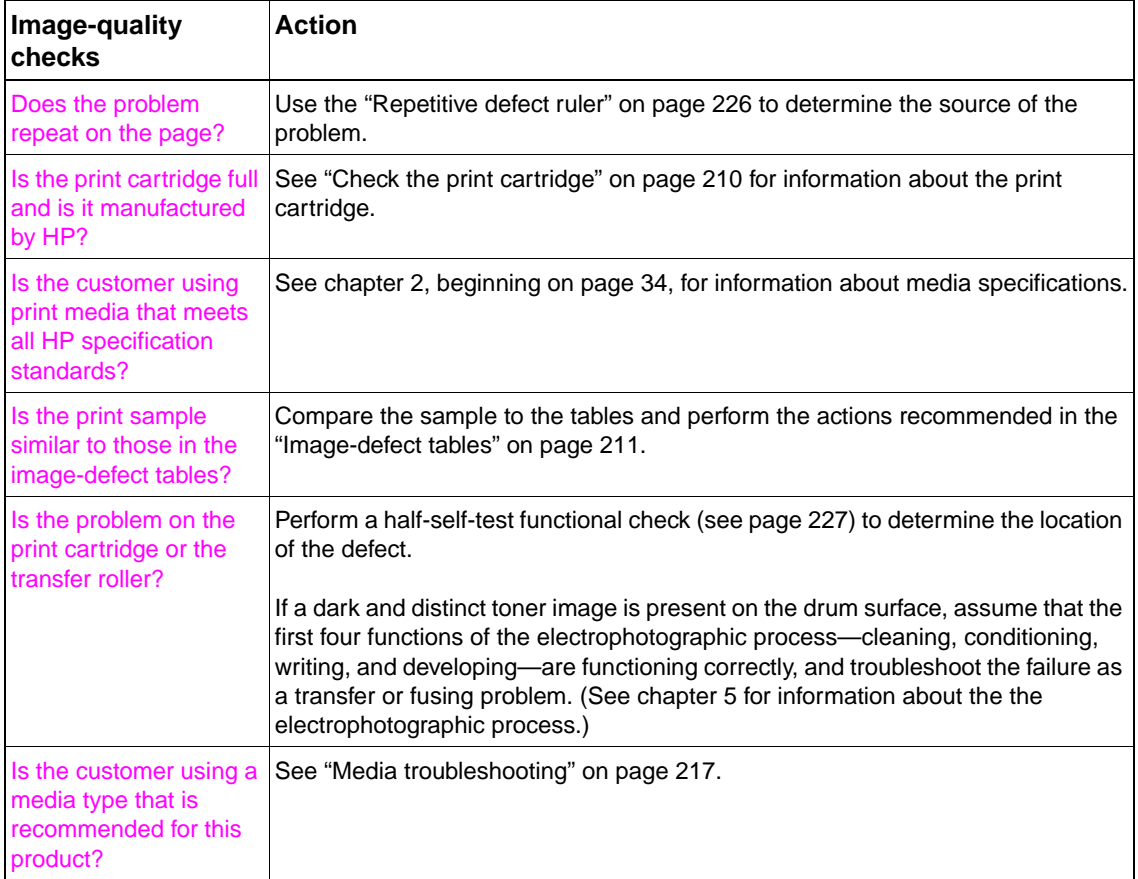

## <span id="page-211-0"></span>**Check the print cartridge**

Image-formation defects are often the result of problems with the print cartridge. Use the following list to verify that the print cartridge is still operating correctly.

**Note** Non-HP print cartridges can cause many types of image-formation defects. When the customer experiences image defects, check the print cartridges to verify that they are HP products.

Perform all of the following checks before replacing the print cartridge.

- Check the print cartridge to see if it has been disassembled or refilled.
- Verify that the print cartridge is seated correctly in the printer cavity.
- Inspect the cartridge for toner leaking through worn seals. (Manual rotation of the drum can cause internal damage, and toner spills can result.)
- White areas on the page can indicate that the drum has been exposed to light for too long.

**Note** The print cartridge is rated for 6,000 images at 5-percent coverage. Check the surface of the photosensitive drum in the cartridge to see if it has been damaged or scratched. Touching the drum contaminates the photosensitive surface, which can cause spotting and defects during printing.

## **EconoMode**

EconoMode creates draft-quality printing by reducing the amount of toner on the printed page. Advise the customer to turn EconoMode on or off, either from the printer driver or a software application.

**CAUTION** Hewlett-Packard does not recommend full-time use of EconoMode. If EconoMode is used full-time, then the toner supply might outlast the mechanical parts in the print cartridge.

## **Image defects unique to the HP LaserJet 2300 series printers**

#### **Ashley's ghost**

Ashley's ghost can appear on images in conditions of low humidity and low temperature. Images with high coverage of grayscale at the leading edge experience ghosting from the leading edge.

#### **Toner explosion**

Toner explosion can appear as stray toner on the horizontal lines in conditions of high humidity in images on labels and recycled media. To combat toner explosion, try turning on the "line detail" setting in the control-panel menus (see page [62](#page-63-1)).

#### **Halo**

Halo can appear as stray toner around printed characters in conditions of high humidity and high temperature on the second side of a duplexed print job, especially when using a higher-gloss media. To combat halo, try turning on the "high transfer" setting in the control-panel menus (see page [62](#page-63-2)).

## <span id="page-212-0"></span>**Image-defect tables**

Judgments about print quality are subjective. This section of the manual helps define print-quality defects and the factors that affect print quality.

The print samples shown in the following figures illustrate some print-quality defects. Keep copies of print-quality defects that you encounter in the field and explanations of their causes. You can use these samples for future reference.

**Note** Non-HP print cartridges can cause many of the problems that are illustrated here. When the customer experiences image defects, check the print cartridges to verify that they are HP products.

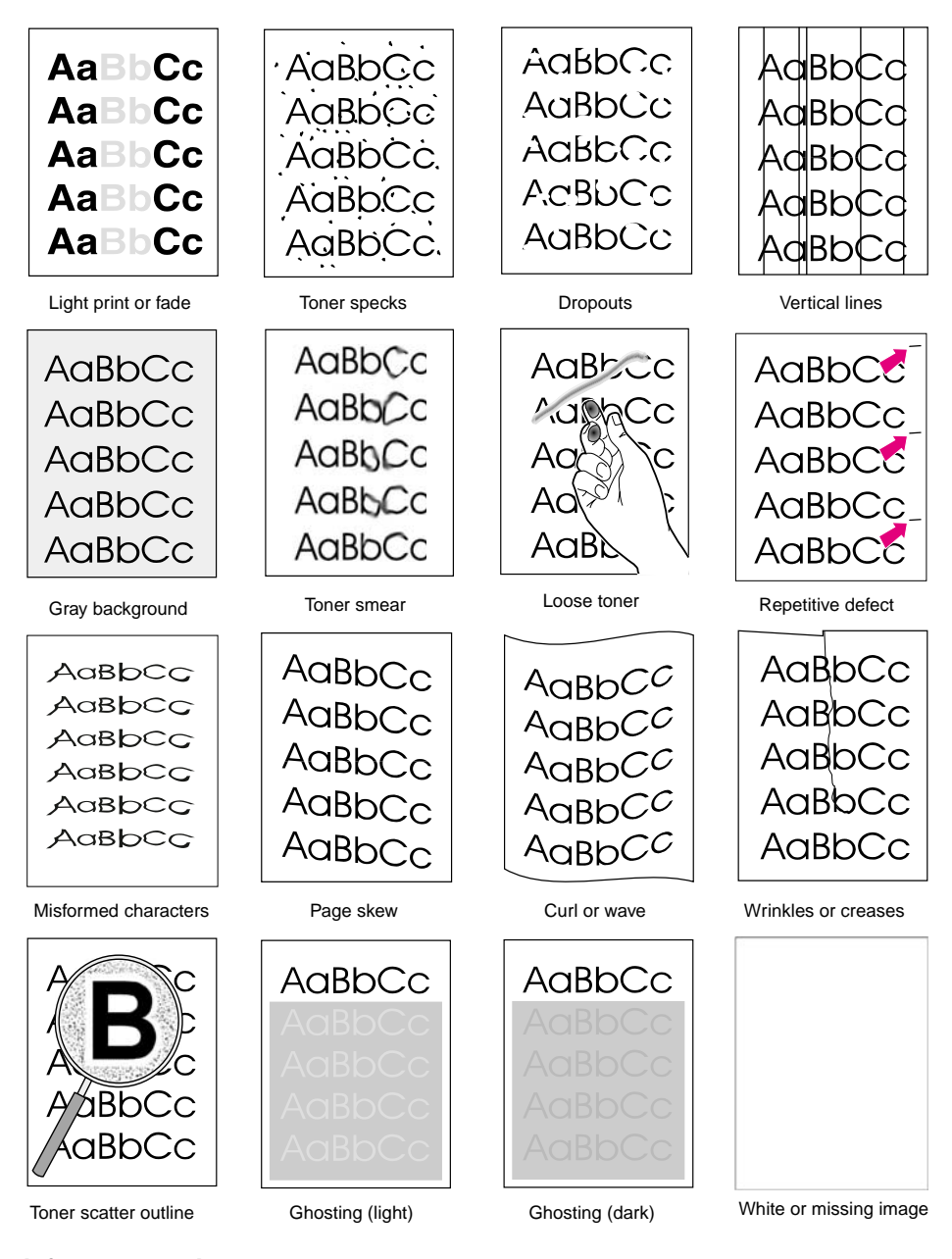

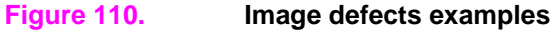

#### **Table 24. Image defects**

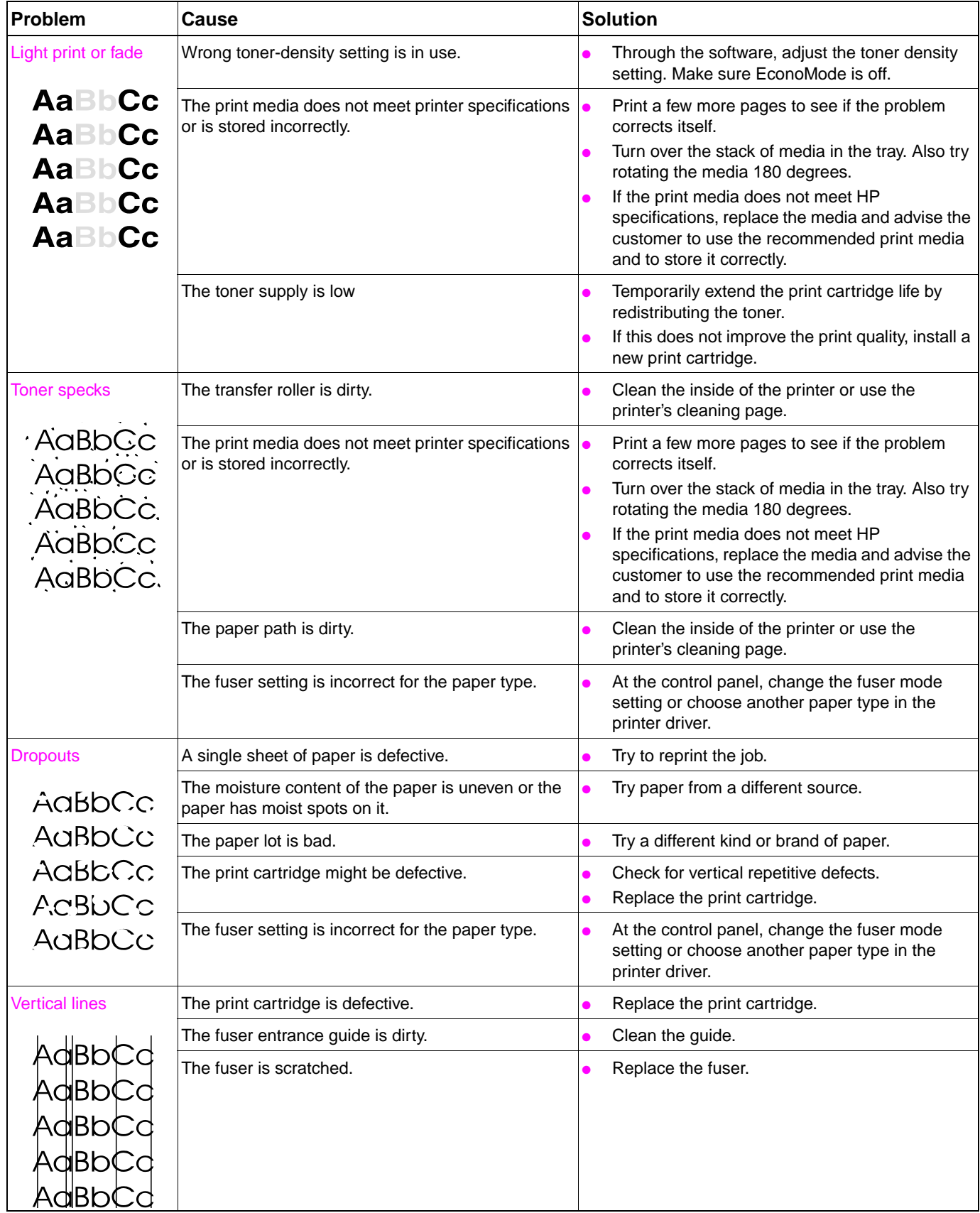

#### Problem Cause **Cause** Solution Gray background | The print media does not meet printer specifications Print a few more pages to see if the problem or is stored incorrectly. corrects itself. AaBbCc Turn over the stack of media in the tray. Also try rotating the media 180 degrees. AaBbCc If the print media does not meet HP specifications, replace the media, and advise AaBbCc the customer to use the recommended print media and to store it correctly. AaBbCc AaBbCc The printer's operating environment does not meet Make sure the printer's operating environment meets specifications. specifications. The wrong toner density setting is in use.  $\bullet$  Through the software, adjust the toner density setting. Make sure EconoMode is off. The print cartridge is defective. **A Replace the print cartridge.** Replace the print cartridge. Toner smear The printer interior is dirty. The problem interior is dirty. corrects itself. AaBbCc Clean the inside of the printer or use the printer cleaning page. AaBbCc The print media might be too smooth.  $\qquad \qquad \qquad \bullet$  Check the print media type and quality. AaBbCc The print cartridge is defective.  $\bullet$  Replace the print cartridge. AaBbCc The fuser setting is incorrect for the paper type.  $\bullet$  At the control panel, change the fuser mode setting or choose another paper type in the AaBbCc printer driver. Loose toner The printer interior is dirty.  $\Box$  Print a few more pages to see if the problem corrects itself. AaBbcc Clean the inside of the printer, or use the printer cleaning page. The print cartridge is defective.  $\bullet$  Replace the print cartridge. The print media might be too smooth.  $\qquad \qquad \bullet$  Check the print media type and quality. The fuser is defective.  $\blacksquare$ The fuser setting is incorrect for the paper type.  $\bullet$  At the control panel, change the fuser mode setting or choose another paper type in the printer driver. Repetitive defects The internal parts are dirty or defective.  $\blacksquare$  Print a few more pages to see if the problem corrects itself. Clean the inside of the printer or use the printer AaBbCC cleaning page. AaBbCc The print cartridge is damaged. **A summer contained by See the "Repetitive defect ruler" [on page 227.](#page-228-0)** AaBbCC Replace the print cartridge. AaBbCc The fuser is defective.  $\begin{array}{ccc} \hline \end{array}$  Replace the fuser. AaBbCC

#### **Table 24. Image defects (continued)**

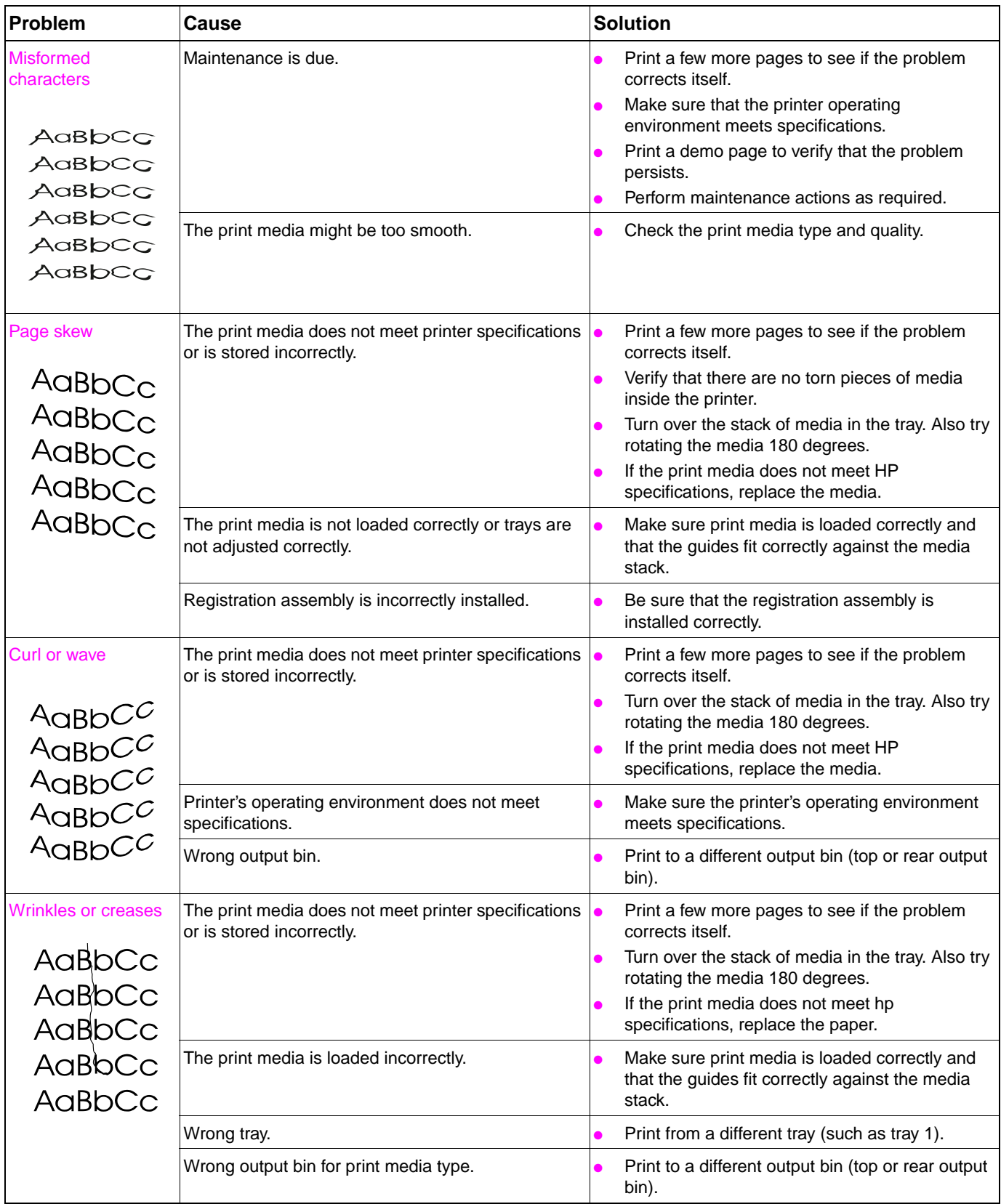

#### **Table 24. Image defects (continued)**
#### **Table 24. Image defects (continued)**

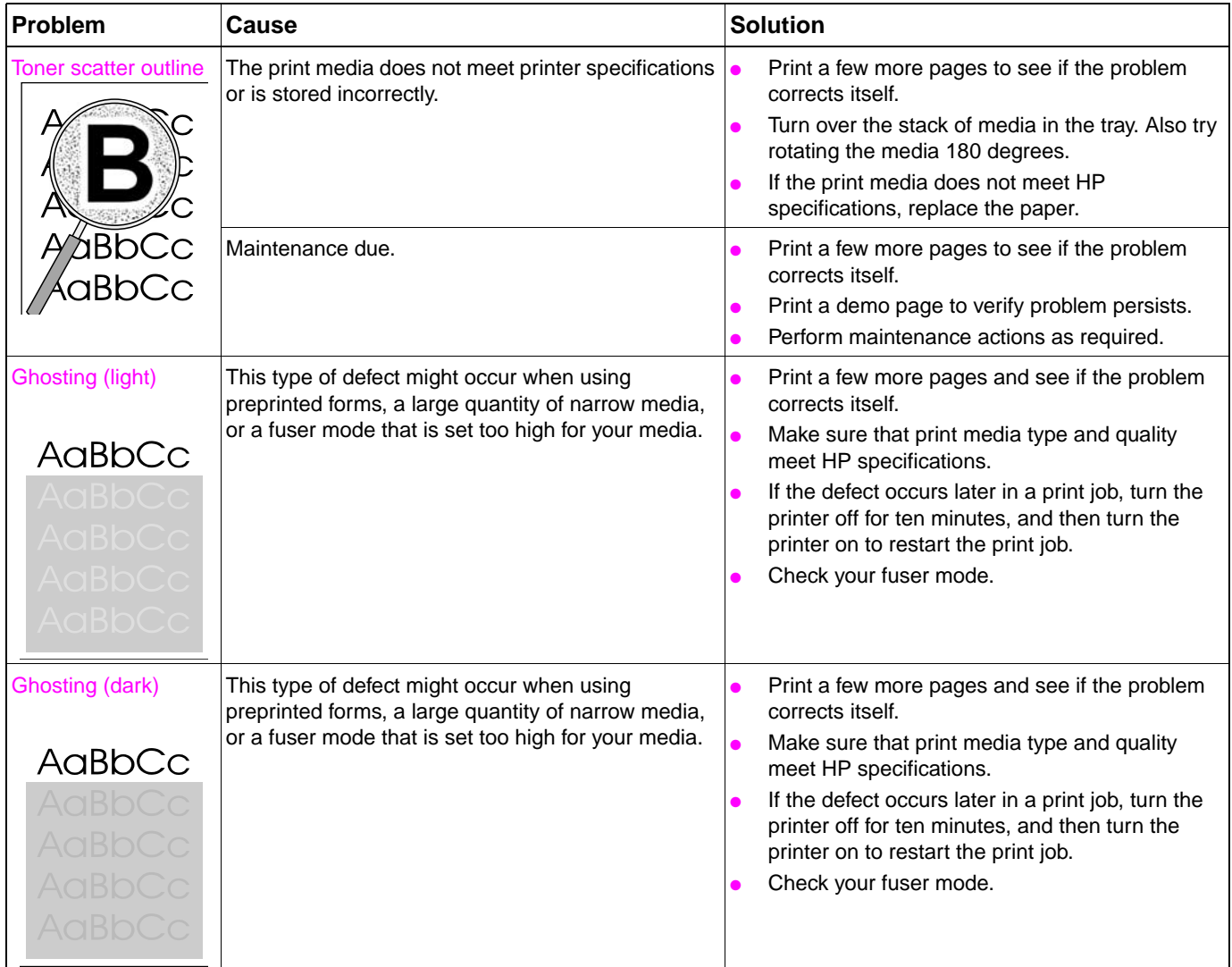

#### **Table 24. Image defects (continued)**

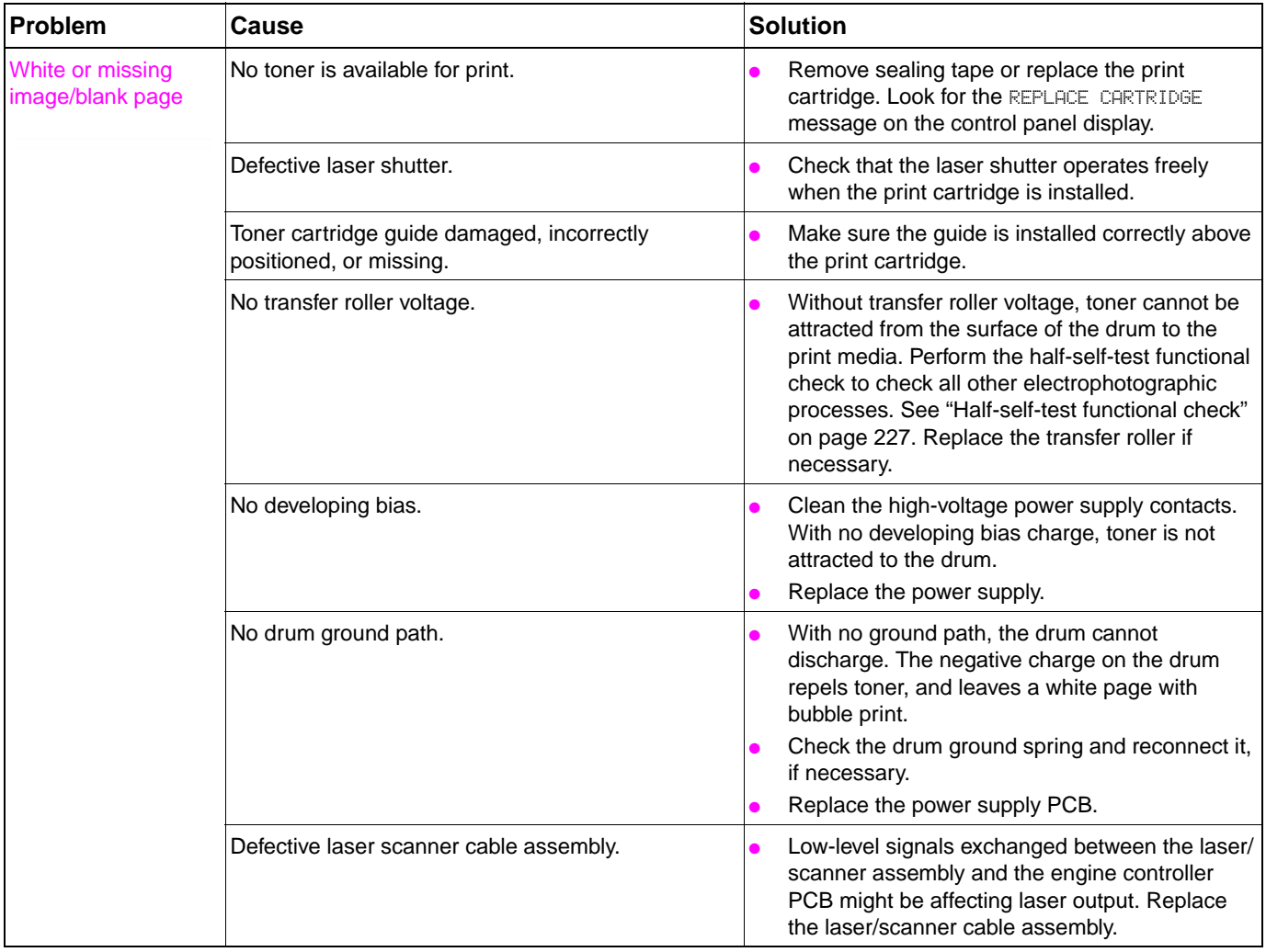

# **Media troubleshooting**

Media defects can cause jams and image defects. If the previously described conditions are corrected and do not eliminate the printing problem, continue to investigate the media as the source of the defect.

Problems with print media are sometimes difficult to detect. Follow a standard troubleshooting procedure to help isolate media-related problems. The steps to follow are:

- ["Determine the problem source: print media or printer" on page 217](#page-218-0).
- ["Isolate a paper path" on page 217.](#page-218-1)
- ["Isolate a media brand" on page 218](#page-219-0).
- ["Isolate a media type" on page 219.](#page-220-0)
- ["Evaluate media use practices" on page 223.](#page-224-0)
- ["Evaluate environmental conditions" on page 223](#page-224-1).

## <span id="page-218-0"></span>**Determine the problem source: print media or printer**

When determining the cause of a printer failure, a distinction must be made between problems that relate to the printer itself and those that involve print media. Often a problem that seems to be related to the printer is actually a matter of poor print-media selection or handling. To determine if a problem is caused by the printer or by the media, try a few simple steps to remedy the situation:

- Turn media over in the tray to print on the reverse side.
- Rotate sheets 180 degrees (end to end) to feed with a different leading edge.

If the symptoms cease, or change in some way, it can be assumed that the problems are caused by the print media.

## <span id="page-218-1"></span>**Isolate a paper path**

#### **Try using the straightest paper path**

Some problems can be avoided by using the straightest available paper path. Usually this means paper feeds from the upper paper tray or manual feeder, and exits into the rear output bin. This path is recommended for envelopes and media with a heavy basis weight.

#### **Determine if the problem is caused by duplexing**

Paper that has just made a pass through the printer can show increased media curl. Media curl increases image dropout, and creates pickup and stacking problems. When the second pass is made, print media might not meet the specifications for moisture and curl. Dry paper can hold static charges that affect print quality and stacking of the duplexed page. Media shrinkage resulting from a second pass through the printer can cause image misalignment on the duplexed page.

#### **Isolate the source of the jam**

Define the source of the media that is jamming:

- tray 1
- tray 2
- tray  $3$  (250-sheet or 500-sheet)
- paper access area

#### **Determine where media jams occur**

Check where media stops when a jam occurs. Types of jams include:

- input paper jams
- internal paper-path jams
- paper access plate
- output-bin jams

#### **Determine whether the printer is experiencing misfeeds or multifeed jams**

The following are some possible causes of misfeeds or multifeed jams:

- The media might be too stiff. Check basis weight and measure caliper. (See pages 44 through [48](#page-49-0) for information about testing media.)
- The paper might be too smooth. Check the finish.
- The paper might be too heavy or too light. Check basis weight. (See pages [44](#page-45-0) through [48](#page-49-0) for information about testing media.)
- The customer might be attempting to print embossed paper, pre printed forms, or perforated paper that does not meet HP specifications. See ["Isolate a media brand" on page 218](#page-219-0) below or details about issues involved in printing on embossed paper.
- The paper might be loaded incorrectly. Turn over the sheets in the paper tray to determine if in-ream curl is causing misfeeds.
- The customer might be fanning media before loading it into the tray.
- The customer might be adding media in small amounts. Do not add small amounts of media or mix types of media in the tray.
- The printer or media storage environment might be too humid or too dry. (As a result, media might be too moist or too dry.) Determine if this is the case and advise the customer.

# <span id="page-219-0"></span>**Isolate a media brand**

If the printer jams with only one brand of media:

- Try switching media brands.
- If the paper ream in use appears to be old, open a fresh ream of the same paper and load it correctly into the printer. If the problem disappears, investigate storage and handling conditions.

## <span id="page-220-0"></span>**Isolate a media type**

When jams and other problems occur frequently, it is often because the customer is using a special paper. Customers must only use print media that conforms to all Hewlett-Packard specifications, and should always test media before purchasing large quantities. Media should be tested before storage to verify quality printing results. Then, if problems arise, storage or handling conditions can isolate the most likely cause. Some types of media that might cause problems are:

- preprinted forms and special letterhead
- embossed paper
- perforated paper
- adhesive labels
- envelopes
- transparencies
- chemically treated paper
- synthetic paper
- coated paper
- other special media

#### **Preprinted forms and special letterhead**

Many preprinted forms and special letterhead papers perform well in HP LaserJet printers. However, these papers undergo processes that alter their original characteristics, and care must be taken to ensure they conform to HP specifications. All special papers should be wrapped in moisture-proof wrapping when purchased from the paper converter or printing house.

Forms and letterhead must be printed with inks that conform to the following specifications:

- Only use ink that is heat-resistant, and that does not melt, scorch, or release hazardous emissions when subjected to 200 degrees C (392 degrees F) for 0.1 second.
- Inks must have resistance to silicon oils, and must not be affected by resin components in toner.
- Inks must not be flammable.
- Inks must not "offset" (transfer from the printed paper onto the printer, contaminating internal printer components). The principle cause of offset is ink that is not fully dried or that cannot withstand the printer fusing temperature.

#### **Note Do not use low-temperature inks (the kind used with thermography).**

**Note** Do not purchase more media than can be easily used in a short time (about 3 months). Media stored for long periods experiences heat and moisture extremes that can be damaging. Planning is important to prevent damage to a large supply of media.

> Hewlett-Packard neither warrants nor recommends the use of a particular brand of paper or print media. Media properties are subject to manufacturing changes, and Hewllett-Packard has no control over such changes. The customer assumes all responsibility for the quality and performance of media.

## **Embossed media**

Embossed media is not recommended for use in HP LaserJet printers. Media is embossed by stamping an image into the media by compressing the media fibers together at approximately 200 degrees C (392 degrees F), and sometimes by applying a thin metal foil to the surface. The printer fusing process can loosen the foil; loose foil can interfere with the mechanical and electronic operation of the printer.

Embossed paper, with or without foil, can also cause multifeed jams. Multiple embossed print media sheets tend to stick to one another.

#### **Media with cutouts or perforations**

Avoid media with cutouts or perforations for these reasons:

- Cut fibers absorb more moisture and can increase waviness and media curl. This decreases the print quality near the cutout or perforated area.
- The cutting knife leaves a sharp edge on the cutout or perforation. If this sharp edge is facing the print cartridge drum during printing it can scratch the drum surface.
- If printing occurs over a cutout hole the transfer roller is contaminated with unused toner. Light streaks can result on the paper from the contaminated roller.

#### **Adhesive labels**

Labels are defined as media with a pressure-sensitive adhesive backing. Label stock includes the top sheet, the adhesive, and the carrier sheet (also referred to as the backing). To prevent media jams and feed problems, always use the rear output tray when printing on labels. You must use the following guide lines when using labels:

- Labels must be cut long grain (as opposed to short grain).
- Labels must totally cover the carrier sheet (no spaces between the labels).
- Labels must contain only acrylic-based adhesives.
- Labels must contain no excessive adhesive. (Adhesive from some labels can cause jamming resulting from buildup in the printer mechanism. The adhesive should not come into direct contact with the printer at any time.)
- Labels must meet Hewlett-Packard specifications for fusing compatibility.
- Labels must meet Hewlett-Packard specifications for caliper.
- Labels must have a carrier sheet that is not too smooth (which can cause the feed rollers to slip).

#### **Table 25. Adhesive label construction**

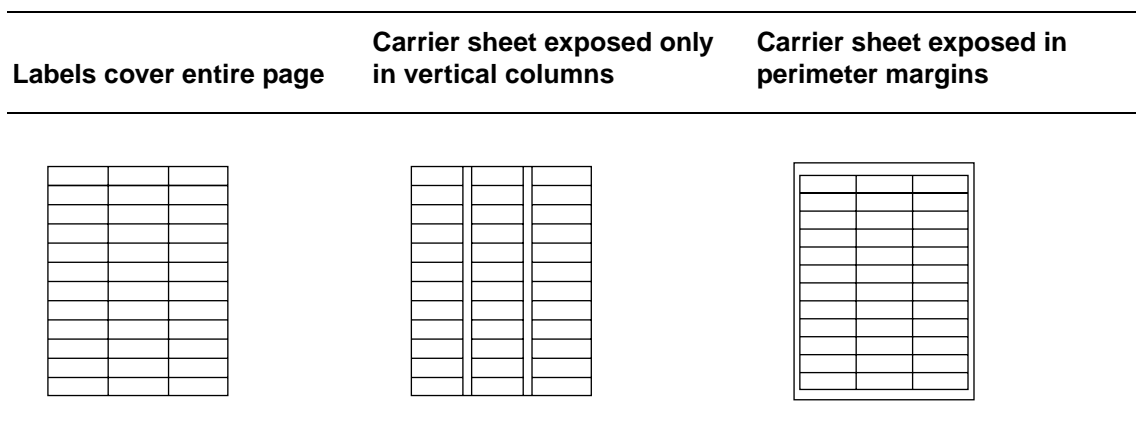

## **Envelopes**

Because of the variety of folds and cuts available, it is difficult to specify the types of envelopes that perform well with HP LaserJet printers. It is very important to test a sample envelope before purchasing a large quantity. The specifications for media also apply to envelopes. Avoid envelopes that contain contact adhesives.

Following are a few recommendations for feeding envelopes:

- Closely inspect the leading edge of the envelopes before feeding them into the printer. Verify the leading edge is flat. Watch for envelope curl and loose folds. If necessary, flatten the leading edge of the envelope before feeding.
- Be patient! In manual-feed mode, the printer displays a message when prepared to accept the next envelope. Always wait for this message to appear before loading or feeding envelopes into the printer.
- Do not allow a large quantity of envelopes to accumulate in the output tray. If too many envelopes accumulate, they can interfere with the output path.
- Use the rear output tray when printing envelopes.

The main causes of problems with envelopes on HP LaserJet printers are:

- folds (two or more thicknesses of paper)
- edge creases (sharp or rounded)
- glued edges (sealing when fused)
- uneven printing surfaces

For fewer problems, follow these guidelines:

- Corner folds must be well-creased, and contain no more than two thicknesses of paper.
- Envelopes must lie flat.
- Paper grain should be diagonal.
- Adhesives must meet HP specifications for fusing compatibility.
- Basis weight must not exceed 11 kg (28 lb).
- Under no circumstances should envelopes have clasps, snaps, or windows, or use synthetic materials. Severe damage to the printer can result.

#### **Table 26. Envelope construction**

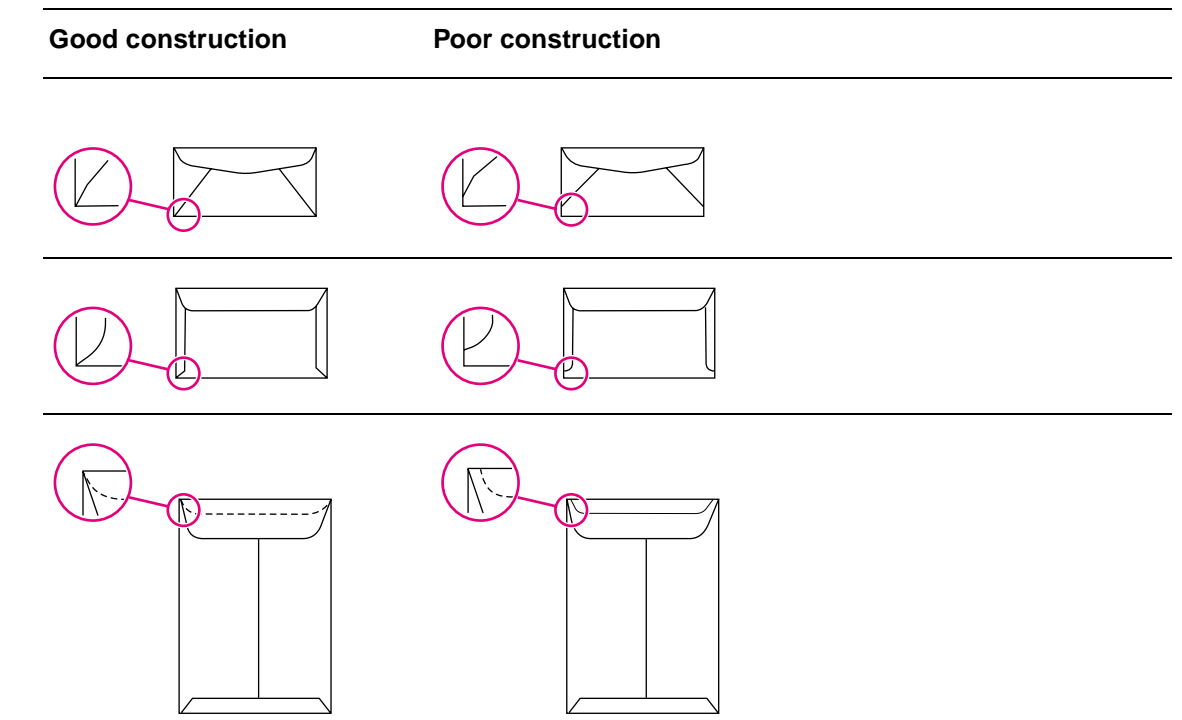

## **Transparencies**

Printing on transparencies presents a special set of challenges. The surface resistance of a transparency can be infinite, causing the transparency to act like paper with 0 percent moisture content. This can result in streaks and smudging. Static charges can accumulate on some transparent stock and cause multifeed jams. Also, certain brands and types of transparencies do not tolerate exposure to the fuser.

The user should only select transparencies that meet HP specifications. Among the common precautions are:

- Print transparencies to the top output bin to avoid jams.
- Transparencies must have correct resistivity (not built-up static charge).
- Transparencies must meet HP specifications for fusing compatibility.
- Each sheet should be removed from the tray and placed on a flat surface before printing the next sheet. This keeps the toner form rubbing off from the one sheet to the sheet before it has had time to cool.

#### **Chemically treated media**

Coatings such as lacquers, polymers, laminations, or other chemicals protect the paper but can cause problems in the fuser and transfer areas of Hewlett-Packard LaserJet printers. The surface resistivity and moisture content can be greatly altered, resulting in print-quality problems. Hard surface coatings increase wear on the rollers and media guides. All chemically treated media must meet Hewlett-Packard specifications for fusing compatibility.

#### **Synthetic media**

Synthetic medias (those manufactured from man-made fibers) do not perform as well as bond media in any printer, especially Hewlett-Packard LaserJet printers. All synthetic media must meet Hewlett-Packard specifications, especially for caliper and fusing compatibility.

#### **Coated media**

Do not use coated media. Most coated media does not meet specifications for fusing compatibility and other specifications for HP LaserJet printers.

#### **Other special media**

- **1** Odd sizes. Check minimum and maximum supported sizes in chapter 2.
- **2** Carbonless media. No carbon required (NCR) media is not supported by HP LaserJet printers.
- **3** Recycled media. Choose recycled media that meets Hewlett-Packard specifications. Note that recycled media might not be as bright as indicated in the specifications. Hewlett-Packard recommends that recycled media contain no more than 5 percent groundwood. See chapter 2 for testing information.

## <span id="page-224-0"></span>**Evaluate media use practices**

#### **Handling and loading**

Often differences in techniques, missed steps, or media-handling methods are responsible for problems. Be sure the media is loaded correctly in the printer.

**Note** Make sure that all printer users are observing these guidelines.

#### **Printer maintenance**

General cleanliness of the printer is the most important part of printer maintenance. Printers using media that creates a lot of dust and debris might require an aggressive maintenance schedule. Media dust accumulates in the following areas:

- pickup rollers
- media guides

Take extra time to clean and inspect the paper path. If problems continue after cleaning, inspect for wear or damage.

#### **Media stacking**

Consider the following guidelines when advising the customer about stacking media:

- Do not store cartons of reams directly on the floor; cartons should be placed on a pallet or on shelves.
- Do not stack cartons more than six on top of one another.
- Stack each carton squarely on top of the other.
- Stack each carton upright.
- Do not store individual reams in such a manner that they will curl or warp along the edges.
- Do not place anything on top of stored media.
- Do not place the media close to heating or air conditioning vents or open windows.

## <span id="page-224-1"></span>**Evaluate environmental conditions**

#### **Printing environment**

Ideally, the printing environment should be at room temperature and not too dry or too humid. Print media absorbs and loses moisture rapidly.

Temperature extremes and excessive humidity can damage print media. Heat causes the moisture in the media to evaporate. Cold causes the moisture in the media to condense. Heating systems and air conditioners remove most humidity. When media loses moisture, streaks and smudging result. When paper absorbs moisture, light print and dropouts result.

#### **Media storage environment**

Media storage environmental conditions directly affect the feed operation.

**Note** Do not purchase more media than can be easily used in a short time (about 3 months). Media stored for long periods experiences heat and moisture extremes that can be damaging. Planning is important to prevent damage to a large supply of media.

> Hewlett-Packard neither warrants nor recommends the use of a particular brand of paper or print media. Media properties are subject to manufacturing changes Hewllett-Packard has no control over such changes. The customer assumes all responsibility for the quality and performance of media. Although testing media helps to characterize its performance, process quality control by the manufacturer.

> Unconverted media in sealed reams can remain stable for several months before use. Converted media has greater potential for environmental damage, especially if it is not wrapped with a moisture-proof barrier.

The media storage environment should be maintained to ensure optimum printer performance. The required condition is 20 degrees to 24 degrees C (68 degrees to 75 degrees F), with a relative humidity of 45 percent to 55 percent. The following guidelines should be considered when evaluating the customer's media storage environment:

- Media should be stored at or near room temperature.
- The air should not be too dry or too humid.
- The best way to store an opened ream of paper is to rewrap it tightly in its moisture-proof wrapping. If the printer environment is subject to extremes, unwrap only the amount of media to be used during the day's operation to prevent unwanted moisture changes.

# **Communication troubleshooting**

## **Communications check**

**Note** Communication problems are normally the customer's responsibility. Time spent attempting to resolve these problems might not be covered by the Hewlett-Packard warranty.

> Refer the customer to the network administrator for assistance in troubleshooting network problems.

## **Test message**

After the printer is installed, verify communications between the printer and the IBM-compatible computer. Enter the following at the DOS prompt:

 $C:\D{DIR>LPT1}$  ENTER (for printing to parallel port #1)

The printer should print a directory listing of the C: \ directory.

**Note** Some Windows operating systems do not run true DOS. Consequently, printing the directory may not accomplish a true test of the communication between the printer and the computer.

# **EIO troubleshooting**

**Note** If the printer has been turned on for at least 10 minutes, it will not recognize a LAN cable plugged into the Jetdirect server until you turn off the printer and then turn it on again.

> Before attempting to troubleshoot a network problem or notifying the network consultant of a problem, always print a configuration page.

See the HP Jetdirect Print Server Software Installation Guide for detailed explanations of network issues (go to http://www.hp.com/go/Jetdirect).

#### **Jetdirect configuration**

- If the EIO Jetdirect card has started successfully and completed its internal diagnostics, the  $I$   $\vee$  CARD READY message appears on the Jetdirect configuration page. If communication is lost, an  $I/O$  NOT READY message appears followed by a two-digit error code. See the  $HP$ Jetdirect Network Interface Configuration Guide for further details and recommended action (go to http://www.hp.com/go/Jetdirect).
- The "Network Statistics" column indicates that network activity has been occurring. Bad packets, framing errors, unsendable packets, and collisions should be minimal. If a high percentage (greater than one percent) of these occur, contact the network administrator. All of the statistics are set to zero when the printer is turned off.
- The "Novell Status" block should state the Novell printer server name to which the printer is connected. If the node name reads "NPIxxxxxx" (xxxxxx=last six digits of the EIO's LAN address), the EIO card has not been configured for a Novell server. This could indicate that the card is operating under an IPX protocol other than Novell. Consult with the network administrator if the node name is not present.
- In the TCP/IP protocol block, the default IP address is "0.0.0.0." It is acceptable to operate the printer with this default address. The error message "ARP DUPLICATE ADDRESS" might appear in this block. This is also an acceptable error code if the TCP/IP protocol is not being used. Check with the network administrator to determine the correct IP address for the printer.

# **Troubleshooting tools**

# **Repetitive defect ruler**

Repetitive print defects are usually caused by a specific roller in the printer or the print cartridge. Use the figure below to isolate the cause of repetitive print defects. Align the first occurrence of the defect with the top of the "ruler" (at the top or bottom of the misprinted page), and measure to the next occurrence of the defect to determine the roller in question. When the defect pattern matches the pattern of the ruler, replace the indicated roller.

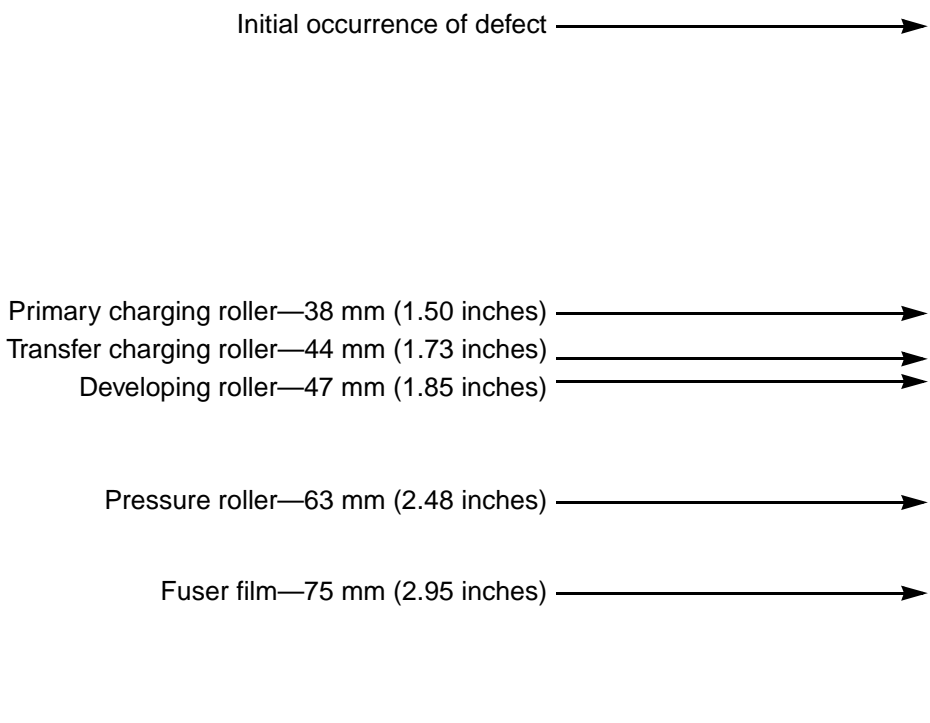

Photosensitive drum—95 mm (3.74 inches)

**Figure 111. Repetitive defect ruler**

# <span id="page-228-0"></span>**Half-self-test functional check**

The electrophotographic process can be subdivided into the following stages:

- Cleaning (removes excess toner from drum surface)
- Conditioning (places a uniform electrical charge on drum)
- Writing (laser strikes surface of drum to create latent image)
- Developing (forms the toner image on drum)
- **•** Transferring (charges transfer the image to paper)
- Fusing (heat and pressure produces a permanent image)

The purpose of the half-self-test check is to determine which process is malfunctioning.

#### **Performing a half-self-test functional check**

- **1** Print a configuration page from tray 1.
- **2** Open the top cover after the trailing edge of the paper enters the printer. At this point, the leading edge of the paper should have advanced beyond the print cartridge.
- **3** Remove the print cartridge.
- **4** Open the print cartridge drum shield to view the drum surface.

#### **Interpreting the functional check**

If a dark and distinct toner image is present on the drum's surface, assume that the first four functions of the electrophotographic process are functioning (cleaning, conditioning, writing, and developing) and troubleshoot the failure as a transfer or fusing problem.

If no image is present on the photosensitive drum, perform the drum rotation functional check.

# **Performing a self test**

To initiate a self test:

- **1** Turn off the printer.
- **2** Press  $\checkmark$  (SELECT) and hold it while turning on the printer.
- **3** Release  $\checkmark$  (SELECT) when all three status lights are lit.
- **4** Use  $\triangle$  (UP arrow) or  $\nabla$  (Down arrow) to scroll to SELF TEST, and then press  $\sim$  (SELECT). The status lights cycle, the printer initializes, and then the printer prints a configuration page.

## **Performing a paper path test**

To initiate a paper path test:

- **1** Press  $\checkmark$  (SELECT).
- **2** Use  $\triangle$  (UP arrow) or  $\nabla$  (Down arrow) to scroll to DIAGNOSTICS, and then press  $\sim$ (SELECT).
- **3** Use  $\triangle$  (UP arrow) or  $\nabla$  (Down arrow) to scroll to PAPER PATH TEST, and then press  $\checkmark$ (SELECT).
- **4** Use  $\triangle$  (UP arrow) or  $\nabla$  (Down arrow) to scroll to PRINT TEST PAGE, and then press  $\sim$ (SELECT). The printer produces a test page.

# **Drum-rotation functional check**

The photosensitive drum, located in the print cartridge, must rotate for the print process to work. The photosensitive drum receives its drive from the main drive assembly. To verify whether the drum is rotating, perform a drum-rotation functional check.

#### **To perform a drum-rotation functional check**

- **1** Open the top cover.
- **2** Remove the print cartridge.
- **3** Mark the cartridge drive gear with a felt-tipped marker. Note the position of the mark.
- **4** Install the print cartridge and close the top cover. The start-up sequence should rotate the drum enough to move the mark.
- **5** Open the printer and inspect the gear that was marked in step 3. Verify that the mark moved. If the mark did not move, inspect the main drive assembly to make sure it is meshing with the print cartridge gears. If the drive gears function and the drum does not move, replace the print cartridge.

**Note** This test is especially important when the customer is using refilled print cartridges.

# **Resetting the printer**

#### **Cold reset**

A cold reset returns the control panel settings to the default factory settings.

Note **A** cold reset also resets EIO. To retain EIO settings, remove the EIO card before performing a cold reset.

#### **To perform a cold reset, complete the following steps:**

- **1** Turn off the printer.
- **2** Press and hold  $\checkmark$  (SELECT), and turn on the printer.
- **3** When all three status lights are lit, release  $\checkmark$  (SELECT).
- **4** Use  $\triangle$  (UP arrow) or  $\nabla$  (Down arrow) to scroll to COLD RESET, and press  $\checkmark$  (SELECT).

#### **NVRAM initialization**

Note Before performing a hard-disk initialization, print a menu map and a configuration page. Use the information on the configuration page to reset any customer-set printer configuration values that the hard disk initialization procedure changes.

> Performing an NVRAM initialization clears the NVRAM of all control panel settings including the following:

- Model number
- Serial number
- Service ID
- Usage data (such as page counts, number of copies count, maintenance counts),
- Event log

#### **To perform an NVRAM initialization, complete the following steps:**

- **1** Turn off the printer.
- **2** Press and hold  $\nabla$  (Down arrow), and turn on the printer.
- **3** When all three status lights are lit, release  $\blacktriangledown$  (Down arrow) and press  $\blacktriangle$  (UP arrow).
- **4** Press PAUSE/RESUME. The first item of a menu appears.
- **5** Use  $\triangle$  (UP arrow) or  $\nabla$  (Down arrow) to scroll to NURAM INIT, and press  $\checkmark$  (SELECT).

#### **Setting the language**

To set the printer control panel display language, perform the following steps:

- **1** Turn off the printer.
- **2** Press  $\checkmark$  (SELECT) and hold it while turning on the printer.
- **3** Release  $\checkmark$  (SELECT) when all three status lights are lit. The lights cycle and the HP logo appears on the control panel display. The message INITIALIZING appears, and then a menu appears.
- **4** Use  $\triangle$  (UP arrow) or  $\nabla$  (Down arrow) to scroll to SELECT LANGUAGE, and then press  $\checkmark$ (SELECT). The control panel displays a list of available languages.
- **5** Use  $\triangle$  (UP arrow) or  $\nabla$  (Down arrow) to scroll to the correct language, and then press  $\sim$ (SELECT) to save the selection.

# **Reference diagrams**

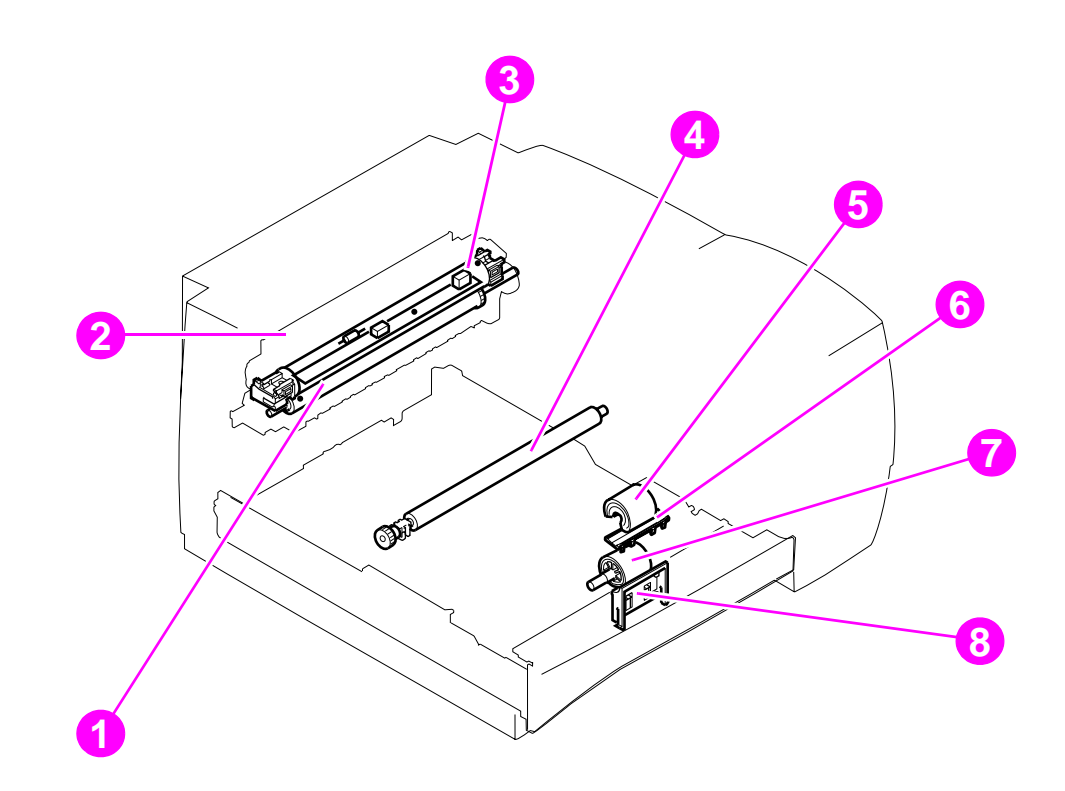

**Figure 112. General printer-component locations**

- Pressure roller
- Fuser
- Fuser film
- Transfer roller
- Tray 1 pickup roller
- Tray 1 separation pad
- Tray 2 pickup roller
- Tray 2 separation pad

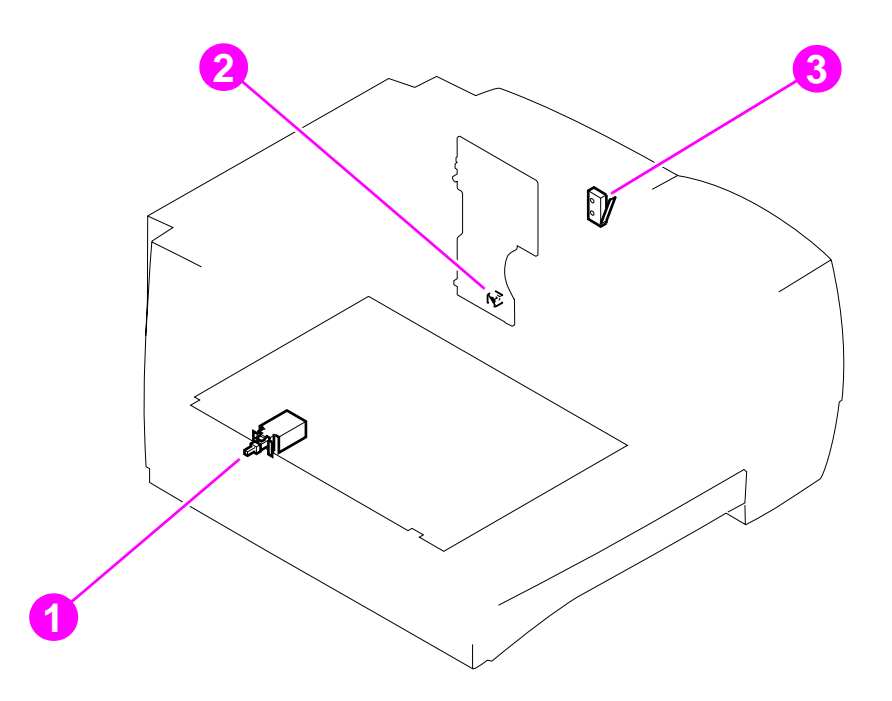

## **Figure 113. Locations of switches**

- Power switch
- Engine test button
- Interlock (SW1)

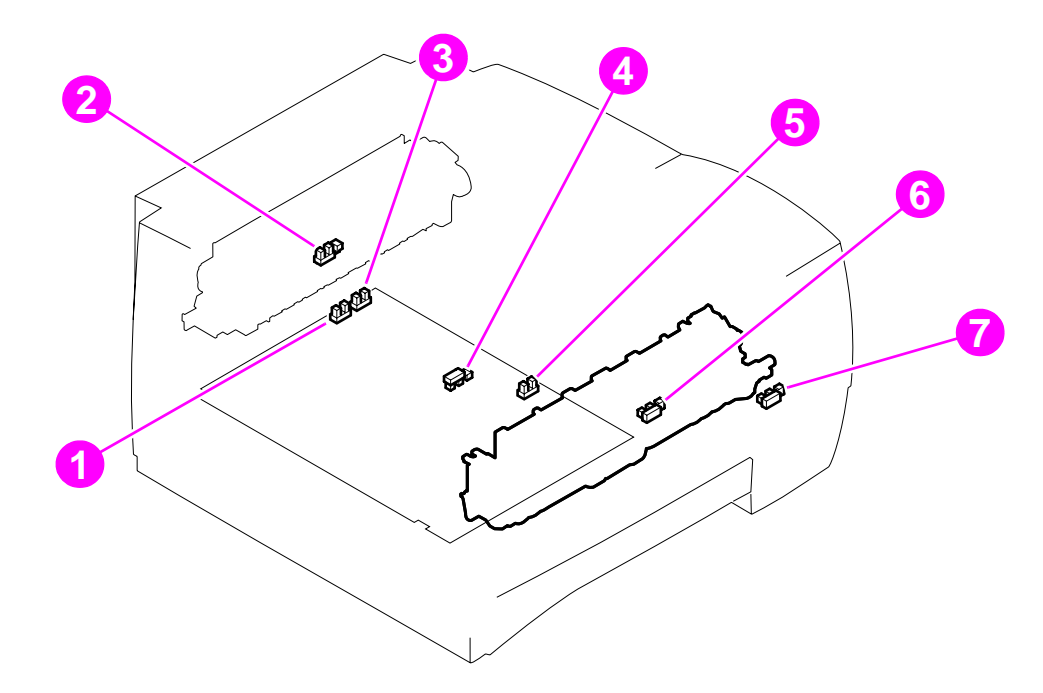

#### **Figure 114. Locations of sensors**

- Rear output bin sensor (PS502)
- Delivery sensor (PS2301)
- Reversed media sensor (PS501)
- Top-of-page sensor (PS2305)
- Automatic duplexer pickup sensor (PS503)
- Tray 2 media sensor (PS1305)
- Tray 1 media sensor (PS3908)

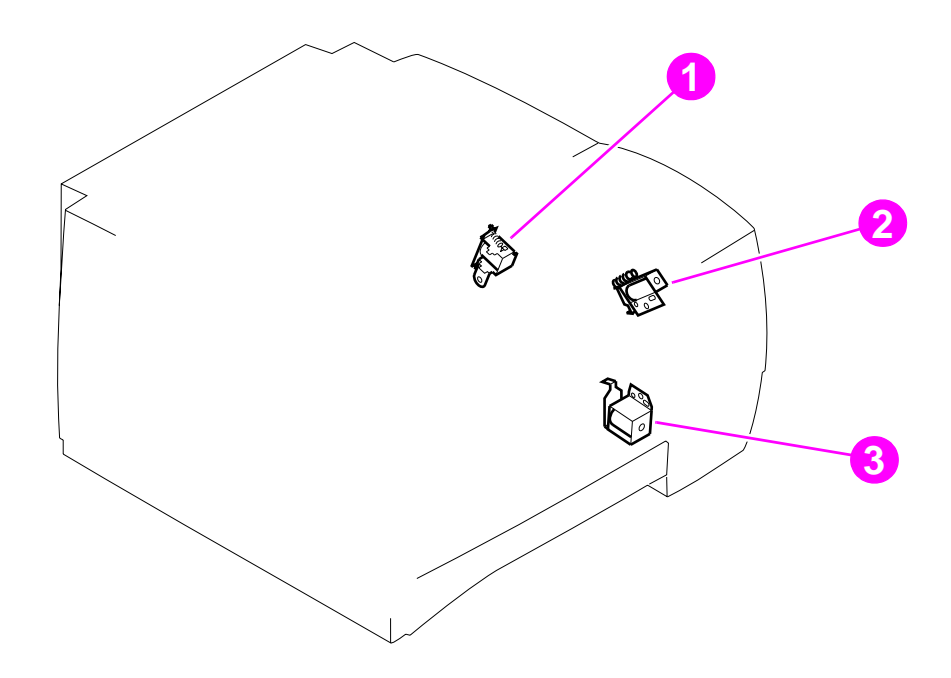

## **Figure 115. Locations of solenoid**

- Automatic duplexer solenoid (SL3)
- Tray 1 pickup solenoid (SL2)
- Tray 2 pickup solenoid (SL1)

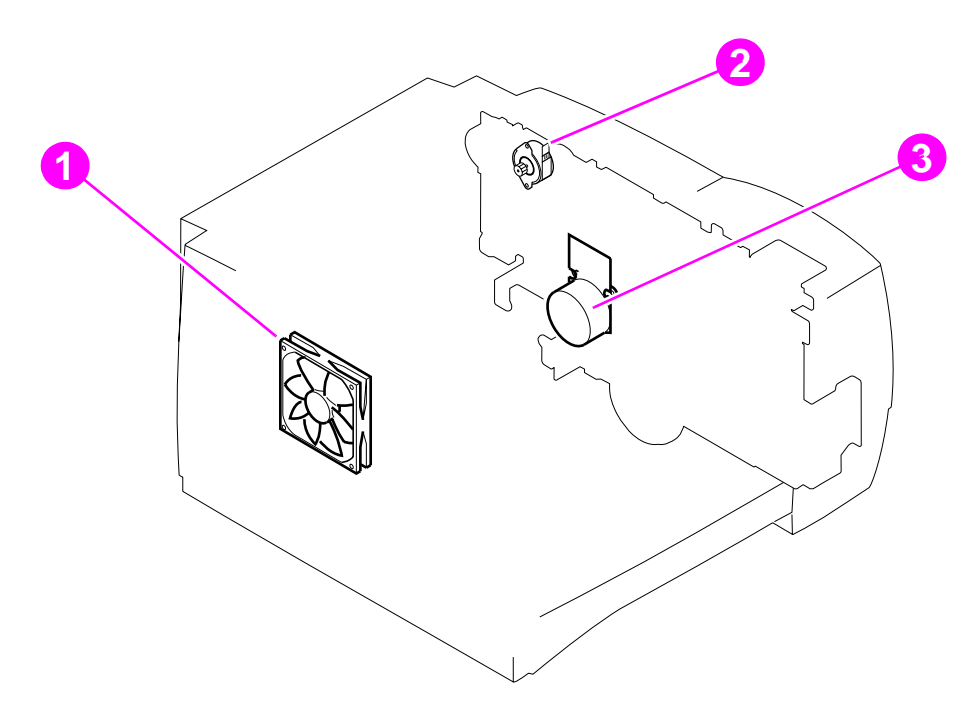

#### **Figure 116. Location of motors and fans**

- Fan (FM1)
- Reversing motor (M2)
- Main motor (M1)

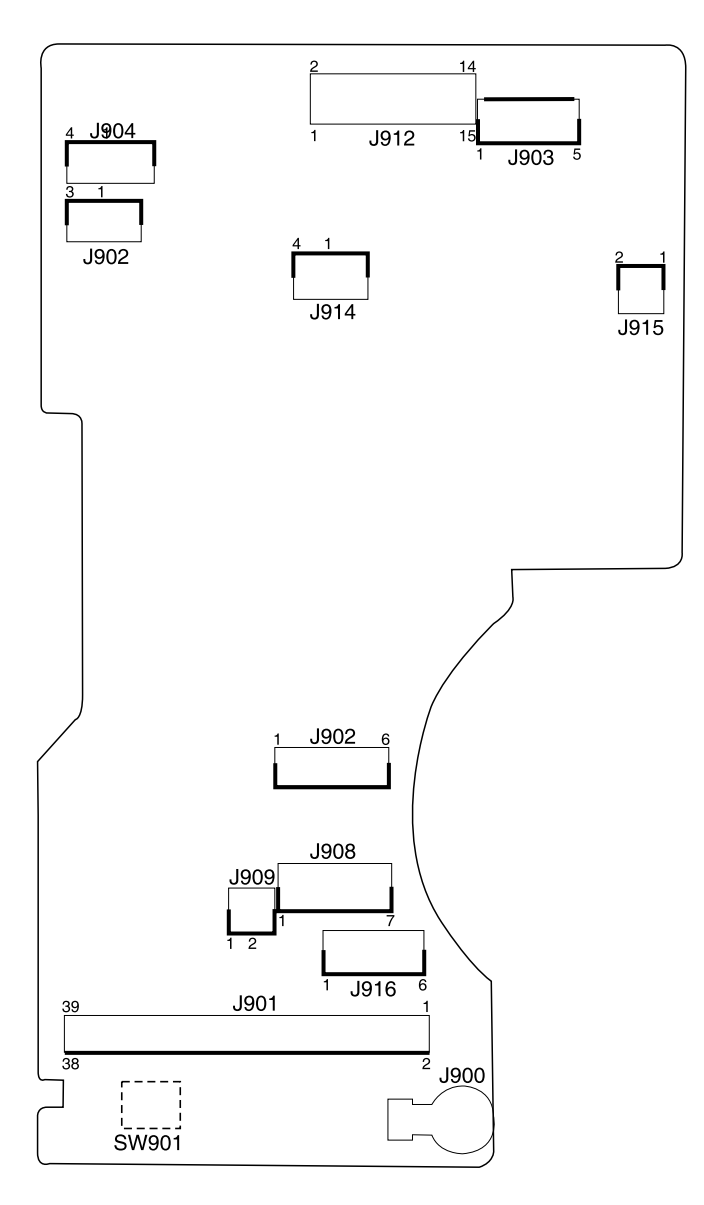

**Figure 117. Engine controller PCB**

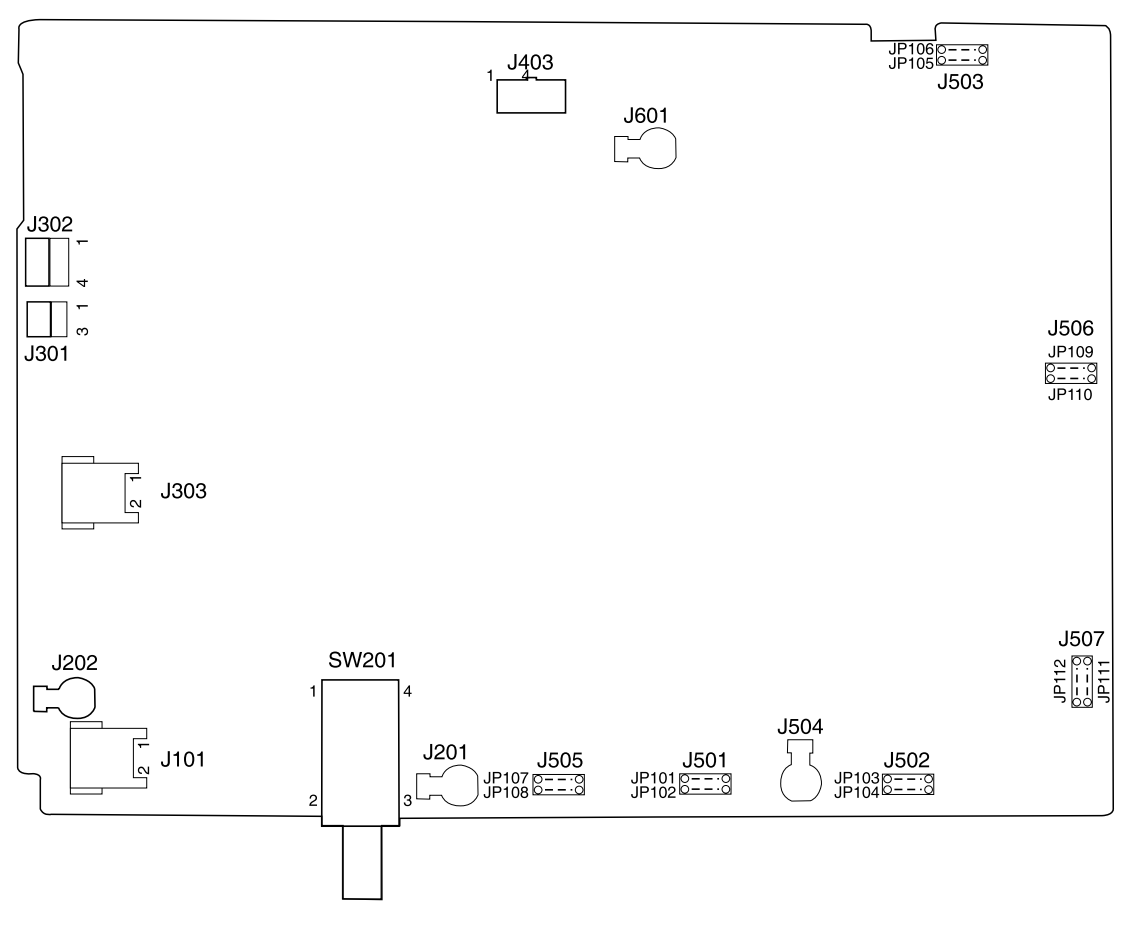

**Figure 118. Power supply PCB**

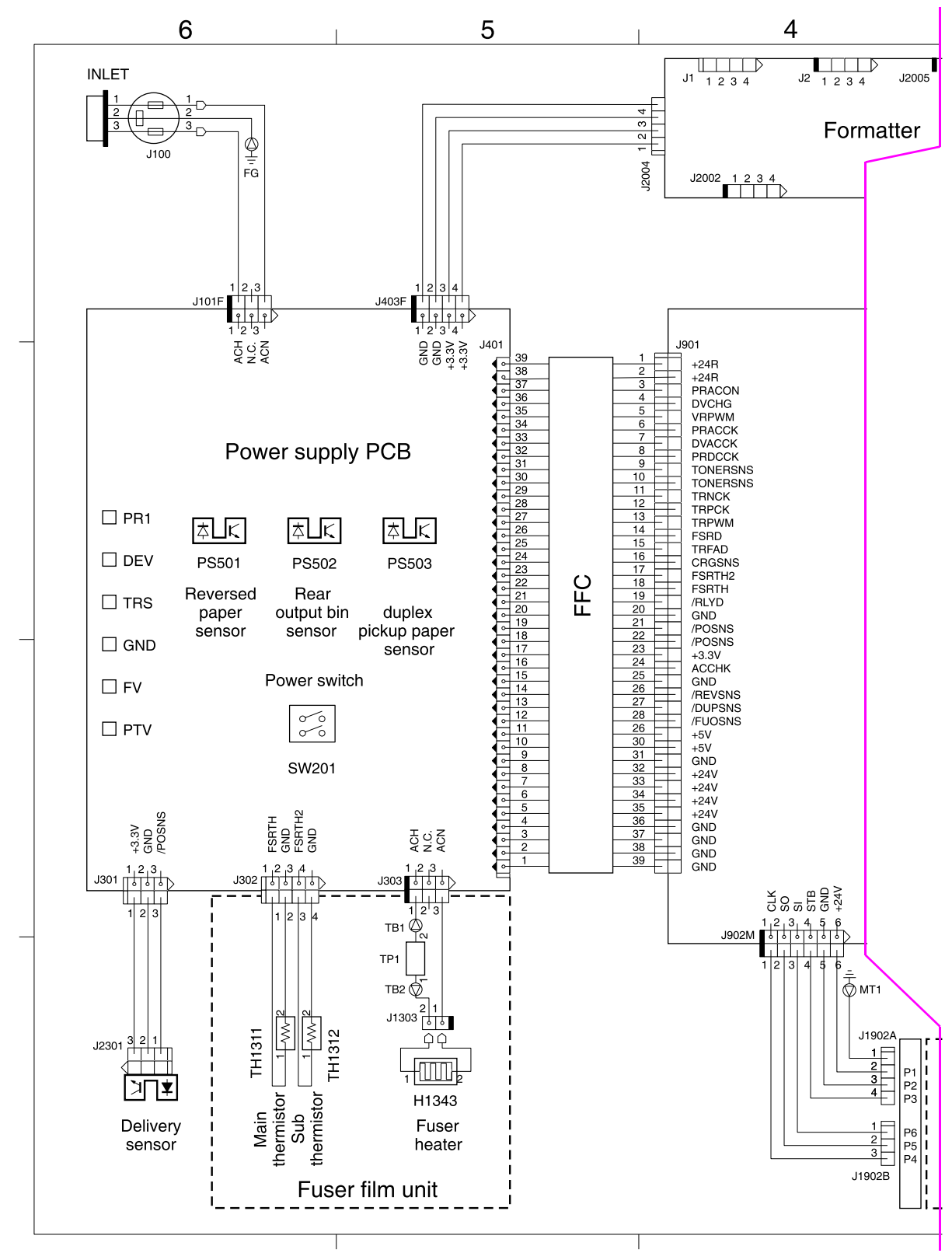

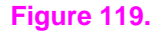

**Figure 119. General circuit diagram (1 of 2)**

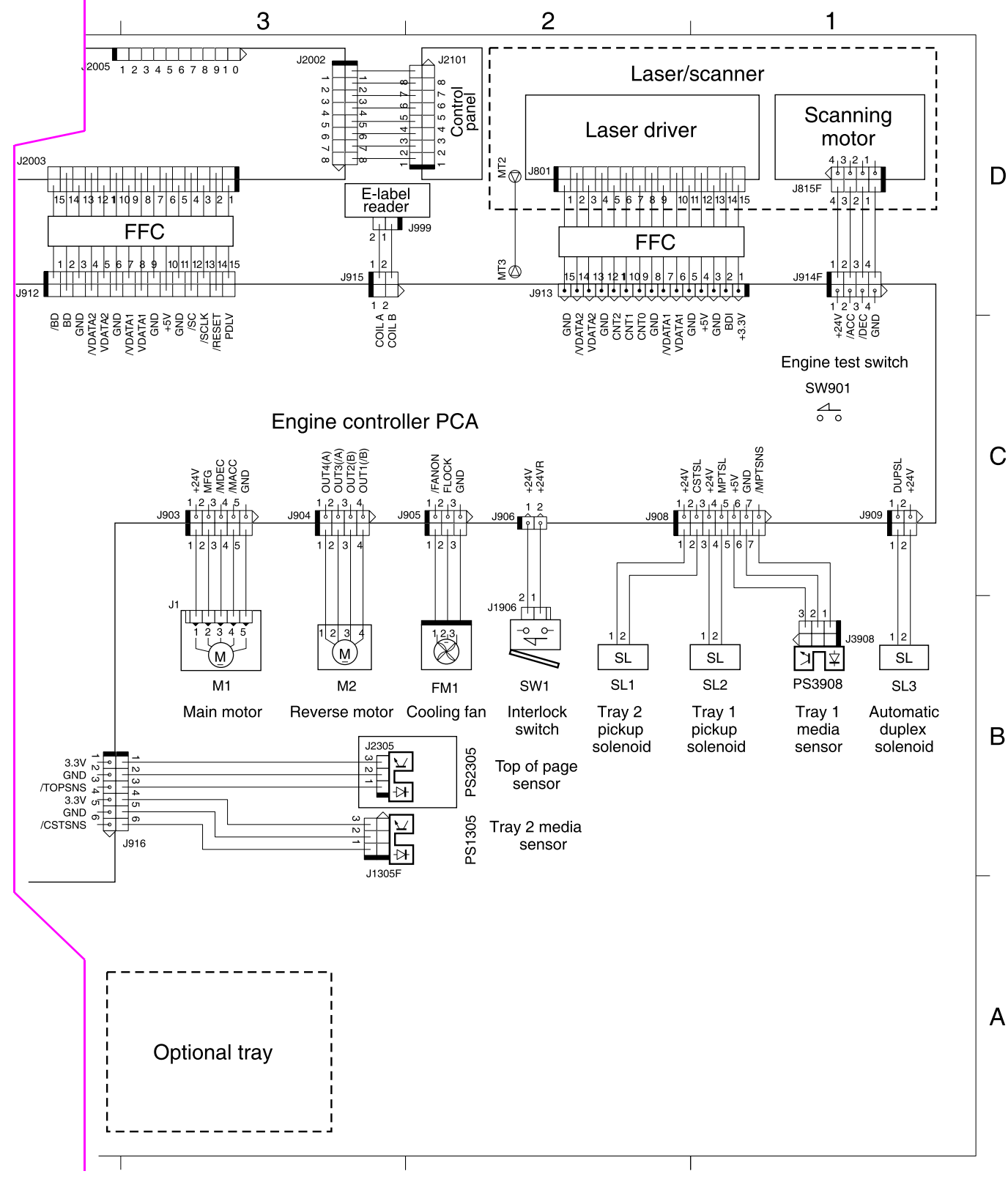

**Figure 120. General circuit diagram (2 of 2)**

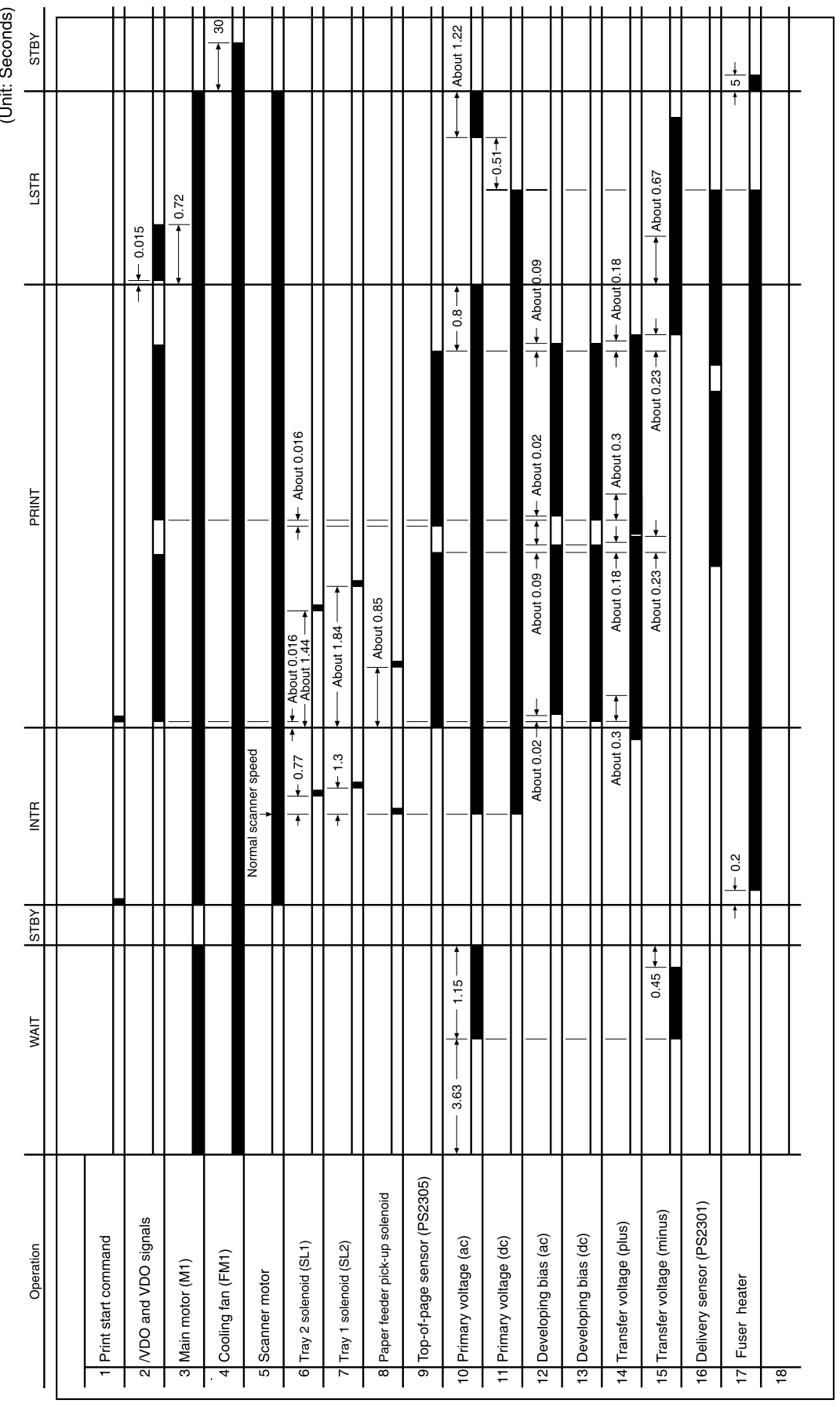

**Figure 121. General timing chart**

# 8 Parts and diagrams

# **Chapter contents**

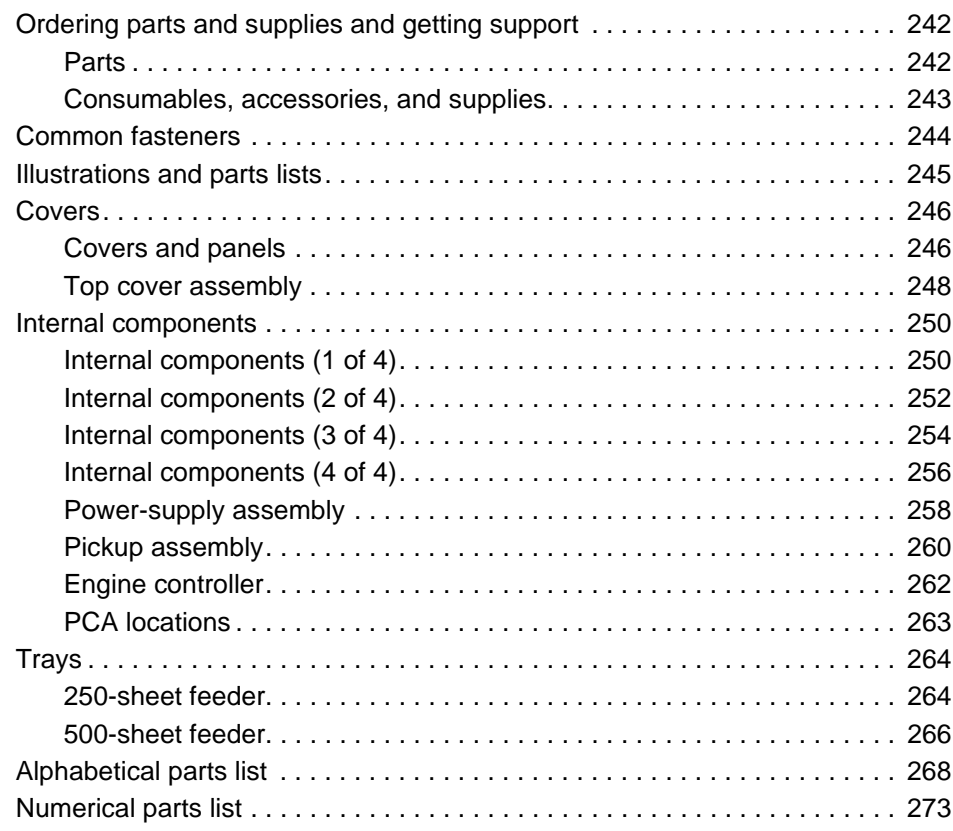

# <span id="page-243-0"></span>**Ordering parts and supplies and getting support**

## <span id="page-243-1"></span>**Parts**

#### **How to use the parts lists and diagrams**

The figures in this chapter illustrate the major subassemblies in the printer and their component parts. A table accompanies each exploded-view diagram. Each table lists reference numbers for the field-replaceable units (FRU) that appear in the diagram, along with their part numbers and names. Parts for which no part numbers are listed are not FRUs and cannot be ordered.

**Note** When looking for an electrical part, pay careful attention to the voltage listed in the description column to ensure that the part number is correct for your printer model.

#### **Ordering**

Order replacement parts from HP Services. Go to http://www.hp.com/go/parts/ for information about ordering service parts in your area. Go to http://www.hp.com/go/partsinfo/ for the online HP service parts identification tool (HP partSurfer).All standard part numbers listed are stocked and can be ordered from HP's Customer Services and Support Center.

# **Support**

In addition to the technical support websites listed below, the following website contains answers to frequently asked questions:

http://www.hp.com/support/lj2300

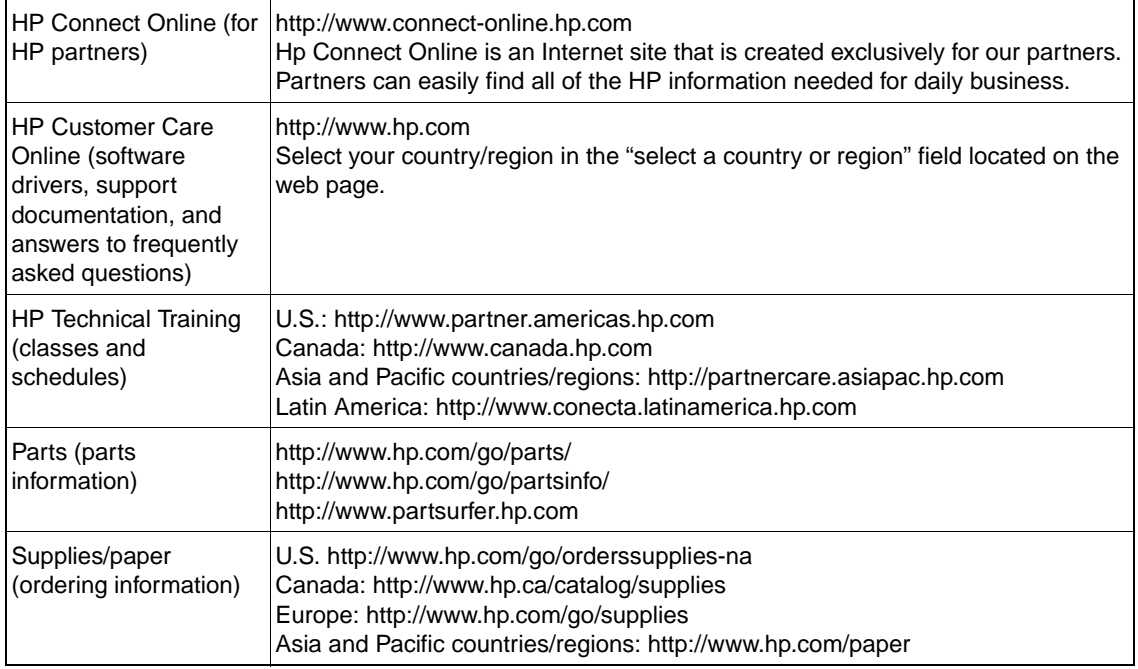

#### **Table 27. Technical support websites**

# <span id="page-244-0"></span>**Consumables, accessories, and supplies**

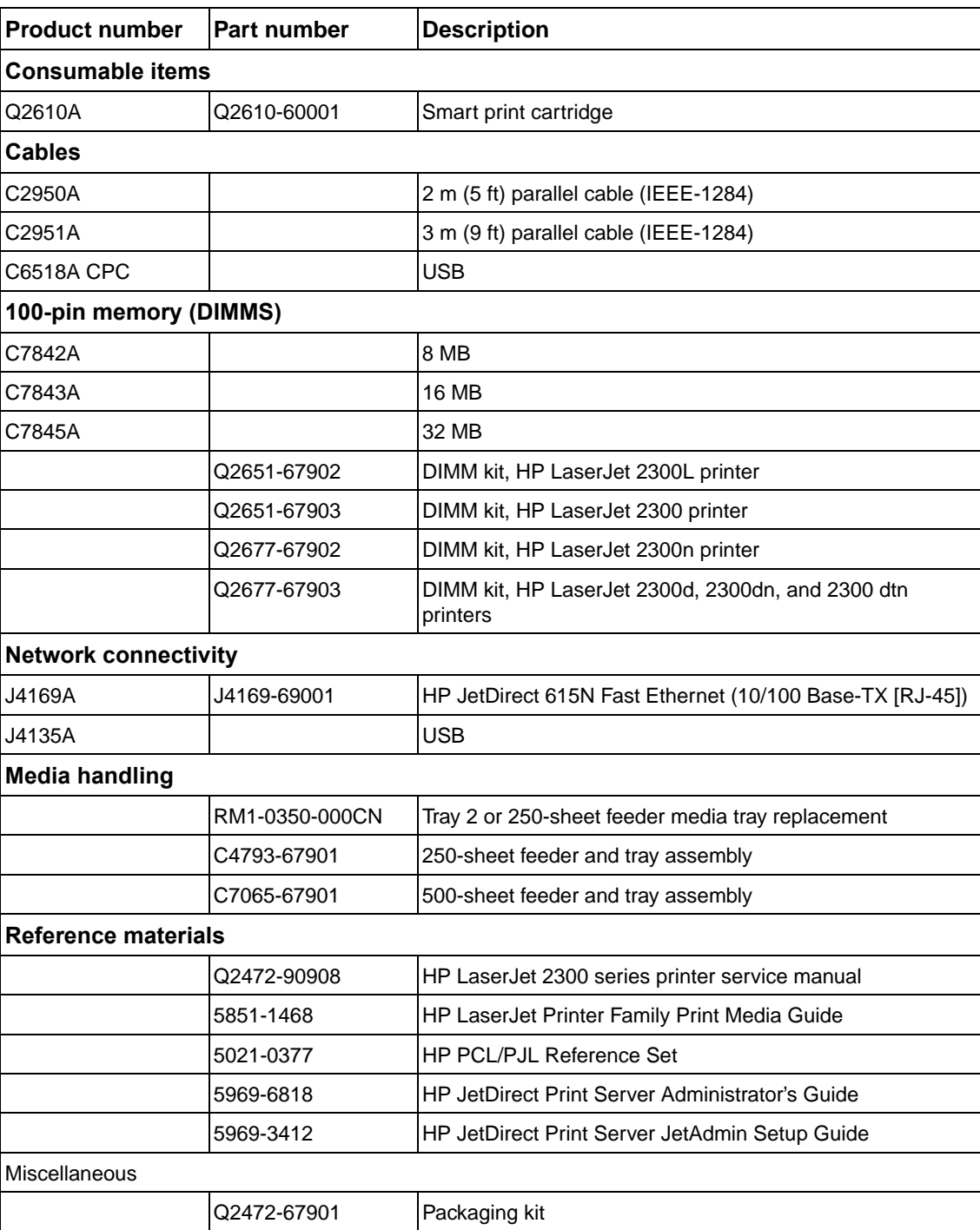

#### **Table 28. Consumables, accessories, and supplies**

# <span id="page-245-0"></span>**Common fasteners**

#### **Table 29. Common fasteners**

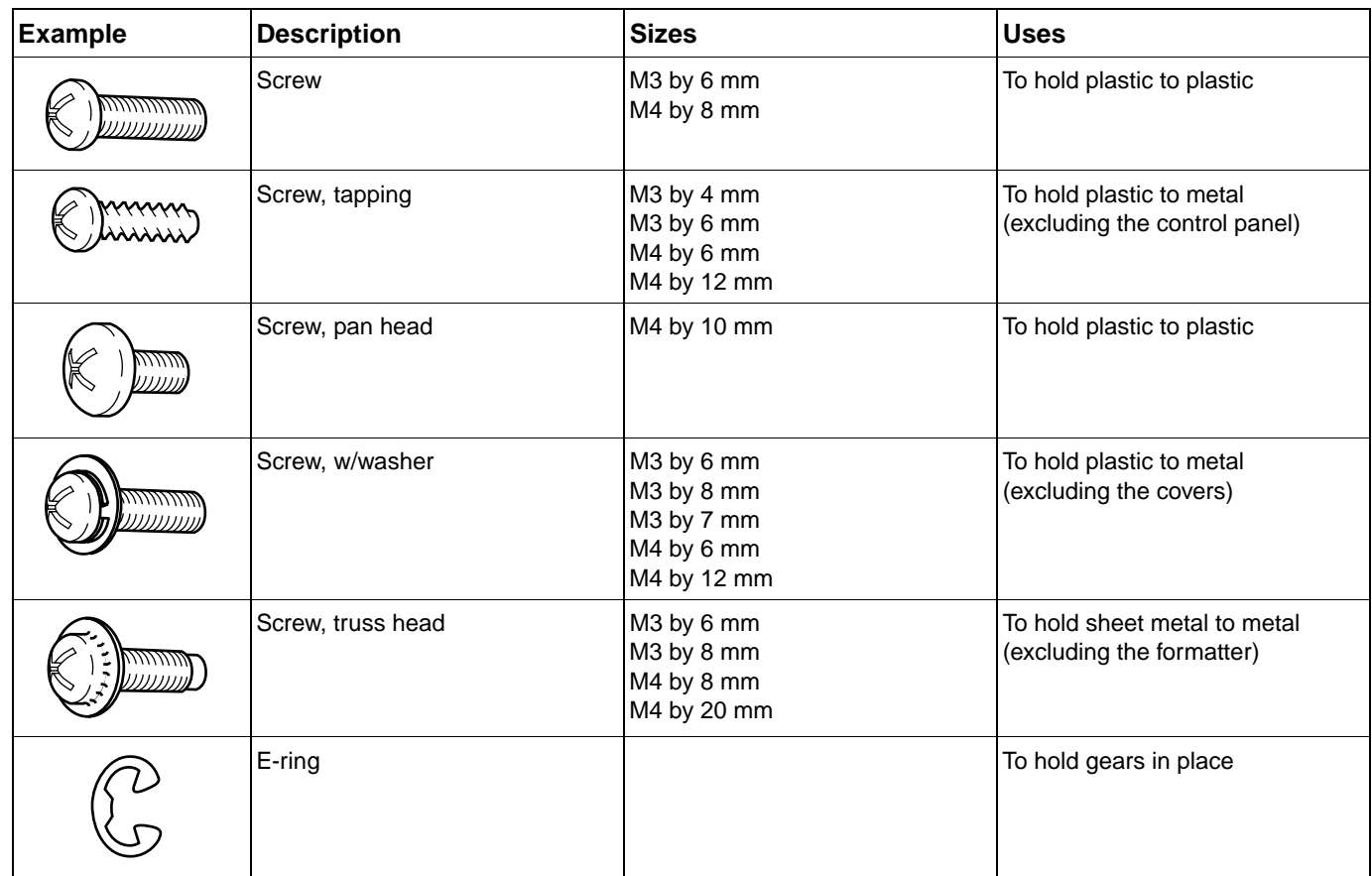

# <span id="page-246-0"></span>**Illustrations and parts lists**

# **Assembly locations**

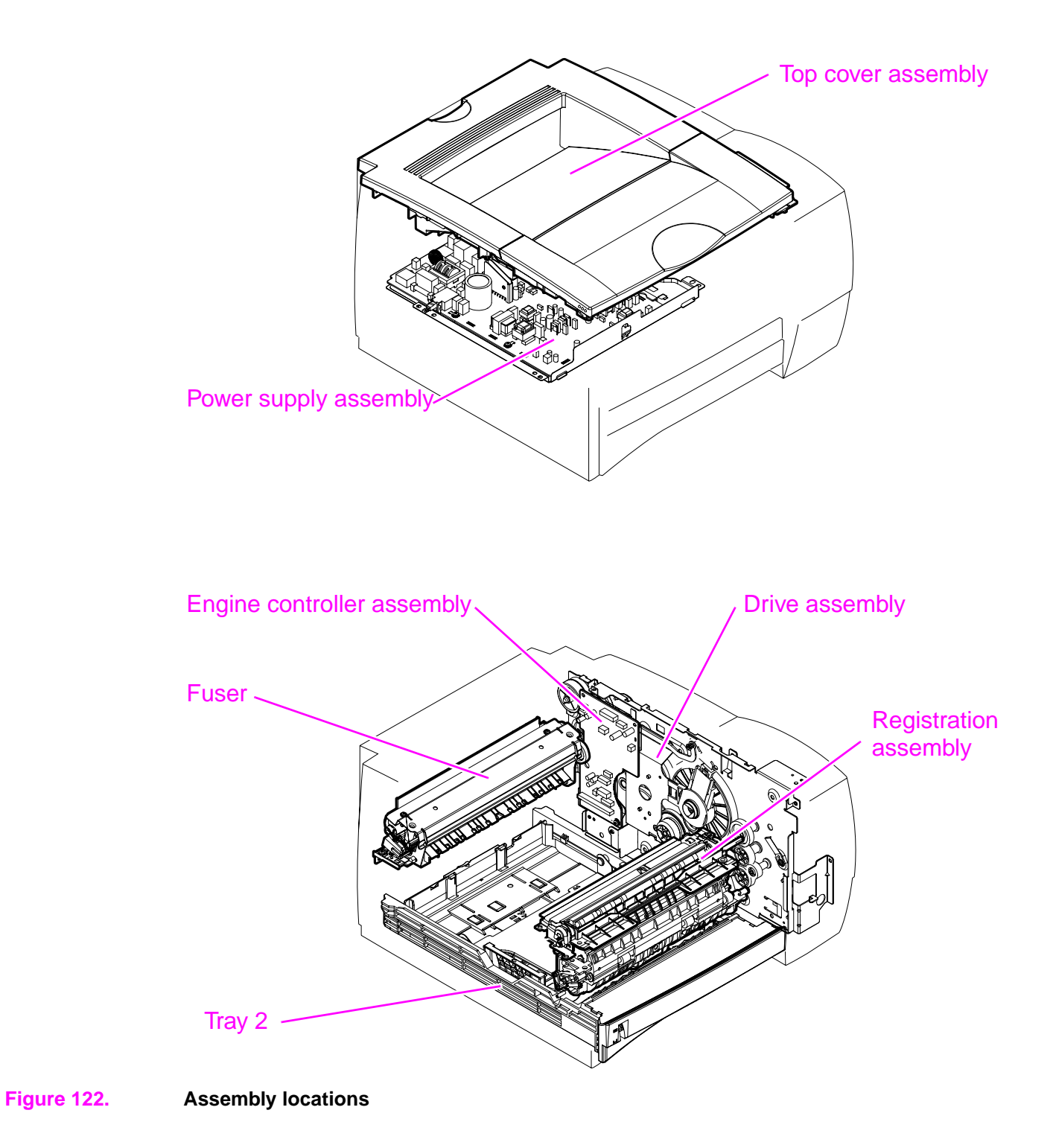

# <span id="page-247-0"></span>**Covers**

<span id="page-247-1"></span>**Covers and panels**

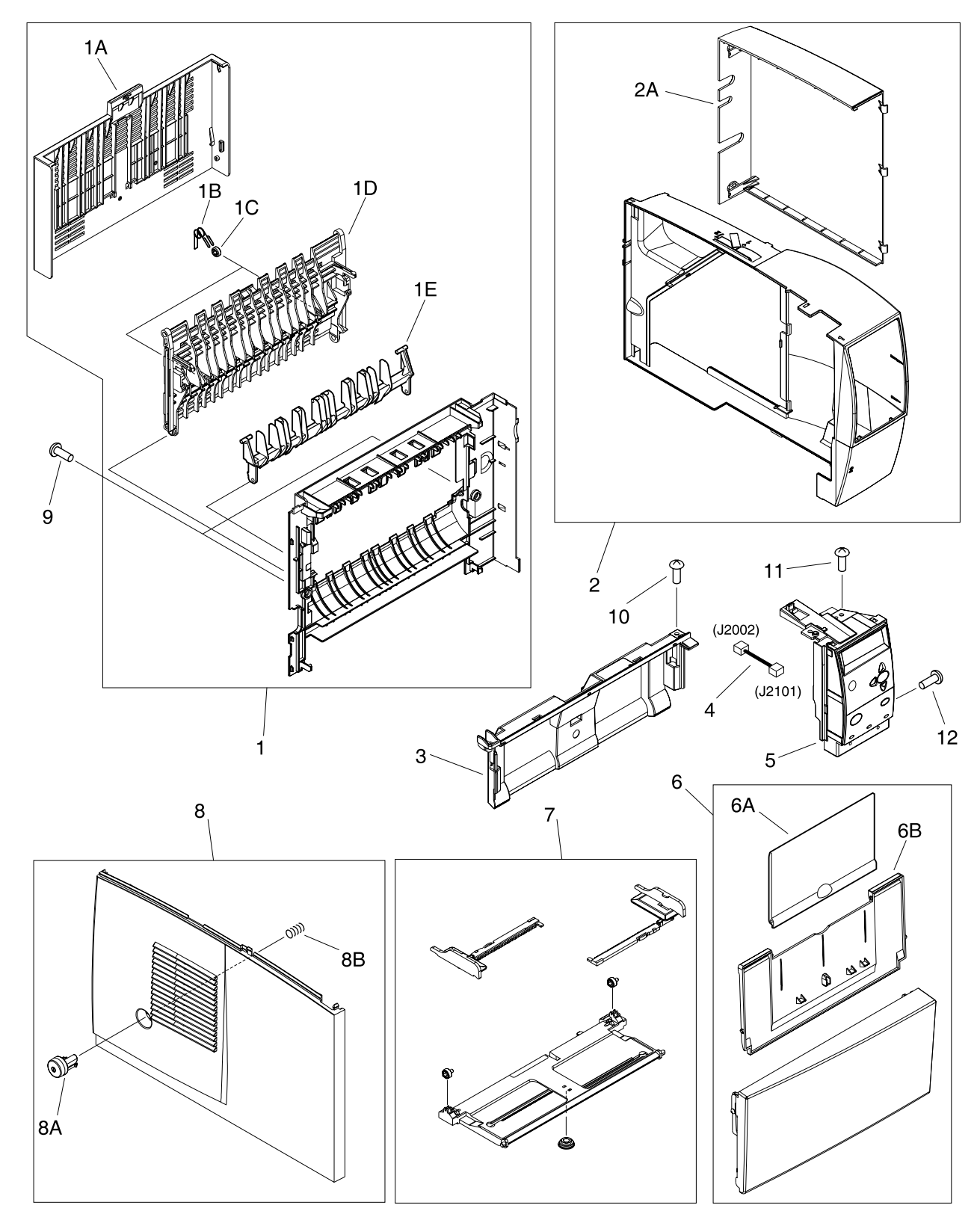

**Figure 123. Covers and panels**

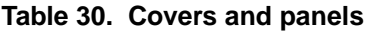

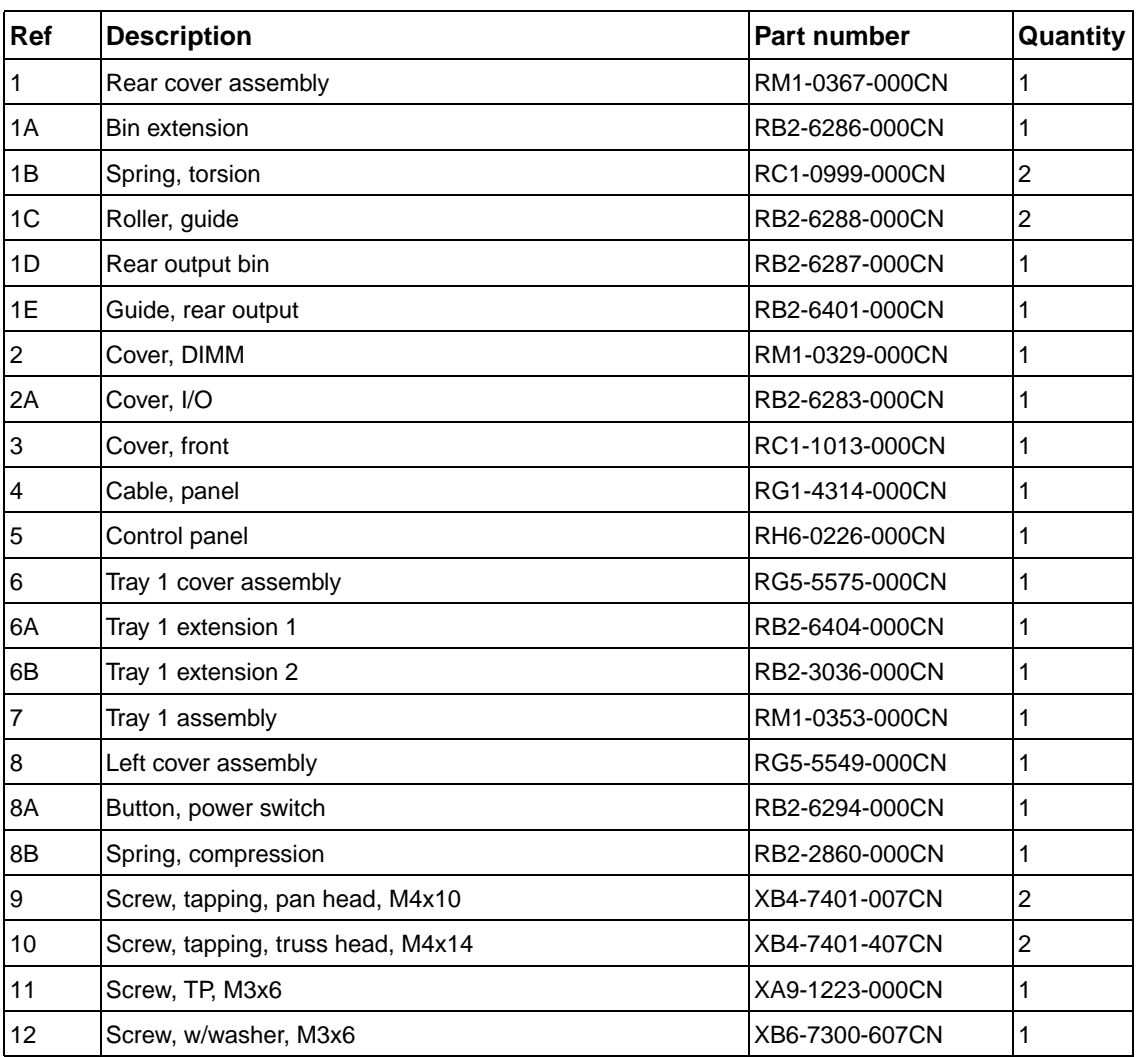

# <span id="page-249-0"></span>**Top cover assembly**

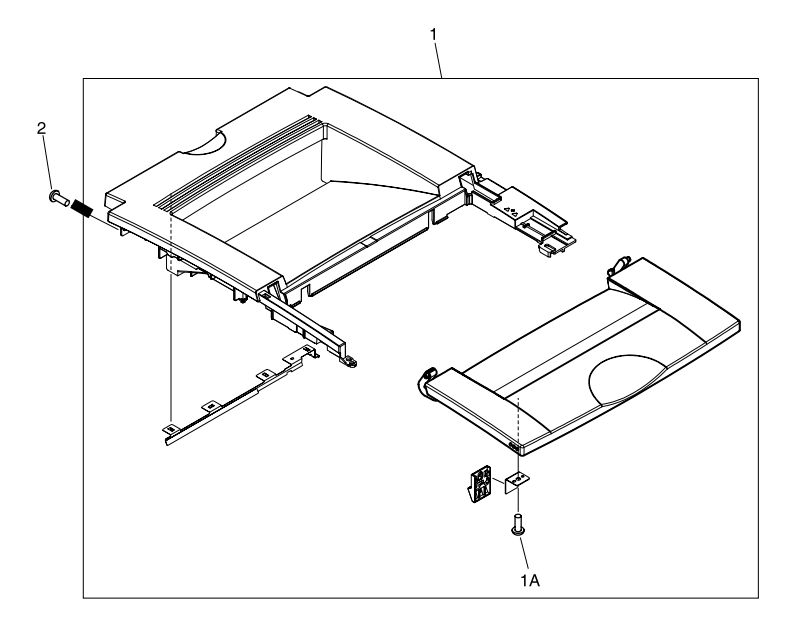

**Figure 124. Top cover assembly**

**Table 31. Top cover assembly**

| Ref | <b>Description</b>              | <b>Part number</b> | <b>Quantity</b> |
|-----|---------------------------------|--------------------|-----------------|
|     | Top cover assembly              | IRM1-0328-000CN    |                 |
| 1A  | Screw, tapping, pan head, M4x10 | XB4-7401-007CN     |                 |
| 2   | Screw, tapping, pan head, M4x10 | XB4-7401-007CN     | ി               |

# <span id="page-251-0"></span>**Internal components**

# <span id="page-251-1"></span>**Internal components (1 of 4)**

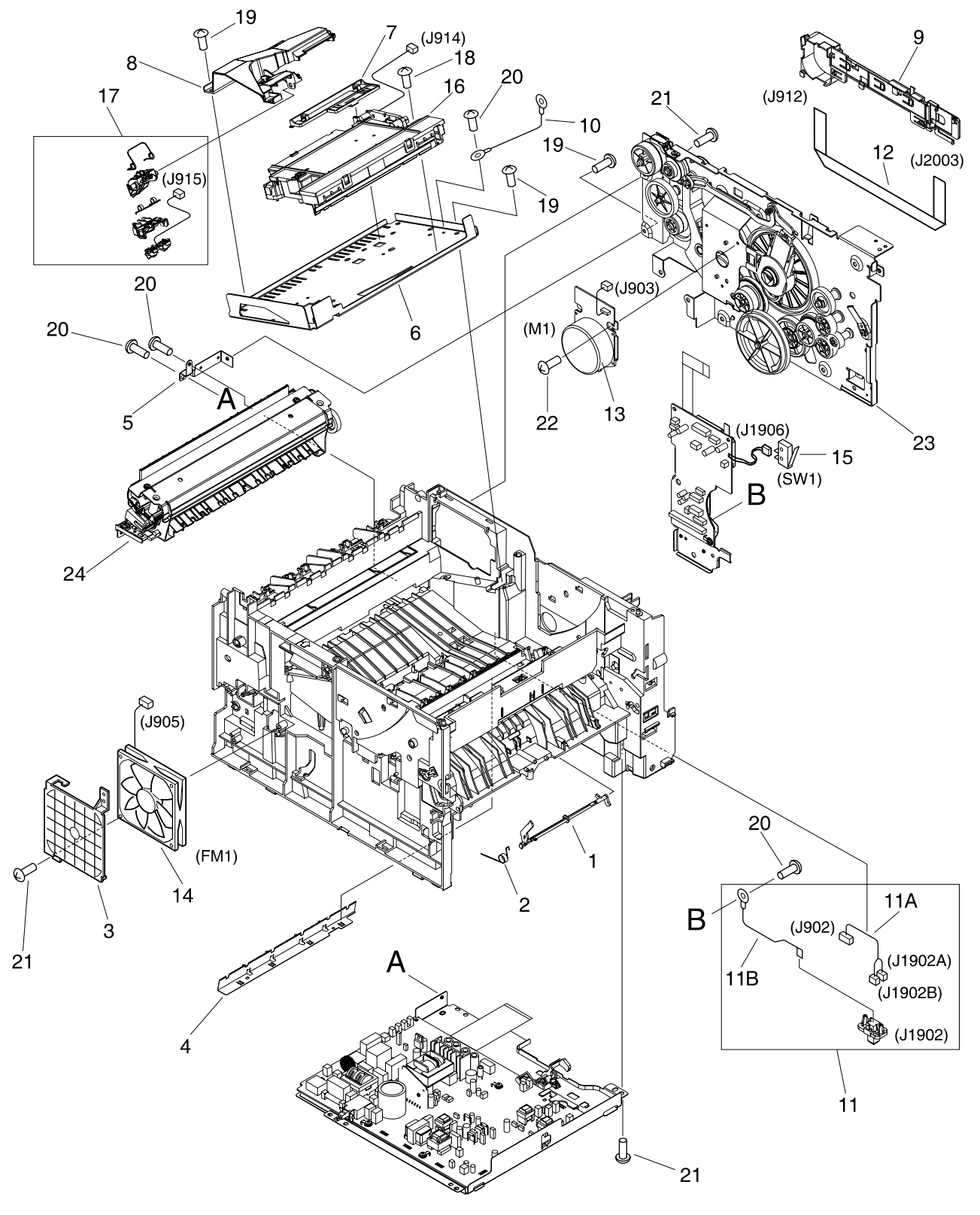

**Figure 125. Internal components (1 of 4)**
**Table 32. Internal components (1 of 4)**

| Ref            | <b>Description</b>              | Part number    |                |  |
|----------------|---------------------------------|----------------|----------------|--|
| $\mathbf{1}$   | Lever, sensor                   | RB2-2836-000CN | 1              |  |
| $\overline{c}$ | Spring, torsion                 | RB2-2837-000CN | 1              |  |
| $\mathbf{3}$   | Mount, fan                      | RB2-6255-000CN | 1              |  |
| 4              | Static charge eliminator        | RC1-0911-000CN | 1              |  |
| 5              | Plate, grounding                | RC1-0917-000CN | 1              |  |
| 6              | Mount, laser/scanner            | RC1-1001-000CN | $\mathbf{1}$   |  |
| $\overline{7}$ | Guide, cable                    | RC1-1002-000CN | 1              |  |
| 8              | Duct                            | RC1-1003-000CN | 1              |  |
| 9              | Guide, flat cable               | RC1-1019-000CN | 1              |  |
| 10             | FG cable assembly               | RG1-4310-000CN | 1              |  |
| 11             | Paper feeder cable              | RG5-5598-000CN | 1              |  |
| <b>11A</b>     | I/F cable                       | RG5-5599-000CN | 1              |  |
| 11B            | Grounding cable                 | RG5-5600-000CN | 1              |  |
| 12             | Flat cable, I/F                 | RH2-5580-000CN | 1              |  |
| 13             | Motor, dc (M1)                  | RH7-1587-000CN | 1              |  |
| 14             | Fan                             | RH7-1591-000CN | 1              |  |
| 15             | Switch (SW1)                    | RH7-6051-000CN | 1              |  |
| 16             | Laser/scanner                   | RM1-0313-000CN | 1              |  |
| 17             | E-label reader assembly         | RM1-0335-000CN | 1              |  |
| 18             | Screw, TP, M3x8                 | XA9-1160-000CN | $\overline{4}$ |  |
| 19             | Screw, TP, M4x12                | XA9-1273-000CN | $\overline{4}$ |  |
| 20             | Screw, w/washer, M3x6           | XB2-7300-607CN | 8              |  |
| 21             | Screw, tapping, pan head, M4x10 | XB4-7401-007CN | 13             |  |
| 22             | Screw, PH M3x4                  | XB6-7300-407CN | 3              |  |
| 23             | Drive assembly                  | RM1-0334-000CN | 1              |  |
| 24             | Fuser (110-127V)                | RM1-0354-000CN | 1              |  |
|                | Fuser (220-240V)                | RM1-0355-000CN | 1              |  |

<span id="page-253-0"></span>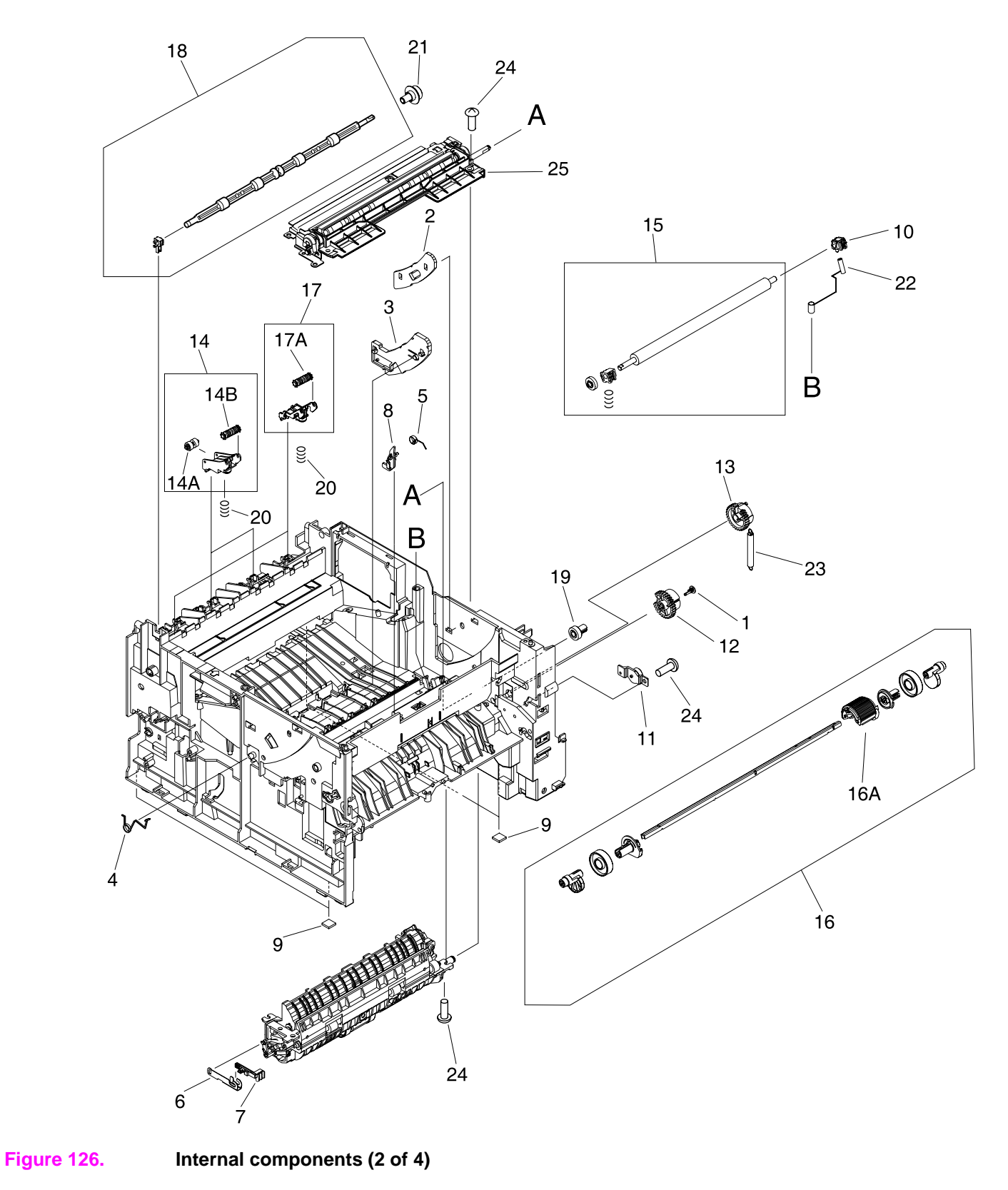

**Table 33. Internal components (2 of 4)**

| Ref            | <b>Description</b>                      | Part number    | Quantity                |
|----------------|-----------------------------------------|----------------|-------------------------|
| 1              | Cap, continuity                         | RA0-1068-000CN | 1                       |
| $\overline{2}$ | Guide, cartridge, right                 | RB2-2830-020CN | 1                       |
| 3              | Guide, cartridge, left                  | RB2-2831-020CN | 1                       |
| 4              | Spring, compression                     | RB2-2832-000CN | 1                       |
| 5              | Spring, torsion                         | RB2-2843-000CN | 1                       |
| 6              | Rod, jam clearing                       | RB2-6250-000CN | 1                       |
| 7              | Lever, jam clearing                     | RB2-6251-000CN | 1                       |
| 8              | Arm, sensor                             | RB2-6264-000CN | 1                       |
| 9              | Foot, rubber                            | RB2-6297-000CN | $\overline{\mathbf{4}}$ |
| 10             | Bushing, transfer, right                | RC1-0922-000CN | 1                       |
| 11             | Tray 1 damper assembly                  | RC1-1038-000CN | 1                       |
| 12             | Gear, 26T                               | RC1-1039-000CN | $\mathbf{1}$            |
| 13             | Gear, 29T                               | RC1-1040-000CN | 1                       |
| 14             | Top output bin delivery roller assembly | RG5-5542-050CN | $\overline{c}$          |
| 14A            | Roller, top output bin, lower 2         | RB2-6277-000CN | 1                       |
| 14B            | Roller, top output bin, lower 1         | RB2-6400-000CN | 1                       |
| 15             | Transfer roller assembly                | RM1-0338-000CN | $\mathbf{1}$            |
| 16             | Tray 1 pickup assembly                  | RM1-0346-000CN | 1                       |
| 16A            | Roller, pickup                          | RC1-0945-000CN | 1                       |
| 17             | Top output bin delivery roller assembly | RM1-0370-000CN | $\overline{c}$          |
| 17A            | Roller, face-down lower 1               | RB2-6400-000CN | $\mathbf{1}$            |
| 18             | Top output bin delivery roller assembly | RM1-0371-000CN | 1                       |
| 19             | Gear, 14T                               | RS6-0445-000CN | 1                       |
| 20             | Spring, compression                     | RS6-2375-000CN | 4                       |
| 21             | Gear, 15T                               | RU5-0168-000CN | 1                       |
| 22             | Spring, compression                     | RU5-2109-000CN | 1                       |
| 23             | Spring, tension                         | RU5-2112-000CN | 1                       |
| 24             | Screw, tapping, pan head, M4x10         | XB4-7401-007CN | 12                      |
| 25             | Registration assembly                   | RM1-0347-000CN | $\mathbf{1}$            |

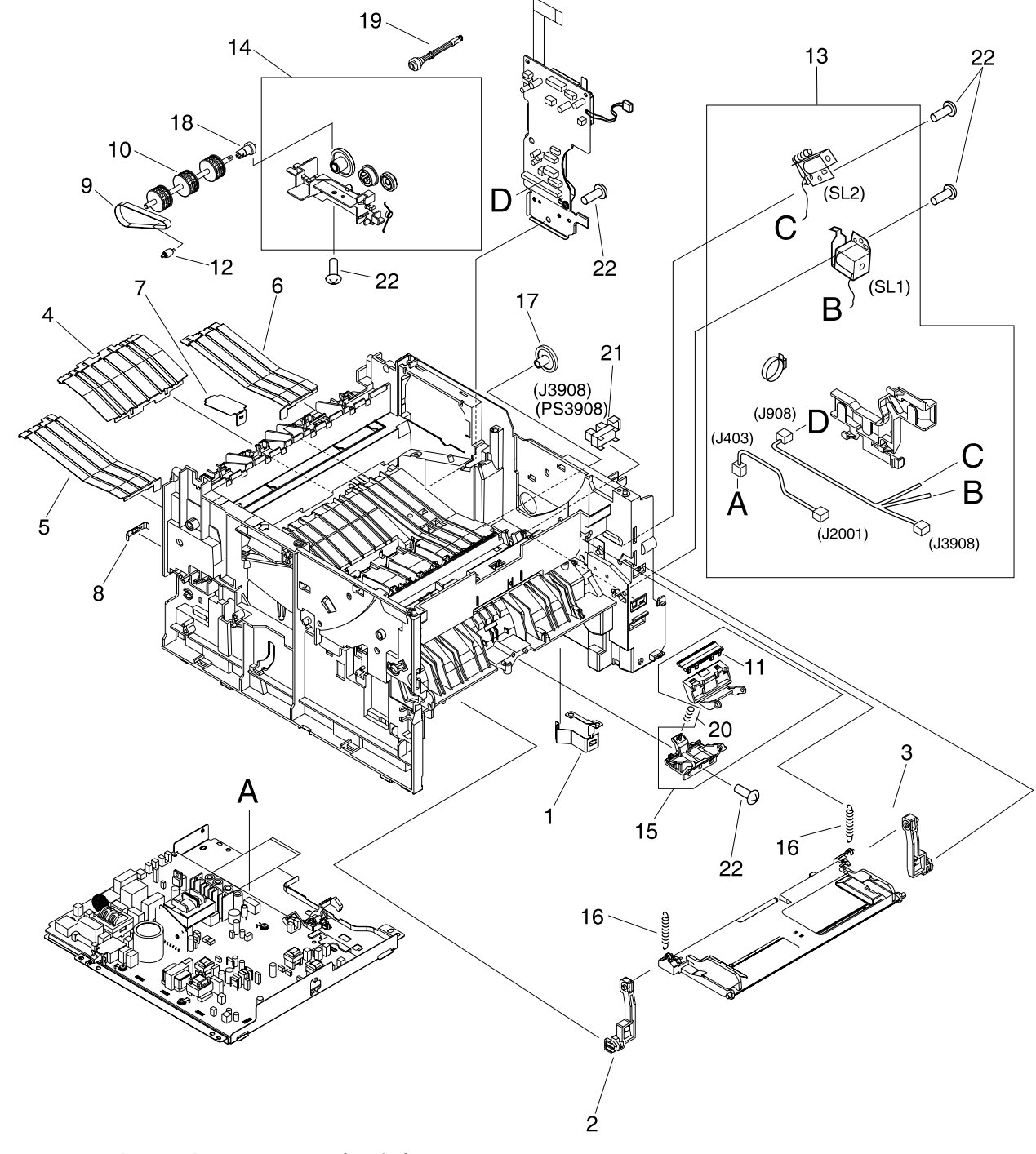

<span id="page-255-0"></span>**Figure 127. Internal components (3 of 4)**

**Table 34. Internal components (3 of 4)**

| Ref                       | <b>Description</b>              | <b>Part number</b> | Quantity       |  |
|---------------------------|---------------------------------|--------------------|----------------|--|
| 1                         | Spring, leaf                    | RB2-6266-000CN     | 1              |  |
| $\overline{2}$            | Hinge, left                     | RB2-6405-000CN     | 1              |  |
| $\ensuremath{\mathsf{3}}$ | Hinge, right                    | RB2-6406-000CN     | $\mathbf{1}$   |  |
| 4                         | Plate, feeding, center          | RC1-0912-000CN     | 1              |  |
| 5                         | Plate, feeding, left            | RC1-0913-000CN     | 1              |  |
| 6                         | Plate, feeding, right           | RC1-0914-000CN     | $\mathbf{1}$   |  |
| $\overline{7}$            | Plate, feeding, front           | RC1-0915-000CN     | $\overline{2}$ |  |
| 8                         | Plate, grounding                | RC1-0916-000CN     | $\mathbf{1}$   |  |
| $\boldsymbol{9}$          | Belt, paper feed                | RC1-0918-000CN     | 3              |  |
| 10                        | Shaft, paper feed               | RC1-0920-000CN     | 1              |  |
| 11                        | Pad, separation                 | RC1-0939-000CN     | $\mathbf{1}$   |  |
| 12                        | Pulley                          | RC1-0933-000CN     | 3              |  |
| 13                        | Cable guide assembly            | RM1-0324-000CN     | $\mathbf{1}$   |  |
| 14                        | Gear assembly                   | RM1-0337-000CN     | 1              |  |
| 15                        | Separation pad assembly         | RM1-0345-000CN     | $\mathbf{1}$   |  |
| 16                        | Spring, tension                 | RS6-2030-000CN     | $\overline{2}$ |  |
| 17                        | Gear, 27T                       | RU5-0155-000CN     | 1              |  |
| 18                        | Gear, 14T                       | RU5-0156-000CN     | 1              |  |
| 19                        | Shaft, paper feed               | RU5-0158-000CN     | $\mathbf{1}$   |  |
| 20                        | Spring, compression             | RU5-2113-000CN     | $\mathbf{1}$   |  |
| 21                        | Photosensor TLP1242             | WG8-5382-000CN     | $\mathbf{1}$   |  |
| 22                        | Screw, tapping, pan head, M4x10 | XB4-7401-007CN     | $\overline{5}$ |  |

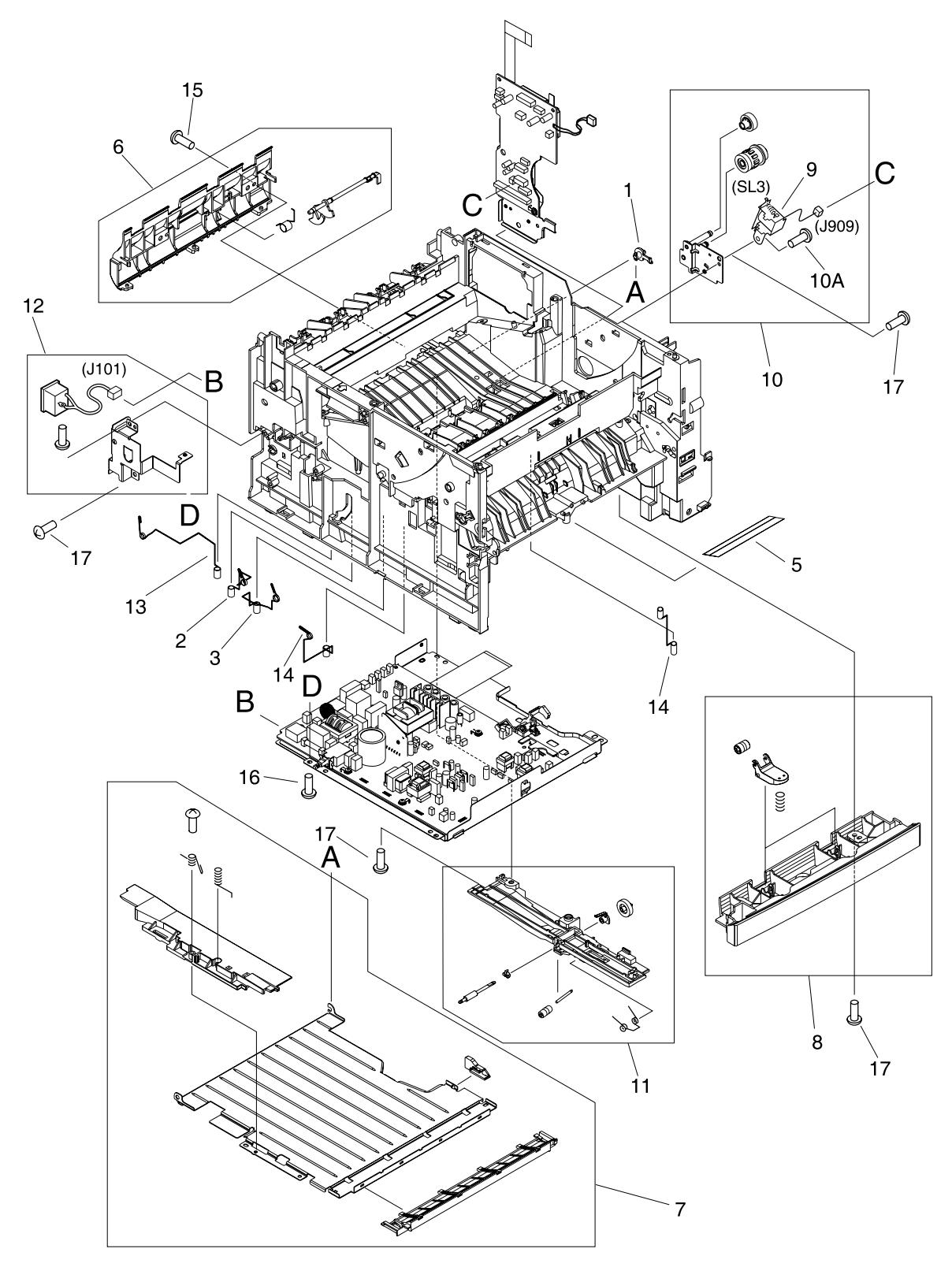

<span id="page-257-0"></span>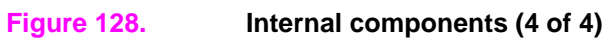

**Table 35. Internal components (4 of 4)**

| Ref                       | <b>Description</b>               | Part number    | Quantity       |
|---------------------------|----------------------------------|----------------|----------------|
| $\mathbf{1}$              | Hinge, feed guide                | RB2-6249-000CN | 1              |
| $\overline{2}$            | Spring, compression              | RB2-6262-000CN | $\mathbf{1}$   |
| $\ensuremath{\mathsf{3}}$ | Spring, compression              | RB2-6263-000CN | 1              |
| 4                         | Spring, compression              | RB2-6271-000CN | $\mathbf{1}$   |
| 5                         | Sheet, leakage-prevention        | RC1-0919-000CN | 1              |
| 6                         | Reverse guide assembly           | RG5-5548-000CN | 1              |
| $\overline{7}$            | Access plate feed guide assembly | RG5-5554-030CN | $\mathbf{1}$   |
| 8                         | Feed roller assembly             | RG5-5555-000CN | 1              |
| 9                         | Solenoid                         | RH7-5279-000CN | $\mathbf{1}$   |
| 10                        | Access plate solenoid assembly   | RM1-0331-000CN | 1              |
| 10A                       | Screw, RS, M3x6                  | XA9-0686-000CN | 1              |
| 11                        | Position guide assembly          | RM1-0333-000CN | 1              |
| 12                        | Inlet cable assembly             | RM1-0342-000CN | 1              |
| 13                        | Spring, compression              | RU5-2107-000CN | $\mathbf 1$    |
| 14                        | Spring, compression              | RU5-2108-000CN | 1              |
| 15                        | Screw, w/washer, M4x12           | XA9-1206-000CN | $\overline{c}$ |
| 16                        | Screw, w/washer, M3x6            | XB2-7300-607CN | 1              |
| 17                        | Screw, tapping, pan head, M4x10  | XB4-7401-007CN | $\overline{7}$ |

# **Power-supply assembly**

<span id="page-259-1"></span>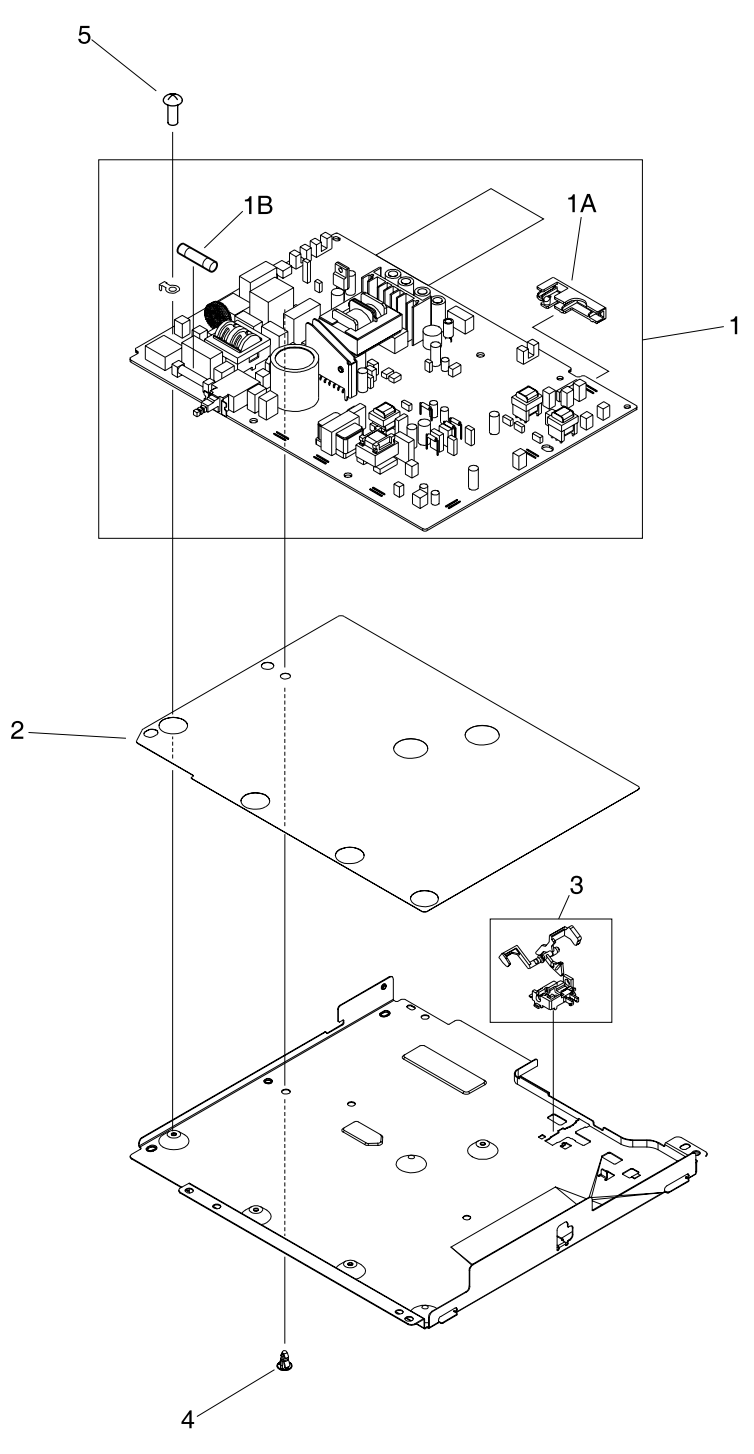

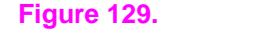

<span id="page-259-0"></span>**Figure 129. Power-supply assembly**

**Table 36. Power-supply assembly**

<span id="page-260-0"></span>

| <b>Ref</b>     | <b>Description</b>               | <b>Part number</b> | Qty |
|----------------|----------------------------------|--------------------|-----|
|                | Power supply assembly (110-127V) | RM1-0340-000CN     |     |
|                | Power supply assembly (220-240V) | RM1-0341-000CN     |     |
| $\mathbf{1}$   | Power supply PCA (110-127V)      | RG1-4306-000CN     |     |
|                | Power supply PCA (220-240V)      | RG1-4329-000CN     |     |
| 1A             | Spacer, PCA                      | RC1-0931-000CN     |     |
| 1B             | Fuse (110-127V)                  | WD1-0268-000CN     |     |
|                | Fuse (220-240V)                  | RH3-8006-000CN     |     |
| $\overline{2}$ | Sheet, insulation                | RC1-0930-000CN     |     |
| 3              | Holder, sensor, lever            | RL1-0158-000CN     |     |
| $\overline{4}$ | <b>PCA</b>                       | VT2-0012-005CN     | 1   |
| 5              | Screw, w/washer, M3x8            | XA9-1226-000CN     | 4   |

# <span id="page-261-1"></span>**Pickup assembly**

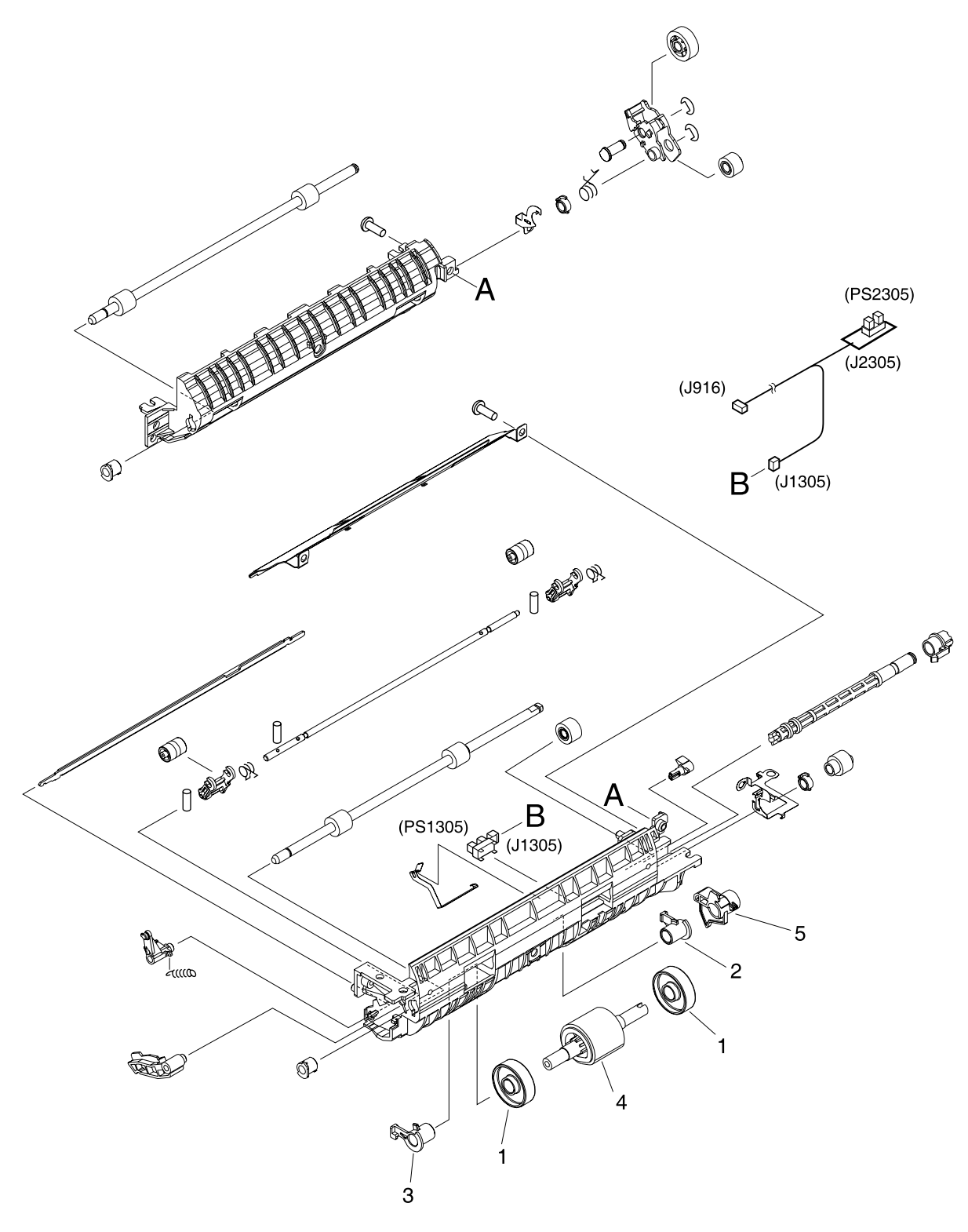

<span id="page-261-0"></span>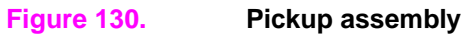

**Table 37. Pickup assembly**

<span id="page-262-0"></span>

| Ref            | <b>Description</b><br> Part number |                 | <b>Quantity</b> |
|----------------|------------------------------------|-----------------|-----------------|
|                | Pickup assembly                    | RM1-0332-000CN  |                 |
|                | Roller                             | IRB2-2892-000CN | 2               |
| $\overline{2}$ | Bushing, right                     | RB2-2895-000CN  |                 |
| 3              | Bushing, left                      | RB2-2896-000CN  |                 |
| $\overline{4}$ | Pickup roller                      | IRB2-6304-000CN |                 |
| 5              | Arm, paper sensor                  | RB2-6310-000CN  |                 |

# <span id="page-263-1"></span>**Engine controller**

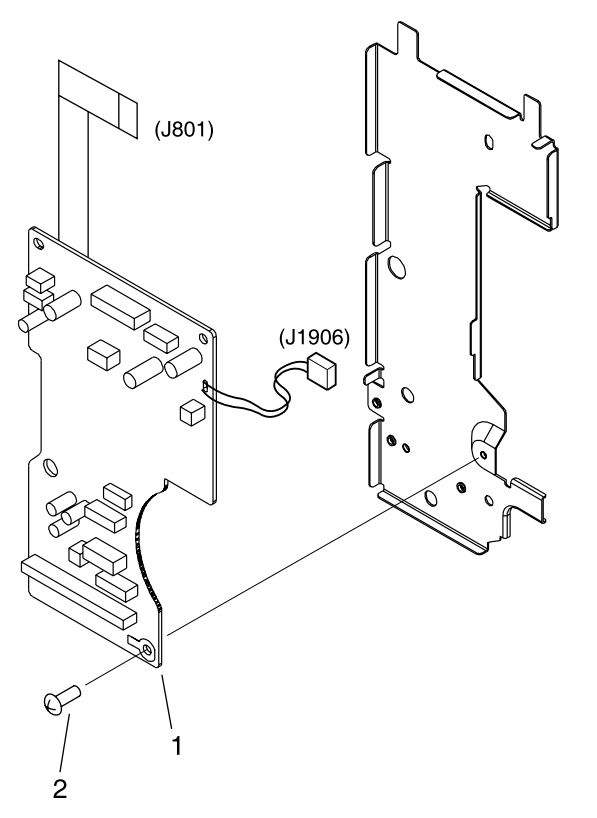

<span id="page-263-0"></span>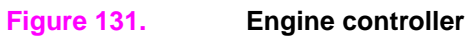

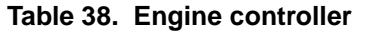

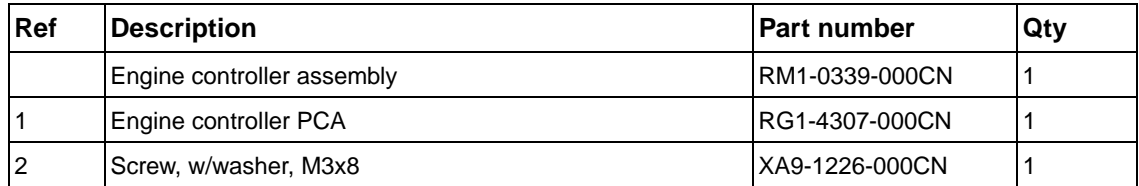

# <span id="page-264-1"></span>**PCA locations**

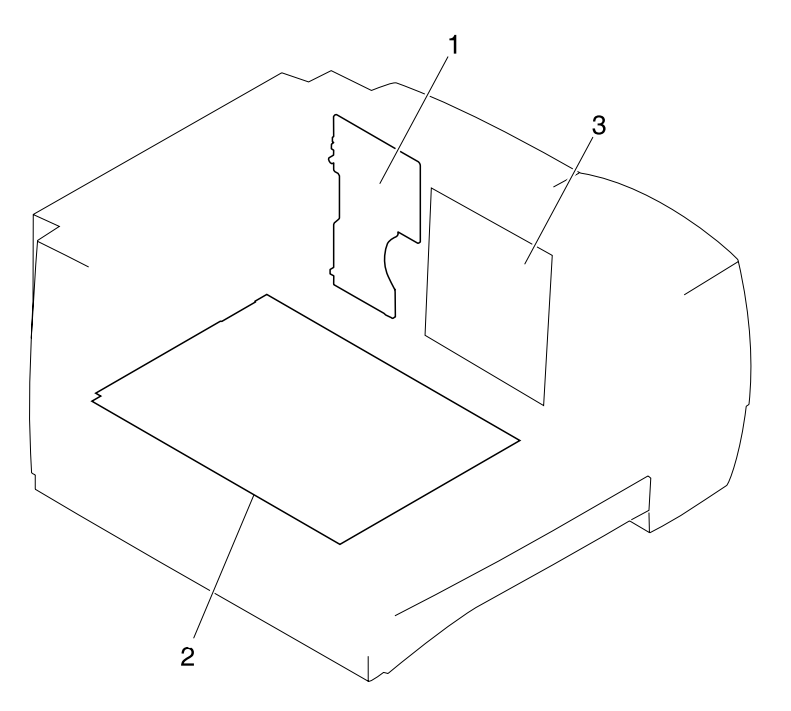

<span id="page-264-0"></span>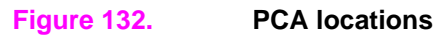

# **Table 39. PCA locations**

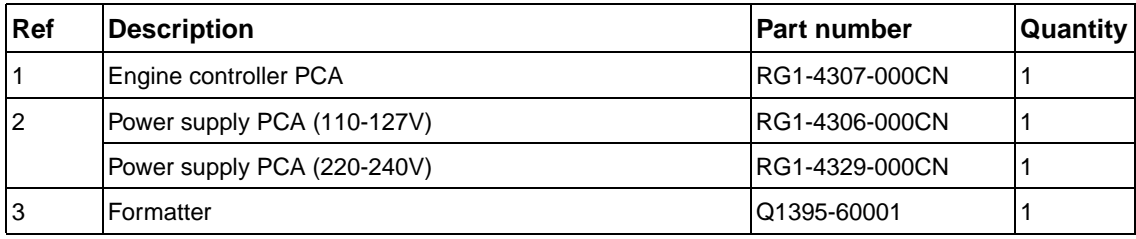

# **250-sheet feeder**

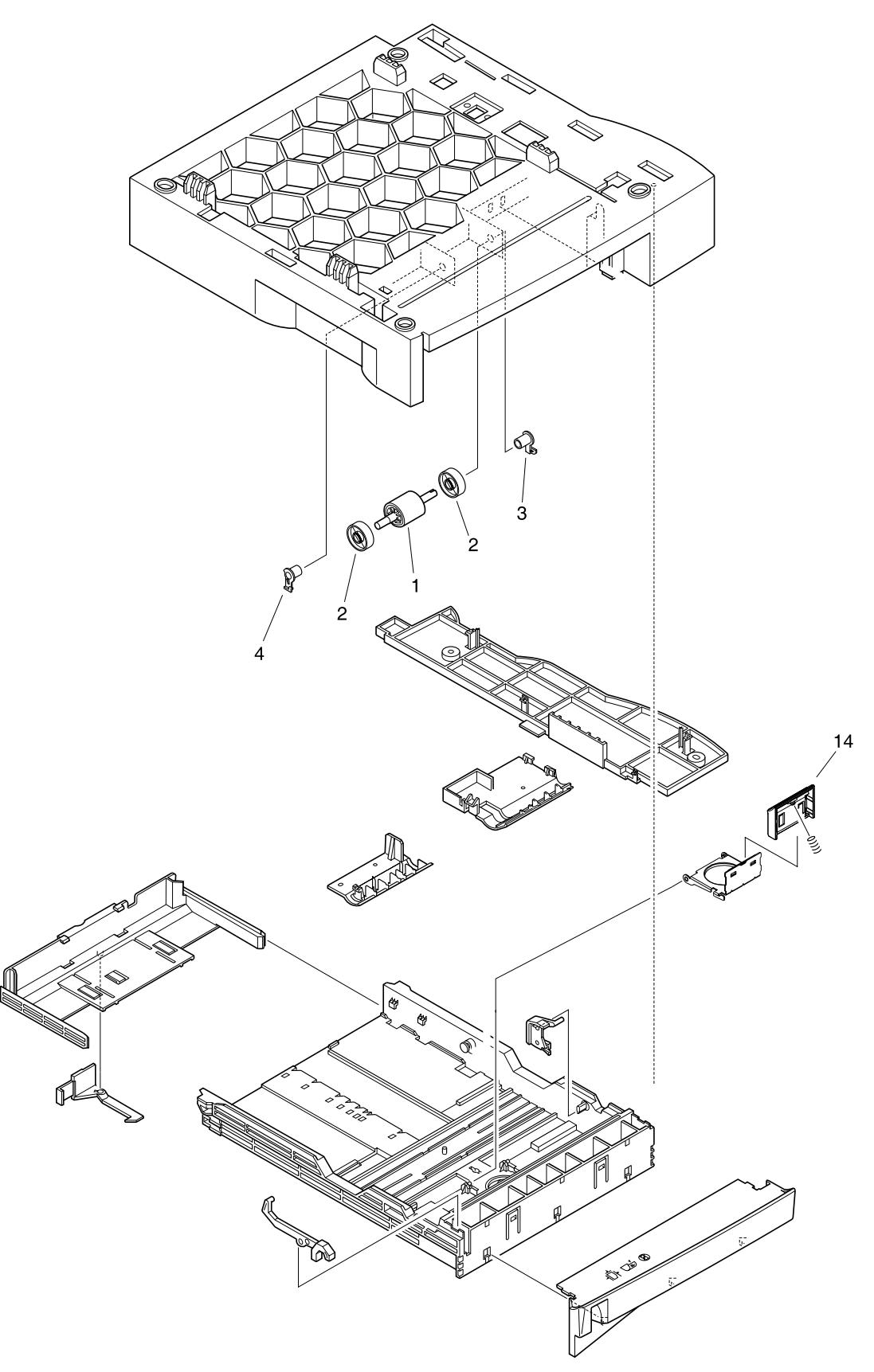

<span id="page-265-0"></span>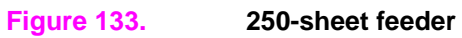

**Table 40. 250-sheet feeder**

| Ref            | <b>Description</b>                           | <b>Part number</b> | Qty |
|----------------|----------------------------------------------|--------------------|-----|
|                | 250-sheet feeder                             | C4793-67901        |     |
|                | Tray 2 or 250-sheet feeder (media tray only) | RM1-0350-000CN     |     |
| $\mathbf 1$    | Pickup roller                                | RB2-6304-000CN     |     |
| $\overline{2}$ | Roller                                       | RB2-2892-000CN     | 2   |
| 3              | Bushing, right                               | RB2-2895-000CN     |     |
| $\overline{4}$ | Bushing, left                                | RB2-2896-000CN     |     |
| 14             | Separation pad                               | RC1-0954-000CN     |     |

# **500-sheet feeder**

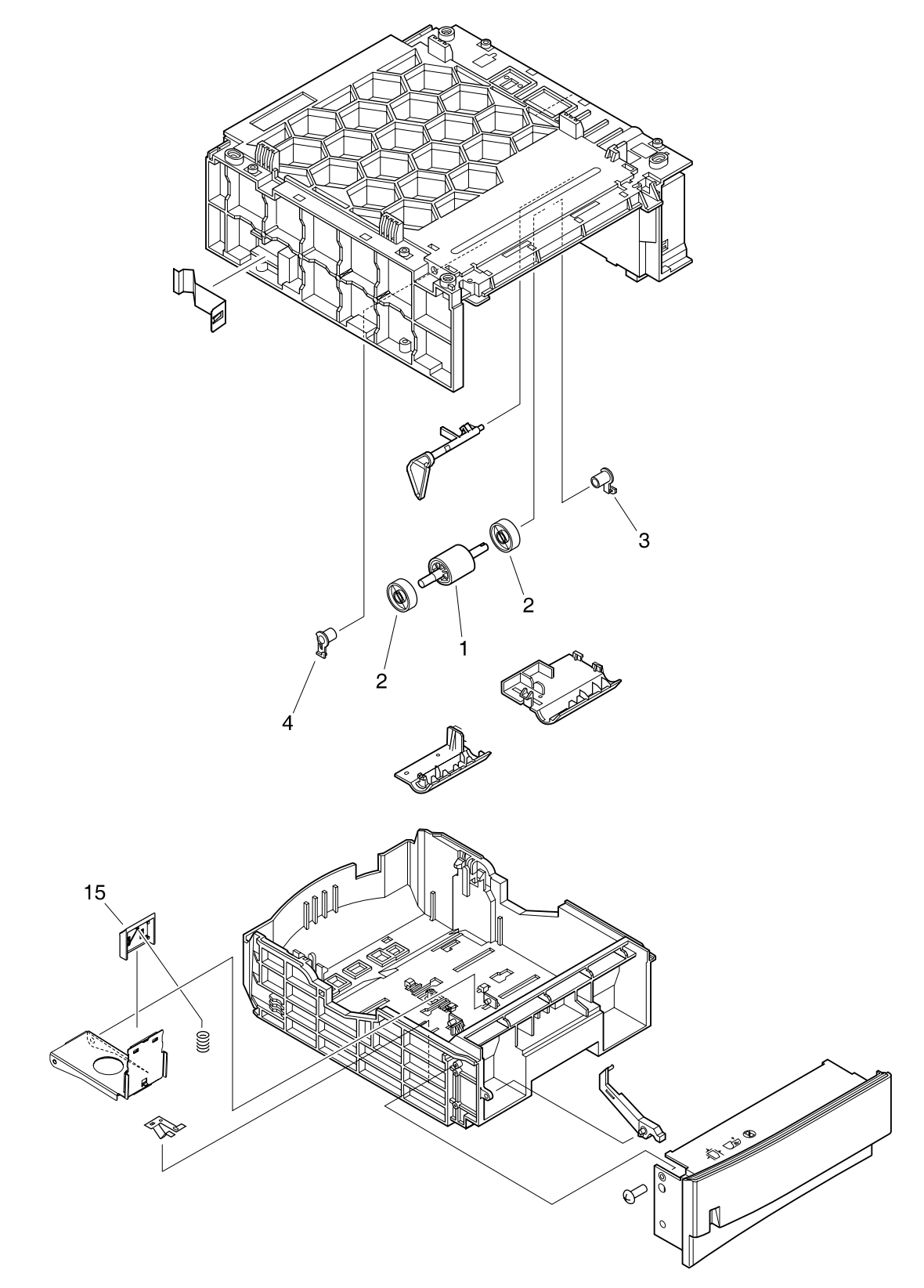

<span id="page-267-0"></span>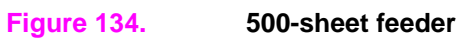

**Table 41. 500-sheet feeder**

| Ref<br><b>Description</b> |                  | <b>Part number</b> | Qty |
|---------------------------|------------------|--------------------|-----|
|                           | 500-sheet feeder | C7065-67901        |     |
|                           | Pickup roller    | RB2-6304-000CN     |     |
| $\overline{2}$            | Roller           | RB2-2892-000CN     | 2   |
| 3                         | Bushing, right   | RB2-2895-000CN     |     |
| $\overline{4}$            | Bushing, left    | IRB2-2896-000CN    |     |
| 15                        | Pad, separation  | IRB2-9960-000CN    |     |

# **Alphabetical parts list**

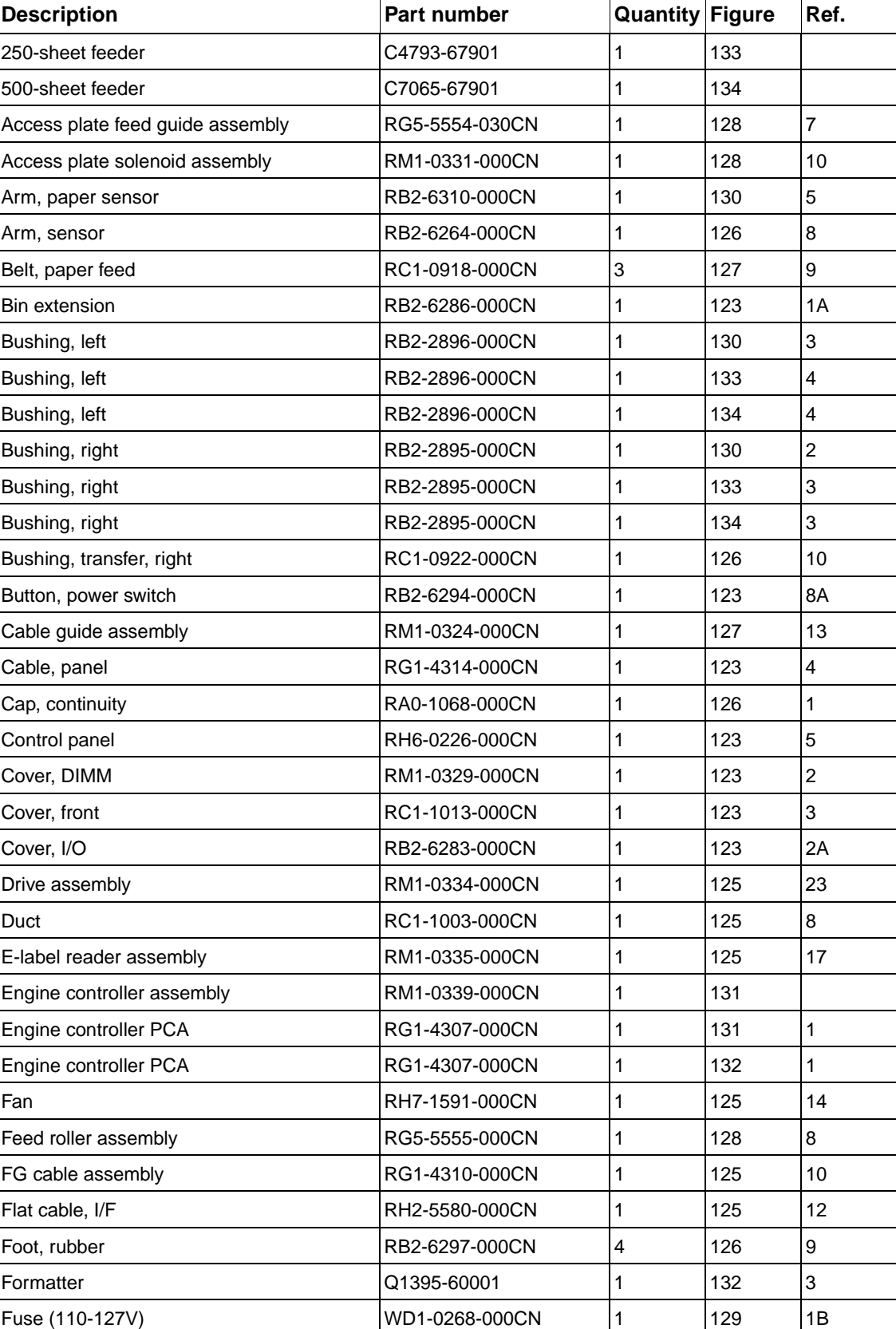

# <span id="page-269-0"></span>**Table 42. Alphabetical parts list**

| <b>Description</b>      | Part number    | <b>Quantity Figure</b> |     | Ref.           |
|-------------------------|----------------|------------------------|-----|----------------|
| Fuse (220-240V)         | RH3-8006-000CN | 1                      | 129 | 1B             |
| Fuser (110-127V)        | RM1-0354-000CN | 1                      | 125 | 24             |
| Fuser (220-240V)        | RM1-0355-000CN | 1                      | 125 | 24             |
| Gear assembly           | RM1-0337-000CN | 1                      | 127 | 14             |
| Gear, 14T               | RS6-0445-000CN | $\mathbf{1}$           | 126 | 19             |
| Gear, 14T               | RU5-0156-000CN | 1                      | 127 | 18             |
| Gear, 15T               | RU5-0168-000CN | $\mathbf{1}$           | 126 | 21             |
| Gear, 26T               | RC1-1039-000CN | 1                      | 126 | 12             |
| Gear, 27T               | RU5-0155-000CN | $\mathbf{1}$           | 127 | 17             |
| Gear, 29T               | RC1-1040-000CN | $\mathbf{1}$           | 126 | 13             |
| Grounding cable         | RG5-5600-000CN | $\mathbf{1}$           | 125 | 11B            |
| Guide, cable            | RC1-1002-000CN | 1                      | 125 | $\overline{7}$ |
| Guide, cartridge, left  | RB2-2831-020CN | 1                      | 126 | 3              |
| Guide, cartridge, right | RB2-2830-020CN | 1                      | 126 | $\overline{c}$ |
| Guide, flat cable       | RC1-1019-000CN | $\mathbf{1}$           | 125 | 9              |
| Guide, rear output      | RB2-6401-000CN | 1                      | 123 | 1E             |
| Hinge, feed guide       | RB2-6249-000CN | $\mathbf{1}$           | 128 | $\mathbf{1}$   |
| Hinge, left             | RB2-6405-000CN | 1                      | 127 | $\overline{2}$ |
| Hinge, right            | RB2-6406-000CN | 1                      | 127 | 3              |
| Holder, sensor, lever   | RL1-0158-000CN | 1                      | 129 | 3              |
| $I/F$ cable             | RG5-5599-000CN | $\mathbf{1}$           | 125 | <b>11A</b>     |
| Inlet cable assembly    | RM1-0342-000CN | 1                      | 128 | 12             |
| Laser/scanner           | RM1-0313-000CN | 1                      | 125 | 16             |
| Left cover assembly     | RG5-5549-000CN | $\mathbf{1}$           | 123 | 8              |
| Lever, jam clearing     | RB2-6251-000CN | $\mathbf{1}$           | 126 | 7              |
| Lever, sensor           | RB2-2836-000CN | $\mathbf{1}$           | 125 | $\mathbf{1}$   |
| Motor, dc (M1)          | RH7-1587-000CN | 1                      | 125 | 13             |
| Mount, fan              | RB2-6255-000CN | $\mathbf{1}$           | 125 | 3              |
| Mount, laser/scanner    | RC1-1001-000CN | 1                      | 125 | 6              |
| Pad, separation         | RB2-9960-000CN | $\mathbf{1}$           | 134 | 15             |
| Pad, separation         | RC1-0939-000CN | 1                      | 127 | 11             |
| Paper feeder cable      | RG5-5598-000CN | 1                      | 125 | 11             |
| <b>PCA</b>              | VT2-0012-005CN | $\mathbf{1}$           | 129 | 4              |
| Photosensor TLP1242     | WG8-5382-000CN | 1                      | 127 | 21             |
| Pickup assembly         | RM1-0332-000CN | 1                      | 130 |                |
| Pickup roller           | RB2-6304-000CN | 1                      | 130 | 4              |
| Pickup roller           | RB2-6304-000CN | 1                      | 133 | 1              |
| Pickup roller           | RB2-6304-000CN | 1                      | 134 | 1              |
| Plate, feeding, center  | RC1-0912-000CN | $\mathbf{1}$           | 127 | 4              |
| Plate, feeding, front   | RC1-0915-000CN | $\overline{c}$         | 127 | 7              |

**Table 42. Alphabetical parts list (continued)**

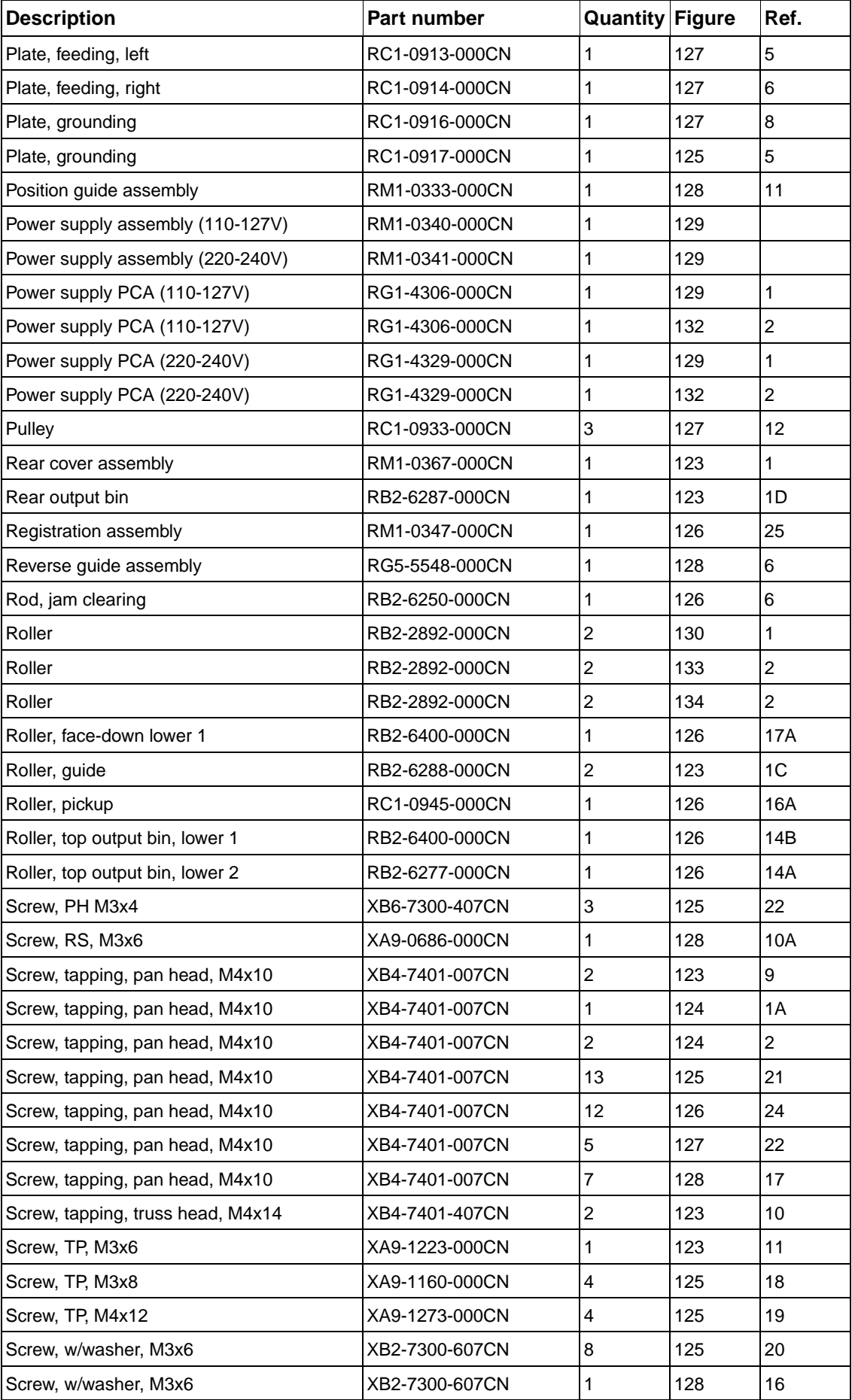

# **Table 42. Alphabetical parts list (continued)**

| <b>Description</b>                      | <b>Part number</b> | <b>Quantity Figure</b> |     | Ref.           |
|-----------------------------------------|--------------------|------------------------|-----|----------------|
| Screw, w/washer, M3x6                   | XB6-7300-607CN     | 1                      | 123 | 12             |
| Screw, w/washer, M3x8                   | XA9-1226-000CN     | $\overline{4}$         | 129 | 5              |
| Screw, w/washer, M3x8                   | XA9-1226-000CN     | 1                      | 131 | $\overline{2}$ |
| Screw, w/washer, M4x12                  | XA9-1206-000CN     | $\overline{2}$         | 128 | 15             |
| Separation pad                          | RC1-0954-000CN     | 1                      | 133 | 14             |
| Separation pad assembly                 | RM1-0345-000CN     | 1                      | 127 | 15             |
| Shaft, paper feed                       | RC1-0920-000CN     | 1                      | 127 | 10             |
| Shaft, paper feed                       | RU5-0158-000CN     | 1                      | 127 | 19             |
| Sheet, insulation                       | RC1-0930-000CN     | 1                      | 129 | $\overline{2}$ |
| Sheet, leakage-prevention               | RC1-0919-000CN     | 1                      | 128 | 5              |
| Solenoid                                | RH7-5279-000CN     | 1                      | 128 | 9              |
| Spacer, PCA                             | RC1-0931-000CN     | 1                      | 129 | 1A             |
| Spring, compression                     | RB2-2832-000CN     | 1                      | 126 | 4              |
| Spring, compression                     | RB2-2860-000CN     | 1                      | 123 | 8B             |
| Spring, compression                     | RB2-6262-000CN     | 1                      | 128 | $\overline{2}$ |
| Spring, compression                     | RB2-6263-000CN     | 1                      | 128 | 3              |
| Spring, compression                     | RB2-6271-000CN     | 1                      | 128 | 4              |
| Spring, compression                     | RS6-2375-000CN     | 4                      | 126 | 20             |
| Spring, compression                     | RU5-2107-000CN     | 1                      | 128 | 13             |
| Spring, compression                     | RU5-2108-000CN     | 1                      | 128 | 14             |
| Spring, compression                     | RU5-2109-000CN     | 1                      | 126 | 22             |
| Spring, compression                     | RU5-2113-000CN     | 1                      | 127 | 20             |
| Spring, leaf                            | RB2-6266-000CN     | 1                      | 127 | 1              |
| Spring, tension                         | RS6-2030-000CN     | $\overline{2}$         | 127 | 16             |
| Spring, tension                         | RU5-2112-000CN     | 1                      | 126 | 23             |
| Spring, torsion                         | RB2-2837-000CN     | 1                      | 125 | $\overline{c}$ |
| Spring, torsion                         | RB2-2843-000CN     | 1                      | 126 | 5              |
| Spring, torsion                         | RC1-0999-000CN     | $\overline{2}$         | 123 | 1B             |
| Static charge eliminator                | RC1-0911-000CN     | 1                      | 125 | 4              |
| Switch (SW1)                            | RH7-6051-000CN     | 1                      | 125 | 15             |
| Top cover assembly                      | RM1-0328-000CN     | 1                      | 124 | 1              |
| Top output bin delivery roller assembly | RG5-5542-050CN     | $\overline{2}$         | 126 | 14             |
| Top output bin delivery roller assembly | RM1-0370-000CN     | $\overline{2}$         | 126 | 17             |
| Top output bin delivery roller assembly | RM1-0371-000CN     | $\mathbf{1}$           | 126 | 18             |
| Transfer roller assembly                | RM1-0338-000CN     | 1                      | 126 | 15             |
| Tray 1 assembly                         | RM1-0353-000CN     | 1                      | 123 | $\overline{7}$ |
| Tray 1 cover assembly                   | RG5-5575-000CN     | $\mathbf{1}$           | 123 | 6              |
| Tray 1 damper assembly                  | RC1-1038-000CN     | 1                      | 126 | 11             |
| Tray 1 extension 1                      | RB2-6404-000CN     | $\mathbf{1}$           | 123 | 6A             |
| Tray 1 extension 2                      | RB2-3036-000CN     | $\mathbf{1}$           | 123 | 6B             |

**Table 42. Alphabetical parts list (continued)**

# **Table 42. Alphabetical parts list (continued)**

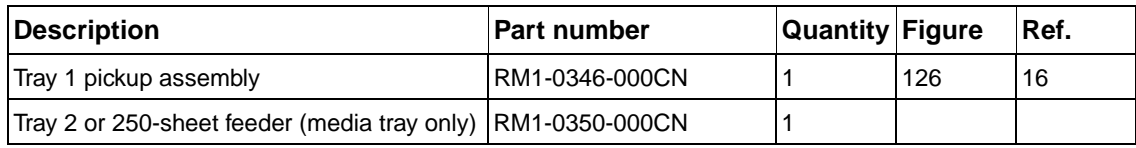

# **Numerical parts list**

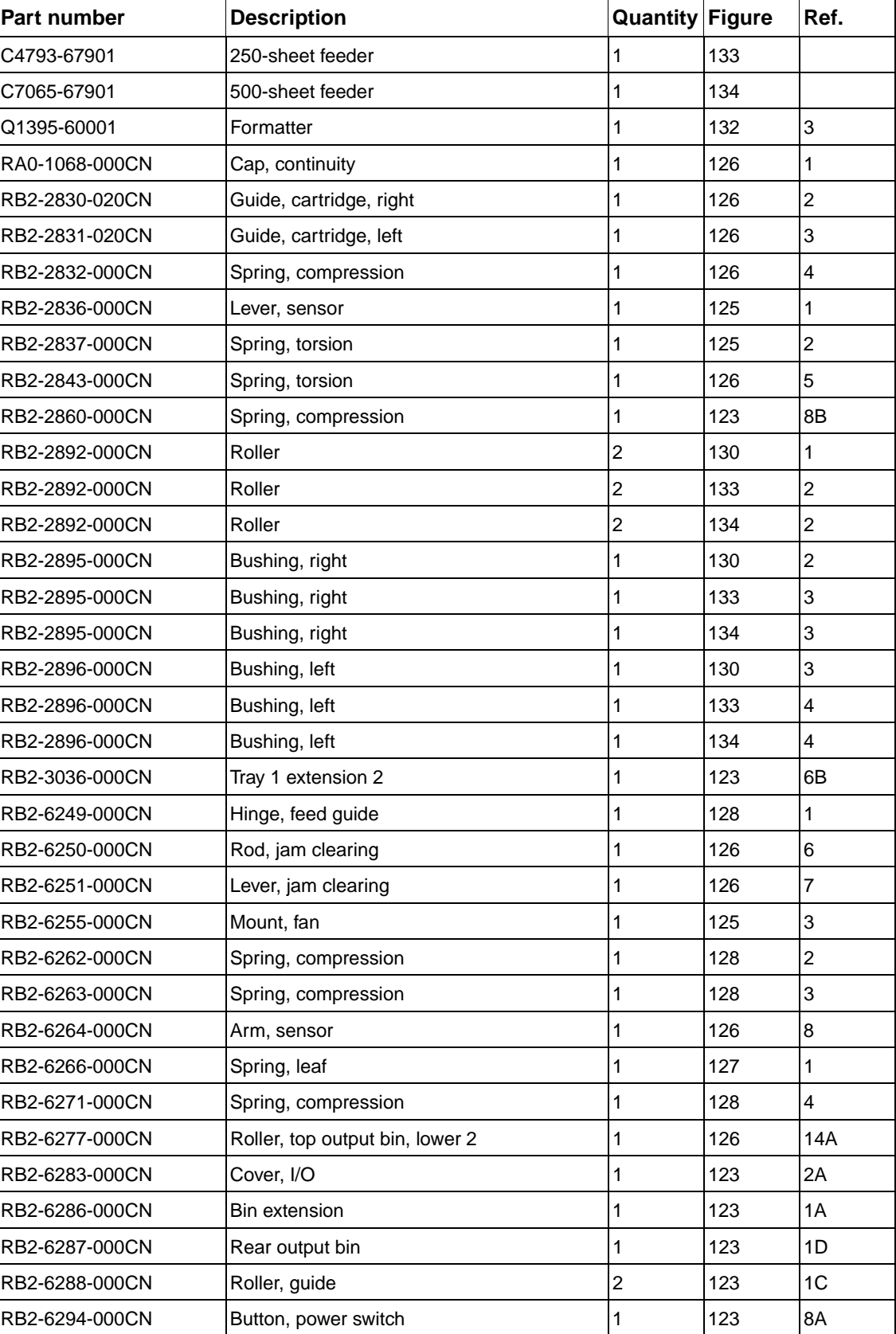

<span id="page-274-0"></span>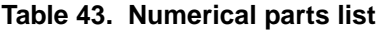

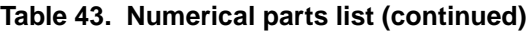

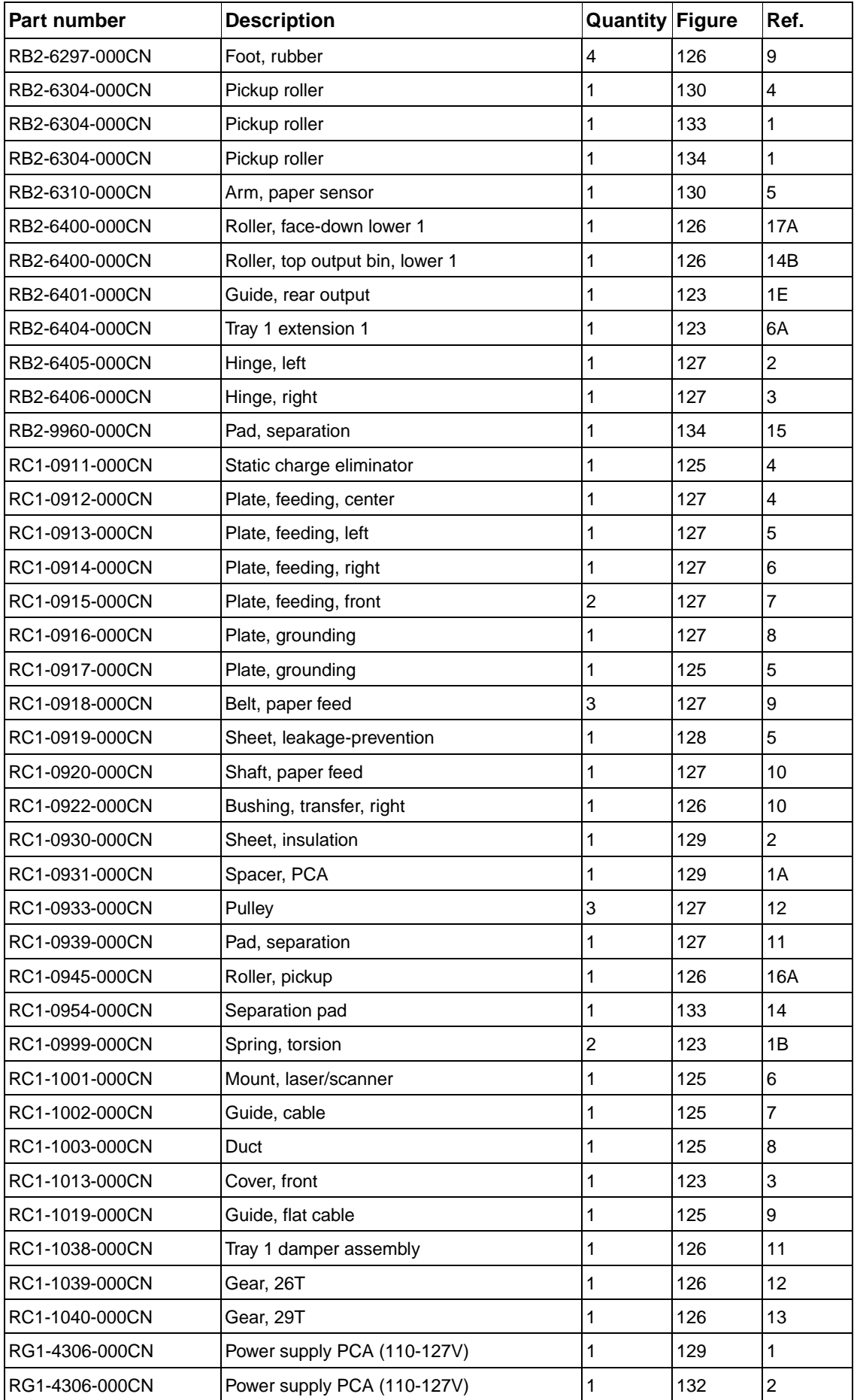

| Part number    | <b>Description</b>                      | <b>Quantity Figure</b> |     | Ref.                    |
|----------------|-----------------------------------------|------------------------|-----|-------------------------|
| RG1-4307-000CN | Engine controller PCA                   | 1                      | 131 | 1                       |
| RG1-4307-000CN | Engine controller PCA                   | 1                      | 132 | 1                       |
| RG1-4310-000CN | FG cable assembly                       | 1                      | 125 | 10                      |
| RG1-4314-000CN | Cable, panel                            | 1                      | 123 | $\overline{\mathbf{4}}$ |
| RG1-4329-000CN | Power supply PCA (220-240V)             | 1                      | 129 | 1                       |
| RG1-4329-000CN | Power supply PCA (220-240V)             | 1                      | 132 | $\overline{2}$          |
| RG5-5542-050CN | Top output bin delivery roller assembly | $\overline{2}$         | 126 | 14                      |
| RG5-5548-000CN | Reverse guide assembly                  | 1                      | 128 | 6                       |
| RG5-5549-000CN | Left cover assembly                     | 1                      | 123 | 8                       |
| RG5-5554-030CN | Access plate feed guide assembly        | 1                      | 128 | 7                       |
| RG5-5555-000CN | Feed roller assembly                    | 1                      | 128 | 8                       |
| RG5-5575-000CN | Tray 1 cover assembly                   | 1                      | 123 | 6                       |
| RG5-5598-000CN | Paper feeder cable                      | 1                      | 125 | 11                      |
| RG5-5599-000CN | $I/F$ cable                             | 1                      | 125 | <b>11A</b>              |
| RG5-5600-000CN | Grounding cable                         | 1                      | 125 | 11B                     |
| RH2-5580-000CN | Flat cable, I/F                         | 1                      | 125 | 12                      |
| RH3-8006-000CN | Fuse (220-240V)                         | 1                      | 129 | 1B                      |
| RH6-0226-000CN | Control panel                           | 1                      | 123 | 5                       |
| RH7-1587-000CN | Motor, dc (M1)                          | 1                      | 125 | 13                      |
| RH7-1591-000CN | Fan                                     | 1                      | 125 | 14                      |
| RH7-5279-000CN | Solenoid                                | 1                      | 128 | 9                       |
| RH7-6051-000CN | Switch (SW1)                            | 1                      | 125 | 15                      |
| RL1-0158-000CN | Holder, sensor, lever                   | 1                      | 129 | 3                       |
| RM1-0313-000CN | Laser/scanner                           | 1                      | 125 | 16                      |
| RM1-0324-000CN | Cable guide assembly                    | 1                      | 127 | 13                      |
| RM1-0328-000CN | Top cover assembly                      | 1                      | 124 | 1                       |
| RM1-0329-000CN | Cover, DIMM                             | $\mathbf{1}$           | 123 | $\overline{2}$          |
| RM1-0331-000CN | Access plate solenoid assembly          | $\mathbf{1}$           | 128 | 10                      |
| RM1-0332-000CN | Pickup assembly                         | 1                      | 130 |                         |
| RM1-0333-000CN | Position guide assembly                 | 1                      | 128 | 11                      |
| RM1-0334-000CN | Drive assembly                          | 1                      | 125 | 23                      |
| RM1-0335-000CN | E-label reader assembly                 | 1                      | 125 | 17                      |
| RM1-0337-000CN | Gear assembly                           | 1                      | 127 | 14                      |
| RM1-0338-000CN | Transfer roller assembly                | 1                      | 126 | 15                      |
| RM1-0339-000CN | Engine controller assembly              | 1                      | 131 |                         |
| RM1-0340-000CN | Power supply assembly (110-127V)        | 1                      | 129 |                         |
| RM1-0341-000CN | Power supply assembly (220-240V)        | 1                      | 129 |                         |
| RM1-0342-000CN | Inlet cable assembly                    | 1                      | 128 | 12                      |
| RM1-0345-000CN | Separation pad assembly                 | 1                      | 127 | 15                      |
| RM1-0346-000CN | Tray 1 pickup assembly                  | $\mathbf{1}$           | 126 | 16                      |

**Table 43. Numerical parts list (continued)**

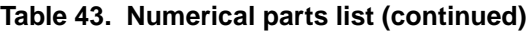

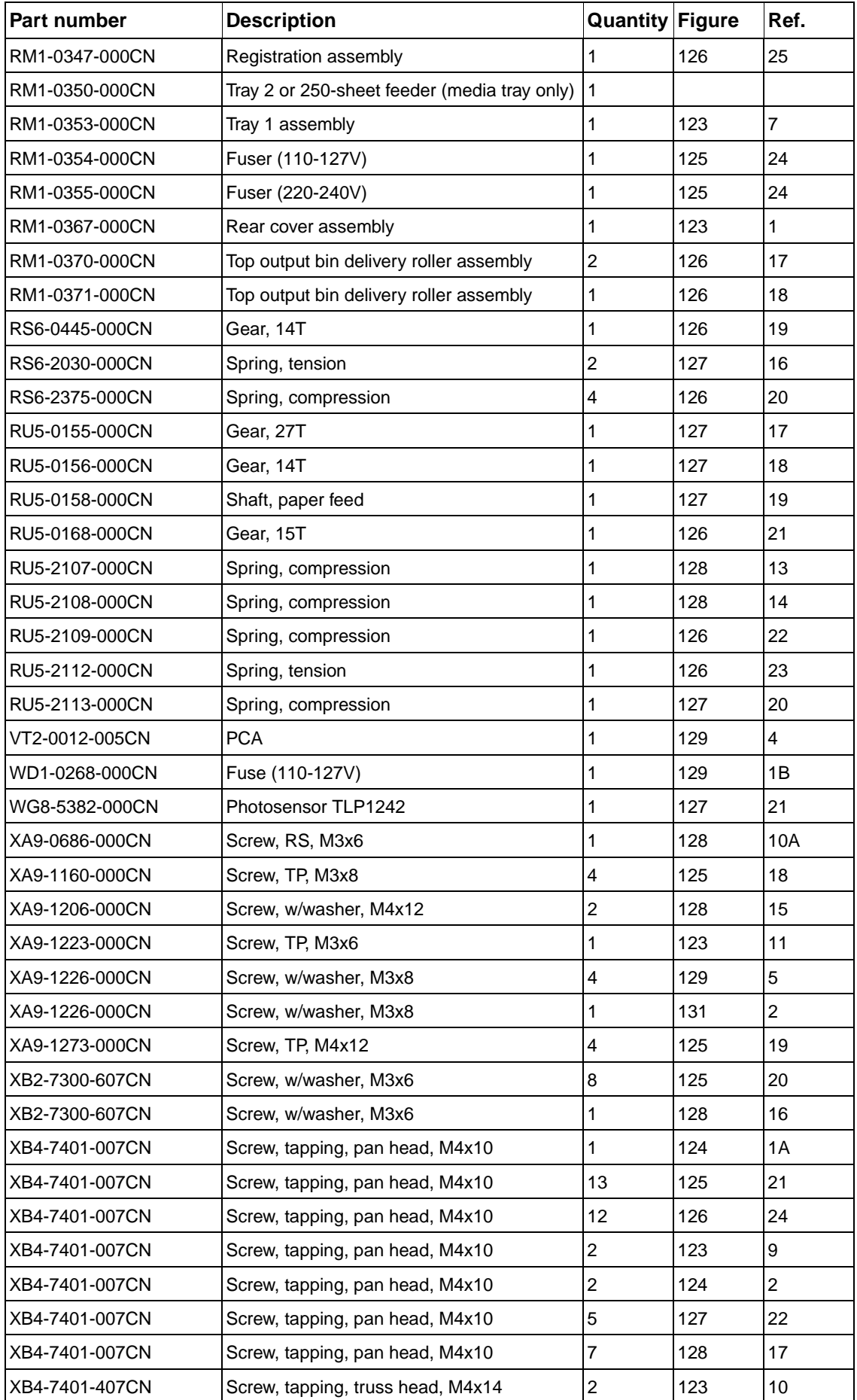

**Table 43. Numerical parts list (continued)**

| ⊺Part number    | Description           | <b>Quantity Figure</b> |     | Ref.      |
|-----------------|-----------------------|------------------------|-----|-----------|
| IXB6-7300-407CN | Screw. PH M3x4        |                        | 125 | <b>22</b> |
| XB6-7300-607CN  | Screw, w/washer, M3x6 |                        | 123 | l 12      |

# Index

#### **Symbols**

? button [locating 52](#page-53-0) [using 184](#page-185-0)

#### **Numerics**

[250-sheet tray.](#page-29-0) See tray 2 [500-sheet tray.](#page-29-1) See tray 3

## **A**

[A4 paper settings 59,](#page-60-0) [60](#page-61-0) [access denied to control panel 54,](#page-55-0) [186](#page-187-0) [access plate, removing 159](#page-160-0) accessories [included 16](#page-17-0) [ordering 27](#page-28-0) [part numbers 243](#page-244-0) [acclimating printer 180](#page-181-0) [acoustic specifications 21](#page-22-0) [adhesion, toner 213](#page-214-0) adhesive labels [fuser modes 62](#page-63-0) [specifications 41](#page-42-0) [troubleshooting 220](#page-221-0) [agreements, service 28](#page-29-2) alphabetical lists [error messages 186](#page-187-1) [part numbers 268](#page-269-0) [AppleTalk settings 67,](#page-68-0) [69](#page-70-0) [application settings 54](#page-55-1) [ARP duplicate address, error message 225](#page-226-0) [arrow buttons, control panel 52,](#page-53-1) [53](#page-54-0) Attention light [locating 52](#page-53-2) [states 53](#page-54-1) [authorized resellers 28](#page-29-3) [auto continue setting 65](#page-66-0) automatic duplexer solenoid (SL3) [operations 96](#page-97-0) [removing 158](#page-159-0)

## **B**

[Back button, control panel 52,](#page-53-1) [53](#page-54-2) [background, gray 213](#page-214-1) basis weight [calculating 44](#page-45-0) [metric 45](#page-46-0) [beam operations 87,](#page-88-0) [90](#page-91-0) belts [operations 95](#page-96-0) [removing 175](#page-176-0) [replacement intervals 74](#page-75-0) [bench repair warranty 27](#page-28-1) bidirectional communications [operations 100](#page-101-0) [settings 67](#page-68-1) [troubleshooting 225](#page-226-1) [binding edge, duplex printing 59](#page-60-1)

bins, output [feeding operations 95](#page-96-1) [included 17](#page-18-0) [jams 205](#page-206-0) [locating 22](#page-23-0) [top delivery assembly, removing 169](#page-170-0) [black dots, troubleshooting 212](#page-213-0) [black lines, troubleshooting 212](#page-213-1) [blank pages, troubleshooting 216](#page-217-0) [brands, media 218](#page-219-0) [brightness, display 65](#page-66-1) buffers [EIO overflow 191](#page-192-0) [operations 101](#page-102-0) [page settings 67](#page-68-2) [scan overflow 196](#page-197-0) [serial I/O overflow 192](#page-193-0) [bulk returns, recycling 26](#page-27-0) [buttons, control panel 52,](#page-53-3) [53](#page-54-3)

## **C**

cables [flat flexible, removing 152](#page-153-0) [part numbers 243](#page-244-1) [caliper, measuring 46](#page-47-0) Cancel Job button [locating 52](#page-53-4) [using 53](#page-54-4) [Canceling... message 186](#page-187-2) [cardstock, fuser modes 62](#page-63-1) [carriage returns, settings 60](#page-61-1) cartridges [authentication 77](#page-78-0) [cleaning near 75](#page-76-0) [EconoMode 63](#page-64-0) [error messages 186,](#page-187-3) [187](#page-188-0) [image formation operations 89,](#page-90-0) [91](#page-92-0) [inspecting 210](#page-211-0) [jams near, clearing 208](#page-209-0) [life expectancy 78](#page-79-0) [low or out 66,](#page-67-0) [80,](#page-81-0) [188](#page-189-0) [non-HP 77](#page-78-1) [part numbers 243](#page-244-0) [recycling 25](#page-26-0) [removing 112](#page-113-0) [safety information 23](#page-24-0) [storing 78](#page-79-1) [supplies status page 81](#page-82-0) [toner level 79](#page-80-0) [waste toner cleaning operations 94](#page-95-0) [cassettes.](#page-29-4) See tray 2; tray 3 CD-ROMs [documentation 243](#page-244-2) [HP support assistant 28](#page-29-5) [service parts information 28](#page-29-6) [characters, troubleshooting print quality 212,](#page-213-2) [214](#page-215-0) [charge eliminator 92](#page-93-0) [Charger Cleaned message 70](#page-71-0) [charging rollers, operations 89,](#page-90-0) [90](#page-91-1) [check mark button, control panel 52,](#page-53-1) [53](#page-54-5) [checklist, troubleshooting 182](#page-183-0)

checks [Diagnostics menu 71](#page-72-0) [engine 201](#page-202-0) [half self-test 227](#page-228-0) [media 44](#page-45-1) [paper path 71,](#page-72-0) [228](#page-229-0) [power-on 85](#page-86-0) [self 228](#page-229-1) [chemicals, paper 43,](#page-44-0) [222](#page-223-0) circuit [capacity requirements 20](#page-21-0) [diagrams 237](#page-238-0) [classes, HP Technical Training 242](#page-243-0) [Clean Post Charger message 70](#page-71-0) cleaning [drum, image formation operations 94](#page-95-1) [fuser 76](#page-77-0) [media dust 223](#page-224-0) [printer, inside 75](#page-76-0) [printer, outside 76](#page-77-1) [spilled toner 23](#page-24-1) [transfer charging roller operations 94](#page-95-2) [cleaning page 63,](#page-64-1) [76](#page-77-0) [clearable warnings setting 65](#page-66-2) [clearing jams.](#page-29-7) See jams [clip gasket, handling precautions 111](#page-112-0) [clothing, toner on 23](#page-24-1) [coated media, troubleshooting 222](#page-223-1) [cold reset paper size 72](#page-73-0) [cold reset, performing 229](#page-230-0) communications [operations 99,](#page-100-0) [100](#page-101-0) [settings 67](#page-68-3) [troubleshooting 225](#page-226-1) compact discs [documentation 243](#page-244-2) [HP support assistant 28](#page-29-5) [service parts information 28](#page-29-6) complex pages [storing in memory 101](#page-102-0) [troubleshooting 191](#page-192-1) [compression features, memory management 101](#page-102-1) configuration page [Jetdirect print servers 199](#page-200-0) [printer 56,](#page-57-0) [198](#page-199-0) [configurations, printer 16](#page-17-0) [Configure Device menu 59](#page-60-2) [consumables.](#page-29-8) See supplies [consumption, power 25](#page-26-1)

control panel [access denied 54,](#page-55-0) [186](#page-187-0) [alphabetical error messages 186](#page-187-1) [buttons and lights 52,](#page-53-3) [53](#page-54-3) [clearable warning settings 65](#page-66-2) [Configure Device menu 59](#page-60-2) [Diagnostics menu 71](#page-72-1) [display brightness 65](#page-66-1) [help 184](#page-185-0) [I/O menu 67](#page-68-4) [Information menu 56](#page-57-1) [language, setting 66,](#page-67-1) [229](#page-230-1) [locating 22](#page-23-1) [menu map 54](#page-55-2) [messages, troubleshooting 184](#page-185-1) [numerical error messages 190](#page-191-0) [operations 99](#page-100-0) [Paper-handling menu 57](#page-58-0) [Print quality menu 61](#page-62-0) [Printing menu 59](#page-60-3) [removing 120](#page-121-0) [Resets menu 70](#page-71-1) [Retrieve job menu 55](#page-56-0) [Service menu 72](#page-73-1) [settings, changing 54](#page-55-1) [System Setup menu 64](#page-65-0) cooling fans [diagrams 234](#page-235-0) [low-voltage power supply operations 86](#page-87-0) [power-on sequence 85](#page-86-1) [removing 140](#page-141-0) [copies, setting default number 59](#page-60-4) [cotton bond paper 48](#page-49-0) [count, page 72,](#page-73-2) [198](#page-199-1) [country of origin 19](#page-20-0) [Courier font settings 60](#page-61-2) covers [diagrams 246](#page-247-1) [DIMM, removing 115](#page-116-0) [error messages 186](#page-187-4) [front, removing 119](#page-120-0) [I/O, removing 113](#page-114-0) [left-side, removing 124](#page-125-0) [locating 22,](#page-23-2) [245](#page-246-0) [part numbers 247](#page-248-0) [rear, removing 116](#page-117-0) [top, removing 121](#page-122-0) CPU [initialization sequence 85](#page-86-2) [jam detection operations 106](#page-107-0) [operating sequences 84](#page-85-0) [creases, troubleshooting 214](#page-215-1) [crooked pages, troubleshooting 214](#page-215-2) curl [envelope specifications 39](#page-40-0) [label specifications 41](#page-42-1) [testing media 47](#page-48-0) [troubleshooting 62,](#page-63-2) [214,](#page-215-3) [217](#page-218-0) [custom media size settings 58,](#page-59-0) [59](#page-60-5) Customer Care centers [HP Express Exchange program 27](#page-28-2) [reseller sales and service support 28](#page-29-9) [customer support websites 28,](#page-29-10) [242](#page-243-1) [cut-edge condition test 48](#page-49-1) [cut-off pages, preventing 101](#page-102-0) [cutout media, troubleshooting media 220](#page-221-1)

#### **D**

[darkness, setting 63](#page-64-2) data [compression features 101](#page-102-2) [processing operations 99](#page-100-0) Data light [locating 52](#page-53-2) [states 53](#page-54-6) [Data Received message 187](#page-188-1) [data transmission settings 67](#page-68-3) [datecode, firmware 198](#page-199-2) [declaration of conformity 24](#page-25-0) default settings [NVRAM initialization 229](#page-230-2) [restoring 70](#page-71-2) [defect tables 211](#page-212-0) [defects, repetitive 213,](#page-214-2) [226](#page-227-0) [delay jams 106,](#page-107-1) [107](#page-108-0) [delivery delay jams 107](#page-108-1) [delivery operations 97](#page-98-0) delivery sensor (PS2301) [diagrams 96,](#page-97-1) [105](#page-106-0) [jam detection operations 107](#page-108-2) [pickup/feed system operations 95](#page-96-0) [delivery stationary jams 107](#page-108-3) density [operations 101](#page-102-3) [settings 63](#page-64-2) [troubleshooting 212](#page-213-3) [depth, printer 31](#page-32-0) detection operations [jams 106](#page-107-2) [media 105](#page-106-1) [developing cylinder operations 86,](#page-87-1) [89](#page-90-0) [developing stage, image formation 91](#page-92-1) [DHCP settings 68](#page-69-0) [Diagnostics menu 71](#page-72-1) [diagrams, reference 230](#page-231-0) [dimensions, printer 20,](#page-21-1) [31](#page-32-0) DIMMs [configuration page information 198](#page-199-3) [cover, locating 22](#page-23-3) [cover, removing 115](#page-116-0) [included 16](#page-17-1) [ordering 243](#page-244-3) [slots available 17](#page-18-1) [directory page 56](#page-57-2) [disconnecting power supply 111](#page-112-1) [display brightness 65](#page-66-1) [DLC/LLC settings 67,](#page-68-0) [69](#page-70-1) [documentation 243](#page-244-2) [door-open check 85](#page-86-0) [dots, troubleshooting 212](#page-213-0) [Down button, control panel 53](#page-54-0) [downloading printer drivers 28](#page-29-10) [dpi 17,](#page-18-2) [63](#page-64-3) [draft quality printing 63,](#page-64-3) [101,](#page-102-3) [210](#page-211-1) drive assembly [locating 245](#page-246-0) [removing 148](#page-149-0) drivers [downloading 28](#page-29-11) [settings 54](#page-55-1) [dropouts, troubleshooting 212](#page-213-2)

drum [cleaning operations 94](#page-95-1) [developing stage 91](#page-92-1) [half-self-test functional check 227](#page-228-1) [image formation operations 90](#page-91-1) [image transfer operations 92](#page-93-0) [inspecting 210](#page-211-2) [operations 87](#page-88-0) [out 80](#page-81-1) [rotation test 228](#page-229-2) [duplex pickup paper sensor \(PS503\) 105](#page-106-2) duplexer [binding settings 59](#page-60-1) [blank pages, settings 64](#page-65-1) [curl, troubleshooting 217](#page-218-1) [error messages 196](#page-197-1) [feeding operations 95](#page-96-0) [jam detection operations 106,](#page-107-3) [108](#page-109-0) [jams 206](#page-207-0) [media supported 37](#page-38-0) [models including 16](#page-17-1) [operations 98](#page-99-0) [pickup paper sensor \(PS503\) 108](#page-109-1) [sensors and solenoids 96](#page-97-2) [settings 59](#page-60-6) [solenoids, removing 158](#page-159-0) [troubleshooting 186](#page-187-5)

## **E**

[EconoMode 63,](#page-64-0) [101,](#page-102-3) [210](#page-211-1) EIO cards  [See also](#page-29-12) HP Jetdirect print servers [buffer overflow 191](#page-192-0) [communication operations 100](#page-101-1) [configuration page information 198](#page-199-3) [error messages 197](#page-198-0) [removing 114](#page-115-0) [settings 67](#page-68-4) [slots available 17](#page-18-1) [troubleshooting 225](#page-226-2) [e-label reader, removing 145](#page-146-0) electrical [diagrams 237](#page-238-0) [specifications 20](#page-21-2) [electrostatic discharge \(ESD\), precautions for 111](#page-112-2) [eliminator, static charge 92](#page-93-0) embedded Web server [security 69](#page-70-2) [toner status page 79](#page-80-1) [embossed media, troubleshooting 220](#page-221-2) [empty trays 189](#page-190-0) [end-of-life recycling programs 25](#page-26-2) [energy consumption 25](#page-26-1) [energy savings 18](#page-19-0) [Energy Star compliance 25](#page-26-1) [engine control system operations 86](#page-87-2) engine controller [diagrams and part numbers 262](#page-263-1) [locating 245](#page-246-0) engine controller PCA [diagrams and part numbers 263](#page-264-1) [removing 153](#page-154-0) engine controller PCB [diagrams 235](#page-236-0) [operating sequences 84](#page-85-0) [pickup/feed system operations 95](#page-96-2) [engine test 201](#page-202-0)

envelopes [default size, setting 59](#page-60-7) [margins 40](#page-41-0) [specifications 39](#page-40-1) [storing 40](#page-41-1) [troubleshooting 221](#page-222-0) environment [acclimating printer 180](#page-181-1) [media storage 223](#page-224-1) [specifications, printer 21,](#page-22-1) [30](#page-31-0) [environmental stewardship 25](#page-26-3) [equivalence table, paper weight 45](#page-46-1) [e-rings 244](#page-245-0) error messages [alphabetical list 186](#page-187-1) [numerical list 190](#page-191-0) [troubleshooting 184](#page-185-1) [ESD \(electrostatic discharge\), precautions for 111](#page-112-2) [Ethernet, link speeds 69](#page-70-3) [event log, clearing 72](#page-73-3) [expandability features 17](#page-18-1) [Express Exchange 27](#page-28-2) [eye contact, toner 23](#page-24-2)

#### **F**

[face-up bin.](#page-29-4) See rear output bin face-up sensor (PS502) [diagrams 96](#page-97-3) [operations 95](#page-96-3) factory defaults [NVRAM initialization 229](#page-230-2) [restoring 70](#page-71-2) [faded print, troubleshooting 212](#page-213-4) [failures, power-on check 85](#page-86-0) fans [diagrams 234](#page-235-0) [low-voltage power supply operations 86](#page-87-0) [power-on sequence 85](#page-86-1) [removing 140](#page-141-0) [fasteners 244](#page-245-0) [FastRes 17,](#page-18-2) [63](#page-64-3) [FCC regulations 24](#page-25-1) [features, printer 16,](#page-17-0) [17](#page-18-3) feed belts [operations 95](#page-96-0) [removing 175](#page-176-0) [replacement intervals 74](#page-75-0) feed rollers [error messages 191](#page-192-2) [replacement intervals 74](#page-75-1) feed system [delivery operations 97](#page-98-0) [jam detection 106](#page-107-4) [paper feeding operations 95](#page-96-4) [sensors 96](#page-97-4) [sheet feeder operations 103](#page-104-0) [feeders.](#page-29-13) See tray 2; tray 3 feeding problems [envelopes 221](#page-222-0) [troubleshooting 218](#page-219-1) [fiber composition test, media 48](#page-49-0) field replaceable units [part numbers 242](#page-243-2) [removing and replacing 111,](#page-112-3) [112](#page-113-1) [file directory page 56](#page-57-2) [fillers, paper 43](#page-44-0) [film transparencies.](#page-29-14) See transparencies [finish, media 46](#page-47-1)

firmware [datecode 198](#page-199-2) [errors 193](#page-194-0) [first aid, toner safety 23](#page-24-2) [First mode, tray selection 64](#page-65-2) [flat flexible cable, removing 152](#page-153-0) [flexible cable, removing 152](#page-153-0) [flowchart, troubleshooting 182](#page-183-0) fonts [compression features 101](#page-102-2) [Courier settings 60](#page-61-2) [included 17](#page-18-4) [lists, printing 56](#page-57-3) [PCL settings 60](#page-61-3) [storage operations 100](#page-101-2) formatter [components 100](#page-101-3) [diagrams and part numbers 263](#page-264-1) [handling precautions 111](#page-112-0) [number 198](#page-199-2) [operations 99](#page-100-0) [pickup/feed system operations 95](#page-96-2) [removing 147](#page-148-0) [frame type settings 68](#page-69-1) [fraud hotline 77](#page-78-2) [front cover, removing 119](#page-120-0) FRUs (field replaceable units) [part numbers 242](#page-243-2) [removing and replacing 111,](#page-112-3) [112](#page-113-1) [furnish test, media 48](#page-49-0) fuser [cleaning 76](#page-77-0) [control circuit operations 86](#page-87-3) [diagrams 230](#page-231-1) [error messages 194](#page-195-0) [locating 245](#page-246-0) [modes 62](#page-63-0) [removing 141](#page-142-0) [replacement interval 74](#page-75-2) fusing compatibility [envelopes 39](#page-40-2) [test 48](#page-49-2) [fusing stage, image formation 93](#page-94-0)

## **G**

[gasket, handling precautions 111](#page-112-0) [gateway settings 68](#page-69-2) [getting started guides 243](#page-244-2) [ghosting, troubleshooting 215](#page-216-0) [gloves, parts requiring 111](#page-112-0) [grain, paper 47](#page-48-1) [graphics, compression features 101](#page-102-4) [gray background, troubleshooting 213](#page-214-1) [groundwood, recycled paper 48](#page-49-0) [guides 243](#page-244-2)

#### **H**

[half self-test functional check 227](#page-228-0) [harnesses, wire 111](#page-112-4) [heavy paper, fuser modes 62](#page-63-1) [height, printer 20,](#page-21-1) [31](#page-32-0) [held jobs 55,](#page-56-1) [64](#page-65-3) [help, control panel 52,](#page-53-0) [184](#page-185-0) [High Transfer toner setting 62](#page-63-3) [high-voltage power supply operations 86](#page-87-1) [host computer, communication operations 99](#page-100-0) [host name 68](#page-69-3) [HP authorized resellers 28](#page-29-3)

[HP Connect Online 242](#page-243-3) HP Customer Care centers [Express Exchange 27](#page-28-3) [reseller sales and service support 28](#page-29-9) [HP Express Exchange 27](#page-28-2) HP Jetdirect print servers  [See also](#page-29-15) EIO cards [communication operations 100](#page-101-1) [configuration page 199](#page-200-0) [I/O menu settings 67](#page-68-4) [installation guide 225](#page-226-2) [models including 16](#page-17-2) [ordering 243](#page-244-4) [removing 114](#page-115-0) [settings 69](#page-70-3) [troubleshooting 225](#page-226-2) [HP PCL5e emulation 17](#page-18-4) [HP Printing Supplies Returns and Recycling 25](#page-26-0) [HP service agreements 28](#page-29-16) [HP Service Center, Express Exchange 27](#page-28-3) [HP support assistant CD-ROM 28](#page-29-5) [HP Technical Training 242](#page-243-0) [HP Web Jetadmin, toner status 79](#page-80-2) [HTTPS settings 69](#page-70-2) humidity [changes, acclimating printer to 180](#page-181-0) [labels, storing 41](#page-42-2) [media, storing 43,](#page-44-1) [223](#page-224-1) [specifications, printer environment 21](#page-22-1)

# **I**

I/O [buffer operations 101](#page-102-0) [buffer overflow messages 192](#page-193-1) [communication operations 99](#page-100-0) [switching, dynamic 102](#page-103-0) I/O cover [locating 22](#page-23-4) [removing 113](#page-114-0) [I/O menu 67](#page-68-4) [Image Adapt 101](#page-102-4) [image defect tables 211](#page-212-0) image formation system [components 88](#page-89-0) [developing stage 91](#page-92-1) [drum cleaning stage 94](#page-95-1) [fusing stage 93](#page-94-0) [laser/scanner operations 87](#page-88-0) [laser-beam exposure stage 90](#page-91-0) [operations 89](#page-90-1) [primary charging stage 90](#page-91-2) [separation stage 92](#page-93-1) [transfer charging roller cleaning stage 94](#page-95-3) [transfer stage 92](#page-93-0) [troubleshooting 227](#page-228-1) image quality [EconoMode 210](#page-211-1) [features 17](#page-18-2) [settings 63,](#page-64-4) [101](#page-102-3) [troubleshooting 209,](#page-210-0) [211](#page-212-1) [images, repeating 215](#page-216-1) [imaging drum.](#page-29-17) See drum [Information menu 56](#page-57-1) [ingestion, toner 23](#page-24-2) [inhalation, toner 23](#page-24-2) [ink cartridges.](#page-29-4) See print cartridges [inks, troubleshooting 219](#page-220-0) [input trays.](#page-29-4) See trays [inspecting parts 74](#page-75-3)

[installation requirements 30](#page-31-1) [installed personalities and options 198](#page-199-3) [insufficient memory 191](#page-192-3) [interface operations 100](#page-101-4) [internal components, parts and diagrams 250](#page-251-1) [INTR \(initial rotation\) period 84](#page-85-1) [IP address 68,](#page-69-4) [225](#page-226-0) [IPX/SPX setting 68](#page-69-5) [IPX/SPX settings 67](#page-68-0)

# **J**

jams [common causes and locations 204](#page-205-0) [detection operations 106](#page-107-2) [error messages 191](#page-192-4) [fuser mode settings 62](#page-63-4) [multifeeds 218](#page-219-1) [output areas 205](#page-206-0) [paper access area 206](#page-207-0) [print cartridge area 208](#page-209-0) [recovery settings 66](#page-67-2) [residual paper check 85](#page-86-3) [tray 2 or 3 207](#page-208-0) [troubleshooting 203](#page-204-0) [Jetadmin, toner status 79](#page-80-2) Jetdirect print servers  [See also](#page-29-18) EIO cards [communication operations 100](#page-101-1) [configuration page 199](#page-200-0) [I/O menu settings 67](#page-68-4) [installation guide 225](#page-226-2) [models including 16](#page-17-2) [ordering 243](#page-244-4) [removing 114](#page-115-0) [settings 69](#page-70-3) [troubleshooting 225](#page-226-2) iobs [canceling 53](#page-54-4) [stored 55,](#page-56-1) [64](#page-65-3)

## **K**

[keys, control panel 52,](#page-53-3) [53](#page-54-3)

# **L**

labels [fuser modes 62](#page-63-0) [specifications 41](#page-42-0) [troubleshooting 220](#page-221-0) [landscape orientation, setting as default 60](#page-61-4) [language, control panel 66,](#page-67-1) [229](#page-230-1) languages, printer [included 17](#page-18-4) [list of installed 198](#page-199-3) [not available 186](#page-187-6) [PCL settings 60](#page-61-3) [setting default 65](#page-66-3) [switching 102](#page-103-0) [laser safety information 24](#page-25-2) laser/scanner assembly [operations 87,](#page-88-1) [90](#page-91-0) [precautions 111](#page-112-1) [removing 143](#page-144-0) [laser/scanner plate, removing 144](#page-145-0) [laser-beam exposure stage, image formation 90](#page-91-0) [LaserJet supplies, recycling 25](#page-26-0) [latent image formation 87,](#page-88-0) [90](#page-91-0) [leading edge, detection operations 95,](#page-96-3) [106](#page-107-1) [left-side cover, removing 124](#page-125-0)

[lenses, operations 87,](#page-88-0) [90](#page-91-0) [letter paper, override A4 settings 59](#page-60-0) letterhead [fuser modes 62](#page-63-1) [troubleshooting 219](#page-220-0) life expectancies [parts 74](#page-75-3) [print cartridges 78](#page-79-0) light print [density setting 63](#page-64-2) [troubleshooting 212](#page-213-4) [lights, control panel 52,](#page-53-3) [53](#page-54-7) [line feed settings 60](#page-61-1) [lines, troubleshooting 212](#page-213-1) [link speed settings 69](#page-70-3) lists, parts [alphabetical 268](#page-269-0) [numerical 273](#page-274-0) [load tray messages 187](#page-188-2) [locked control panel menus 54,](#page-55-0) [186](#page-187-0) [loose toner, troubleshooting 213](#page-214-0) [low toner 66,](#page-67-0) [80](#page-81-0) [low-voltage power supply operations 86](#page-87-0) [LSTR \(last rotation\) period 84](#page-85-1)

#### **M**

[macros, downloaded 100](#page-101-2) [mailing labels.](#page-29-4) See labels main motor [image formation operations 89](#page-90-0) [locating 234](#page-235-0) [low-voltage power supply operations 86](#page-87-4) [power-on sequence 85](#page-86-4) [removing 151](#page-152-0) [sheet feeder operations 103](#page-104-1) [maintenance, inspecting parts 74](#page-75-0)  [See also](#page-29-19) cleaning; replacing parts [manual feed settings 60,](#page-61-5) [64,](#page-65-4) [188](#page-189-1) [manuals 243](#page-244-2) [map, control panel menu 54](#page-55-2) margins [envelopes 40](#page-41-0) [registration settings 61](#page-62-1) mass storage devices [error messages 196](#page-197-2) [information pages 56](#page-57-2) [Material Safety Data Sheet \(MSDS\) 23,](#page-24-3) [26](#page-27-1) [measurement units, setting 58](#page-59-1) media [brands, troubleshooting 218](#page-219-0) [chemically treated, troubleshooting 222](#page-223-0) [coated 222](#page-223-1) [custom sizes 58,](#page-59-0) [59](#page-60-5) [default setting, restoring 72](#page-73-0) [default size, setting 59](#page-60-7) [detection operations 105](#page-106-1) [duplexer, supported sizes and types 37](#page-38-0) [dust, cleaning 223](#page-224-0) [envelope specifications 39](#page-40-1) [equivalence table 45](#page-46-1) [fillers 43](#page-44-0) [fuser modes 62](#page-63-0) [fusing compatibility 39](#page-40-2) [grain test 47](#page-48-1) [jams.](#page-29-20) See jams [label specifications 41](#page-42-0)

media (continued) [ordering 242](#page-243-4) [paper path test 71,](#page-72-0) [228](#page-229-0) [recycled 25,](#page-26-4) [48](#page-49-3) [reducing use 25](#page-26-5) [shipping 43](#page-44-2) [size detection 105](#page-106-3) [special, troubleshooting 219](#page-220-1) [specifications 34](#page-35-0) [storing 43,](#page-44-1) [223](#page-224-2) [tests 44](#page-45-1) [tools, testing 49](#page-50-0) [transparencies 42](#page-43-0) [tray 1, supported sizes and types 35](#page-36-0) [tray 2, supported sizes and types 36](#page-37-0) [tray 3, supported sizes and types 36,](#page-37-1) [37](#page-38-1) [tray selection 35,](#page-36-1) [64](#page-65-2) [tray settings 57,](#page-58-1) [58](#page-59-2) [troubleshooting 38,](#page-39-0) [217](#page-218-2) memory [configuration page information 198](#page-199-4) [error messages 190](#page-191-1) [included 18](#page-19-1) [insufficient 191](#page-192-3) [management features 101](#page-102-5) [NVRAM errors 196](#page-197-2) [NVRAM initialization 229](#page-230-3) [operations 100](#page-101-3) [ordering 243](#page-244-3) [printer models, included 16](#page-17-1) [RAM disk setting 66](#page-67-3) [Memory Enhancement technology \(MEt\) 101](#page-102-2) menus, control panel [access denied 54,](#page-55-0) [186](#page-187-0) [Configure Device 59](#page-60-2) [Diagnostics 71](#page-72-1) [I/O 67](#page-68-4) [Information 56](#page-57-1) [map 54](#page-55-2) [Paper-handling 57](#page-58-0) [Print quality 61](#page-62-0) [Printing 59](#page-60-3) [Resets 70](#page-71-1) [Retrieve job 55](#page-56-0) [Service 72](#page-73-1) [System Setup 64](#page-65-0) messages [alphabetical list 186](#page-187-1) [control panel, troubleshooting 184](#page-185-1) [numerical list 190](#page-191-0) [settings 65](#page-66-4) [MEt \(Memory Enhancement technology\) 101](#page-102-2) [metal, handling precautions 111](#page-112-5) [metric equivalents 45](#page-46-0) [micrometers 46](#page-47-0) microprocessor [initialization sequence 85](#page-86-2) [jam detection operations 106](#page-107-0) [operations sequences 84](#page-85-2) [mirrors, operations 87,](#page-88-0) [90](#page-91-0) [misfeeds, troubleshooting 218](#page-219-1) [misformed characters, troubleshooting 214](#page-215-0) mismatch [size 189](#page-190-1) [type 190](#page-191-2) [model number, locating 19](#page-20-0) [models, printer 16](#page-17-0) [moisture content, measuring 46](#page-47-2) [More Separation setting 62](#page-63-4)

motors [diagrams 234](#page-235-0) [error messages 196](#page-197-3) [image formation operations 89](#page-90-0) [low-voltage power supply operations 86](#page-87-4) [main, removing 151](#page-152-0) [paper feeding operations 95](#page-96-1) [power-on sequence 85](#page-86-4) [MSDS \(Material Safety Data Sheet\) 23,](#page-24-3) [26](#page-27-1) [multifeeds, troubleshooting 218](#page-219-1)

#### **N**

[navigation buttons, control panel 52,](#page-53-1) [53](#page-54-0) [NetWare, Novell 68,](#page-69-5) [225](#page-226-3) networks [settings 67](#page-68-5) [troubleshooting 225](#page-226-1) [See also](#page-29-4) HP Jetdirect print servers [noise specifications 21](#page-22-2) [non-HP print cartridges 77](#page-78-1) nonvolatile memory (NVRAM) [errors 196](#page-197-2) [initializing 229](#page-230-3) [operations 100](#page-101-5) [Novell NetWare 68,](#page-69-5) [225](#page-226-3) [number of copies, setting default 59](#page-60-4) numerical lists [error messages 190](#page-191-0) [part numbers 273](#page-274-0) NVRAM [errors 196](#page-197-2) [initialization 229](#page-230-3) [operations 100](#page-101-5)

#### **O**

[oblique roller 95](#page-96-5) on/off switch [locating 22](#page-23-5) [removing 125](#page-126-0) [online help 52,](#page-53-0) [184](#page-185-0) operating environment [specifications 21,](#page-22-1) [30](#page-31-0) [temperature changes, acclimating printer 180](#page-181-0) operations [delivery 97](#page-98-0) [duplexer 98](#page-99-0) [engine control system 86](#page-87-2) [formatter system 99](#page-100-0) [image formation system 88,](#page-89-0) [89](#page-90-1) [jam detection 106](#page-107-2) [laser/scanner assembly 87](#page-88-1) [media detection 105](#page-106-1) [pickup/feed system 95](#page-96-6) [power supply PCA 86](#page-87-5) [power-on sequence 85](#page-86-2) [sequences 84](#page-85-2) [sheet feeders 103](#page-104-0) [timing chart 239](#page-240-0) [Order Cartridge message 66,](#page-67-0) [80,](#page-81-0) [188](#page-189-0) ordering [accessories 27](#page-28-0) [parts 242](#page-243-5) [orientation, setting default 60](#page-61-4) [out of toner 66,](#page-67-4) [80](#page-81-0) [output bins.](#page-29-21) See bins, output [output feed rollers, replacement intervals 74](#page-75-1)

output quality [EconoMode 210](#page-211-1) [features 17](#page-18-2) [settings 63,](#page-64-4) [101](#page-102-3) [troubleshooting 209,](#page-210-1) [211](#page-212-0) [overhead transparencies.](#page-29-22) See transparencies [override A4/letter 59](#page-60-0) [ozone emissions 25](#page-26-6)

#### **P**

[packaging media 43](#page-44-2) [page count 72,](#page-73-2) [198](#page-199-1) [page orientation default 60](#page-61-4) [Page Protect 101](#page-102-0) [pages per minute 17](#page-18-5) [pan head screws 244](#page-245-0) paper [brands, troubleshooting 218](#page-219-0) [chemically treated, troubleshooting 222](#page-223-0) [coated 222](#page-223-1) [custom sizes 58,](#page-59-0) [59](#page-60-5) [default setting, restoring 72](#page-73-0) [default size, setting 59](#page-60-7) [detection operations 105](#page-106-1) [duplexer, supported sizes and types 37](#page-38-0) [dust, cleaning 223](#page-224-0) [fillers 43](#page-44-0) [fuser modes 62](#page-63-0) [fusing compatibility 39](#page-40-2) [grain test 47](#page-48-1) [jams.](#page-29-23) See jams [ordering 242](#page-243-4) [recycled 25,](#page-26-4) [48](#page-49-3) [reducing use 25](#page-26-5) [shipping 43](#page-44-2) [size detection 105](#page-106-3) [special, troubleshooting 219](#page-220-1) [specifications 34](#page-35-0) [storing 43,](#page-44-1) [223](#page-224-2) [tests 44](#page-45-1) [tools, testing 49](#page-50-0) [tray 1, supported sizes and types 35](#page-36-0) [tray 2, supported sizes and types 36](#page-37-0) [tray 3, supported sizes and types 36,](#page-37-1) [37](#page-38-1) [tray selection 35,](#page-36-1) [64](#page-65-2) [tray settings 57,](#page-58-1) [58](#page-59-2) [troubleshooting 38,](#page-39-0) [217](#page-218-2) [weight equivalence table 45](#page-46-1) [paper access area jams 206](#page-207-0) [paper jams.](#page-29-24) See jams paper path [cleaning 75](#page-76-0) [duplexer operations 98](#page-99-0) [feeding operations 95](#page-96-6) [jam detection 106](#page-107-5) [sheet feeder operations 103](#page-104-2) [test 71,](#page-72-0) [228](#page-229-0) [troubleshooting 217](#page-218-0) [paper trays.](#page-29-4) See trays [Paper-handling menu 57](#page-58-0) parallel [buffer error messages 192](#page-193-1) [cables, part numbers 243](#page-244-1) [communications, settings 67](#page-68-3) [interface operations 100](#page-101-4) [port, included 18,](#page-19-2) [33](#page-34-0) part numbers [alphabetical list 268](#page-269-0) [numerical list 273](#page-274-0)

[partners, HP 242](#page-243-3) parts [CD-ROM information 28](#page-29-6) [ordering 242](#page-243-5) [removing and replacing 111,](#page-112-6) [112](#page-113-1) [replacement intervals 74](#page-75-3) path, paper [cleaning 75](#page-76-0) [duplexer operations 98](#page-99-0) [feeding operations 95](#page-96-6) [jam detection 106](#page-107-5) [sheet feeder operations 103](#page-104-2) [test 71,](#page-72-0) [228](#page-229-0) [troubleshooting 217](#page-218-0) Pause/Resume button [locating 52](#page-53-5) [using 53](#page-54-8) [PCAs, diagrams and part numbers 263](#page-264-1) **PCL** [driver settings 60](#page-61-3) [font lists 56](#page-57-3) [language features 17](#page-18-4) [perforated media, troubleshooting 220](#page-221-1) [periodic replacement, parts 74](#page-75-3) phone numbers [authorized resellers 28](#page-29-3) [fraud hotline 77](#page-78-2) [ordering parts 242](#page-243-6) [recycling information 26](#page-27-0) [reseller sales and service support 28](#page-29-25) [photosensitive drum.](#page-29-26) See drum pickup assembly [diagrams 260](#page-261-1) [part numbers 261](#page-262-0) [pickup delay jams 106](#page-107-1) pickup rollers [diagrams 230](#page-231-2) [operations 103](#page-104-3) [replacement intervals 74](#page-75-1) [tray 1, removing 130](#page-131-0) [tray 2, removing 136,](#page-137-0) [176](#page-177-0) [tray 3, replacing 176](#page-177-1) [pickup sensor flag, removing 132](#page-133-0) [pickup stationary jams 106](#page-107-6) pickup/feed system [delivery operations 97](#page-98-1) [jam detection 106](#page-107-7) [paper feeding operations 95](#page-96-7) [sensors 96](#page-97-5) [sheet feeder operations 103](#page-104-4) PINs [Service menu 72](#page-73-4) [stored print jobs 55](#page-56-2) [PJL \(Printer Job Language\) 102](#page-103-0) [Planet Partners website 26](#page-27-2) [plastics, recycling 25](#page-26-2) [pliers, required 111](#page-112-7) [portrait orientation, setting as default 60](#page-61-4) ports [included 18](#page-19-2) [locating 33](#page-34-1) [troubleshooting for parallel buffer overflow 192](#page-193-1) [post charger message 70](#page-71-0) [PostScript \(PS\) emulation 17](#page-18-4) power [consumption 20,](#page-21-3) [25](#page-26-1) [requirements 20](#page-21-4) [startup sequence 85](#page-86-2) [troubleshooting 183](#page-184-0)

power supply [diagrams 236,](#page-237-0) [258,](#page-259-1) [263](#page-264-1) [disconnecting 111](#page-112-1) [locating 245](#page-246-0) [part numbers 259](#page-260-0) [PCA, components 86](#page-87-5) [removing 162](#page-163-0) power switch [locating 22](#page-23-5) [removing 125](#page-126-0) PowerSave mode [control panel message 188](#page-189-2) [power consumption specifications 20](#page-21-3) [settings 65,](#page-66-5) [70](#page-71-3) preprinted media [fuser modes 62](#page-63-2) [troubleshooting 219](#page-220-0) [prepunched paper, fuser modes 62](#page-63-1) [pressure roller, diagrams 230](#page-231-3) [primary charging roller operations 86,](#page-87-1) [89,](#page-90-0) [90](#page-91-1) [primary charging stage, image formation 90](#page-91-1) print cartridges [authentication 77](#page-78-0) [cleaning near 75](#page-76-0) [EconoMode 63](#page-64-0) [error messages 186,](#page-187-3) [187](#page-188-0) [image formation operations 89,](#page-90-0) [91](#page-92-0) [inspecting 210](#page-211-0) [jams near, clearing 208](#page-209-0) [life expectancy 78](#page-79-0) [low or out 66,](#page-67-0) [80,](#page-81-0) [188](#page-189-0) [non-HP 77](#page-78-1) [part numbers 243](#page-244-0) [recycling 25](#page-26-0) [removing 112](#page-113-0) [safety information 23](#page-24-0) [storing 78](#page-79-1) [supplies status page 81](#page-82-0) [toner level 79](#page-80-0) [waste toner cleaning operations 94](#page-95-0) print density [operations 101](#page-102-3) [settings 63](#page-64-2) [troubleshooting 212](#page-213-3) print jobs [canceling 53](#page-54-4) [stored 55,](#page-56-1) [64](#page-65-3) [PRINT period 84](#page-85-1) print quality [EconoMode 210](#page-211-1) [features 17](#page-18-2) [settings 63,](#page-64-4) [101](#page-102-3) [troubleshooting 209,](#page-210-0) [211](#page-212-1) [Print quality menu 61](#page-62-0) [print servers.](#page-29-27) See HP Jetdirect print servers printer drivers [downloading 28](#page-29-11) [settings 54](#page-55-1) [Printer Job Language \(PJL\) 102](#page-103-0) [Printer Status and Alerts 79](#page-80-3) [Printing menu 59](#page-60-3) [private jobs 55](#page-56-0) [problem solving.](#page-29-28) See troubleshooting processor [initialization sequence 85](#page-86-2) [jam detection operations 106](#page-107-0) [operations sequences 84](#page-85-2) [production code 19](#page-20-0) [program settings 54](#page-55-1)
[ProRes 17,](#page-18-0) [63](#page-64-0) PS (PostScript) [error page settings 60](#page-61-0) [font lists 56](#page-57-0) [wait timeout 198](#page-199-0) [punched paper, fuser modes 62](#page-63-0) [purchasing.](#page-29-0) See ordering

# **Q**

quality [EconoMode 210](#page-211-0) [features 17](#page-18-0) [settings 63,](#page-64-1) [101](#page-102-0) [troubleshooting 209,](#page-210-0) [211](#page-212-0) [quick copy jobs 55,](#page-56-0) [64](#page-65-0)

#### **R**

[radio frequency interference \(RFI\) shield, handling](#page-112-0)  precautions 111 RAM [disk setting 66](#page-67-0) [included 18](#page-19-0) [operations 100](#page-101-0) [printer models, included 16](#page-17-0) [read-only memory \(ROM\) operations 100](#page-101-1) Ready light [locating 52](#page-53-0) [states 53](#page-54-0) [rear cover, removing 116](#page-117-0) rear output bin [feeding operations 95](#page-96-0) [jams 205](#page-206-0) [locating 22](#page-23-0) rear output sensor (PS502) [diagrams 105](#page-106-0) [recovery, jams 66](#page-67-1) [recycled paper 25,](#page-26-0) [48](#page-49-0) [recycling supplies 25](#page-26-1) [reference diagrams 230](#page-231-0) [reference materials 243](#page-244-0) [registration assembly, locating 245](#page-246-0) registration rollers [operations 95](#page-96-1) [removing 172](#page-173-0) [registration settings 61](#page-62-0) [registration shutter operations 95](#page-96-1) [regulatory information 24](#page-25-0) [removing parts 111,](#page-112-1) [112](#page-113-0) [repair warranty 27](#page-28-0) [repeating images, troubleshooting 215](#page-216-0) [repetitive defects, troubleshooting 213,](#page-214-0) [226](#page-227-0) [Replace Cartridge message 66,](#page-67-2) [80,](#page-81-0) [189](#page-190-0) replacement intervals [parts 74](#page-75-0) [print cartridges 78](#page-79-0) [replacing parts 111,](#page-112-1) [112](#page-113-0) reports [configuration page 198](#page-199-1) [HP Jetdirect configuration page 199](#page-200-0) [Information menu 56](#page-57-1) [supplies status page 200](#page-201-0) [usage page 200](#page-201-1) [reseller sales and service support 28](#page-29-1) [Resets menu 70](#page-71-0) [resetting printer 229](#page-230-0) [residual paper check 85](#page-86-0) [Resolution Enhancement technology \(REt\) 63,](#page-64-2) [101](#page-102-1) [resolution settings 63](#page-64-0)

[restoring default settings 70](#page-71-1) [REt \(Resolution Enhancement technology\) 63,](#page-64-2) [101](#page-102-1) [retention, job 55,](#page-56-0) [64](#page-65-0) [Retrieve job menu, control panel 55](#page-56-1) [returns, recycling program 26](#page-27-0) reverse motor [operations 95](#page-96-2) [power-on sequence 85](#page-86-1) reversed paper sensor (PS501) [diagrams 96,](#page-97-0) [105](#page-106-1) [jam detection operations 107](#page-108-0) [pickup/feed system operations 95](#page-96-3) [reversing delay jams 107](#page-108-1) [reversing stationary jams 107](#page-108-2) [revision level 19](#page-20-0) [RFI shield, handling precautions 111](#page-112-0) rollers [diagrams 230](#page-231-1) [feed, error messages 191](#page-192-0) [image defects, troubleshooting 226](#page-227-0) [image formation operations 89](#page-90-0) [operations 86,](#page-87-0) [94](#page-95-0) [paper feed operations 95](#page-96-4) [registration, removing 172](#page-173-0) [replacement intervals 74](#page-75-1) [transfer, removing 174](#page-175-0) [tray 1 pickup, removing 130](#page-131-0) [tray 2 pickup, removing 136,](#page-137-0) [176](#page-177-0) [tray 3 pickup, replacing 176](#page-177-1) [ROM operations 100](#page-101-1) [rotation test, drum 228](#page-229-0) [rough paper, fuser modes 62](#page-63-0) [ruler, repetitive defect 226](#page-227-0)

# **S**

safety information [lasers 24](#page-25-1) [parts removal 111](#page-112-2) [toner cartridges 23](#page-24-0) [sales and service offices 28](#page-29-1) [scan buffer errors 196](#page-197-0) [scattered toner, troubleshooting 215](#page-216-1) [screwdrivers, required 111](#page-112-3) screws [self-tapping, installing 111](#page-112-4) [types of 244](#page-245-0) [security, embedded web server 69](#page-70-0) [Select \(check mark\) button, control panel 52,](#page-53-1) [53](#page-54-1) [self test 228](#page-229-1) [self-tapping screws 111,](#page-112-4) [244](#page-245-0) [sensor flag, removing 132](#page-133-0) sensors [diagrams 232](#page-233-0) [media detection 105](#page-106-2) [pickup/feed system 95,](#page-96-5) [96](#page-97-1) [sheet feeders 104](#page-105-0) separation pads [diagrams 230](#page-231-2) [operations 95,](#page-96-1) [103](#page-104-0) [replacement intervals 74](#page-75-2) [tray 1, removing 133](#page-134-0) [tray 2, removing 139](#page-140-0) [tray 3, removing 178](#page-179-0) [separation stage, image formation 92](#page-93-0) sequences [power-on 85](#page-86-2) [print periods 84](#page-85-0) [serial buffer overflow 192](#page-193-0) [serial number 19,](#page-20-0) [72](#page-73-0)

[servers.](#page-29-2) See HP Jetdirect print servers [service agreements 28](#page-29-3) [service centers, Express Exchange 27](#page-28-1) [service ID 72,](#page-73-1) [198](#page-199-2) [Service menu 72](#page-73-2) [service parts CD-ROM 28](#page-29-4) settings [control panel 54](#page-55-0) [PCL driver 60](#page-61-1) [restoring defaults 70,](#page-71-1) [229](#page-230-1) [setup guides 243](#page-244-0) [setup requirements 30](#page-31-0) [sheet feeder operations 103](#page-104-1) [sheet metal, handling precautions 111](#page-112-5) [Sheffield rating, media 46](#page-47-0) [shipping media 43](#page-44-0) [site requirements 30](#page-31-0) size [custom, media 58,](#page-59-0) [59](#page-60-0) [envelopes 39](#page-40-0) [media, default 59,](#page-60-1) [72](#page-73-3) [media, detection operations 105](#page-106-3) [mismatch message 189](#page-190-1) [printer 20,](#page-21-0) [31](#page-32-0) [tray settings 57,](#page-58-0) [58](#page-59-1) [unexpected error message 192](#page-193-1) skew [correction operations 95](#page-96-1) [troubleshooting 214](#page-215-0) [skin contact, toner 23](#page-24-1) [smeared toner, troubleshooting 213](#page-214-1) [smoothness, media 46](#page-47-0) [software settings 54](#page-55-0) solenoids [diagrams 233](#page-234-0) [low-voltage power supply operations 86](#page-87-1) [pickup/feed system 96](#page-97-2) [removing 158](#page-159-0) [sheet feeders 103,](#page-104-2) [104](#page-105-0) [solving problems.](#page-29-5) See troubleshooting [source routing settings 68](#page-69-0) [space requirements 20,](#page-21-1) [31](#page-32-0) special media [default size, setting 59](#page-60-1) [envelopes 39](#page-40-0) [fuser modes 62](#page-63-1) [labels 41](#page-42-0) [transparencies 42](#page-43-0) [troubleshooting 219](#page-220-0) specifications [acoustic 21](#page-22-0) [envelopes 39](#page-40-0) [labels 41](#page-42-0) [media 34](#page-35-0) [operating environment 21](#page-22-1) [physical 20](#page-21-0) [site requirements 30](#page-31-0) [transparencies 42](#page-43-0) [specks, toner 212](#page-213-0) speed [data transmission settings 67](#page-68-0) [printer 17](#page-18-1) [printer models 16](#page-17-0) [resolution settings 63](#page-64-0) [spilled toner 23](#page-24-2)

stages, image formation [developing 91](#page-92-0) [drum cleaning 94](#page-95-1) [fusing 93](#page-94-0) [laser-beam exposure 90](#page-91-0) [primary charging 90](#page-91-1) [separation 92](#page-93-0) [transfer 92](#page-93-1) [transfer charging roller cleaning 94](#page-95-0) [troubleshooting 227](#page-228-0) [standard output bin.](#page-29-6) See top output bin [static charge eliminator 92](#page-93-2) [static discharge, precautions for 111](#page-112-6) [stationary jams 106,](#page-107-0) [107](#page-108-2) status [print cartridges 79](#page-80-0) [supplies 56,](#page-57-2) [81,](#page-82-0) [200](#page-201-0) [STBY \(standby\) period 84](#page-85-1) storage devices [error messages 196](#page-197-1) [information pages 56](#page-57-1) [storage, job 55,](#page-56-0) [64](#page-65-0) storing [envelopes 40](#page-41-0) [labels 41](#page-42-1) [media 43,](#page-44-1) [223](#page-224-0) [print cartridges 78](#page-79-1) [printer 21](#page-22-2) [subnet mask 68](#page-69-1) supplies [error messages 190](#page-191-0) [media tests 49](#page-50-0) [ordering 242](#page-243-0) [part numbers 243](#page-244-1) [recycling 25](#page-26-1) [status 79,](#page-80-1) [81](#page-82-0) [supplies status page 56,](#page-57-2) [200](#page-201-0) support [assistant CD-ROM 28](#page-29-7) [fraud hotline 77](#page-78-0) [HP Express Exchange 27](#page-28-2) [reseller sales and service 28](#page-29-1) [websites 28,](#page-29-8) [242](#page-243-1) switches [diagrams 231](#page-232-0) [power, locating 22](#page-23-1) [power, removing 125](#page-126-0) [synthetic media, troubleshooting 222](#page-223-0) [syslog server 68](#page-69-2) [System Setup menu 64](#page-65-1)

## **T**

[TCP/IP settings 67,](#page-68-1) [68](#page-69-3) [technical support.](#page-29-9) See support [Technical Training, HP 242](#page-243-2) telephone numbers [authorized resellers 28](#page-29-10) [fraud hotline 77](#page-78-0) [ordering parts 242](#page-243-0) [recycling information 26](#page-27-0) [reseller sales and service support 28](#page-29-1) temperature [changes, acclimating printer to 180](#page-181-0) [fusing compatibility, media 39](#page-40-1) [labels, storing 41](#page-42-1) [media, storing 43,](#page-44-1) [223](#page-224-1) [operating environment specifications 21](#page-22-2)

tests [Diagnostics menu 71](#page-72-0) [engine 201](#page-202-0) [half self-test functional check 227](#page-228-1) [media 44](#page-45-0) [paper path 71,](#page-72-0) [228](#page-229-2) [power-on 85](#page-86-3) [self 228](#page-229-1) [text, troubleshooting 212,](#page-213-1) [214](#page-215-1) [theory of operations.](#page-29-11) See operations [three-hole punched paper, fuser modes 62](#page-63-0) timeouts [I/O settings 67](#page-68-2) [job storage 64](#page-65-0) [PowerSave mode 20,](#page-21-2) [65](#page-66-0) [PS wait 198](#page-199-0) [TCP connections 68](#page-69-4) [timing chart 239](#page-240-0) [Token Ring networks 68](#page-69-0) toner [density setting 63](#page-64-3) [EconoMode 63,](#page-64-4) [101,](#page-102-0) [210](#page-211-0) [fusing operations 93](#page-94-0) [High Transfer mode 62](#page-63-2) [image formation operations 91](#page-92-1) [loose, troubleshooting 213](#page-214-2) [low or out 66,](#page-67-3) [80](#page-81-0) [safety information 23](#page-24-3) [scatter, troubleshooting 215](#page-216-1) [smeared, troubleshooting 213](#page-214-1) [specks, troubleshooting 212](#page-213-0) [status 79,](#page-80-0) [81](#page-82-0) [waste cleaning operations 94](#page-95-2) [toner cartridges.](#page-29-6) See print cartridges tools [media tests 49](#page-50-0) [service, required 111](#page-112-3) top cover [diagrams 248](#page-249-0) [error messages 186](#page-187-0) [locating 22,](#page-23-2) [245](#page-246-0) [part numbers 249](#page-250-0) [removing 121](#page-122-0) top output bin [delivery assembly, removing 169](#page-170-0) [feeding operations 95](#page-96-0) [jams 205](#page-206-0) [locating 22](#page-23-3) top-of-page sensor (PS2305) [diagrams 96,](#page-97-3) [104,](#page-105-1) [105](#page-106-4) [operations 95,](#page-96-5) [106](#page-107-1) [torque values, fasteners 244](#page-245-0) [total pages printed 72,](#page-73-4) [198](#page-199-0) [trailing edge, detection operations 95,](#page-96-2) [106](#page-107-2) transfer charging roller [cleaning operations 85,](#page-86-4) [94](#page-95-0) [image formation operations 89,](#page-90-0) [92](#page-93-2) [power supply operations 86](#page-87-0) transfer roller [diagrams 230](#page-231-3) [removing 174](#page-175-0) [replacement interval 74](#page-75-2) [transfer stage, image formation 92](#page-93-1) transparencies [fuser modes 62](#page-63-1) [specifications 42](#page-43-0) [troubleshooting 222](#page-223-1)

tray 1 [diagrams 230](#page-231-4) [feeding operations 95](#page-96-6) [jam detection operations 106](#page-107-3) [locating 22](#page-23-4) [media sensor \(PS3908\) 96](#page-97-4) [media supported 17,](#page-18-2) [35](#page-36-0) [paper sensor \(PS3208\) 105](#page-106-5) pickup roller [removing 130](#page-131-0) [pickup solenoid 9SL2\) 96](#page-97-2) [registration settings 61](#page-62-1) [removing 126](#page-127-0) [selecting 35,](#page-36-1) [64](#page-65-2) [separation pad, removing 133](#page-134-0) [settings 57](#page-58-0) [solenoids, removing 158](#page-159-0) [See also](#page-29-12) trays tray 2 [diagrams 230](#page-231-5) [feeding operations 95,](#page-96-6) [103](#page-104-3) [jam detection operations 106](#page-107-3) [jams 207](#page-208-0) [locating 22,](#page-23-5) [245](#page-246-0) [media sensor \(PS1305\) 96](#page-97-5) [media supported 17](#page-18-2) [models including 16](#page-17-1) [ordering 243](#page-244-2) [part numbers 243](#page-244-2) [pickup roller, removing 136,](#page-137-0) [176](#page-177-0) [pickup solenoid \(SL1\) 96](#page-97-6) [registration settings 61](#page-62-1) [removing 112](#page-113-1) [selecting 64](#page-65-2) [sensor \(PS1305\) 105](#page-106-6) [sensors and solenoids 104,](#page-105-2) [105](#page-106-7) [separation pad, removing 139](#page-140-0) [settings 57](#page-58-1) [solenoids, removing 158](#page-159-0) [supported media 36](#page-37-0) [See also](#page-29-13) trays tray 3 [feeding operations 95,](#page-96-6) [103](#page-104-3) [jam detection operations 106](#page-107-3) [jams 207](#page-208-0) [media supported 17](#page-18-2) [models including 16](#page-17-1) [ordering 243](#page-244-2) [part number 243](#page-244-2) [pickup roller, replacing 176](#page-177-1) [registration settings 61](#page-62-1) [selecting 35,](#page-36-1) [64](#page-65-2) [sensors and solenoids 104,](#page-105-2) [105](#page-106-7) [separation pad, removing 178](#page-179-0) [settings 58](#page-59-1) [supported media 36,](#page-37-1) [37](#page-38-0) [See also](#page-29-14) trays tray2 [selecting 35](#page-36-1)

trays [default media size, setting 59](#page-60-0) [empty, error messages 189](#page-190-2) [features 17](#page-18-2) [feeding operations 95](#page-96-7) [jam detection operations 106](#page-107-4) [jams 207](#page-208-0) [load messages 187](#page-188-0) [locating 22](#page-23-4) [media detection 105](#page-106-2) [media supported 17](#page-18-2) [models including 16](#page-17-2) [ordering 243](#page-244-2) [paper path test 71,](#page-72-0) [228](#page-229-2) [registration settings 61](#page-62-0) [selecting 35,](#page-36-1) [64](#page-65-2) [settings 57,](#page-58-1) [58](#page-59-1) [size mismatch message 189](#page-190-1) [type mismatch error message 190](#page-191-1) [unexpected size or type error message 192](#page-193-1) troubleshooting [blank pages 216](#page-217-0) [communications 225](#page-226-0) [control panel messages 184](#page-185-0) [curl 62,](#page-63-0) [214,](#page-215-2) [217](#page-218-0) [drum rotation functional check 228](#page-229-3) [duplexer 186,](#page-187-1) [196](#page-197-2) [engine test 201](#page-202-0) [envelopes 221](#page-222-0) [error messages, alphabetical 186](#page-187-2) [error messages, numerical 190](#page-191-2) [faded print 212](#page-213-2) [flowchart 182](#page-183-0) [ghosting 215](#page-216-0) [gray background 213](#page-214-3) [half self-test functional check 227](#page-228-1) [HP Jetdirect print servers 225](#page-226-1) [image quality 209,](#page-210-0) [211](#page-212-0) [jams 203](#page-204-0) [labels 220](#page-221-0) [lines 212](#page-213-3) [media 38,](#page-39-0) [217](#page-218-1) [misfeeds 218](#page-219-0) [power-on 183](#page-184-0) [preliminary operating checks 180](#page-181-1) [process 180](#page-181-2) [reference diagrams 230](#page-231-0) [repetitive defects 213,](#page-214-0) [226](#page-227-0) [skew 214](#page-215-0) [special media 219](#page-220-0) [text quality 212,](#page-213-1) [214](#page-215-1) [toner 212,](#page-213-0) [213,](#page-214-1) [215](#page-216-1) [transparencies 222](#page-223-1) [wrinkled pages 214](#page-215-3) [truss head screws 244](#page-245-0) [type error messages, media 190,](#page-191-1) [193](#page-194-0)

## **U**

[unexpected size or type error message 192](#page-193-1) [unit of measure, setting 58](#page-59-2) [UNIX settings 60](#page-61-2) [unplugging printer 111](#page-112-7) [Up button, control panel 52,](#page-53-1) [53](#page-54-2) [usage page 56,](#page-57-3) [200](#page-201-1) USB [cables, part numbers 243](#page-244-3) [interface operations 100](#page-101-2) [port, included 18,](#page-19-1) [33](#page-34-0) [user guides 243](#page-244-0)

### **V**

[vacuuming toner 23](#page-24-2) [ventilation requirements 30](#page-31-1) [vertical lines, troubleshooting 212](#page-213-3) [voltage specifications 20](#page-21-3)

#### **W**

[WAIT period 84](#page-85-1) [wait timeout 198](#page-199-0) [warning messages.](#page-29-15) See messages [warnings, settings 65](#page-66-1) [warranty 27](#page-28-0) [washing off toner 23](#page-24-4) [waste toner cleaning operations 94](#page-95-1) [Web Jetadmin, toner status 79](#page-80-2) websites [drivers 28](#page-29-16) [Energy Star 25](#page-26-2) [HP Jetdirect installation guide 225](#page-226-2) [Material Data Safety Sheet \(MSDS\) 26](#page-27-1) [Material Safety Data Sheet \(MSDS\) 23](#page-24-5) [ordering parts 242](#page-243-3) [print media guide 34](#page-35-0) [recycling information 26](#page-27-2) [support information 28](#page-29-16) weight [envelopes 39](#page-40-0) [equivalence table, paper 45](#page-46-0) [media, calculating 44](#page-45-1) [printer 20](#page-21-1) [white pages, troubleshooting 216](#page-217-0) [Wide A4 settings 60](#page-61-3) [width, printer 20,](#page-21-4) [31](#page-32-0) [wire harnesses, replacing 111](#page-112-8) [wiring diagrams 237](#page-238-0) [wood-pulp test kits 48](#page-49-0) [wrinkled pages, troubleshooting 214](#page-215-3)

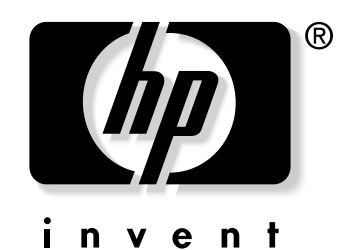

copyright 2003 © Hewlett-Packard Company

www.hp.com/support/lj2300

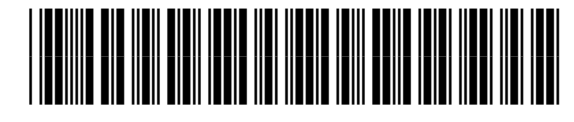

Q2472-90911